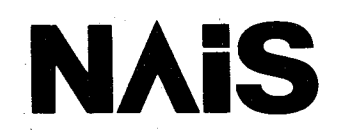

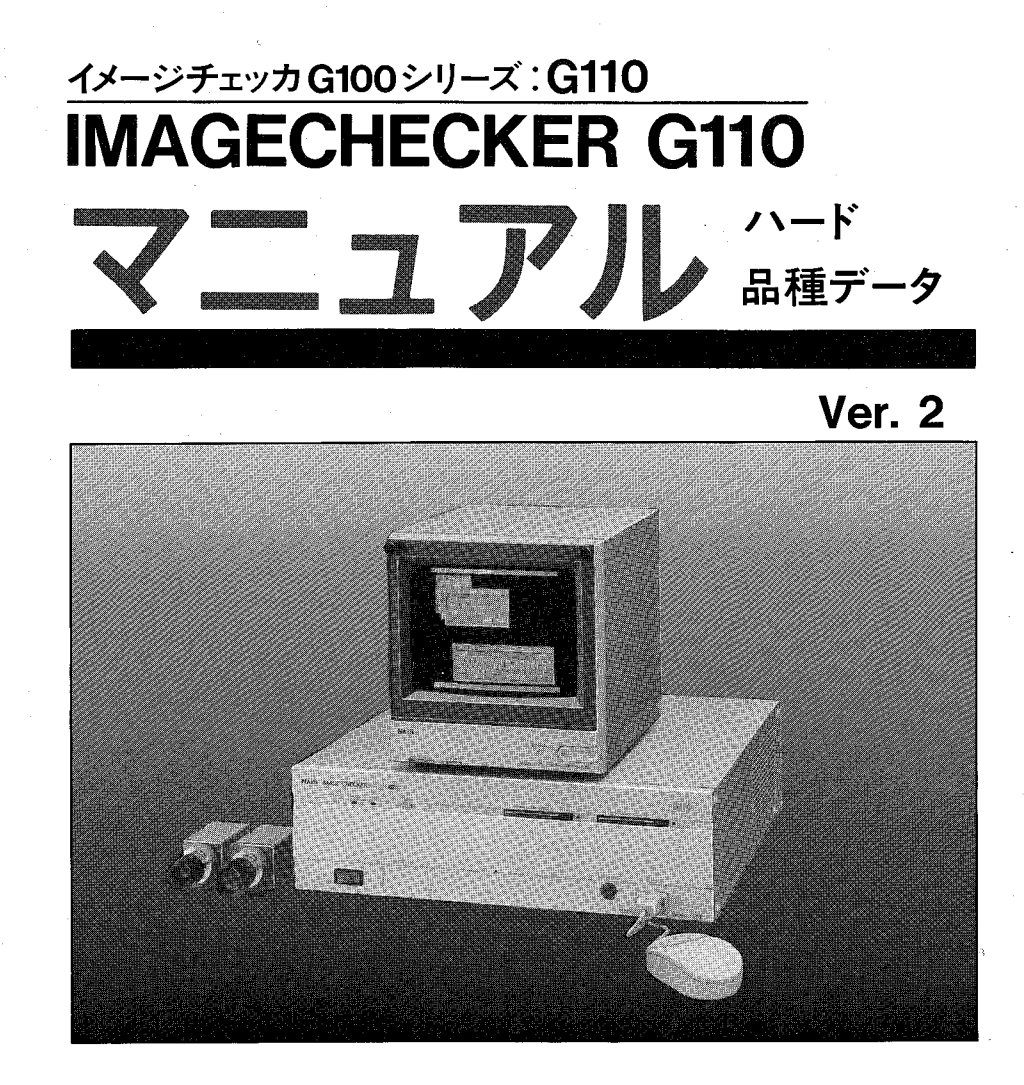

松下電工の制御機器は グローバルブランドNAISに統一します。

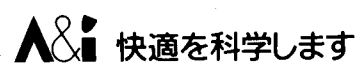

# はじめに

このたびは、イメージチェッカG110をお買い上げいただき、厚く御礼申し上げます。 このマニュアルは、イメージチェッカG110の機能を、はじめて操作される方にも充分に理解してい ただくことを目的としています。

導入編では、操作する前に知っていただきたい各部の名称、機能、接続方法、およびイメージチェッ カG110のメニュー構造を、品種、初期化編では品種データの有し方と初期化機能を、環境編では、 通信方法、シャッタ機能などイメージチェッカG110の固有の環境を、チェッカ編では、計測·検査 にあたっての各種チェッカの機能とその操作方法を画面とともに説明しています。また、付録編で は頻繁に使用する内容についてまとめて再掲載しています。

以上の4編構成で本マニュアルは構成し、イメージチェッカG110の機能、操作方法をご理解くださ  $V_{\lambda}$ 

保証について ––

#### (保証期間)

この製品についての保証期間は、納入後1カ年とします。

(保証範囲)

保証期間中に納入側の責任により故障を生じた場合は、その機器の故障部分の交換、または修理 を納入業者側により無償でおこないます。

ただし、次に該当する場合は、この保証の内容の対象範囲から除外させて頂きます。

(1) マニュアルと異なった取扱い、ならびに使用による場合。

(2) 故障の原因が納入品以外の事由による場合。

(3) 納入者以外の改造、または修理による場合。

(4) その他、天災、災害などで、納入者側の責任にあらざる場合。

なお、ここでいう保証は、納入品単体の保証を意味するもので、納入品の故障により誘発される 損害はご容赦頂きます。

(サービスの範囲)

納入品の価格には、技術者派遣等のサービス費用は含んでおりませんので次の場合、別途費用を 申しつけます。

(1) 取り付け調整指導および試運転の立ち会い

(2) 保守点検、調整および修理

(3) 技術指導および技術教育

NECA0501 (契約基準) より

<ご注意>

本製品が外国為替及び外国貿易管理法の規定により戦略物資等(または役務)に該当する場合には、 日本国外に輸出する際に日本国政府の輸出許可が必要です。

# お使いになる前にー1

イメージチェッカG110には以下の部品をコントローラの箱に同梱いたして おりますので、確認願います。

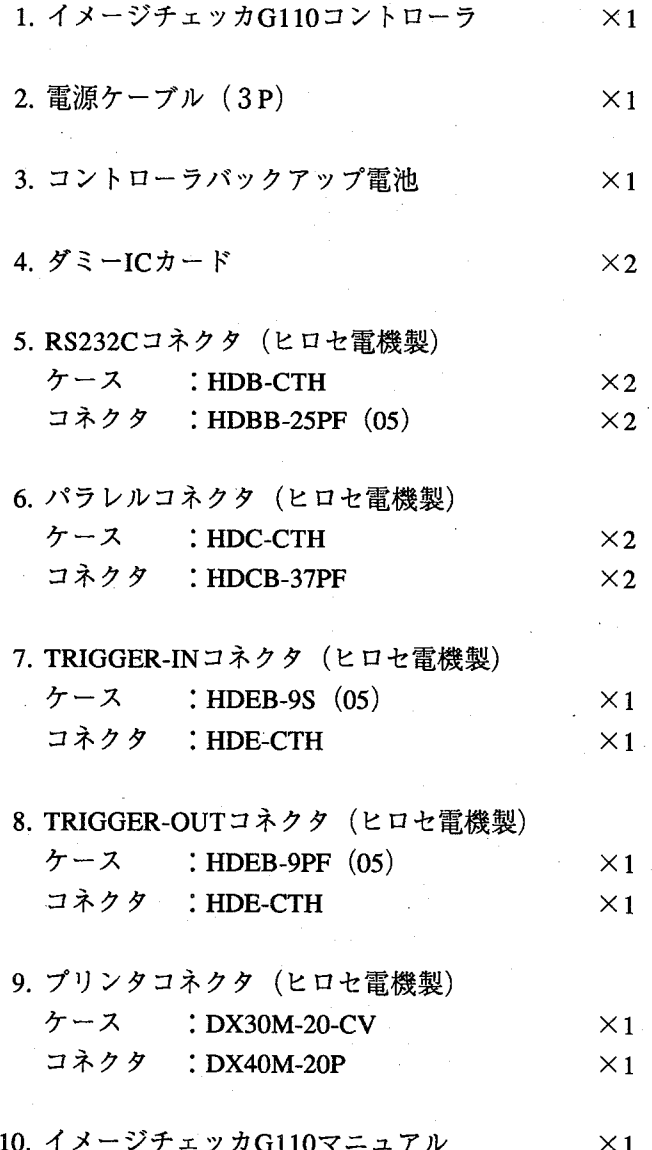

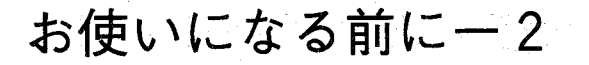

イメージチェッカG110は、出荷時バックアップ電池を本体に接続していま せんので、下記の手順に従って電池を、 コントローラに接続してください。

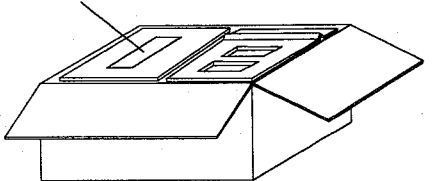

 $(\ )$ 

①バッテリーカバーを外し、内部から電池ケーブルを取り出す。

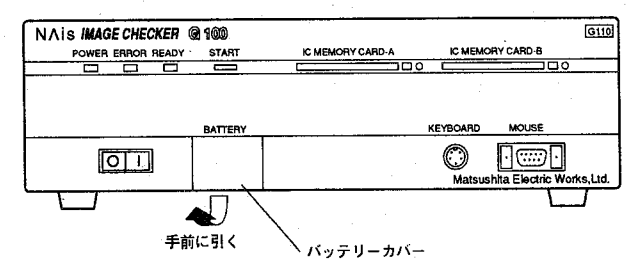

②電池ケーブルに、電池を接続する。

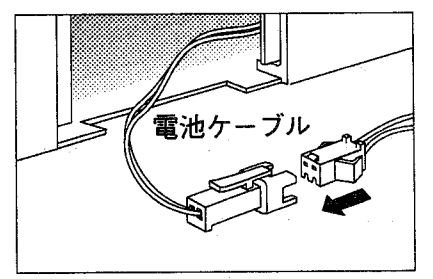

3黒い電池ホルダーに電池をはめ込む。

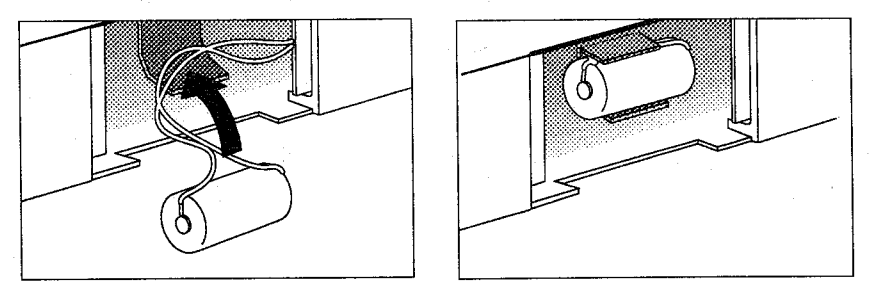

4)バッテリーカバーを取付ける。

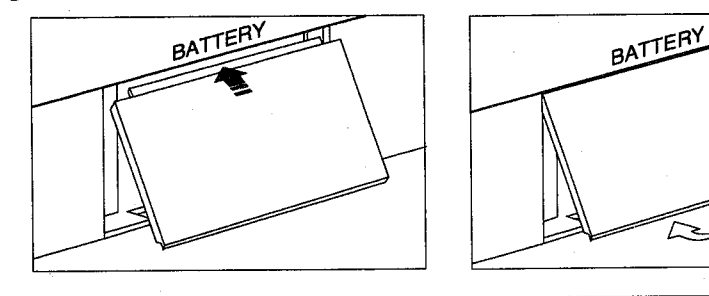

 $\bigcirc$  $\bigcirc$  イメージチェッカG110は濃淡画像処理装置として開発されました。濃淡 テンプレートパターンマッチング機能等で、サブピクセル処理技術により 高精度位置検出が高速で測定・検査が行なえます。

各種設定は、全てマルチウィンドウ表示の日本語メニューをマウスで操作 するだけの簡単設定です。

# 特長

- ●高精度位置検出機能
- 濃淡高速テンプレートマッチングにより、あらかじめ登録された画像を 瞬時に見つけだします。テンプレートの設定はエリアを指定するだけで 登録でき、面倒なチェッカ設定も解消されました。
- ・検出された座標値をサブピクセル単位で出力できます。

#### ●高精度エッジ検出機能

・微分処理によりサブピクセル単位でエッジ位置が検出できます。

#### ●高精度ピッチ計測機能

・OFPなどICリードのピッチ計測・リード浮き計測専用チェッカを搭載し ました。

#### ●文字照合機能

・テンプレートマッチング応用により登録された複数枚の画像を順番にサ ーチ、一番類似した画像を瞬時に検出します。

#### ●最大4台のカメラを増設可能

・カメラオプションボード(カメラ台数増設用、2台/枚を別途購入)で 最大4台のCCDカメラを使用で分解能を低下させずに広視野の確保がで きます。

#### ●操作性が一段とアップ

- ・マルチウインドウシステムの採用によりメニューが見易すくなりまし た。
- ・マウスオペレーションによりメニュー選択、チェッカ設定が容易になり ました。
- ・イメージチェッカシリーズ伝統の日本語メニュー表示

#### ●回転補正機能

· X-Y方向のズレだけでなく、ワークに傾きが生じた場合も回転補正機能 (±15度まで)で補正します。

#### ●パラレル入出力

- ・入出力接点を各24点装備しました。
- ・演算結果、判定結果をパラレルハンドシェークにより出力できます。
- ・スタート、品種切り替えを外部からの命令により実行できます。

●シリアル

- · ポートは2chを装備
- · RS232Cにより数値結果、判定結果を外部からの要求により出力できま す。

・スタート、品種切替えを外部からの命令により実行できます。

#### ●演算機能

· 各チェッカの数値結果を四則演算できます。

・各チェッカの判定結果を論理演算できます。

#### ●ストロボ同期信号

・スタート信号によりストロボ信号を出力します。

### ●ランダムシャッタカメラ

・外部からの入力信号のタイミングで画像取り込みが可能です。

表示画面について

電源を入れると以下の画面を表示します。

あらかじめ、電源ケーブル、モニタケーブル (MONITOR OUT側に接 続)、カメラ、カメラケーブル、マウスの接続を確認してください。

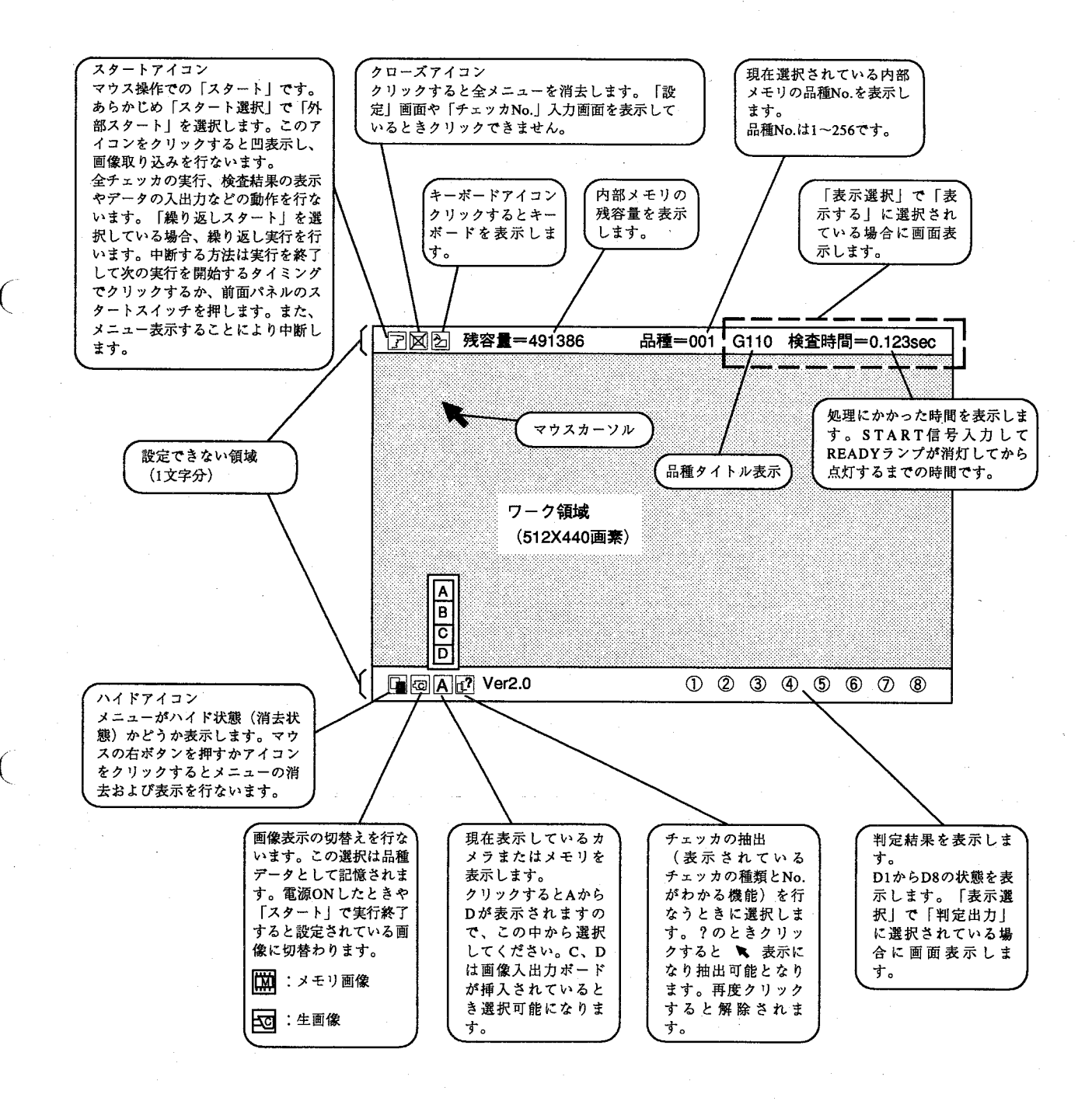

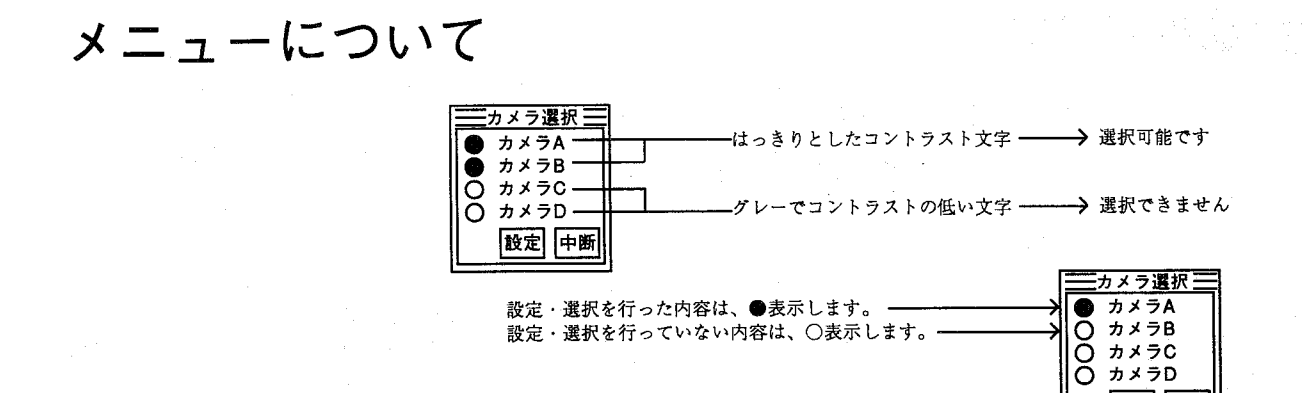

# キーボード表示画面

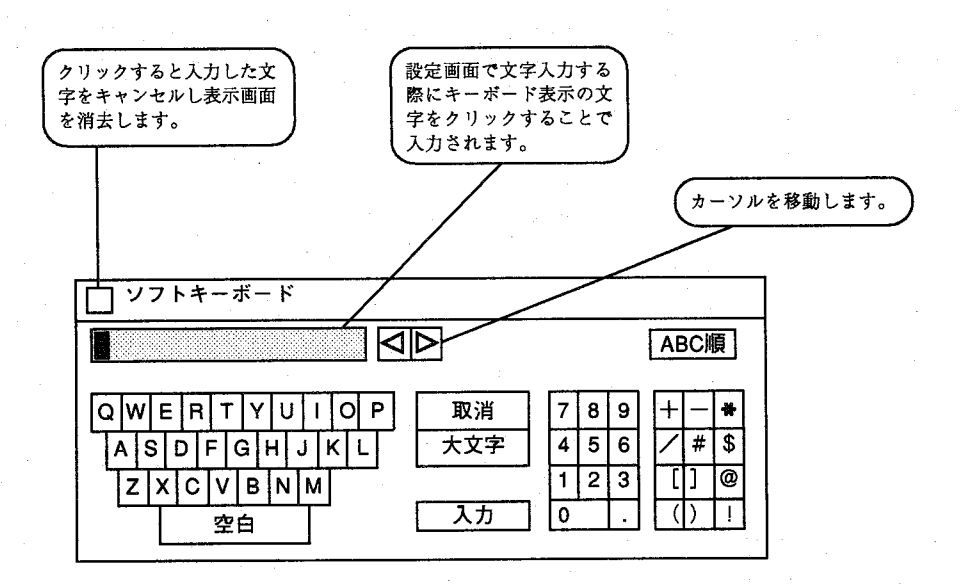

設定 中断

 $(\ )$ 

: カーソルの一文字前の文字を削除します。 取消

大文字、小文字:セレクトすると大文字入力と小文字入力を切替えま す。

: 入力された文字を確定し、表示を消去して設定メニュ 入力 ーに文字を入力します。

# メインメニューの概要

イメージチェッカG110では32のメニューとそれぞれの設定項目から構成されています。 ここでは最初に表示されるメインメニューの概要について説明します。

を行ないます。

す。

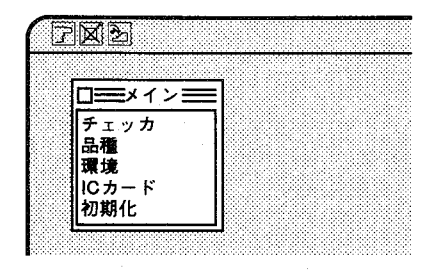

チェッカ

品種

環境

ICカード

ICカードへの検査データの保存、読み込みおよびタイトル入力を行ないま す。

このメニューでは検査処理を行なうために対象物に応じたチェッカの設定

設定されたチェッカ位置を自動的に補正する位置補正機能、演算処理を行

このメニューでは検査対象物ごとにタイトルを入力し、品種を切り替えま

この他、メモリに取り込むための「カメラ選択」、画面に判定結果や処理

このメニューではシリアル通信やパラレル通信を行なうための環境設定と

なった後、判定結果を外部へ出力する判定出力機能があります。

時間等を表示させる「表示選択」の設定があります。

購入時に行なうICカードの初期化もこのメニューで行ないます。

カメラの仕様やモードに応じた「カメラ選択」があります。

初期化

コントローラ本体(内部メモリ)のデータの初期化を行ないます。 特定のオペレータのみがデータの初期化を行なうパスワード登録がありま す。

 $\bigodot$ 

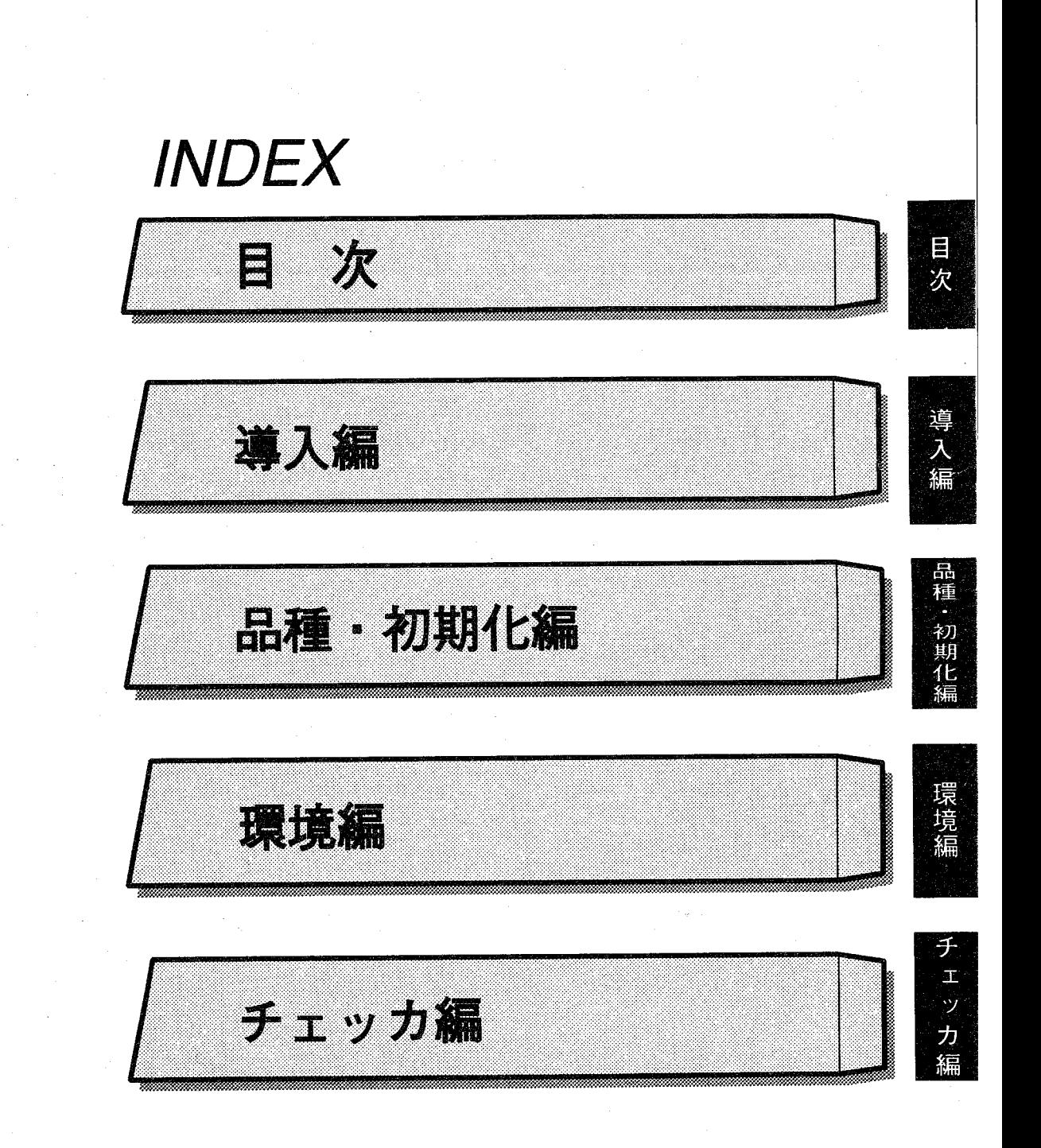

 $\overline{C}$ 

 $\overline{C}$ 

はじめに 保証について お使いになる前にー1 お使いになる前に-2 特長 表示画面について メニューについて キーボード表示画面 メインメニューの概要 目次

目次

#### 一 導入編 一

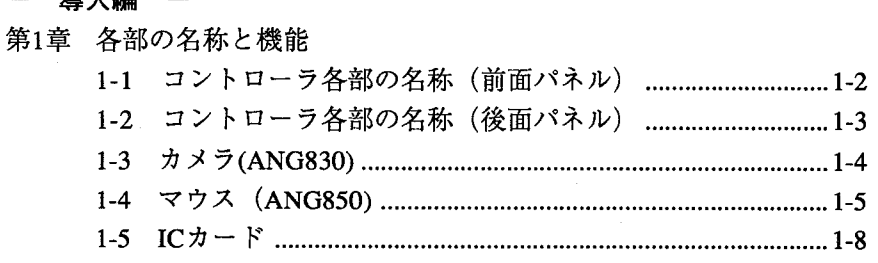

### 第2章 接続と調整

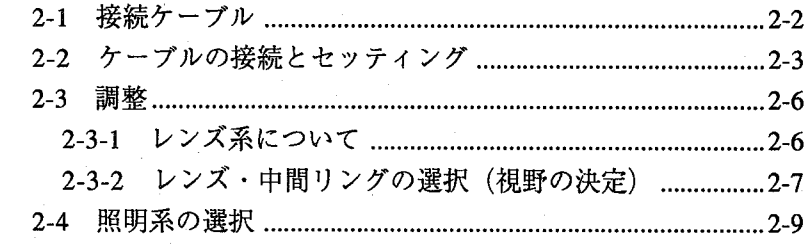

### 第3章 動作シーケンス

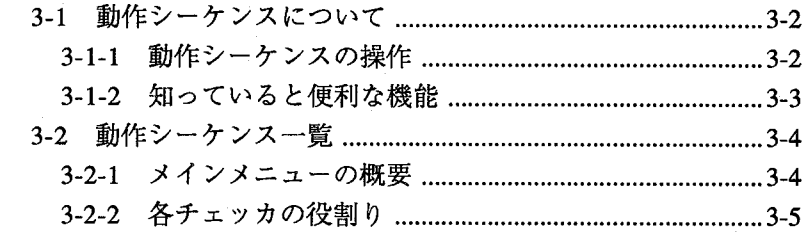

#### 一 品種・初期化編 一

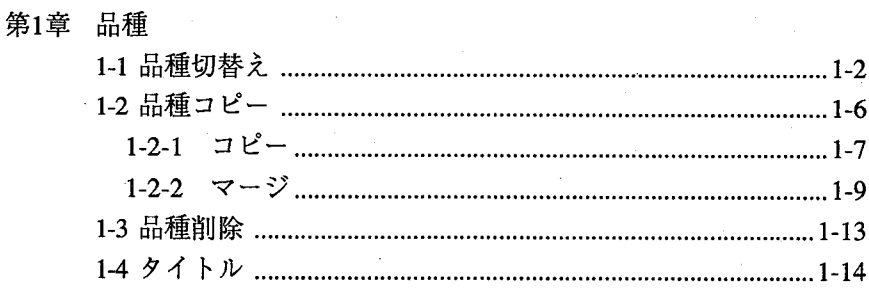

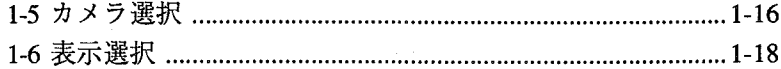

### 第2章 初期化

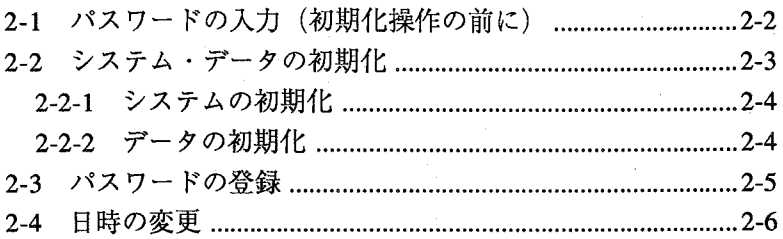

# 第3章 ICカード

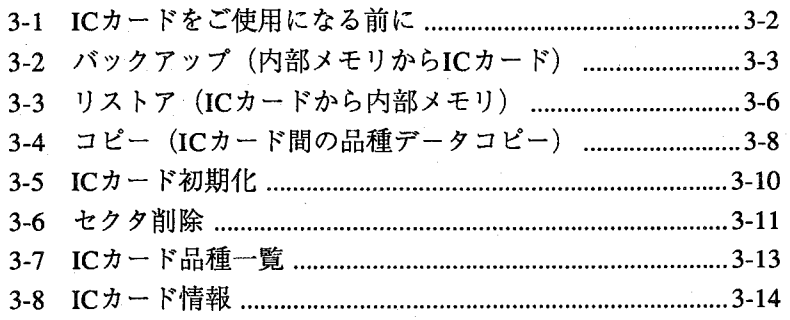

 $($ )

### 一環境編 一

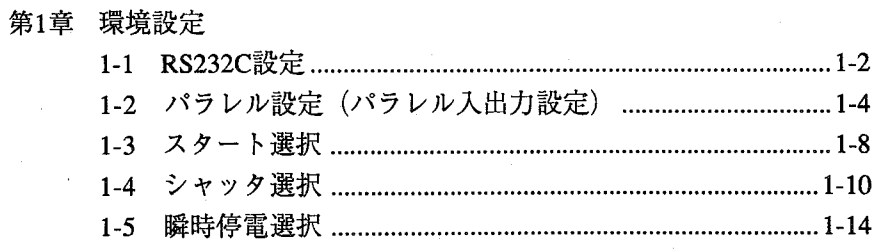

# 第2章 通信機能

 $\bar{\mathcal{A}}$ 

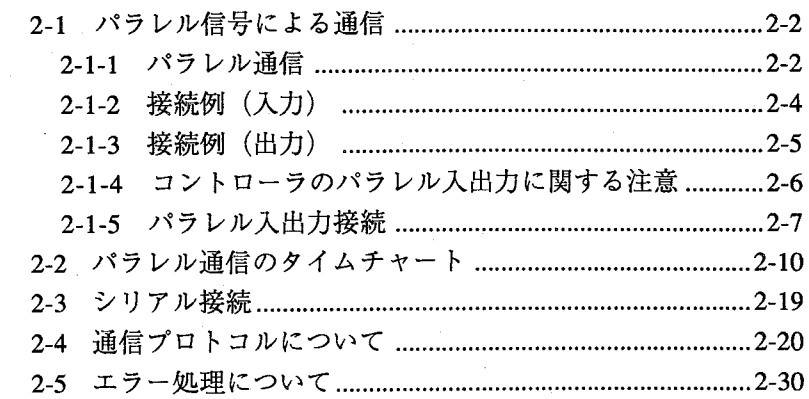

#### 一 チェッカ編  $\overline{\phantom{a}}$

# 第1章 マッチング

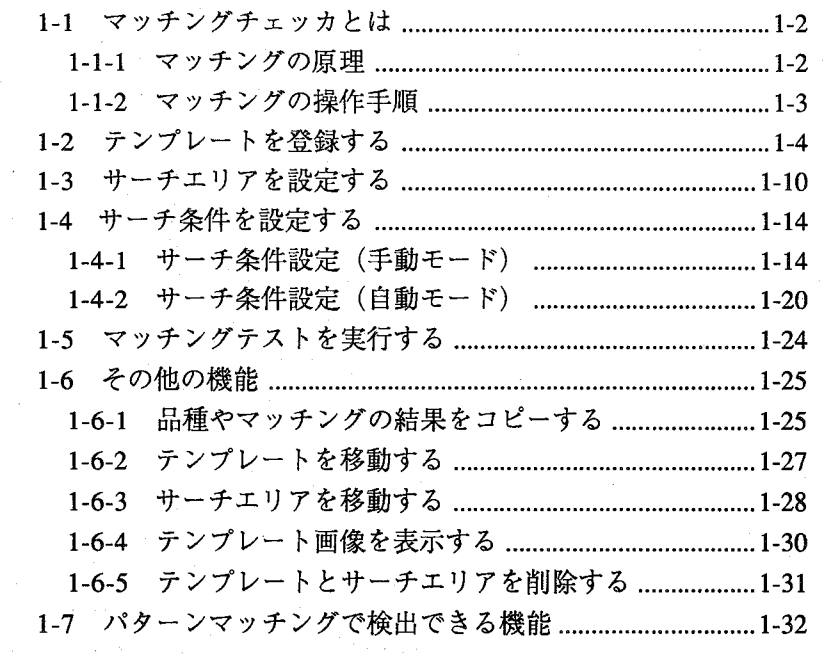

# 第2章 照合

 $\left($ 

€

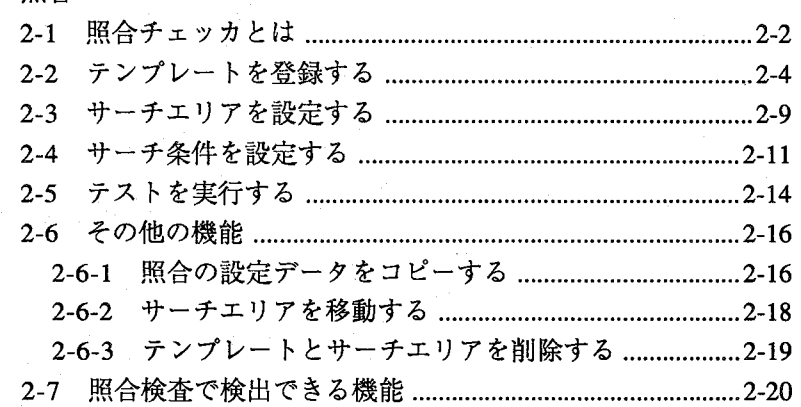

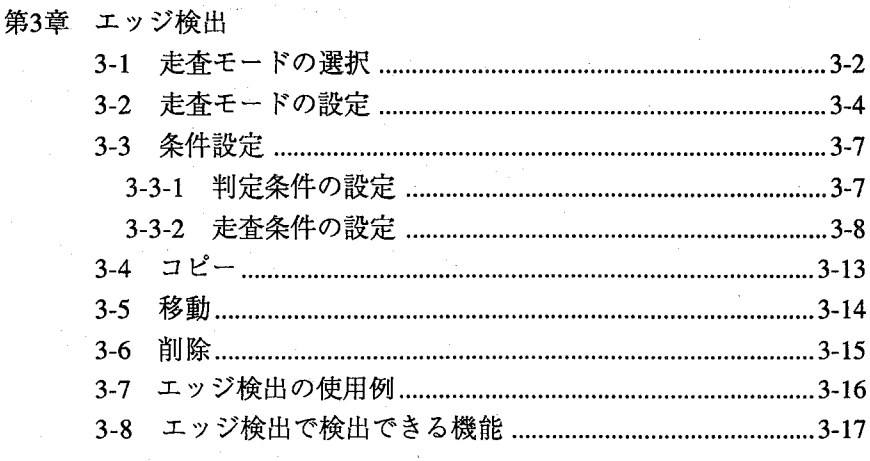

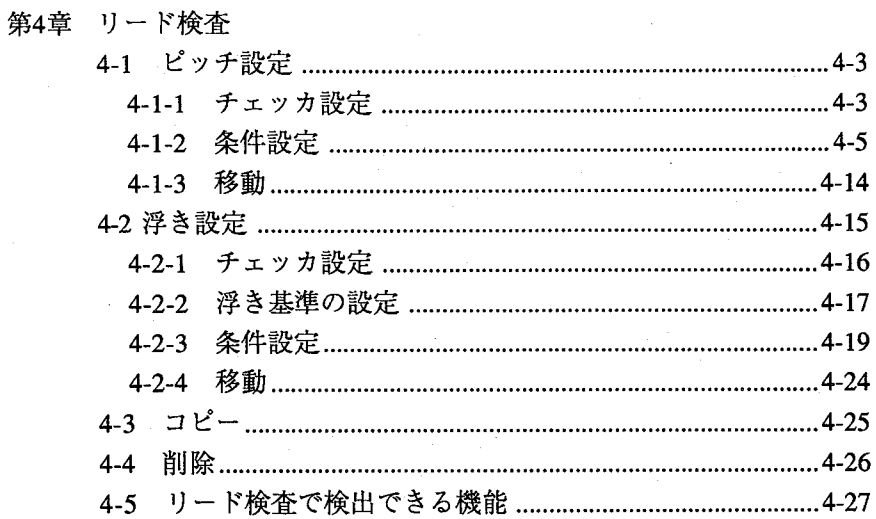

# 第5章 マーク検出

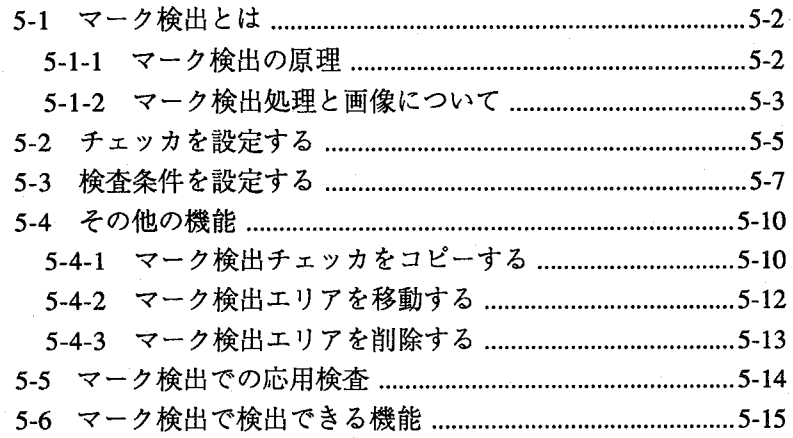

€

 $\overline{C}$ 

# 第6章 回転補正

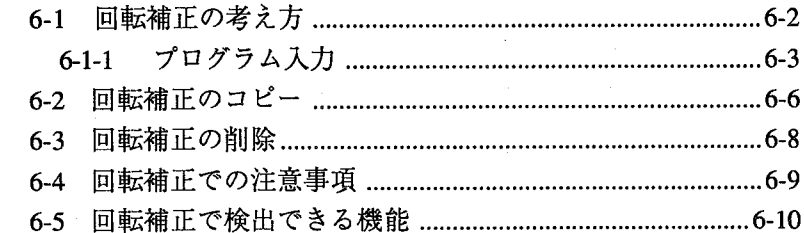

# 第7章 位置補正

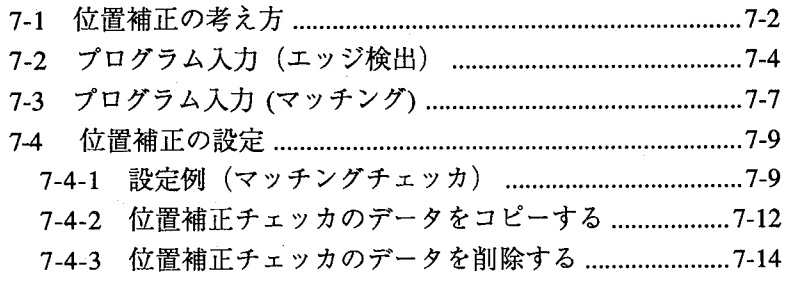

 $\mathcal{L}$ 

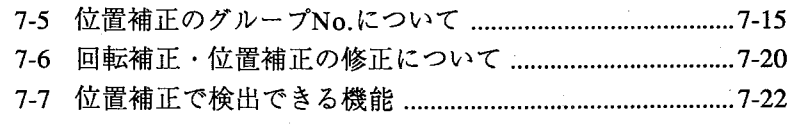

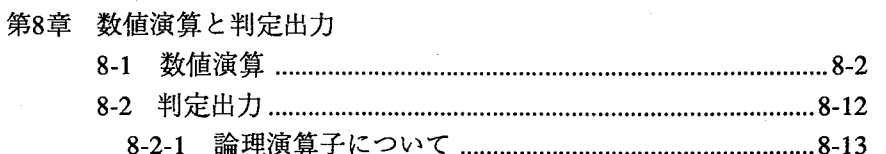

# 第9章 付録

 $\big($ 

 $\left($ 

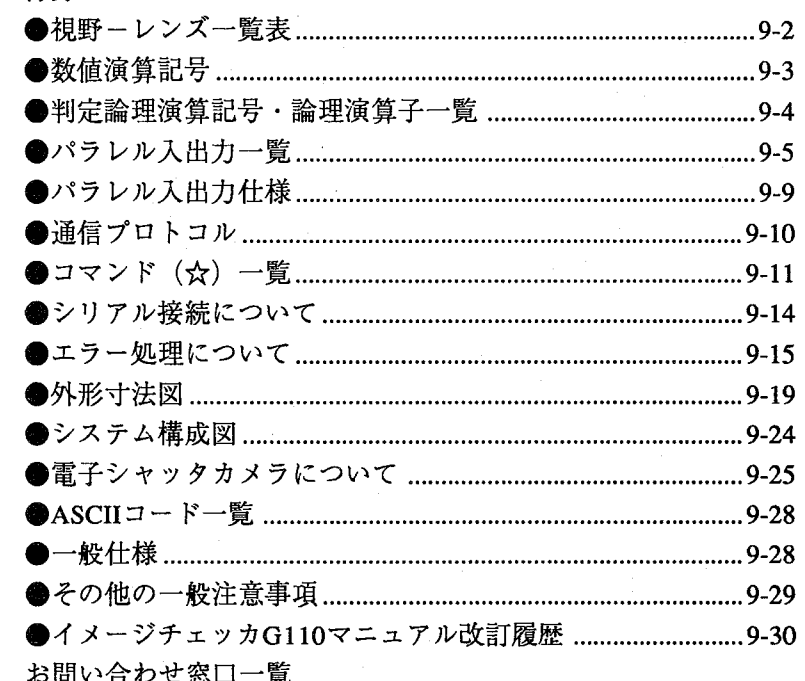

マニュアルで使用している記号・記述

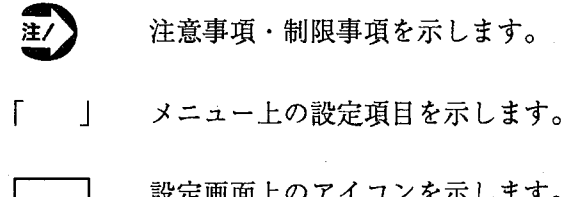

目次

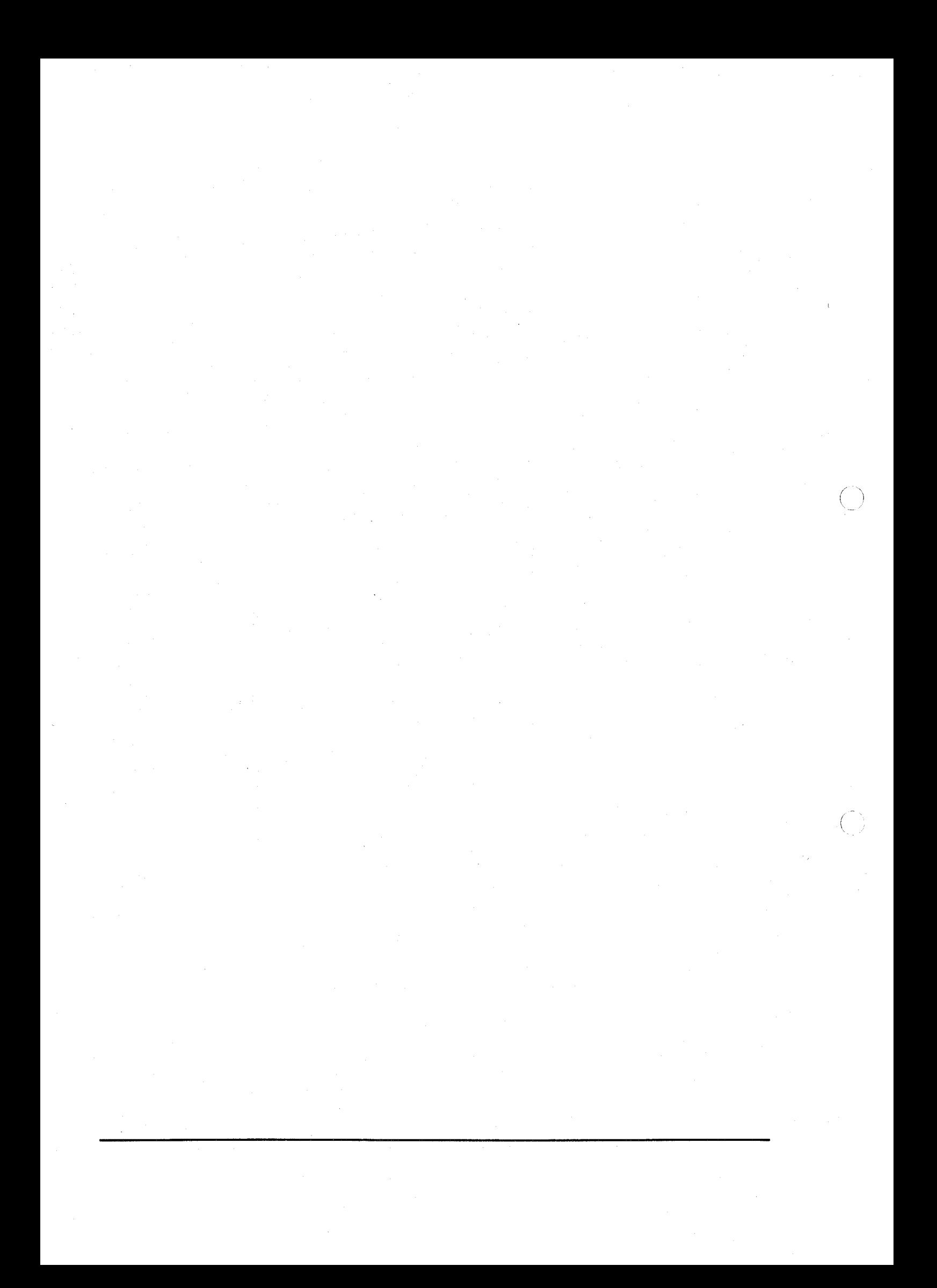

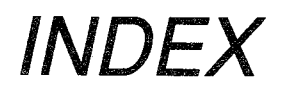

 $\overline{C}$ 

 $\overline{C}$ 

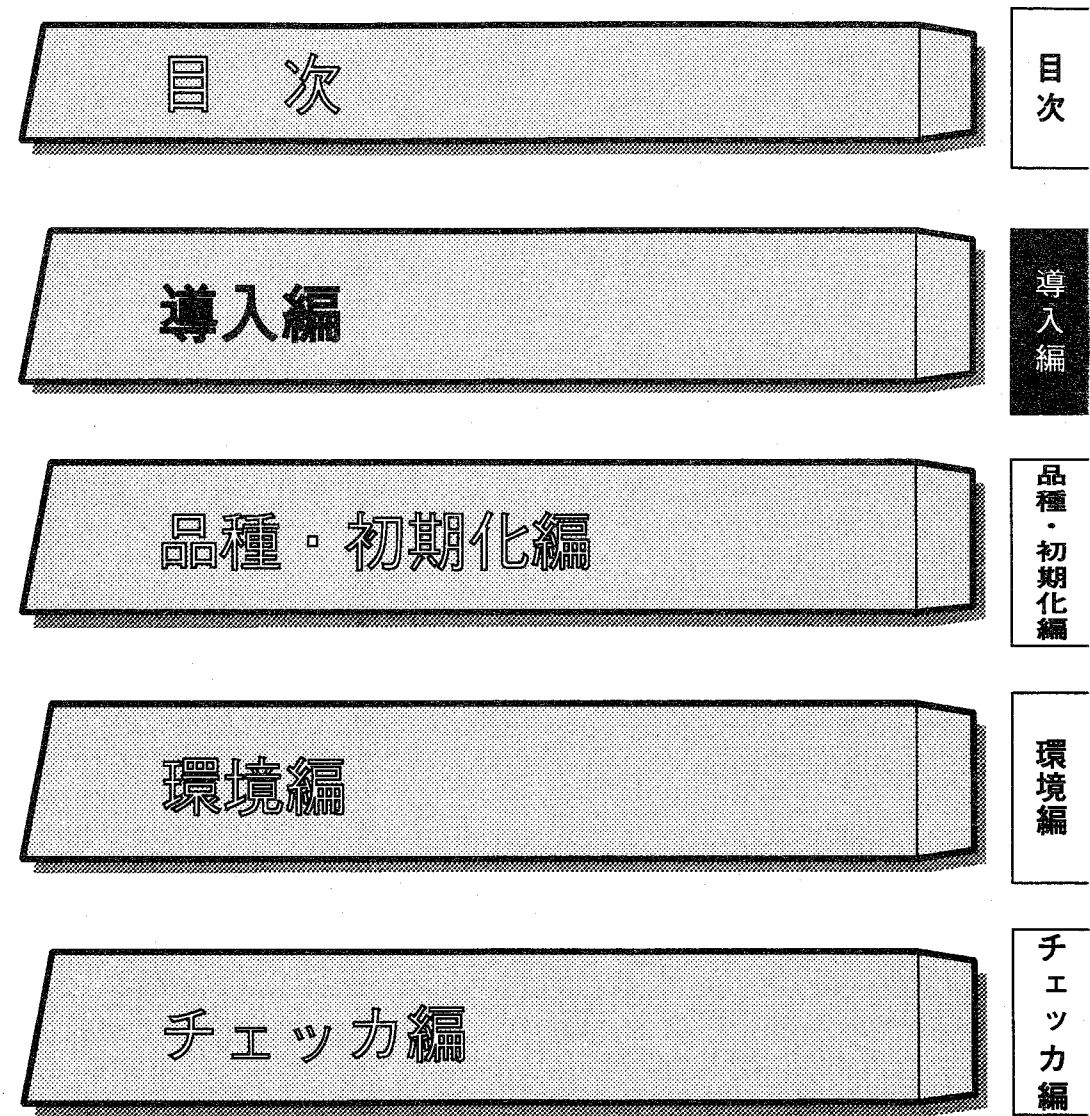

 $\bigcirc$ 

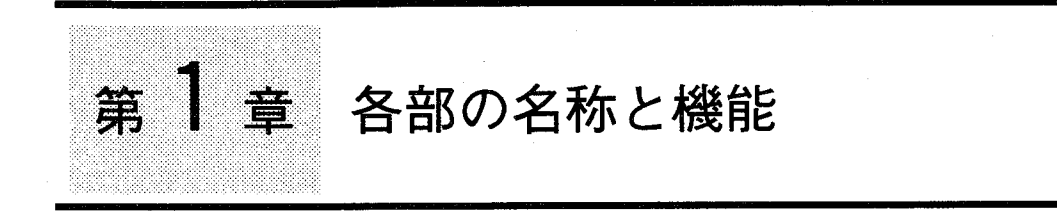

# この章の内容

この章では、イメージチェッカG110を構成する各部の名称と機能について説明します。

- 1-1 コントローラ各部の名称 (前面パネル)
- 1-2 コントローラ各部の名称 (後面パネル)
- 1-3 カメラ(ANG830)
- 1-4 マウス(ANG850)
	- ●マウスの操作について
	- ●マウスの清掃について
- 1-5 IC $\pi$   $\beta$

€

●ICカードをご使用になる前に

●電池の装着

コントローラ各部の名称(前面パネル)

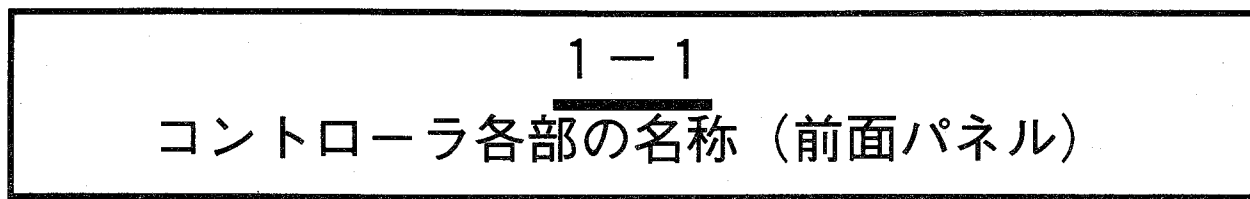

イメージチェッカG110の前面パネルは以下のようになります。

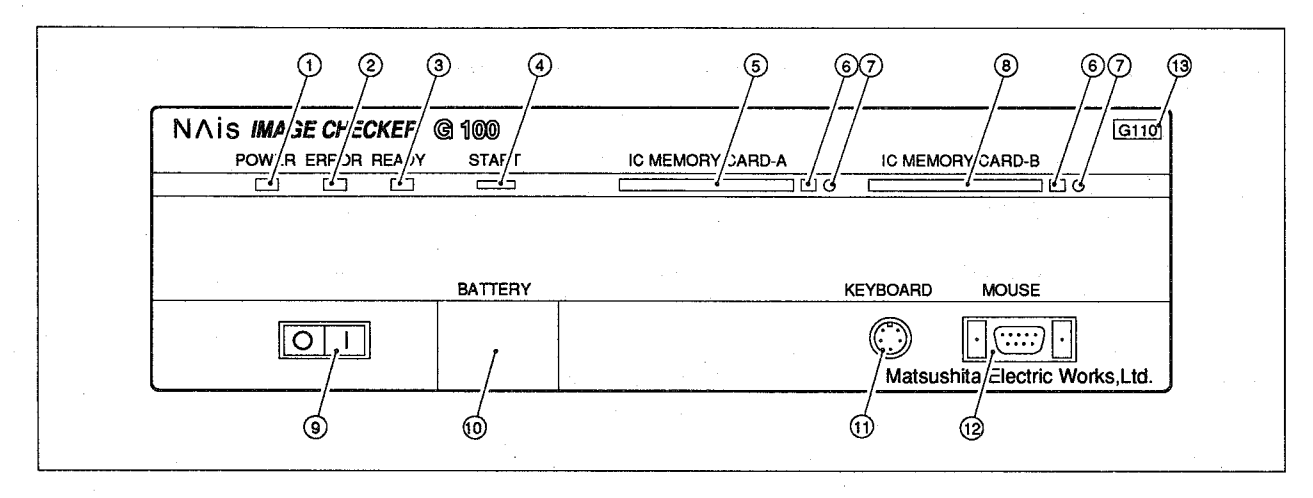

1 POWER-LED

コントローラに通電しているときに点灯します。

- 2 ERROR-LED 数値演算および判定出力のプログラムエラー 時、位置補正エラー、補正量オーバー、回転補正 エラー、パラレルハンドシェークのタイムアウト 瞬時停電検出時にに点灯します。
- (3) READY-LED 外部スタート信号が有効になる状態(検査がで きる状態)のとき点灯します。
- 4) START-SW このキーを押すとCCDカメラから画像を取り 込み画像処理を実行します。
- 5 IC MEMORY CARD A 作成されたプログラムを保存、読み込むときに ICカードを差し込みます。 操作では「ICカードA」となります。
- ⑥ イジェクトスイッチ ICカードを取り出す時に押します。
- 7 IC CARD-LED ICカードが動作している間、点灯します。

点灯している時、ICカードの抜き差しはしない でください。

- **8 IC MEMORY CARD-B** 操作では「ICカードB」となります。
- ⑨ 電源スイッチ 本体主電源スイッチです。
- 10 BATTERY コンローラ本体の内部メモリバックアップ用の 電池が入っています。

10 KEYBOARD G110基本型(ANG110※)では使用しません。

- 12 MOUSE マウスを接続します。 各チェッカの設定、メニューの選択はほとんど このマウスで行ないます。 チェッカの設定等必要なとき以外は接続しない でください。
- 13 品名 コントローラのシリーズ名を表わします。

# <sub>第1章</sub> 各部の名称と機能

コントローラ各部の名称(後面パネル)

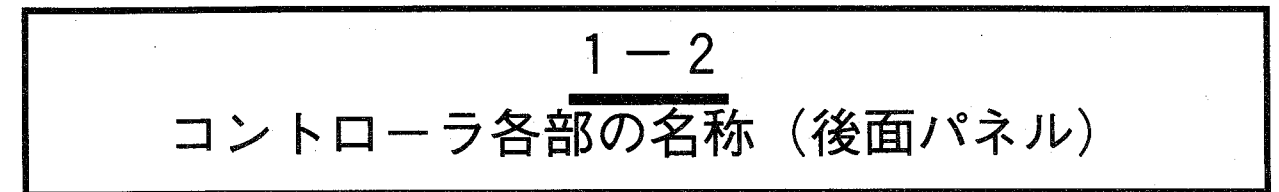

#### イメージチェッカG110の後面パネルは以下のようになります。

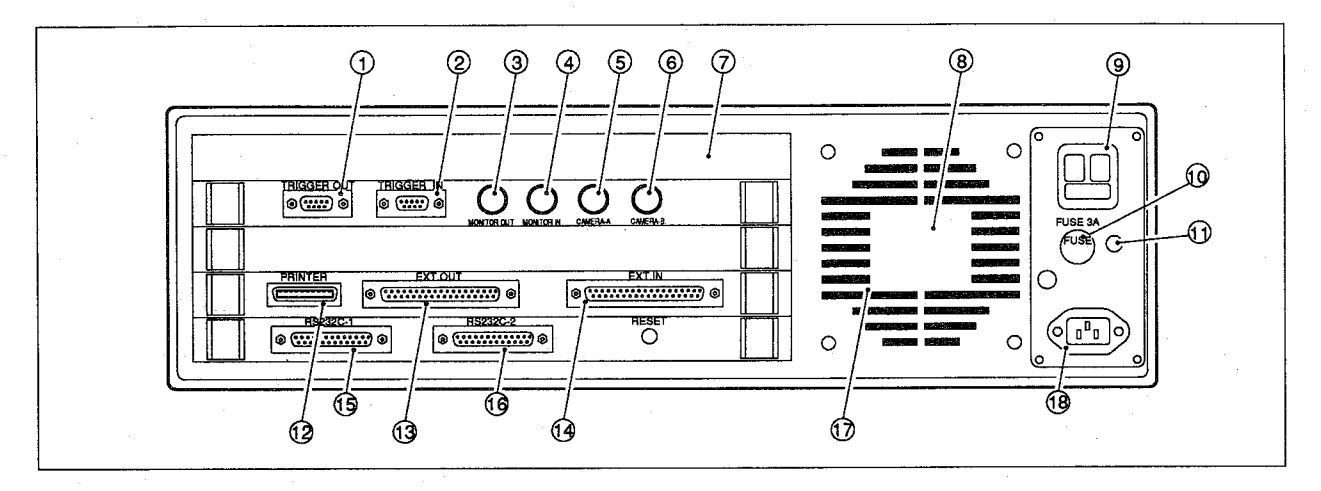

# 11 TRIGGER OUT

- it. j. j. j. j. j. j. j. j. j. j. j. j.<br>ストロボ使用時に、このコネクタに接続します。

- 2 TRIGGER IN ランダムシャッタカメラの使用時のみ、検査スタ ノンタムランレンがノンの改造の信号をこのコート信号として光学センサなどの信号をこのコ<br>ネクタから入力します。(ランダムシャッタ使用<br>時は、このコネクタを使用してください。EXT-<br>INからのスタート信号は使用しないでくださ  $v_0$ )
- 3 MONITOR OUT モニタを接続します。
- 4 MONITOR IN ……………………<br>標準の画像入出力ボードとオブションの画像入 出力ボードとをBNCコネクタで接続します。
- 5 CAMERA-A CAMERA-AからのVIDEO信号用の入力端子です。
- 6 CAMERA-B CAMERA-BからのVIDEO信号用の入力端子です。
- ⑦カメラ増設用スロット カメラ3~4台に増設 (CAMERA-C,Dに対応) するためのスロットです。 専用のANG801以外は接続しないでください。 付録:「カメラ増設ボード」を参照ください。
- 8 銘板 コントローラの品番・バージョンを記入しています。
- ⑨ サービスコンセント - 『)<br>電源スイッチと連動しています。<br>イメージチェッカ用指定モニタ以外は使用しな いでください。 (Max:AC100V 150W)
- 10 ヒューズ (3A)<br>サービスコンセントとコントローラ本体用の ヒューズです。
- ⑪ アース 接地用アース端子です。他の機器と共用はしない でください。
- 12 PRINTER 使用しません。

### <sup>3</sup> EXT.OUT 外部出力用のコネクタです。 判定出力または数値演算の結果を出力します。 このほか、メモリバックアップ電池が消耗した<br>ときなどに信号を出力します。

- 14 EXT.IN LX.....<br>外部入力用のコネクタです。<br>外部から品種を切替え、外部からスタート信号<br>(ランダムシャッタを除く)を入力するとき<br>等、このコネクタを使用します。
- **15 RS232C-1 PORT** RS232C用のコネクタです。
- 16 RS232C-2 PORT - RS232C用のコネクタです。<br>RS232C-1とは別系統となります。 ANG110※では、RS232C-1ポートを使用してく ださい。
- ⑰ 冷却ファン ・・・・・。<br>本体より風が吹き出します。<br>冷却の関係上コントローラ裏面の風通しを良く してください。
- 18 雷源用コネクタ コントローラ本体主電源を供給します。

 $H \times 5$  (ANG830)

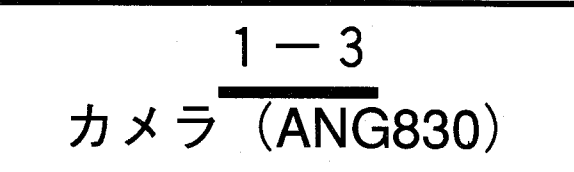

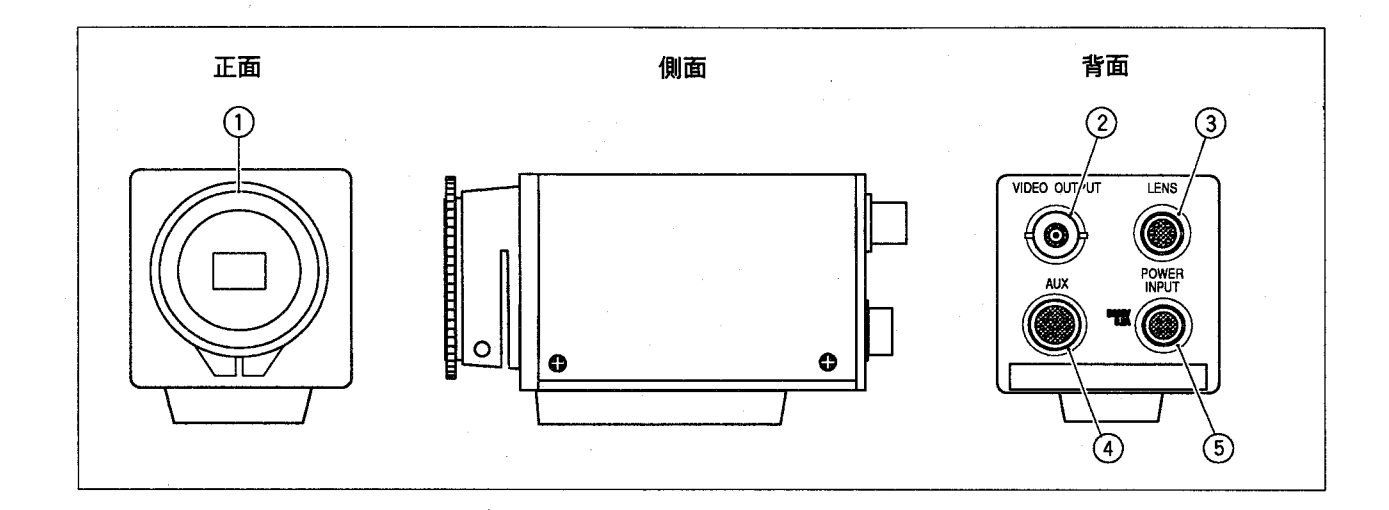

① Cマウントレンズ取付部

Cマウントレンズを取り付けます。

- 2 CCD素子が組み込まれていますので、レンズ 取り付け時以外は、保護キャップを取り付け ホコリ等が付着しない様にしてください。
- 2 VIDEO OUTPUT

使用しません。(参考:カメラで撮らえた生画 像を出力しています。)

4 AUX

コントローラよりカメラへの電源の供給およ び、コントローラVIDEO信号を出力します。 本体のCAMERA-AまたはB,C,D入力端子に接続 します。

 $(\ )$ 

**5 POWER INPUT** (DC12V 0.2A) 使用しません。

3 LENS

使用しません。

参考

シャッタカメラ (ANG830H) については、環境編の「1-4 シャッタ選択」を参照くだ さい。

マウス (ANG850)

導

入

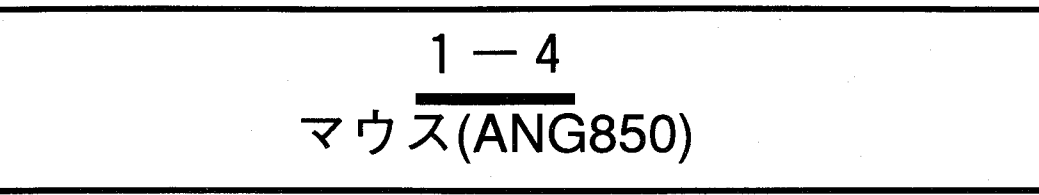

# ●マウスの操作について

G110シリーズコントローラの操作は専用マウス (ANG850) で行ないます。

マウス操作にはクリックとドラッグの2種類があります。

G110を正確に操作するためにこのクリックやドラッグの操作上の違いや使い分けを理解してください。 また、マウスには左ボタンと右ボタンがあり、違った役割りを持っています。

クリック

マウスの左ボタンを一回押す操作です。

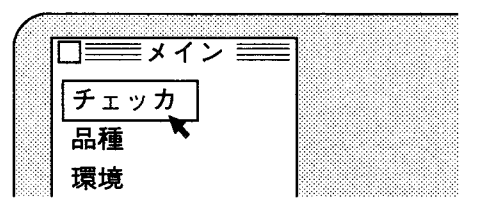

ドラッグ

テンプレートやサーチエリア等の位置を変更する場合、マ ウス左ボタンを押しながら目的の位置まで移動する操作で す。

ドラッグのマウス操作

- · 平らなゴミのない20cm×20cm程度の面 (マウスパッド) が あれば十分です。
- ・マウスカーソルの移動はマウスを面で移動することで行な います。
- ・面いっぱいまで移動してさらにカーソルを移動したいとき は、いったんマウスを持ち上げて開始位置まで移動して再 度移動することによりカーソルが移動できます。

左ボタン

- ・メニューが全て閉じているとき、メインメニューを表示し ます。
- ・アイコンを選択します。
- ・メニューを選択します。
- ・背面にあるメニューを一番手前に移動します。

#### 右ボタン

- · メニューがハイド状態(消去)のとき表示します。
- · メニュー表示以外の部分をクリックすると、メニューをハ イド状態(一時的に隠した状態)にします。
- ・一番手前のメニューを最背面に移動します。

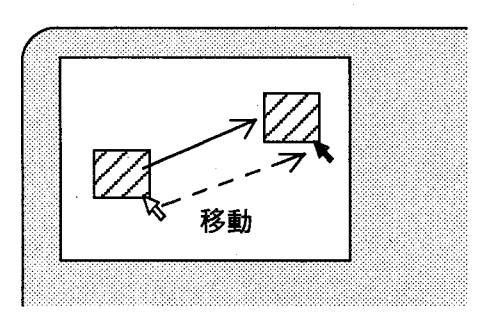

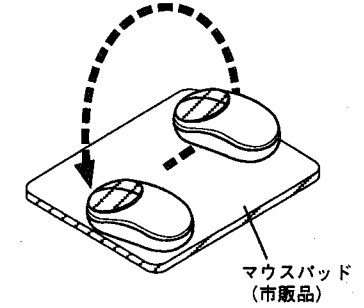

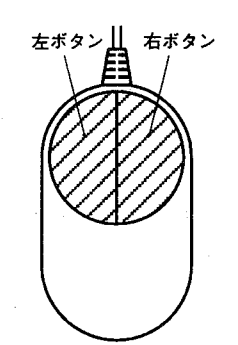

マウス (ANG850)

●マウスの清掃について

マウスの中にはボールとローラが入っており、マウスの動きに応じて両方から回転し、カーソルが移動 します。

このボール・ローラが汚れますと、カーソルがマウスの動き通りスムーズに動かなくなりますので、こ の様な場合、以下の手順で清掃してください。

1 マウスをコントローラ本体から外します。

2 マウスを裏返しにし、内部のボールを受け止めているリング 状のプラスチックを外します。

3 手のひらで受け止めながら、マウスを表向きにします。

中のボールとプラスチックが外れます。

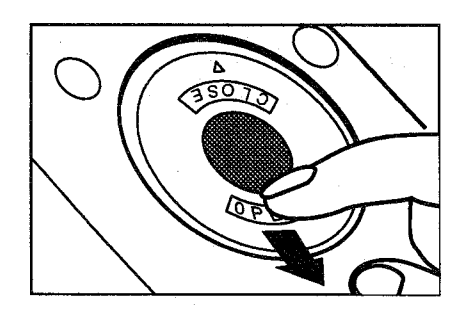

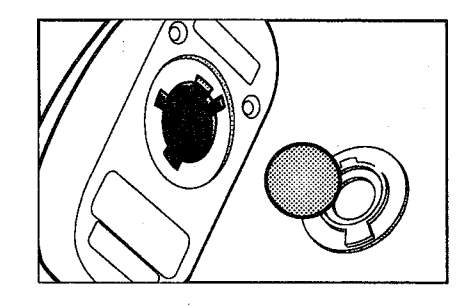

▲ マウス内部にある3つの小さなローラの汚れを、アルコール で湿らした綿棒で拭きとります。

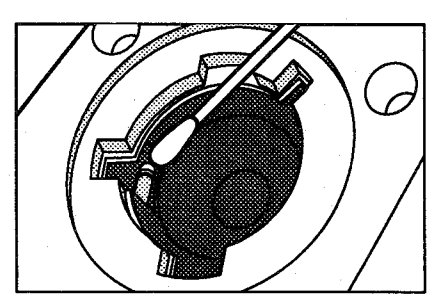

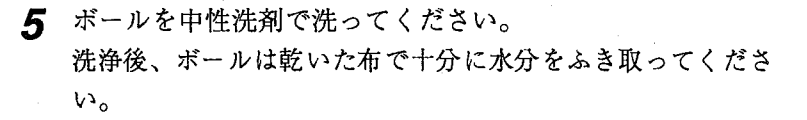

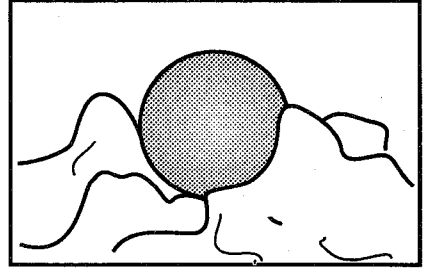

6 中にボールを入れ、プラスチック爪の位置に合わせてはめこ みます。

マウス (ANG850)

### 取扱上のご注意

マウスは以下の注意事項にしたがってご使用ください。 誤った取扱いにより機能に異常をきたすことがあります。

- 1) イメージチェッカG110の操作は必ず専用マウス:ANG850で行なってください。 他のマウスを接続しますと故障、不具合の原因となります。
- 2) マウス操作は平らなマウスパット (パソコン販売店で購入できます。) 上で行なってくだ さい。

ガラス面、布面上ではスムーズな操作が行いにくく、埃等の侵入の原因となります。

- 3) 埃の多い場所や有機ガス雰囲気中でのご使用を避けてください。 特にボールの滑走面に埃、水、油等が付着すると正常な機能を発揮しませんので、定期的 に汚れを落としてください。
- 4) マウスは極端な凹凸のない水平面でご使用ください。
- 5) 落としたり、ぶつけたり、強いショックを与えないでください。
- 6) 持ち運びには、コードやコネクタを引っ張らずに本体を持ってください。
- 7) マウスの着脱時は本体の電源を切ってからコネクタを持って行なってください。電源を入 れたまま着脱すると動作不良や故障の原因となります。
- 8) マウス本体を分解しないでください。 マウス底部のネジは取り外さないでください。
- 9) マウスに飲み物など液体をこぼさないでください。
- 10) 誤動作を防止するため、チェッカの設定時など必要なとき以外は、マウスを本体よりはず しておいてください。

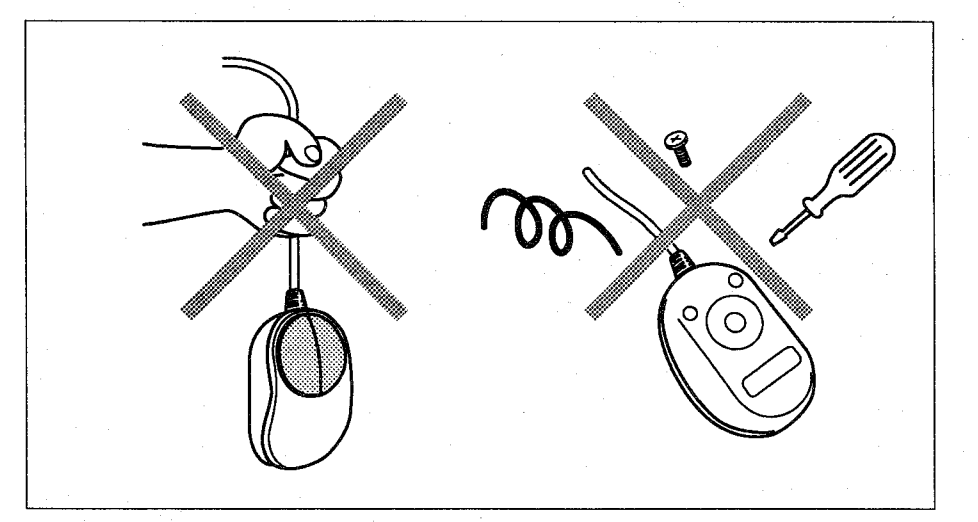

導

入

 $|CD - F|$ 

$$
\frac{1-5}{10h-k}
$$

イメージチェッカG110で作成した各種プログラムはICカードに保存できます。

保存した品種データは外部から指定し、切替えられます。

万一の事故に備え、作成したプログラムは、ICカードに保存(バックアップ)しておくことをおすすめし ます。

ここでは、ICカードを使用する前に知って頂きたいICカードの種類や使い方、および取扱いの注意や電池 の装着などについて説明します。

#### ●ICカードをご使用になる前に

#### ICカード品種一覧

イメージチェッカG110には、ダミーカード (ANG81400または、AIC40000) を同梱しています。 メモリ用ICカードは別売りです。

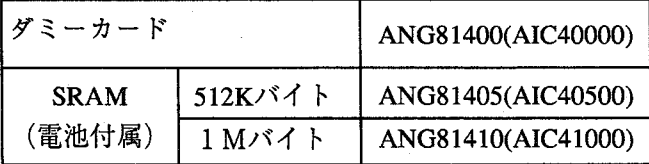

\*ICカード購入時には、電池を装着していませんので、次ページを参照して付属のリチウム電池を 装着してください。また、松下電池工業製:BR2325以外の電池は使用しないでください。 BR2325に関しましては松下電池工業株式会社:06-991-1141までお問い合わせください。

#### ダミーカードの使い方

ダミーカードは、使用していないICカードスロットに挿入してください。 コネクタピンのゴミ付着等を防止します。

#### 取扱い上の注意

ICカードをご使用の際は、以下の注意事項を必ずお守りください。

- ・ すでにプログラムを入れたSRAMタイプのICカード単体での電池交換はデータ消去等の原因とな りますので、ICカードを必ず通電中のコントローラ本体に10分以上セットした後、コントローラ より外して5分以内に電池交換を行なってください。
- · ICカードの抜き差しは、必ずIC CARD-LEDが消灯した状態 で行ってください。
- · ICカードを曲げないでください。
- · ICカードを落としたり、強いショックを与えないでください。
- · ICカードを水や薬品に 漬けたり、濡らさないでください。
- · ICカードの電池ホルダ部以外は分解しないでください。

#### ICカードについて

- · ICカードはデータをセクタに分けて整理できます。
- · ICカードに電池をセットした際は、電池交換日と次回電池交換日を入力することをおすすめします。 電池交換日が近づきますと、モニタにメッセージを表示します。ICカードを挿入してウインドウ を開いたとき、またはウインドウを開いてICカードを挿入したときにチェックします。
- · プログラムを作成したICカードには、後日のためにタイトル入力することをおすすめします。

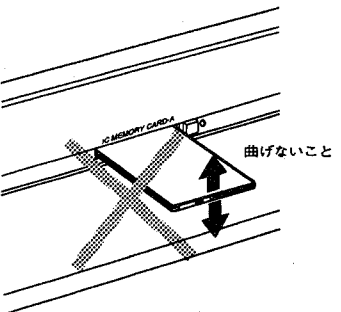

# $\overline{\overline{ICD-F}}$

# ●電池の装着

 $\left($ 

€

ICカードには電池ホルダーの取り付けにロックピンで固定するタイプとネジ式のものがあります。 ネジ式の場合、ロックピンをスライドさせる1の手順でネジをゆるめてください。 (4~5mmほ ど) 電池交換後は、同様にネジを締め付けてください。

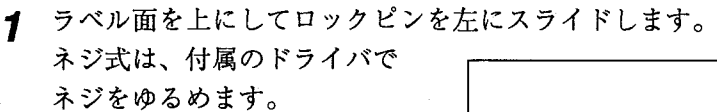

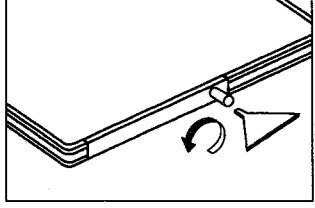

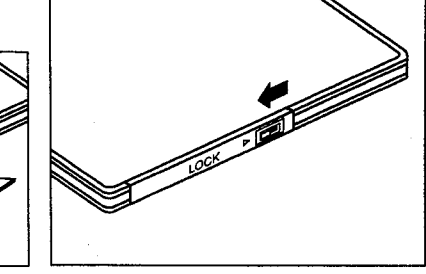

2 電池ホルダを引き抜きます。

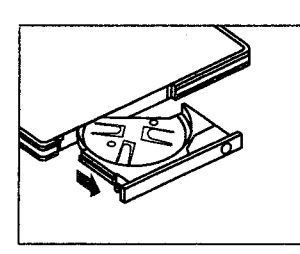

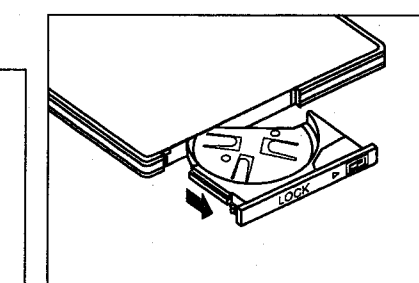

3 十側を上にして電池を装着します。

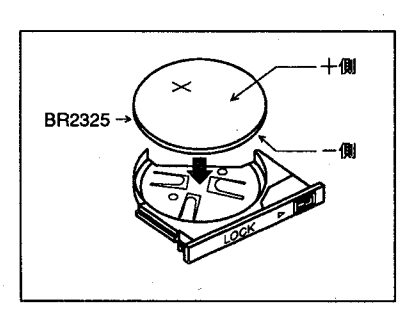

4 本体に差し込みます。

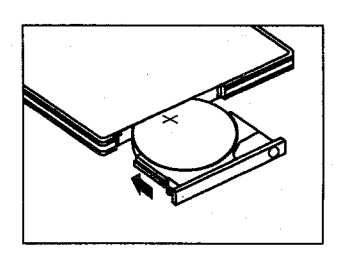

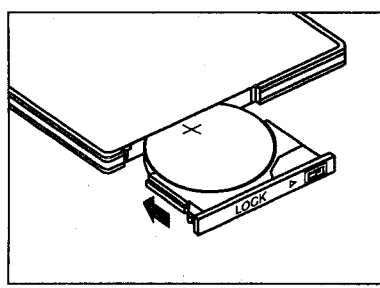

5 ロックピンを右にスライドします。 ネジ式は、付属のドライバで ネジを締めます。

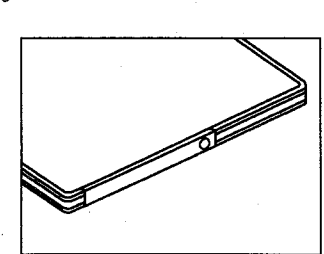

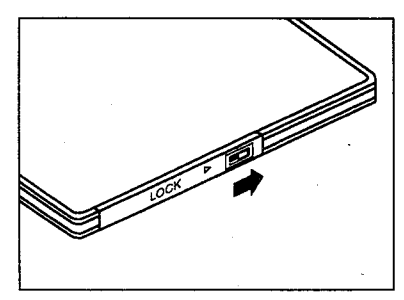

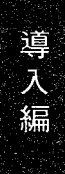

# この章の内容

この章では、イメージチェッカG110の各部を接続する方法と、カメラや照明の調整について説明します。

- 2-1 接続ケーブル
- 2-2 ケーブルの接続とセッティング
- 2-3 調整

第 2 章 接続と調整

- 2-3-1 レンズ系について
	- ●焦点距離について
	- ●絞りの調節について
	- ●ピントの調節について
- 2-3-2 レンズ・中間リングの選択 (視野の決定)
	- ●視野、分解能の決定
	- ●表示カメラの選択
	- ●ピントを合わせる
	- ●視野-レンズ一覧表
- 2-4 照明系の選択
	- ●安定した画像を得るために
	- ●おすすめできる光源
	- ●照射方式(透過光と反射光)について
	- ●光源のサイクル
	- ●フィルタ等について

接続ケーブル

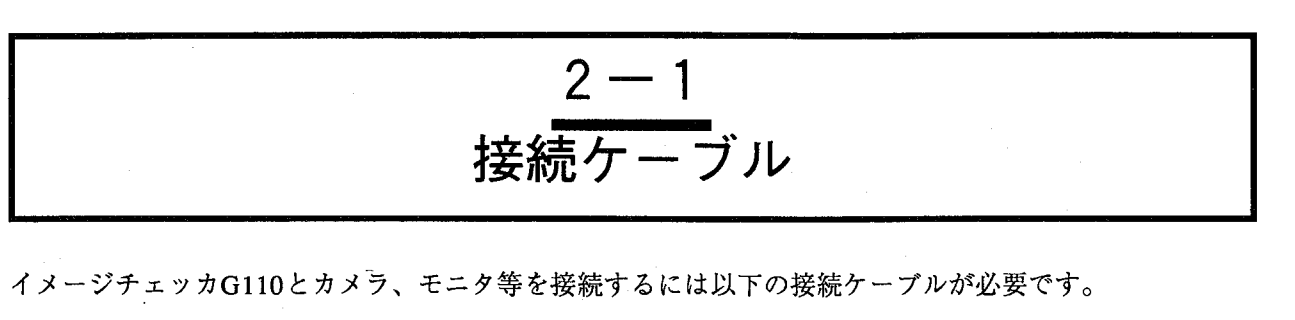

カメラ接続ケーブル

カメラ本体へ電源を供給するとともに、カメラで捉えた信号をコントロー ラ本体へ送ります。 カメラ接続ケーブルは長さに応じ、次の3種類を用意しています。

 $(\Box$ 

3 m : ANG8403  $5 m$ : ANG8405

10m : ANG84010

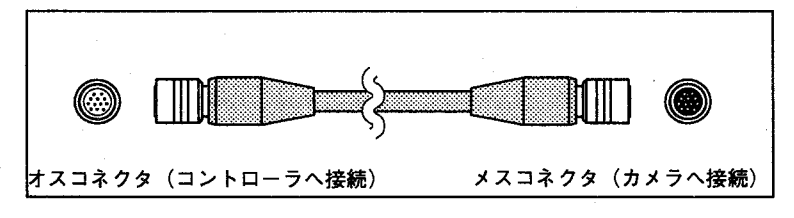

モニターケーブル

コントローラ本体から画像信号を外部へ出力します。 (モニタ本体に付属しています)

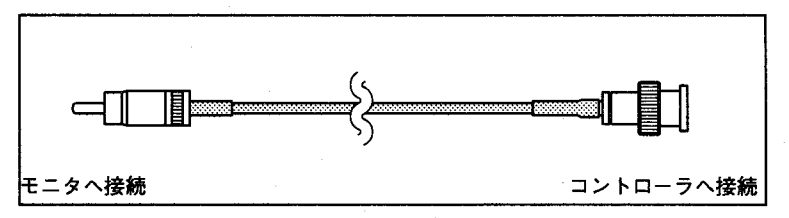

電源ケーブル

コントローラ本体へ主電源を供給します。 (コントローラ本体に付属しています)

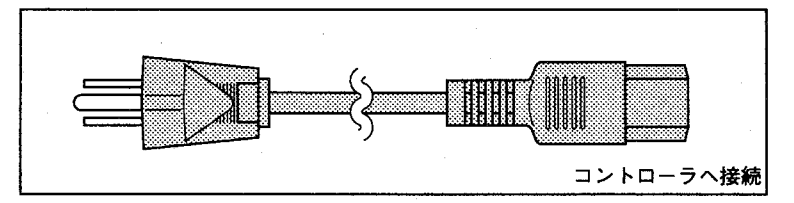

ケーブルの接続とセッティング

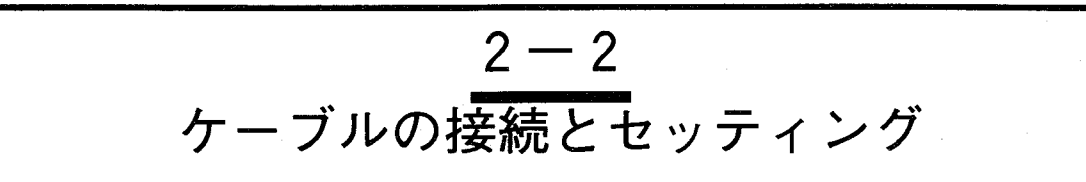

ここではケーブルによる各周辺機器の接続とマウスおよびICカードのセッティングについて説明します。

1 コントローラとモニタの 接続

下図のように、コントローラ本体背面の「MONITOR OUT」端子とモニタ 背面の「VIDEO·IN」端子をモニタケーブルで接続します。 この時モニタ背面の「IMPEDANCE」スイッチは「75Ω」側にセットして ください。

モニタ電源はコントローラのサービスコンセントに接続してください。

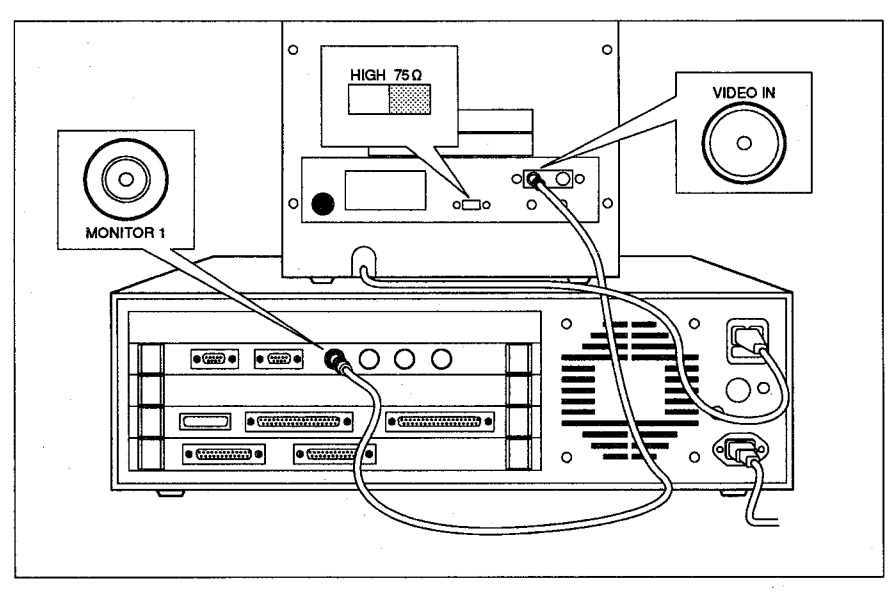

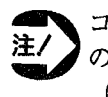

コントローラ背面のサービスコンセントにはイメージチェッカ指定 のモニタ以外は接続しないでください。 (最大AC100V 150W)

ケーブルの接続とセッティング

# 接続

2 CCDカメラとレンズの CCDカメラのキャップを外し、ホコリやゴミなどが入らないようにCCD面 を下にしてレンズを取り付けてください。

> 必要に応じて中間リングをカメラとレンズの間に取り付けてください。 レンズ、中間リングの選定については「2-3-2 中間リングの選択」の視 野-レンズ選択表より選定してください。

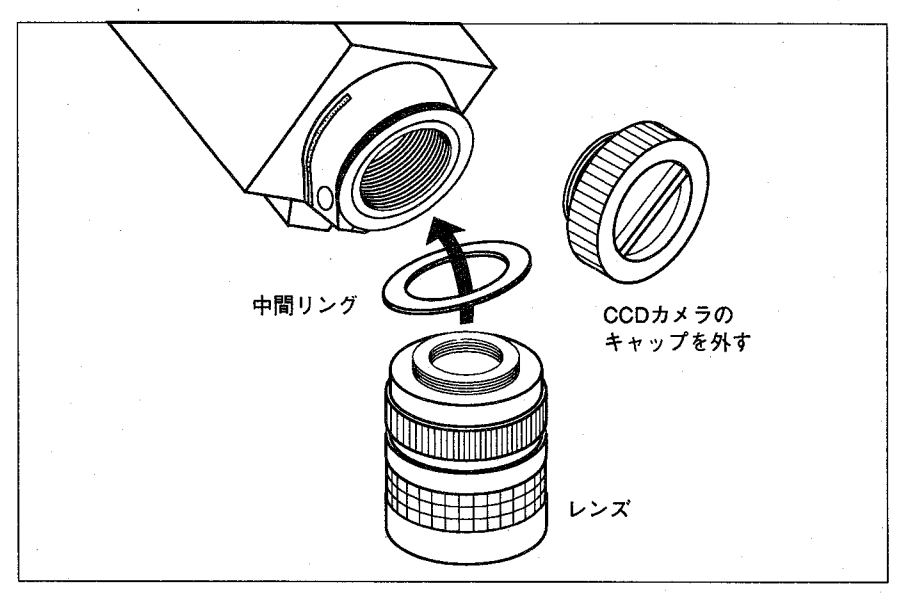

CCDカメラ内には、CCD素子が取り付けてありますので、レンズ取 注/ 付け時以外はキャップをつけて保管し、ごみ、ほこり等が素子に付 着しないようにしてください。 また、素子を指等で絶対触れないでください。 レンズを装着せずカメラを保管する際は、必ずカメラキャップを付 けて保管してください。

- ーラ本体の接続
- 3 CCDカメラとコントロ カメラ接続ケーブルのオスコネクタをコントローラ本体の「CAMERA-A」端子に差し込み、もう一方のメスコネクタをCCDカメラの「AUX」端 子に差し込みます。

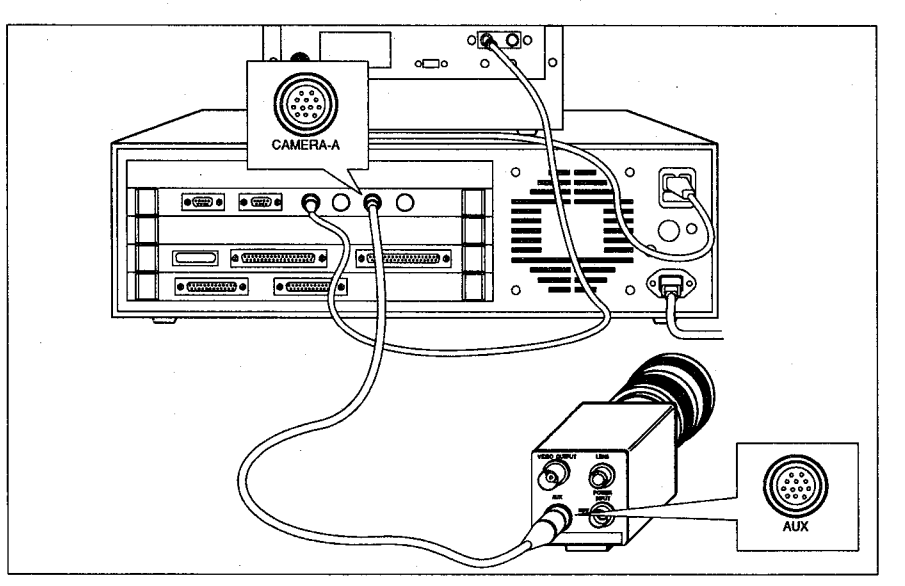

ケーブルの接続とセッティング

## 4 マウスのセッティング

G110の操作は専用マウス(ANG850)で行います。マウスはコントローラ前 面のコネクタに確実に接続してください。

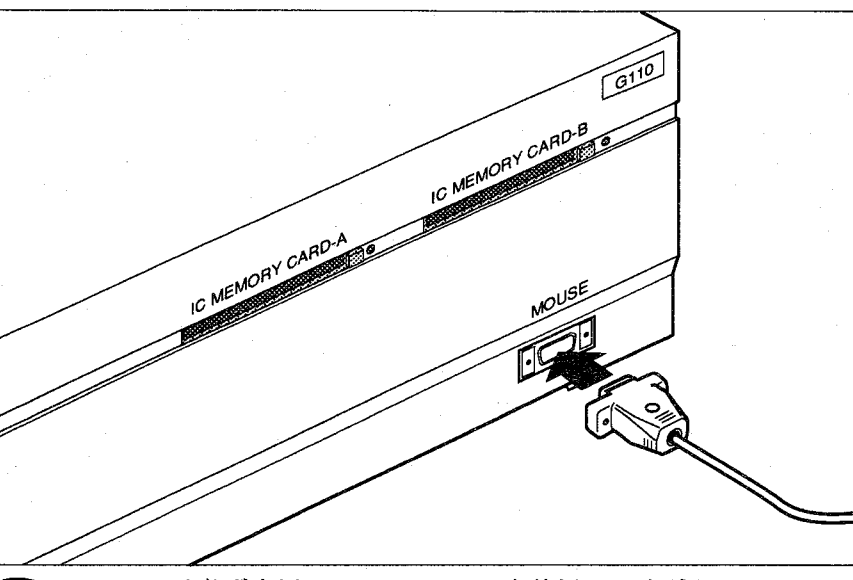

マウスは必ず専用マウス(ANG850)を使用してください。 ・チェッカ設定等必要な時以外は本体に接続しないでください。

5 ICカードのセッティング

€

ICカードにはあらかじめ電池を装着し、初期化する必要があります。 ICカードはコントローラ本体に図のようにラベル面を上にして差し込んで ください。

なおICカードを使用しない場合、コネクタピンにゴミ付着を防止するため 本体に同梱のダミーカードをスロットに装着してください。

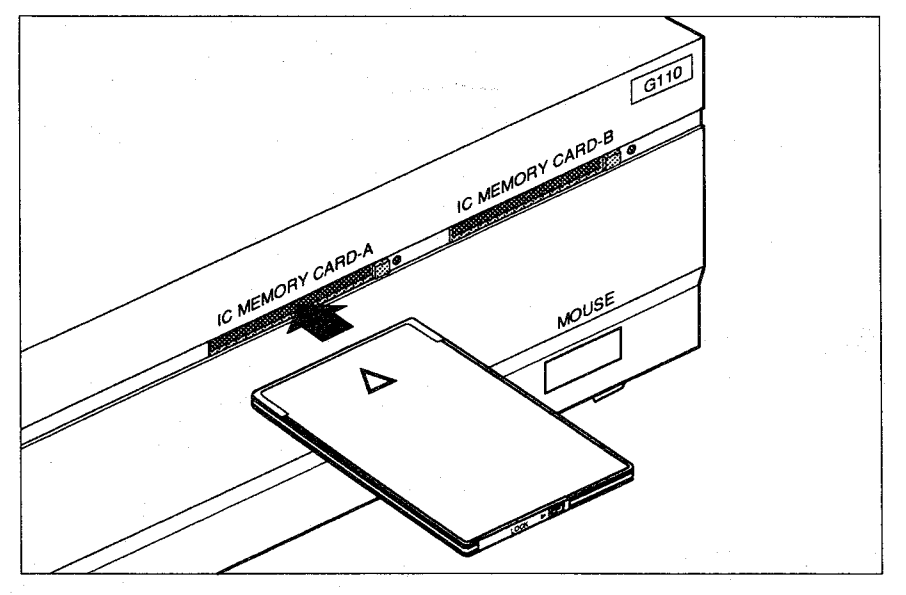

電池の装着·交換方法については「1-5 ICカード」を参照ください。

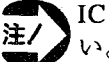

注/

IC CARD-LED点灯中は絶対にICカードを抜き差ししないでくださ い。不具合の原因になります。

調整

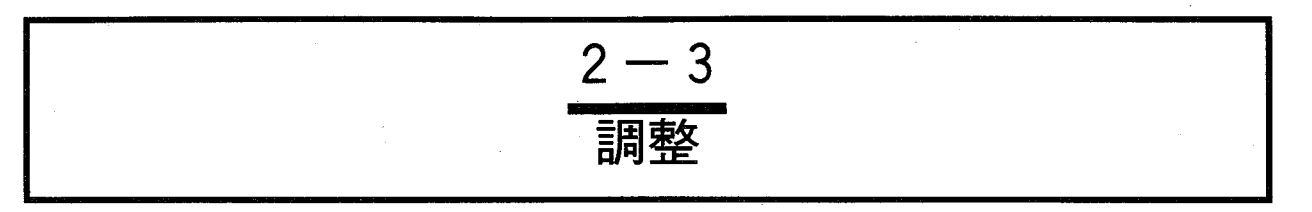

画像処理検査ではカメラのセッティング、調整の仕方により検査結果が大きく変わります。 ここでは対象物を画面に撮らえピントおよび絞りの調整をするためのポイントを説明します。

#### レンズ系について  $2 - 3 - 1$

●焦点距離について

レンズには焦点距離があり、f=16mm、25mmで表し、焦点距離はレンズに 対して平行な光が入った場合に光が収束されるまでの距離を示します。 (虫眼鏡が太陽の光を集めて1点に集まるように)

例えば、以下のように凸レンズに平行光が入った場合、一点に集まった 後、再び広がり像を写し出します。写しだされた像は逆になります。

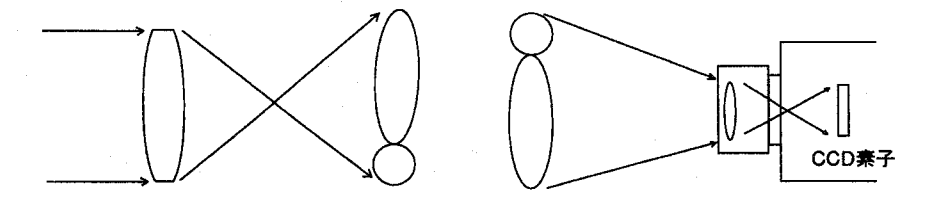

イメージチェッカで使用されているカメラでは、その写しだされた位置に CCD素子があり、結像をします。

平行光でない場合、対象物とレンズとの距離によってレンズとCCD面まで の距離を変化させる必要があり、レンズにはピントがあります。

対象物が無限遠の場合、ピントは無限遠のマークに合わし、1m先の対象物 の場合は1のところに合わします。この調整を行うと、レンズ内部(前群 レンズまたは後群のレンズ)が移動します。ただし、レンズには最小撮影 距離に制限があり、例えば1cm先にピントを合わせることなどできませ ん。また、25mmレンズの場合、60cm以下ではピントは合いません。 このような場合に、レンズとカメラ (CCD素子) との距離を延長させるた めに中間リングを入れ、ピントで調整ができない範囲をこれで補います。

●絞りの調節について

対象物を画面の中央に配置し、対象物のエッジが白くとんだり、黒くつぶ れたりしないように絞りリングで調整してください。 絞りの調整は明るさを調整するだけでなく、ある程度絞り込むことで被写 界深度が広くなります。 被写界深度を絞り込むためには、照明の明るさが関係します。

ピントの調節は対象物のエッジに合わせると調整しやすくなります。 ●ピントの調節について ある程度、ピントリングを回していくと段々と画像がはっきり見えるよう になり、またぽやけ始めます。レンズの特性から、ピントが合致している 範囲の手前側に調整することで手前側から向こう側まで均等にピントが合 うようになります。

> \*被写界深度 ピントの合っている範囲をいい、ピントが合致している位置から手前および 向こう側をいう。
第2章 接続と調整

### レンズ・中間リングの選択 (視野の決定)  $2 - 3 - 2$

# ●視野・分解能の決定

イメージチェッカG110で撮像する視野の決定は、必要とされる分解能から 決める方法と、検査対象物体の大きさ、停止位置の精度から決める方法が あります。また、対象物体からどのくらい離れた場所にカメラを固定する かにより決定する方法もあります。しかし、分解能と撮像する視野の大き さには相関関係がありますので、どちらかを重視して視野を決定します。 次ページに<レンズ-視野一覧表>を記載していますので参照ください。 広い視野で高い分解能で検査を行う場合は、複数のカメラを使用する方法 もあります。

一般的に1画素当りの分解能の精度は、1/2~1/3程度の余裕をもっ た分解能を設定することが望ましいとされています。イメージチェッカ G110では、サブピクセル処理により、1画素を更に10分割して検出·測定 を行うことができますので、視野-分解能の決定には、要望される精度と以 上のサブピクセル処理により決定することをおすすめします。

## ●表示カメラの選択

まず、画面上のアイコン | 面をクリックし、 | 回 表示に変えモニタ上にカメ ラからの生画像を表示します。(同になっている場合はそのままで結構 です。)

次に、画面上のアイコン A をクリックし、モニタ上にピントを合わせを 行うカメラからの生画像を表示します。

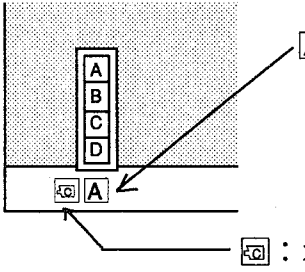

A|:カメラ「A」を表示します。

カメラ「B」「C」「D」の生画像を表示す る場合は表示するカメラを指定してくださ  $V_{\alpha}$ 

( Hi : メモリ取り込み画像をモニタに表示します。)

## ●ピントを合わせる

簡単・確実にピント合わせを行う方法として、以下の方法があります。 1まず、照明をONにした状態で、あらかたのピントを合わせます。 ②次に、照明をOFFにし、「絞り」を開けた状態で、再度ピントを合わせ

ます。

3最後に照明を再度ONにし、「絞り」を照明の明るさに合わせてくださ  $V_{\alpha}$ 

この時、ピントは再度合わせる必要はありません。

**(ピント調整は、「絞り」を開いた状態で行ないますと、簡単に調整で** きます。また、撮し出す画像は、エッジがはっきりとしている画像です と簡単に調整できます。)

調整

## ●視野ーレンズ一覧表

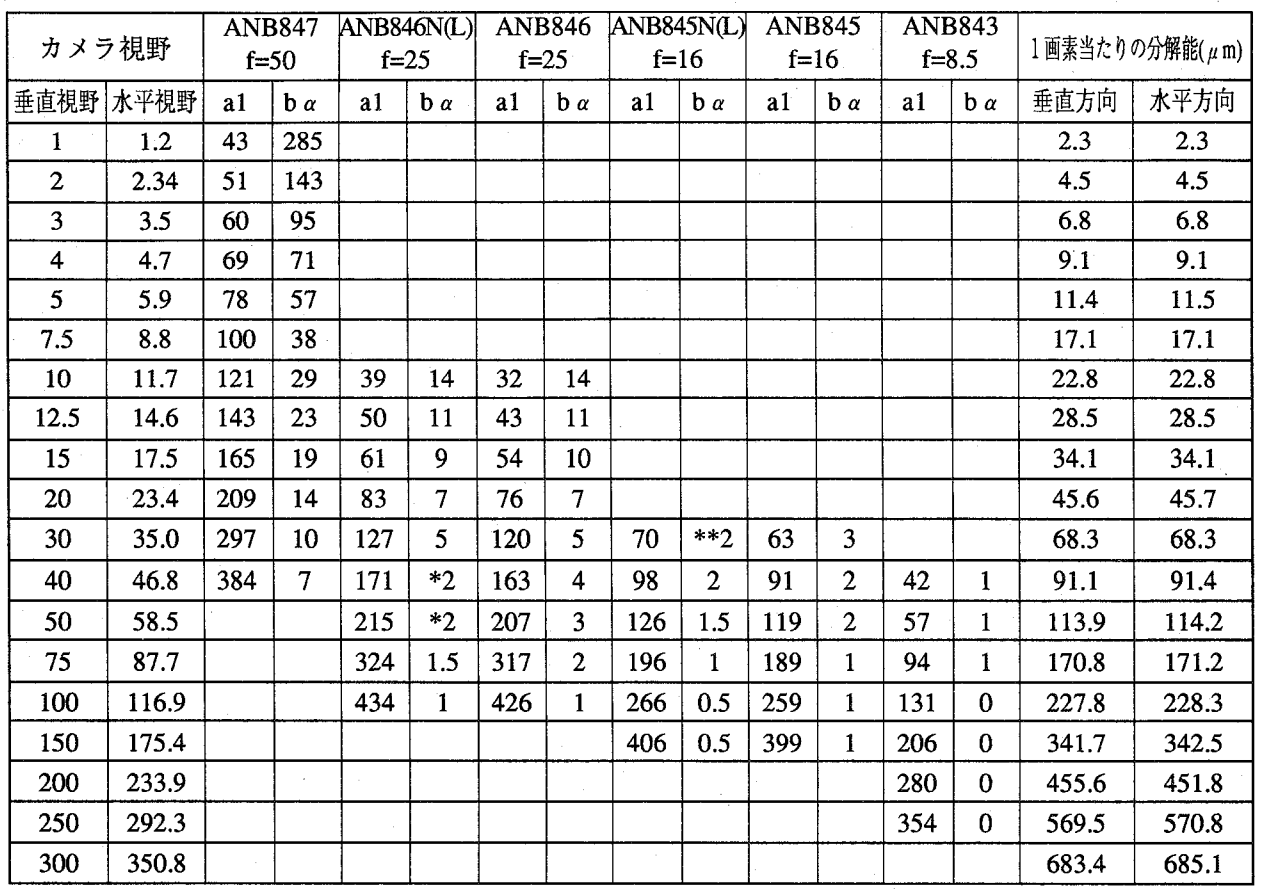

表中の距離で合わせる時のピントは、∞位置付近です。

\* : レンズピント位置は、中間付近となります。

\*\*: レンズピント位置は、最近付近となります。

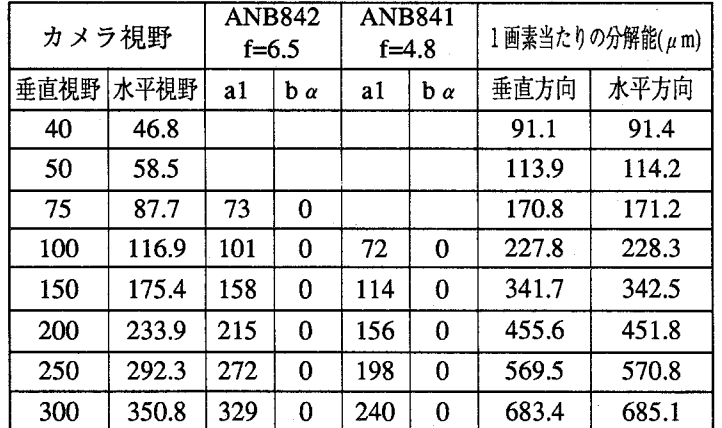

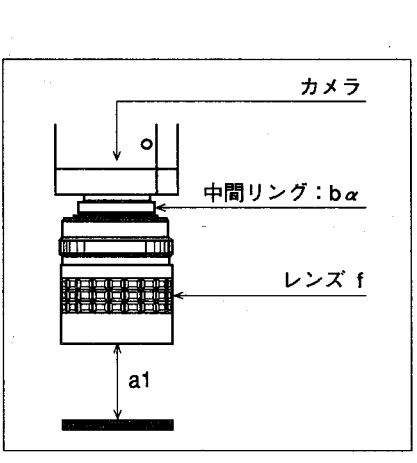

a1 :レンズ先端から対象物までの距離 ba:中間リングの厚み

表中の距離で合わせる時のピントは、∞位置付近です。

f :焦点距離

お願い:視野-レンズ一覧表はピント合わせを行うためのガイドラインです。 ピントの合い具合い、視野、ワークまでの距離、中間リングの厚み、分解能は、最終的には、実 機で確認願います。

第2章 接続と調整

照明系の選択

導

入編

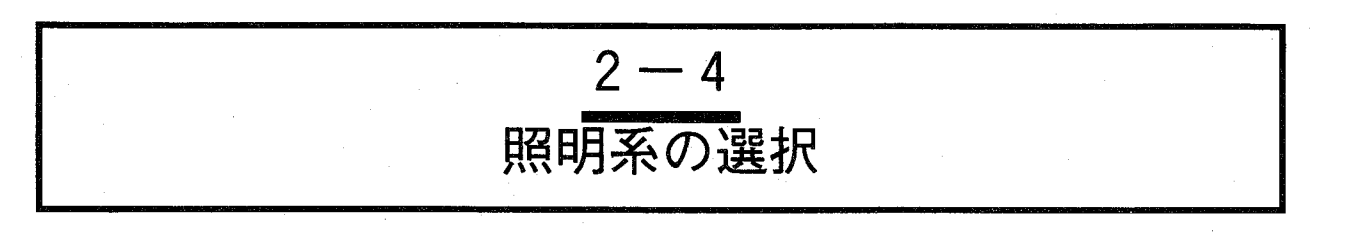

## ●安定した画像を得るために

画像処理を正確に行うには対象物に対して適切な照明を行なうことが1つの秘訣です。

イメージチェッカG110シリーズで採用した濃淡画像処理は、コントラストの良い画像を撮し出すこと で、内部処理での微分しきい値が大きくなります。安定した照明(明かるさ)であるほど相関値も安定 するため測定・検査は容易になります。

照明は広範囲にわたり均一な照度で照らすことができるものを使用してください。

## ●おすすめできる光源

€

一般的に高周波点灯蛍光灯(インバータ照明)が多く使用されますが、必ず画像処理用の照明をご使用 ください。

商用インバータ照明では点灯周期にばらつきがあり、また点灯周波数も低いため画像処理を行うには向 いていません。画像処理用照明として、標準品で以下の2品種をご用意しています。

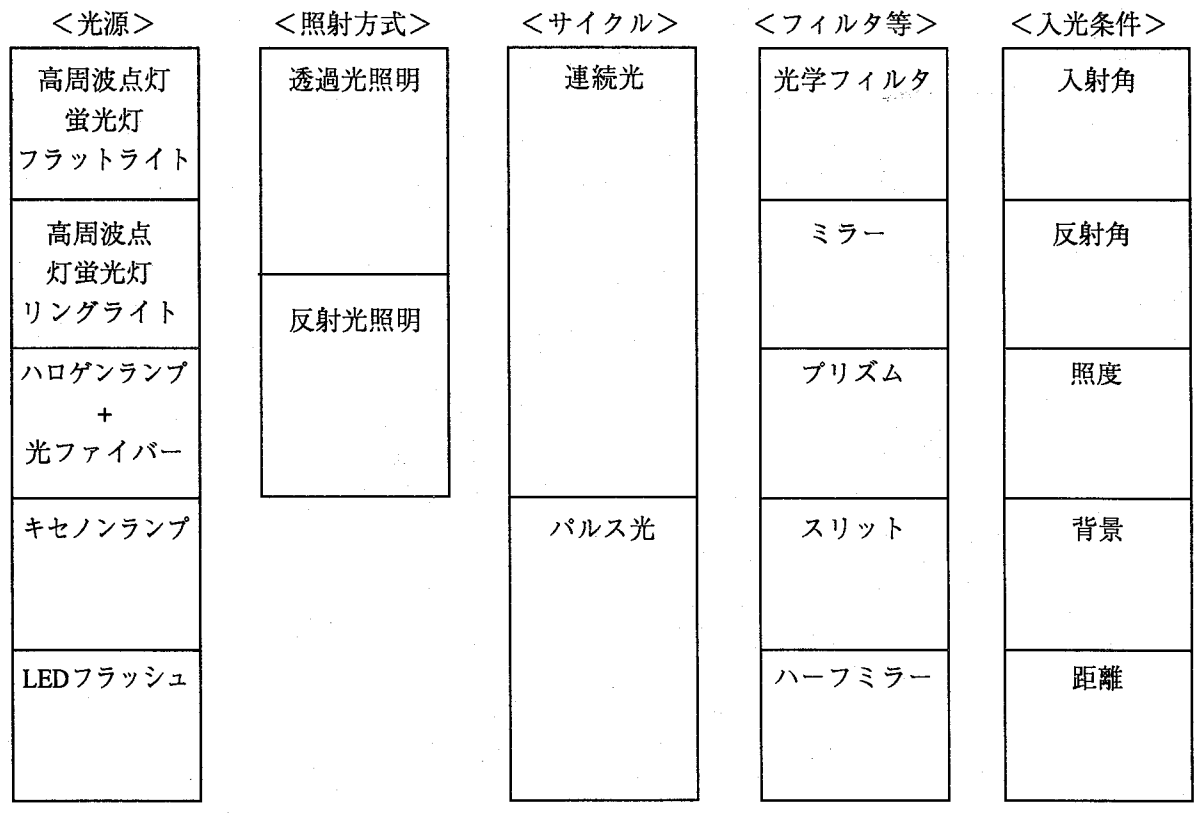

リングライト (高周波点灯方式) : ANB860 フラットライト (高周波点灯方式) : ANB861

## 第2章 接続と調整

照明系の選択

## ●照射方式(透過光と反射光)について

## 透過光

対象物体の裏から照明を照らし出し、その透過光を利用して影として撮らえます。

この方法では発光面から均等な光を発生するフラットライトを使用されることをおすすめします。 また、照明器具をセットするスペースのない場合は、バック照明方法があります。

この方法は対象物体の背景に白プレート (アルミプレート) を配置して、そのプレートを照らし出し、 対象物体の影を作り出す方法です。

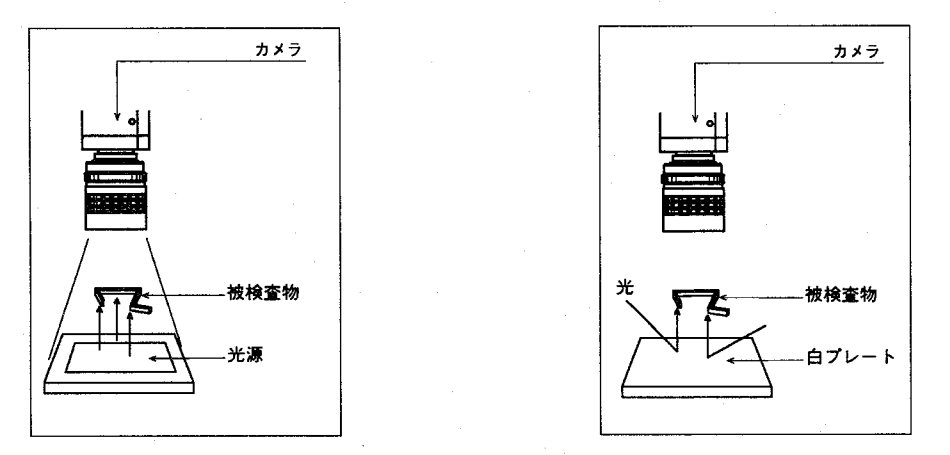

反射光

対象物の上から (CCDカメラと同じ方向) 照らし出し、その反射光を利用して対象物を映し出す方法で す。

反射光のセッティング(照明の位置決め)は人の目で検査する時と同じように、対象物を手のひらに置 いて傾きをつけ見にくいものが見えるようにします。

この方法と同じように披検査面を基準にしてCCDカメラをセットし、照明を固定してください。 コントラストがはっきりしたものはリングライトがベストです。

この照明方法は柔らかい光を検査箇所に照射し、リングライトの中央からCCDカメラで撮し出します。 コントラストがはっきりしない対象物はフラットライトで斜め方向から光を照射し撮し出します。 リングライトの場合はコントラストがはっきりしない場合でも照明セット位置を上下するだけで、対象 物の外周方向から光が入り込み良好に映し出せます。

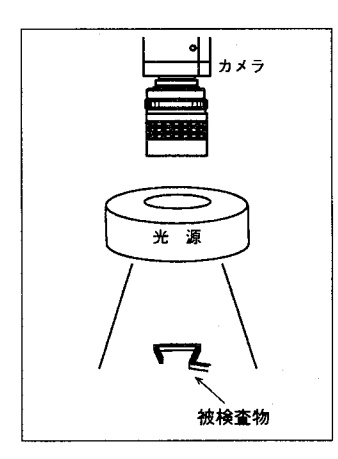

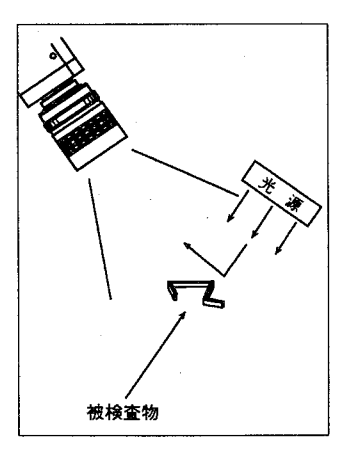

#### 接続と調整 第2章

照明系の選択

●光源のサイクル

連続光

対象物が静止している検査、測定では連続光(いつも同じ明るさで連続して光る照明)で使用してくだ さい。

連続光の場合、照明方法が工夫しやすいので、なるべくこの方法を用いてください。

対象物が移動している場合は、連続光での検査は行なえませんが、電子シャッタ(ランダムシャッタ) カメラ: ANG830Hを使用しますと連続光での検査が行なえます。この時は、TRIGGER-INよりスタート 信号を入力してください。

パルス光

また対象が移動している場合、パルス光(ストロボ照明)を使用しますと標準カメラ:ANB830でも検 査・測定が行なえます。

この時は本体のTRIGGER-OUTのストロボ同期信号を使用してください。

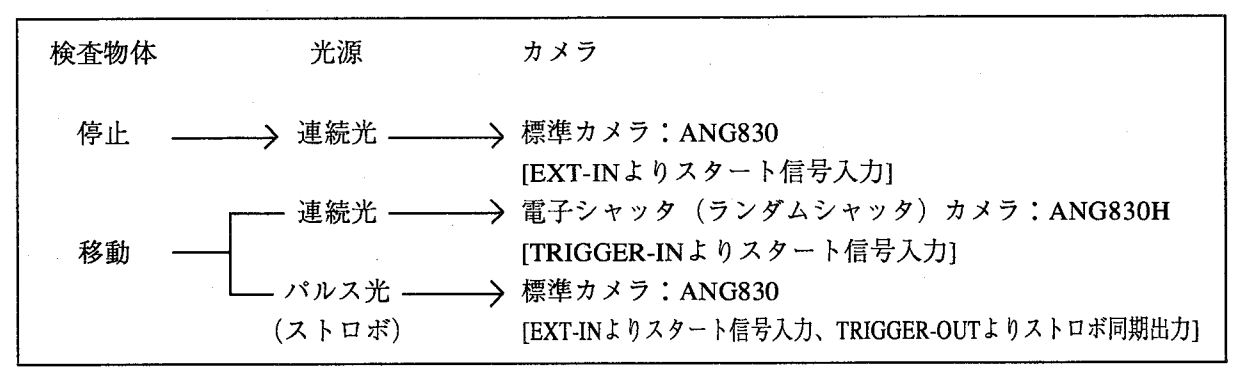

●フィルタ等について

フィルタ

濃淡画像処理装置では明度が同じ色の検査を行なうことは困難ですが、光学フィルタ(カラー干渉フィ ルタ、偏向フィルタ等)を使用することで検査を容易にします。

プリズム

検査装置の関係でカメラを目的の位置にセットできない場合はプリズムミラーを使用して光を屈折する 方法があります。この場合、光の経路が対象物とカメラまでの距離となります。

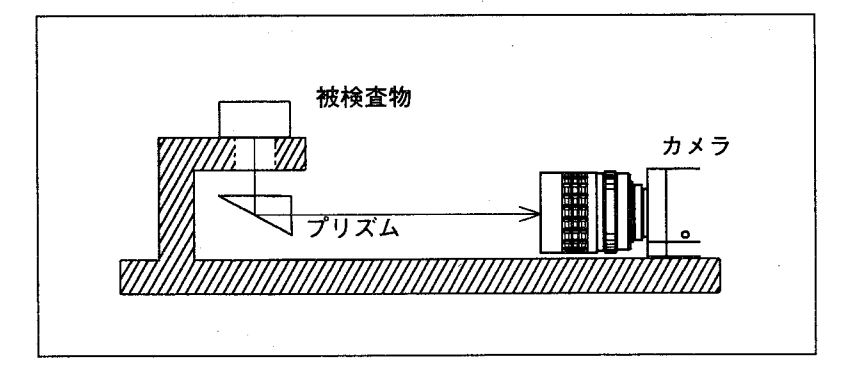

 $\bigcup$ 

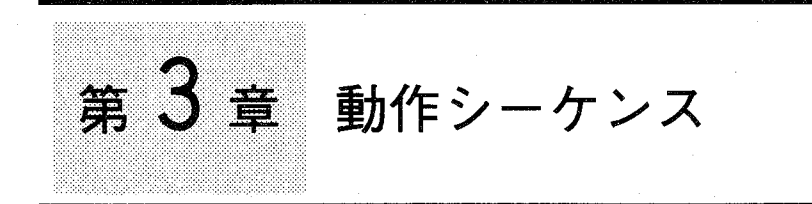

この章の内容

導入編

この章では動作シーケンスについて説明します。

€

- 3-1 動作シーケンスについて
	- 3-1-1 動作シーケンスの操作
	- 3-1-2 知っていると便利な機能
- 3-2 動作シーケンス一覧
	- 3-2-1 メインメニューの概要
	- 3-2-2 各チェッカの役割り
		- ●動作シーケンス一覧

第3章 動作シーケンス

動作シーケンスについて

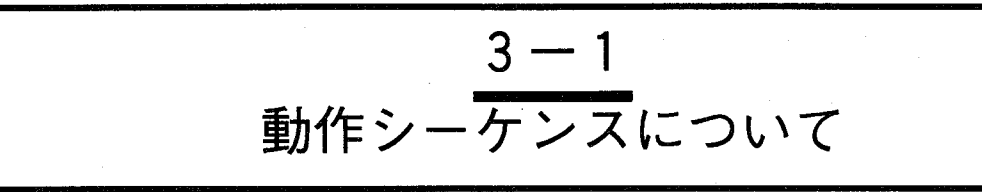

この章ではイメージチェッカG110の動作シーケンスの操作や機能について説明します。 また「3-2 動作シーケンス一覧」で、画面に表示されるメニューの概要や構成を理解してください。

#### 動作シーケンスの操作  $3 - 1 - 1$

イメージチェッカG110の操作は、ウィンドウ方式の日本語メニューをマウスで選択します。メインメニュ ーを画面の左上側に表示し、メニューの階層が深くなるにつれ、右側に表示していきます。マウスの左ボ タンでメニュー項目をクリックすると、そのメニューのウィンドウが、前のウィンドウに重なって表示し ます。動作シーケンス図では右側へ行くほど階層が深くなります。

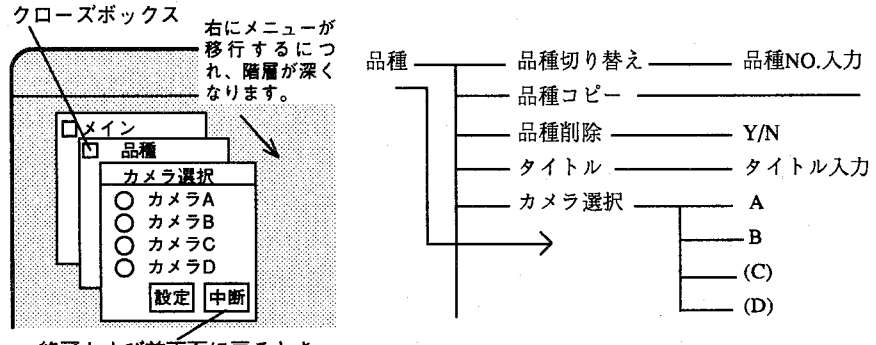

終了および前面面に戻るとき

メニューを進める

画面上のメニューをマウスでクリックすると、選択した項目の階層が深く なります。

1つ前のメニューに戻る クローズボックスをクリックすると、現在表示されているメニューを終了 し、1つ前のメニューに戻ります。

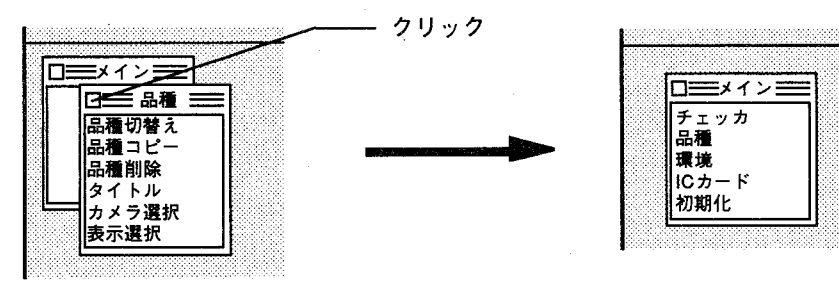

階層が深くなり複数のメニューが重なって表示されている場合、隠れてい るメニューの画面の一部をクリックすることで一番上に表示します。

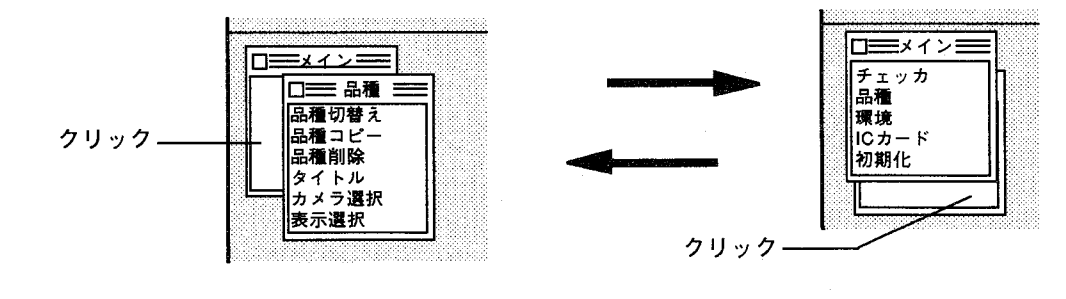

# 第3章 動作シーケンス

動作シーケンスについて

導

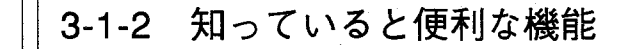

メニューを終了する

図をクリックすると、現在表示されているメニューがすべて終了しま す。

(何らかの設定画面またはNo.入力画面を開いているときは、グレー表示 に変わり選択できません。)

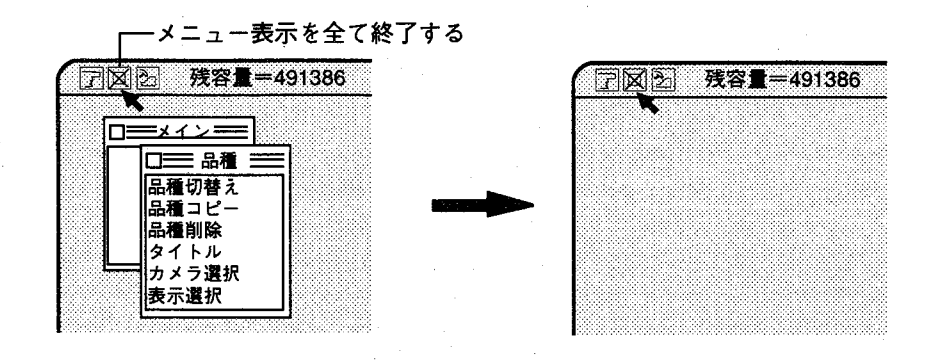

メニュー表示を一時的に消す マウスをメニューの上から他の位置に移動し右クリックすると現在表示し ている全てのメニューが一度画面から消えます。 再度、右クリックすると消える前の状態に戻ります。

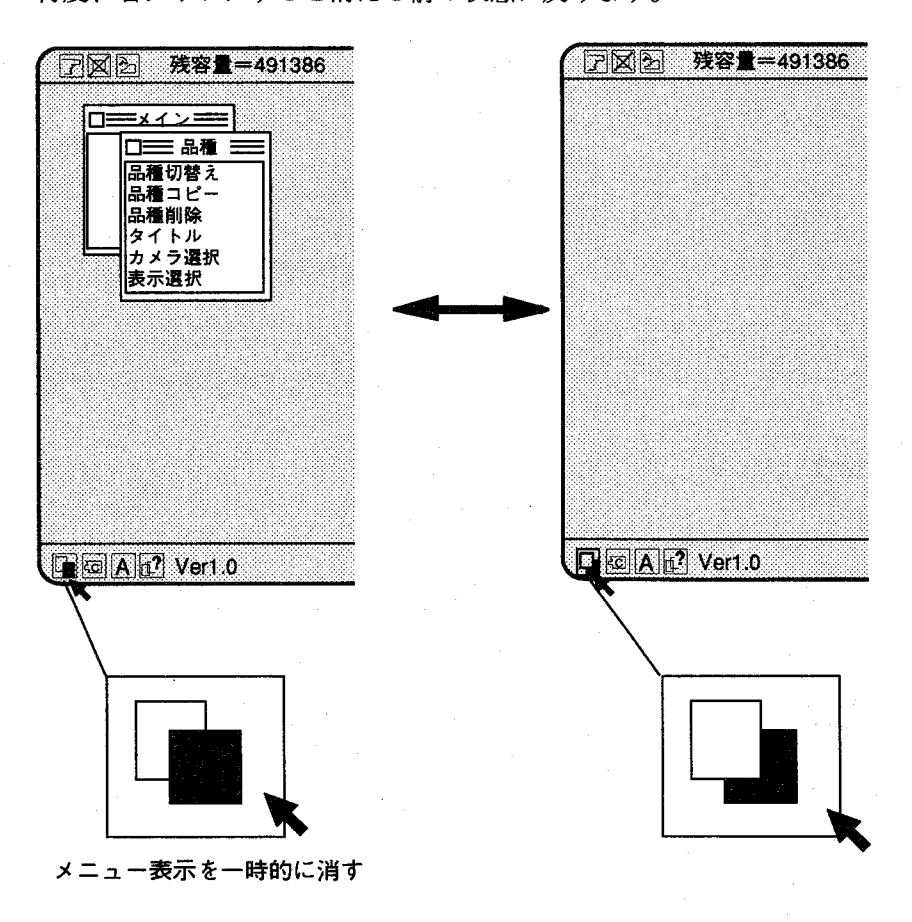

第3章 動作シーケンス

動作シーケンス一覧

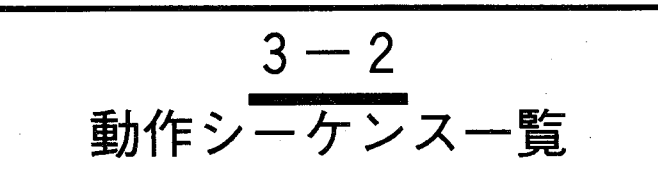

メインメニューの概要と、各チェッカの役割について説明します。 また9ページにわたり、動作シーケンス全体をツリー体系で掲載していますので参照ください。

## 3-2-1 メインメニューの概要

イメージチェッカG110のプログラムは、32のメニューとそれぞれの設定項目から構成されています。 ここでは最初に表示されるメインメニューの概要について説明します。

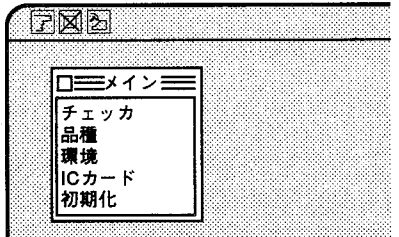

チェッカ

このメニューでは検査処理を行なうために対象物に応じたチェッカの設定 を行います。

設定されたチェッカ位置を自動的に補正する位置補正機能、演算処理を 行った後、判定結果を外部へ出力する判定出力機能があります。

品種

このメニューでは検査対象品種ごとにタイトルを入力し、品種を切替えま す。

この他、メモリに取り込むための「カメラ選択」、画面に判定結果や処理 時間等を表示させる「表示選択」の設定があります。

環境

このメニューではシリアル通信やパラレル通信を行うための環境設定とカ メラの仕様やモードに応じた「シャッタ選択」があります。

 $ICD - K$ 

ICカードへの検査データの保存、読み込みおよびタイトル入力を行ないま す。

初期化

コントローラ本体(内部メモリ)のデータの初期化を行ないます。 特定のオペレータのみがデータの初期化を行うパスワード登録がありま す。

<sub>第3章</sub> 動作シーケンス

動作シーケンス一覧

導

入

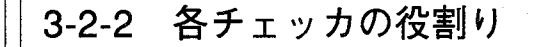

€

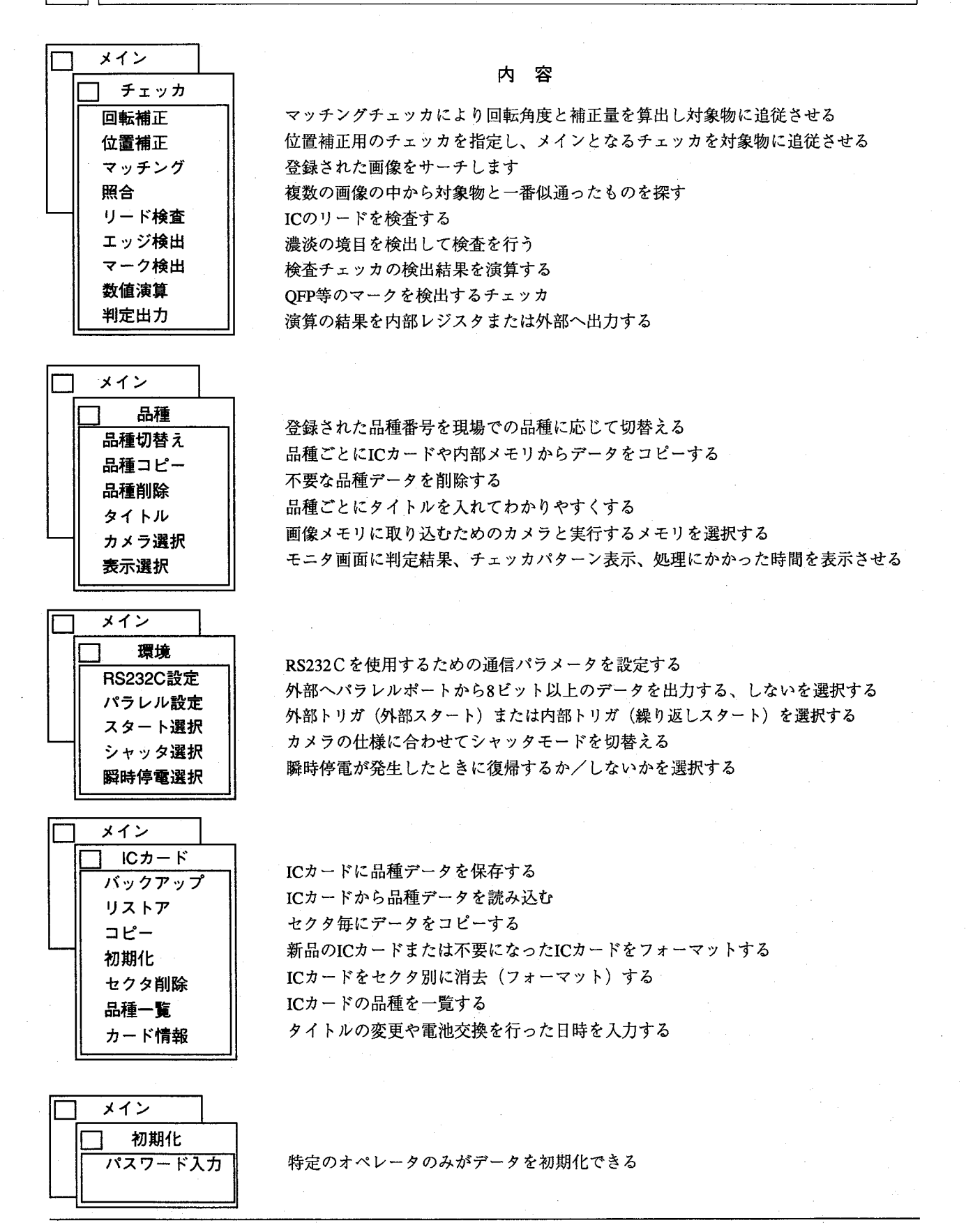

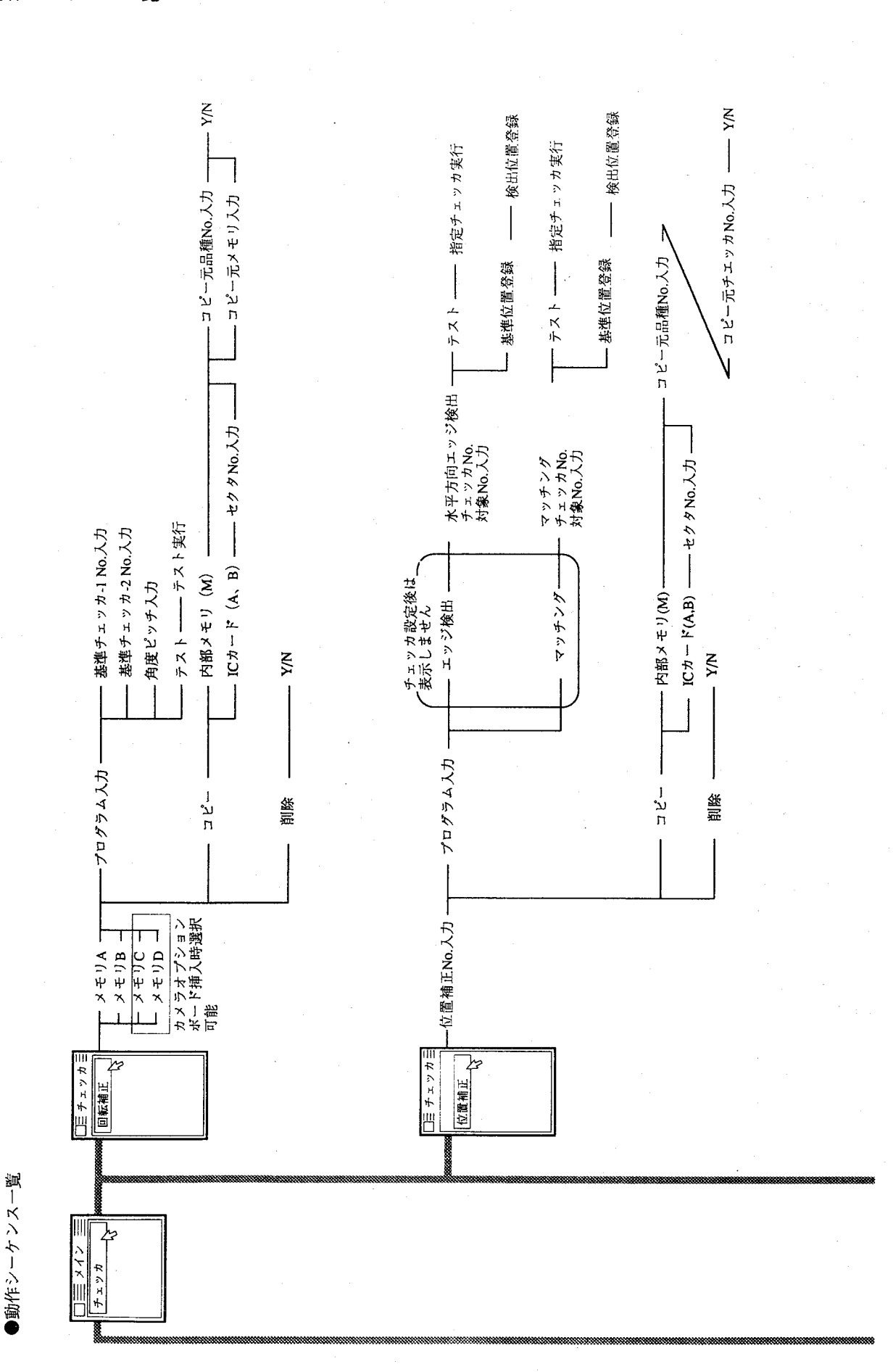

 $(\ )$ 

 $\hat{\mathbb{C}}$ 

動作シーケンス 第3章

動作シーケンス一覧

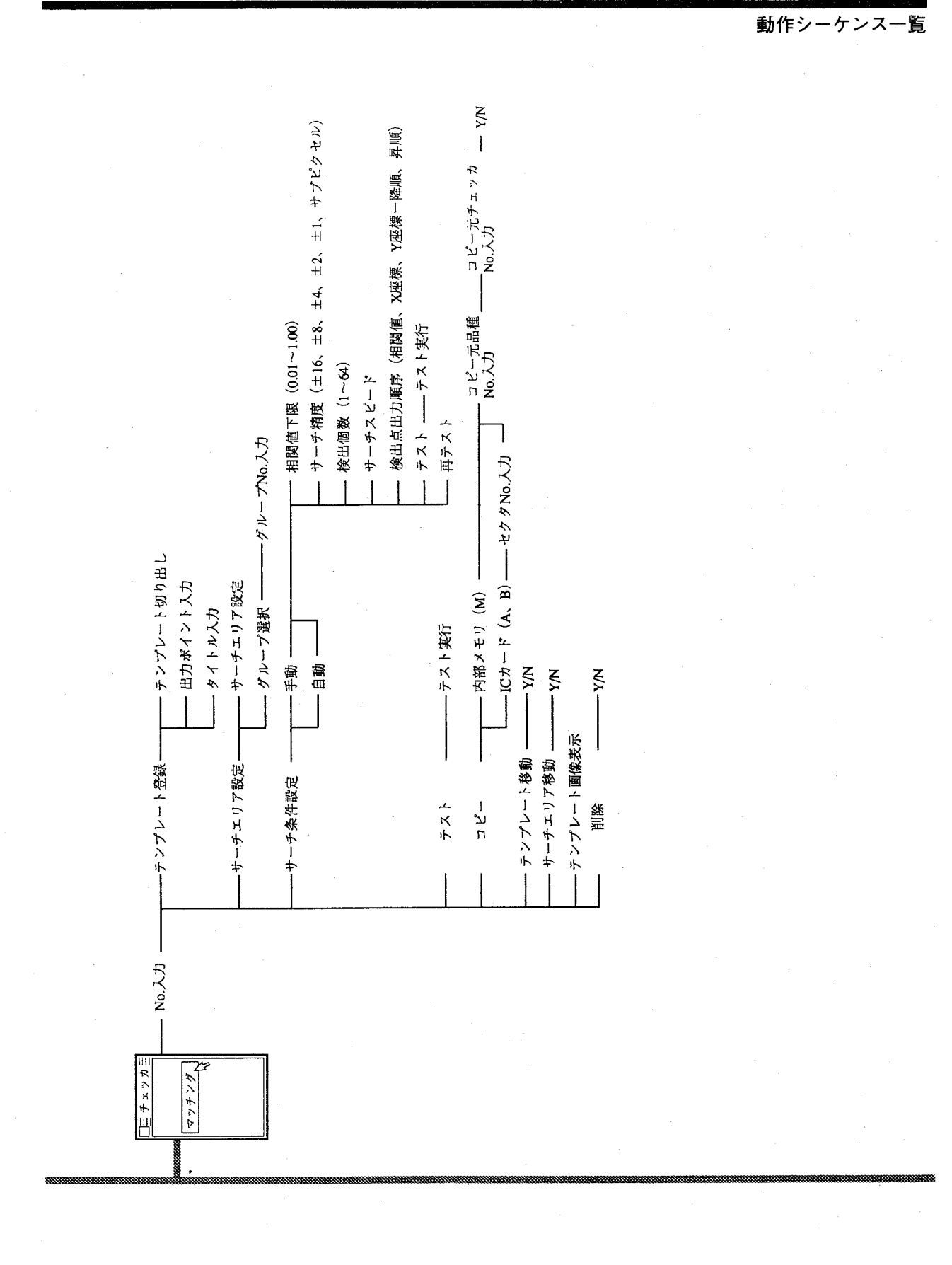

 $\big($ 

 $\left($ 

導入編

動作シーケンス

**第3章** 

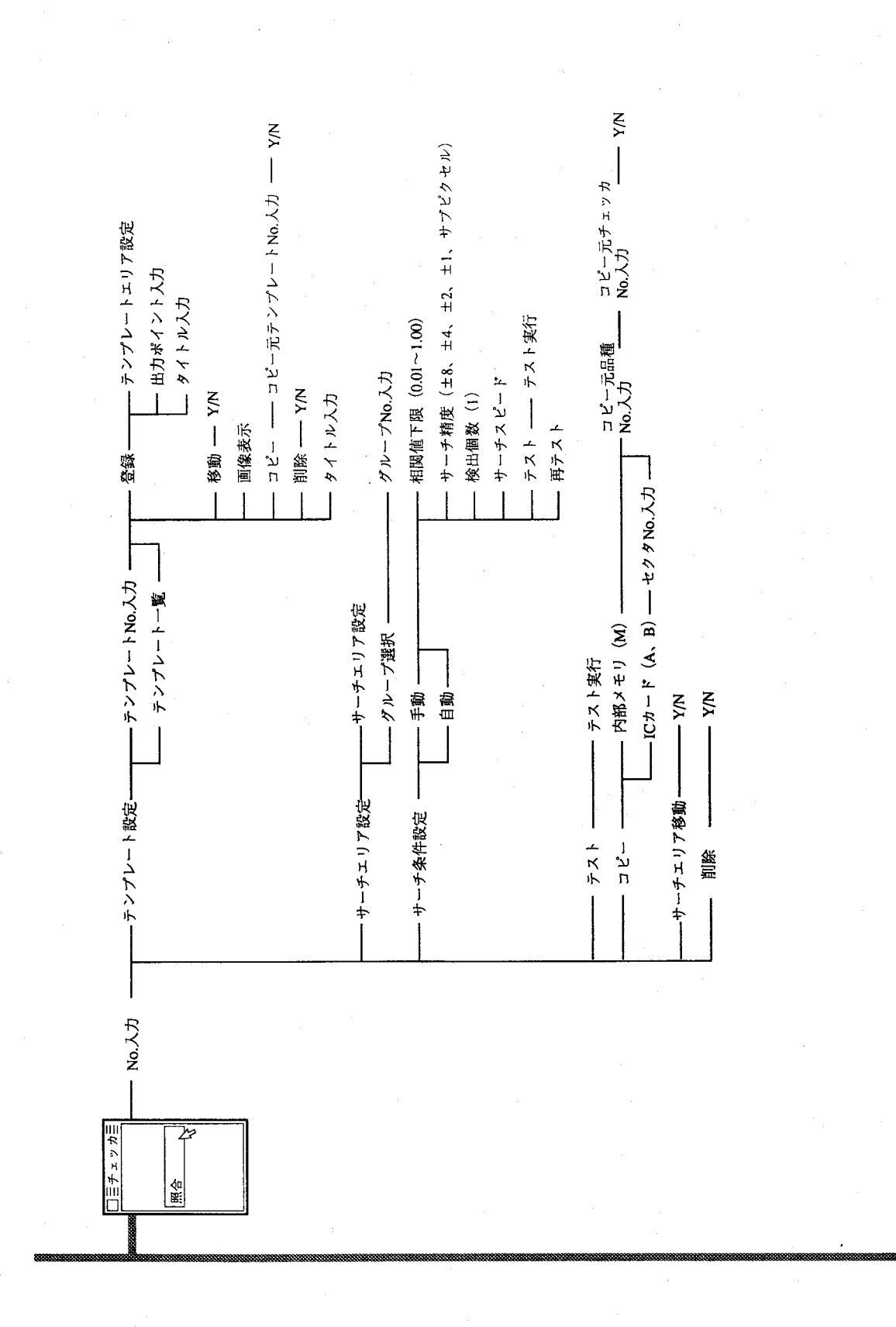

 $\begin{pmatrix} 1 \\ 1 \end{pmatrix}$ 

## 動作シーケンス 第3章

動作シーケンス一覧

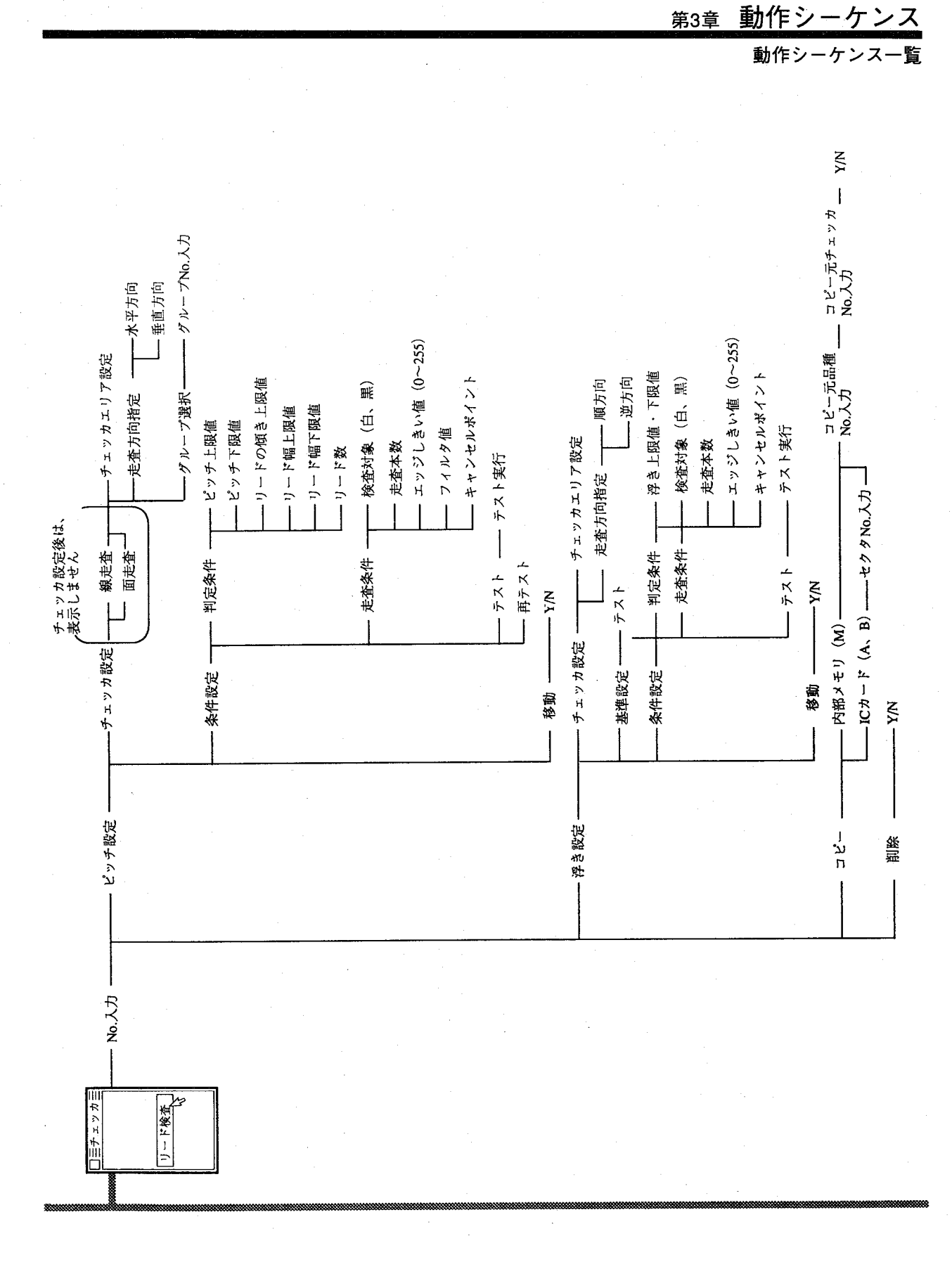

 $\big($ 

導入編

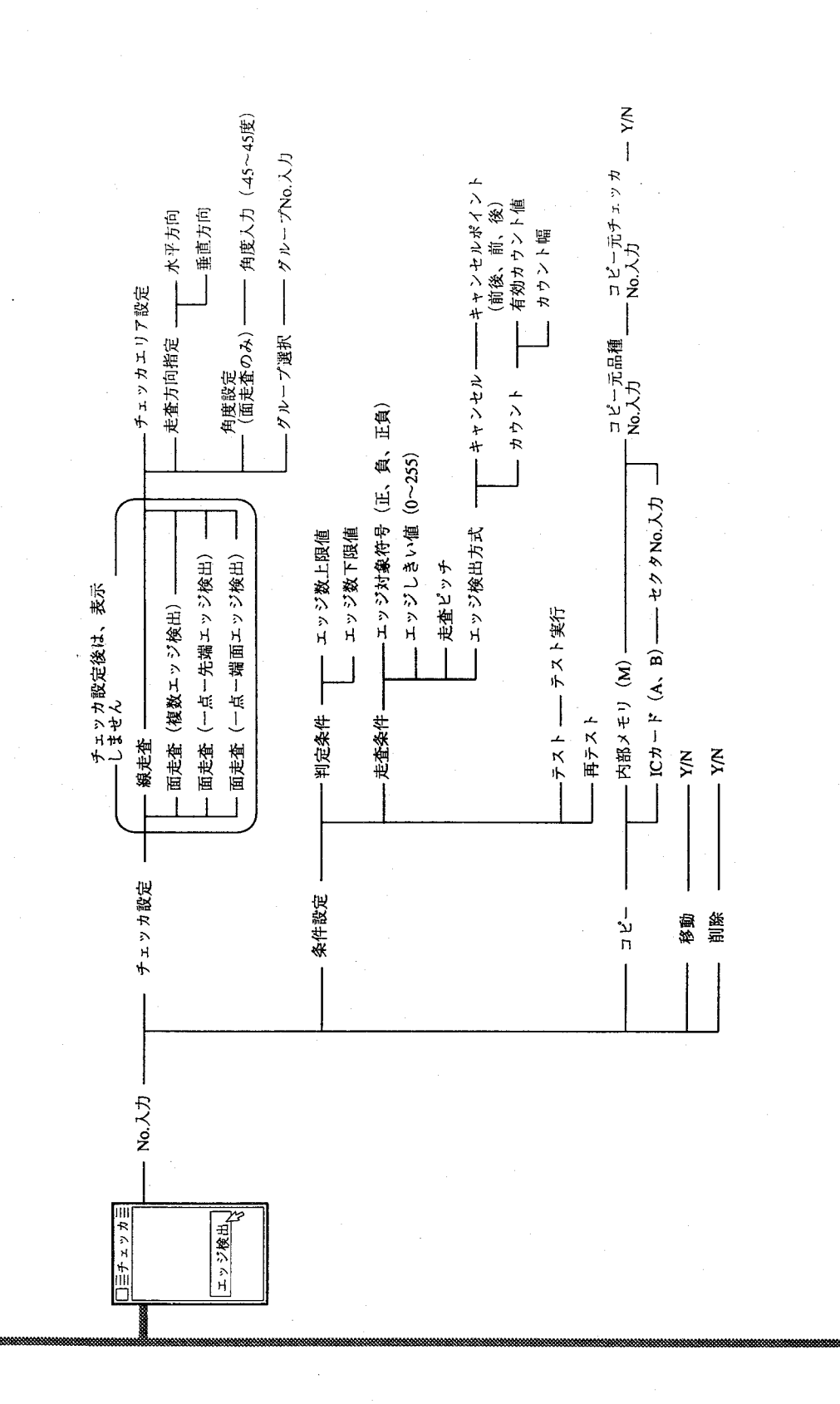

動作シーケンス一覧

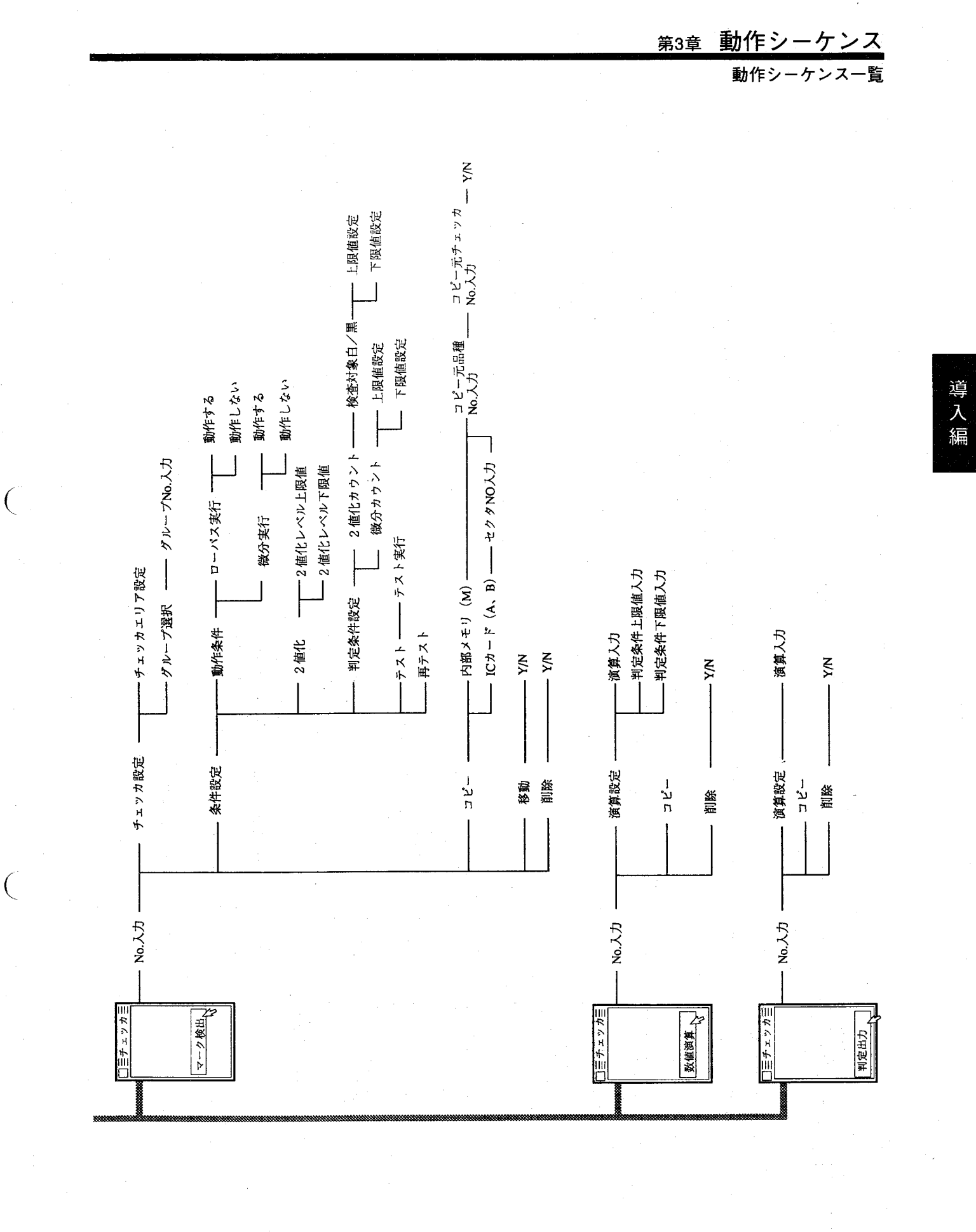

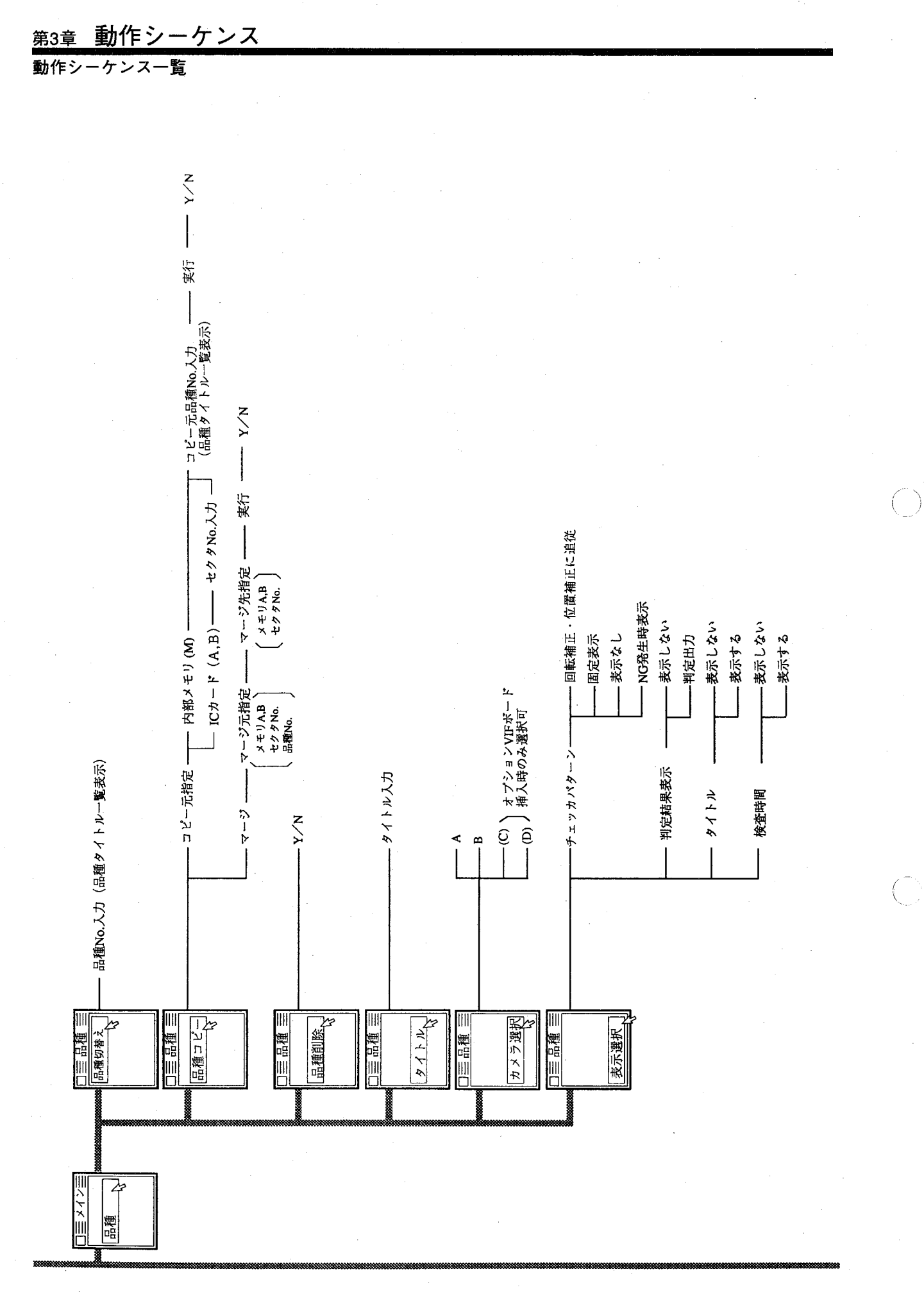

 $\# - \nu$   $\uparrow$   $\uparrow$  (300, 600, 1200, 2400, 4800, 9600, 19200) - ハンドシェイクタイムアウトー1 (10ms~20000ms)  $- \wedge \wedge F \vee x \wedge y \wedge z \wedge x \wedge y \wedge y \wedge z \wedge z \wedge 20000000$ 行なわないーハンドシェイクを行なわない 行なう一ハンドシェイクを行なう ワンショットタイム (10ms~20000ms) ・パリテイビット (無し、偶数、奇数) - ストップビット (1、1.5、2、無効) - デイレイ時間(10μs~ 20000μs) - キャラクタ長 (5, 6, 7, 8) \*注意 ランダムシャッタモード リセット信号により復帰 電子シャックモード 繰り返しスタート ワンショット ノーマルホード 行なわない 外部スタート 復帰しない RS232C-2 行なう RS232C-1  $\begin{array}{c} \boxed{\square\equiv\text{\tt{R}}\text{\tt{R}}\text{\tt{R}}\equiv} \\ \text{\tt{[R323C}\text{\tt{R}}\text{\tt{R}}]} \end{array}$  $\begin{array}{c|c} \mathbf{y} & \mathbf{y} & \mathbf{y} & \mathbf{y} \\ \hline \mathbf{y} & \mathbf{y} & \mathbf{y} & \mathbf{y} \\ \hline \mathbf{y} & \mathbf{y} & \mathbf{y} \\ \mathbf{y} & \mathbf{y} & \mathbf{y} \\ \mathbf{y} & \mathbf{y} & \mathbf{y} \\ \mathbf{y} & \mathbf{y} & \mathbf{y} \\ \mathbf{y} & \mathbf{y} & \mathbf{y} \\ \mathbf{y} & \mathbf{y} & \mathbf{y} \\ \mathbf{y} & \mathbf{y} & \mathbf{y} \\ \math$ メルフラ戦国 スタート選択 ||瞬時停電選択|| 口三 環境 三 口三環境三 三環境三 三環境三  $\equiv$  x 4  $\geq$ 環境

€

 $3 - 13$ 

動作シーケンス<br>動作シーケンスー覧

導入編

第3章

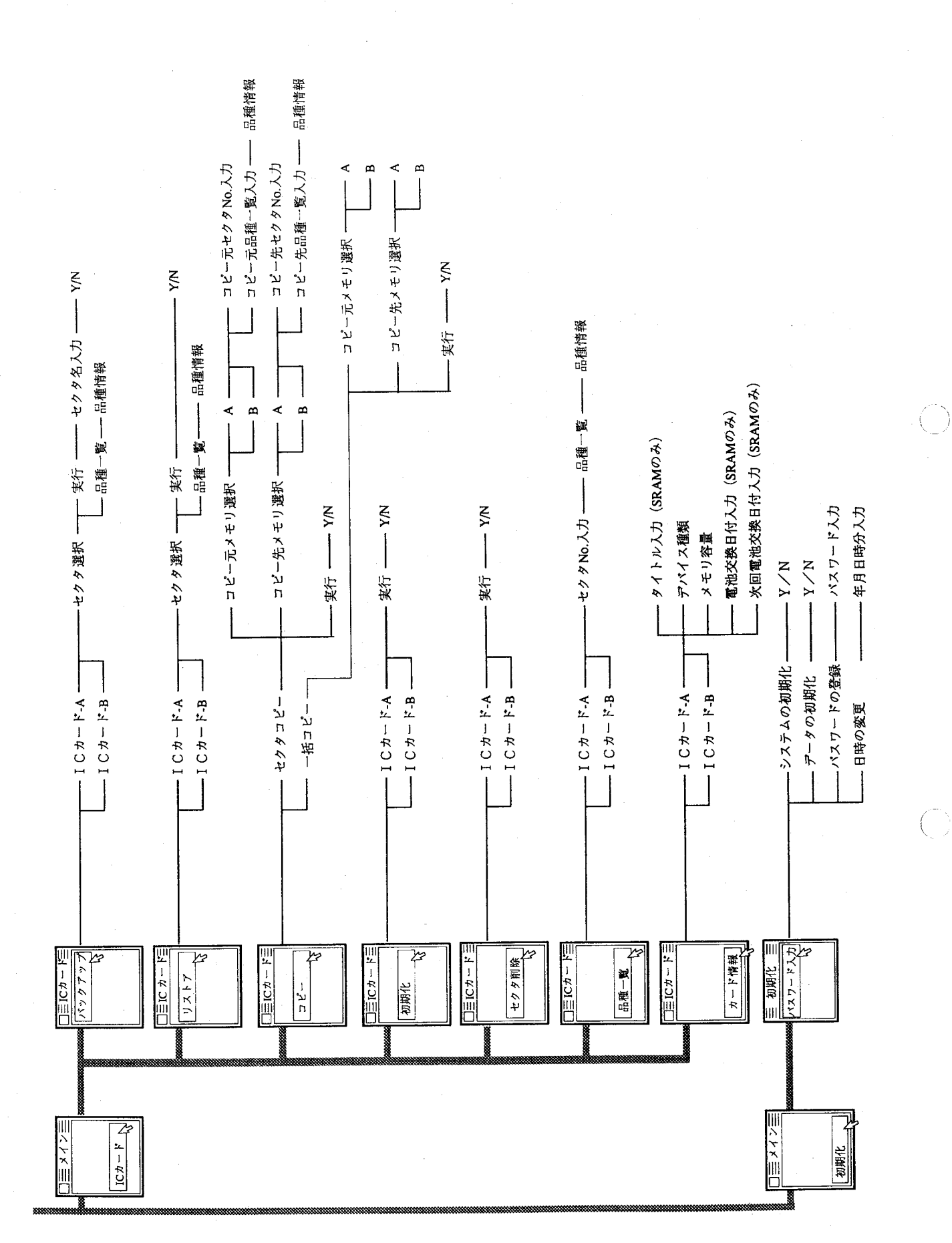

### 動作シーケンス 第3章

動作シーケンス一覧

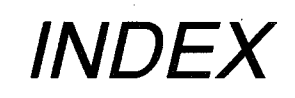

 $\overline{C}$ 

 $\left($ 

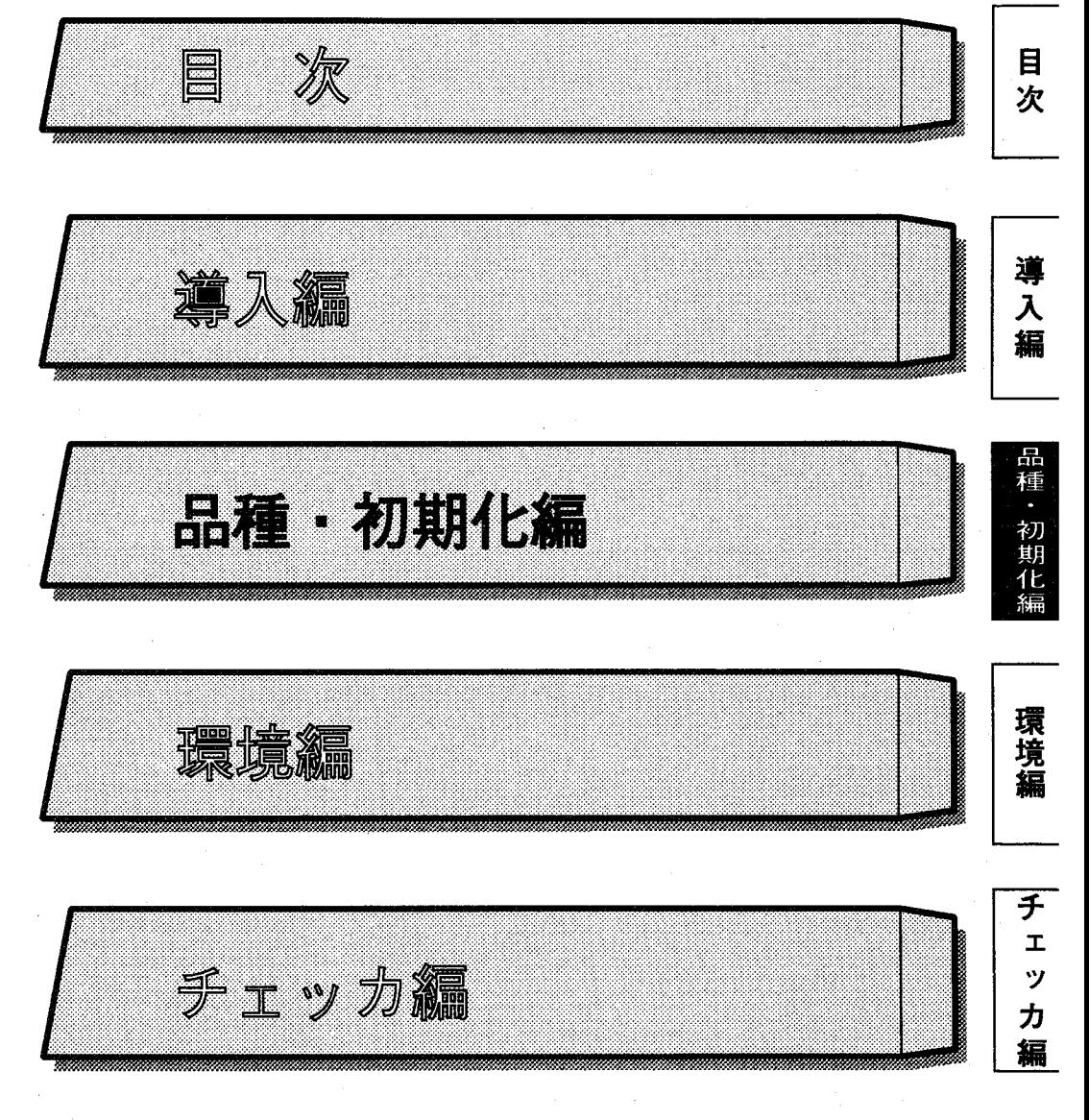

 $\label{eq:2.1} \frac{1}{2}\int_{\mathbb{R}^3}\frac{1}{\sqrt{2\pi}}\int_{\mathbb{R}^3}\frac{1}{\sqrt{2\pi}}\int_{\mathbb{R}^3}\frac{1}{\sqrt{2\pi}}\int_{\mathbb{R}^3}\frac{1}{\sqrt{2\pi}}\int_{\mathbb{R}^3}\frac{1}{\sqrt{2\pi}}\int_{\mathbb{R}^3}\frac{1}{\sqrt{2\pi}}\int_{\mathbb{R}^3}\frac{1}{\sqrt{2\pi}}\int_{\mathbb{R}^3}\frac{1}{\sqrt{2\pi}}\int_{\mathbb{R}^3}\frac{1}{\sqrt{2\$  $\label{eq:2.1} \frac{1}{\sqrt{2\pi}}\left(\frac{1}{\sqrt{2\pi}}\right)^{1/2}\left(\frac{1}{\sqrt{2\pi}}\right)^{1/2}\left(\frac{1}{\sqrt{2\pi}}\right)^{1/2}$  $\label{eq:2.1} \frac{1}{\sqrt{2\pi}}\frac{1}{\sqrt{2\pi}}\int_{0}^{\infty}\frac{1}{\sqrt{2\pi}}\left(\frac{1}{\sqrt{2\pi}}\right)^{2\alpha} \frac{1}{\sqrt{2\pi}}\int_{0}^{\infty}\frac{1}{\sqrt{2\pi}}\frac{1}{\sqrt{2\pi}}\int_{0}^{\infty}\frac{1}{\sqrt{2\pi}}\frac{1}{\sqrt{2\pi}}\frac{1}{\sqrt{2\pi}}\frac{1}{\sqrt{2\pi}}\frac{1}{\sqrt{2\pi}}\frac{1}{\sqrt{2\pi}}\frac{1}{\sqrt{2\pi}}\frac{1}{\$ 

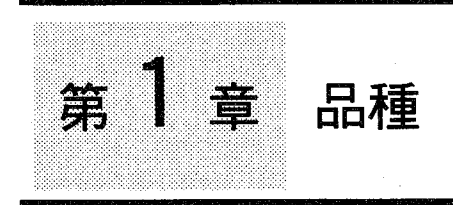

€

# この章の内容

品種・初期化垣

この章ではチェッカのマッチングの原理と操作方法について説明します。

- 1-1 品種切替え
- 1-2 品種コピー

 $1-2-1$  コピー 1-2-2  $\vec{z} - \vec{z}$ 

- 1-3 品種削除
- 1-4 タイトル
- 1-5 カメラ選択

●カメラ選択

1-6 表示選択

●チェッカパターン ●判定結果表示 ●タイトル

●検査時間

第1章 品種

品種切替え

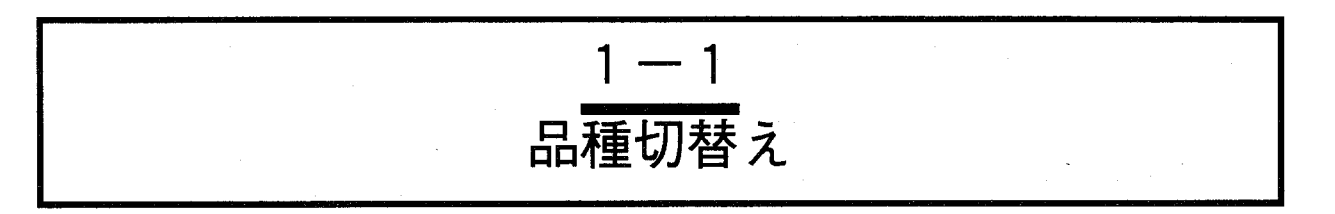

イメージチェッカG110は、コントローラ内部に最大256品種の検査条件データを登録できます。イメージ チェッカG110ではこの検査条件データを「品種」と呼び、あらかじめ品種No.ごとにタイトルを付けて管理 できます。データは本体のメモリに記憶し、またICカードにバックアップ (保存) できます。ICカードの データはコントローラにセクタ単位でリストアした後、品種切替えができます。 品種の切替えは、「品種」のメニューで行ないます。

·カメラ増設ボード(ANG801)を挿入したコントローラで作成した品種データを、増設していないコ 注/ ントローラにリストアすると、不具合の原因になりますので絶対に行なわないでください。

品種データの内容

イメージチェッカG110の品種データの内容は、以下のように構成していま す。

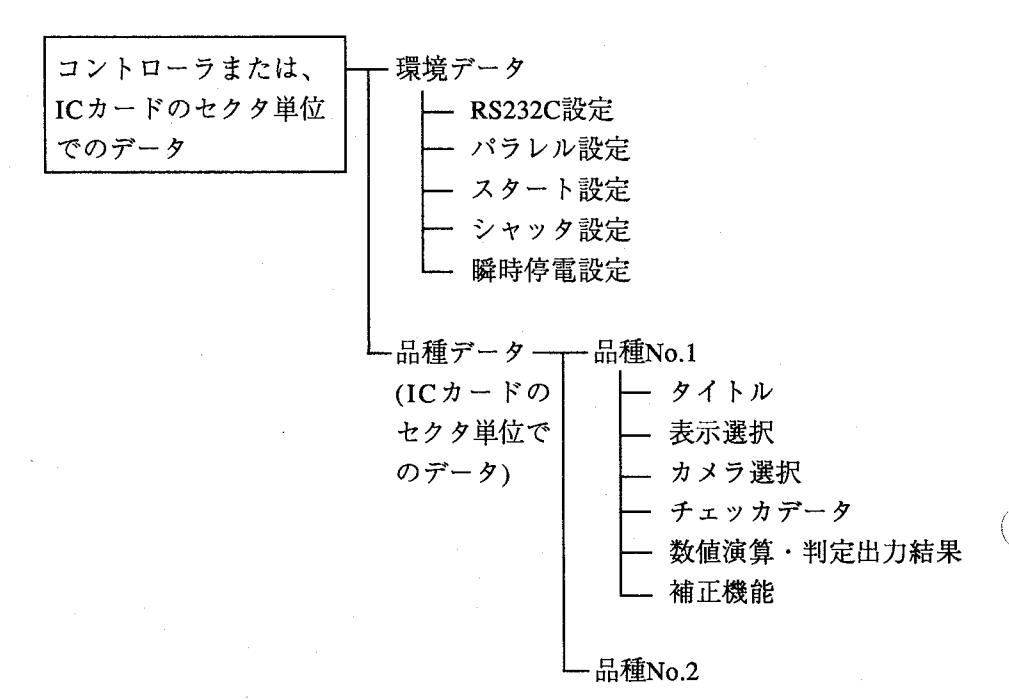

従って、品種切り替えを行ないますと、各品種で設定した各種データ(タ イトル、表示選択、カメラ選択、チェッカデータ、数値演算、判定結果演 算、補正機能)を切り替えることはできますが、環境データとして設定し たデータを切り替えることはできませんので、ご注意ください。 ICカードにバックアップをした際は、環境データを保存していませんので ご注意ください。

品種切替え

画面の内容

「品種」→「品種切替え」を選択すると以下の画面を表示します。

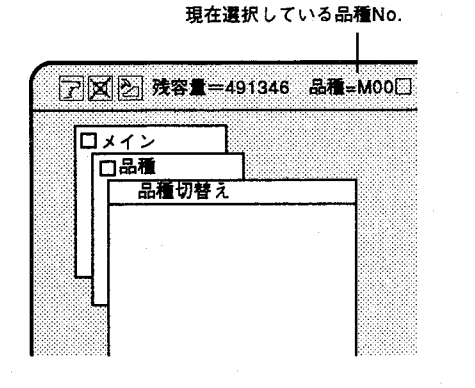

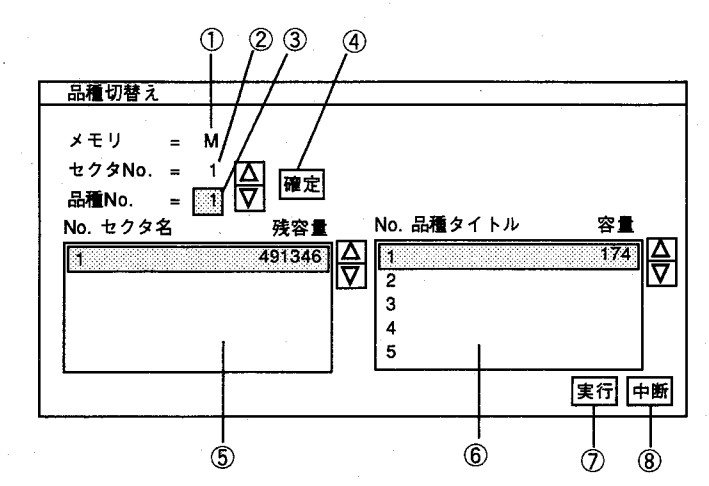

①品種を登録、および切替えるメモリの種類を設定します。 M:内部メモリ、A:ICカードA、B:ICカードBを表示します。

- 2ICカードを選択する際、カード内のセクタを指定します。 内部メモリを使用する時は「1」です。
- 3 セクタ内での品種No.を指定します。
- 4 セクタNo./品種No.での設定を確定します。 品種切替えを行なう時は、確認後必ず実行をクリックしてください。

5すでに登録しているセクタ名と残容量を表示します。

- 6すでに登録している品種タイトル名とその品種で使用している容量を表示しま す。
- 7 品種切替えを実行するときにクリックします。
- 8 設定をキャンセルするときにクリックします。入力した内容を破棄し、前画面 に戻ります。

# <sub>第1章 </sub>品種

品種切替え

品種切替えの手順1

品種切替えを行なうときは、品種No.をクリックし、▽△を使って入力し てくだい。

(ソフトキーボードから品種No.を直接入力する方法もあります。) 切替え手順は以下のようになります。

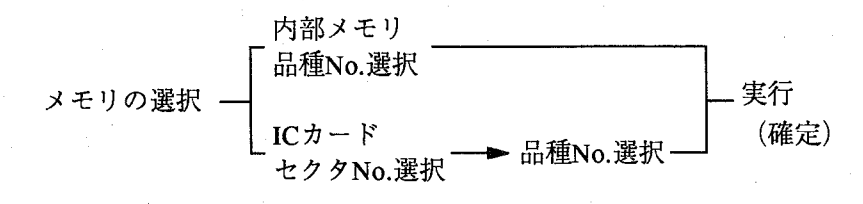

 $\mathbf{1}$ メモリの選択

内部メモリの場合 (M)

品種は通常、コントローラ本体の内部メモリに記憶しています。 メモリ=□を"M、A、B"より選択します。 (初期画面では"M"になっています。)

メモリにICカードを選択時は、セクタNo.を合わせて選択します。

 $(\ )$ 

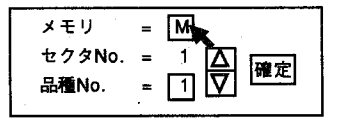

 $\mathbf{2}$ 品種No. =□をクリックし△▽を使って品種Noを切替えます。 入力後、確定を選択します。

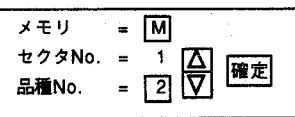

 $\boldsymbol{\beta}$ 関行をクリックすると品種切替えを行ない、前画面に戻ります。 これで品種切替えが終了しました。

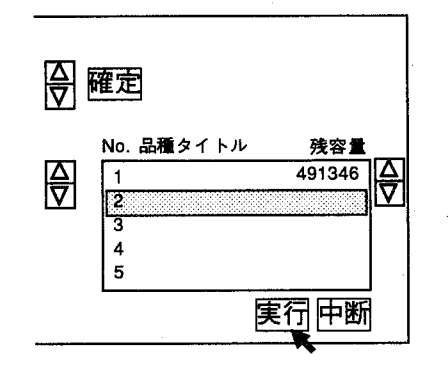

## 第1章

品種切萃え

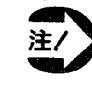

品種切替えを行なう場合は確定をクリックした後、必ず、関行を クリックしてください。

冥行をクリックしないと品種切替えを行ないません。

- · ICカードの品種に切替えるとき、指定したセクタのデータを内部 メモリにセクタ単位で上書きし、指定した品種に切替えます。内 部メモリのデータを消去しますのでご注意ください。
- ・外部より品種切替えを行なうとき設定画面が開いた状態では切替 えができません。設定画面を閉じてから品種切替えを行なってく ださい。(READY-LED点灯状態で実施してください。) また、未設定の品種への切替えはできません。

## 品種切替えの手順2

品種切替えを品種タイトル欄より選択することで行なう方法があります。 この場合の切替え方法は以下のようになります。 ただし、この方法は同一メモリでの品種切替えに限ります。

#### 1 セクタの選択

目的のセクタNo.にマウスを合わせてクリックします。

#### $\mathbf{2}^-$ 品種の選択

目的の品種タイトルにカーソルを合わせクリックします。 新規に品種No.またはタイトルを指定していない場合、品種No.をクリック します。

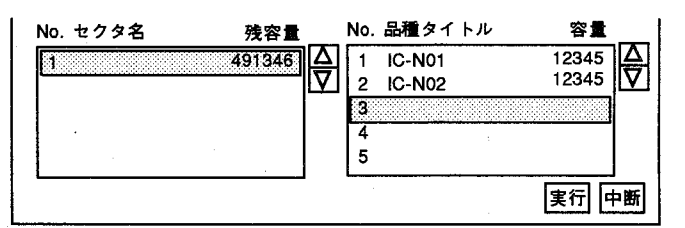

3

「実行」をクリックすると品種切替えを行ない前画面に戻ります。 これで品種切替えが終了しました。

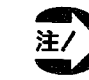

関行をクリックしないと品種切換えを行ないません。

- ・ICカードの品種に切替えるとき、指定したセクタのデータを内部 メモリにセクタ単位で上書きして指定した品種に切替えます。 その時、内部メモリのデータを消去しますのでご注意ください。
- ・外部より品種切替えを行うとき設定画面が開いた状態では切替え ができません。

設定画面を閉じてから品種切替えを行なってください。 (READY-LED点灯状態で実施してください。)

 $1 - 5$ 

また、未設定の品種への切替えはできません。

## 第1章 品種

品種コピー

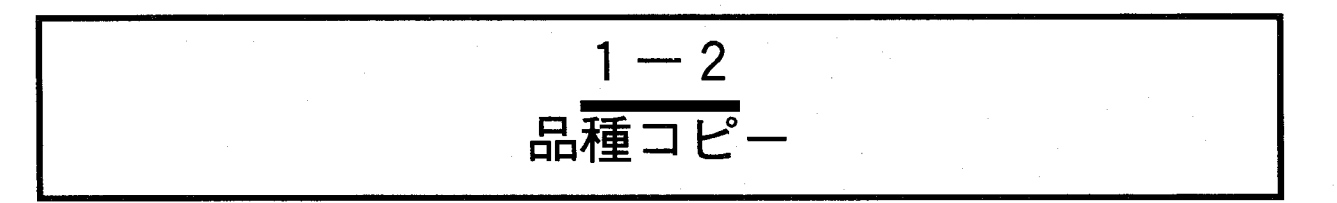

すでに作成した品種データのコピーを行ないます。 コピーには次の2種類の方法があります。

コピー

指定された品種データを現在画面に表示されている品種No.にコピーす る方法。

マージ

現在モニタに表示している品種データを指定したICカードのセクタ、 品種と合わせてセクタ単位でコピーを行ないます。

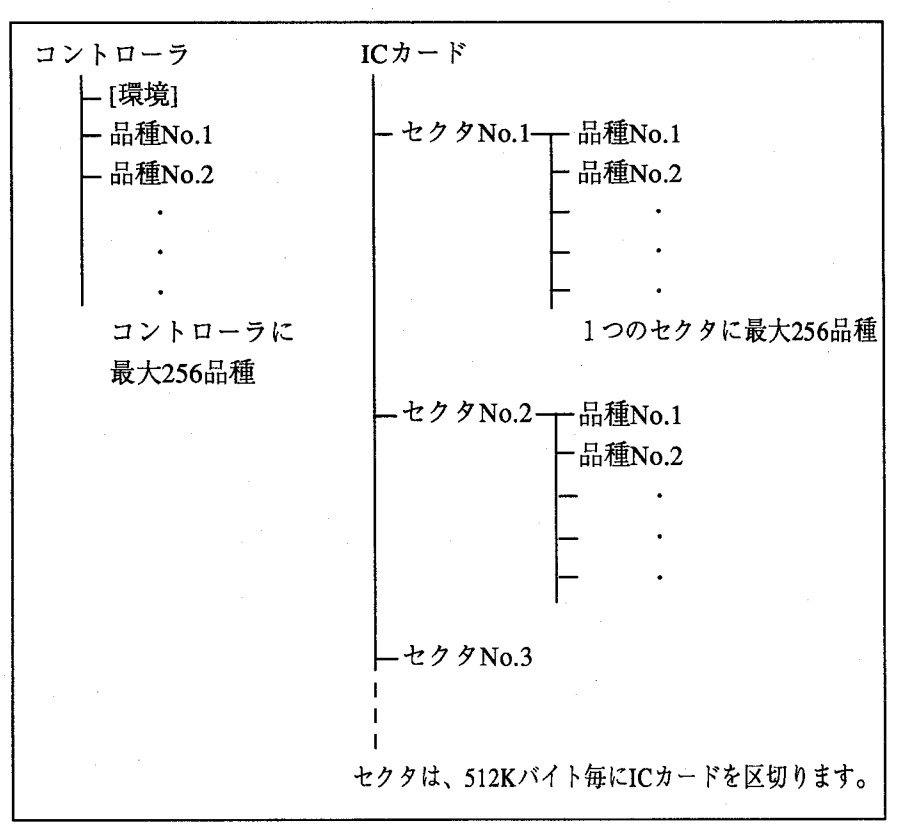

・コントローラ、ICカードでの品種データの有し方

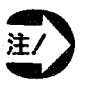

↓ コントローラには最大256品種、またICカードは(容量÷512Kバイ ▼ ト) 分のセクタ、1セクタには最大256品種のデータを有する事が出 来ますが、メモリ容量により必ずしも、最大値のデータを記憶でき るわけではありません。

第1章

品種コピ

品種・初期化編

「品種コピー」を選択すると以下の画面を表示します。

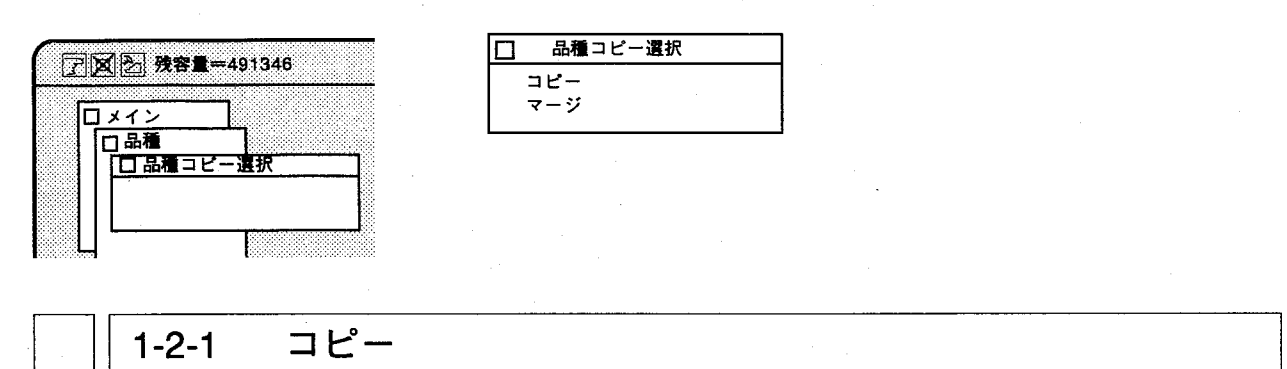

ICカードまたは内部メモリの品種データを現在表示している品種No. (現 在の品種No.は、モニタ上部中央に表示します。)に品種単位でコピーし ます。

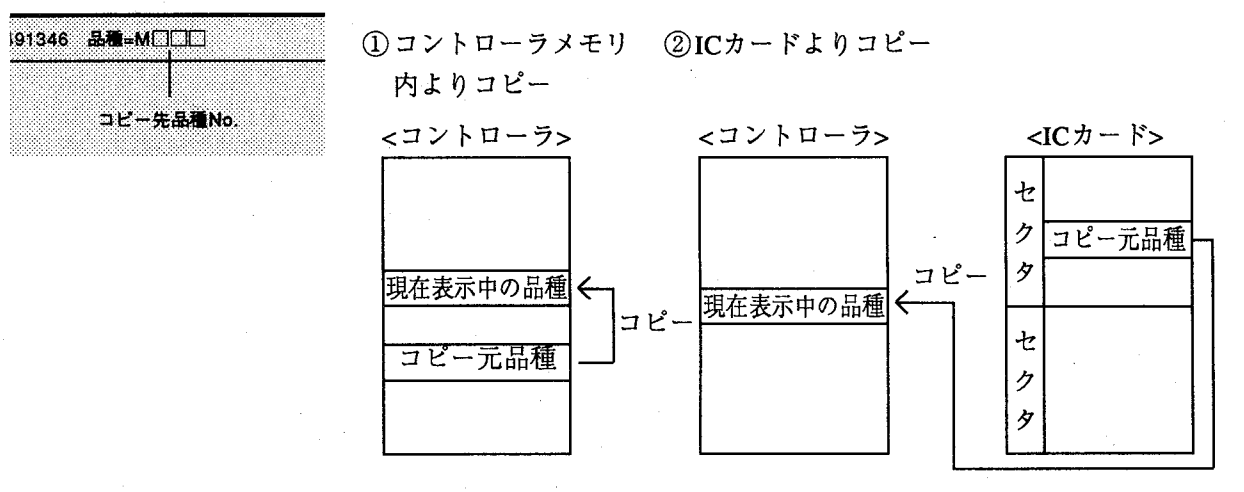

画面の内容

「コピー」を選択すると以下の画面を表示します。

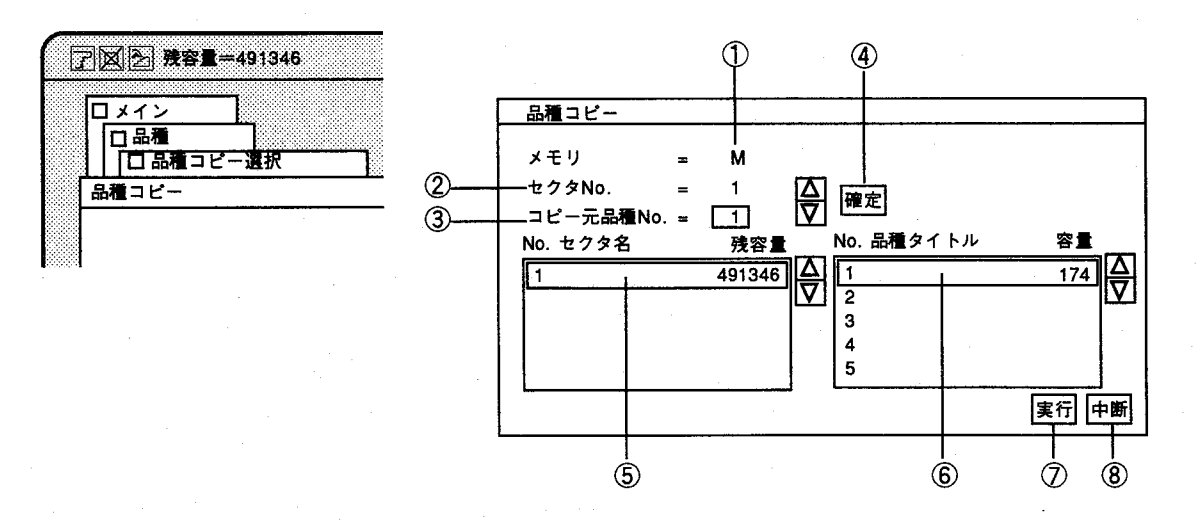

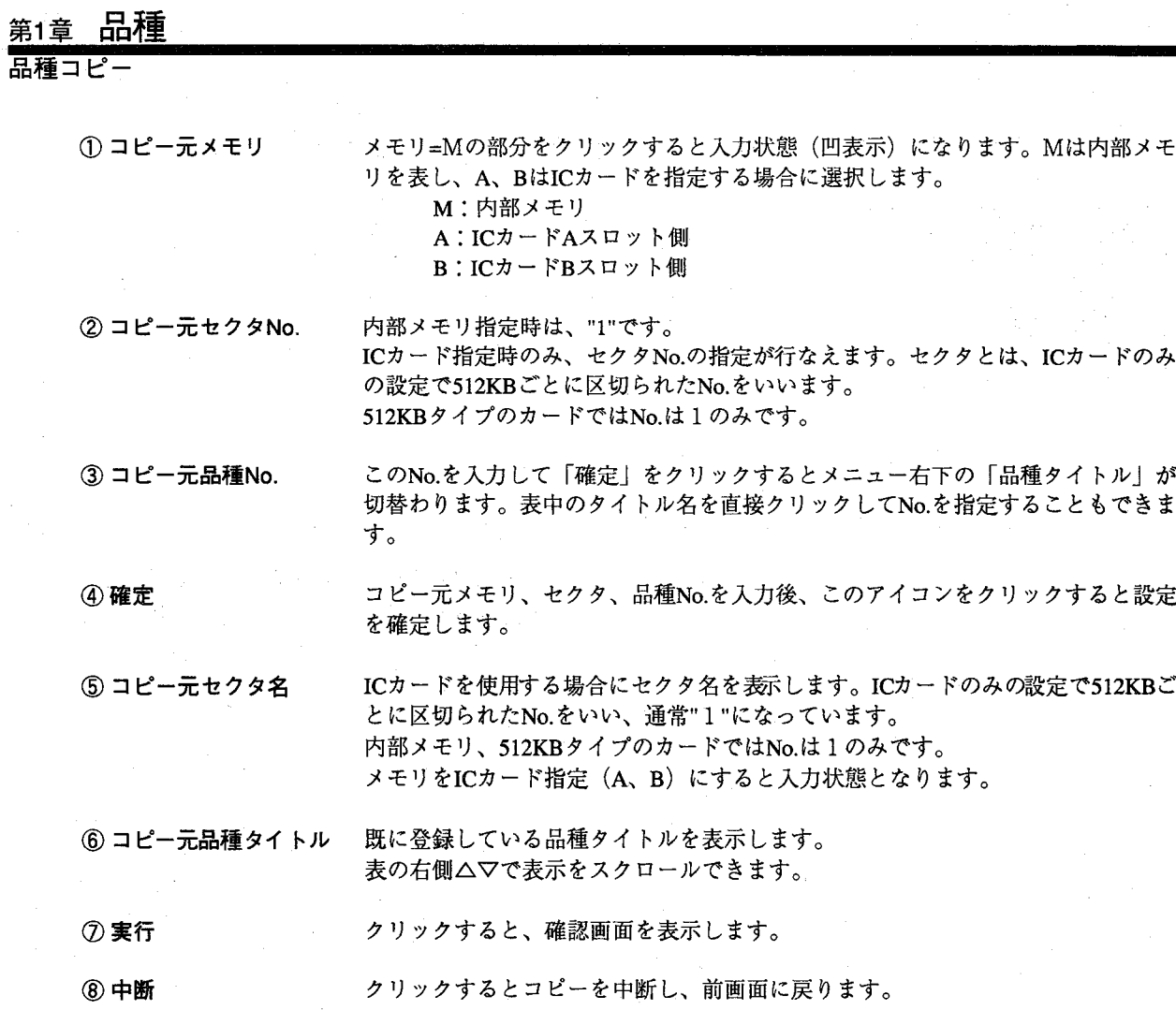

実行をクリックすると、以下のメッセージを表示します。

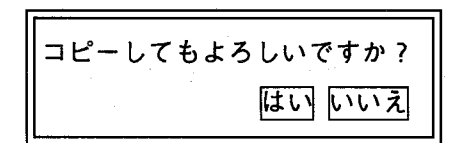

コピーを行う場合は「はい」をクリックするとコピーを実行します。 行なわない場合は「いいえ」をクリックします。ただし、コピー先の品種 No. (現在の品種)にすでにデータがある場合は、以下のメッセージを表 示します。

 $(\ )$ 

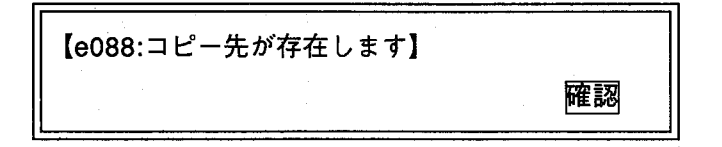

ここで、確認をクリックしてもコピーを実行しません。 この場合は、一度コピー先の品種(現在表示している品種)の削除を行 なった後、コピーを実行してください。

## 第1章 品種

品種コピ

## セクタの考え方

ICカードに内部メモリのデータをバックアップするとき、ICカードの容量 が内部メモリの容量より大きい場合、そのままバックアップするとICカー ドのメモリに余りの部分が生じます。

そのため、ICカードのメモリを内部メモリと同じ容量 (512KB) 毎に区切 り、内部メモリのデータをバックアップ・リストアできるようにして、効 率よくデータの保存ができるようにしています。このとき、512KB毎に区 切ったICカードのメモリをセクタと呼びます。

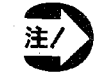

· コピーを行なう時、コピー元メモリ、セクタ、品種No.を確認後、 必ず実行を行なってください。確定だけでは、コピーを実行しま せんのでご注意ください。

・コピー先にすでにデータを設定している場合、コピーは行なえま せんので品種削除を実施後、コピーを行なってください。

### 品種 第1章 品種コピー マージ  $1 - 2 - 2$ マージとは、現在表示中の品種(モニタ上部中央に表示)を、マージ元で 1346 **aM-MOOO** 指定したICカードのセクタ情報と合わせて、ICカードに品種データをセク 夕単位でコピーすることをいいます。 現在表示中品種No. 「マージ」を選択すると以下の画面を表示します。 画面の内容  $\circledA$ 6 品種マージ P X → 残容量=491346  $\bigcirc$ **マージ元指定 マージ先指定** ロメイン  $|C_D - K|$  $=A$  $1Ct - K = B$  $\circledD$ □品種マージ タイトル タイトル  $\circled{0}$  $t/2$  /  $\frac{1}{\sqrt{2}}$ <br> $-\frac{1}{2}$  -  $-\frac{1}{2}$  $\circled{2}$ セクタNo. = 1 ₩ 確定 確定  $\cdot$   $\circ$ 品種No. 品種No. 5  $\circled{3}$ No. セクタ名 No. セクタ名 残容量 砷容量  $\frac{491386}{491386}$ 425094  $1$  IC $\pi$  – F lŦ. 恃 491386 ヮ  $\overline{\phantom{a}}$ No. 品種タイトル No. 品種タイトル 容量 容量 **1 AAA**  $10010$ 5 ⊮  $\frac{10010}{14948}$  $2<sub>BBB</sub>$  $\mathbf{g}$ 36396 3 CCC 実行 中断  $\ddot{\textcirc}$  $\boldsymbol{\textcircled{0}}$  $\mathcal{D}$  $\circled{2}$ ① マージ元指定  $ICD - F$ マージを実施するときに、現在の品種を合成するICカードを指定します。 2 セクタNo. マージを実施するときに、現在の品種を合成するICカードのセクタを指定します。 3 品種No. 現在表示中の品種データをマージ元ICカード・セクタで指定したどの品種No.に合 成してコピーを実施するかを指定します。 すでに品種データが存在する場合は、そのデータを消去し、現在の品種データに入 れ換えてコピーを実施します。マージ元のICカードの内容は書き換わることはあり ません。(除く、マージ元とマージ先のICカードのセクタNo.を同一設定) ④確定 マージ元のICカード、セクタ、品種No.を△▽で指定し確定をクリックするとマー ジ元品種タイトルに表示を行います。 マージ元の品種データのタイトル表示をします。 ⑤品種タイトル 6 マージ先指定  $ICD - K$ マージを実施したときに、現在の品種をマージ元のICカードの内容と合成して格納 するICカードを指定します。 マージを実施したときに、現在の品種をマージ元のICカードのセクタの内容と合成 ⑦セクタ して格納するセクタNo.を指定します。 8 品種No. 選択したマージ先のセクタNoの品種一覧表示を切替えるためにNo入力を行ないま す。

第1章 品

品種コー

品種・初期化

⑨確定 10 品種タイトル 10 実行

12 中断

確認メッセージ表示後、確認するとマージを実行します。

マージ先のセクタNo.、品種No.を△▽で指定し確定します。

マージ先にすでに格納している品種データをタイトル表示します。

選択内容をキャンセルし、前画面に戻ります。

· マージ先指定のICカードセクタ上にデータが存在する場合、以下のメッ セージを表示します。

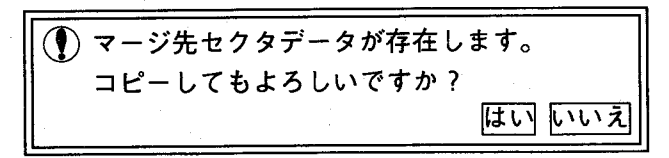

· マージ元に指定した品種No.上にデータが存在しない場合、以下のメッ セージを表示します。

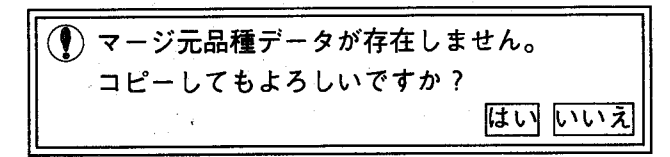

· マージ元に指定した品種No.上にデータが存在しなく、同時にマージ先 指定のICカード上に存在する場合、以下のメッセージを表示します。

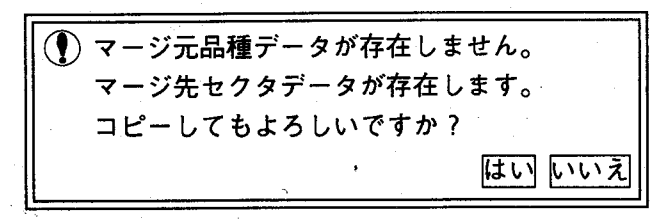

・上記、項目にあてはまらない時、以下のメッセージを表示します。

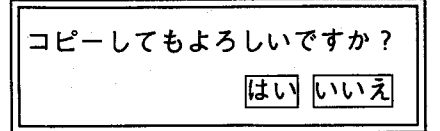

はいを選択すると、マージを実行し選択画面へ戻ります。 いいえを選択すると、マージをキャンセルし選択画面へ戻ります。

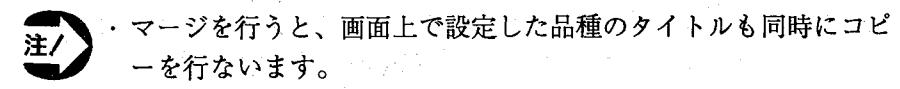

- ・マージ元、マージ先のICカードのセクタを同一に設定しない限 り、マージ元のデータが変更することはありません。
- · マージ元の品種No.にデータがすでに存在している場合は、マー ジを行ないますと、マージ元で指定した品種No.に画面上での品 種が入りマージコピーを行ないます。

# 第1章 品種

品種コピー

# 図解:マージ機能

マージ元ICカード内容

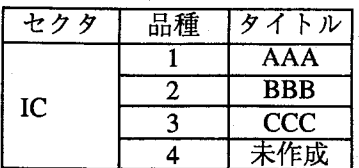

表示中品種No. =条件を参照 タイトル  $=ZZZ$ 

 $\label{eq:1.1} \frac{1}{\sqrt{2\pi}}\left(\frac{1}{\sqrt{2\pi}}\right)^{1/2}\left(\frac{1}{\sqrt{2\pi}}\right)^{1/2}\left(\frac{1}{\sqrt{2\pi}}\right)^{1/2}\left(\frac{1}{\sqrt{2\pi}}\right)^{1/2}\left(\frac{1}{\sqrt{2\pi}}\right)^{1/2}\left(\frac{1}{\sqrt{2\pi}}\right)^{1/2}\left(\frac{1}{\sqrt{2\pi}}\right)^{1/2}\left(\frac{1}{\sqrt{2\pi}}\right)^{1/2}\left(\frac{1}{\sqrt{2\pi}}\right)^{1/2}\left(\frac{1}{\sqrt{$ 

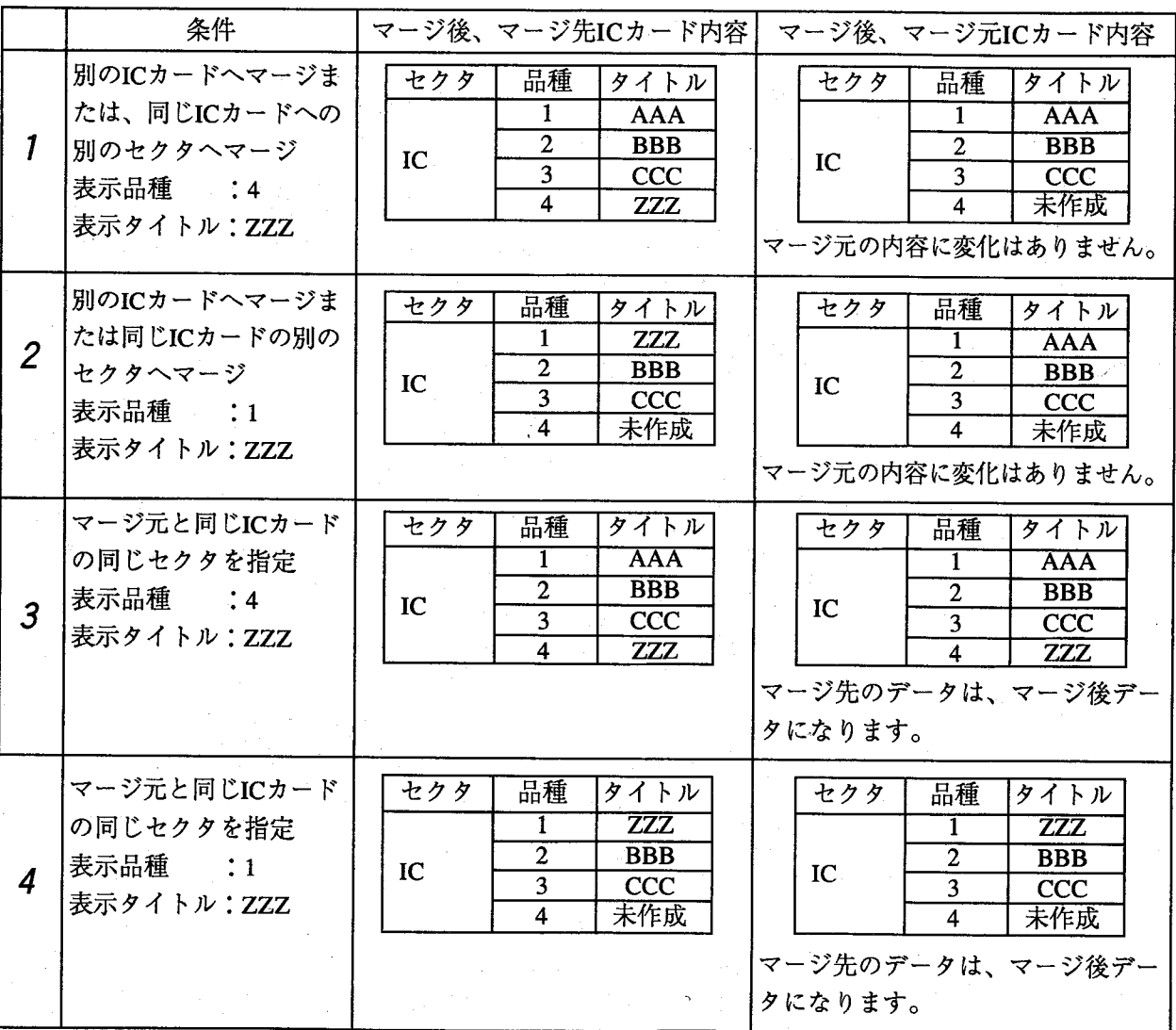

注/

・マージ先のICカードの内容は、全て変更しますのでご注意ください。

・マージ元とマージ先のICカード・セクタNo.を同一でマージを行ないますと、マージ前とマージ後 のデータは、マージを行った品種データを変更しますのでご注意ください。

## 第1章 品種

品種削除

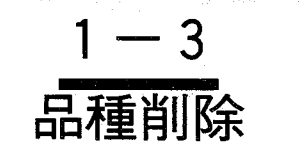

現在表示している品種No. (モニタ上部中央に表示している品種No.)を削 除します。

「品種削除」を選択すると以下のメッセージが表示されます。

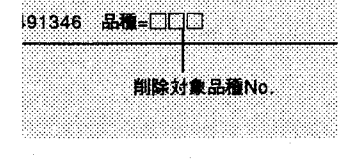

削除してもよろしいですか? はいいいえ

はいをクリックすると品種削除を実行し、前画面に戻ります。 いいえをクリックすると削除せず、前画面に戻ります。

タイトル

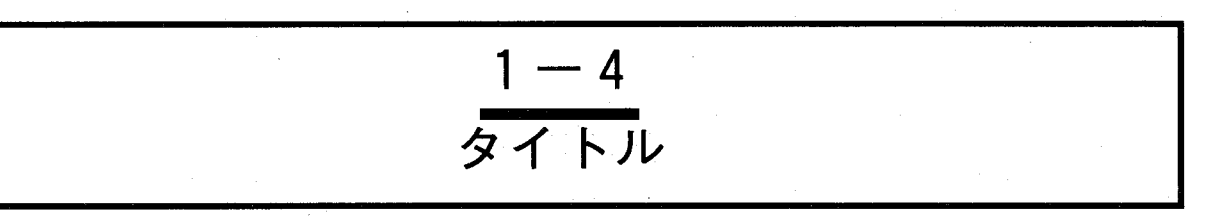

現在表示している品種にタイトルを入力します。

画面が「品種」のメニューになっていることを確認します。 「タイトル」を選択するとタイトル入力画面を表示します。

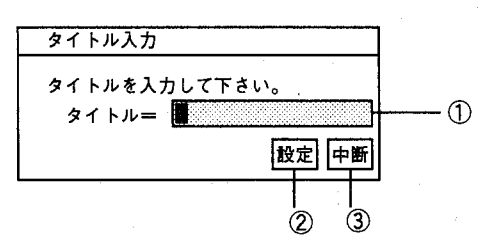

① タイトルは半角英数文字で最大16文字までです。ソフトキーボードより入力を 行なってください。

2タイトルを入力後、クリックしてください。タイトルを設定·登録し、前画面 に戻ります。

3クリックすると入力したタイトルをキャンセルし前画面に戻ります。

【操作手順】

191346 品種=MEIEIEIEI

782 残容量=491346

タイトル入力

ロメイン 白品種

タイトル作成対象品種No.

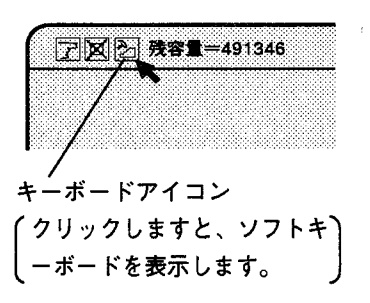

キーボードアイコンをクリックすると、ソフトキーボードが表示されま 1 す。タイトルを入力後仄刀をクリックします。

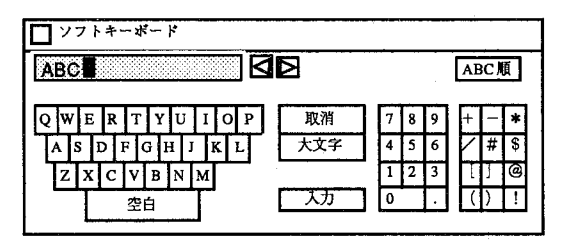

 $\overline{2}$ 「タイトル=」に入力しますので設定をクリックしてください。設定をク リックしないと、登録されませんのでご注意ください。

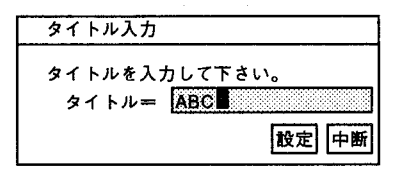
#### 第1章

トル タイ

4 これで、品種タイトルが入力されました。 設定した品種タイトルは、品種切替え時に確認することができます。

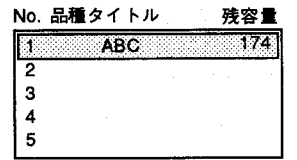

※「品種」メニューの「表示選択」画面でタイトルを「表示する」に選択 しますと、画面上にタイトル名が表示されます。 (1-6 表示選択を参 照)  $\mathcal{L}^{(1)}$ 

(この章の1-2ページを参照)

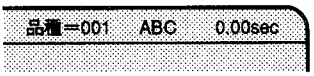

### 第1章 品種

カメラ選択

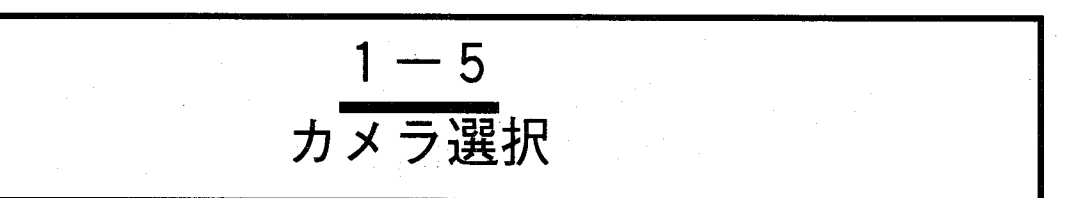

## ●カメラ選択

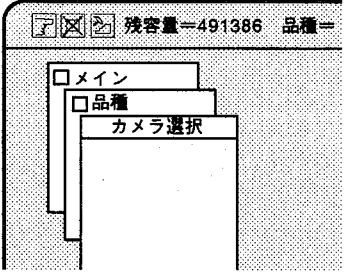

イメージチェッカG110は、最高4台までカメラを使用できますが、品種ご とに画像を取り込むカメラをカメラA~Dの中から設定します。初期設定 ではカメラA~Bが選択されています。

、ここで選択したカメラのみの画像をメモリに取り込みます。 注/ また、ここで選択したメモリ(カメラ)のみチェッカを実行します。

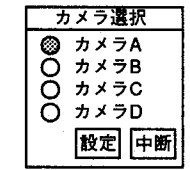

◆カメラC~Dについて

カメラA.Bは標準で使用できますが、カメラC.Dを使用するには、オプショ ン:カメラ増設ボード(ANG801)が必要です。詳しくは、「付録:カメラ 増設ボード (ANG801) について」を参照ください。 また選択したカメラは、先頭の○印が●印になります。設定後必ず設定を

クリックしてください。クリックしないと、設定できませんのでご注意く ださい。

【操作手順】

初期設定では全てのカメラが●印で選択した状態になっています。 設定するカメラの○印をマウスでクリックし●印にします。次に設定をク リックします。設定した内容を保存し「品種」のメニュー表示に戻りま す。

設定を行わずに甲断をクリックすると、変更・選択した条件を設定せず、 前の画面に戻ります。変更・選択を行った後は、必ず設定をクリックして ください。

### 第1章

カメラ選択

品種・初期化

モニタ画面の 参考 切替え

モニタに表示するカメラの選択を行ないます。

「品種」メニューからのカメラ選択とは異なり、画面上に撮し出すためだ けの切替えです。メモリ毎にチェッカ等を設定する際に使用します。

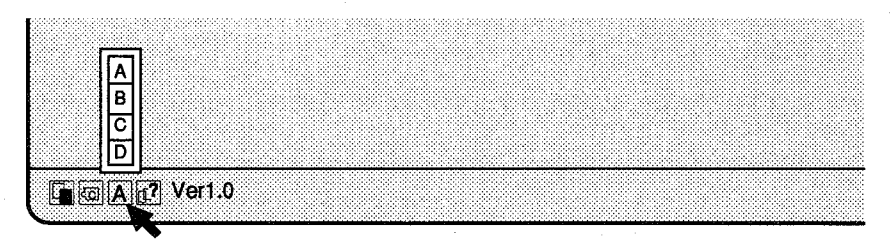

【操作手順】

- 1 初期設定では「カメラA」を選択しています。 Aをクリックすると、画面上にカメラA~Dを表示します。
- 2 使用するカメラをクリックしてください。設定を保存し、メニュー画面を 消去します。(ここではAを設定してください。)

画面は設定したカメラの画像に切替わります。画面下側のカメラ表示は、 設定したカメラ (A~D) を表示します。

【使用方法】

#### メモリ画像表示

・カメラ毎に取り込んだメモリ画像にチエッカを設定する際、表示メモリ の切替えに使用します。

#### カメラ生画像表示

・カメラ毎にピント調整を行なう際に、カメラ表示画像の切替えに使用し

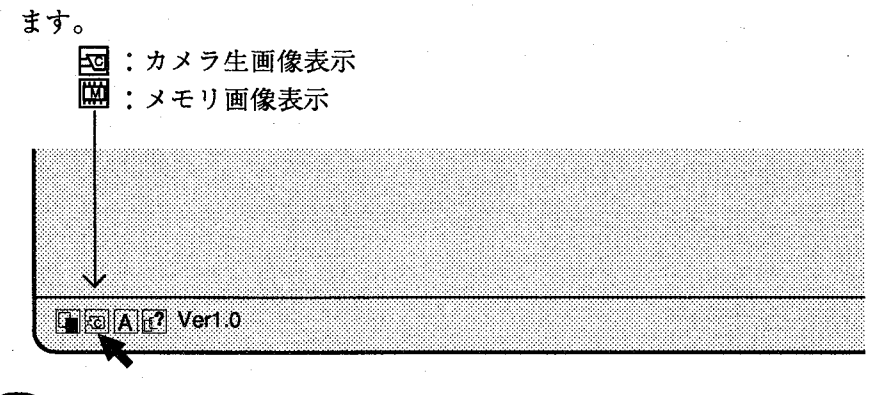

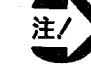

検査・計測を行なうときはメモリ画像表示 | m にしておいてくだ さい。

カメラ生画像の状態では検査終了後、カメラ画像切替えのために時間がか かります。

第1章 品種

表示選択

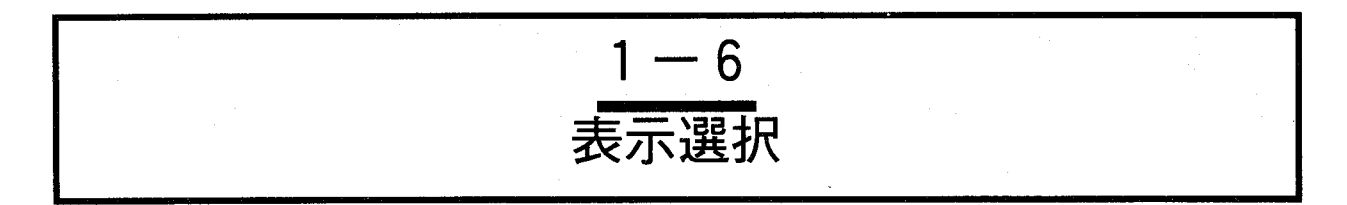

モニタに表示する項目を選択します。

**ア区2 残容量=491386 品種** 

 $\overline{\Box x}$ 口品種 表示選択

「表示選択」を選択すると以下の画面を表示します。

このメニューでは、モニタに表示する項目の選択とチェッカ表示する条件を選択します。

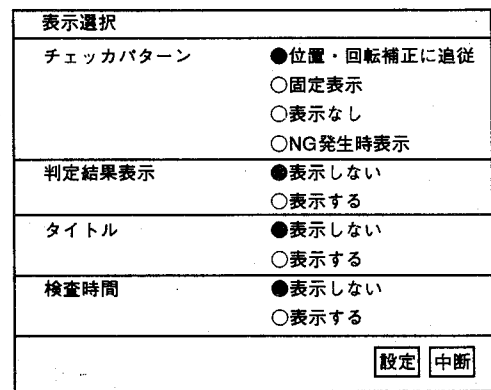

「品種」→「表示選択」を選択すると以下の画面を表示します。

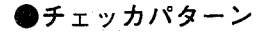

設定したチェッカをモニタ表示させる方法に4種類あります。

「チェッカパターン」は位置補正や回転補正に追従してチェッカ表示する かどうかを選択します。

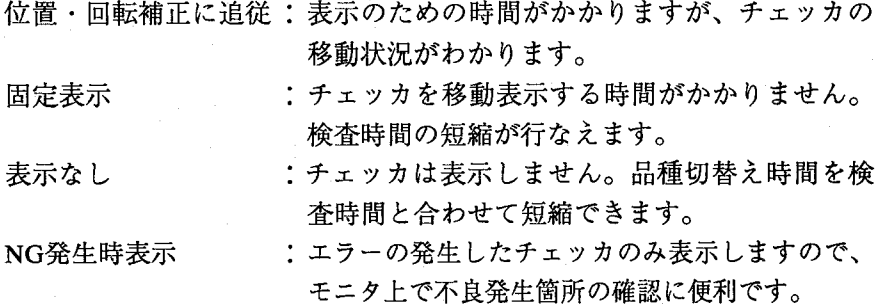

#### ●判定結果表示

「判定結果表示」で判定出力を選択すると判定出力チェッカの演算結果を 画面表示します。表示する内容はパラレルから出力する内容と同じです。 OK (1) :○白丸、NG (0) :●黒丸で表示します。

表示する順番はD1~D8、D9~D16、D17~D24というように8ビットずつ 出力します。このとき、「D1」~「D8」の表示の書き換えは行ないませ ん。

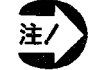

実行時間は表示を書き換える時間だけ長くなります。

#### 第1章 品種

表示選択

品種

・初期化

●タイトル

●検査時間

「タイトル」は品種毎に設定されるタイトルを表示するかどうかを選択 します。タイトル表示を「する」にしますと、品種切替時間が長くなり ます。

「検査時間」は検査にかかった時間を表示します。

READY信号がOFFしてONするまでの時間を表示します。

検査時間の表示を「する」にしますと、表示のために時間を要し検査時 間が長くなります。

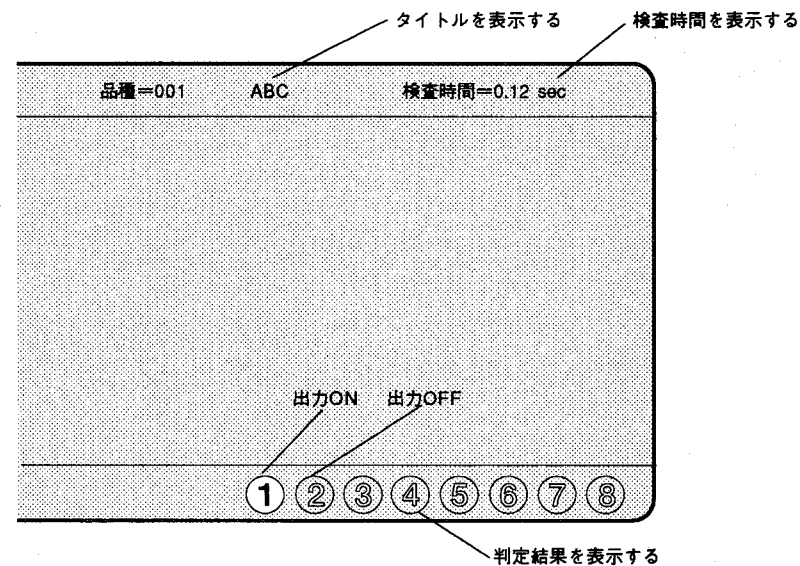

 $1 - 19$ 

 $\bigcirc$ 

 $\bigodot$ 

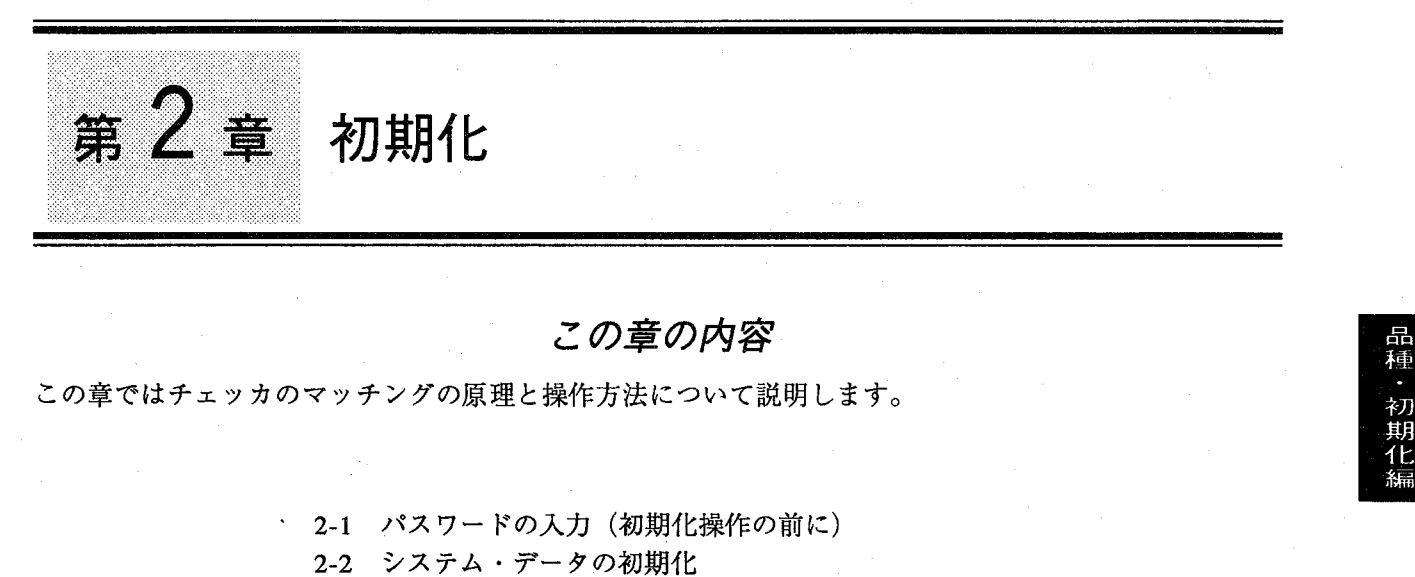

- 2-2-1 システムの初期化 2-2-2 データの初期化
- 2-3 パスワードの登録
- 2-4 日時の変更

€

パスワードの入力 (初期化操作の前に)

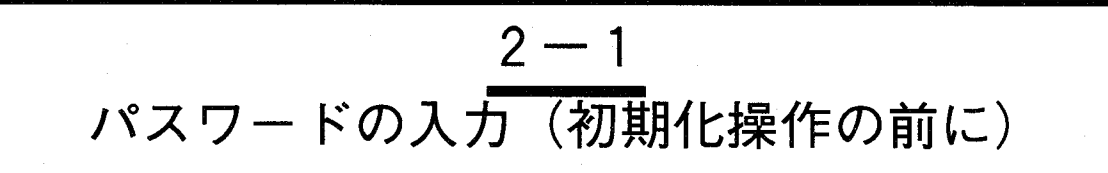

不用意に作成したデータを消去しないように「初期化」の項目を操作するには、パスワードの入力が必要 です。パスワード入力を正確に行ないませんと初期化での項目は操作できません。

【操作手順】  $\mathbf{1}$ 「初期化」を選択すると以下の画面を表示します。

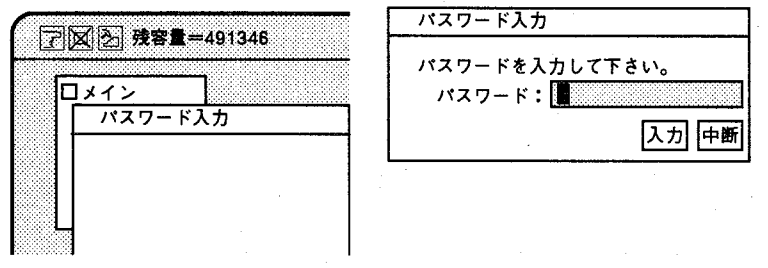

- $2<sup>1</sup>$ 画面のキーボードアイコンをクリックし、パスワードを入力後、キーボー ドの人力をクリックします。
- 3 パスワードには、"\*\*\*\*\*"を表示していますがメニューの仄刀をク リックします。
- 4 パスワードを正確に入力しますと、次の画面を表示し、初期化選択が行な えます。 パスワードを誤って入力しますと、「パスワード入力」画面の表示を継続 します。

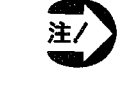

·イメージチェッカG110出荷時でのパスワードは、小文字で"super \*"です。「初期化」→「パスワードの登録」でパスワード変更 を行なっている際は変更したパスワードでも入力できます。

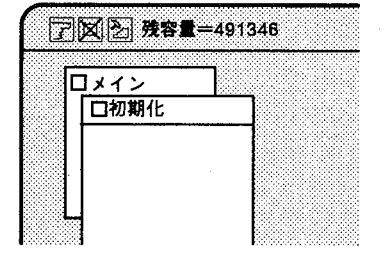

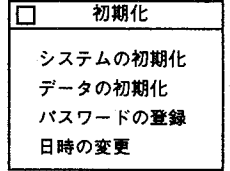

 $2 - 2$ 

システム・データの初期化

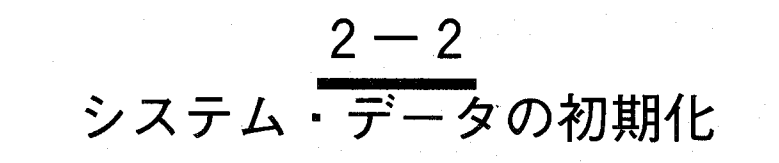

コントローラ内部メモリ内のデータを以下の内容で初期化します。

・システムの初期化 メモリ内に設定したすべてのデータを初期化します。 品種データ、環境データを合わせて初期化します。

・データの初期化

€

メモリ内に設定した品種データ(品種、チェッカで作成したデータ)を初期化します。 品種データのみ初期化します。

初期化の項目で設定したパスワード、日付けは初期化することはできません。 ・パスワード、日時について変更はメインメニューの「初期化」で変更してください。

「システムの初期化」、「データの初期化」の違いは以下の通りです。

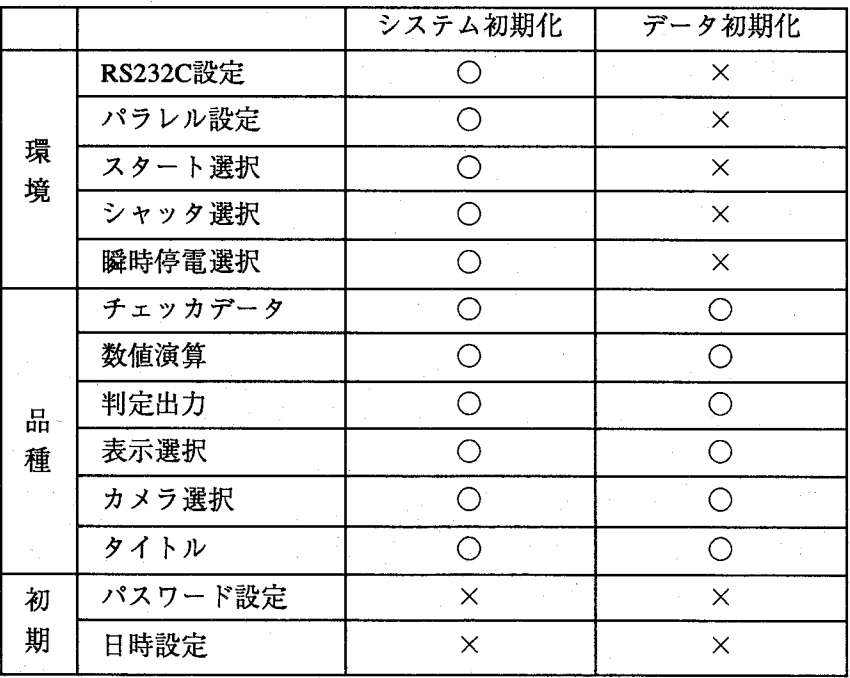

○:初期化を行なう

×:初期化しない

システム・データの初期化

システムの初期化  $2 - 2 - 1$ 

コントローラ内のメモリ内容をすべて初期化します。 「システムの初期化」を選択すると以下の画面を表示します。

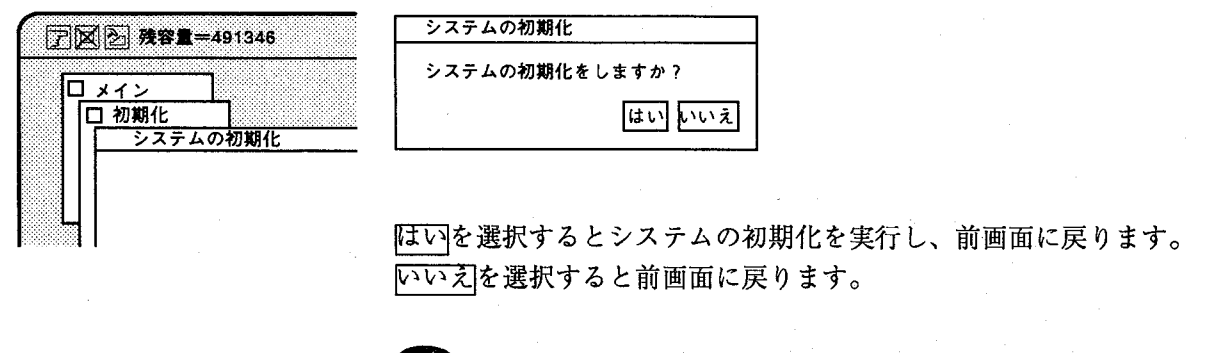

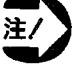

· システムの初期化を行ないますと、コントローラ内部設定は出荷 状態に戻り、設定した全てのデータを消去します。

データの初期化  $2 - 2 - 2$ 

> 設定データのみメモリの初期化を行ないます。 「環境」のメニューで設定した内容は初期化しません。 「データの初期化」を選択しますと以下の画面を表示します。

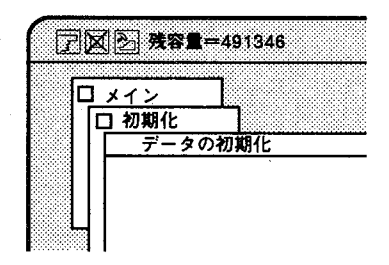

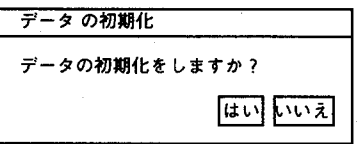

はいを選択するとデータのみ初期化を実行し、前画面に戻ります。 いいえを選択するとキャンセルされ前画面に戻ります。

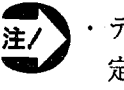

・データの初期化を行ないますと、コントローラは、環境設定で設 定した内容を除き、内部設定は出荷状態に戻り、設定した全ての 品種データを消去します。

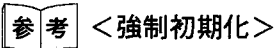

コントローラのデータを強制的に初期化する方法として、以下の方法があ ります。内部データは、全て強制的に初期化を行ないますので、ご注意く ださい。

・一度電源をOFFにする。

・マウスの左右のボタンをクリックしながら、コントローラパネルのスタ ートスイッチを押した状態で電源をONする。

パスワードの登録

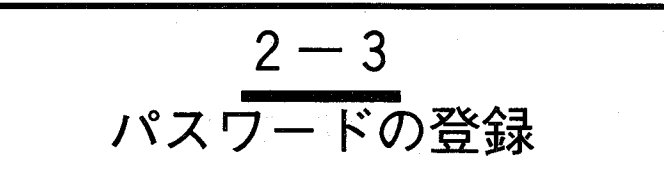

出荷時のパスワードに追加して、パスワードを追加登録できます。

【操作手順】

 $\mathbf{1}$ 「パスワード登録」を選択すると以下の画面を表示します。

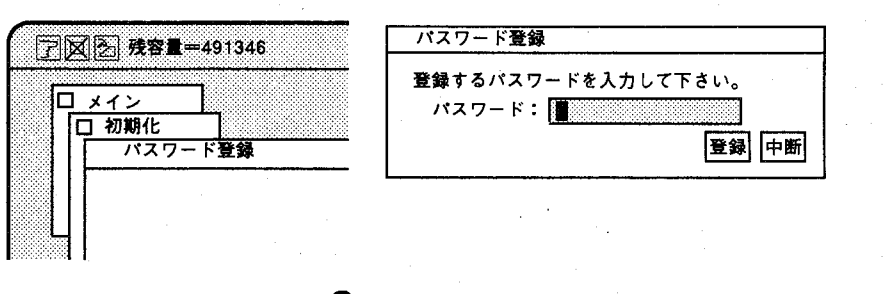

 $\overline{2}$ 画面のキーボードアイコンをクリックします。

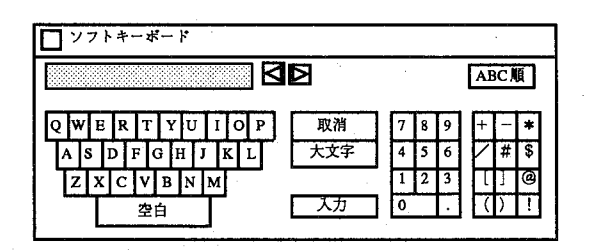

- 3 新たに追加変更するパスワードを入力します。 設定文字数は最大8文字で英数半角文字だけです。 例えば "abc" と入力し人力をクリックします。
- 4 メニューの登録をクリックします。 これでパスワードを追加変更登録し、前画面に戻ります。 中断をクリックするとパスワードを追加変更登録せず前画面に戻ります。

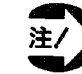

・パスワードを変更しますと、次回より変更したパスワードが初期 のパスワードに加え、有効になります。

- パスワード変更を行なった場合は、どこかに記入し、忘れないよ うにしてください。
- · パスワードは、"super \*"とこの項目で設定した2つのパスワード が有効になります。

 $2 - 5$ 

日時の変更

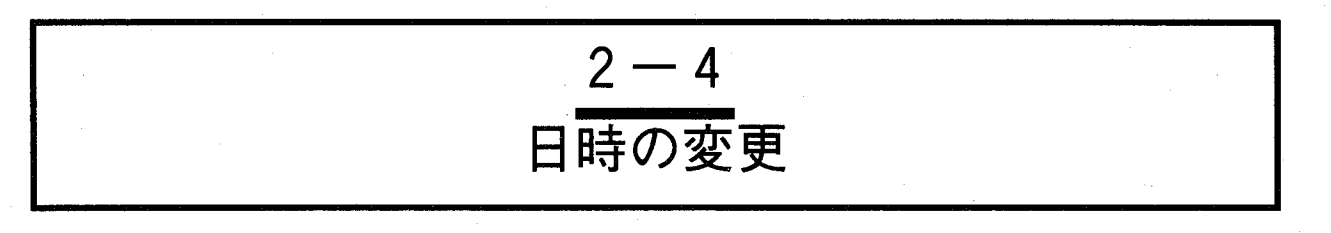

日付と時刻を入力します。

「初期化」の「日時の変更」を選択すると以下の画面を表示します。 日付と時刻を入力画面を表示します。

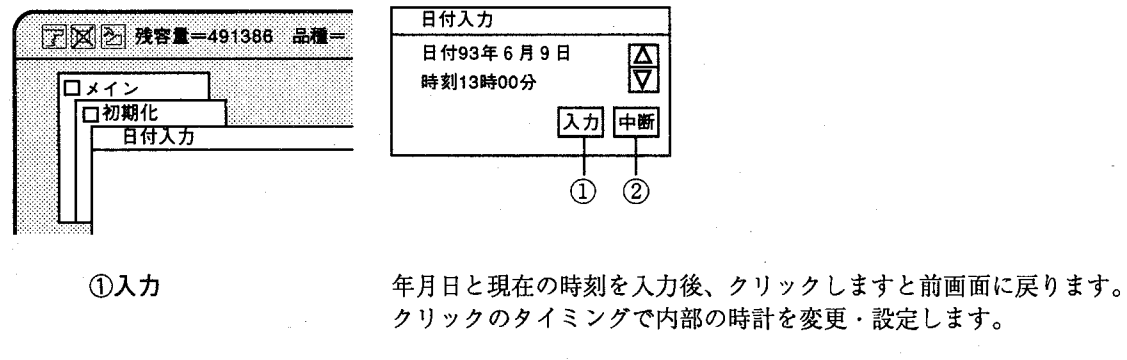

入力を途中で終了するときにクリックしますと、前画面に戻ります。

【設定方法】

②中断

変更・指定する箇所をマウスでクリックし、△▽もしくはソフトキーボー ドより直接入力してください。 全ての入力後は、必ず人力をクリックしてください。

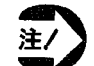

· コントローラの日付入力は、必ず西暦で行なってください。ICカ ードの電池交換時期のメッセージ表示に必要です。

・コントローラのバックアップ電池交換を行なった場合は、必ず日 時を確認し、入力してください。

# この章の内容

品種・初期化価

ICカードのスロットは2スロット用意しています。このメニューでは、ICカードへのバックアップ、ICカー ドよりのリストア、 コピー、ICカードの初期化、セクタ削除を行ないます。

イメージチェッカで、作成した品種データは、定期的にICカードにバックアップすることをお勧めいたし ます。

万一誤ってデータを破壊した場合にも確実に再立上げを迅速に行なえます。

ICカードを使用していない場合でも、必ず付属のダミーカードをコントローラに装着してください。

- 3-1 ICカードをご使用になる前に
- 3-2 バックアップ (内部メモリからICカード)
	- ●品種情報
- 3-3 リストア (ICカードから内部メモリ)
	- ●品種情報
- 3-4 コピー (ICカード間の品種データコピー)
- 3-5 ICカード初期化
- 3-6 セクタ削除
	- ●品種情報
- 3-7 ICカード品種一覧
- 3-8 ICカード情報
	- ●タイトルを入力する
	- ●電池交換日付、次回電池交換日付を入力する

ICカードをご使用になる前に

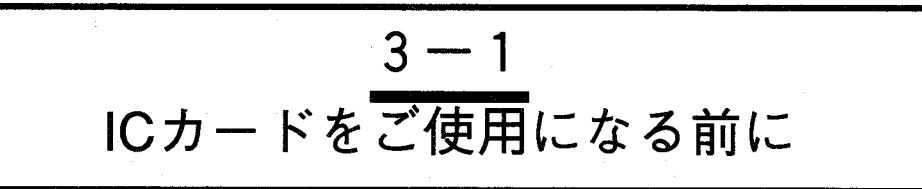

新品のICカードをご使用になる場合、S-RAMタイプは付属の電池を装着してください。 その後、ICカードの初期化を必ず行なってください。 ICカードの初期化を行ないませんと、ICカードを使用できません。

クトについて

ICカードのライトプロテ ICカードにデータを書き込みできないようにするための機能です。下図の ようにスイッチを切替えることにより設定できます。ICカードヘバック アップを行なう場合は、ライトプロテクトをOFFにし、その他はONにして ください。

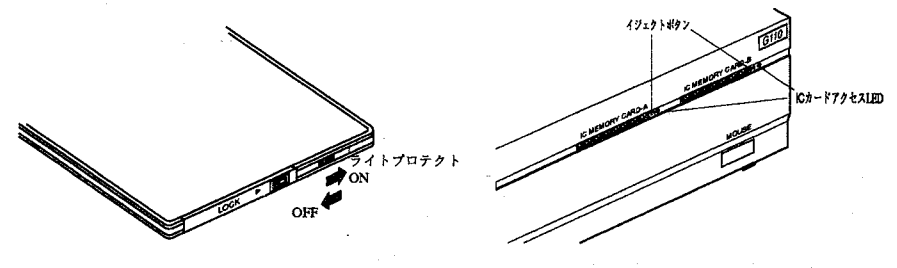

■ICカードをアクセス中、スロットの赤色LEDが点灯しますので、絶 対に点灯中はICカードを抜かないでください。アクセス中に抜きま すとデータを破壊することがあり、ICカード、コントローラの保証 対象外となります。

· コントローラで作成した品種データは、ICカードにバックアップ を行なうことをお勧めします。

誤ってデータを破壊した時でも、すぐに立ち上げがな行えます。

- · ICカードを使用しない場合でも、コントローラに付属のダミーカ ードを本体に装着してください。接点部分の汚れ防止となりま す。
- · カメラ増設ボード(ANG801)を使用した品種データをANG801を使 用していないコントローラに使用しないでください。
- ・当社指定以外のICカードを使用しないでください。
- 万一使用し、故障の原因となりましても保証の対象外となりま す。

バックアップ (内部メモリからICカード)

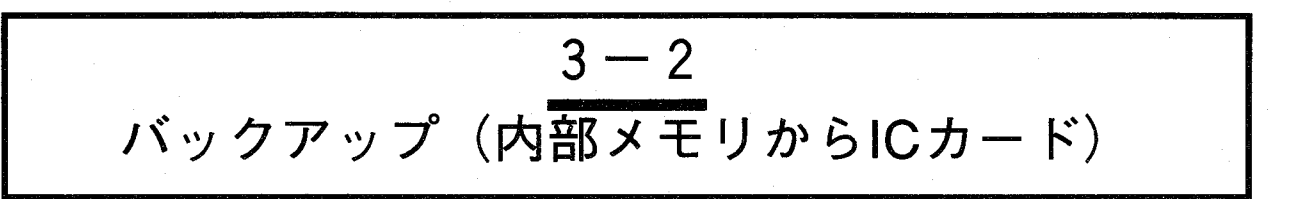

コントローラの内部メモリの品種データをICカードにコピーします。 バックアップは、内部メモリの品種データの内容全てを、ICカードの1つのセクタ内に一括で、コピーを行 ないます。品種単位でのコピーではありません。

「ICカード」→「バックアップ」を選択しますと以下の画面を表示します。

画面の内容  $\circled{4}$  $\circledS$  $\overline{1C} \overline{D} - \overline{K} \overline{N} \overline{y}$ J X 2 残容量=491346  $\mathbb{C}$  $x \neq 0$  $= A$ ロメイン  $\circled{2}$ タイトル  $ICD-F$  $-t$ クタNo. =  $\boxed{1}$ ICカードバックア  $(3)$ 確定 No. セクタ名 残容量  $\frac{491386}{491386}$ .©  $\vert$  1 5 実行 中断 品種 - 11  $\dot{\mathcal{D}}$  $\mathcal{B}$  $\circledR$ ൹ ① メモリ= バックアップ先のICカードを選択します。 ICカードのスロット、AまたはBを選択します。 ②タイトル ICカードのタイトルを表示します。タイトル入力は「ICカード情報」で入力しま す。 512KB毎に区切られたエリアで、バックアップはセクタ単位で行ないます。 ③ セクタNo.= 512KBタイプのICカードは、セクタは1のみです。  $\overline{\textcircled{4}}$ ICカードのセクタNo.を△▽で指定します。 バックアップするセクタNo.を入力後、クリックしてください。セクタ名に選択し (5) 確定 たNo.を表示します。  $6 \triangle 7$ 選択するとセクタ名の表示をスクロールします。 ⑦セクタ名 選択したセクタ名・残容量の情報を表示します。 8 実行 「実行」をクリックすると指定したICカードのセクタNo.にイメージチェッカコン トローラの品種データ全てのバックアップを開始し、終了後前画面に戻ります。 ⑨ 中断 選択するとバックアップを行わずに前画面に戻ります。 10 品種一覧 現在選択しているセクタの品種一覧を行ないます。

バックアップ (内部メモリからICカード)

【操作手順】

1 バックアップ先のICカード (A、B) を選択します。

- 2 バックアップ先のICカードのセクタNo.を選択します。 △▽で入力し確定をクリックしてください。
- 3 実行をクリックすると以下の画面を表示し、バックアップ先のICカードの セクタにタイトル入力が行なえます。

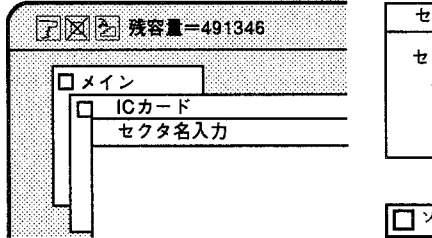

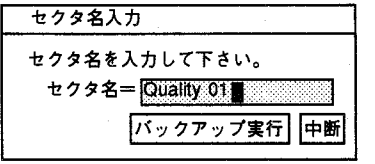

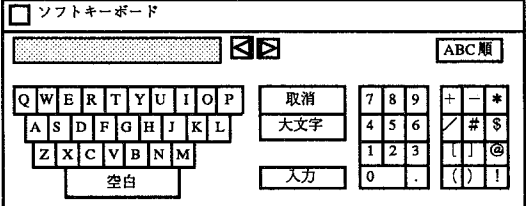

タイトルは、ICカード品種データの確認が容易になりますので、できる限 り入力を行なってください。

▲ セクタ名を入力して バックアップ実行 をクリックしますと、ICカードへ のバックアップを実行し、前画面に戻ります。 「中断をクリックするとバックアップを行なわず、前画面に戻ります。

●品種情報

ロメイン

**ア図2 残容量=491346** 

 $\overline{ICH-F}$ 

п

ICカードバックアップ

**B種情報** 

「品種一覧」をクリックすると以下の画面を表示します。

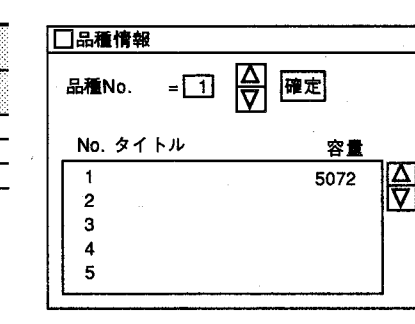

表示する品種タイトル一覧は、前画面で指定した、カードのセクタ内容で す。

品種タイトルとタイトルごとの容量を表示します。 △▽で選択し確定をクリックすると一覧がジャンプスクロールします。タ イトル△▽では、1行ずつのスクロール一覧となります。 画面を閉じる場合は画面左上のクローズボックスをクリックしてくださ  $V_{\lambda}$ 

 $3 - 4$ 

### <sub>第3章</sub> ICカード

 $3 - 5$ 

バックアップ (内部メモリからICカード)

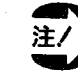

·ICカードへのバックアップを行う際、バックアップ先にデータが 存在していても、バックアップを実行します。データを上書きす る際は、バックアップ先のセクタの品種一覧で問題がないことを 確認後、実施してください。

· 1度設定したICカードのセクタ名は、次にバックアップ、セクタ 削除、またはICカードを初期化するまで変更できませんのでご注 意ください。

セクタの考え方

ICカードに内部メモリのデータをバックアップするとき内部メモリよりも ICカードの容量が大きい場合、そのままバックアップするとICカードのメ モリに余りの部分が生じます。またICカードデータを内部メモリにリスト アを行ないますと、逆に内部メモリが不足することになります。 そのため、ICカードのメモリを内部メモリと同じ容量 (512KB) 毎に区切 り、内部メモリのデータを効率よくデータのバックアップ・リストアがで きるようにしています。このとき、512KB毎に区切ったICカードのメモリ をセクタと呼びます。

リストア (ICカードから内部メモリ)

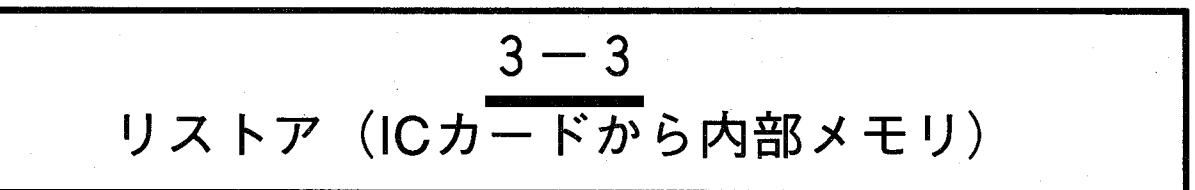

ICカードの品種データをコントローラの内部メモリに上書きコピーします。 コントローラ内部メモリに、ICカードよりセクタ単位で上書きコピーを行い、それまでの内部メモリのデ ータは全て消去しますのでご注意ください。

「ICカード」→「リストア」を選択すると以下の画面を表示します。

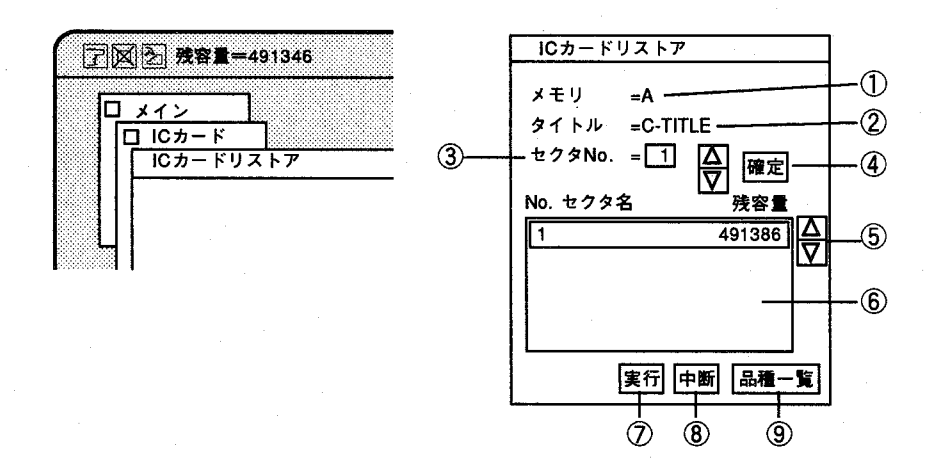

- ① メモリ リストア元のICカードをA、Bで指定します。項目をクリックするとA、Bが選択で きます。
- ② タイトル ①で選択したICカードのタイトルを表示します。
- 3 セクタNo. リストア元のICカードのセクタNo.を指定します。
- 4 確定 選択したいセクタNo.を入力後、クリックしますとセクタ名一覧に選択したNo.を表 示します。
- セクタ名一覧をスクロールし、リストアする前にICカード上のセクタ名の確認する  $\circled{5}$   $\Delta \triangledown$ 際に便利です。
- ⑥ セクタ名 リストア元のICカードのセクタ名を表示します。
- 7 実行 リストア元のICカード、セクタで指定した品種データをセクタ単位で、コントロー ラヘリストアします。
- (8) 中断 リストア作業を中止し、前画面に戻ります。

⑨ 品種一覧 現在選択しているICカードのセクタの品種一覧を表示します。 コントローラヘリストアする前にICカード上の品種データを確認する際に便利で す。

第3章 1Cカード

リストア (ICカードから内部メモリ)

【操作手順】

1 実行をクリックすると以下のメッセージを表示します。

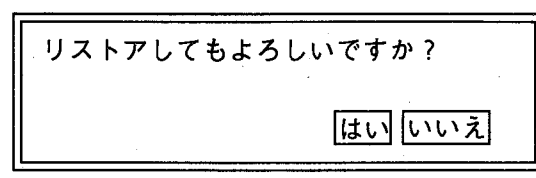

2 「ほいを選択すると内部メモリのデータを消去し、選択しているICカードの セクタのデータを上書きします。リストア後、前画面に戻ります。 いいえを選択するとリストアせず、前画面に戻ります。

▶品種情報

ICカードから内部メモリヘリストアを行なう際、指定したセクタに、どの 様な品種データを格納しているか確認できます。

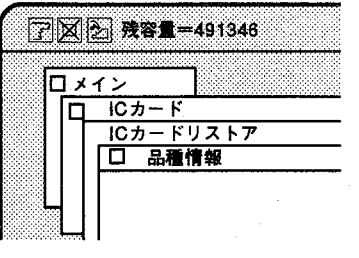

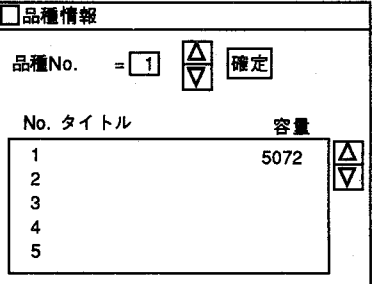

表示する品種タイトル一覧は、前画面で指定した、カードのセクタ内容で す。

品種タイトルとタイトルごとの容量を表示します。

△▽で選択し確定をクリックすると一覧がジャンプスクロールします。タ イトル△▽では、1行ずつのスクロール一覧となります。

画面を閉じる場合は画面左上のクローズボックスをクリックしてくださ  $V_{\lambda}$ 

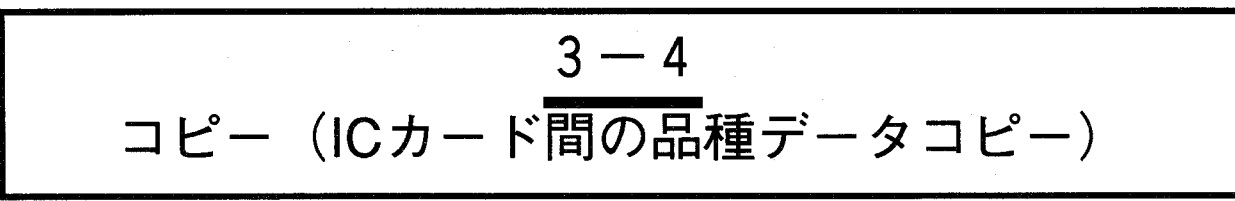

ICカード間のコピーには「セクタコピー」と「一括コピー」の2種類の方法があり、共にICカード間でのデ ータのコピーを行ないます。

#### 画面の内容

「コピー」を選択すると以下の画面を表示します。

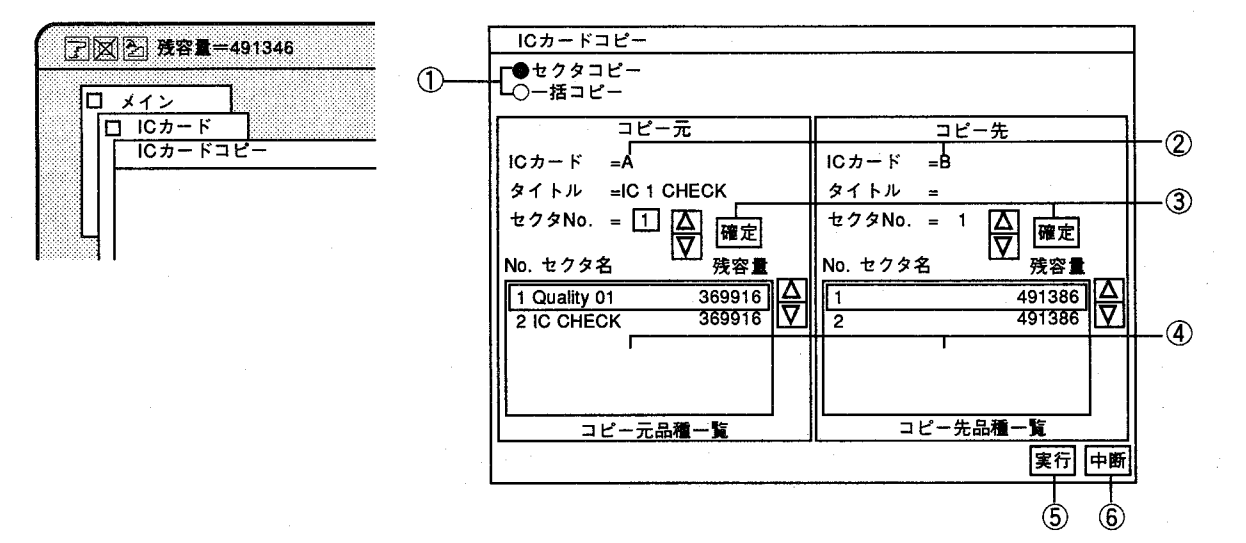

「セクタコピー」「一括コピー」の選択は、●で選択します。

① ○セクタコピー ○一括コピー

「セクタコピー」 :1セクタ単位でのコピーです。コピー元セクタをコピー先セ

クタへ、1セクタのみコピーします。 「一括コピー」 :複数セクタを一括してコピーが行なえます。コピー元セクタ

で選択したNo.以降のデータをコピー先セクタ以降へ一括し てコピーします。 コピー先のセクタ数が、コピー元のセクタ数より容量が少な

い場合は、少ない容量に合わせてコピーを行ないます。

「セクタコピー」

「一括コピー」

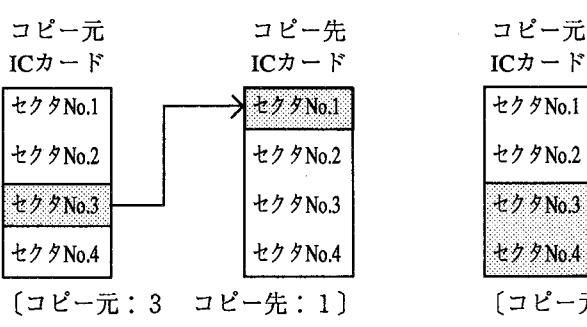

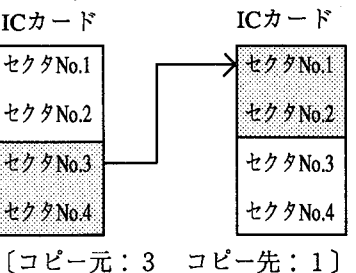

コピー先

② メモリ

ICカードのスロットを指定します。クリックするとA、Bが入れ替わり選択できま す。コピー元と先を同じスロットに指定することもできます。

3確定

コピー元セクタNo.、コピー先セクタNo.を右の△▽で指定後、クリックしてくださ い。コピー元、コピー先共に指定してください。セクタ名一覧に選択したセクタ No.を表示します。

コピー (ICカード間の品種データコピー)

4コピー元品種一覧 現在選択しているセクタの品種一覧を表示します。 コピー先品種一覧

コピーを実行後、前画面に戻ります。 5 実行

選択すると画面を消去して前画面に戻ります。

【操作手順】

6中断

この例ではICカードAのセクタNo.2からICカードのセクタNo.1ヘコピーし ます。

 $\mathbf{1}$ コピー元とコピー先のスロットおよびセクタNo.を指定します。

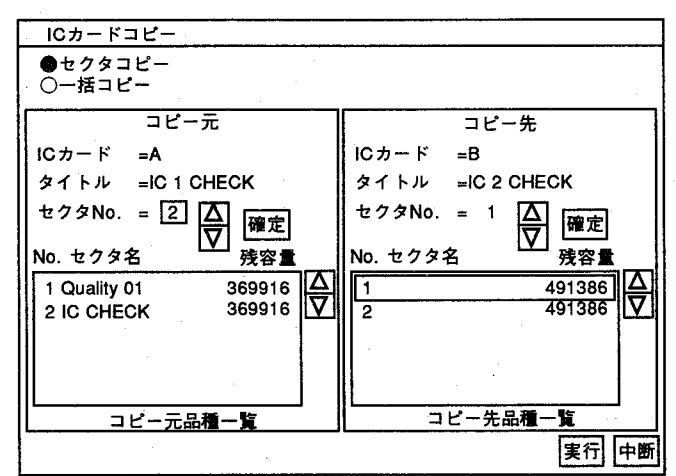

 $\boldsymbol{2}$ 関行をクリックすると以下の画面を表示します。

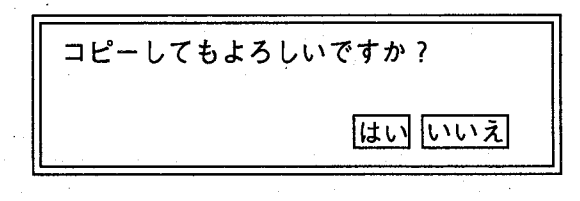

 $\boldsymbol{3}$ 「はい」をクリックするとコピー先のデータを削除後、選択したデータを 上書きします。

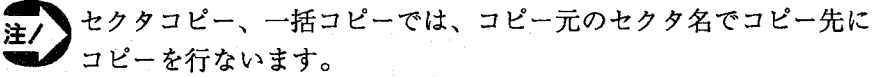

コピーしたセクタ名の変更は行なえませんのでご注意ください。

 $C$ カード初期化

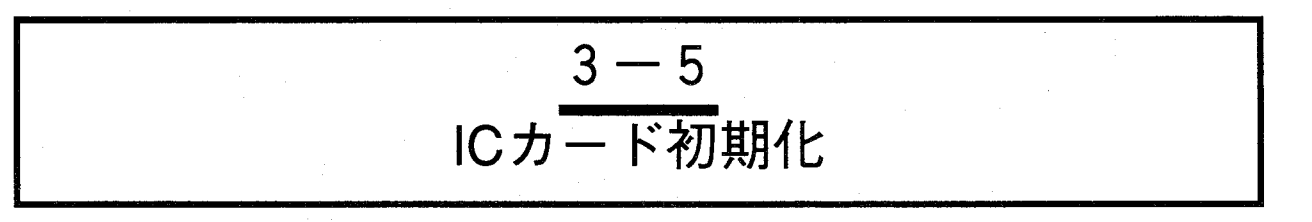

ICカードのデータをすべて消去し、初期化 (フォーマット) します。

新品のICカードを使用する場合は、必ず初期化を行なってください。

 $\mathbf{1}$ 

初期化を行ないますと、512KB毎にセクタを自動的に設定し、イメージチェッカG110で使用できる状態と なります。

また、初期化を行なった後、タイトル入力を行なうと管理が容易に行なえます。初期化を行なった後は、 ICカードのタイトル入力を行なうようにしてください。

【操作手順】

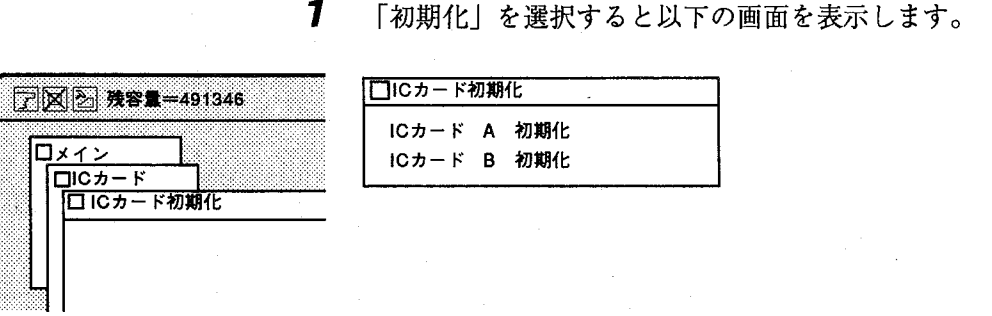

 $\mathbf{2}$ 「ICカードA初期化」を選択しますと以下のメッセージを表示します。 ICカードA、Bはスロットを表します。ICカードの初期化は、A、B独立し て行います。

ICカードAを初期化してもよろしいですか? はいいいえ

はいを選択すると初期化を実行し、前画面に戻ります。 いいえを選択すると画面を消去して前画面に戻ります。

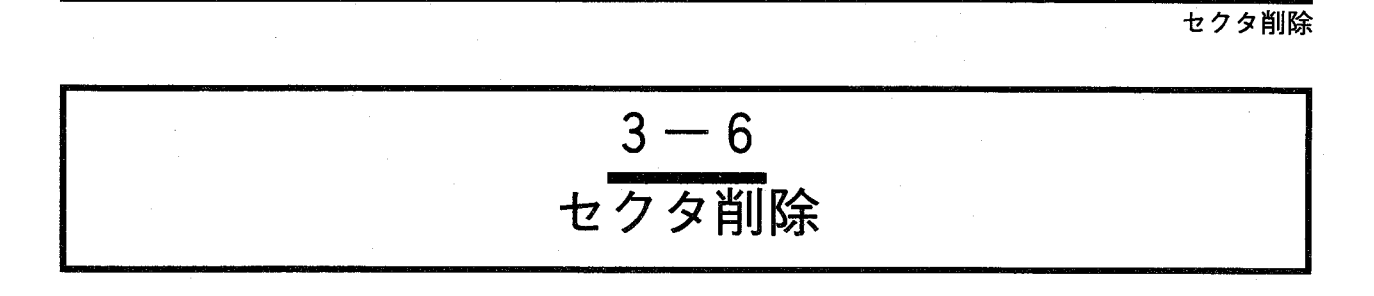

ICカードのデータをセクタごとに削除(フォーマット)します。

画面の内容

「セクタ削除」を選択すると以下の画面を表示します。

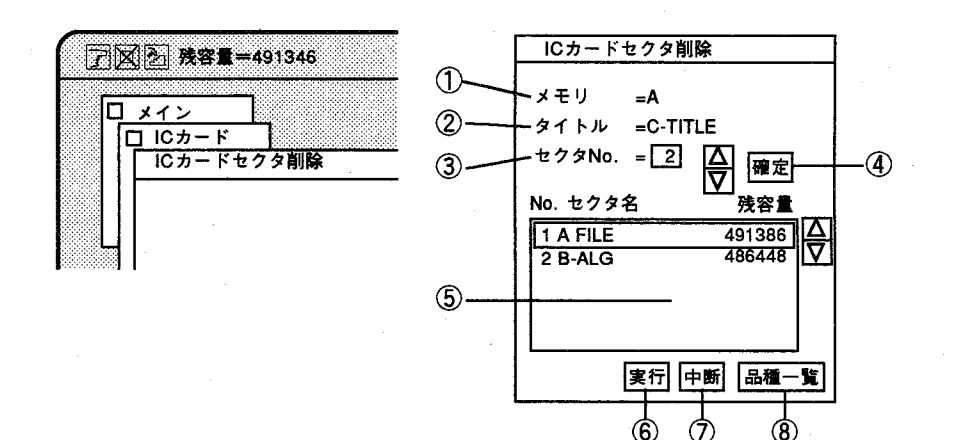

① メモリ

セクタ削除を行うICカードを選択します。 ICカードは、AまたはBのスロットを選択します。

②タイトル セクタ削除を行なうICカードのタイトルを表示します。

3 セクタNo. セクタ削除するセクタNo.を指定します。 指定は、右側の△▽で行ないます。

△▽でNo.を入力後、このキーで確定されます。確定されたNo.はセクタ名にジャン 4 確定 プスクロールし凹表示します。

5セクタ名 ICカード上の全てのセクタを表示します。 4で確定したセクタを凹表示します。 また、右の△▽で、スクロールして選択できます。

6実行 実行すると確定したセクタを削除します。

⑦中断 セクタ削除を中断(中止)するときクリックします。 クリックするとそれまで入力したNo.をキャンセルし、前画面に戻ります。

ICカード上の確定したセクタの品種データ一覧を表示します。 8 品種一覧

<sub>第3章</sub> ICカード

セクタ削除

【操作手順】

 $\boldsymbol{\prime}$ 

関行をクリックすると以下の画面を表示します。

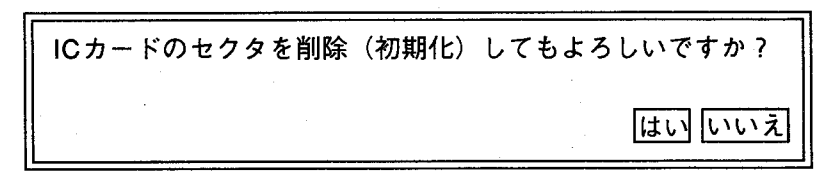

 $2<sup>1</sup>$ はいを選択するとセクタを削除し、前画面に戻ります。 いいえを選択すると削除を行なわずに前画面に戻ります。

### ●品種情報

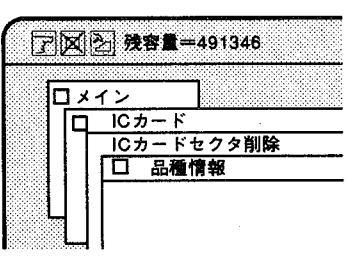

### ICカードのセクタ削除を行なう際、指定したセクタにどの様な品種データ を格納しているか確認できます。

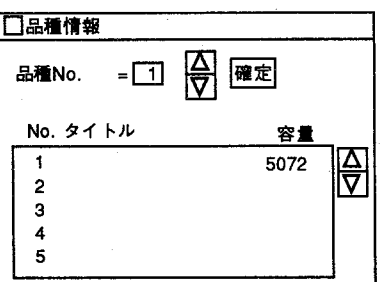

表示する品種タイトル一覧は、前画面で指定した、カードのセクタ内容で す。

品種タイトルとタイトルごとの容量を表示します。

△▽で選択し確定をクリックすると一覧がジャンプスクロールします。タ イトル△▽では、1行ずつのスクロール一覧となります。

画面を閉じる場合は画面左上のクローズボックスをクリックしてくださ  $\mathsf{V}^\chi\mathsf{o}$ 

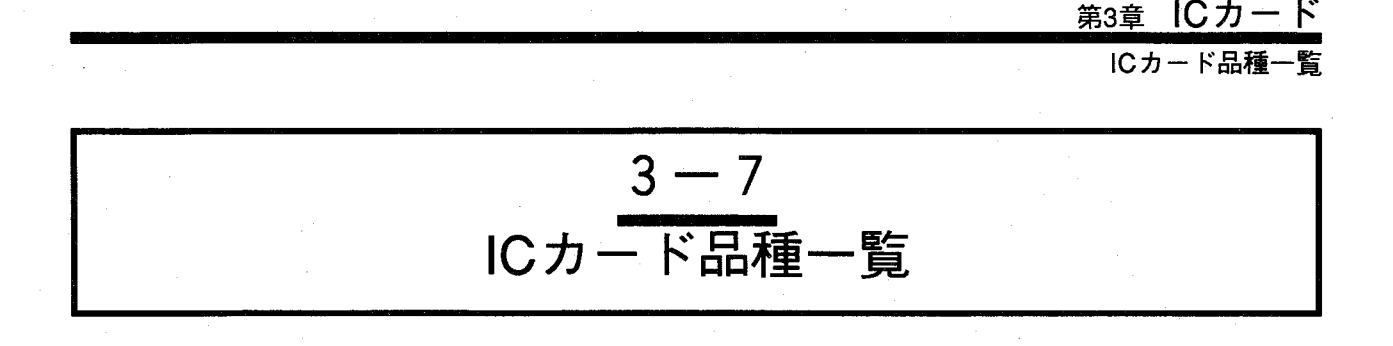

「品種一覧」を選択すると以下の画面を表示します。 ICカード上のタイトル、セクタ、品種一覧とその容量を表示します。

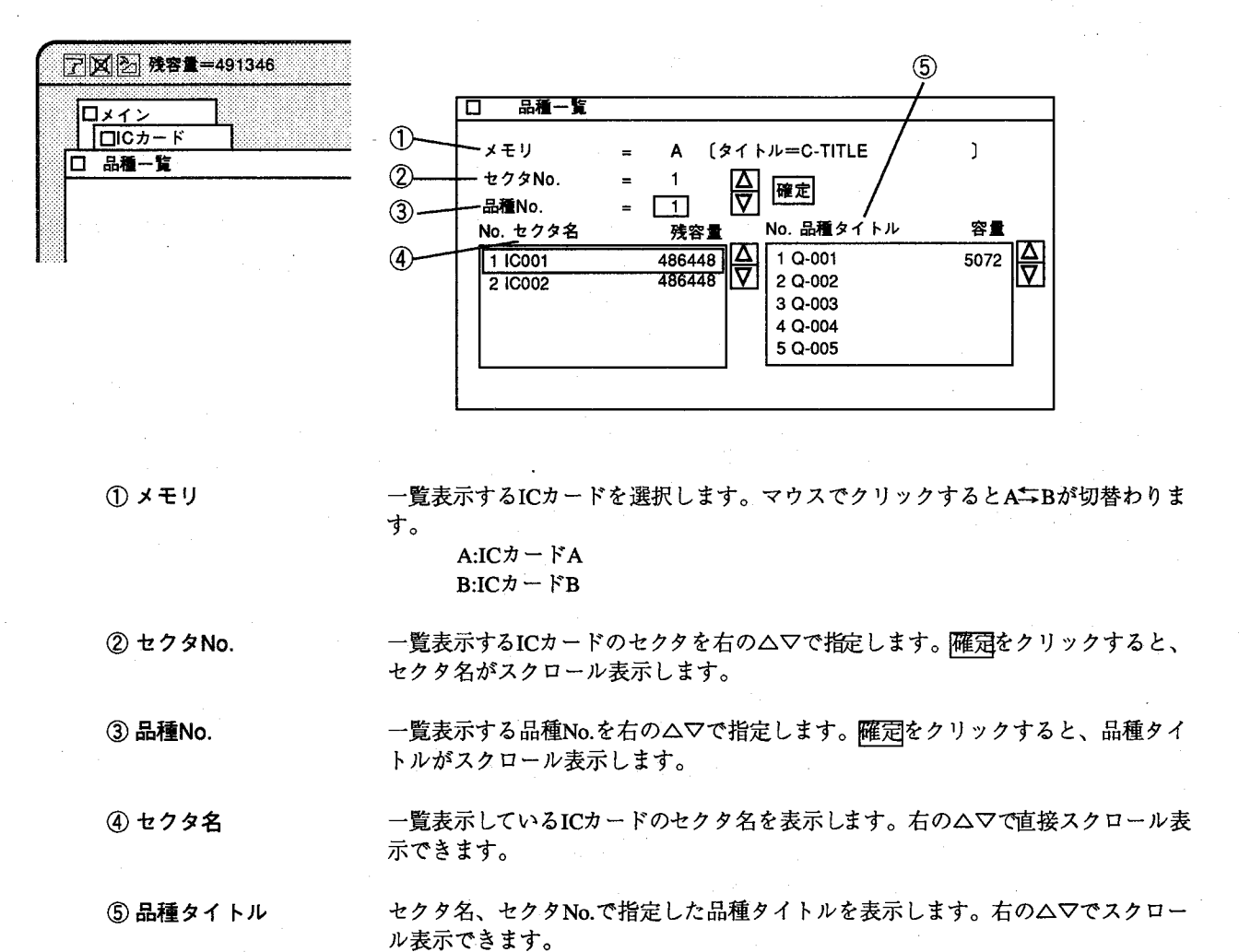

※メニュー左上のクローズボックスをクリックすると前画面に戻ります。

<u>第3章</u> ICカード

ICカード情報

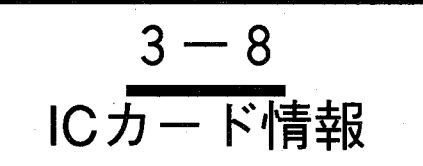

「カード情報」を選択すると以下の画面を表示します。

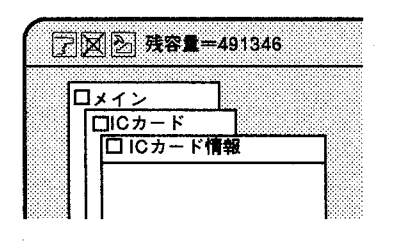

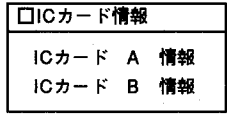

ロ カード情報

デバイス種類

電池交換日付

メモリ容量

T

 $=$  SRAM

512 KB

- 1993年 6月 9日

タイトル

ICカード情報の確認ならびにタイトル入力を行なうICカードを選択してく ださい。

Aスロットにカードが装着されているときICカードA情報を選択しますと 以下の画面を表示します。ICカードのタイトルと電池交換日付、次回電池 交換日付を入力します。タイトル入力は、ICカードの整理のため入力する 事をお勧めします。電池交換日付は、必ず入力してください。

 $\left( \begin{array}{c} \end{array} \right)$ 

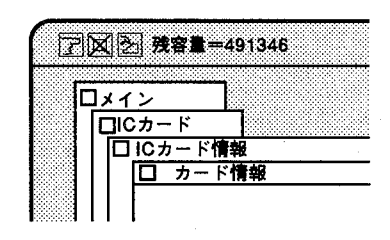

●タイトルを入力する

 $\overline{\Theta}$ 次回電池交換日付 = 1998年 6月 9日 設定 中断 ICカードのタイトルは、ソフトキーボードより入力します。入力は16文字

までです。

例えば、"TITLE"と入力して入力をクリックします。 メニュー画面の設定をクリックするとICカードに書き込みます。

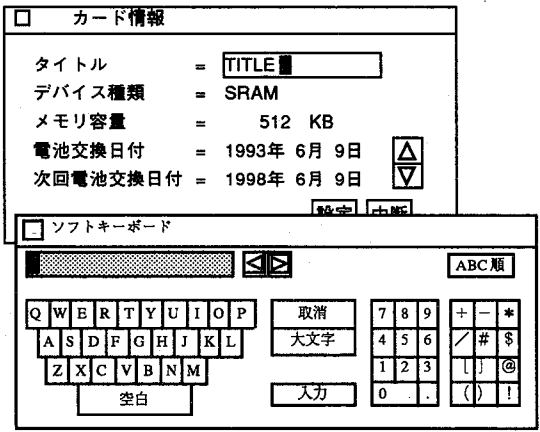

タイトル入力、電池交換日付、次回電池交換日付の入力はSRAMIC カードのみ可能です。

### <sub>第3章</sub> ICカード

ICカード情報

●電池交換日付、次回 電池交換日付を入力 する

変更する年月日をクリックすると入力状態になりソフトキーボードまたは △▽で入力を行ないます。

入力後、メニュー画面の設定をクリックするとICカードに書き込みます。

ここで入力した「次回電池交換日付」を過ぎると電池寿命を知らせる表示 を行います。現在の日付は「初期化」の「日時の変更」を参照しますの で、ICカードの電池交換の日付け入力と、コントローラシステムの日付け 入力は忘れずに行なってください。

ICカードの電池寿命は、ICカード付属の新品電池を装着後5年で 注/ す。

・次回電池交換日付は、電池交換日付の5年後を設定してくださ  $V_{\alpha}$ 

- · Flash MemoryタイプICカードでは、電池は不要です。
- ・カード情報で設定した内容は、ICカードを初期化しても保持して いますので、変更する場合は再度設定を行なってください。

品種 ・初期

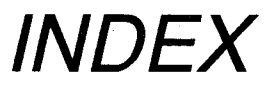

 $\overline{C}$ 

 $\bigcap$ 

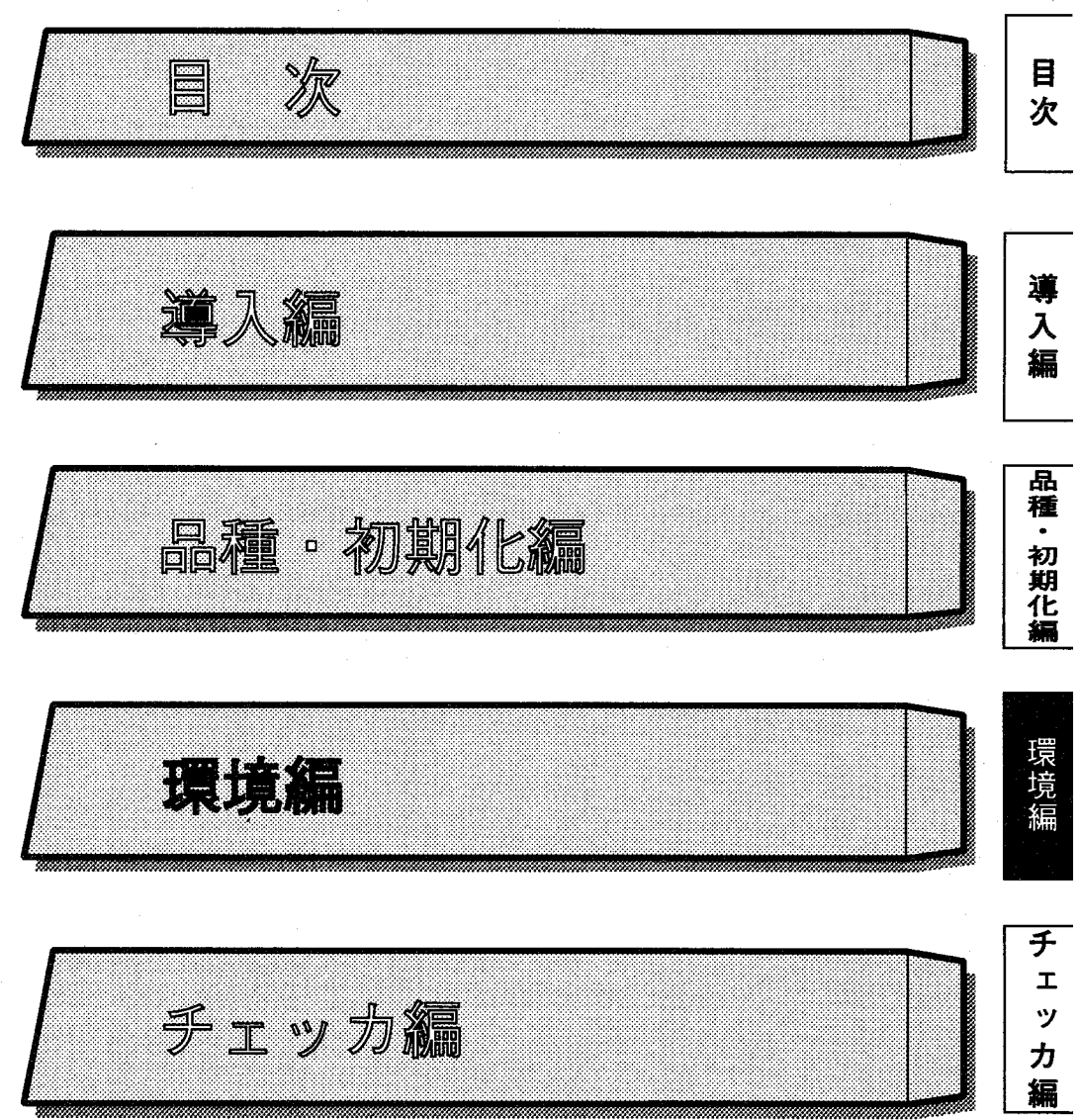

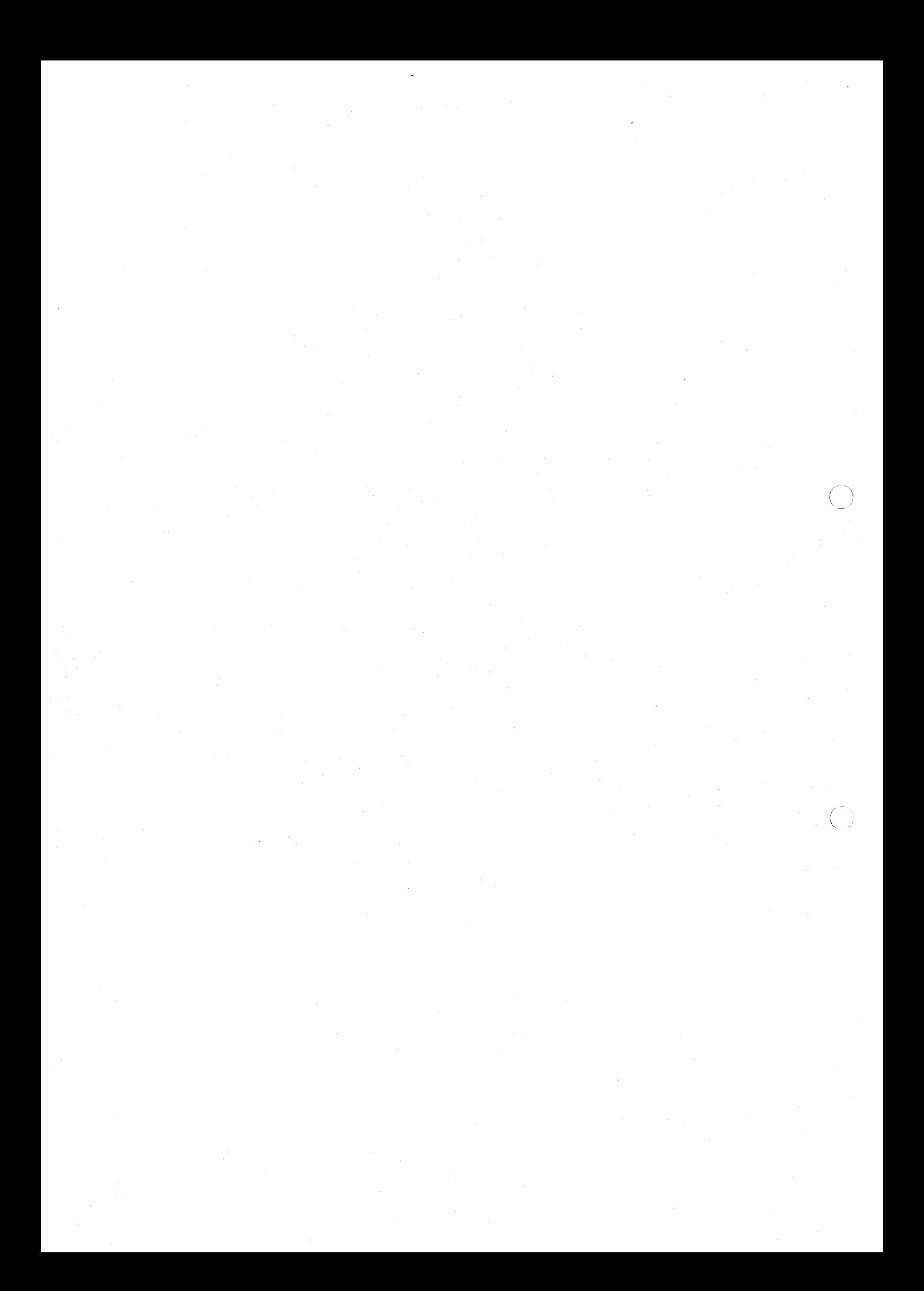

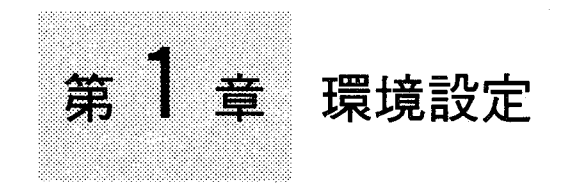

# この章の内容

この章では、イメージチェッカG110コントローラの環境設定について説明します。 品種ごとに「環境設定」は行なえませんのでご注意ください。

- 1-1 RS232C設定
- 1-2 パラレル設定 (パラレル入出力設定)
	- ●出力方式の設定
- 1-3 スタート選択
	- ●スタート入力による画像取り込み方法
- 1-4 シャッタ選択
	- ●各モードについて
	- ●シャッタ別画像取り込み端子
	- ●電子シャッタの速度切替え
- 1-5 瞬時停電選択

●瞬時停電検出時の動作と復帰方法 ●瞬時停電検出・復帰用入出力端子

### 第1章 環境設定

**RS232C設定** 

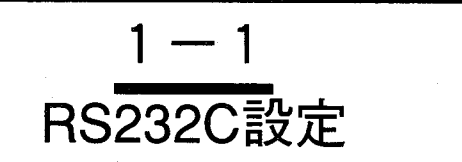

RS232Cのポートは2ch用意されています。ここではそれぞれのポートの通信条件の設定を行ないます。

設定項目は、以下の4項目です。

- ・ボーレイト
- ・ストップビット
- ・パリティビット
- ・キャラクタ長

注/

2つのRS232Cポートを同時に使用することはできません。 イメージチェッカG110シリーズ (ANG110※) では、シリアル1の ポートを使用してください。

【操作手順】

「環境」→「RS232C」を選択します。

 $\mathbf{1}$ 「RS232C」を選択すると以下の画面を表示します。 ここで選択されたポートが有効となります。初期値はRS232C-1です。

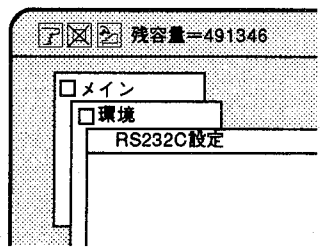

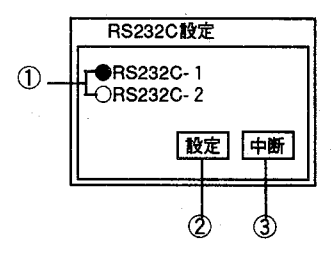

① 選択・変更した設定は●になります。

② ①で選択したRS232C通信フォーマットの設定·変更を行なう画面を表示しま す。

3 設定を途中でやめるときにクリックします。 クリックすると、それまで設定された値をキャンセルし前画面に戻ります。

**RS232C設定** 

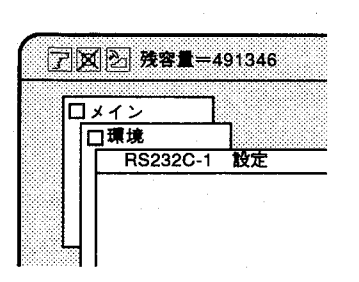

 $\overline{2}$ 設定をクリックすると以下の通信フォーマットの設定・変更を行う画面を 表示します。

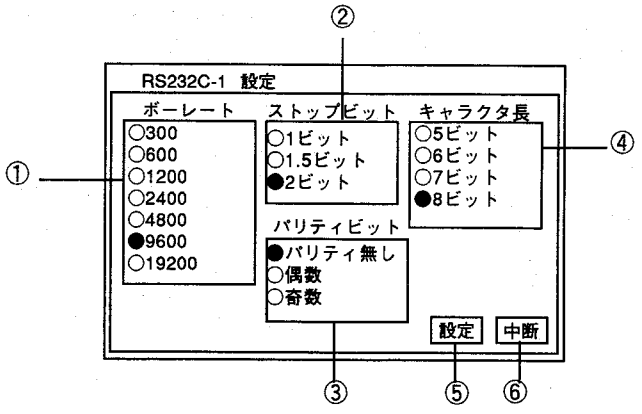

**①ボーレート** 

②ストップビット

3パリティビット

4キャラクタ長

キャラクタ長の設定を行ないます。

ストップビットの設定を行ないます。

パリティビットの設定を行ないます。

①~4の設定・選択は○をクリックし、●にすることで設定を行ないます。

⑤設定

設定・変更を終了後、クリックします。 クリックすると設定を記憶し、前画面に戻ります。

通信速度(ボーレート)の設定を行ないます。

6中断

設定を途中でやめるときにクリックします。 クリックすると、それまで設定した値をキャンセルし前画面に戻ります。

初期設定では以下のように設定しています。 ボーレート  $: 9600$ ストップビット:2ビット パリティビット:パリティ無し キャラクタ長 :8ビット

イメージチェッカG110(ANG110※)では、RS232C-1をご使用くだ さい。

 $1-3$ 

第1章 環境設定

パラレル設定 (パラレル入出力設定)

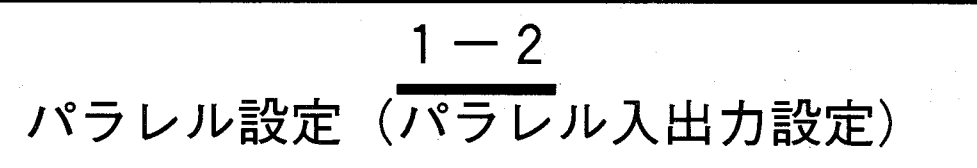

パラレル入出力ポートは入力24点、出力24点用意しています。入力はスタート、品種切替えなど、また出 力は判定出力結果、数値演算結果などがあります。入出力ポートの詳細は「2-1 パラレル信号による通 信」を参照ください。

> ここでは、パラレル出力使用時、ハンドシェイクを「行なう」か「行なわ ない」か、パラレル出力を「ワンショット出力」にするかを設定します。 ハンドシェイク「行なう」を設定時は、、「ハンドシェイクタイムアウ ト」、「ディレータイム」を引き続き設定し、「ワンショット」を設定時 は「ワンショットタイム」を引き続き設定します。

> ワンショットは、判定出力D1~D8のデータをパラレル出力して設定時間 後に自動的にOFFする機能です。データを出力後、READY信号をONしま すので、ONしたタイミングでデータを読み込んでください。

#### ●出力方式の設定

【操作手順】

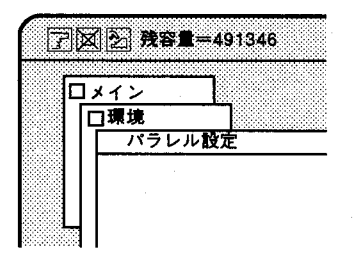

「環境」→「パラレル設定」を選択します。

「パラレル設定」を選択すると以下の画面を表示します。

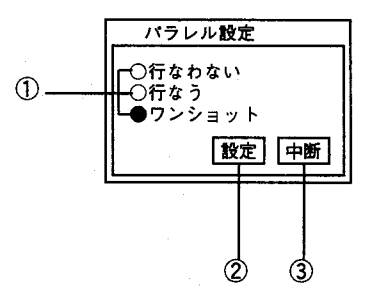

① 選択・変更した設定は●になります。 行なわない :ハンドシェイクを行なわない。 (D1~D8を出力します。) 行なう :ハンドシェイクを行なう。 (設定したすべての判定出力とパラレル出力用Cレジスタに設 定したデータを出力します。) ワンショット:ワンショット出力をします。 (D1~D8を出力します。)

② 設定を終了後、クリックします。

ハンドシェイク「行なわない」を選択時、前画面に戻ります。 ハンドシェイク「行なう」を選択時、「ハンドシェイクタイムアウト」、 「ディレータイム」設定画面に移行します。 「ワンショット」を選択時、「ワンショットタイム」設定画面に移行します。

3 設定を途中でやめるときにクリックします。 クリックすると、それまで設定された値をキャンセルし、前画面に戻ります。

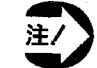

パラレル設定での「行なう」、「行なわない」はハンドシェイク を行なうか行なわないの設定です。

第1章 環境設定

パラレル設定 (パラレル入出力設定)

#### ハンドシェイクを「行なわない」

●行なわない ○行なう<br>○ワンショット ハンドシェイクの「行なわない」を選択した時は、判定結果は、D1~D8 の8点のみの出力となります。

D1~D8の出力は次の判定結果を出力するまで保持しています。

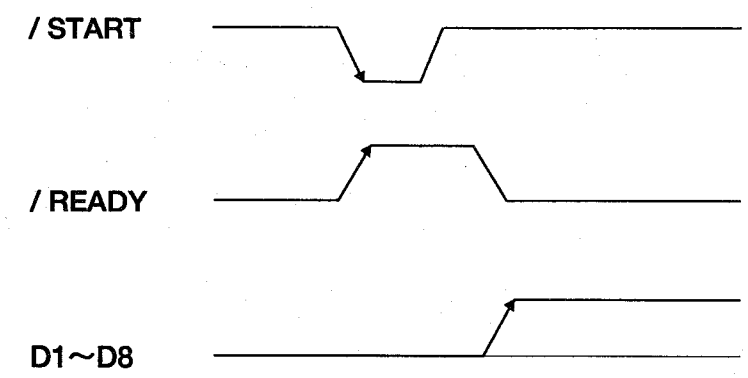

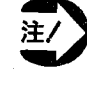

D9以降の判定出力レジスタ、外部出力用数値演算レジスタ (C470 ~C512)に設定を行ってもハンドシェイクを「行なわない」の設 定では外部への出力はD1~D8の結果のみです。

ハンドシェイクを「行なう」

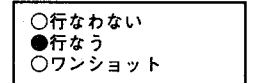

ハンドシェイクの「行なう」を選択した時はハンドシェイクを行うことで 設定したすべての判定結果を出力します。この時、外部出力用数値演算レ ジスタ: Cレジスタ (C470~C512) に演算式を設定しているときは判定 結果を出力後に出力します。ハンドシェイク最終出力は、次の判定結果を 出力するまで保持しています。

イメージチェッカの出力ポート (D1~D8) にデータ出力後、STROB信号 をONしますので、外部機器にてデータを受取った後、ACK信号を返し てハンドシェイクを行なってください。

「行なう」を選択し、設定をクリックすると以下の画面が表示されます。

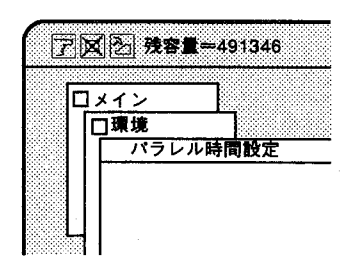

 $\bigcirc$ パラレル時間設定 ハンドシェイクタイムアウト-1=5000 msec 囜 ハンドシェイクタイムアウト-2= 1000 msec ₹ ディレータイム 100  $\mu$ sec 設定 中断

設定範囲 ハンドシェイクタイムアウト-1  $:10ms\sim20000ms$ ハンドシェイクタイムアウト-2 :  $10ms - 20000ms$ ディレータイム :  $10 \mu s$  ~ 200000  $\mu s$ 

① ハンドシェイクタイムアウト-1を入力します。

①部をクリックし、△▽で値を決定します。ソフトキーボードからでも入力で きます。

②ハンドシェイクタイムアウト-2を入力します。

②部をクリックし、△▽で値を決定します。ソフトキーボードからでも入力で きます。

③ ディレータイムを入力します。

③部をクリックし、△▽で値を決定します。ソフトキーボードからでも入力で きます。

#### 環境設定 第1章

パラレル設定 (パラレル入出力設定)

- 4 設定·変更を終了後、クリックします。 クリックすると設定値を記憶し、「環境」画面に戻ります。 値を設定、変更後は必ず設定をクリックしてください。
- 5 設定を途中でやめるときにクリックします。 クリックすると、それまで設定された値をキャンセルし、「環境」画面に戻り ます。

ハンドシェイクタイムアウト-1、2並びにディレータイムは以下のタイム チャートで示される内容です。

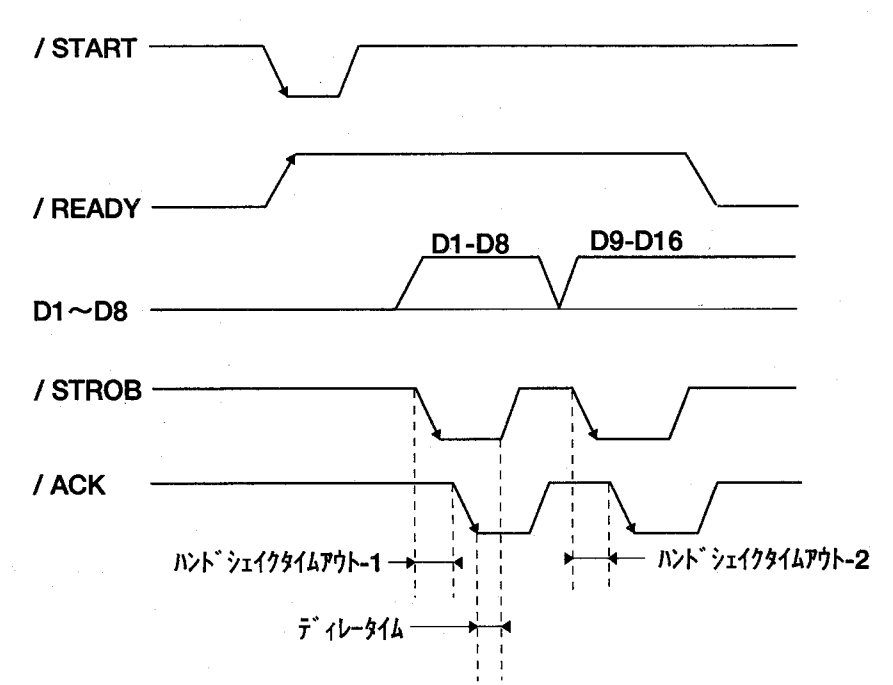

 $\bigcap$
パラレル設定(パラレル入出力設定)

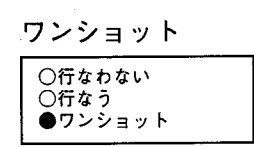

 $\left($ 

「ワンショット」設定時の判定出力はD1~D8の8点のみの出力となりま す。

判定結果は、ワンショットタイムで設定された時間のみの出力となり、そ の後はすべてOFFとなります。

「ワンショット」を選択すると以下の画面を表示します。

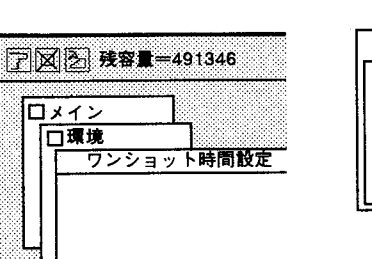

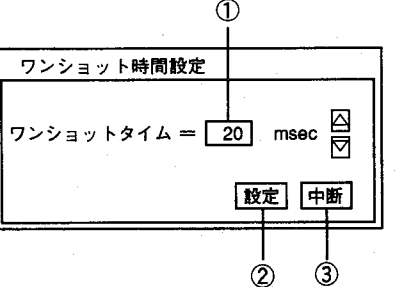

設定範囲 ワンショットタイム: 10ms~20000ms

- ①ワンショットタイムを設定します。①部をクリックし、△▽で値を決定しま す。ソフトキーボードからも入力できます。
- ②設定·変更を終了後、クリックします。 クリックすると設定値を記憶し、「環境」画面に戻ります。 値を設定、変更後は必ず設定をクリックしてください。
- 3 設定を途中でやめるときにクリックします。 クリックすると、それまで設定された値をキャンセルし、「環境」画面に戻り ます。

ワンショットタイムは以下のタイムチャートで示します。

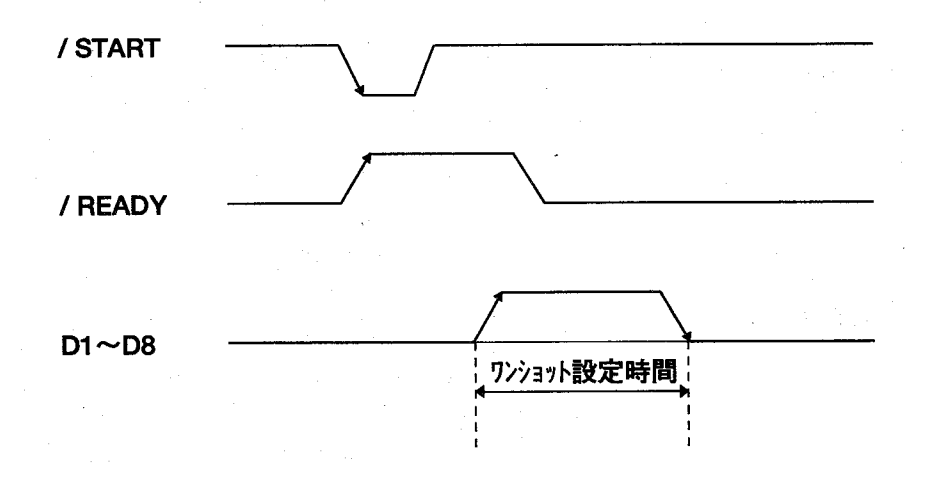

スタート選択

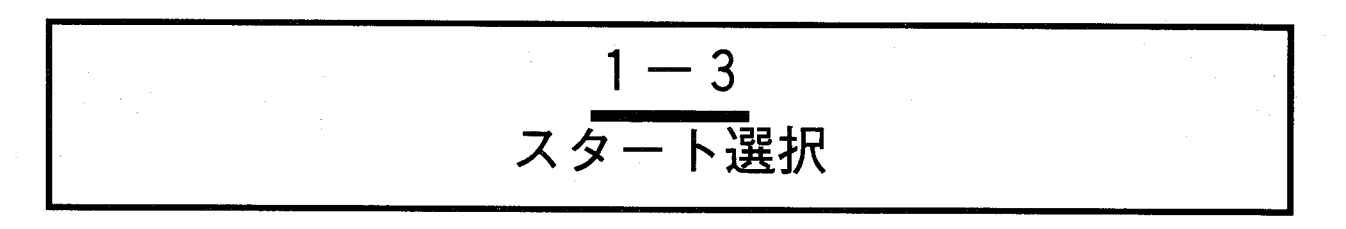

計測・検査を開始する方法として、外部からのスタート信号を入力する方法(前面パネルアアイコンでの スタートキーを含む)とコントローラ内部で繰り返し実行する方法の2通りがあります。 外部スタート、繰り返しスタートの内容と設定方法を以下に説明します。

【操作手順】

「環境」→「スタート選択」を選択します。

「スタート選択」を選択すると以下の画面を表示します。

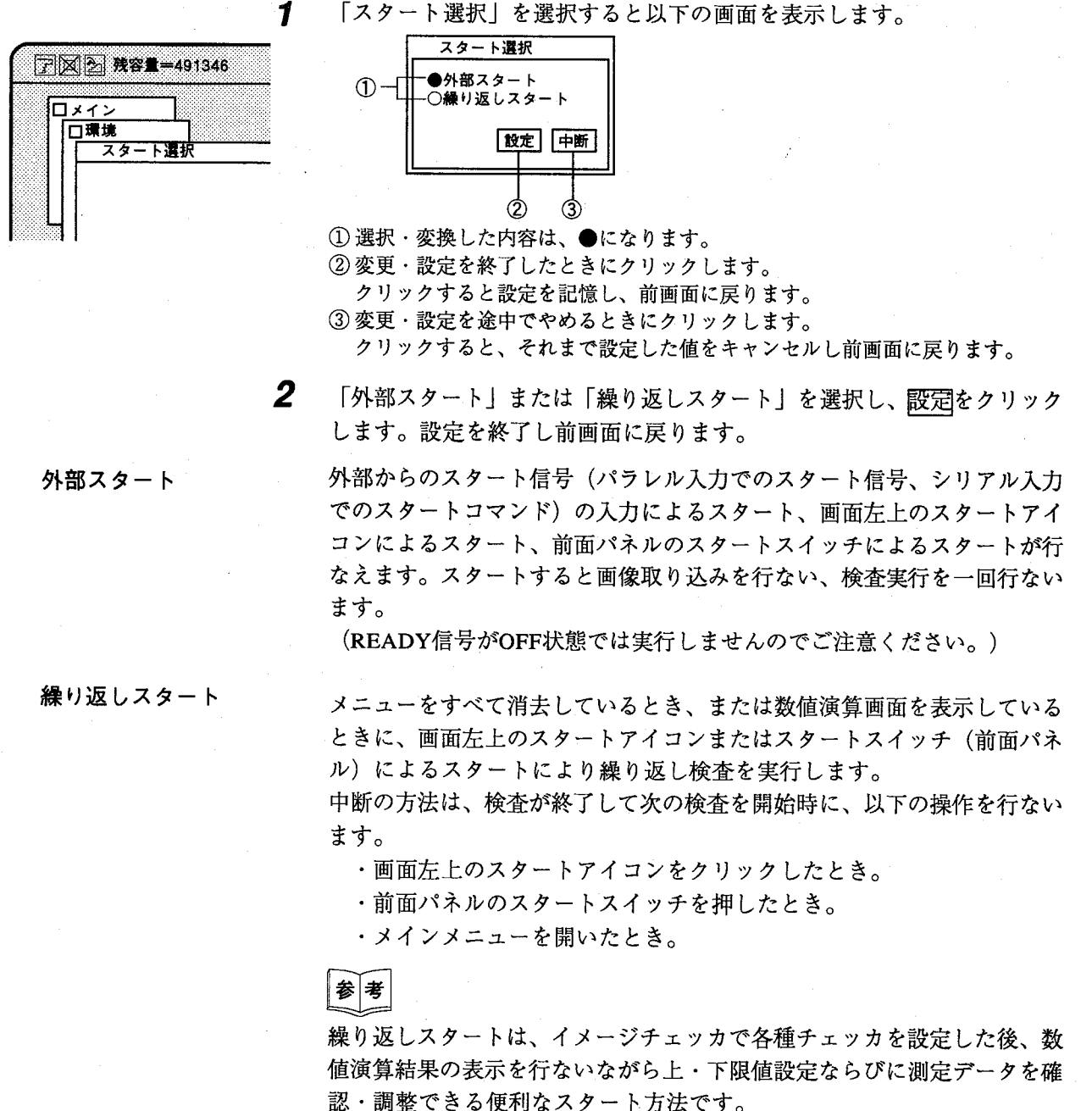

## 第1章

スター - 卜選択

# ●スタート入力による画像取り込み方法

○:画像取り込み可能

×:画像取り込み不可能

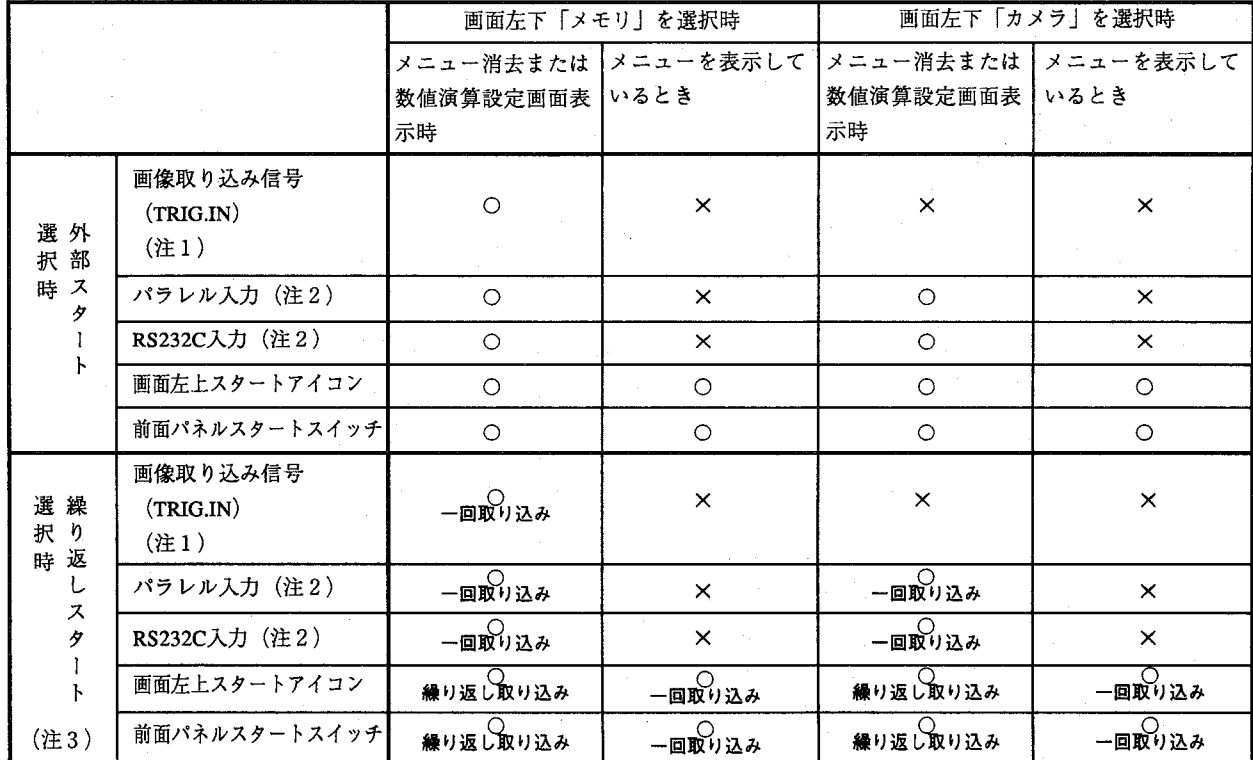

(注1) カメラはANG830Hを使用し、ランダムシャッタモードを選択した時有効な画像取り込み方法で す。

他のモード、カメラを使用時には使用しないでください。

カメラボードのD-SUB9ピンコネクタ「TRIGGER IN」に「TRIG.IN」信号を入力することによ りスタート入力ができます。

カメラボードを2枚使用しているときはそれぞれのボード毎にスタート入力が必要です。

- (注2)パラレル入力(EXT-INよりのスタート信号入力)、RS232C入力(スタートコマンドによるスタ ート入力)はノーマルモード、電子シャッタモードを選択した時のみ有効な画像取り込み方法 です。 ランダムシャッタモード時には使用しないでください。
- (注3)「繰り返しスタート」を選択して繰り返し取り込みを行なうと、画像が乱れることがあります。

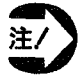

画像取り込み信号 (TRIG.IN) 以外のスタートの場合、スタート入力を認識するためわずかに遅 れて画像取り込みます。

カメラモードについては「1-4.シャッタ選択」を参照ください。

シャッタ選択

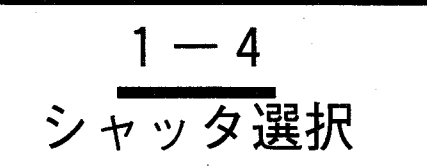

停止ワーク、移動ワークの画像を撮らえる際、使用するカメラ、照明の種類でシャッタ選択を行ないます。

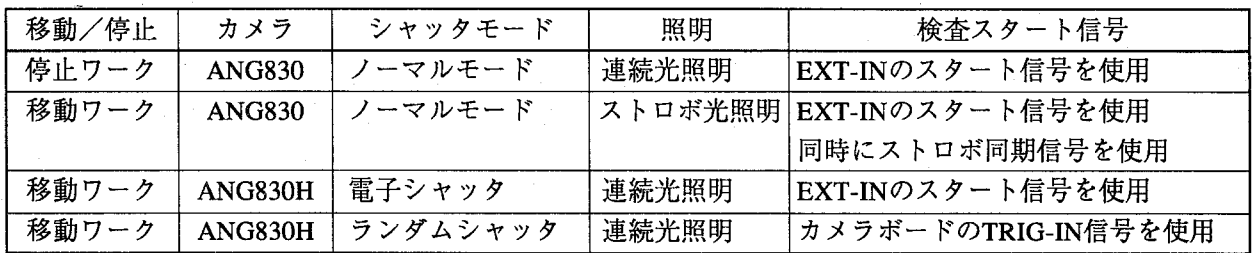

【操作方法】

「環境」→「シャッタ選択」を選択します。

「シャッタ選択」を選択すると以下の画面を表示します。初期設定は「ノ ーマルモード」になっています。

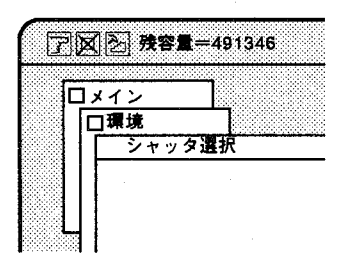

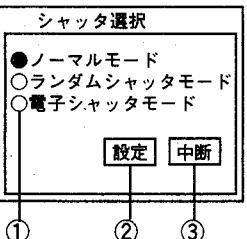

1) 使用するカメラ(接続している)のモードを選択します。 選択・変更した内容は、●になります。

②設定を終了したときにクリックします。 クリックすると設定を記憶し、前画面に戻ります。

3設定を途中でやめるときにクリックします。 クリックすると、それまで設定された値をキャンセルし前画面に戻ります。  $(\quad)$ 

# ●各モードについて

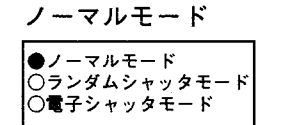

- ・カメラは標準仕様(ANG830)をご使用ください。
	- 通常のカメラを使用するときの設定です。
- ・カメラから取り込まれる画像は通常の画像を取り込みます。
- ·スタート信号は (EXT-IN) より入力してください。
- ・カメラ内部の同期信号のタイミングで画像取り込みを開始します。そのため スタート信号入力より最大約16msecの遅れが生じることがあります。
- ・停止ワーク撮像時は「連続光」を使用し、移動ワーク撮像時は「ストロ ボ光」を使用し、TRIGGER-OUTコネクタの「ストロボ同期信号」を使 用してください。

シャッタ選択

ランダムシャッタモード

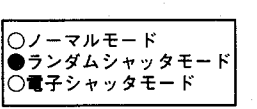

- ・カメラは当社製電子シャッタタイプ (ANG830H) のものをご使用くだ さい。
- ·カメラボードの「TRIGGER-IN」から画像取り込み信号 (TRIG.IN) を 入力することによりほとんど同時に画像取り込みを行ないます。 (EXT-IN) のスタート信号は使用しません。
- ・画像取り込み信号 (TRIG.IN) が入力すると遅れなく画像取り込みを行 ないます。
- ・カメラから取り込む画像はY軸方向が1/2の画素になっていますが、画面 には2倍にして表示されますのでノーマルシャッタモードと同じように 見えます。

- ・ランダムシャッタのシャッタ時間の設定は1-12ページの「電子シャッタ カメラについて」を参照ください。出荷時は1/2000秒の設定です。
- ・移動ワーク撮影時は「連続光」を使用してください。

ストロボ同期信号「TRIGGER-OUT」は使用しません。

必ず、モニタ表示はメモリ画像表示( ) を設定してください。 注/ ・シリアル入力でのスタートコマンドでは画像取込みのタイミン グずれが生じますので「TRIGGER-IN」での入力を必ず行なっ てください。

- 電子シャッタモード ○ノーマルモード ダムシャッタモ ●電子シャッタモード
- ・カメラは当社製電子シャッタタイプ(ANG830H)のものをご使用くだ さい。
- ・スタート信号は(EXT-IN)より使用してください。ランダムシャッタモ ードとは異なり、内部同期のタイミングにより画像取り込みを行ないま すので、スタート信号が入力されてから最大約16msec遅れて画像を取り 込むことがあります。

(TRIG.IN)よりのスタート信号入力は行なわないでください。

·カメラから取り込まれる画像はY軸方向が1/2の画素になっていますが、 画面には2倍にして表示していますのでノーマルシャッタモードと同じ ように見えます。

そのため、Y軸方向の分解能精度は1/2になります。(分解能は変化しま せん)

- ・ランダムシャッタのシャッタ時間の設定は1-12ページの「電子シャッタ カメラについて|を参照ください。出荷時は1/2000秒に設定されていま す。
- ・移動ワーク撮影時は「連続光」を使用してください。

ストロボ同期信号「TRIGGER-OUT」は使用しません。

・スタート入力の方法、画像取り込み方法は「ノーマルモード」と同じで す。

必ずモニタ表示はメモリ画像表示(■)を設定してください。

そのため、Y軸方向の分解能精度は1/2になります。(分解能は変化しま せん)

シャッタ選択

●シャッタ別画像取り 込み端子

電子シャッタカメラ使用時のトリガ入力信号 (TRIGGER-IN)、照明機器 への出力信号 (TRIGGER-OUT) およびスタート信号入力は以下のコネク タを使用します。

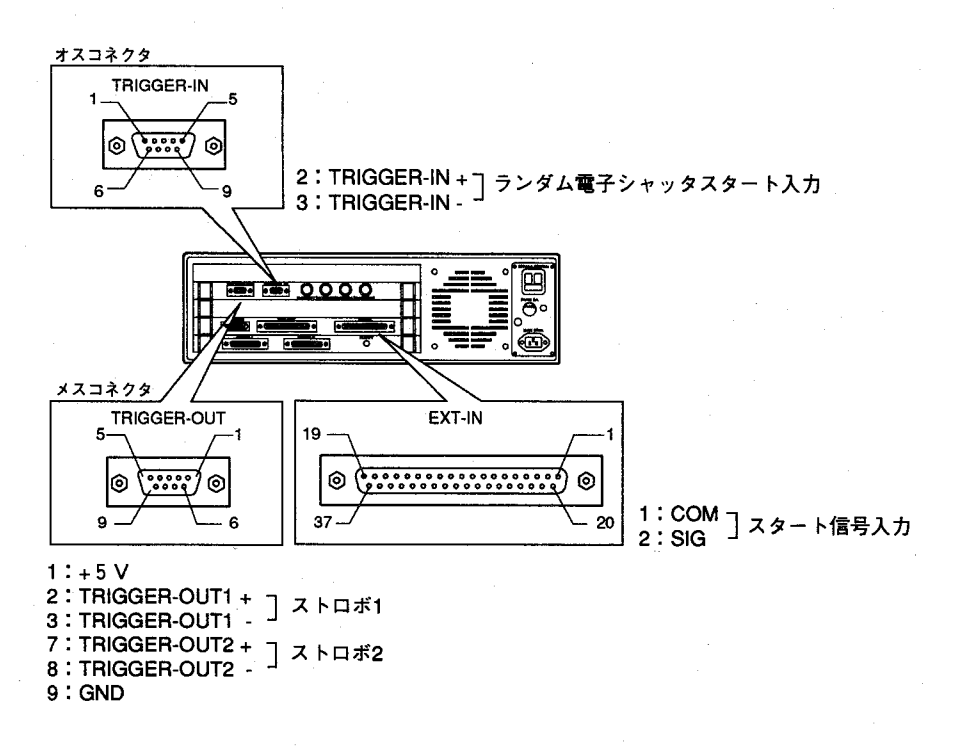

 $(\Box)$ 

 $(\quad \, )$ 

●電子シャッタの速度切替え

電子シャッタカメラ (ANG830H) ではディップスイッチの切替えで シャッタ速度を切替えできます。カメラ本体のカバーを取り外し、表を参 考にして切替えてください。

ノーマルカメラ (ANG830) では1/60開放状態で切替えは必要ありませ  $h_{\circ}$ 

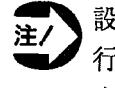

設定は電源を切断した状態(カメラケーブルを抜いた状態)で 行ってください。

出荷時は1/2000秒の設定です。

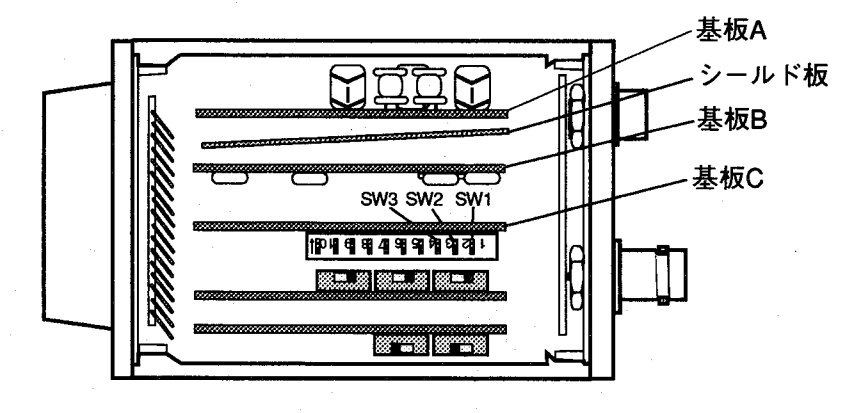

### 第1章 環

タ選択

【手順】

 $\mathbf 1$ カバーを固定している4本のねじをゆるめ、カバーを外します。 カバーを外す際に中のシールド板がカバーと一緒に外れることがあります ので、紛失したり傷つけないように注意してください。

 $2<sup>1</sup>$ ディップスイッチを以下の組み合わせで設定します。

# 電子シャッタの速度切り替え

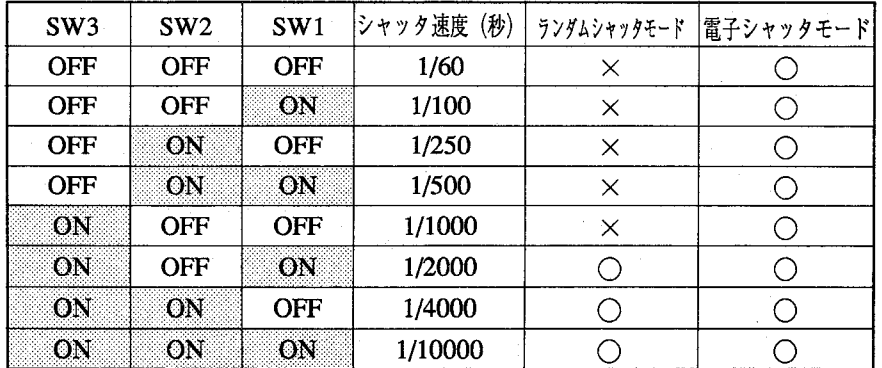

・ランダムシャッタモードで設定できるシャッタ速度は1/2000、1/ 4000、1/10000秒です。他の設定はしないでください。

· 電子シャッタカメラ (ANG830H) の基板CのDIP-SW (SW1. SW2. SW3) 以外の設定は絶対に行なわないでくださ  $V_{\infty}$ 

ノーマルカメラ (ANG830) は本体カバーを外さないでくださ  $V^{\lambda}$ 

また、DIP-SWの変更はしないでください。

カメラ、イメージチェッカの破損の原因となります。

他のDIP-SWの設定変更による破損は製品保証の対象外となりま す。

瞬時停電選択

$$
\begin{array}{c}\n 1-5 \\
\hline\n \end{array}
$$

瞬時停電検出時、瞬時停電状態より外部信号(リセット信号)で復帰する、しないを選択します。

### 【操作手順】

**ア区2 残容量=491346** ロメイン 口環境 ……<br>**酻**時停電選択

「環境」→「瞬時停電選択」を選択します。

「瞬時停電選択」を選択すると以下の画面を表示します。

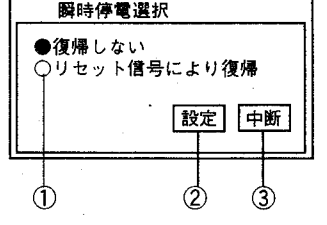

① 瞬時停電検出時、瞬時停電状態より外部信号(リセット信号)で復帰する/し ないを選択します。選択・変更した内容は●になります。

② 設定・変更を終了後にクリックします。 クリックすると設定を記憶し、前画面に戻ります。

3設定·変更を途中でやめるときにクリックします。 クリックすると、それまで設定した値をキャンセルし前画面に戻ります。

●瞬時停電検出時の

# 動作と復帰方法

●復帰しない ○リセット信号により復帰

○復帰しない ●<br>●リセット信号により復帰

- 「復帰しない」選択時
- ・全ての実行を中断します。
- ・エラーランプを点滅します。
- ・パラレル出力信号は瞬時停電検出前の状態を保持します。
- ・電源OFFして再度ONすることにより復帰します。

「リセット信号により復帰する」選択時

・全ての実行を中断します。

・エラーランプを点灯します。

- ・READY信号をOFFします。
- ・READY信号以外のパラレル出力信号は、瞬時停電検出前の状態を保持 します。
- ・パラレル出力の瞬時停電検出信号 (/PW-FAIL) をONします。
- ・パラレル入力の電源リセット信号 (/PW-RST) の入力により復帰しま す。復帰処理終了後、READY信号をONし、READY信号以外のパラレ ル出力信号はOFFします。

# 第1章 環境

殿時停雷選択

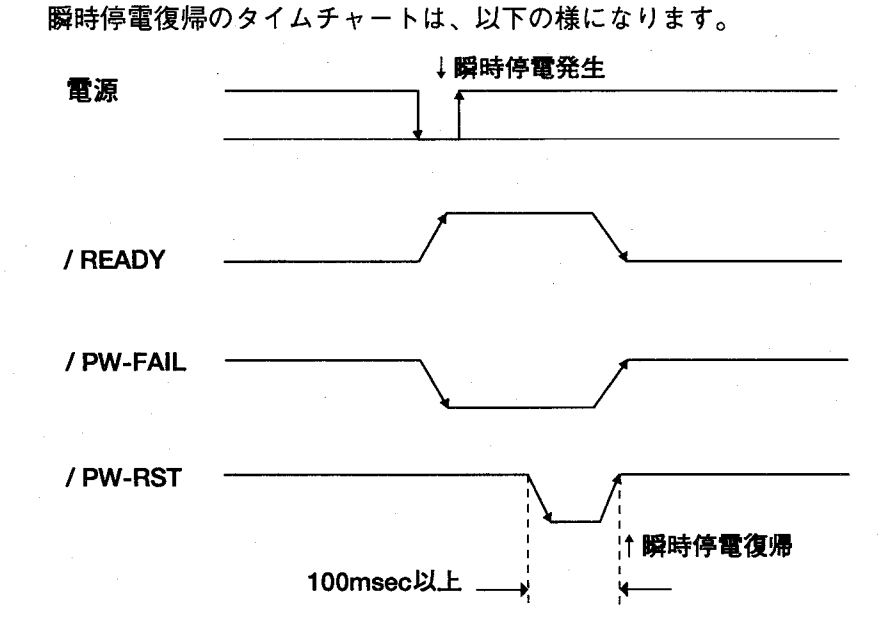

設定データについて

- ・チェッカなどのデータの設定時、設定をクリックし、メモリに記憶して いるデータは瞬時停電が発生しても消去されません。
- ・データを設定している途中で瞬時停電が発生したとき設定中のデータは 消去されます。
- ・設定をクリックしてメモリにデータを記憶している途中で瞬時停電が発 生したとき、データは消去されます。場合により既にメモリに記憶され ているデータも消去される場合があります。

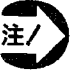

品種データの設定中に瞬時停電が発生した場合は、再度品種デー タの確認をしてください。

●瞬時停電検出 · 復帰 用入出力端子

瞬時停電検出時に出力される信号 (/PW-FAIL) およびリセット信号 (/PW-RST) は以下のコネクタを使用します。

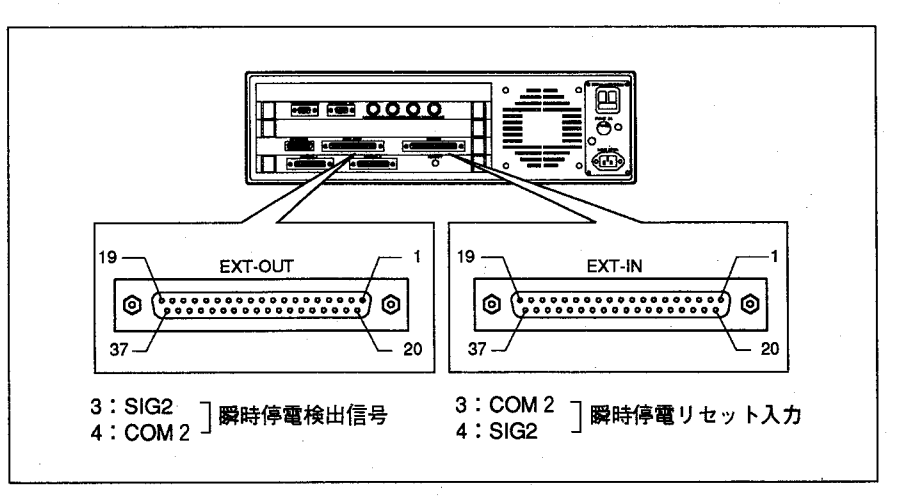

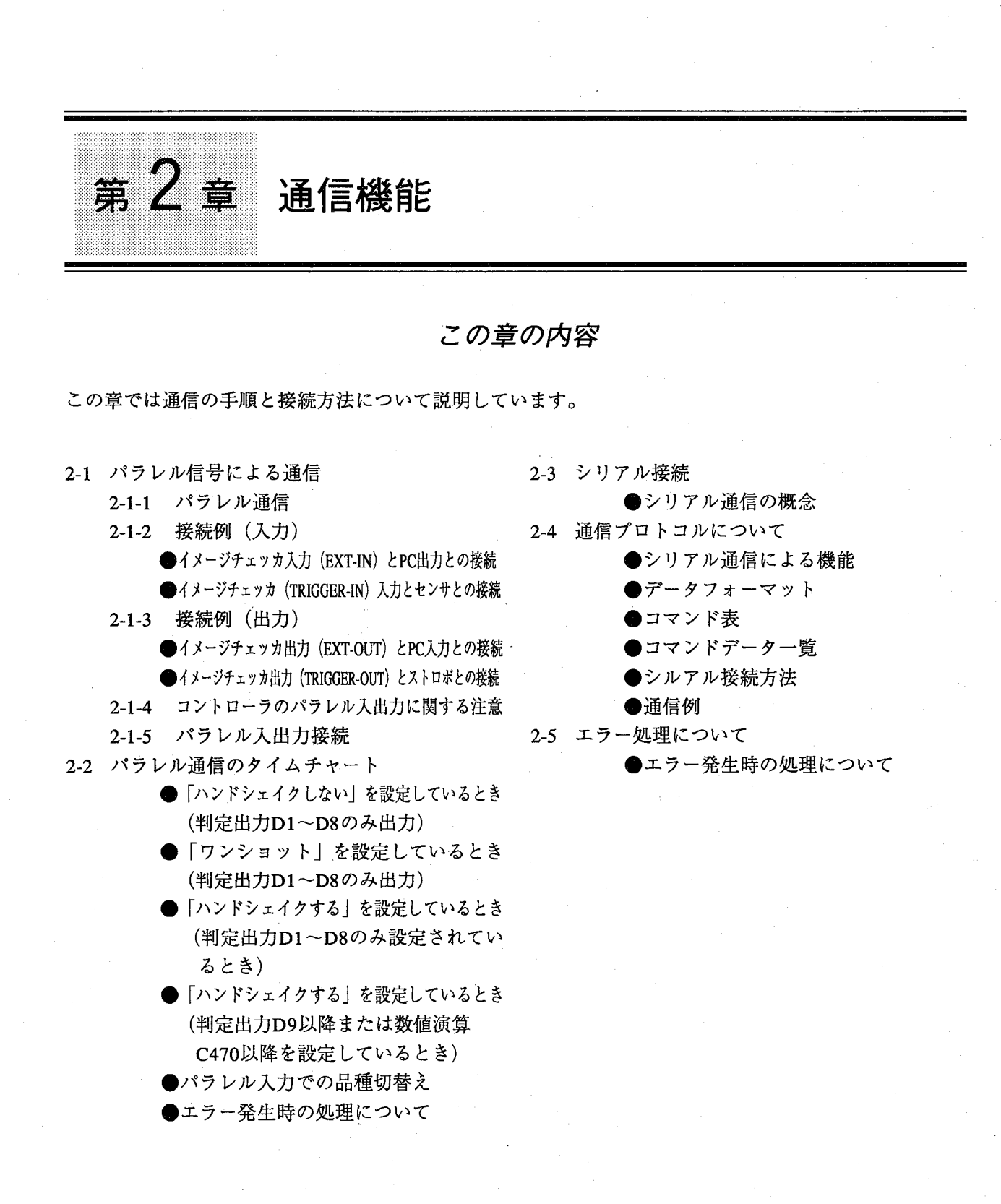

環境編

パラレル信号による通信

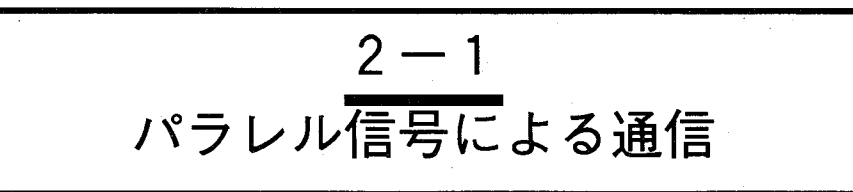

パラレル信号 (EXT-IN/EXT-OUT) を使用して外部機器と通信を行い検査スタート指示、測定データの出 力.検査結果の出力を行なうことができます。

「環境」→「パラレル設定」の設定(ハンドシェイクを行なわない/ハンドシェイクを行なう/ワン ショット)により行なうパラレル通信で送信できる内容に一部制限があります。また検査スタート信号の 入力方法もシャッタモード設定により異なりますので、ご注意ください。

また、一部の機能はシリアル通信を実施しても、パラレル接続を行う必要がありますので必要な項目につ いて接続を実施してください。(ストロボ同期信号/ランダム電子シャッタ使用時でのスタート信号入力 /瞬時停電/特定代入演算/位置補正実行の選択に関する事項等)

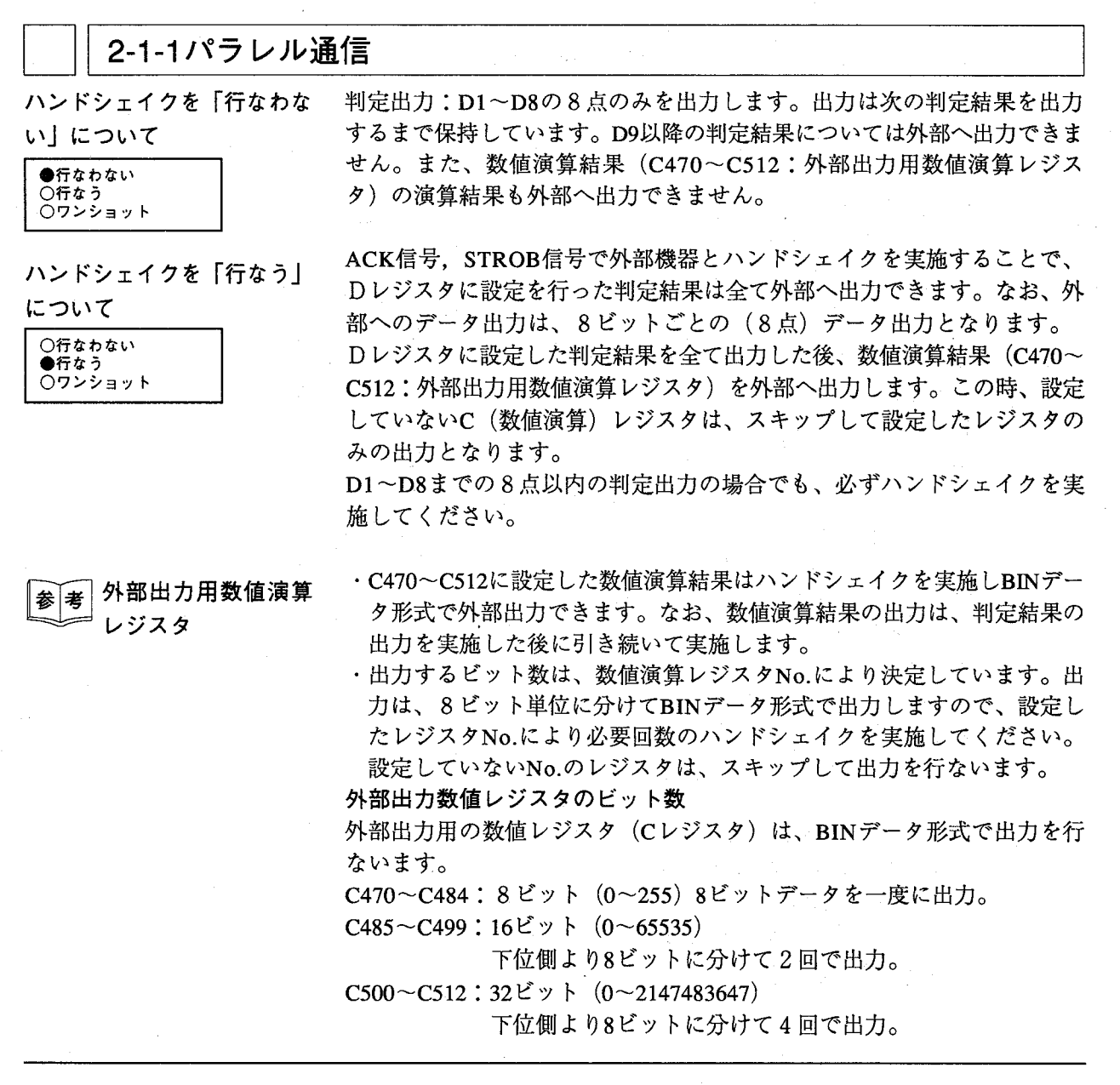

パラレル信号による通信

「ワンショット出力」について

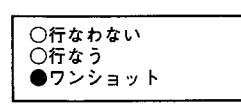

判定出力: D1~D8の8点のみを出力します。出力は設定したワンショッ ト時間のみ出力します。出力後、設定時間が経過すると出力は全てOFFし ます。D9以降の出力を設定されていても外部へ出力できません。また、数 値演算結果 (C470~C512:外部出力用数値演算レジスタ) も外部へ出力 できません。

シリアル通信時でも必要なパ ラレル接続

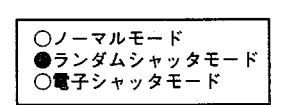

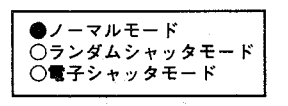

○復帰しない ●リセット信号により復帰 RS232Cを使用してシリアル通信を実施している際であっても、移動ワー

クを検査する場合と瞬時停電状態からの復帰、特定代入演算、位置補正の 実行選択については、パラレル接続で信号を入力してください。

### ①移動ワーク検査時

・ランダム電子シャッタモード時での検査スタート信号の入力は、トリガ 入力 (TRIGGER-IN) を使用してください。スタートコマンド (%SCR) では動作しませんのでご注意ください。この場合、TRIGGER-INコネク タを接続してランダムシャッター用スタート信号を入力してください。 ・ノーマルモードでストロボを使用して検査を実施している時も、スター トコマンド (%SCR) がコントローラに入力されると、TRIGGER-OUTよ りストロボ用同期信号を出力します。この場合、TRIGGER-OUTコネク タにストロボを接続してください。

### ②瞬時停雷検出時

・瞬時停電状態より「リセット信号により復帰」を選択した場合、コント ローラが瞬時停電を検出時、(PW-FAIL)信号を出力します。このとき/ PW-RST信号で瞬時停電状態より復帰できます。この場合、EXT-IN,OUTにパラレル接続を実施してください。

### 3特定代入演算

・数値演算時、特定代入演算を設定した場合、この演算を「行なう/行な わない」の選択は、(/SP-EXE)のパラレル入力により選択します。

④位置補正実行の選択

·位置補正の動作条件を「補正フラグON時のみ」に設定した場合、この 設定を行なったグループNo.の補正は、パラレル入力(/FLG)が入力時 のみ補正します。

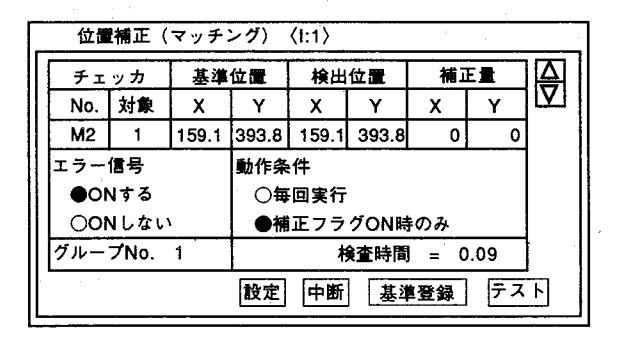

環境編

ハラレル信号による通信

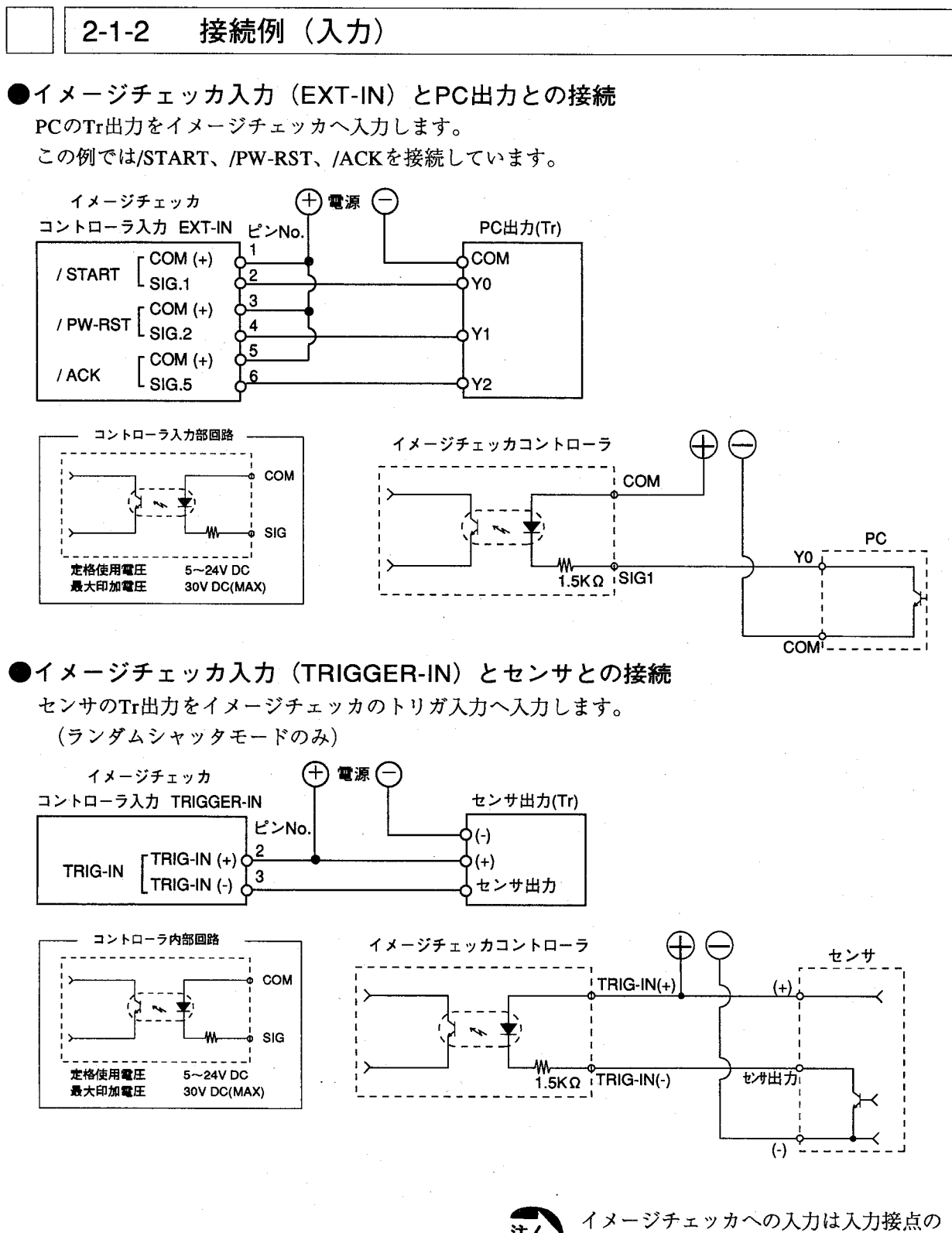

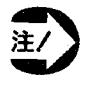

チャタリング、バウンスが発生しないTr 出力機器で入力を行なってください。

パラレル信号による通信

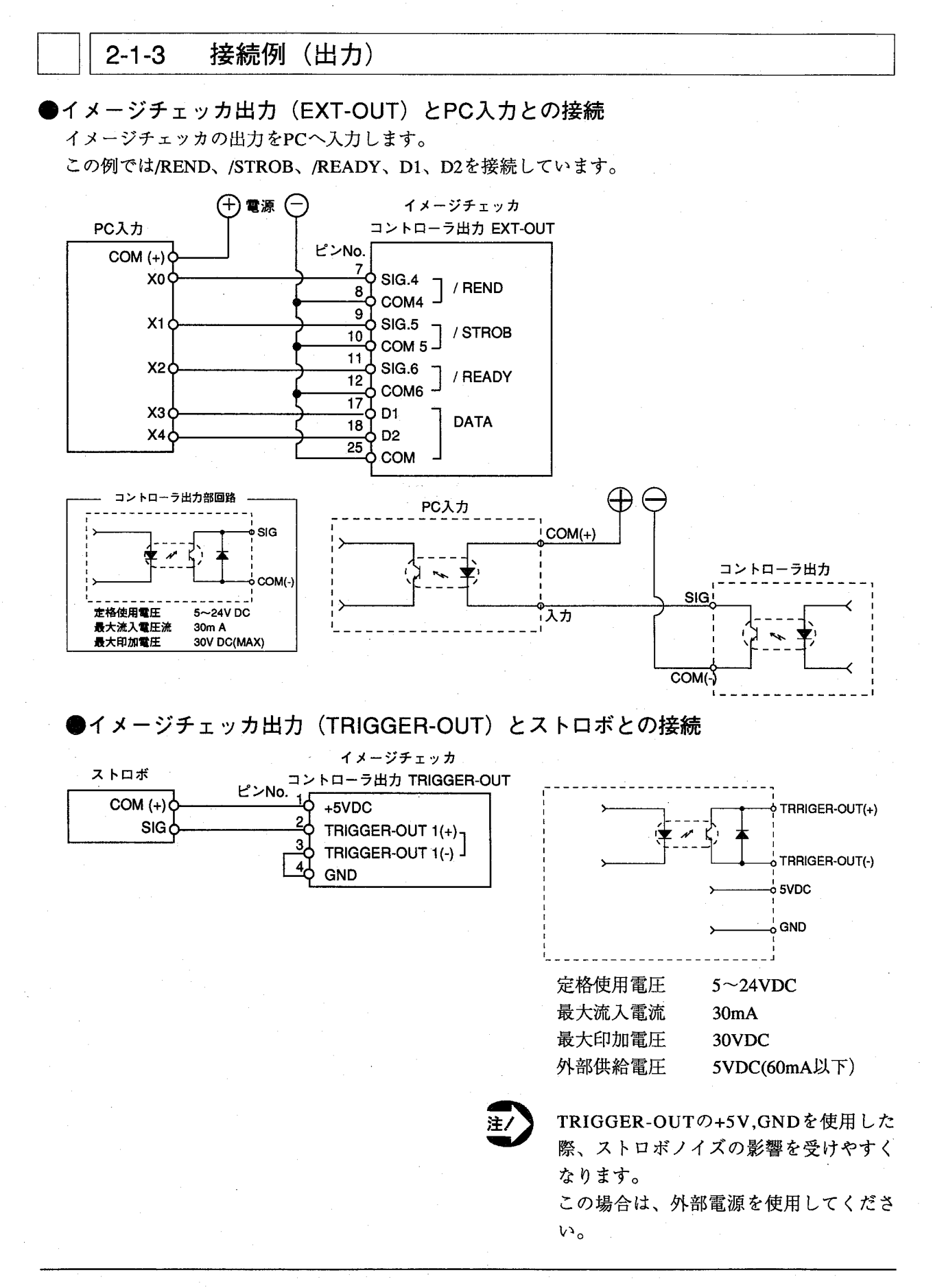

パラレル信号による通信

#### コントローラのパラレル入出力に関する注意  $2 - 1 - 4$

- (1)DC入力に全波整流のみの(リップルを含んだ) 電源を用いると誤動作 の原因となりますのでご注意ください。
- (2)イメージチェッカへの信号入力はチャタリング、バウンスが発生しない Tr出力またはMOS出力の機器を使用してください。
- (3)入力スイッチ側に漏れ電流がある場合、入力がOFFしないことがありま す。この場合、図のように抵抗を接続してください。

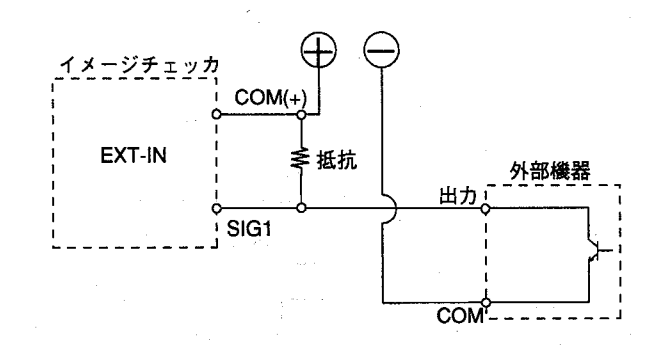

(4)イメージチェッカの出力でバルブ等を駆動させる場合は、リレー接点等 を介して駆動してください。

尚、リレーの選択にあたっては、イメージチェッカG110の出力に合っ たリレーを選択してください。(PAリレー、パワーphotoMosリレー 等)

松下電工製:パワーPhotoMosリレーを使用すると、大容量の負荷 (AC/ DC共に)を無接点で開閉できます。

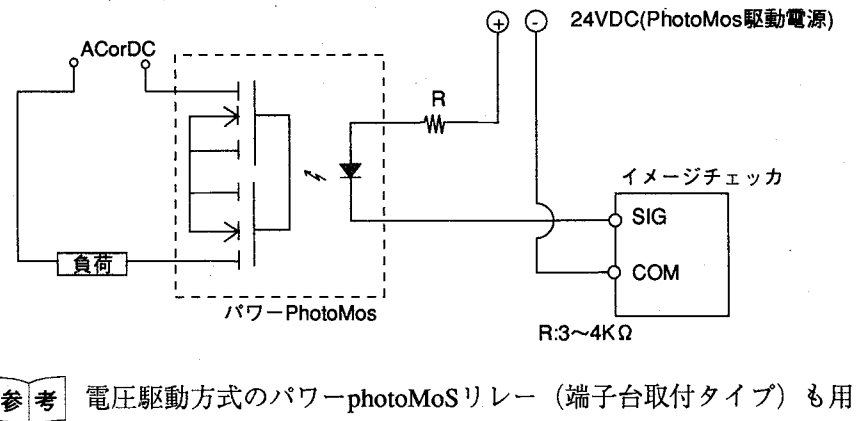

意しています。

 $\left(\begin{matrix} 1 \\ 1 \end{matrix}\right)$ 

パラレル信号による通信

#### パラレル入出力接続  $2 - 1 - 5$

# パラレル入力信号接続表 (EXT-IN)

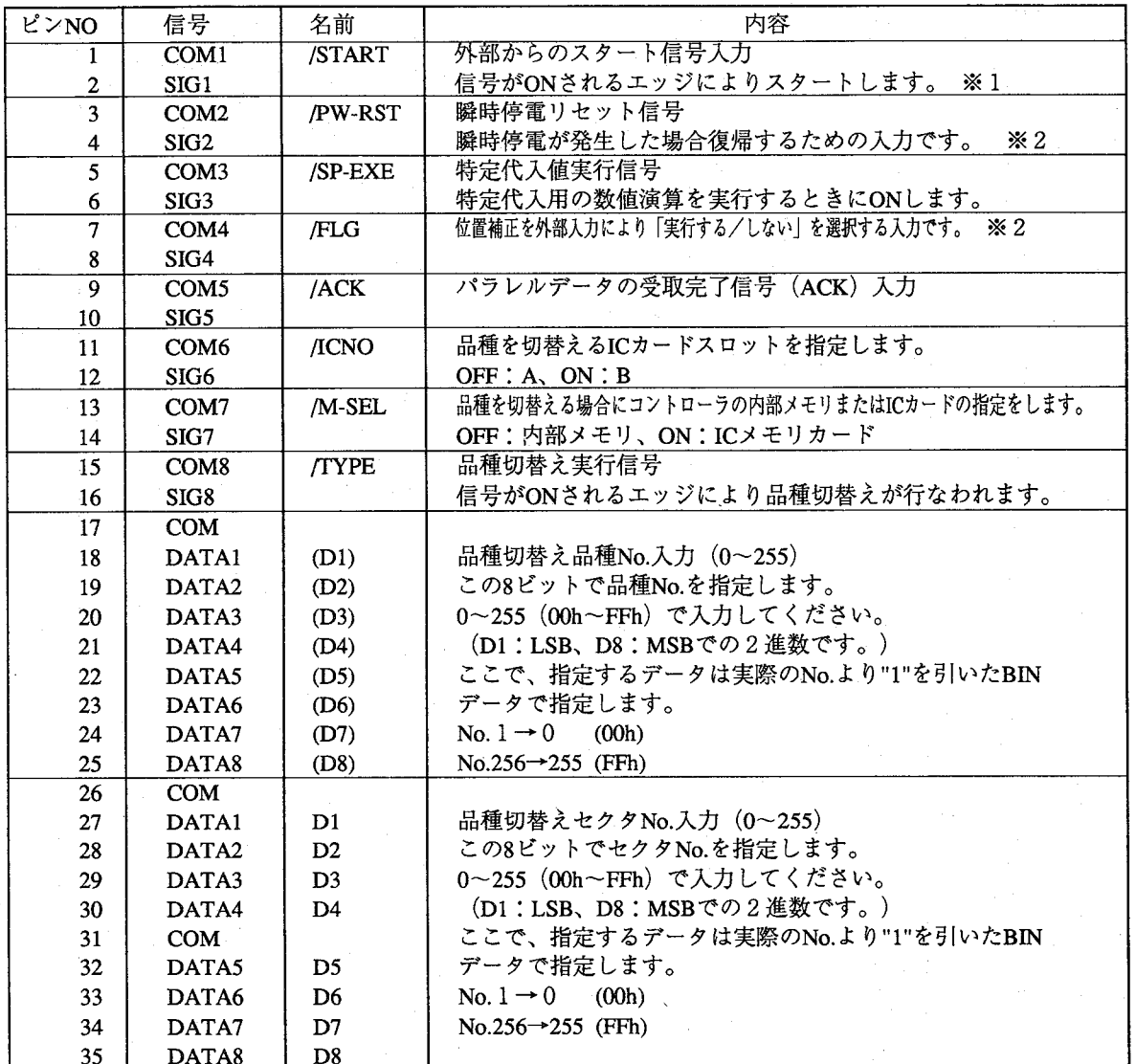

※1:ランダム電子シャッタモードはTRIGGER-INより入力してください。

※2:「環境」メニューの「瞬時停電選択」で「リセット信号により復帰」を選択時のみ有効です。

※3:位置補正の設定画面で「補正フラグON時のみ」を選択時のみ有効です。

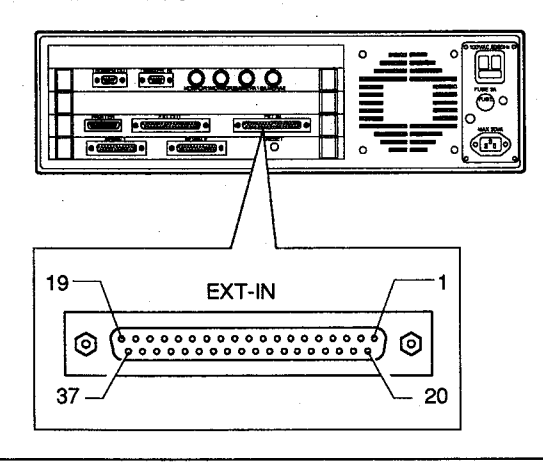

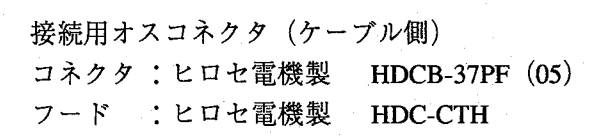

# 第2章 通信機能<br>パラレル信号による通信

# パラレル出力信号接続表 (EXT-OUT)

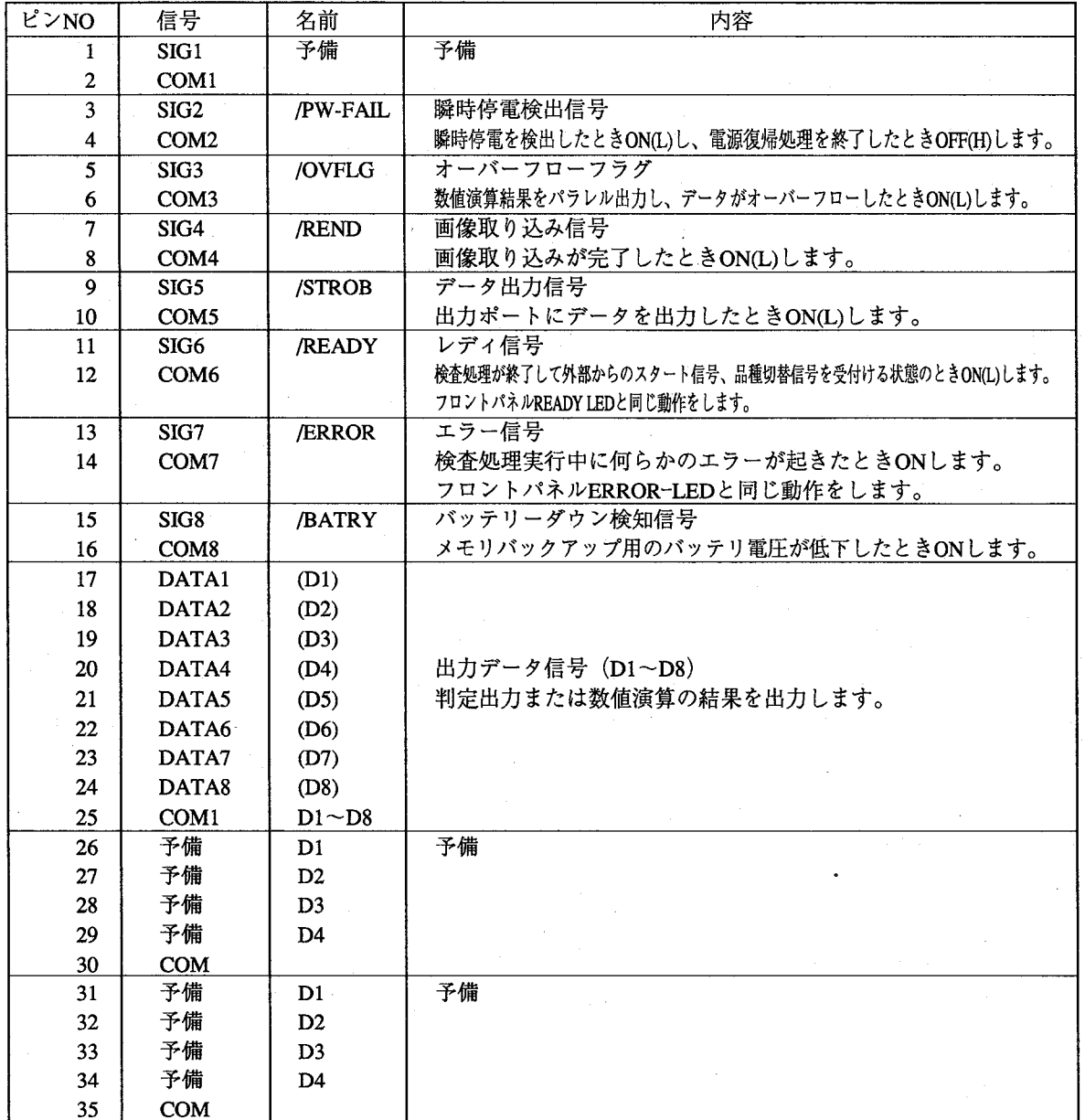

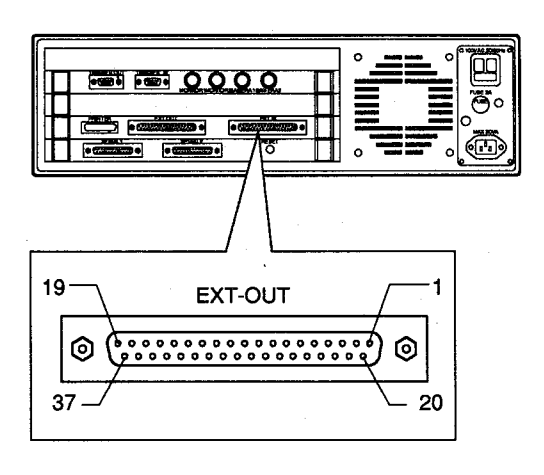

接続用オスコネクタ (ケーブル側) コネクタ:ヒロセ電機製 HDCB-37PF (05) フード :ヒロセ電機製 HDC-CTH

#### 幾能 第2章

パラレル信号による通信

## トリガ入力信号接続表 (TRIGGER-IN)

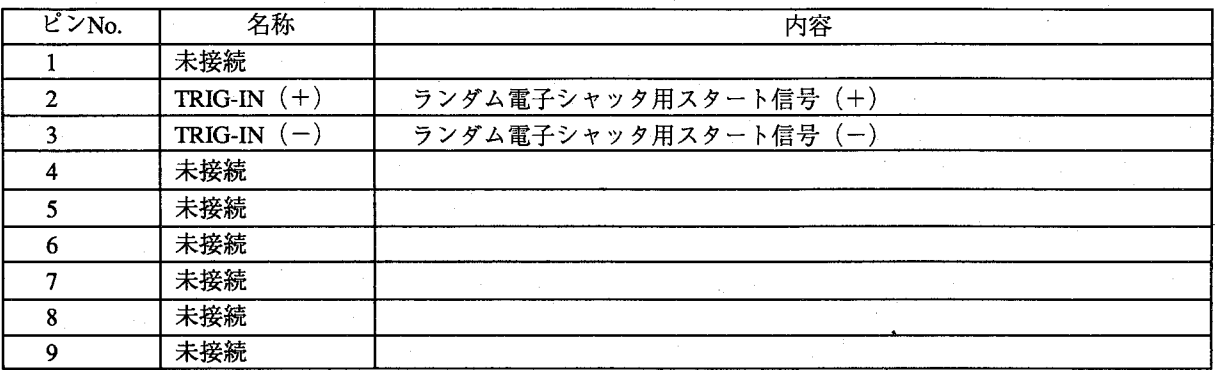

# トリガ出力信号接続表 (TRIGGER-OUT)

 $\left($ 

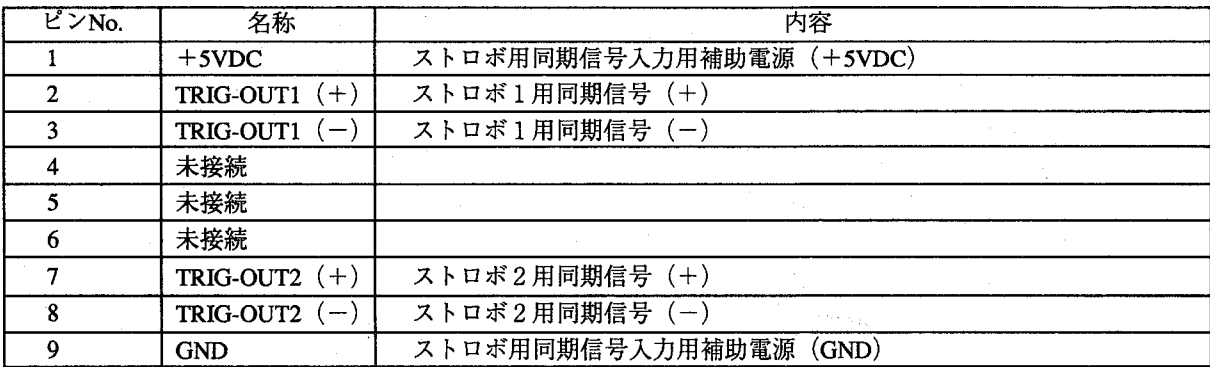

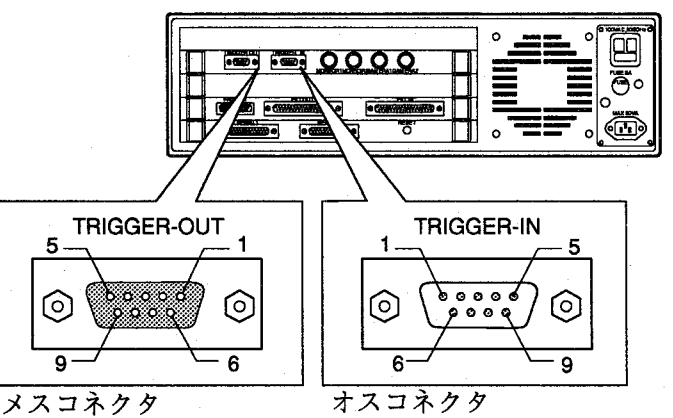

TRIGGER-IN接続用

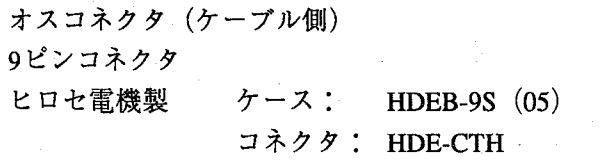

# TRIGGER-OUT接続用

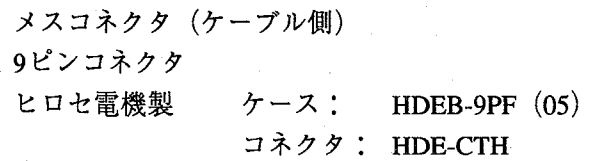

パラレル信号のタイムチャート

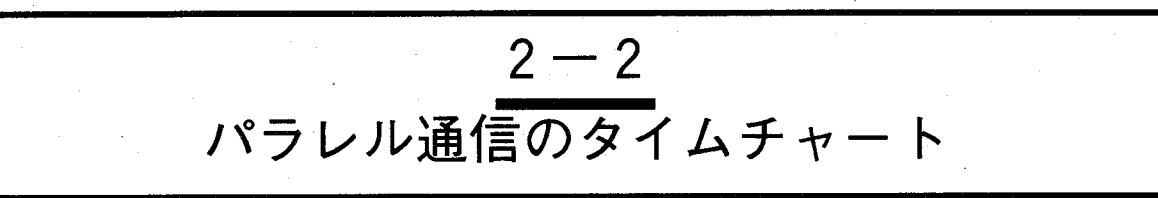

イメージチェッカG110では以下のタイムチャートで検査を繰り返します。/START信号のように最初に"/" がついているものは負論理で動作し、"H"から"L"のエッジの立ち下がり(信号入力時)でONとなります。

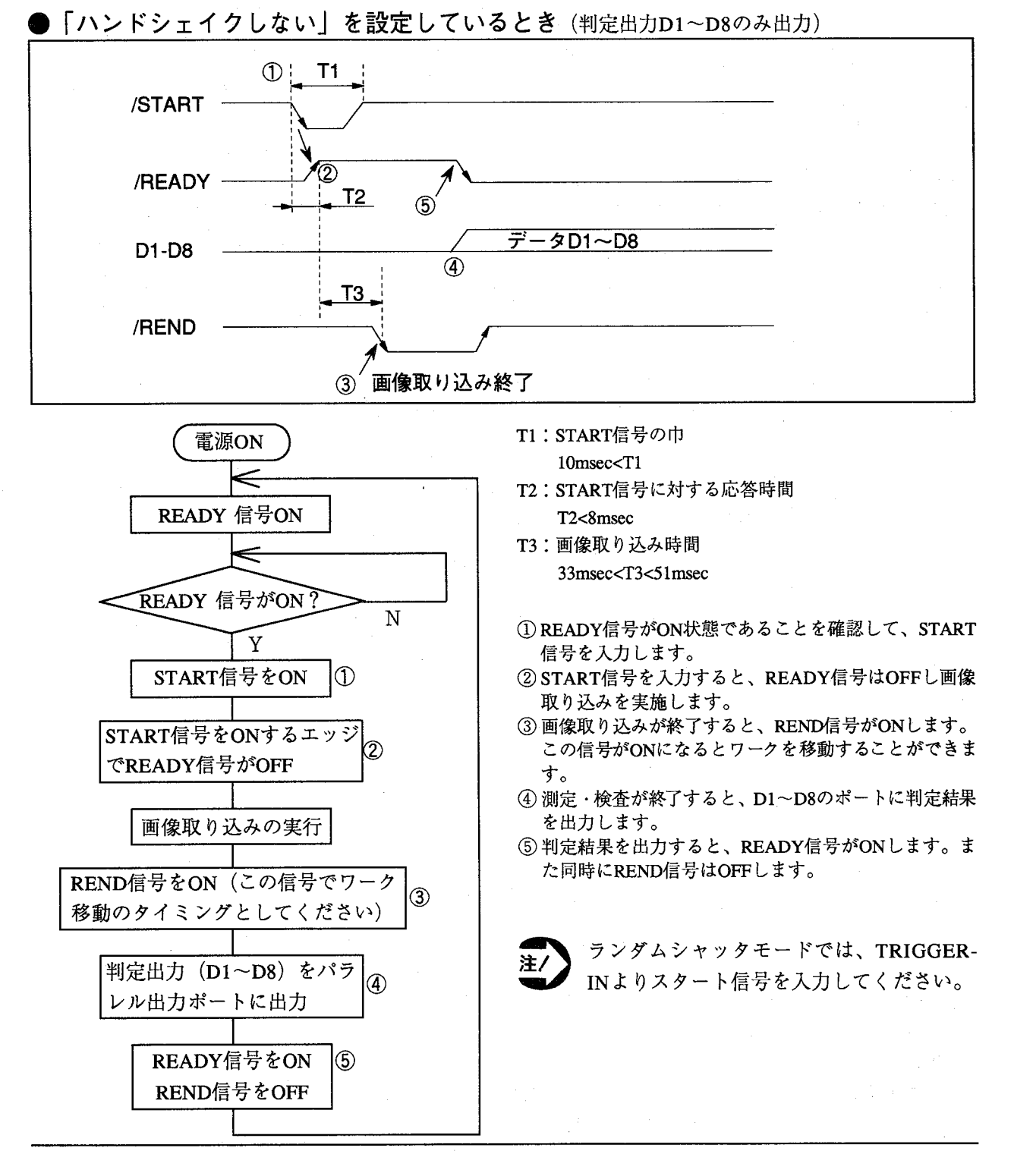

第2章 浦

パラレル信号のタイムチャート

●「ワンショット」を設定しているとき(判定出力D1~D8のみ出力)

タイミングでは「ハンドシェイクしない」動作と同じです。

異なる点はD1~D8の判定出力がワンショット時間が経過するとすべてOFFする点です。

D1~D8を出力する時間:ワンショットタイム (Ts) はメニューで設定します。

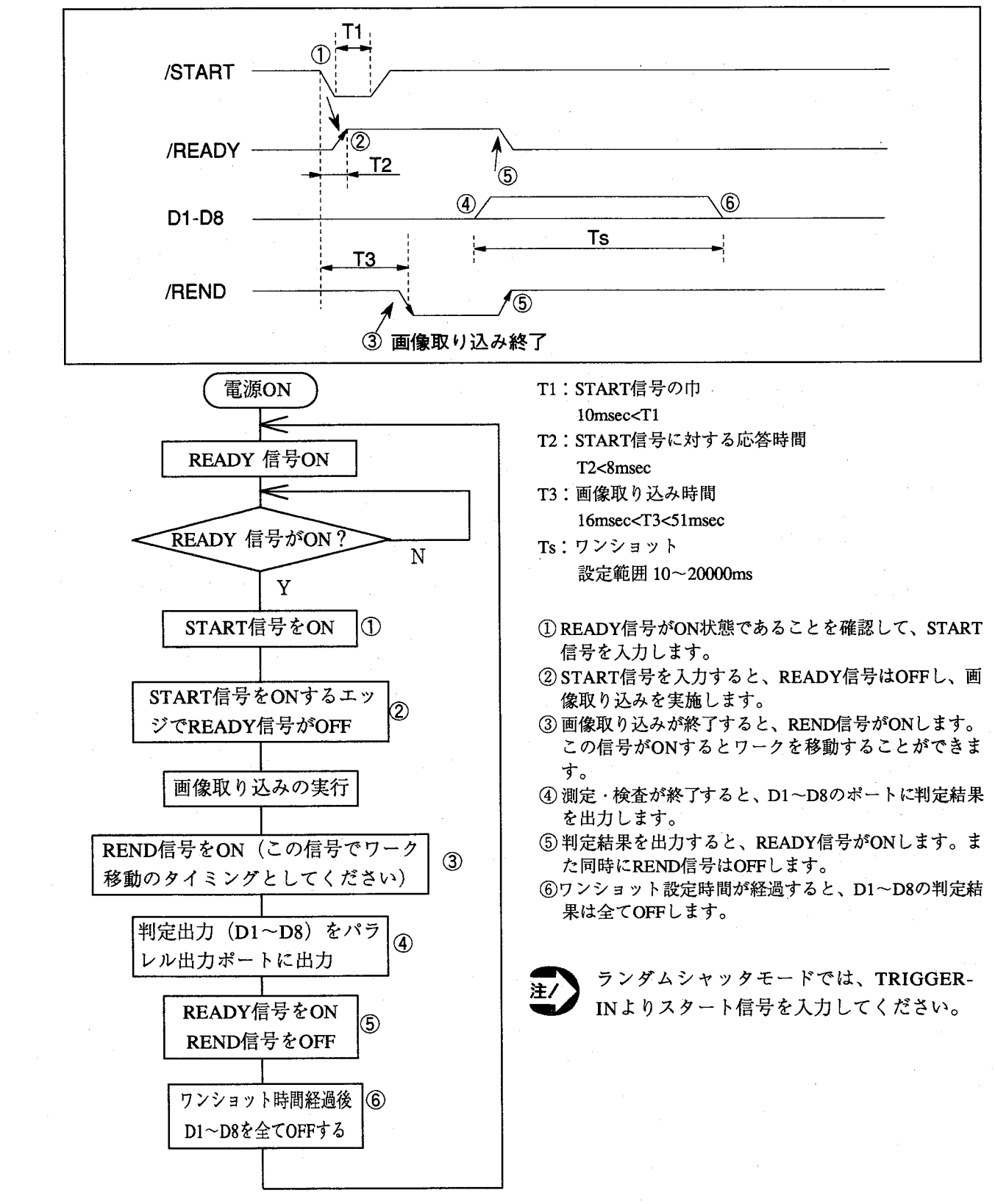

パラレル信号のタイムチャート

●「ハンドシェイクする」を設定しているとき (判定出力D1~D8のみ設定しているとき)

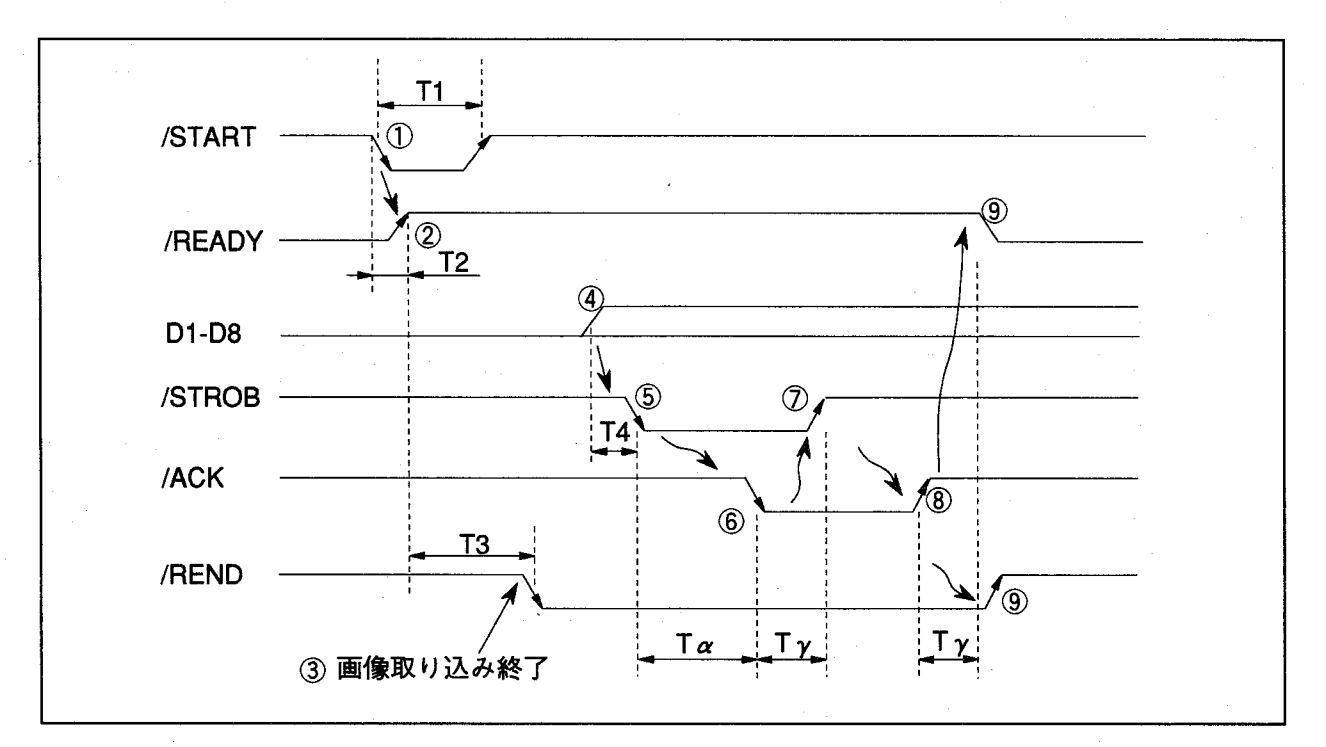

- T1: START信号の巾 10msec<T1
- T2: START信号に対する応答時間 T2<7msec
- T3: 画像取り込み時間 33msec<T3<52msec

T4:結果出力からSTROB信号ONまでの時間

- T4<1msec Ta: ハンドシェイクのタイムアウト時間-1
	- 設定範囲 10~20000msec
- Ty:ディレイタイム
	- 設定範囲 10~20000μsec

① READY信号がON状態であることを確認して、START信号を入力します。

- ② START信号を入力すると、READY信号はOFFし、画像取り込みを実施します。
- 3 画像取り込みが終了すると、REND信号がONします。この信号がONするとワークを移動することができます。
- 4) 測定・検査が終了すると、D1~D8のポートに判定結果を出力します。
- 5 判定結果を出力すると、STROB信号をONします。STROB信号ONの立ち上がりで外部機器でD1~D8の結果を読 み込んでください。
- 6 STROB信号がONし、データを受け取ると、外部機器にてACK信号をONしてください。
- ⑦ ACK信号がONすると、STROB信号は自動的にOFFします。
- 8 STROB信号がOFFすると、外部機器にてACK信号をOFFしてください。
- ⑨ ACK信号がOFFすると、Tγ時間 (ディレイタイム) 経過すると、READY信号がONします。また同時にREND 信号はOFFします。

ランダムシャッタモードでは、TRIGGER-INよりスタート信号を入力してください。

パラレル信号のタイムチャート

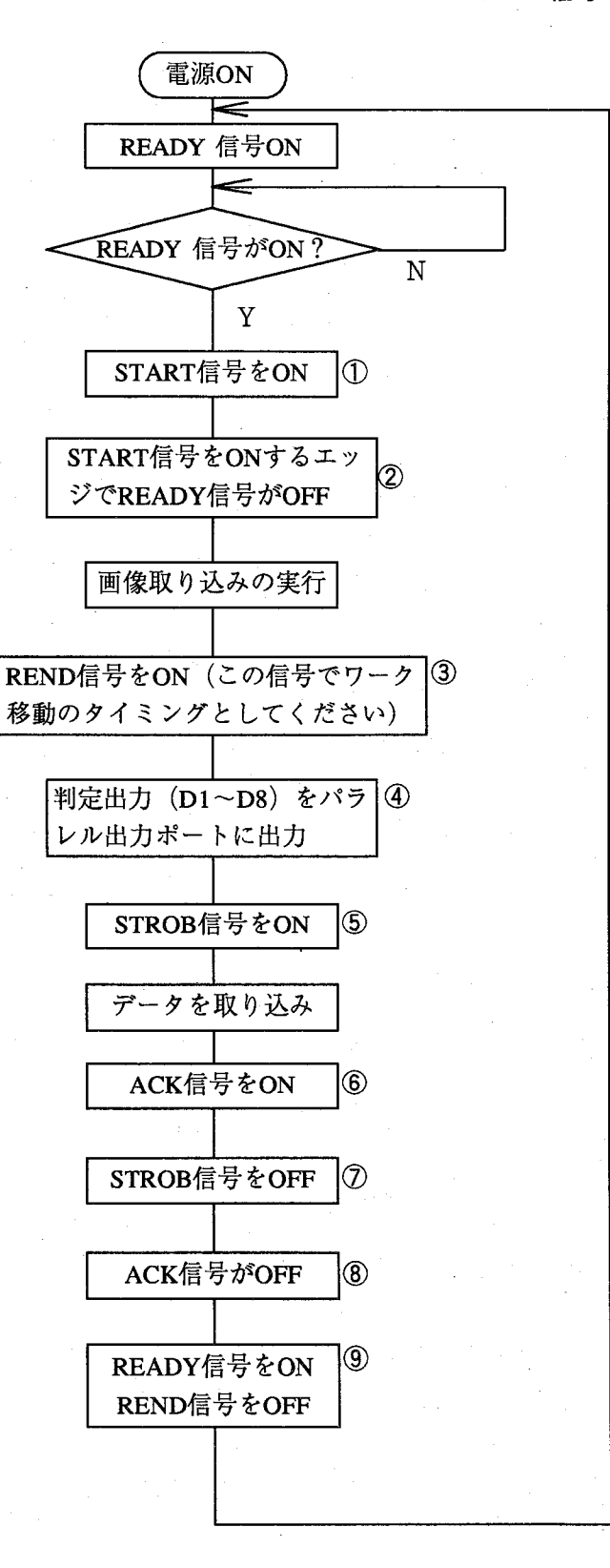

パラレル信号のタイムチャート

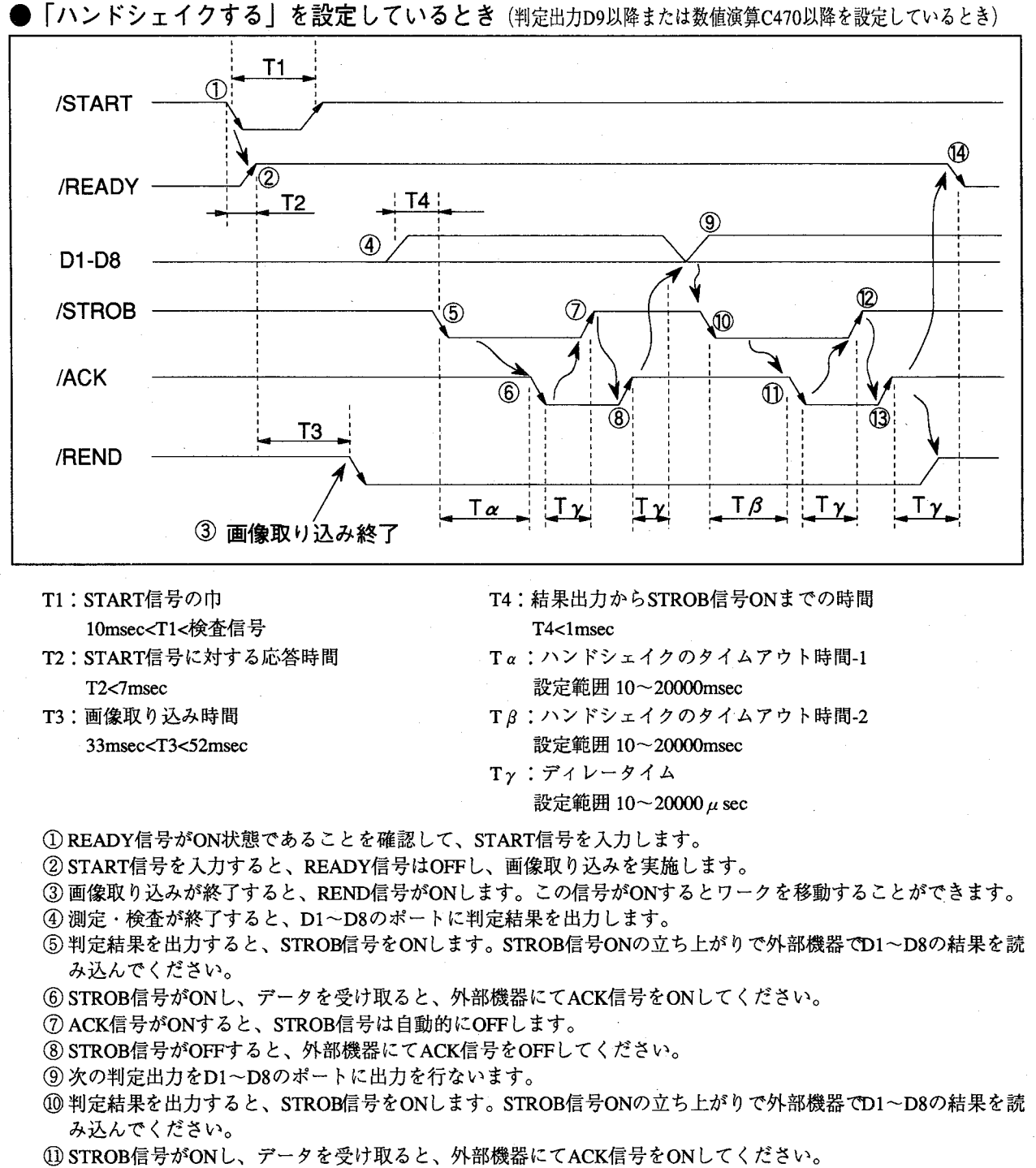

- 2 ACK信号がONすると、STROB信号は自動的にOFFします。
- (3) STROB信号がOFFすると、外部機器にてACK信号をOFFしてください。
- 4 ACK信号がOFFし、Ty時間(ディレータイム)経過すると、READY信号がONします。また同時にREND信号 はOFFします。

この例では、ハンドシェイクを2回実施する例ですが、複数のハンドシェイクを実施する場合は、 STROB信号のON/OFFに合わせて、データを読み取り、ACK信号のON/OFFを制御してください。

ランダムシャッタモードでは、TRIGGER-INよりスタート信号を入力してください。

設定した出力用Cレジスタは、BINデータで出力を行ないます。

# <sub>第2章</sub> 通信機能

パラレル信号のタイムチャート

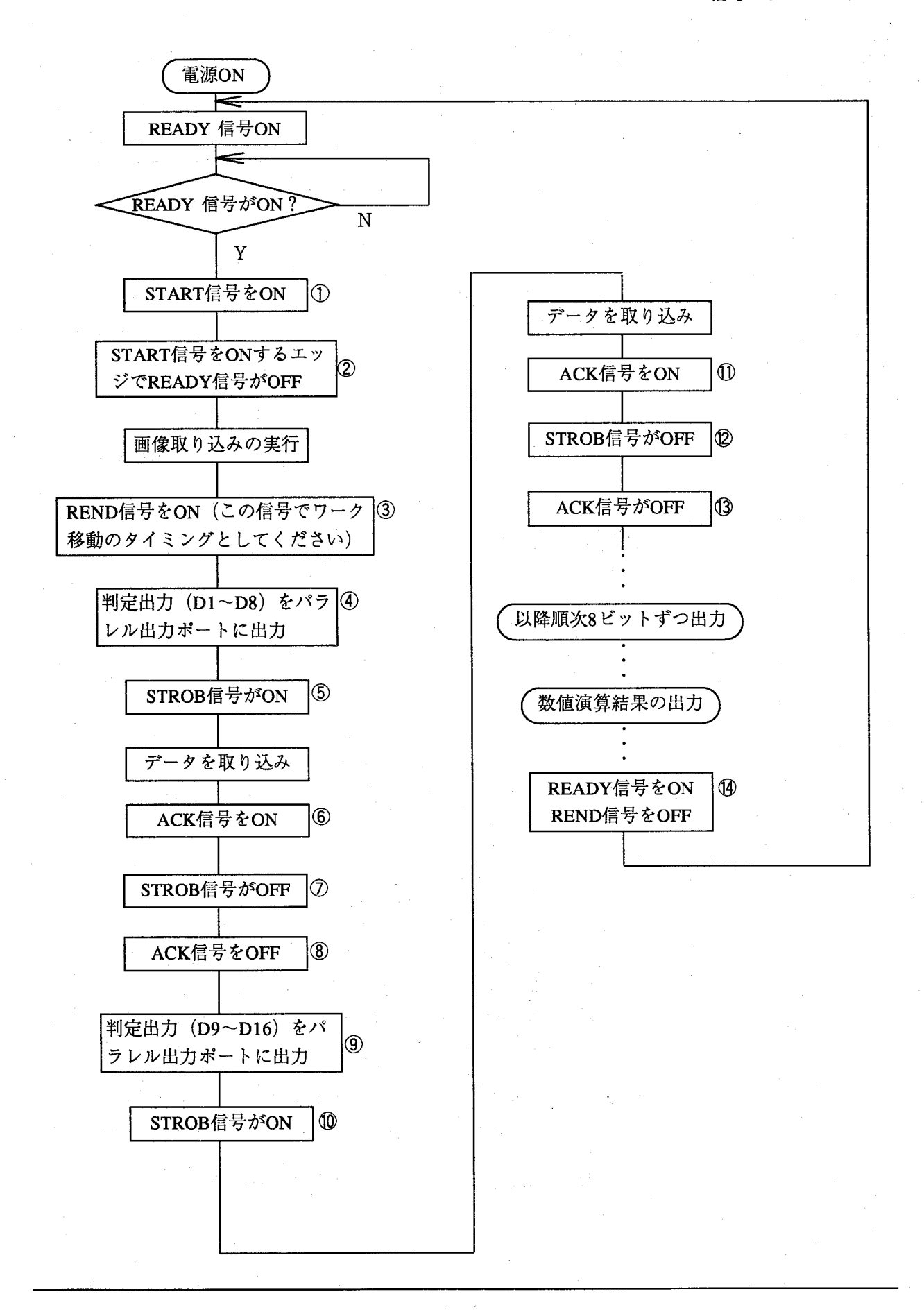

パラレル信号のタイムチャート

●パラレル入力での品 種切替え

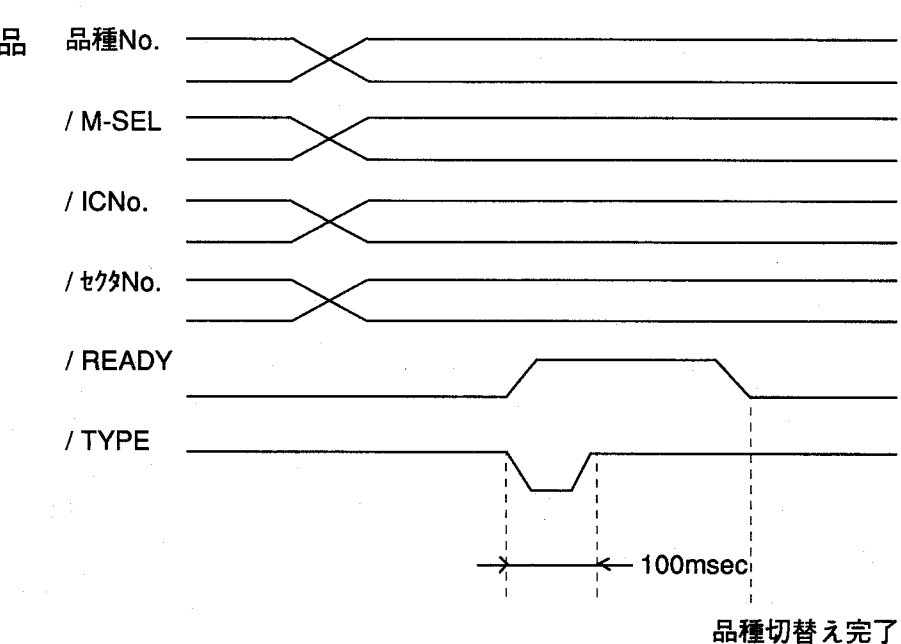

、ICカード上の品種を「品種切替え」で実行すると、指定を行 注/ なったICカードNo.のデータをセクタ単位でコントローラの内 部メモリにリストア (ICカードよりコントローラヘデータの転 送)を行ないます。従って、それまでの内部メモリに上書きし ますのでご注意ください。

品種切替えデータを以下の手順で指定します。 内部メモリの場合

- · M-SEL: OFFで内部メモリ指定
- ・品種No.の指定は、実際の品種No.より"1"を引いた値を8ビットのBIN データで指定してください。 (PIN18~25)

### ICカードの場合

- · M-SEL: ON でICカード指定
- · IC-No.: OFFでICカードA、ONでICカードBを指定
- · セクタNo.の指定は、実際のセクタNo.より"1"を引いた値を8ビットの BINデータで指定してください。 (PIN27~35)
- ・品種No.の指定は、実際の品種No.より"1"を引いた値を8ビットのBIN データで指定してください。 (PIN18~25)

READY信号がON状態であることを確認して、TYPE信号を入力しま す。TYPE信号は、100msec以上のパルス入力で実施してください。

品種切替えが完了すると、READY信号がONします。

パラレル通信のタイムチャート

# ●エラー発生時の処理について

数値演算、判定出力はエラーが発生しても継続して処理実行を行ないます。 エラー発生時の処理は以下のように処理を行ないます。

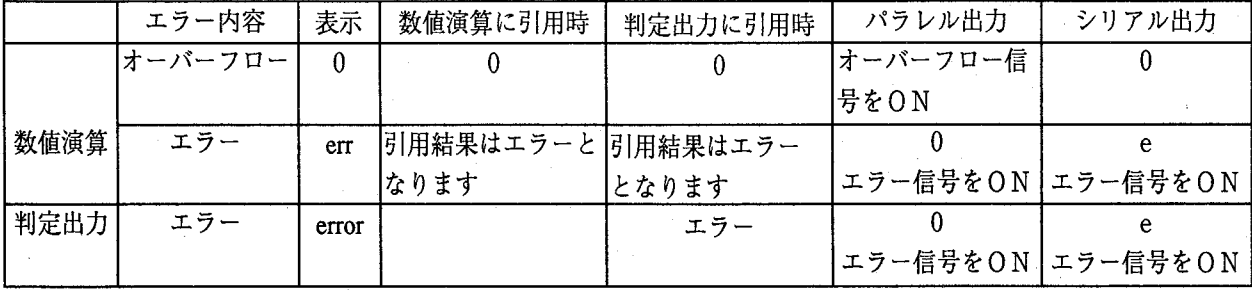

数値演算でのオーバーフローについて

数値演算実行中にエラーではなくデータが一定範囲を越えるとエラーまたはオーバーフローフラグがON します。

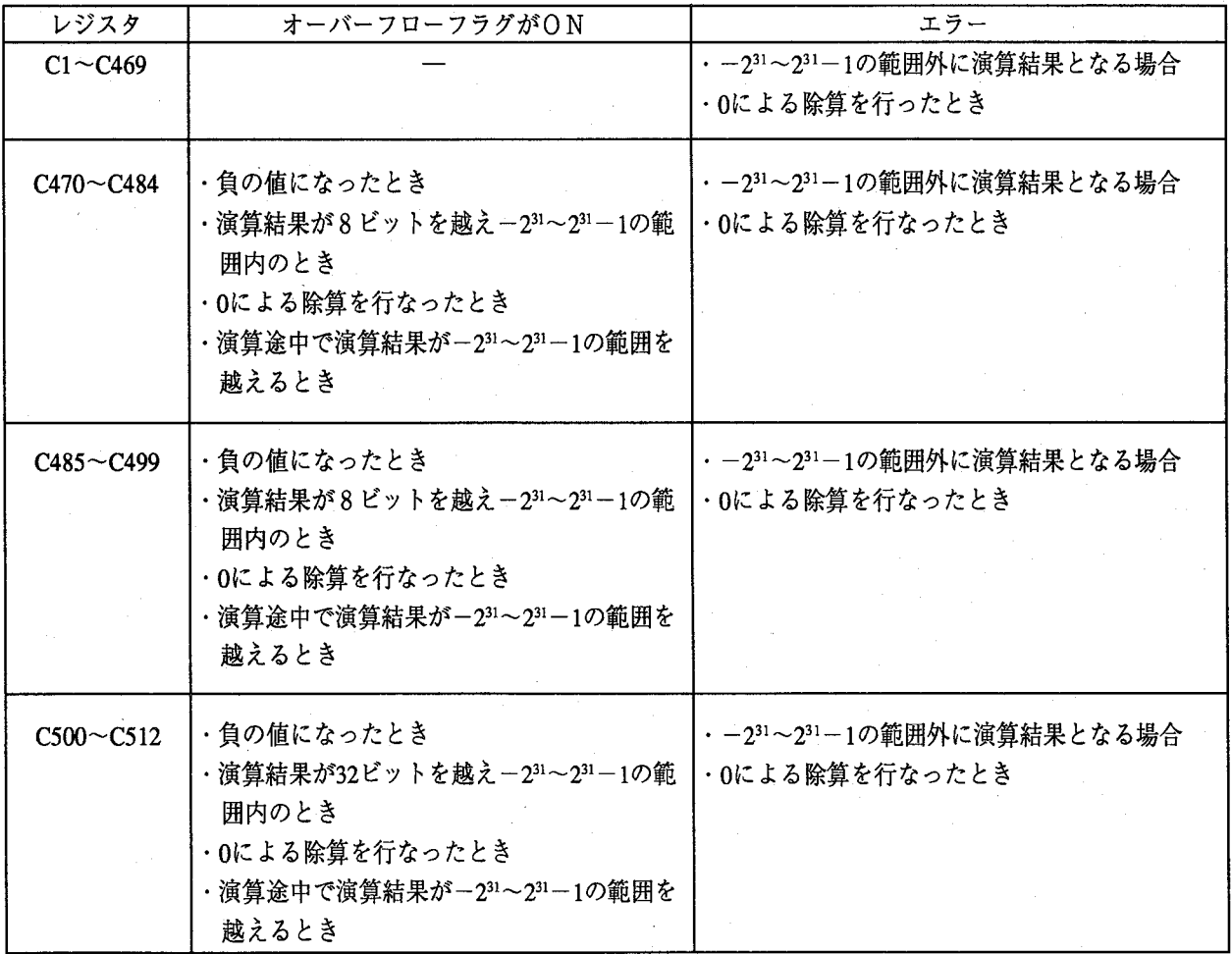

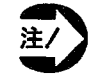

オーバーフローまたはエラーが発生した場合は、その結果を破棄するように外部機器にてプロ グラムを作成してください。

# **X /= 4% AR** 第■ハ

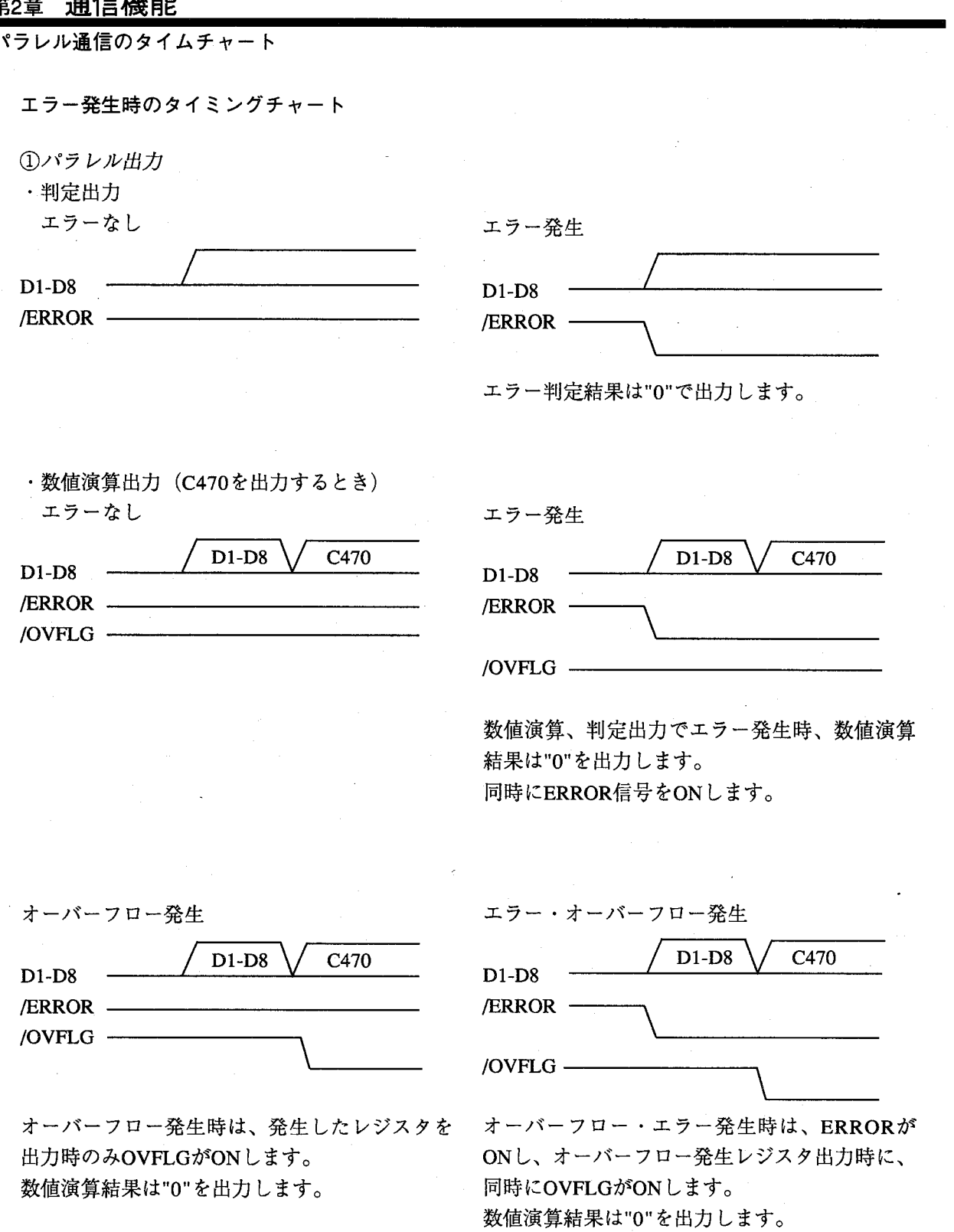

シリアル接続  $2 - 3$ シリアル接続

●シリアル通信の概念

シリアル通信用にRS232Cポートを2チャンネル用意しています。イメージ チェッカG110 (ANG110\*)のコントローラは、RS232C-1のみ使用可能で す。I/Oモードの設定は「環境」→「シリアル設定」で行ないます。

第2章

通信機能

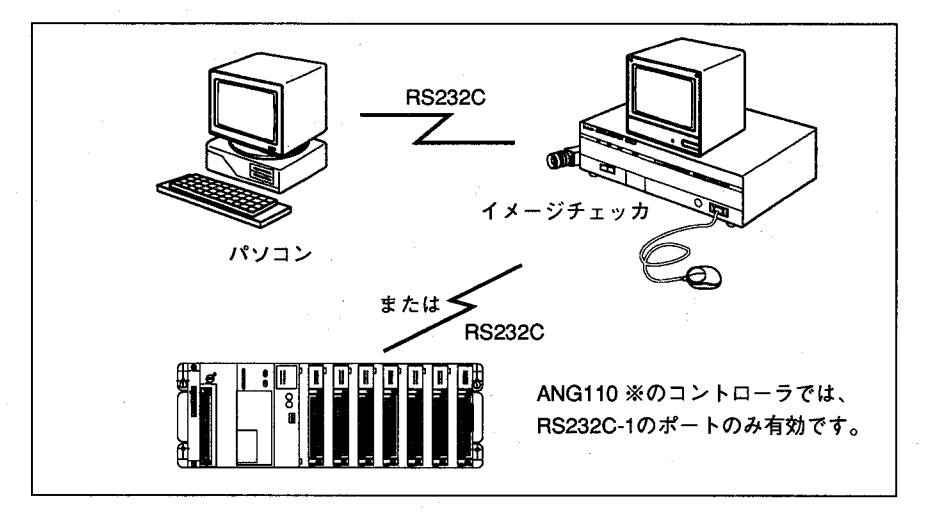

外部機器とRS232Cで接続を行いますとケーブル1本で、ほとんどの機能 をフルに活用でき、内部処理データ等の測定データ結果が引用できます。 RS232Cを使用したデータの受け渡しには、専用通信プロトコルが必要で す。

たとえば、イメージチェッカに周辺機器から%SCRというデータを受信しま すと、スタート信号であると認識し検査を開始します。これは"S"が スタート信号であるためです。

逆に、イメージチェッカ側から%ECRと送信されると、受信側では検査が終 了したことになります。

このように%SCR、%ECRというコマンドの送受信を行ないます。

この他、測定結果や判定結果などのデータ値の送信も行ないます。

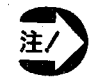

- ・ ランダムシャッタモード時のスタート信号はパラレルポートの TRIGGER-INより入力してください。
	- ・ 瞬時停電等の関係の信号についてはパラレル接続のみでサポー トしています。
	- · ストロボ用同期信号はTRIGGER-OUTより、ストロボとパラレ ル接続してください。
	- ・ 特定代入演算実行選択の信号は、パラレル接続のみサポートし ています。
	- ・ 位置補正の実行選択の信号は、パラレル接続のみサポートして います。

環境編

通信プロトコルについて

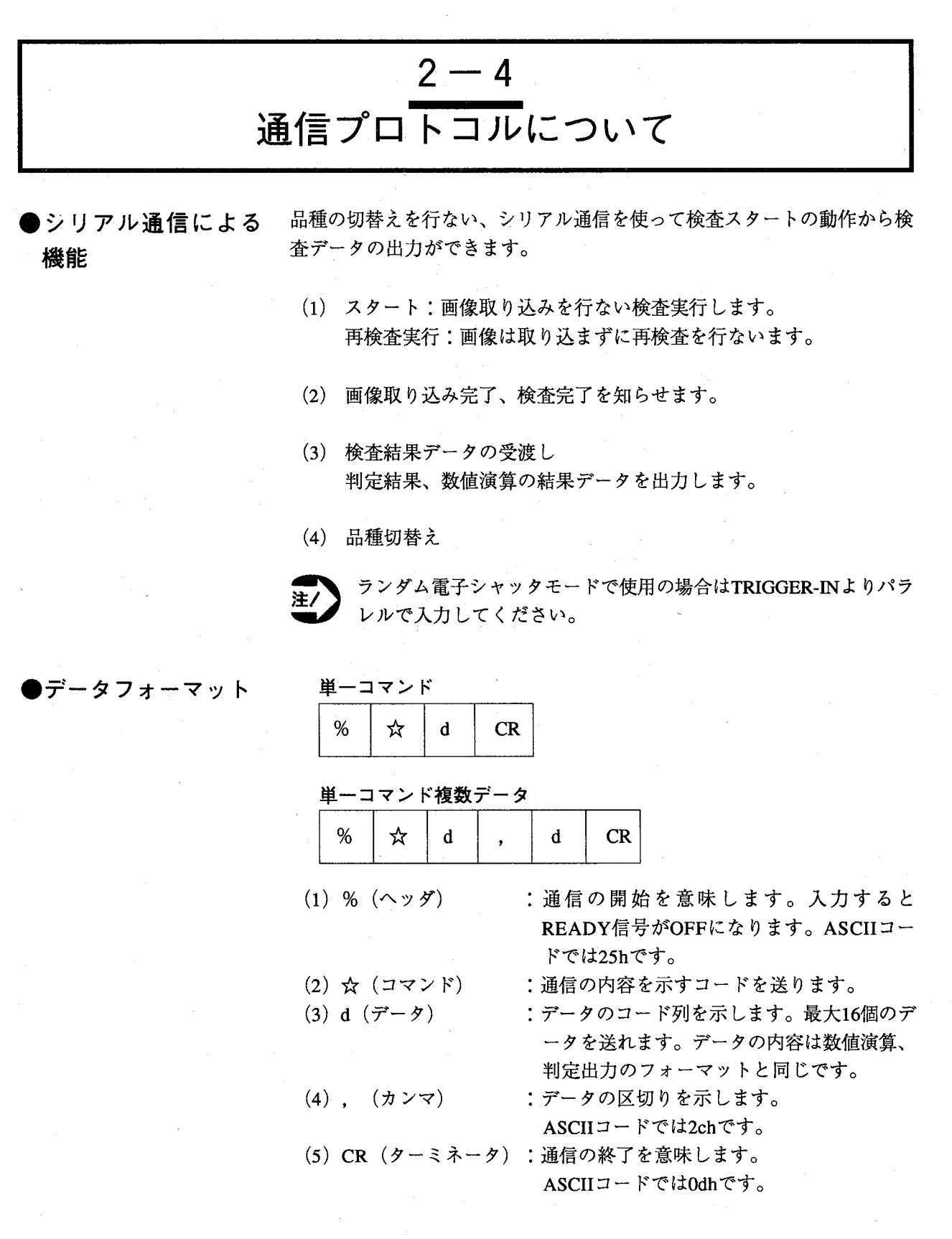

通信プロトコルについて

# ●コマンド表

 $\overline{C}$ 

€

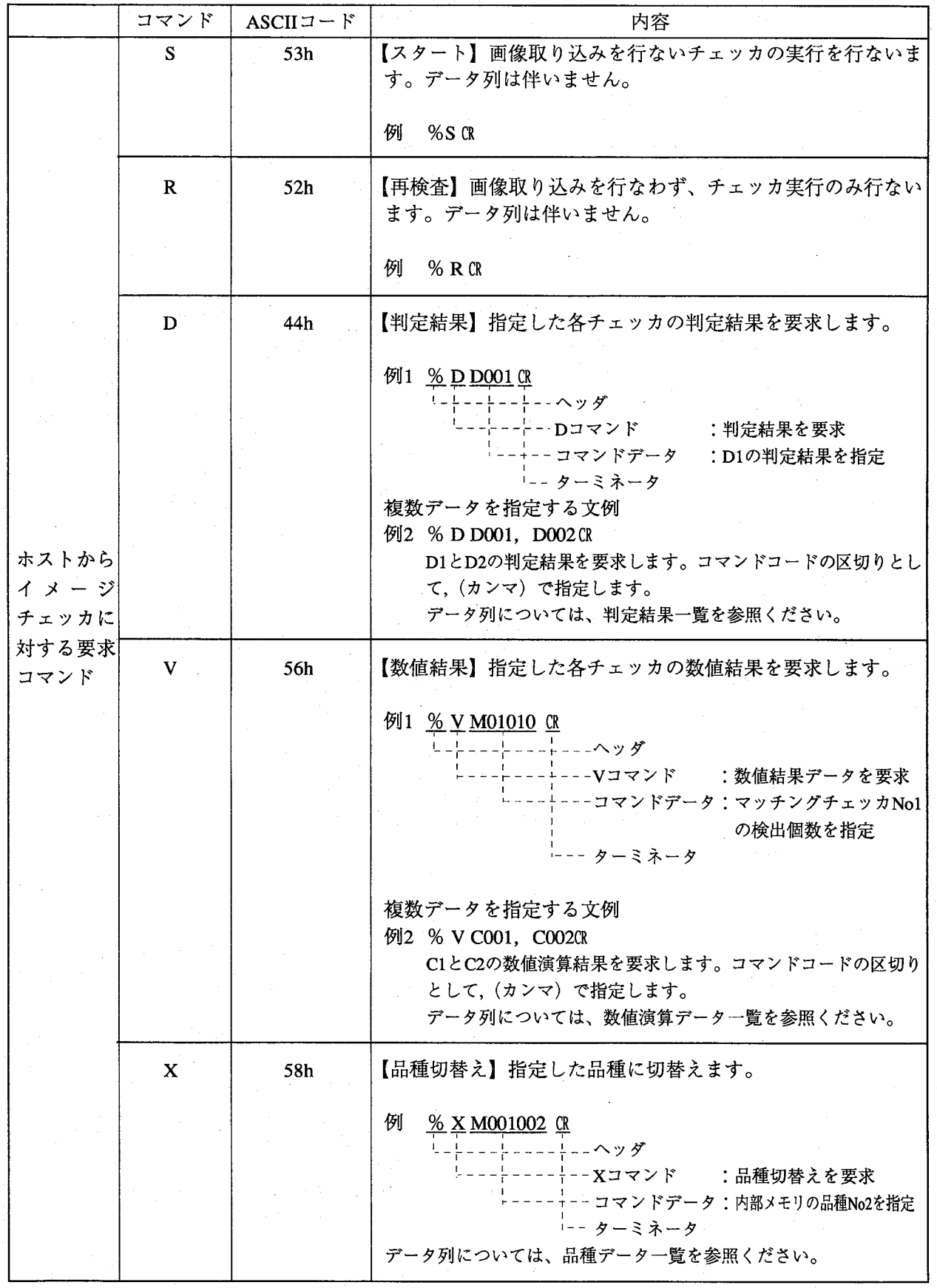

# 第2章 通信機能<br><sup>通信プロトコルについて</sup>

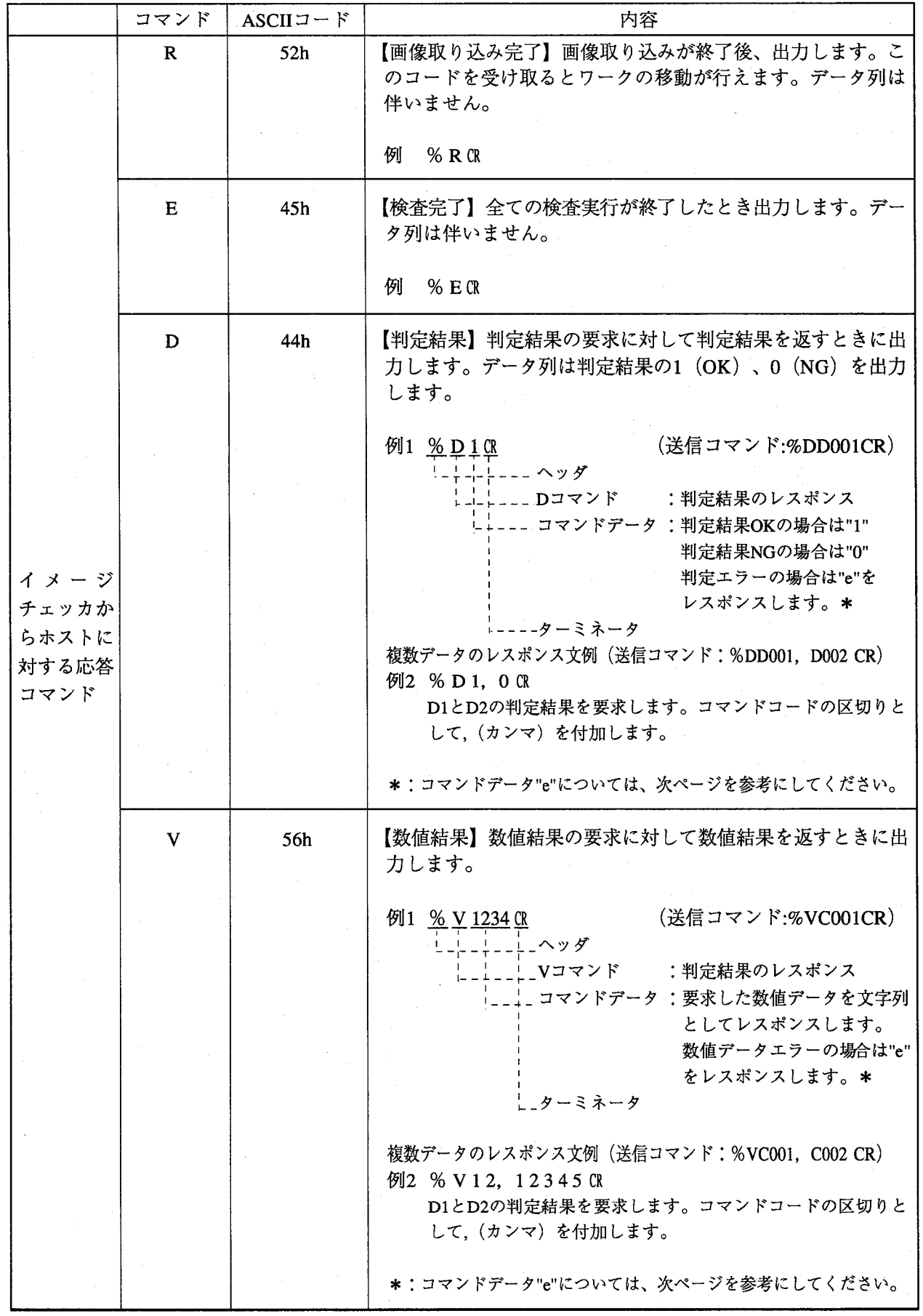

(Co

通信プロトコルについて

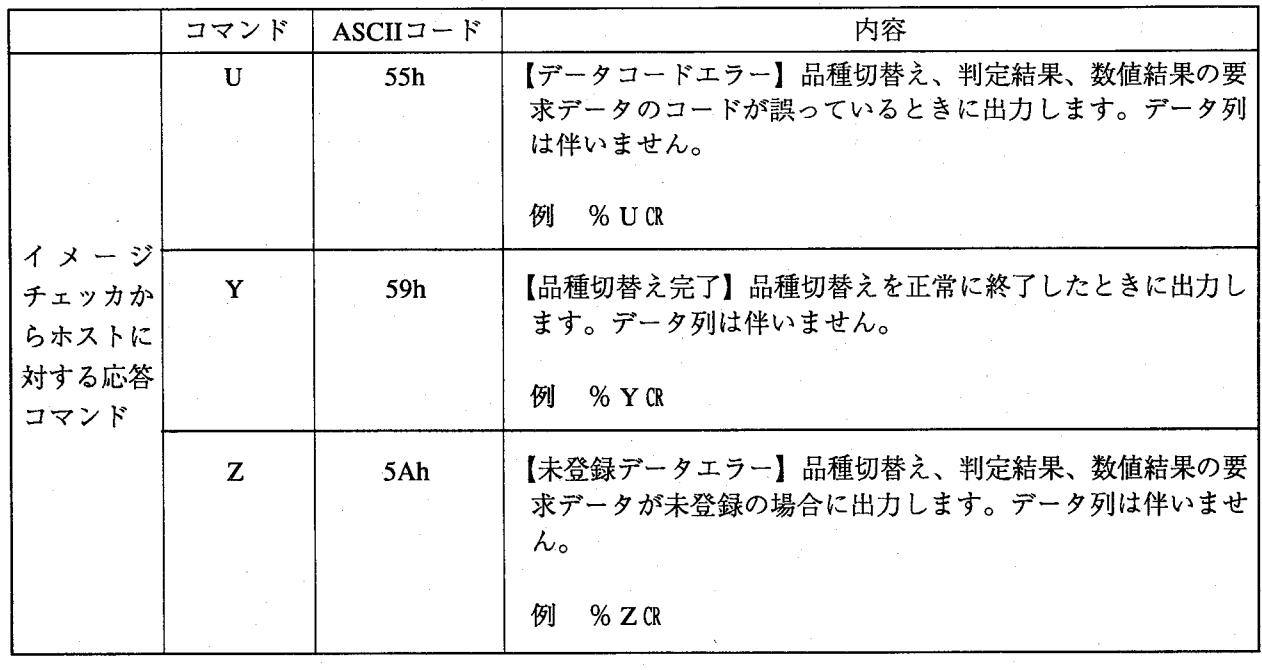

コマンドデータ"e"について

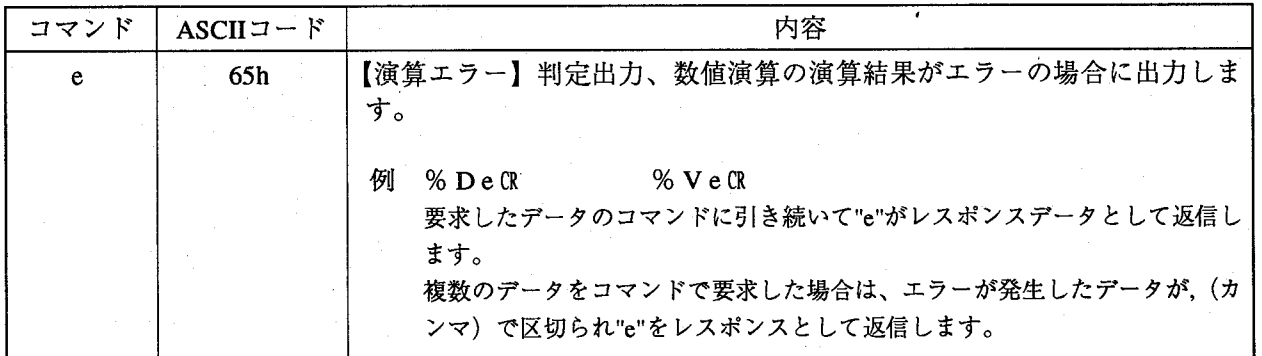

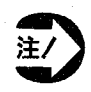

・リライトエラー、タイムアウトエラーは、ホスト側で管理してください。 %?: 文法エラー、先頭文字にコマンド以外の文字が入力された場合に、出力します。 環境編

通信プロトコルについて

# ●コマンドデータ一覧

数値演算データ

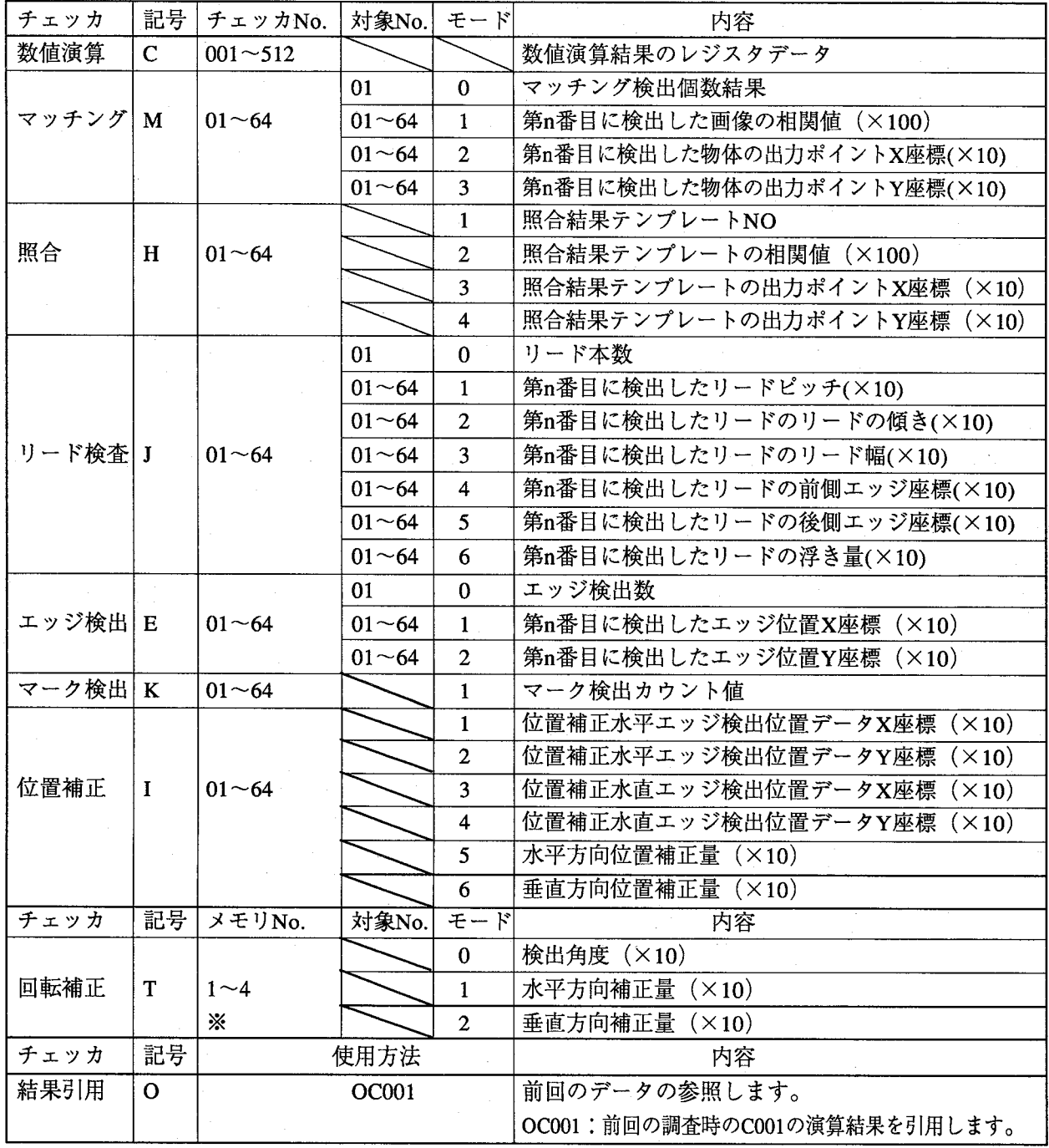

※:回転補正メモリNo.の1~4は、メモリA~Dに相当します。

例・マッチングチェッカNo.1で1番目に検出したX,Y座標は以下の様に表記できます。

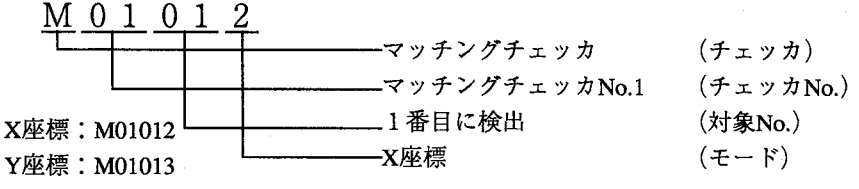

第2章

通信プロトコルについて

品種切り替えデータ

| メモリ/ICカード      | 記号 | セクタNo.      | 品種No.       | 内容               |
|----------------|----|-------------|-------------|------------------|
| コントローラ内部メモリ  M |    | 001         | $001 - 256$ |                  |
| $IC_2 + F A$   | A  | $001 - 256$ | $001 - 256$ | メモリの種類<br>セクタNo. |
| $ICD-F$ B      | В  | $001 - 256$ | $001 - 256$ | 品種No.            |

内部メモリの品種No.5: M001005

ICカードAのセクタNo.4の品種No.2:A004002

内部メモリ指定時であっても、セクタNo.は001を指定してください。 注/

判定出力データ

| チェッカ  | 記号           | チェッカNo.      | モード          | 内容                          |
|-------|--------------|--------------|--------------|-----------------------------|
| 判定結果  | $\mathbf R$  | $001 - 512$  |              | 判定結果保持用レジスタ                 |
|       | D            | $001 - 512$  |              | 判定結果保出力レジスタ                 |
| 数值演算  | $\mathbf C$  | $001 - 512$  |              | 数値演算の判定結果                   |
| マッチング | $\mathbf{M}$ | $01 - 64$    |              | マッチング検出判定結果                 |
| 照合    | H            | $01 - 64$    |              | 照合検出判定結果                    |
|       |              |              | $\mathbf{1}$ | リード検査総合判定結果                 |
|       |              |              | 2            | リード数判定結果                    |
| リード検査 | $\bf{I}$     | $01 - 64$    | 3            | リードピッチ判定結果                  |
|       |              |              | 4            | リード傾き判定結果                   |
|       |              |              | 5            | リード幅判定結果                    |
|       |              |              | 6            | リード浮き検査結果                   |
| エッジ検出 | Е            | $01 - 64$    |              | エッジ検出判定結果                   |
| マーク検出 | K            | $01 - 64$    | 1            | マーク検出判定結果                   |
| 位置補正  | $\mathbf I$  | $01 - 64$    |              | 位置補正実行結果                    |
| 回転補正  | T            | $1 - 4$      |              | 回転補正実行結果                    |
| チェッカ  | 記号           | 使用方法         |              | 内容                          |
| 結果引用  | O            | <b>OC001</b> |              | 前回のデータを参照します。               |
|       |              |              |              | OC001:前回の調査時のC1の演算結果を引用します。 |

※:回転補正メモリNo.の1~4は、メモリA~Dに相当します。

例·リード検査チェッカNo.1で検査した総合判定結果は以下の様に表記できます。

 $+011$ 

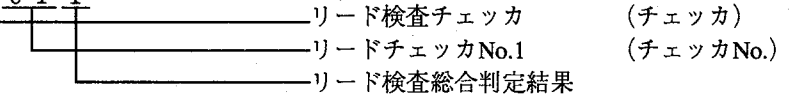

判定結果は、検査結果が判範囲定内であれば"1"、判定範囲外であれば"0"を格納します。 エラー発生時は、"0"として判定出力を処理します。

通信プロトコルについて

●シリアル接続方法

イメージチェッカには25ピンDSUB (メス)のコネクタを用意していま

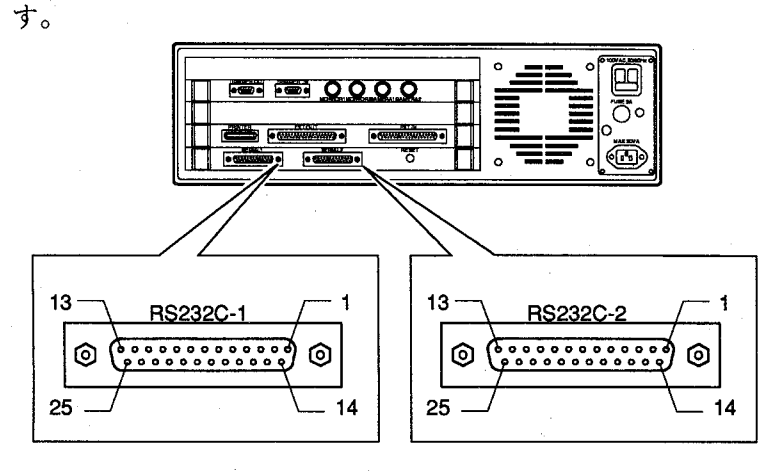

<参考>接続用オスコネクタ (ケーブル例)

松下電工 : AVB8801 (コネクタ+フード)

または、

ヒロセ電機製 : HDBB-25PF (05) (コネクタ) : HDB-CTH  $(7 - \aleph)$ 

### · RS232Cピン配置

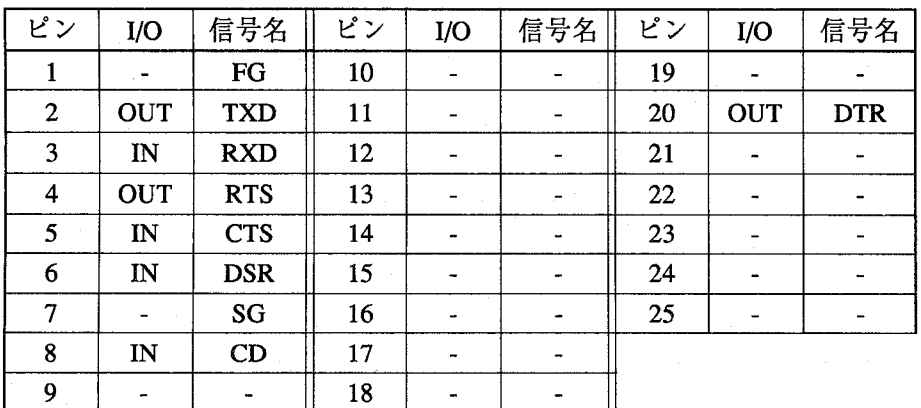

### ・パソコンPCとの接続例

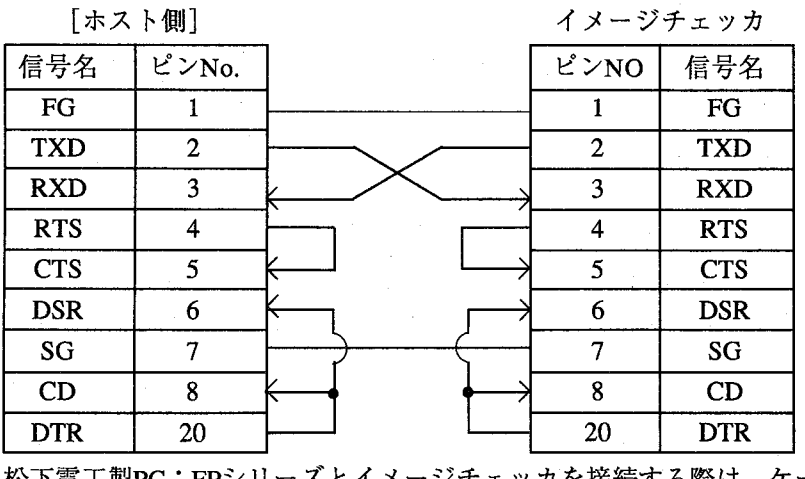

松下電工製PC:FPシリーズとイメージチェッカを接続する際は、ケーブル AFB85813(3m): 9P-25Pを用意いたしております。
通信プロトコルについて

●通信例

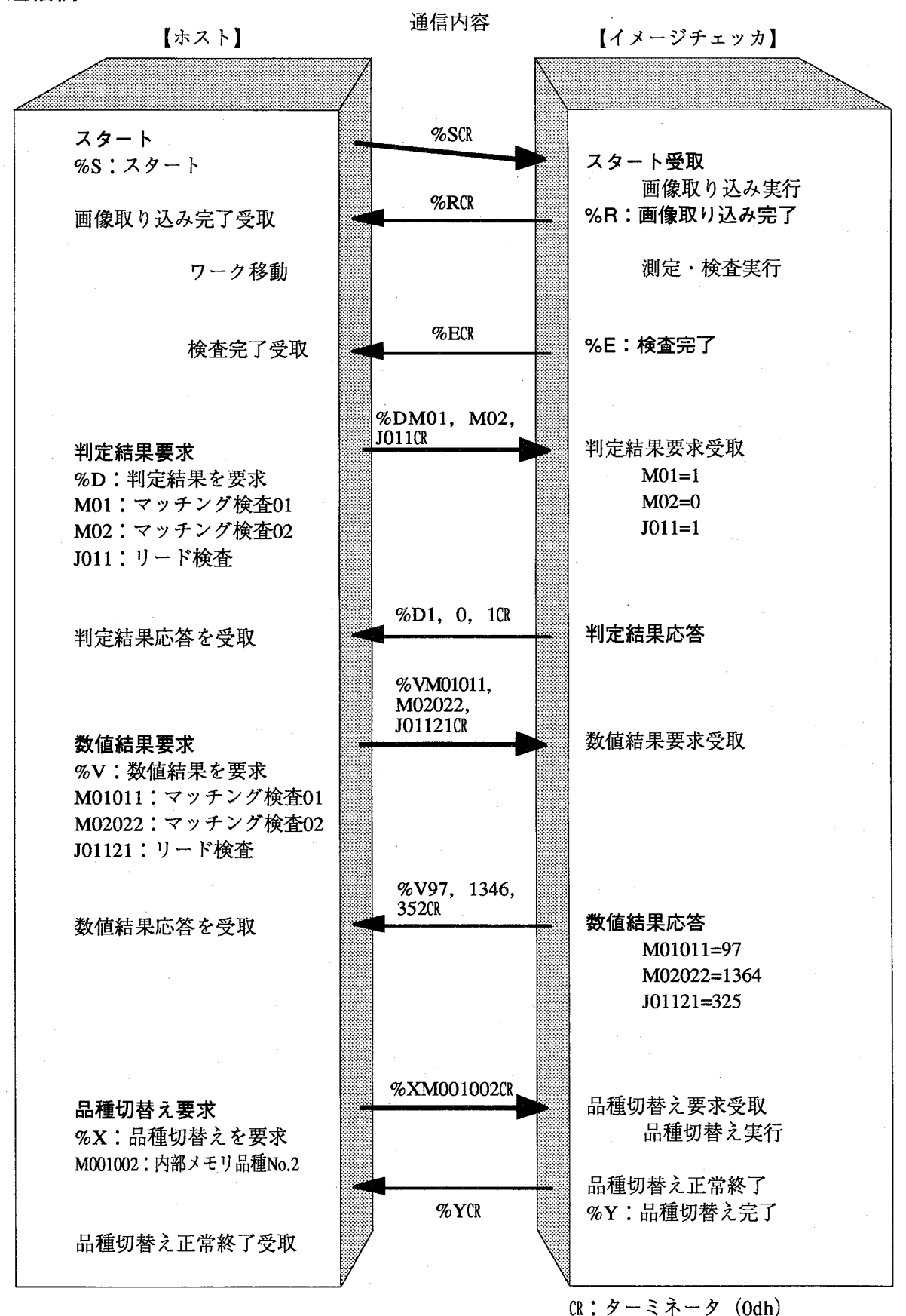

環境編

通信プロトコルについて

①スタートコマンド送信例

ランダムシャッタモード以外の場合の検査開始コマンドです。

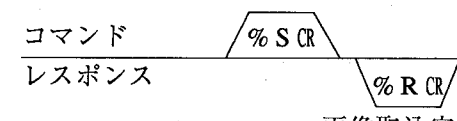

画像取込完了 検査完了

 $\%$  E CR/

%ECRの検査完了レスポンスを受信した後、判定結果要求コマンド,数値デ ータ要求コマンドを送信してください。

②再検査コマンド送信例

コマンド  $\mathscr{C}_6$  R CR レスポンス  $\%$  E CR/ 検査完了

すでに画像を取り込んでいて、検査のみ再実行するコマンドです。

%ECRの検査完了レスポンスを受信した後、判定結果要求コマンド、数値デ ータ要求コマンドを送信してください。

3判定結果要求コマンド

R1,D1,D2の判定を要求しています。

コマンド **%DR001,D001,D002 CR** レスポンス

% D0, 1, e $\Re$ 

受信したレスポンスは以下の内容を示します。

% D0, 1, e CR R1:判定結果=0:NG D1:判定結果=1:OK D2:判定結果=e:エラー-

④数値データ要求コマンド

M01011, C1の測定データを要求しています。

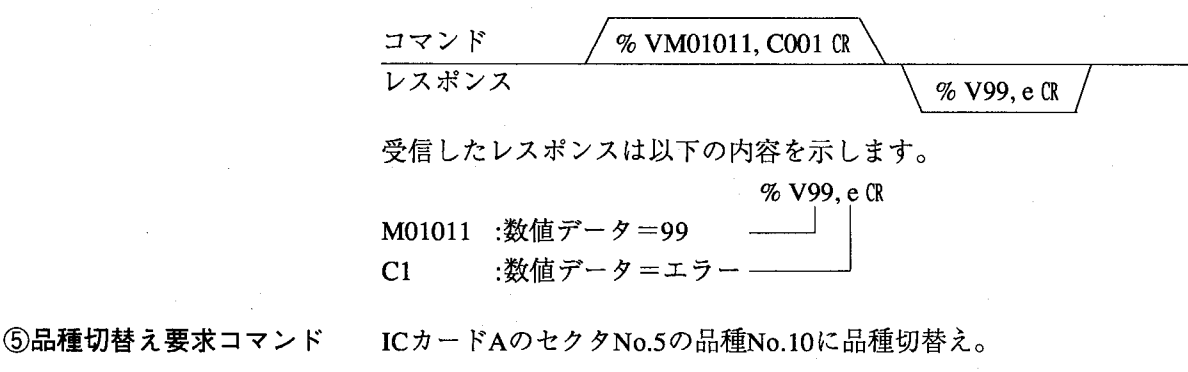

コマンド % XA005010 CR レスポンス  $%$  Y CR 品種切替え完了

 $2 - 28$ 

通信プロトコルについて

エラー発生時のタイミングチャート

①シリアル出力 ・判定出力

エラーなし

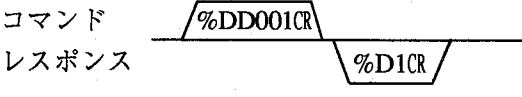

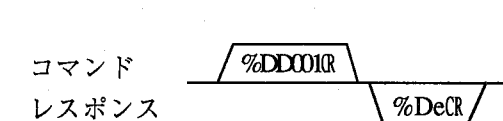

エラー発生時のレスポンスデータは"e"で処理を行 ないます。

・数値出力

エラーなし

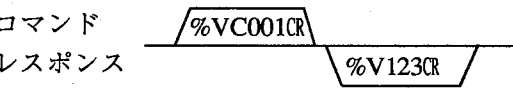

エラー発生

エラー発生

 $\sqrt{\% \text{VCO}01}$ コマンド  $%$ Ve $(R)$ レスポンス

エラー発生時のレスポンスデータは"e"で処理を行 ないます。

同時にERROR信号をONします。

オーバーフロー発生

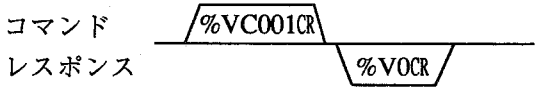

オーバーフロー発生時のレスポンスデータは"0" で処理を行ないます。

オーバーフロー・エラー発生

 $\%$ vcoo1cr コマンド  $%$ Ve $CR$ レスポンス

エラー発生時のレスポンスデータは"e"で処理を行 ないます。

同時にERROR信号をONします。

第2章 通信機能<br>エラー処理について

# $2 - 5$ エラー処理について

イメージチェッカは実行上、異常と判断した場合エラー信号をONしますので、その際の結果は破棄するよ うにしてください。

エラー信号がONするとき

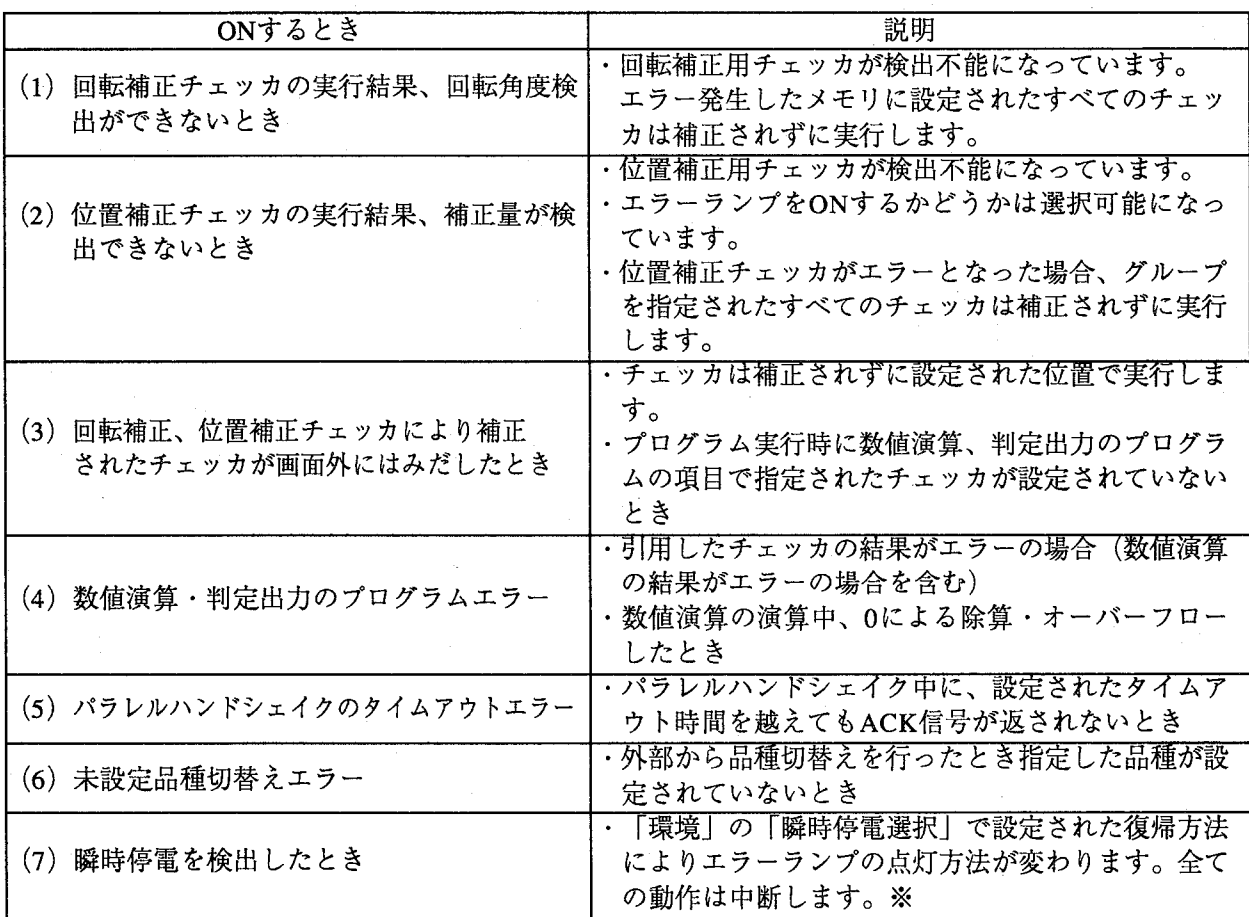

#### エラー信号がOFFするとき

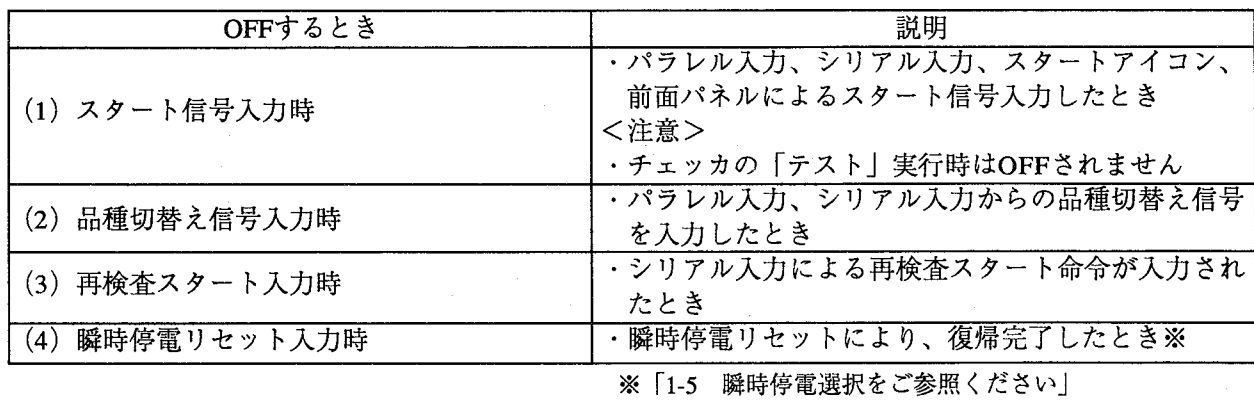

エラー処理について

### ●エラー発生時の処理について

数値演算、判定出力はエラーが発生しても継続して処理実行を行ないます。 エラー発生時は以下のように処理を行ないます。

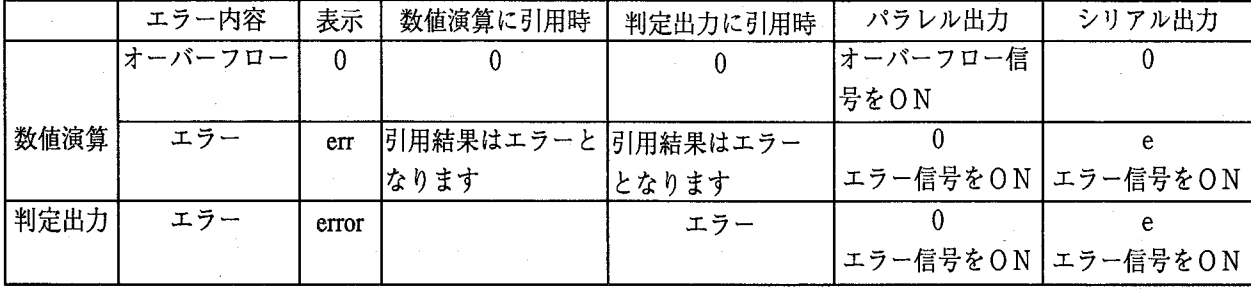

数値演算でのオーバーフローについて

数値演算実行中にエラーではなくデータが一定範囲を越えるとエラーまたはオーバーフローフラグがON します。

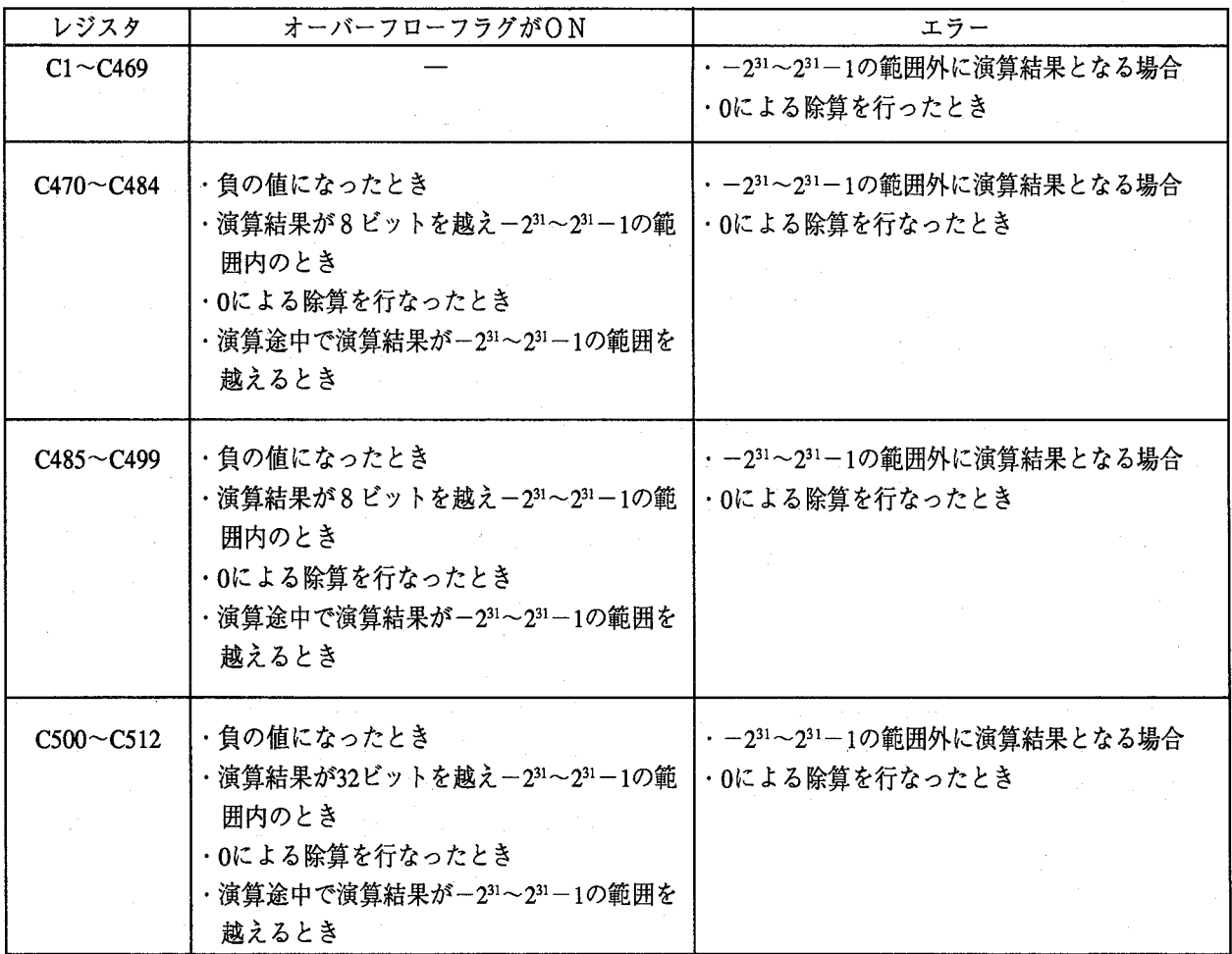

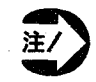

€

オーバーフローまたはエラーが発生した場合は、その結果を破棄するように外部機器にてプロ グラムを作成してください。

#### 第2章 通信機能 エラー処理について エラー発生時のタイミングチャート ①パラレル出力 ・判定出力 エラーなし エラー発生  $D1-D8$  $D1-D8$ /ERROR -/ERROR · エラー判定結果は"0"で出力します。 ·数値演算出力 (C470を出力するとき) エラーなし エラー発生  $D1-D8$ C470  $D1-D8$ C470  $D1-D8$  $D1-D8$ /ERROR -/ERROR · /OVFLG -/OVFLG -数値演算、判定出力でエラー発生時、数値演算 結果は"0"を出力します。 同時にERROR信号をONします。 エラー・オーバーフロー発生 オーバーフロー発生  $D1-D8$ C470  $D1-D8$ C470  $D1-D8$  $D1-D8$ /ERROR -/ERROR /OVFLG -/OVFLG  $-$ オーバーフロー・エラー発生時は、ERRORが オーバーフロー発生時は、発生したレジスタを ONし、オーバーフロー発生レジスタ出力時に、 出力時のみOVFLGがONします。 同時にOVFLGがONします。 数値演算結果は"0"を出力します。

数値演算結果は"0"を出力します。

第2章 诵信機能

エラー処理について

エラー発生時のタイミングチャート

②シリアル出力

・判定出力

エラーなし

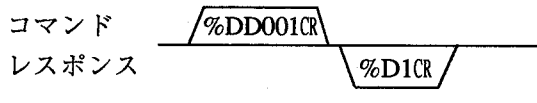

エラー発生

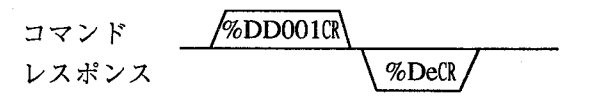

エラー発生時のレスポンスデータは"e"で処理を行 ないます。

・数値出力

コマンド

レスポンス

エラーなし

エラー発生

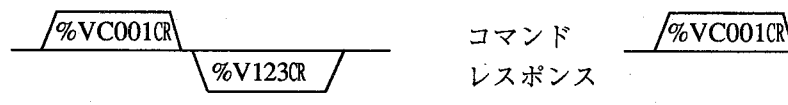

エラー発生時のレスポンスデータは"e"で処理を行 ないます。

 $%$ Ve $CR$  /

同時にERROR信号をONします。

オーバーフロー発生

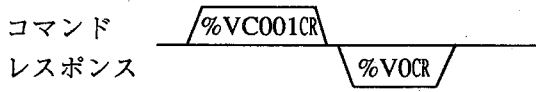

オーバーフロー発生時のレスポンスデータは"0" で処理を行ないます。

オーバーフロー・エラー発生

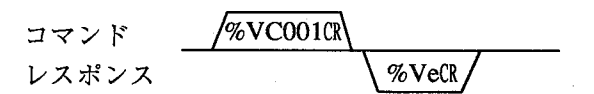

エラー発生時のレスポンスデータは"e"で処理を行 ないます。 同時にERROR信号をONします。

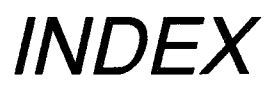

 $\overline{C}$ 

 $\big($ 

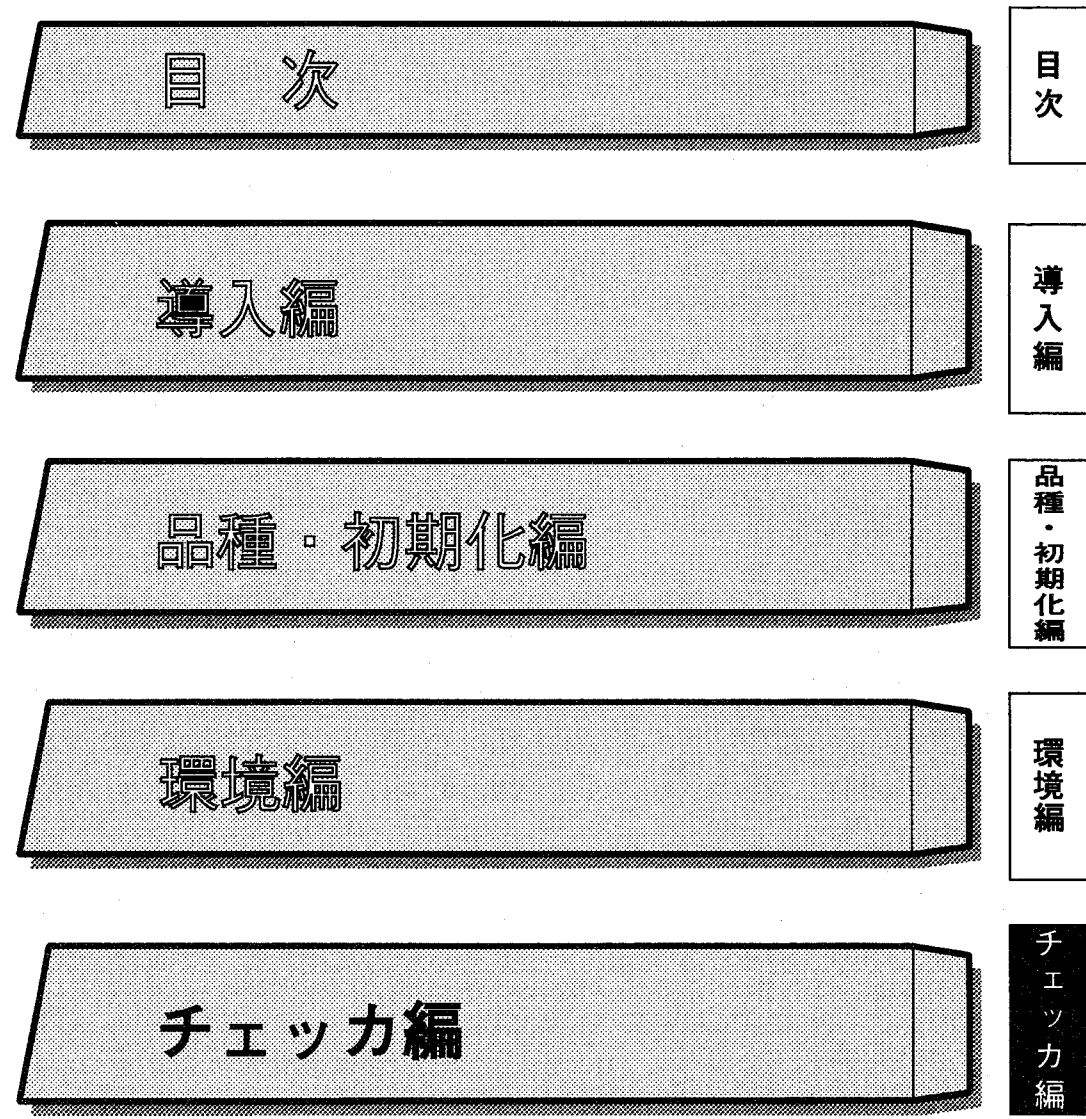

 $\langle \ \ \rangle$  $\overline{\mathbb{C}}$ 

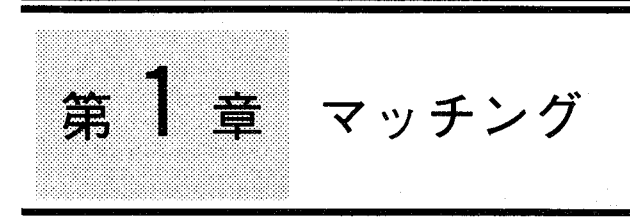

(

# この章の内容

この章ではチェッカのマッチングの原理と操作方法について説明します。

- 1-1 マッチングチェッカとは
	- 1-1-1 マッチングの原理
	- 1-1-2 マッチングの操作手順
- 1-2 テンプレートを登録する
	- ●メニューの呼び出し
	- ●エリア設定の方法
	- ●テンプレート設定上の注意事項
- 1-3 サーチエリアを設定する
	- ●エリア設定の方法
	- ●サーチエリアの位置補正について

ェッカ

- ●サーチエリア設定について
- 1-4 サーチ条件を設定する
	- 1-4-1 サーチ条件設定 (手動モード)
		- ●手動モードについて
		- ●マニュアルで手動モードを設定
	- 1-4-2 サーチ条件設定 (自動モード)
		- ●自動モードについて
		- ●マニュアルで自動モードを設定
- 1-5 マッチングテストを実行する
- 1-6 その他の機能
	- 1-6-1 品種やマッチングの結果をコピーする
	- 1-6-2 テンプレートを移動する
	- 1-6-3 サーチエリアを移動する
	- 1-6-4 テンプレート画像を表示する
	- 1-6-5 テンプレートとサーチエリアを削除する
- 1-7 パターンマッチングで検出できる機能

●知っていると便利な使い方

マッチングチェッカとは

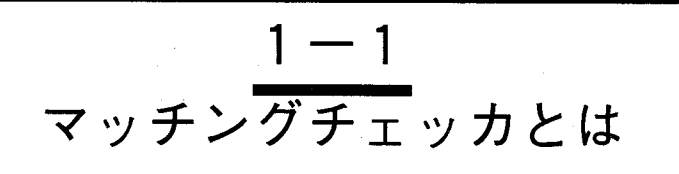

マッチングチェッカはあらかじめ登録した画像(テンプレート画像)で検査範囲をサーチし、類似した画 像を検出します。

検出時は相関値を演算しますので、どの程度似通った画像かを位置情報(サブピクセル)と同時に出力し ます。

1-1-1マッチングの原理

似通った対象物を検出します。

マッチングチェッカとは、サンプルとなる画像をあらかじめ登録してお き、その画像に似通った対象物を検出する検査です。

01

どれくらい似通っていると検出されるのか?

似通っている度合いを数値:相関値で設定しておきます。例えば80% (相関値0.80)を設定すると、似通っている度合いが79%以下(相関値 が0.79以下)の対象物は検出しません。

1回の検査で何個の対象物を検出できるのか?

数値で設定します。80%以上似通った対象物が10個あったとします。し かし、検出できる個数を5個に設定しておくと、10個の内、似通った度 合いが大きいもの(相関値が1に近いもの)より5個を検出し小さい5 個は検出しません。

以上のような設定を行ない、基準を設けることで、検出したい対象物の レベルを調整できます。

この検査方法ではサンプルの画像をテンプレートと呼び、選び出す基準 をサーチ条件と呼びます。また、サーチする検査範囲をサーチエリアと 呼びます。

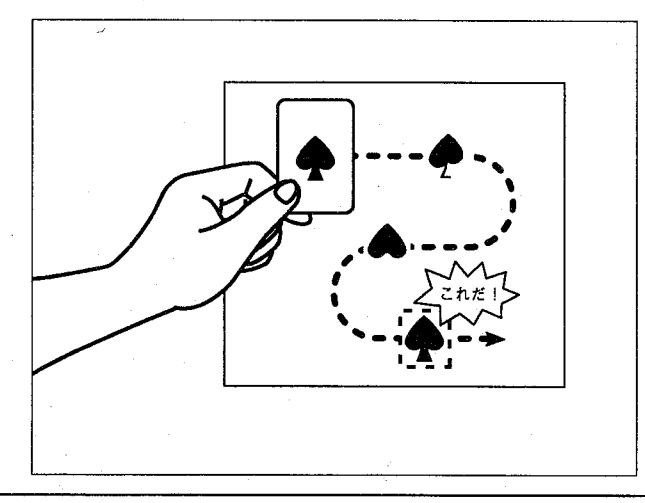

マッチングチェッカとは

# 1-1-2マッチングの操作手順

 $\mathbf{1}$ 

マッチングチェッカとはサンプルとなるテンプレートを作成し、そのテンプレートと同じパターンが検査 エリア内(サーチエリア)にいくつあるか、またどれくらい似通っているかを検査する機能です。 これにより、検査されるエリア内にいくつあるかを検出個数に、テンプレートとどの程度似涌っていたか を相関値で表示します。

例えば、テンプレートと測定結果が完全に一致した場合、相関値は1.0と表示し、0.90....0.80...0.70と値が小 さくなるほどテンプレートとは違ったものとなります。

テンプレートは指定された範囲内のみの検査を行ない、この範囲をサーチエリアと呼びます。 テンプレートとサーチエリアの関係と作成手順は以下のようになります。

#### 【操作手順】

以下のように、撮し出された画面上からテンプレートを作成します。

ここでは画面に撮し出されたマークの中から●をサンプルとして作成します。

テンプレートを作成する

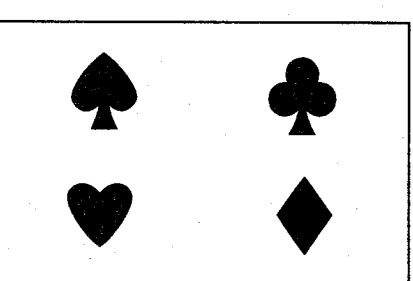

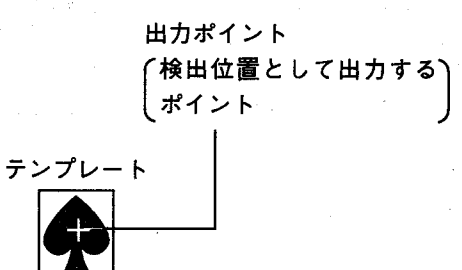

画面のどの部分をサーチするか設定します。  $\boldsymbol{2}$ このサーチエリアを狭くとるほど検出処理時間を短縮できます。

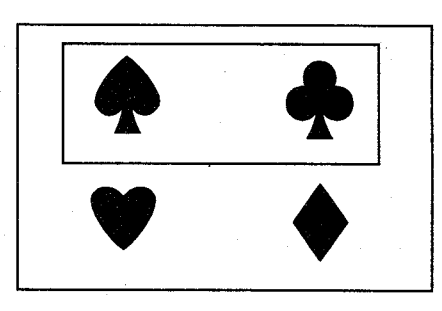

作成したテンプレートとサーチエリアで検査を実行します。 3 サーチテストを実行すると検査を開始します。結果を以下のように表示し ます。

出力ポイント-サーチエリア テンプレート-

テンプレートと同じものをサーチします。

力

テンプレートを登録する

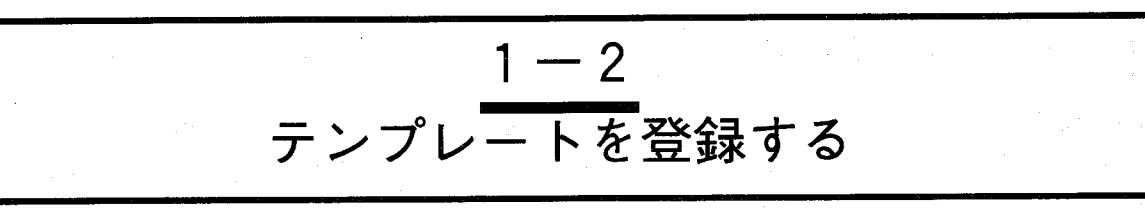

ここではサンプルとなる画像を登録します。 これをテンプレートといいます。テンプレートはチェッカNo.を切替えて最大64設定できます。

●メニューの呼び出し

【操作手順】

1 メインメニューから「チェッカ」を選択します。

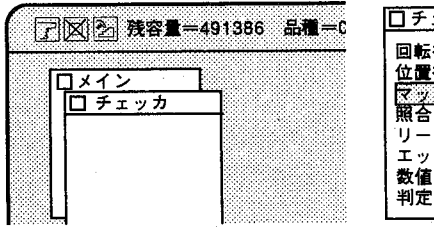

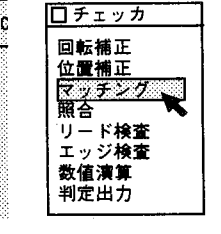

 $\overline{2}$ 「マッチング」を選択するとマッチングチェッカNo.入力画面を表示しま す。No.入力範囲は1~64です。△ ▽でマッチングチェッカNo.が設定でき ます。

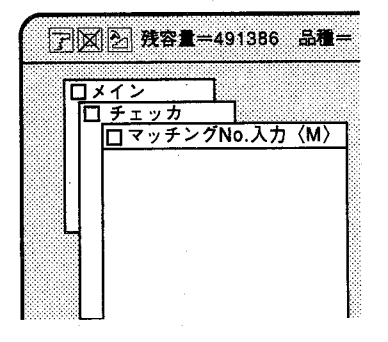

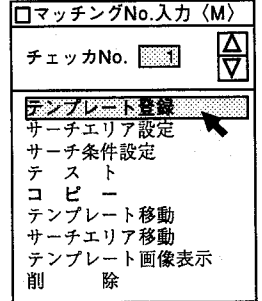

メニューに薄い文字で表示されている項目は選択できない内容です。 テンプレート登録が終了すると選択可能になります。

 $\binom{7}{1}$ 

テンプレートを登録する

3 「テンプレート登録」を選択すると以下の画面を表示します。 タイトルを入力する場合は、入力位置(タイトル:の右側)をクリック し、ソフトキーボードから入力してください。入力文字は半角英数文字で 最大15文字までです。

(テンプレートタイトルは必ずしも入力する必要はありません)

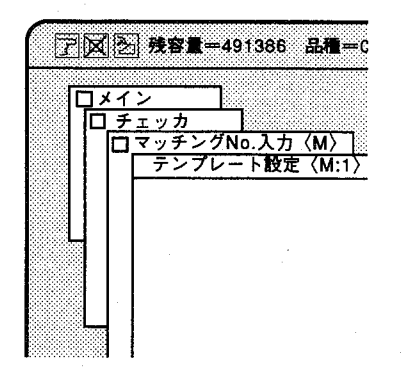

テンプレート設定〈M:1〉  $\frac{20}{\frac{y}{10} - \frac{1}{10}}$ <br>h<sup>j</sup> : -কি र सिक्त ज 后点 終点 イント 0  $\Omega$  $\frac{1}{\mathbf{0}}$ ᠊ᢆᢆ 70 設定 中断 カーソル設定

●エリア設定の方法

テンプレートを登録した後、検査を行なう範囲を設定します。これをサー チエリアといいます。サーチエリアは画面上の一部をウインドウで囲みそ の範囲だけ処理を行ないます。

サーチエリアは大きく設定するほど検査時間がかるためできる限り小さく 設定します。

テンプレートエリアの設定(テンプレートエリア、サーチエリア等の各種 エリアの設定)は「カーソル設定による方法」と「数値入力による方法」 の2通りがあります。

カーソル設定による方法は、モニタ画面上のメモリ残容量に注意しながら マウスを操作してエリアの設定を行ないます。

数値入力による方法はエリアを座標入力で設定する方法です。

一般的には、カーソル入力で設定する方法が簡単に設定できます。

#### カーソルによる方法

1 | カーソル設定をクリックします。一時的に全メニューを消去し、エリア設 定を行なう状態になります。

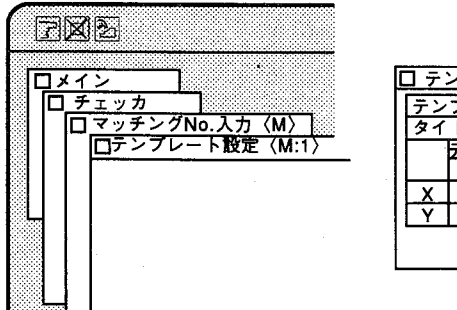

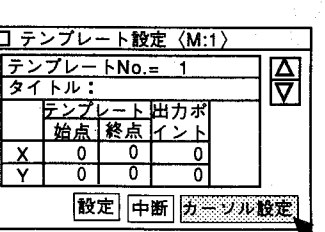

 $1 - 5$ 

・エッ

力

テンプレートを登録する

チェッカの始点を設定したい位置にカーソルを移動しマウス左ボタンを押  $\overline{2}$ します。(始点の設定)

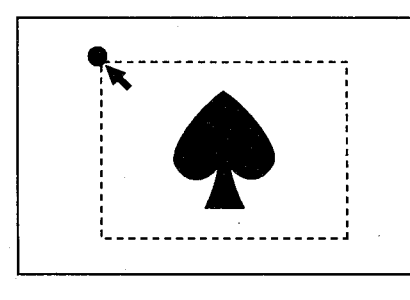

マウス左ボタンを押す (始点の設定)

3 ボタンを押したままカーソルを移動し、終点で離します。(終点の設定)

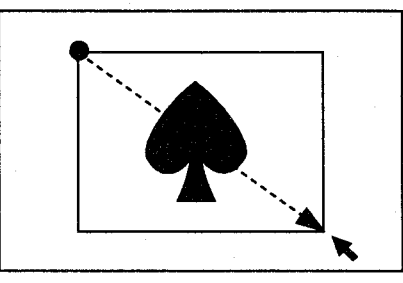

マウス左ボタンを押しながらカーソルを 移動し、終点で離す(終点の設定)

- 4 設定を修正するときは、上記2.から3.の操作を繰り返してください。前回 設定したデータは消去し、新しく設定し直すことができます。
- 5 テンプレートの設定が終了しますと、次に出力ポイントの設定をします。 出力ポイントとはサンプル画像と似通ったものを検出したとき、座標位置 と画面上にマークを表示するために設定するものです。出力するポイント にカーソルを合わせてクリックボタンを押してすぐに離します。押したま まカーソルを移動しますとテンプレートの設定になりますので注意くださ い。(出力ポイントの設定)

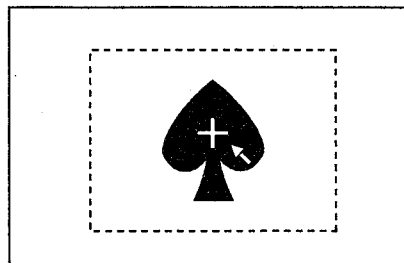

(出力ポイントの設定)

・出力ポイントの設定をマウスで行なわないときは、テンプレートの中央 が出力ポイントとして自動的に登録します。

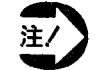

出力ポイントは、テンプレート内に設定してください。

6 設定が終了後、画面左下の国をクリックするかマウス右ボタンを押してく ださい。数値入力の画面に戻りますので、設定をクリックして終了してく ださい。設定をクリックしないと、設定データとして登録しませんので必 ず行なってください。

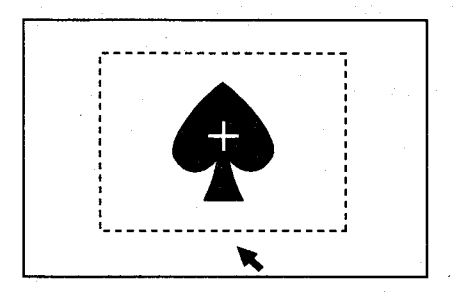

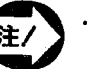

・エリアを設定する場合は必ずエリアの左上が始点、右下が終点と なる様に設定を行なってください。

その他の方向で設定を行うと以下のように表示し、設定したエリアは無効 となります。

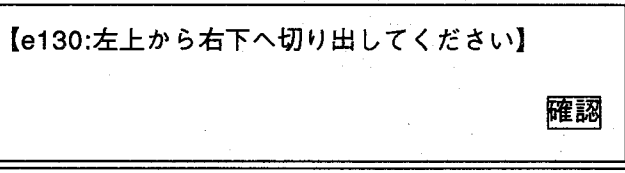

この場合は、メニューに従い再度エリアの設定を行なってください。

設定したエリアが不適当なサイズの場合は設定をクリックしますと以下の ように表示し設定したエリアは無効になります。

【e086:テンプレートの大きさが不適切です】 確認

この場合もメニューに従い再度エリアの設定を行なってください。

注/

・エリアを設定する場合は、必ず特徴のある画像を設定してくださ い。特徴のある画像とは濃淡コントラストに変化がある画像で す。

特徴のない場合は、以下のように表示し指定したエリアは無効となりま す。

【e089:ティーチング位置が不適切です】 特徴のある画面にしてください】  $\mathbf{r}$ 確認 エッカ

第1章 マッチング テンプレートを登録する

> 設定したエリアが画面の端にかかる場合は、以下のように表示し設定した エリアは無効となります。

> この場合、再度エリアを画面の端がかからない様に設定するか、カメラ取 付け位置を変更して、適切な位置に設定してください。

【e089:ティーチング位置が不適切です  $\mathbf{I}$ 画面の端でティーチングしないでください】 確認

数値入力による方法

1 入力したい項目欄にカーソルを合わせクリックします。 選択された項目欄を凹表示し、入力可能状態となります。

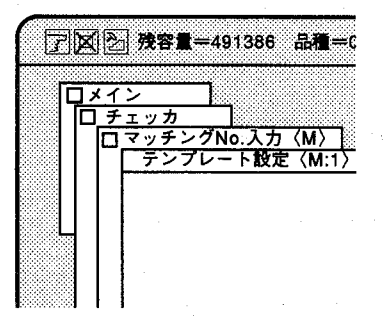

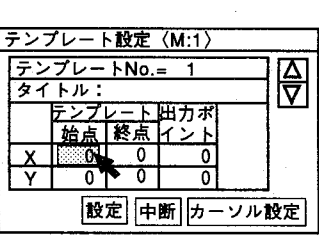

- 2 △▽をクリックすると数字がアップダウンします。また、ソフトキーボー ドからのキー入力による座標入力も可能です。数値入力による方法では、 ソフトキーボードよりの数値入力が簡単です。 X座標、Y座標、設定範囲は以下の通りです。 X座標: 0~511 Y座標: 20~459 出力ポイントを設定しなかった場合は、設定したテンプレートの中央の値 を自動的に登録します。
- 3 入力が終了しましたら設定をクリックしてください。

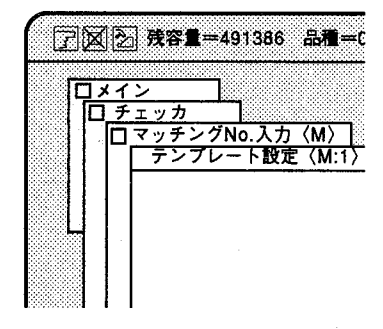

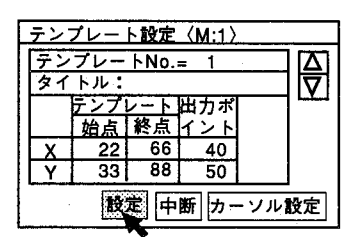

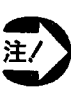

・出力ポイントは、テンプレート内に設定してください。出力ポイ ントを設定していない場合は、テンプレート中央の値になりま す。

テンプレートを登録する

# ●テンプレート設定上 の注意事項

テンプレートの設定はカーソル、数値入力どちらの設定方法であっても以 下の内容に注意してください。

- ・テンプレートの設定は始点→終点がモニタ画面上の左上→右下の方向で 設定してください。
- ・ テンプレートの設定は特徴のある(濃淡のはっきりとした)画像に設定 してください。
- ·テンプレートの大きさは、4×4画素~256×128画素の範囲内で設定し てください。 (最大256×128=32KB) ただし、回転補正実行時、テンプレートが256×128画素の範囲内であっ

ても32KBを越えることがあります。回転補正を行うときは越えないよ うにエリアを小さく設定してください。

- ・テンプレートは最大±15度まで回転できますのでテンプレートを画面の 端で設定すると補正実行時に画面からオーバーすることがあります。
- ・サーチ条件の設定で、テンプレートの大きさにより設定できない精度が あります。

(例. テンプレートが4×4画素でサーチ精度が±16画素の場合、画像 圧縮を16画素単位で行いますのでサーチ条件の設定ができません。

・テンプレートの出力ポイントの設定はテンプレートエリア内に設定して ください。

出力ポイントを設定していない場合は自動的にテンプレート中央に設定 されます。

サーチエリアを設定する

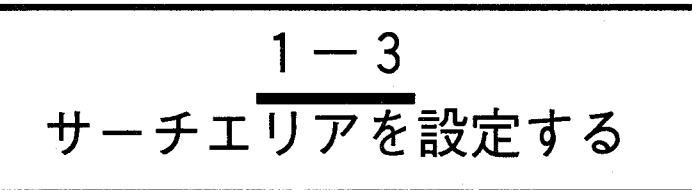

ここではマッチング検査を行なうために、検査範囲を設定します。

#### ●エリア設定の方法

検査する範囲(サーチエリア)を設定します。登録したテンプレートに類 似した画像をサーチエリア内から検出します。 「サーチエリア設定」にはテンプレートと同様に、数値入力による設定 と、カーソル設定があります。モニタに撮し出されている全ての範囲をサ ーチエリアに設定すると、画像処理に時間がかかり効率が悪くなりますの で、必要最小限の範囲を設定してください。 サーチエリアを狭く設定する方法として位置補正があります。 小さなサーチエリアでもマッチングチェッカを位置補正のグループNo.に 指定することで対象物から外れることなく検査できます。 サーチエリア設定方法については、「テンプレート登録」の方法と同じで す。 (1-2 テンプレートを登録する)を参照ください。

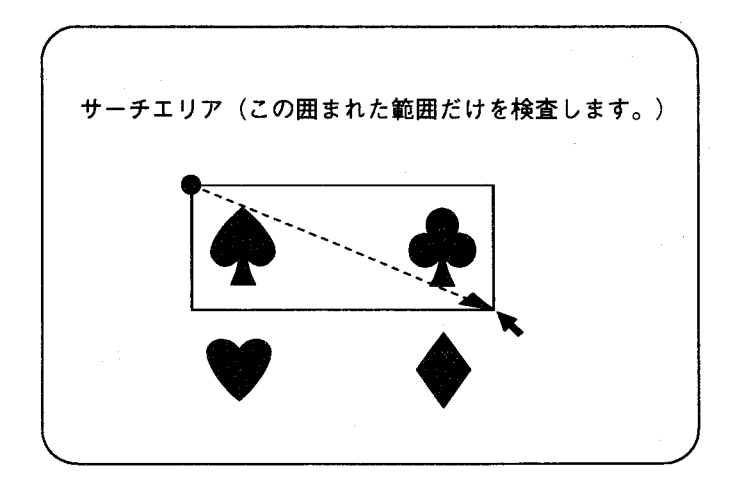

サーチエリアを設定する

【操作手順】

1 テンプレート登録が終了しますと、サーチエリア設定が選択できる状態と なり、「マッチング」を選択するとマッチングチェッカNo.入力画面を表 示します。No.入力範囲は1~64です。△ ▽でマッチングチェッカNo.が設 定できます。テンプレート登録時と同じチェッカNo.を指定してくださ い。(登録したテンプレートのサーチエリアを設定します) ここではチェッカNo.1を指定します。

第1章 マッチング

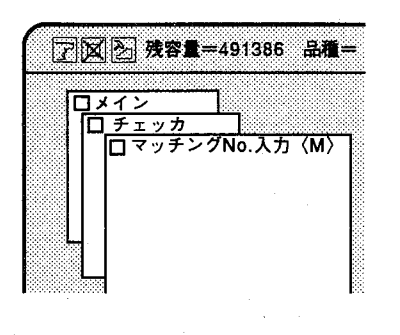

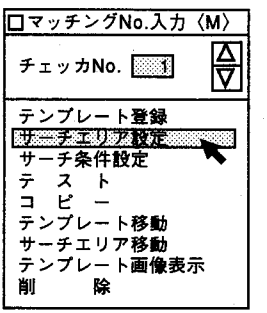

 $\mathbf{2}$ 「サーチエリア設定」を選択すると以下の画面を表示します。

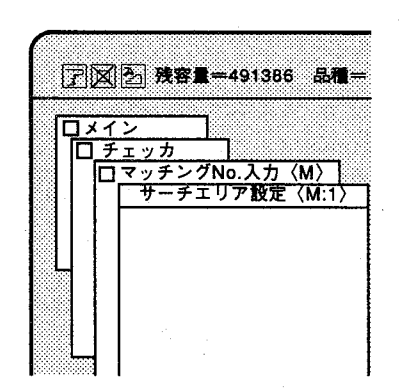

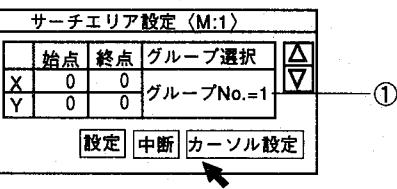

「1-2 テンプレートを登録する」と同じ方法でサーチエリアを設定してく ださい。異なる点はサーチエリア設定時には、「出力ポイント」の設定が ないことです。

①グループ選択

マッチングサーチエリアの位置補正を行なうためのNo.を指定します。初 期値は1になっています。 詳しくは、「7章 位置補正」を参照ください。

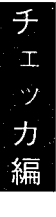

サーチエリアを設定する

# ●サーチエリアの位置 補正について

マッチングチェッカでは位置補正を実行すると、その位置補正No. (グル ープNo.)で指定したサーチエリアだけを位置補正することになります。 (X、Y座標のズレ補正) グループNo.は初期値では1になっています。

マッチングチェッカと補正チェッカについて 位置補正チェッカと回転補正プログラムを設定していない時、マッチング チェッカを設定した位置で実行します。

#### 位置補正プログラムを設定している時

- 1. 位置補正用に設定したチェッカを最初に実行します。
- 2. そのデータで位置補正の補正量演算を実行します。
- 3. 位置補正の補正量に従ってマッチングチェッカを移動します。

回転補正プログラムを設定している時

- 1. 回転補正用に設定したチェッカ(マッチングチェッカ)を実行しま す。
- 2. その検査結果から回転補正の補正量演算を実行します。
- 3. 位置補正用に設定したチエッカを回転補正の補正量を補正して、実行 します。
- 4. その検査結果から位置補正のプログラムを実行します。
- 5. 回転補正の補正量と位置補正の補正量を合計して、マッチングチェッ カを移動します。

(回転補正用に設定したマッチングチェッカを再度実行することはあ りません。)

▲ 回転補正用に指定したマッチングチェッカに位置補正の指定を行っ <sup>1</sup> ても位置補正は実行されません。回転補正で指定されていないマッ チングチェッカは回転補正と位置補正のグループNo.に従って補正し ます。補正しないマッチングチェッカは、位置補正チェッカに指定 していないグループNo.に設定してください。

#### ●サーチエリア設定に 注/ ついて

・エリアを設定する場合は必ずエリアの左上が始点、右下が終点と なる様に設定を行なってください。

その他の方向で設定を行うと以下のメッセージを表示し、設定したエリア は無効となります。

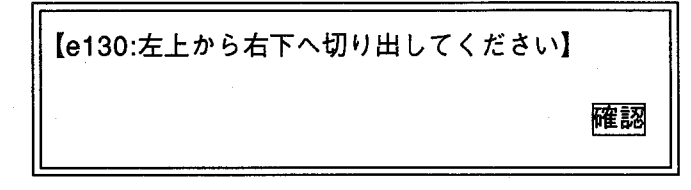

この場合は、メニューに従い再度エリアの設定を行なってください。

サーチエリアを設定する

設定したエリアが不適切なサイズの場合に設定をクリックしますと以下の メッセージを表示し、設定したエリアは無効になります。

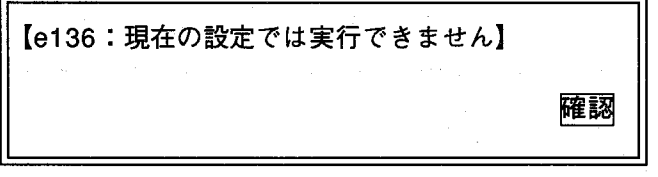

この場合もメニューに従い再度エリアの設定を行なってください。

また設定したエリアが画面の端にかかる場合は、以下のメッセージを表示 し、設定したエリアは無効となります。

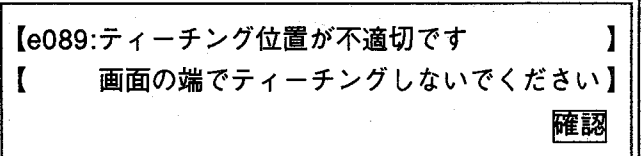

この場合もメニューに従い、再度エリアの設定を行なってください。

チェッカ編

サーチ条件を設定する

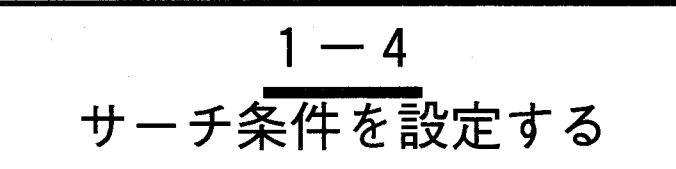

テンプレートとサーチエリアの設定を行なった後、次にマッチングサーチ条件(画像処理の精度など)を 設定します。

マッチングサーチ条件には、「手動モード」と「自動モード」があり、検査する対象物に応じて使い分け ます。自動モードでのサーチ条件設定は、手動モード設定画面より設定を行います。

サーチ条件設定 (手動モード)  $1 - 4 - 1$ 

●手動モードについて

「サーチ条件設定」を選択すると、「手動モード」を表示します。 この画面で設定した条件に従ってマッチングチェッカを実行します。

 $\mathcal{L}$ 

#### 画面の内容

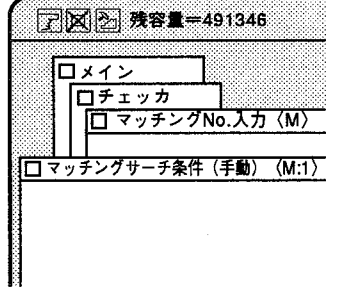

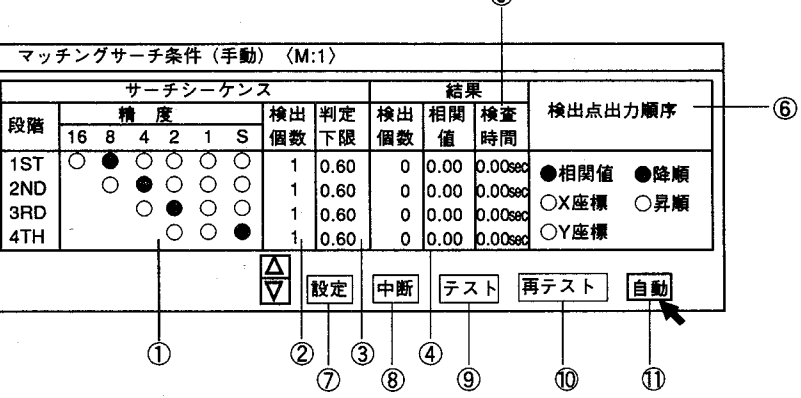

①精度

検査を対象物の検査レベルに応じて、また安定した検査を行なうために各ステップ (1ST~4TH) のレベルを調整します。

[例] 以下の設定の場合1回目に土8画素の精度で検査を行ない、続いて土4画素、 ±2画素、サブピクセルの順に検査を行います。

#### 模式図

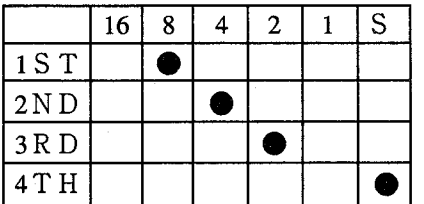

サーチ条件を設定する

② 検出個数 (検出個数上限値設定)

€

各精度に応じて検出個数の上限が設定できます。 以下の例では1STで検出する上限個数は4個です。 4THでは最大検出個数を1個に設定しています。 検出個数の設定はそれぞれの段階ごとに設定できますが、検出個数が前段の個数を 上回る設定はできません。設定個数は、各段1~64です。

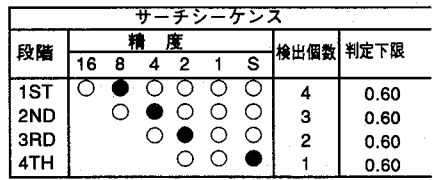

12)

1ST、2ND、3RD、4THとは、処理を行う順番を表わします。 検出個数での検出は、相関値が大きいものより検出を行ないます。

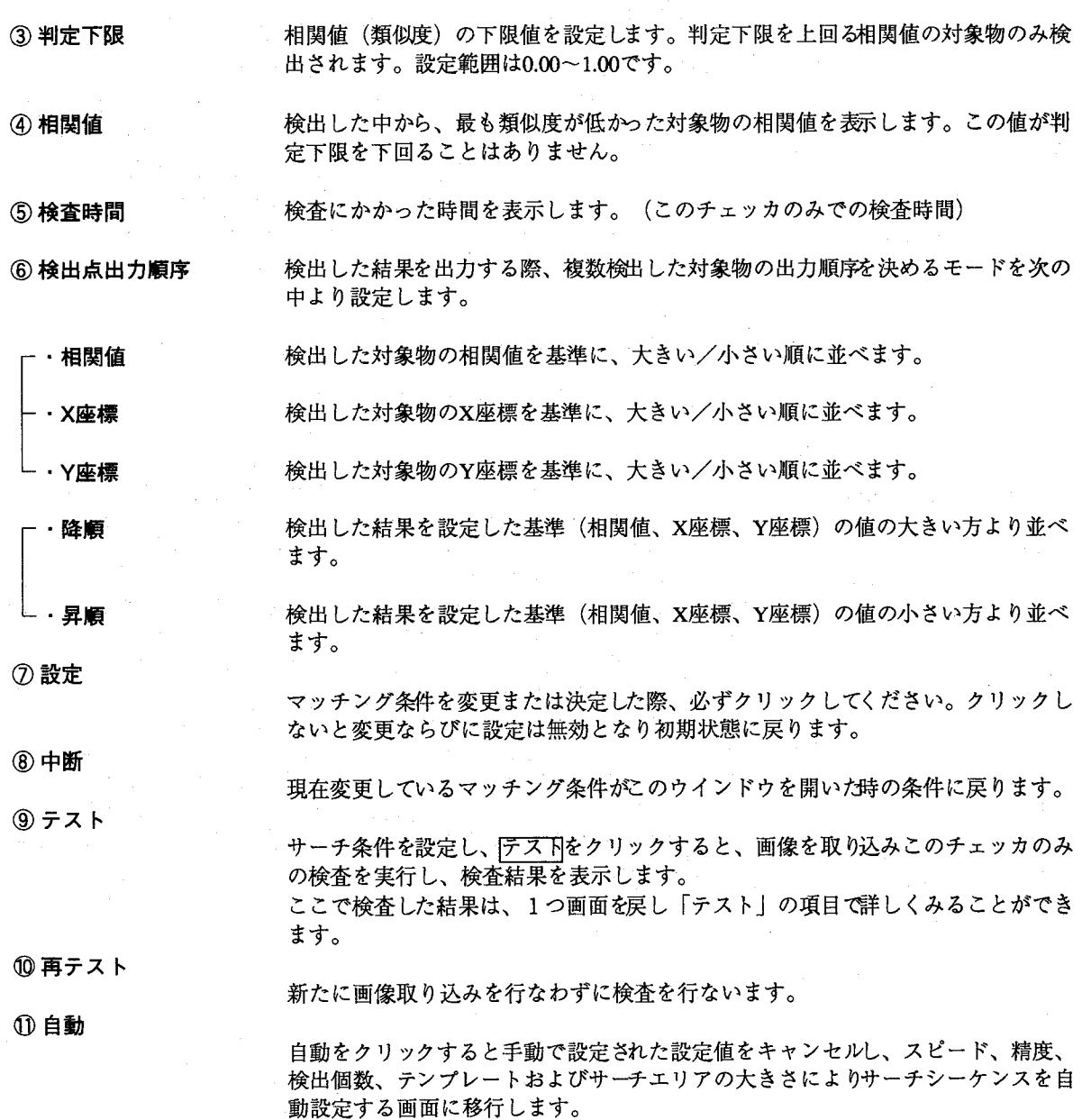

サーチ条件を設定する

# ●マニュアルで手動モ 一ドを設定

としてスピード「低」で精度「サブピクセル単位」となります。 パターンマッチングを設定すると自動的に初期値として、「自動モード」 設定になります。この状態で①手動をクリックすると、サーチ条件を手動 で設定する画面へ移行します。 手動モードでの設定は自動モードに比べ、「サーチ段階」、「精度」を変 更・設定を行ないながらも最終検査精度を確認しながら検査時間を切り詰 めることができます。

「サーチ条件」の選択を行うと、まず「自動モード」設定になり、初期値

#### 手動モードでの設定

手動モードで設定できる内容は①サーチ処理を行なう段階、②検査精度設 定の2項目です。設定変更は以下の通りです。

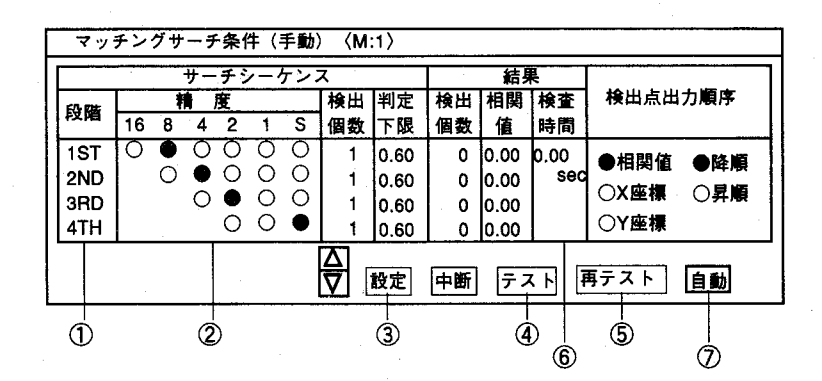

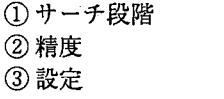

4テスト 5再テスト 6検査時間表示 (このチエッカのみ) ⑦ 自動

①サーチ処理の段階設定

パターンマッチングでのサーチは、最大4段階で実施することができます。この4 段階とは、検査精度設定に大きく関与していますが、例として第一次のサーチ(1 ST) として、8画素単位でサーチし、そのサーチ結果で、第二次のサーチ (2N D) を4画素単位でサーチします。次にその結果で、第三次のサーチ (3RD) で 2 画素単位でサーチします。最後に第四次サーチ (4TH)でサブピクセル単位で パターンマッチングを実施を行なうことができます。

また、サーチ段階は必ずしも4段階の設定を行なう必要はありません。その場合 は、4段階の中で最終段階のサーチとなる箇所をクリックすることで設定·変更が 行なえます。また、サブピクセル単位での処理設定を途中の段階で設定しますとそ れ以降の段階は設定できません。

処理段階の設定・変更を実施した後は、必ず③設定をクリックしてください。ク リックを行ないませんと、設定内容を変更できないのでご注意ください。

設定した内容で検査時間を確認するには4テスト、5再テストをクリックし検査時 間の表示を確認し設定を行なってください。

サーチ条件を設定する

②検査精度設定

検査精度の設定は②精度で行ないます。目的の精度をマウスでクリックし、各サー チ段階で±16画素、±8画素、±4画素、±2画素、±1画素、サブピクセルより 設定でき、検査精度に合わせて選択できます。尚、1ST、2ND、3RD、4T Hの順で精度が上がるようにしか設定できませんのでご注意ください。

従ってサブピクセルでの精度を設定した後のサーチ段階は設定できなくなります。 また、1STでのサーチで16画素で設定し、以下8画素、4画素、サブピクセル での設定時に例えば、1STのサーチ精度を上げますと、自動的に2ND、3R D. 4 THの精度も上がります。

なお、3RDでのサーチで1画素の精度を設定しますと4THではサブピクセル精 度の設定はできません。

精度の変更を実施した後は、必ず3設定をクリックしてください。クリックを行な いませんと設定は変更できませんのでご注意ください。精度を上げるに従って検査 時間が長くなりますので、検査したスピードを確認するには 4テスト、5再テス トをクリックし6検査時間の表示を確認し、目的の精度でどれだけの検査時間がか かるかを確認しながら検査精度との関係で設定を行なってください。

参考 検査精度の考え方 マッチングチェッカでの検査精度は、±16、8、4、2、1画素、サブピクセ ルの各処理段階に設定できますが、この内容は上記1サーチ処理の段階設 定と検査処理時間に関係しています。

マッチングチェッカは、テンプレート画像を圧縮し、サーチエリア内を検 索しますが、この時、どのくらいの圧縮画像で計測・検査を実施するかを 検査精度(±何画素、サブピクセル設定)で設定します。精度の設定がテ ンプレート画像を圧縮する単位となります。

例えば、±16画素の精度設定では、テンプレート画像を16×16画素を1つ として圧縮を行ないます。この場合、検査時間はきわめて短時間で処理が 行えますが、他の設定よりも検査精度は低くなります。

逆に、サブピクセル単位で画像圧縮を行なうと精度の高い検査が行えます が、検査処理時間がかかることになります。

このようなことから効率よくテンプレート画像を検査するには画像圧縮率 を変更しながら設定を行うと最終的に検査精度を低下させることなく高速 で処理が行なえます。

イメージチェッカG110では4段階のサーチ処理が行なえますので、1ST (1段階で±16画素)でおおよそサンプル画像に近い画像(相関値:1) をサーチし、2NDでは1STで検出したエリアだけを1STよりも高精度で 処理を行ないます。

その後、3RD、4THと精度を上げていくことで高精度で高速にテンプレ ート画像をサーチすることができます。

このように設定でサーチ処理時間と処理精度をきめ細かく設定することが できます。

サーチ条件を設定する

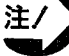

| 最終出力での精度がサブピクセル単位での設定の場合、1ST段 階、4TH段階でサブピクセルで設定しても最終出力はサブピク セルで得ることができます。この場合、1STでサブピクセルを 設定すると、サーチ時間が極端に長くかかる場合があります。 しかし4段階で設定することで最終出力精度を低下させることな くサーチ時間の短縮が行なえますので、「サーチ段階」、「精 度」を変更・設定を行ない、最終検査精度を確認しながら検査時 間を切り詰めることをお勧めします。 また、各サーチ段階ごとに判定下限(相関値)の設定が独立して 設定できますので合わせて設定することをお勧めします。 なお、画像圧縮は、±16画素から設定できますが、設定したテン

プレートの大きさがこの条件を満たさない場合は、検査精度の設 定ができない条件もあります。

以下に「サーチ段階設定」、「精度設定」の違いによる検査時間例を示し ます。最終出力精度は、サブピクセルで設定しています。

必ずしも以下の例のようになるとは限りませんので、設定においては、条 件設定を変更して確認を行なってください。

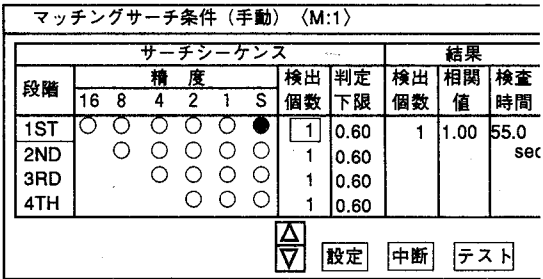

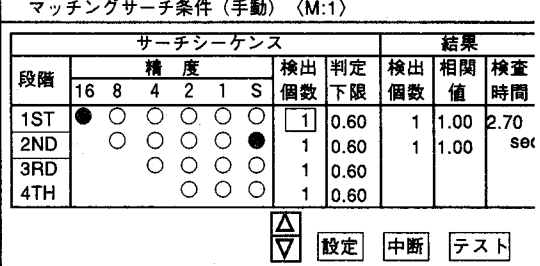

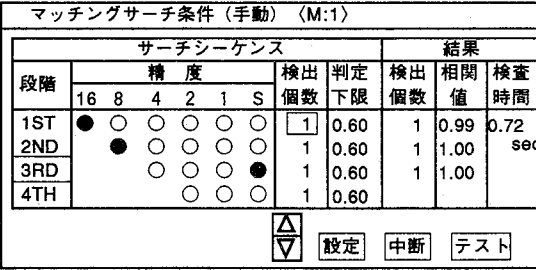

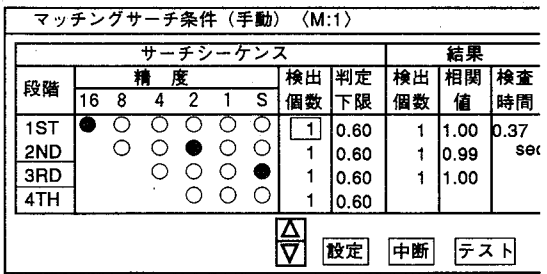

サーチ条件を設定する

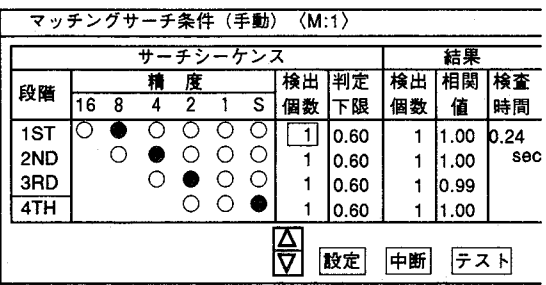

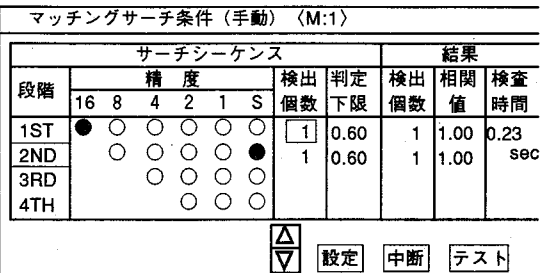

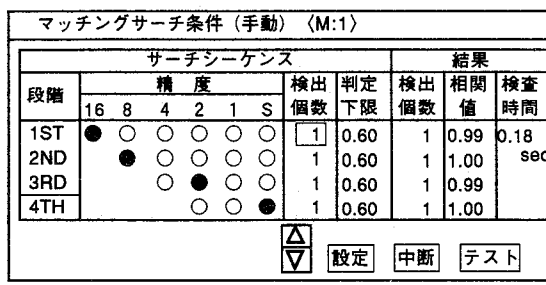

 $\big($ 

€

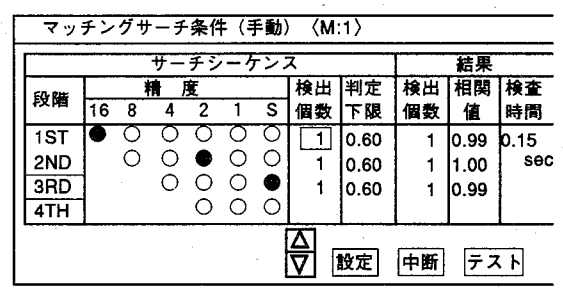

サーチ条件を設定する

サーチ条件設定 (自動モード)  $1 - 4 - 2$ 

「自動モード」は、「手動モード」で説明した内容を最終出力精度を設定 ●自動モードについて することで、1ST~4THのサーチシーケンスを自動的に設定を行なうモー ドです。 「自動モード」は、「手動モード」での目動をクリックすることで移行し

ます。

#### 画面の内容

**アメト 残容** 

ロメイン ロチェッカ नि र⊽≠

ロマッチングサー

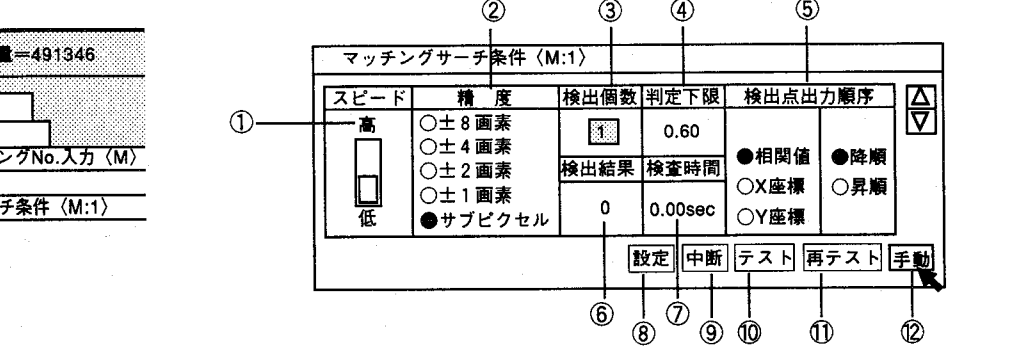

① スピード

②精度

エリアをサーチする速度を設定します。サーチにかかる時間は、テンプレート画像 やエリアの大きさ、精度によって変わりますので、ここでの高低は、あくまで目安 です。

 $(\ )$ 

テンプレートをサーチする際に、最終検査精度を設定します。

検出する対象物の最大個数を設定します。設定範囲は1~64です。 3 検出個数 検出個数は設定した相関値以上で相関値が1.00に近いものより検出することになり (検出個数上限値設定) ます。 従って検出個数=1で、似通った図形がある場合は相関値のもっとも大きいものを検 出します。

相関値(類似度)の下限値を設定します。判定下限を上回る相関値を示す対象物の 4 判定下限 み検出します。設定範囲は0.01~1.00です。

検出した結果を複数出力する際、出力順序を決めるモードを次の中から設定しま ⑤ 検出点出力順序 す。

検出した対象物の相関値を基準に、大きい/小さい順に並べます。 ・相関値

検出した対象物のX座標を基準に、大きい/小さい順に並べます。 ・X座標

検出した対象物のY座標を基準に、大きい/小さい順に並べます。 - · Y座標

検出した結果を設定した基準(相関値、X座標、Y座標)の値の大きい方から並べ ・降順 ます。

検出した結果を設定した基準(相関値、X座標、Y座標)の値の小さい方から並べ └・昇順 ます。

⑥ 検出結果 実際に検出した対象物の個数を表示します。設定画面の検出個数を上回ることはあ りません。

サーチ条件を設定する

7 検査時間 検査にかかった時間を表示します。(このチェッカのみでの検査時間)

(8) 設定 マッチング条件を変更または決定した際、必ずクリックしてください。クリックし ないと変更ならびに設定は無効となります。

⑨ 中断 現在変更しているマッチング条件がこのウインドウを開いた時の条件に戻ります。 また自動設定を行っていない場合は、手動設定の条件となります。

サーチ条件を設定し、デス下をクリックすると、再度画像を取り込みこのチェッカ 10 テスト のみの検査を実行し、検査結果を表示します。 ここで検査した結果は、1つ画面を戻し「テスト」の項目で詳しくみることができ ます。

新たに画像取り込みを行わずこのチェッカのみ実行します。 10再テスト

手動をクリックすると、画面は「手動モード」に切替わります。 ⑫手動

# ●マニュアルで自動 モードを設定

「手動モード」の選択を行ないますと、初期値としてスピード「低」で精 度「サブピクセル単位」となっています。

自動モードでの設定

自動モードで設定できる内容は、①スピード設定、②検査精度設定の2項 目です。設定変更は以下の通りです。

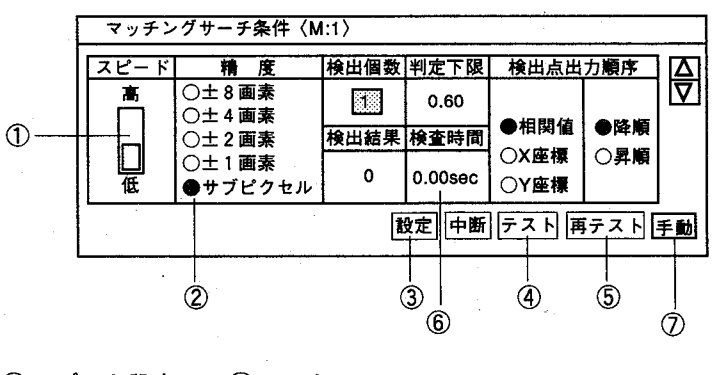

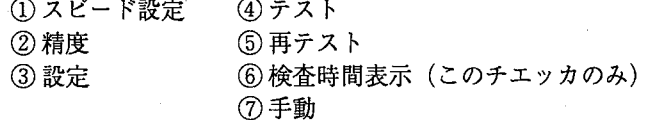

#### ①スピード設定

スピード設定は、1部をマウスでクリックし、スピードを「低」、「高」に設定で きます。スピード設定の変更を実施した後は、必ず③設定をクリックしてくださ い。クリックを行ないませんと設定は変更できませんのでご注意ください。しか し、ここでのスピードはあくまで目安となるもので「高」に設定を行なっても必ず しも高速のスピードで検査を実行するものではありません。検査したスピードを確 認するには、4テスト、5再テストをクリックし、6検査時間の表示を確認し設定 を行なってください。

サーチ条件を設定する

②精度

検査精度の設定は、1部の目的の精度をマウスでクリックし、±8画素、±4画 素、±2画素、±1画素、サブピクセルより設定でき検査精度に合わせて選択しま す。精度の変更を実施した後は、必ず③設定をクリックしてください。 クリックを行いませんと、設定は変更できませんのでご注意ください。精度を上げ るに従って検査時間が長くなりますので、検査したスピードを確認するには、4テ

スト、5再テストをクリックし、6検査時間の表示を確認し、目的の精度でどれだ けの検査時間がかかるかを確認しながら検査精度との関係で設定を行なってくださ  $V_{\alpha}$ 

以下に「スピード設定」、「精度設定」の違いによる検査時間例を示しま す。①スピード設定は先述のようにあくまで目安であり、検査時間には② 精度設定が大きく影響していることが確認できます。

スピード高 精度:サブピクセル スピード低 精度:サブピクセル

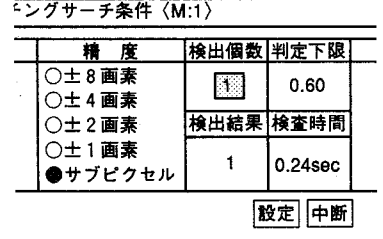

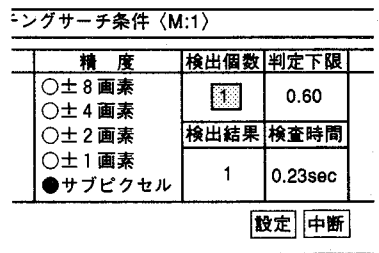

スピード高 精度:土1画素

#### スピード低 精度:土1画素

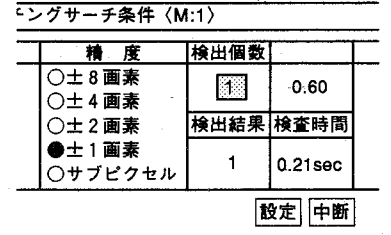

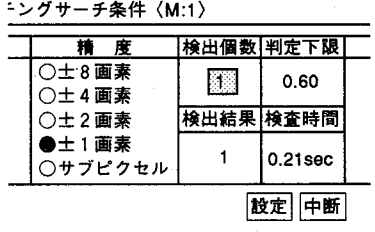

スピード高 精度:土2画素

スピード低 精度:土2画素

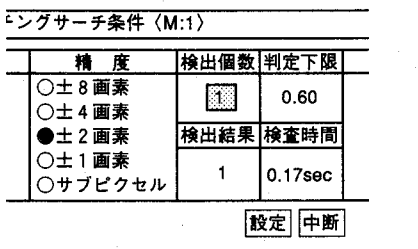

#### -ングサーチ条件〈M:1〉 精度 検出個数 判定下限 ○士8画素 岡  $0.60$ ○±4画素 ●土2画素 検出結果 検査時間 ○士1画素  $\mathbf{1}$ 0.17sec ○サブピクセル 設定 中断

サーチ条件を設定する

スピード高 精度:土4画素

スピード低 精度:土4画素

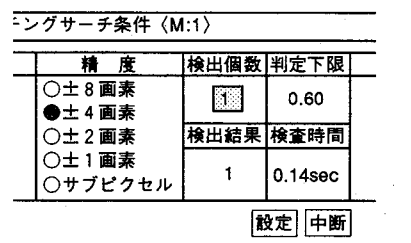

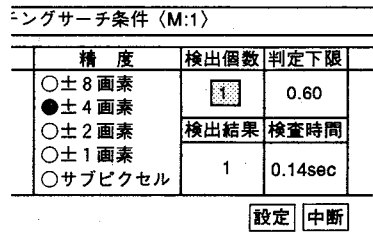

 $\big($ 

 $\left($ 

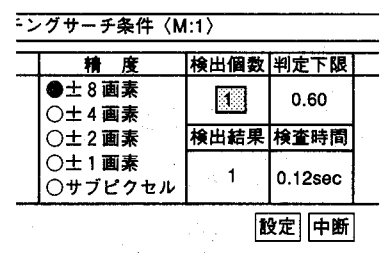

#### スピード高 精度:土8画素 スピード低 精度:土8画素

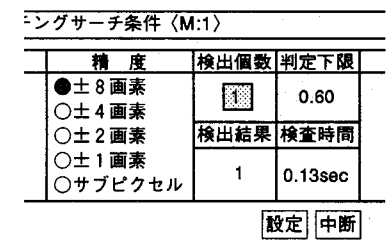

チェッカ編

マッチングテストを実行する

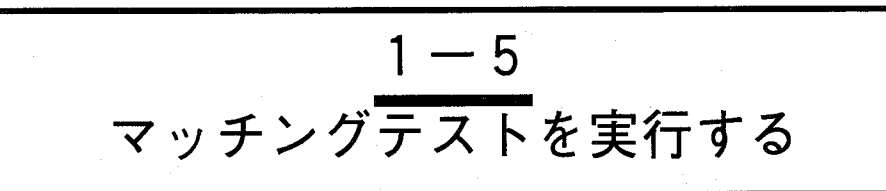

マッチングテストでは「手動モード」または「自動モード」で設定したサーチ条件で、目的とする検査結 果が得られるかをテストします。

この検査結果で目的とする検査結果が得られない場合、再び「サーチ条件設定」で各種設定条件を変更· 設定してください。

画面の内容

ロメイン

□図2 残容量=491386 品種=

| <u>チェッカ - - - | - - - - - - - - - - - -</u><br>|<del>ロ</del>マッチングNo.入力〈M〉

マッチングテスト〈M:1〉

「チェッカーの「マッチング」で「テスト」を選択すると、以下の画面を 表示します。

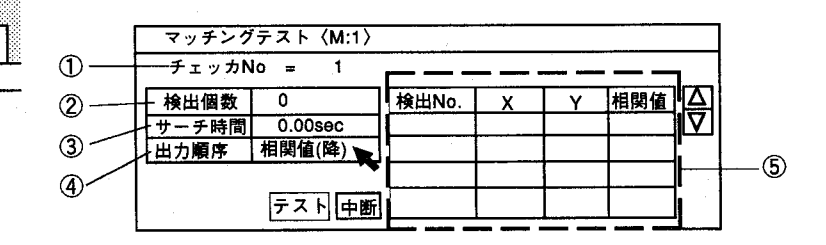

 $(1)$   $f \perp y$   $h$  No. テストを行なうマッチングチェッカNo.を表示します。

検出個数はサーチエリアの中で検出した個数を表示します。

サーチ時間は処理にかかった時間を表示します。 (このチェッカのみの実行時間を表示します。)

4 出力順序 「サーチ条件設定」の検出点出力順序で設定した内容に従い表示します。

5 検査結果

② 検出個数

③ サーチ時間

検査結果は、「サーチ条件設定」の検出点出力順序の設定に従って表示します。 相関値の降順と設定していた場合、相関値の高い順番に画面右側の座標位置のもの より表示します。 X座標の降順を設定していた場合、座標値の大きい順番に表示します。

【操作手順】

テス下をクリックすると検査を開始します。  $\mathbf{1}$ 例えば、以下のような数値を表示します。

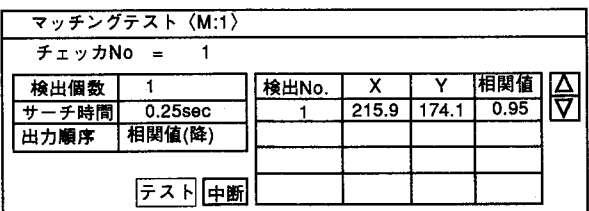

テストはこのチェッカについてのみ行ないます。 この場合、マッチングで検出した個数=1、相関値=0.95、出力ポイント は、X=215.9、Y=174.1となります。

2 終了するときは中断をクリックします。

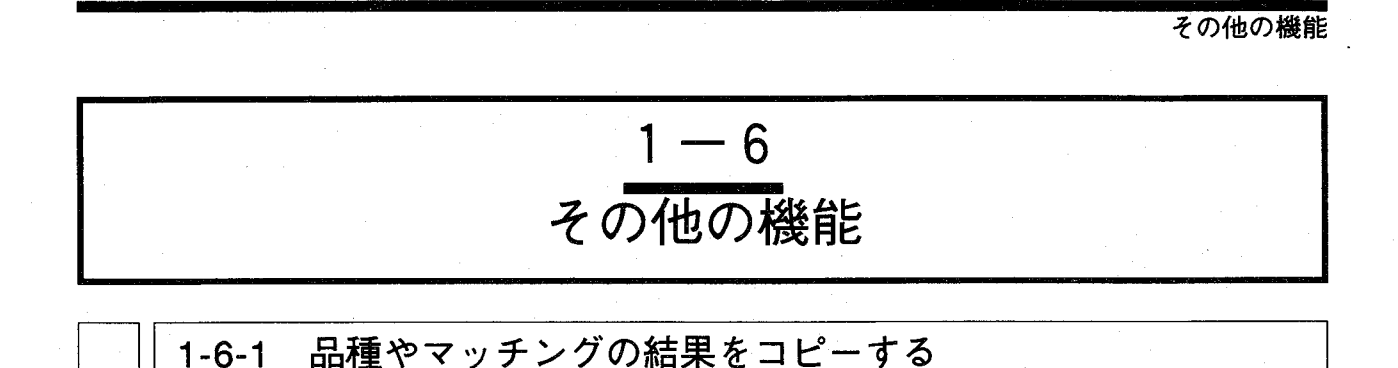

作成したテンプレート、サーチエリア、サーチ条件を現在表示しているマッチングチェッカNo.にチェッカ 単位でコピーします。他の品種No.ヘコピーする場合はあらかじめコピー先の品種・チェッカNo.に切替え て行います。コピーは現在表示しているチェッカNo.がコピー先、コピー元は設定画面から指定します。 「チェッカ」から「コピー」を選択すると以下の画面を表示します。

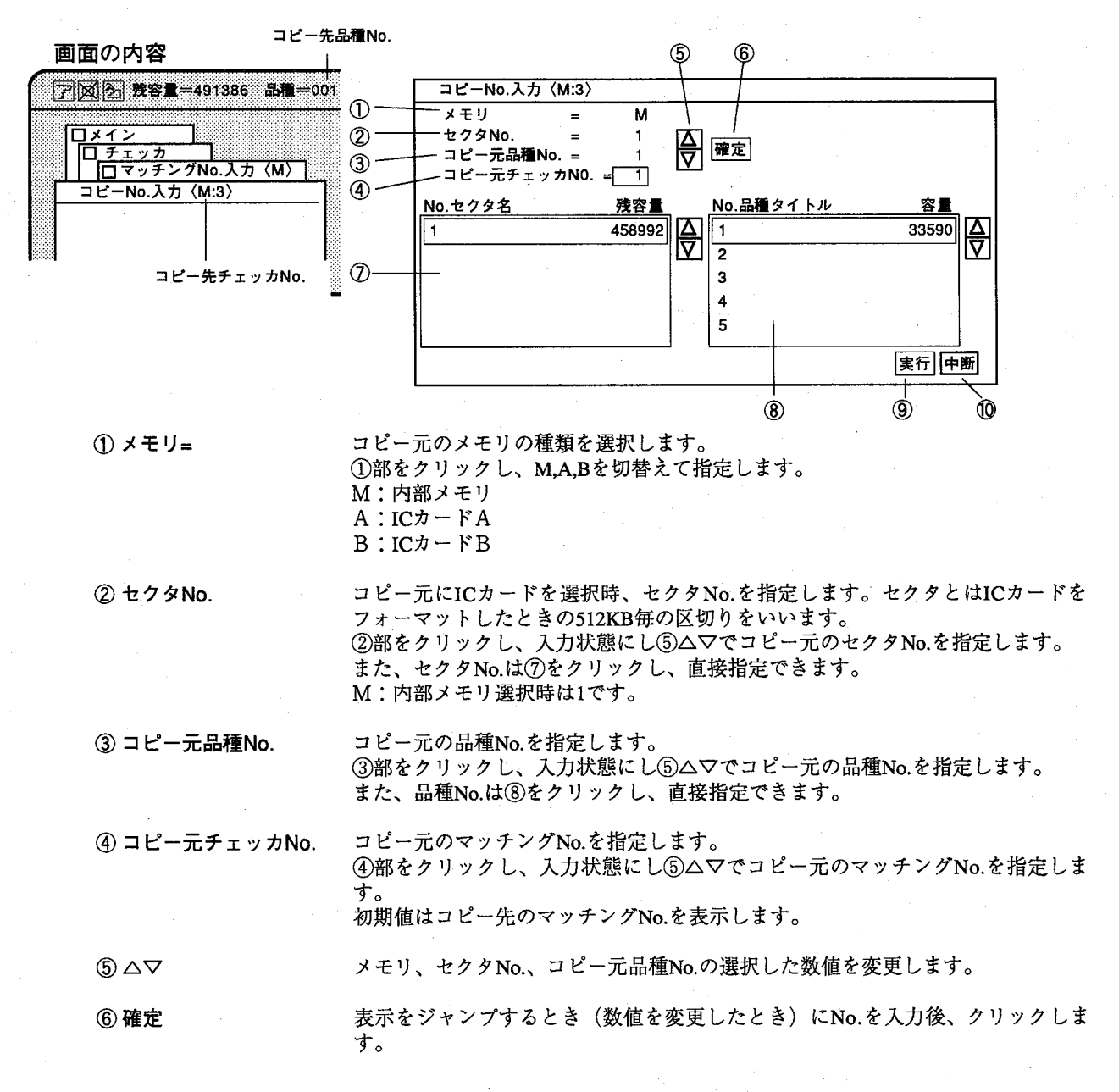

 $1 - 25$ 

チェッカ

絙

第1章 マッチング

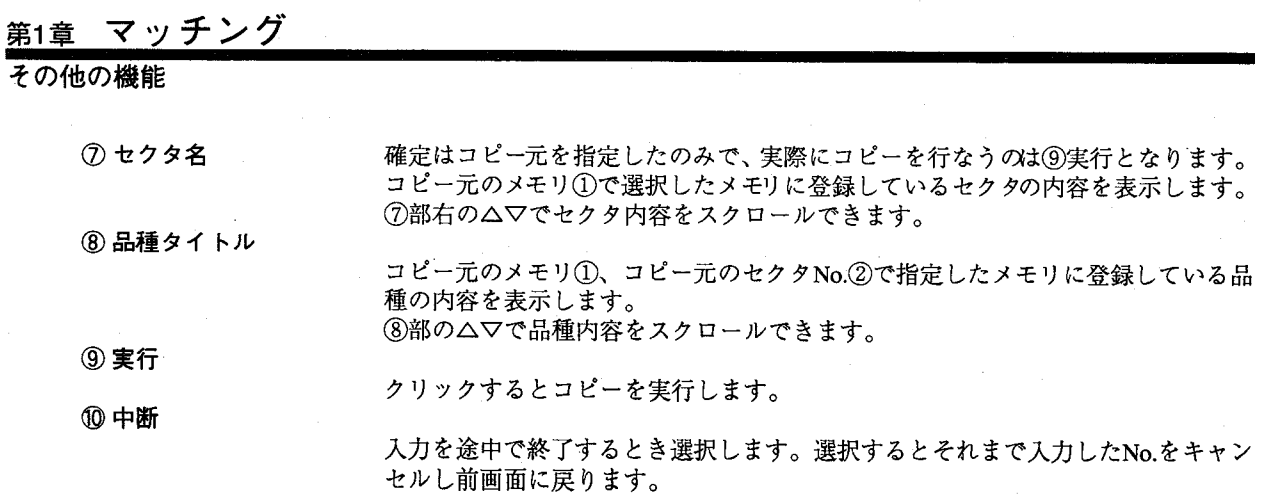

【操作手順】

 $\mathbf{1}$ 「「マッチング」メニュー画面からコピー先へチェッカNo.を切替えます。 切替えた後、「コピー」を選択します。

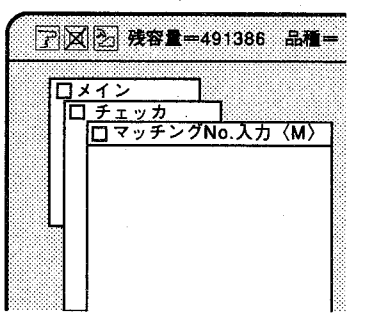

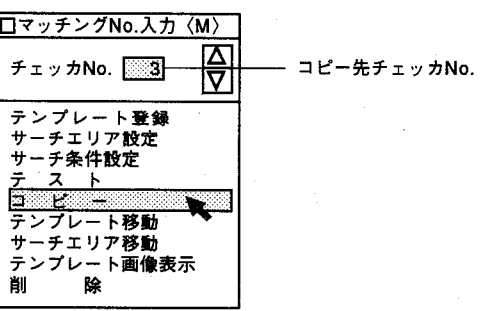

- 2 メモリの種類を選択します。 内部メモリの場合、記号は"M"ですのでそのままの設定で行ないます。 ICカードの場合、AまたはBを選択します。
- 3 セクタNo.を指定します。 ICカードをご使用の場合のみ指定します。
- 4 コピー元品種No.を指定します。
- 5 コピー元チェッカNo.を指定します。
- 6 「コピー」をクリックすると以下の画面を表示します。

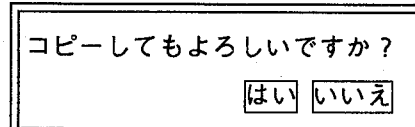

 $\overline{7}$ 「はい」をクリックするとコピーを実行し前画面へ戻ります。 「いいえ」をクリックするとコピーを中断し前画面へ戻ります。
その他の機能

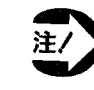

・コピー機能を選択すると、テンプレート画像、出力ポイント、サ ーチエリア、サーチ条件を合わせてコピーします。

- ・コピーはコピー元と同じ座標に行ないます。
- ・コピー後、同一のテンプレートを他の座標位置へ移動できます。 「サーチエリアの移動」を参照ください。
- · コピー先とコピー元のメモリ (A~D) が異なる場合はコピー元 のメモリの座標位置でコピー先のメモリヘコピーします。

#### $1 - 6 - 2$ テンプレートを移動する

 $\overline{2}$ 

「テンプレート登録」によって設定された最初の座標位置からテンプレートを移動します。作成したテン プレートを他の座標位置に移動する際に使用します。

【操作手順】

「マッチング」メニュー画面から「テンプレート移動」を選択します。  $\mathbf 1$ メニューを消去し、指定したチェッカのみ表示します。チェッカNo.は マッチングNo.入力で指定したチェッカとなります。

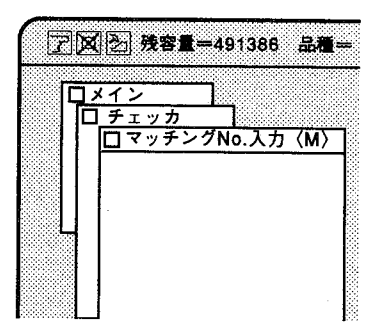

□マッチングNo.入力〈M〉  $\frac{\Delta}{\nabla}$ チェッカNo. 图3 -移動するテンプレートのマッチングNo. -<br>テンプレート登録<br>サーチエリア設定 サーチ条件設定  $\overline{z}$  $\frac{1}{2}$   $\frac{1}{2}$  サーチエリア移動 テンプレート画像表示 ໌ເຂ 首

図のようにカーソルをチェッカに合わせマウス左ボタンを押します。

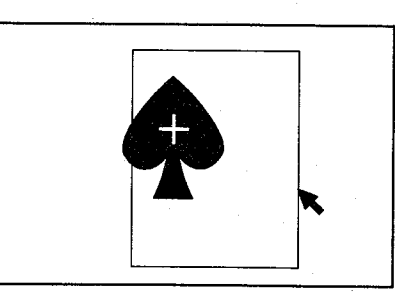

ボタンを押したままカーソルを移動(ドラッグ)することによりチェッカ 3 が移動します。

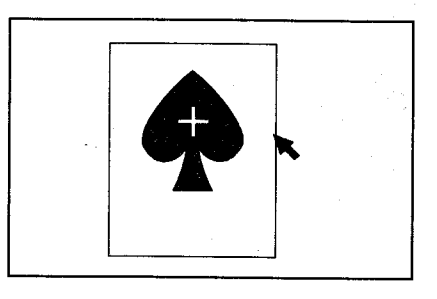

その他の機能

4 ボタンを離した位置で確定します。

> 画面左下のハイドボタンを選択するかマウス右ボタンを押すと以下のメッ セージお表示します。

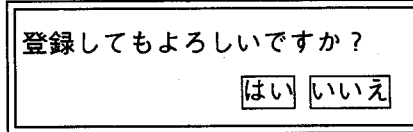

5 「ほいをクリックするとチェッカを移動し、前画面に戻ります。 いいえをクリックすると移動した内容をキャンセルし、前の画面に戻りま す。

・テンプレートを移動すると、出力ポイントも合わせて移動を行い 注/ ます。

> 出力ポイントはテンプレートエリア内での設定ですので移動後は 注意してください。

・テンプレート移動後は「テンプレート画像表示」を行い登録画像 を確認することをおすすめします。

#### サーチエリアを移動する  $1 - 6 - 3$

「サーチエリア設定」によって設定したエリアのみを移動します。

対象物の位置やカメラの位置、位置決めの条件等が変更になった場合に使用します。また、コピー実行 後、サーチエリアを移動し、同一のテンプレート条件でサーチエリアのみを複数のチェッカで設定するこ とができます。

【操作手順】

 $\mathbf{1}$ 「マッチング」メニュー画面から「サーチエリア移動」を選択します。 メニューを消去し、指定したチェッカのみを表示します。チェッカNo.入 力で指定したチェッカとなります。

 $(\Box$ 

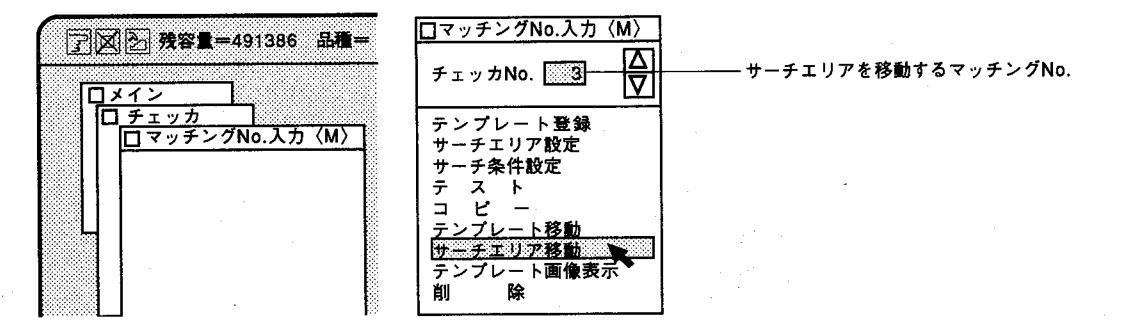

 $1 - 28$ 

その他の機能

チェ

 $\overline{y}$ 

 $1-29$ 

2 図のようにカーソルをチェッカに合わせマウス左ボタンを押します。

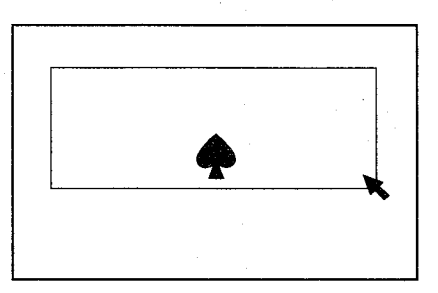

3 ボタンを押したままカーソルを移動(ドラッグ)することによりチェッカ が移動します。

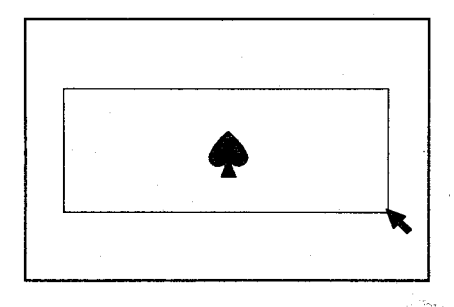

4 ボタンを離した位置で確定します。 画面左下のハイドボタンを選択するかマウス右ボタンを押すと以下のメッ セージを表示します。

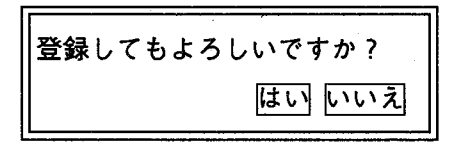

5 ほいをクリックするとサーチエリアを移動し、前画面に戻ります。 いいえをクリックすると移動した内容をキャンセルし、前画面に戻りま す。

その他の機能

# -<br>1-6-4 テンプレート画像を表示する

登録したテンプレートを確認することができます。

「マッチングNo.入力」画面から「テンプレート画像表示」を選択しま す。

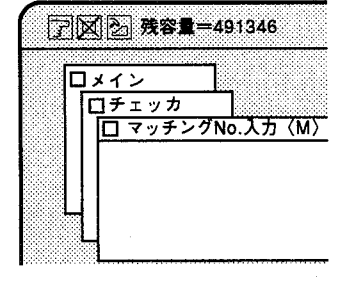

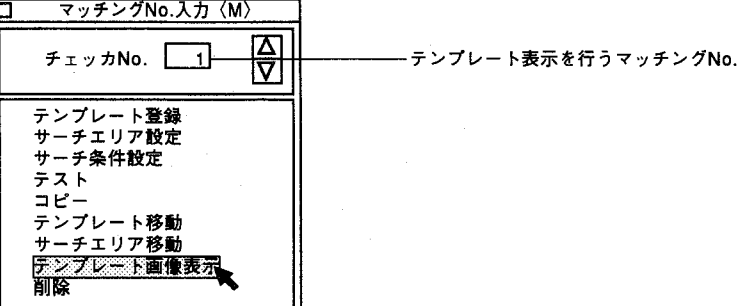

登録したテンプレート画像を表示します。

チェッカNo.の指定は、マッチングNo.入力で指定したチェッカとな ります。

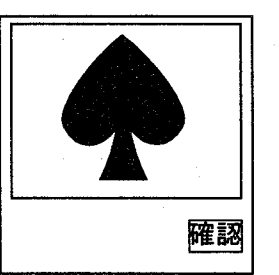

確認をクリックすると前画面に戻ります。

その他の機能

#### テンプレートとサーチエリアを削除する  $1 - 6 - 5$

現在表示しているチェッカNo.のテンプレートとサーチエリアを合わせて 削除します。

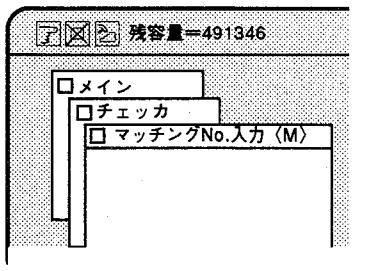

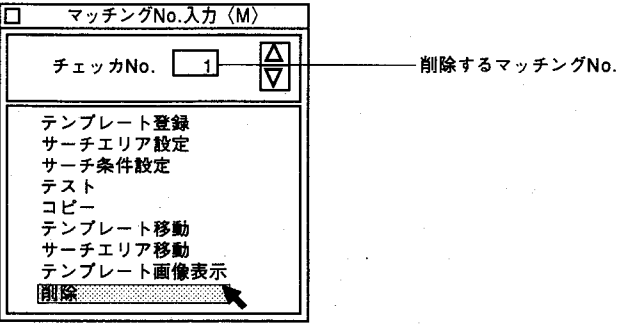

チェッカNo.の指定は、マッチングNo.入力で指定したチェッカとなりま す。

「マッチング」メニュー画面から「削除」を選択すると以下の画面を表示 します。

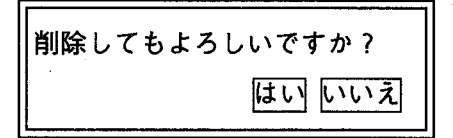

はいをクリックするとチェッカデータを消去し前画面に戻ります。 いいえをクリックすると消去せずに前画面に戻ります。

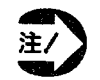

 $V_{\alpha}$ 

·削除を行いますと、指定したNo.のチェッカのテンプレート、サ ーチエリア、サーチ条件の全てを削除しますので、ご注意くださ

パターンマッチングで検出できる機能

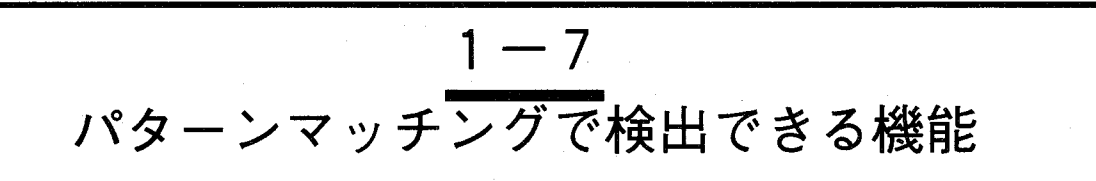

パターンマッチング機能で、測定・検査した内容は、数値演算結果として、マッチング検出個数、相関 値、X座標、Y座標としての数値データが、また判定出力として、検出個数のOK,NGが出力できます。

## ○数値演算データ

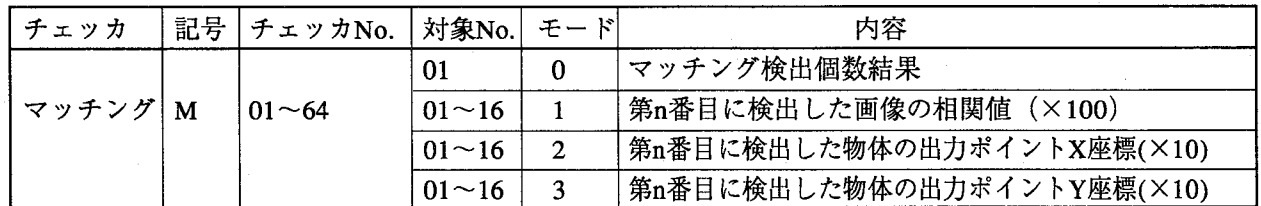

例・マッチングチェッカNo.1で1番目に検出した相関値、X.Y座標は以下の様に表記できます。

 $M$  0 1 0 1 1

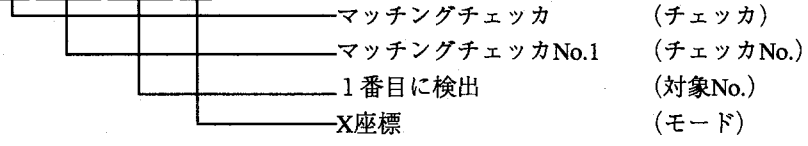

相関値: M01011

X座標: M01012

Y座標: M01013

○判定出力データ

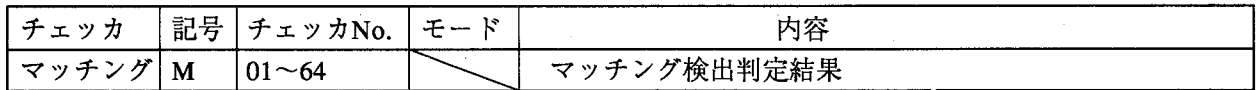

例・マッチングチェッカNo.1で1番目に検出した個数の判定結果は以下の様に表記できます。

 $M_0$  0 1

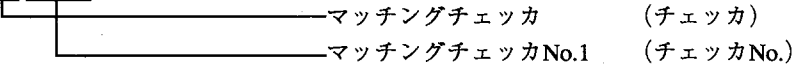

検出した個数が設定した個数と一致した時、M01=1、検出した個数が設定した個数と一致しなかった 時、M01=0として判定結果を出力します。

パターンマッチングで検出できる機能

## ●知っていると便利な使い方

サーチする図形が複数あり、 その位置が大幅に変動しない 場合は「コピー」、「サーチ エリア移動」を使用して簡単 に設定ができます。

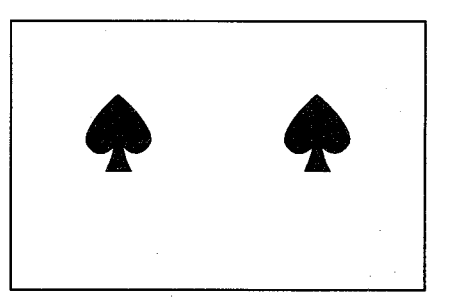

方法A:テンプレートを設定 し、サーチエリアを広くとる 方法 サーチエリアを広くとること

で検査時間が長くなります。

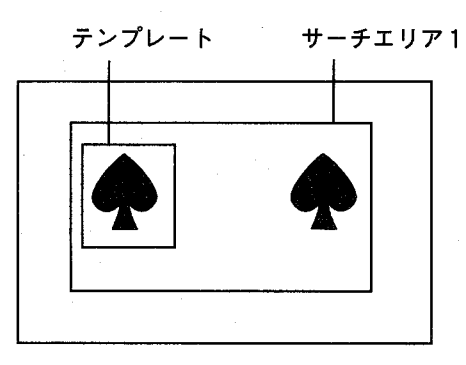

方法B:サーチエリアを狭く する方法

マッチングチェッカとサーチ エリアをそれぞれ設定し、検 査時間を短くすることができ ます。最初から同じテンプレ ートを別々に設定する必要が あります。

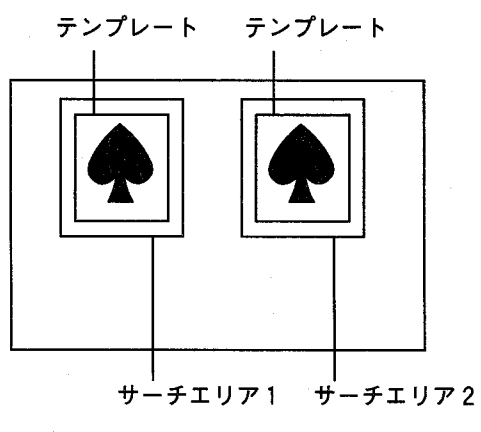

İ

ッ

力

編

 $1-33$ 

方法C:マッチングチェッカ No. 1 を作成後、コピーを行 いNo.2 を作成し、サーチエ リアを移動すると簡単に同一 条件の設定ができます。 以上のようにコピー、サーチ エリアの移動を行なって簡単 に設定ができます。

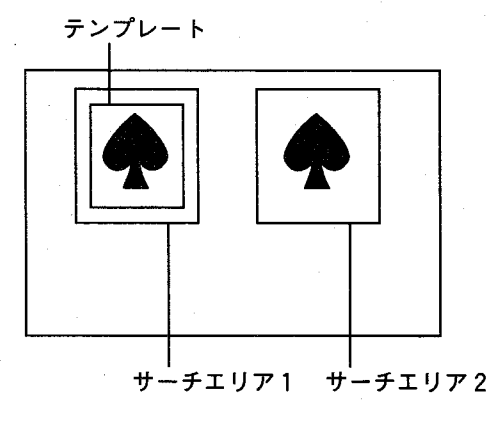

 $(\ )$ 

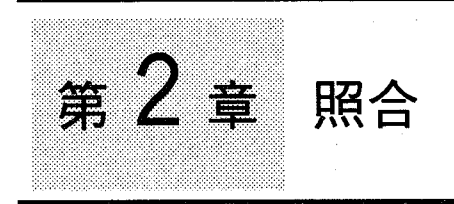

 $\left($ 

## この章の内容

この章では照合チェッカを使った検査方法を説明しています。 マッチングチェッカの設定と同様に、まず最初にテンプレート、サーチエリアを作成した後、条件設定を 行います。

- 2-1 照合チェッカとは
	- ●照合の操作の流れ
- 2-2 テンプレートを登録する
	- ●カーソルによる方法 ●数値入力による方法
- 2-3 サーチエリアを設定する
	- ●エリア設定の方法
- 2-4 サーチ条件を設定する
	- ●自動モードに切替える
- 2-5 テストを実行する
- 2-6 その他の機能
	- 2-6-1 照合の設定データをコピーする
	- 2-6-2 サーチエリアを移動する
	- 2-6-3 テンプレートとサーチエリアを削除する

チェッカ編

2-7 照合検査で検出できる機能

照合チェッカとは

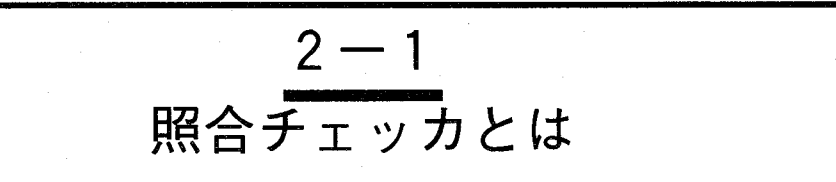

あらかじめ登録してある複数のテンプレート画像の中から、相関値の一番大きな画像を1枚だけ検索しま す。テンプレート画像はマッチングチェッカと同じ要領でカーソルまたは数値入力により作成できます。 下図のようにテンプレート画像をトランプに例えると、トランプ1枚ずつを対象物と照らし合せてそれぞ れの相関値を求めます。これをテンプレートマッチングといいます。\*1 ここではカードは4枚ありますので、4回マッチングを実行します。

\*1 テンプレートマッチングはテンプレート画像と対象物を比較し、複数の似通った画像を検出します。

そして、この4枚のカードの中で一番相関値の高いものを1枚だけ選び出 します。

複数のテンプレート画像の中から1枚を検出する機能を照合といいます。 この例では●を選び出します。

このトランプに相当するテンプレート画像はテンプレートNo.=として設定 します。

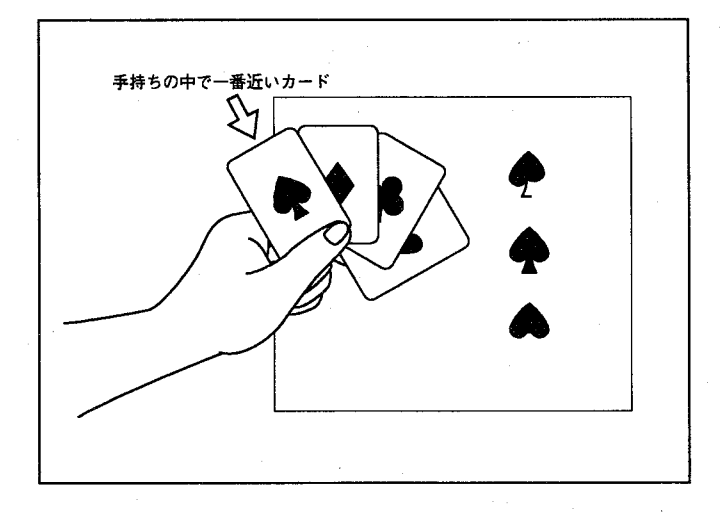

## ●照合の操作の流れ

メインメニューの「チェッカ」→「照合」を選択します。  $\mathbf{1}$ 

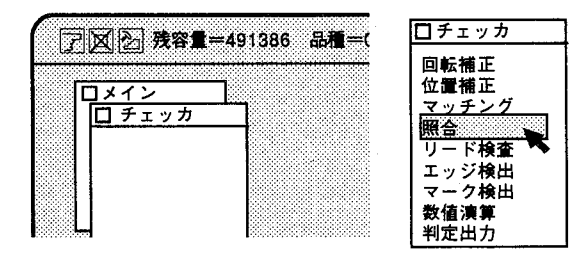

## 第2章

照合チェッカとは

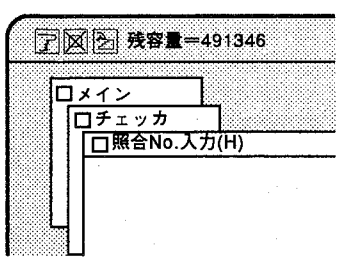

 $\mathbf{2}$ チェッカNo.を入力します。(照合チェッカNo.の入力範囲は1~64となっ ています。)

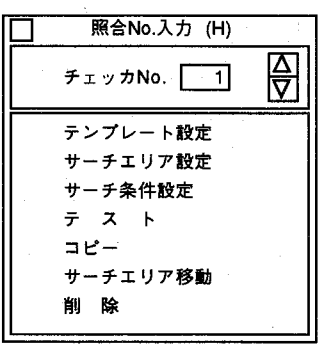

 $\boldsymbol{3}$ 「テンプレート設定」を選択すると以下の画面を表示します。 この画面で、照合元のテンプレートNo. (1~16) を指定し、各テンプレー トを作成します。

(5)

 $\frac{\Delta}{\nabla}$ 

、タイトルが入力されます。

(照合元のテンプレートNo.の入力範囲は1~16です。)

画面の内容

のコピー

8 画像表示

⑨削除

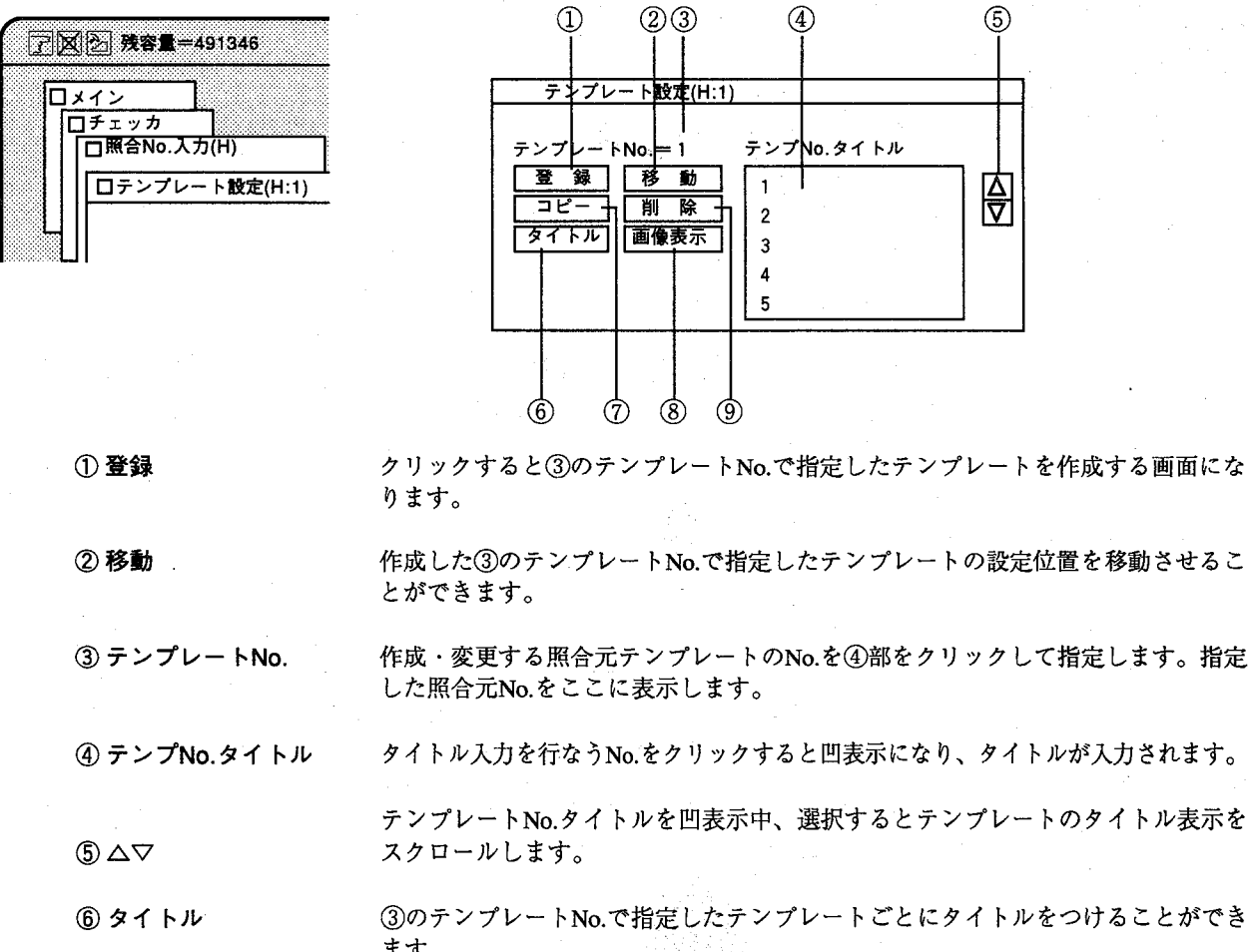

ます。

他のチェッカNo.のテンプレートをコピーします。

作成した③のテンプレートNo.で指定したテンプレートを画面に表示させます。

不要になった③のテンプレートNo.で指定したテンプレートを削除します。

エッカ 編

 $2 - 3$ 

-<br>テンプレートを登録する

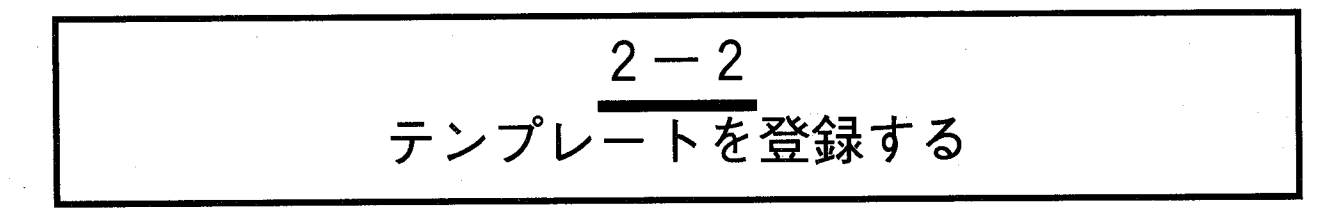

照合検査はマッチングチェッカと同じ処理方法でテンプレート画像と似通った対象物を検出します。マッ チングチェッカと異なる点は複数のテンプレート画像でマッチング検査を行ない、相関値の一番高いもの 1枚を検出します。従って登録枚数が多い程、検査時間は長くなります。

照合元のテンプレートNo.の変更は、テンプレート設定画面で行ないます。

●カーソルによる方法

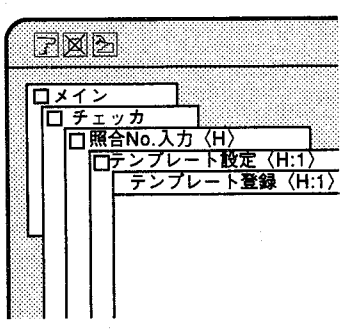

テンプレート設定メニューで、登録をクリックすると以下の画面を表示し 1 ます。

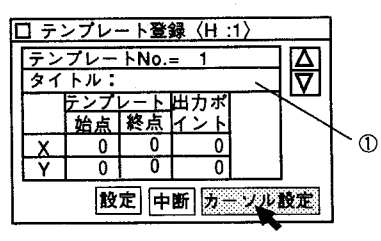

历ーソル設定をクリックすると全メニューを消去します。 前画面で、登録したテンプレートタイトルは、①に表示します。また、こ の画面より、タイトルの入力・変更も行なえます。

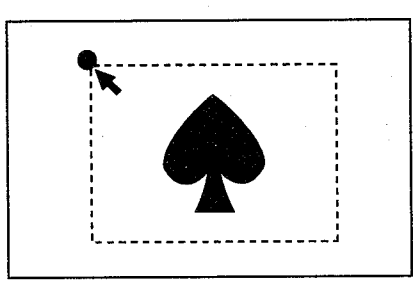

チェッカの始点にカーソルを移動します。(始点の設定)  $\overline{2}$ 

マウス左ボタンを押す (始点の設定)

3 マウスボタンを押したままカーソルを移動(ドラッグ)し、終点位置でマ ウスボタンを離します。(終点の設定)

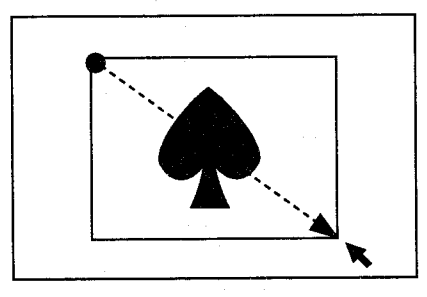

マウス左ボタンを押しながらカーソルを 移動し、終点で離す

 $2 - 4$ 

第2章

テンプレートを登録

- 4 設定を修正するときは、2.から3.の操作を繰り返してください。前回設定 されたデータを消去し、書き換えます。
- 5 テンプレートの設定を終了後、次に出力ポイントの設定をします。出力し たいポイントにカーソルを合わせてマウス左ボタンを押してすぐに離しま す。押したままカーソルを移動するとテンプレートの設定になりますので ご注意下さい。出力ポイントはテンプレートのエリア内のみ設定可能で す。

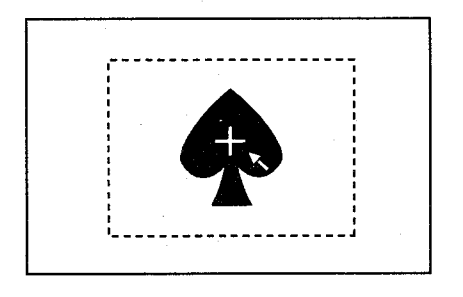

設定を終了後、画面左下のハイドアイコンをクリックするかマウス右ボタ 6 ンを押してください。数値入力の画面に戻りますので、設定を選択して終 了してください。

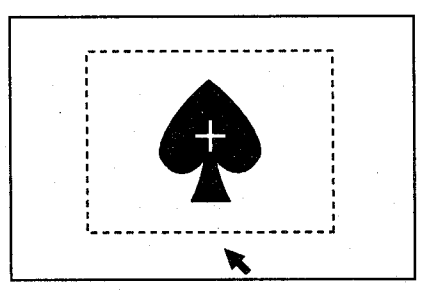

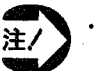

エリアを設定する場合は必ずエリアの左上が始点、右下が終点と なる様に設定を行なってください。

その他の方向で設定を行なうと以下のメッセージを表示し設定したエリア は無効となります。

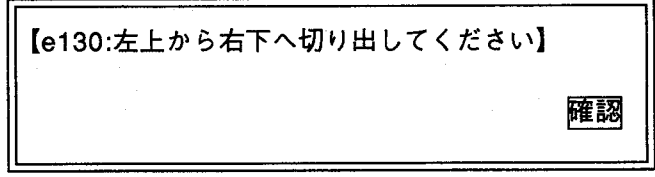

この場合は、メニューに従い再度エリアの設定を行なってください。

テンプレートを登録する

第2章 照合

設定したエリアが不適当なサイズの場合は設定をクリックすると以下のよ メッセージを表示し設定したエリアは無効になります。

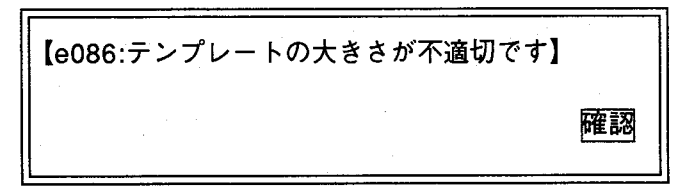

この場合もメニューに従い再度エリアの設定を行なってください。

· エリアを設定する場合は、必ず特徴のある画像を設定してくださ 注/ い。特徴のある画像とは濃淡コントラストに変化がある画像で す。

特徴のない場合は、以下のメッセージを表示し指定したエリアは無効とな ります。

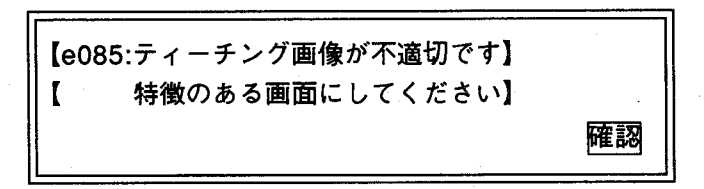

設定したエリアが画面の端にかかる場合は、以下のように表示し設定した エリアは無効となります。

この場合、再度エリアを画面の端がかからない様に設定するか、カメラ取 付け位置を変更して、適切な位置に設定してください。

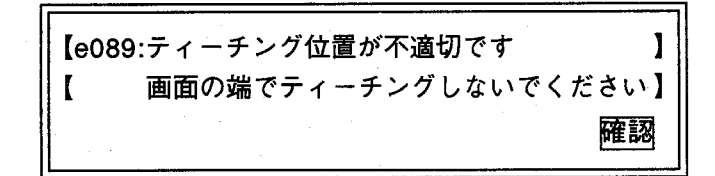

テンプレートを登録する

## テンプレートを連続登 録する

連続してテンプレート登録するときの操作方法

1. まず、最初にテンプレートを登録します。

2. ひきつづきテンプレート設定を行なう時、テンプレートの大きさが前 回 (No.1) と同じ設定で行なうときは、次のテンプレートNo.を指定し、 次にコピーをクリックします。

クリックしますと、同一照合チェッカNo.で登録した、テンプレートNo.を 表示しますので、ここで、コピー元のチェッカNo.とタイトルを指定し、 関行をクリックします。

コピー終了をしますと、前画面に戻りますので、次に移動をクリックし て、テンプレートを目的の箇所に移動します。照合チェッカでコピー、移 動を行ないますと、テンプレートと出力ポイントの位置関係は、同じ条件 で、コピー、移動を行ないます。

ただし、テンプレートもコピーを行ないますので必要に応じ、タイトルの 変更を行なってください。

テンプレートの大きさが前回のテンプレートと異なるときはテンプレート 設定ごとに、「登録」を選択して新たにテンプレート設定を行なってくだ さい。

## 新規作成する場合

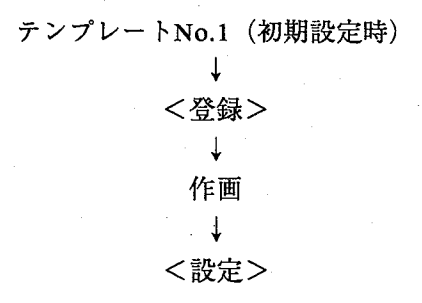

# ひきつづき同じ大きさで他のテンプレートNo.を登録する場合 テンプレートNo.2に切替え  $\downarrow$ <移動> テンプレートを移動 登録してもよろしいですか? くはい> 必要に応じて、タイトルの変更を行ないます

テンプレートを登録する

●数値入力による方法

入力したい項目欄にカーソルを合わせ、クリックします。  $\mathbf{1}$ 

選択された項目欄が凹表示され、入力可能状態になります。  $\boldsymbol{p}$ 

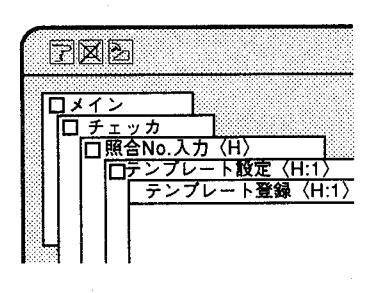

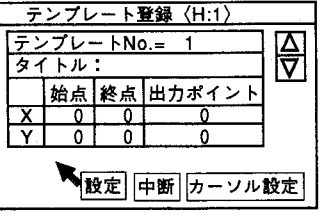

△▽キーを選択すると数値がアップダウンします。また、キーボードから  $\boldsymbol{3}$ のキー入力により数値入力が可能です。

X座標、Y座標、設定範囲は以下の範囲で設定できます。

X座標: 0~511 Y座標: 20~458

出力ポイントはテンプレートの範囲内でしか設定できません。

4 入力を終了後、設定を選択してください。 数値入力によって以下のテンプレートが作成されます。

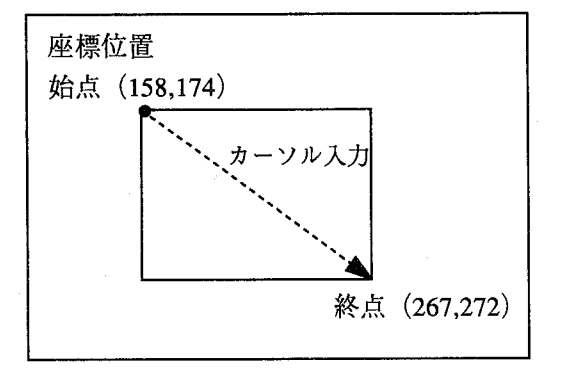

タイトルの入力

チェッカNo.ごとにタイトルを入力することができます。

タイトル入力はカーソルを入力位置に決めてキーボードから入力してくだ さい。

必要に応じてタイトルを入力してください。

サーチエリアを設定する

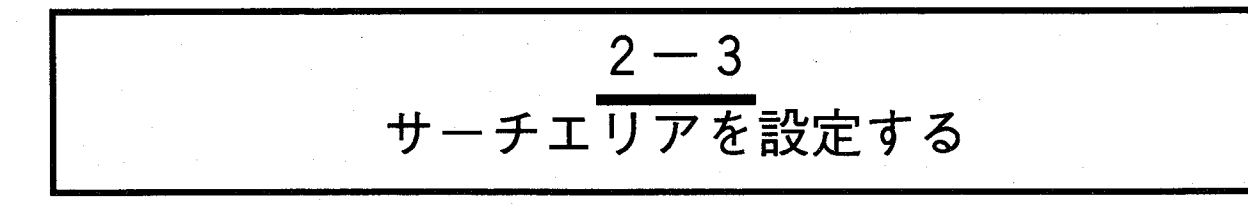

テンプレートを検出するために、走査する範囲を設定します。必要最小限の大きさにすることが処理時間 の短縮になります。

「サーチエリア設定」を選択すると以下の画面を表示します。

画面の内容

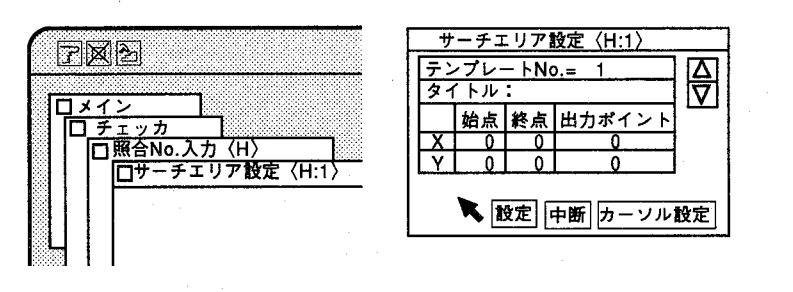

●エリア設定の方法

検査する範囲(サーチエリア)を設定します。登録したテンプレートに類 似した画像をサーチエリア内から検出します。

「サーチエリア設定」にはテンプレートと同様に、数値入力による設定 と、カーソル設定があります。モニタに表示している全ての範囲をサーチ エリアに設定すると、画像処理に時間がかかり効率が悪くなりますので、 必要最小限の範囲を設定してください。

サーチエリアを狭く設定する方法として位置補正があります。

小さなサーチエリアでもマッチングチェッカを位置補正のグループNo.に 指定することで対象物から外れることなく検査できます。

サーチエリア設定方法については、「テンプレート登録」の方法と同じで す。(2-2 テンプレートを登録する)を参照ください。

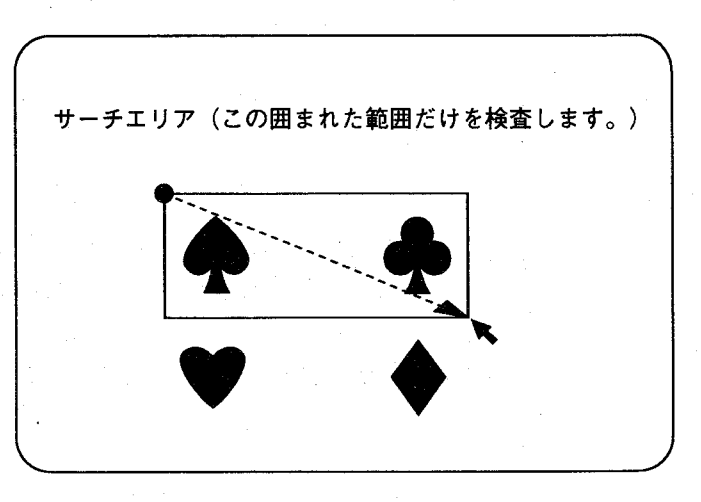

 $2-9$ 

チェッカ編

サーチエリアを設定する

【操作手順】

 $\mathbf{1}$ 「照合」を選択すると照合No.入力画面を表示します。No.入力範囲は1~ 64です。△ ▽でチェッカNo.が設定できます。2-2で設定したテンプレート と同じチェッカNo.を指定してください。(登録したテンプレートのサー チエリアを設定します)

ここではチェッカNo.1を指定します。

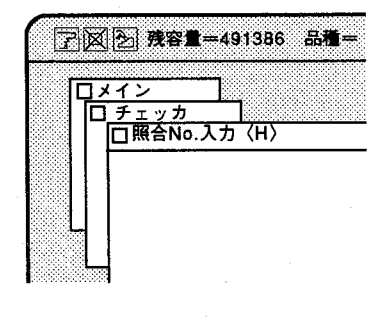

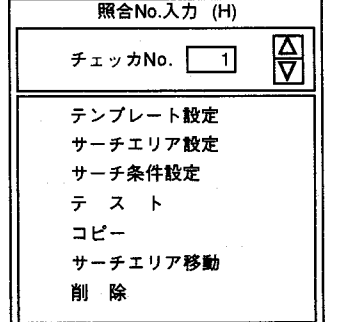

テンプレート登録が終了すると、サーチエリア設定が選択できる状態とな ります。

2 「サーチエリア設定」を選択すると以下の画面を表示します。

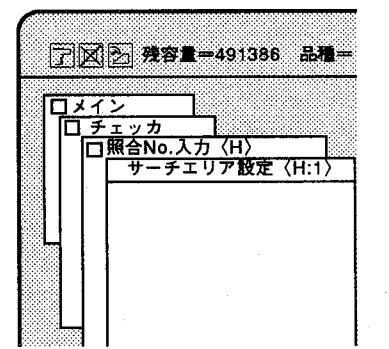

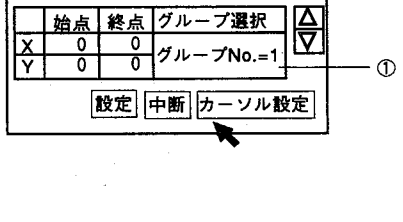

サーチエリア設定〈H:1〉

**①グループ選択** 

照合エリアの位置補正を行なうためのNo.を指定します。 初期値は1になっています。 詳しくは、「7章 位置補正」を参照ください。

「2-2 テンプレートを登録する」と同じ方法でサーチエリアを設定してく ださい。異なる点はサーチエリア設定時には、「出力ポイント」の設定が ないことです。

設定したエリアが不適切なサイズの場合に設定をクリックすると以下の メッセージを表示し、設定したエリアは無効になります。

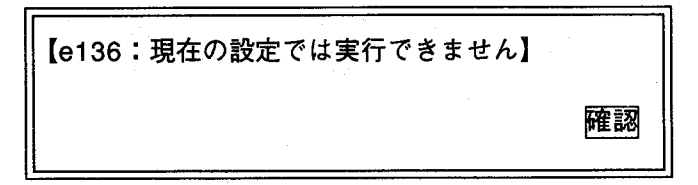

この場合もメニューに従い再度エリアの設定を行なってください。

サーチ条件を設定する

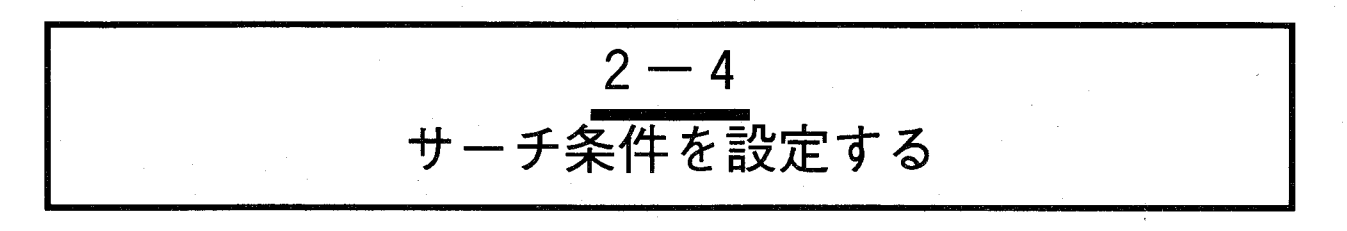

この設定で検査する条件を設定します。

設定方法には「自動モード」と「手動モード」の2通りがあり、初期画面では「手動モード」になってい ます。「サーチ条件設定」を選択すると以下の画面を表示します。

照合のサーチ条件も、マッチングでのサーチ条件とほぼ同じです。詳しい内容は、「1-4 マッチングでの サーチ条件を設定する」を参照ください。

手動モードは細かな設定で効率よく検査を実行する場合に適しています。

ここでは、各ステップ毎に精度、検出個数、判定下限を自由に設定できま す。  $\textcircled{1}$  $\circled{3}$  $\circled{4}$  $\circ$  $\circledast$ ② 画面の内容 照合サーチ条件 (手動) <H:1> 了 X 2 残容量=491346 テンプレートNo.= [ 1] タイトル:  $\overline{\Box x}$ サーチシーケンス 結果 ロチェッカ 精度 核出 判定 |検出 相関値 検査時間 段階 □照合No.入力(H) 1684215 個数 下限 個数  $0.00$  $0.00<sub>sec</sub>$  $1ST$  $\bullet$ 00000 □テンプレート設定(H:1) 0.60  $\Omega$ 1  $\bullet$ 0000 0.00 2ND  $0.60$  $\Omega$  $\blacktriangleleft$ 3RD  $\circ\bullet\circ\circ$ 0.60  $0.00$  $\pmb{\mathsf{o}}$ 4TH  $\circ\circ\bullet$ 0.60  $\mathbf 0$  $0.00$ 읚 設定 中断 テスト 再テスト 自動  $(13)$  $\circled{7}$  $(8)$  $\circled{9}$  $\omega$  $\Omega$  $\Omega$  $\circled{4}$ サーチ条件を設定する、照合元のテンプレート画像のNo.を入力します。 ①テンプレートNo. このNo.についての検査結果が表示されます。 サーチ条件は、テンプレート毎の設定となります。 2検出個数 対象物を検出したとき、照合チェッカの判定結果 (フラグ)が"1"となります。 (検出個数上限値設定) 検出個数は"1"で固定です。 3判定下限 判定下限は検出するためのしきい値を相関値によって設定します。 クリックすると凹表示になり設定できます。△▽またはキーボードで変更します。 入力は0.00~1.00の範囲で行い、初期値は0.60です。 4検出個数 (結果) 検査の結果、サーチシーケンスで設定された内容を満たしたポイント数を段階ごと に表示します。 ⑤相関値 (結果) 検査の結果を相関値で表しています。 6検査時間 照合チェッカの検査処理にかかった時間を表示します。 ⑦段階 精度別に検査される回数を表します。

 $\mathbf{I}$ 

ッ

 $\overline{y}$ 

編

## 照子

工友供太部中士工

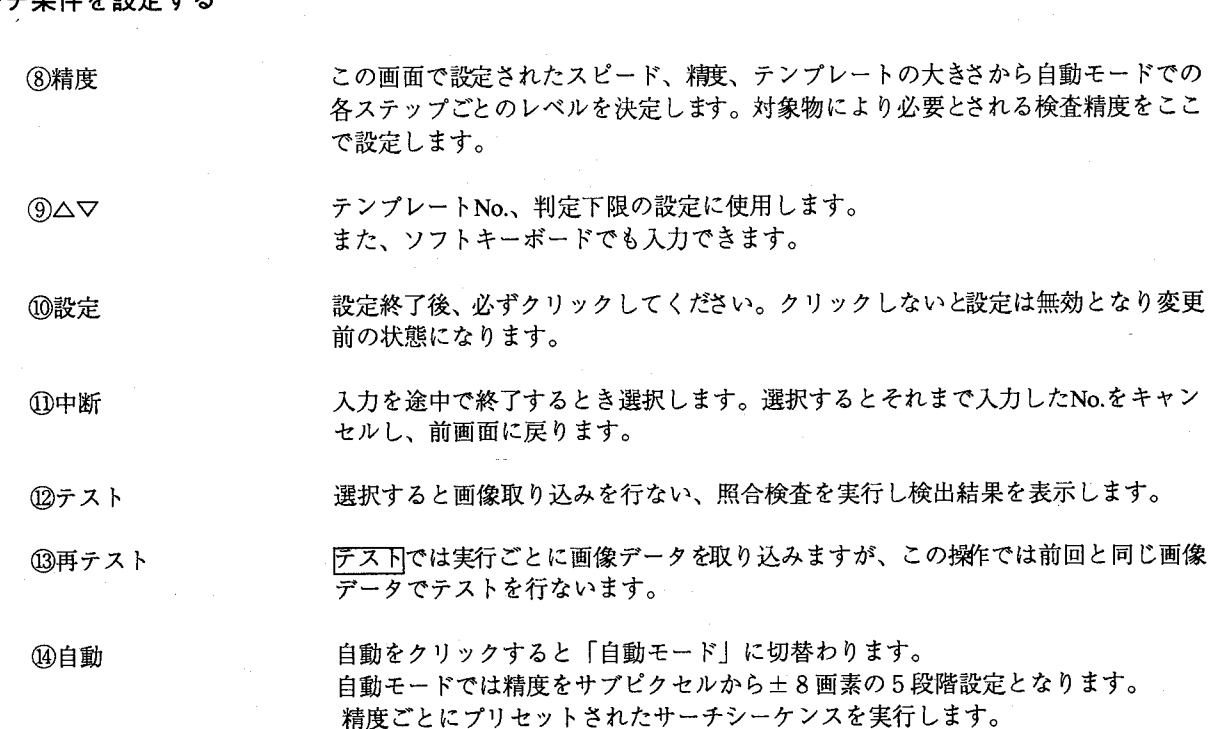

 $\overline{2}$  $\boldsymbol{8}$  $\overline{\mathbf{4}}$  $\overline{2}$  $S$  $16 \quad 8$  $\overline{4}$  $\mathbf{1}$ S  $16<sup>1</sup>$  $\mathbf{1}$  $\overline{O}$  $\overline{O}$  $\overline{O}$  $\bigcirc$  $\circ$  $O$   $O$   $O$ 1ST  $\bigcirc$  $\bullet$  $\bigcirc$ 1ST ●  $\circ \circ \circ$  $\bigcirc$  $O$   $O$   $O$  $2ND$  $\overline{O}$  $\bullet$  $2ND$  $\bullet$  $\bigcirc$  $\begin{array}{ccc} & \circ & \circ & \circ \end{array}$  $\circ$  $O$   $O$   $O$ 3RD 3RD または  $\circ$  $O$   $O$   $O$  $O O$  $4TH$ 4TH

 $\circled{3}$ 

 $0.60$ 

 $\circled{4}$ 

즩

例.±4画素を選択した場合、以下の検査精度で検査を行ないます。

## ●自動モードに切替える

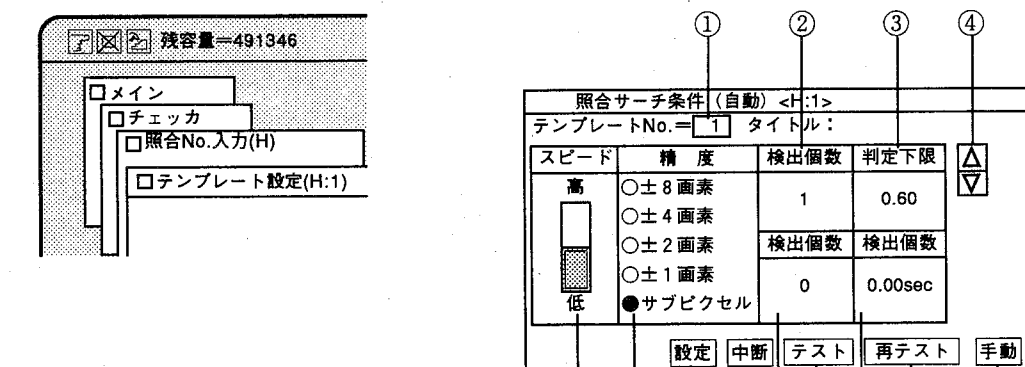

 $\circledS$  $^{\circledR}$  $^\circledR$  $^{\circledR}$  $\ddot{\textcircled{\scriptsize 9}}$  $\circledR$  $\textcircled{\scriptsize{1}}$  $\circled{1}$  $(13)$ 

①テンプレートNo.

サーチ条件を設定する照合元のテンプレート画像のNo.を入力します。 このNo.についての検査結果が表示されます。

② 検出個数 (検出個数上限値設定) 検出される最大個数を設定します。ここで設定された個数すべてを検出したとき、 照合チェッカの判定結果 (フラグ) が"1"となります。 検出結果個数は、"1"で固定です。

サーチ条件を設定する

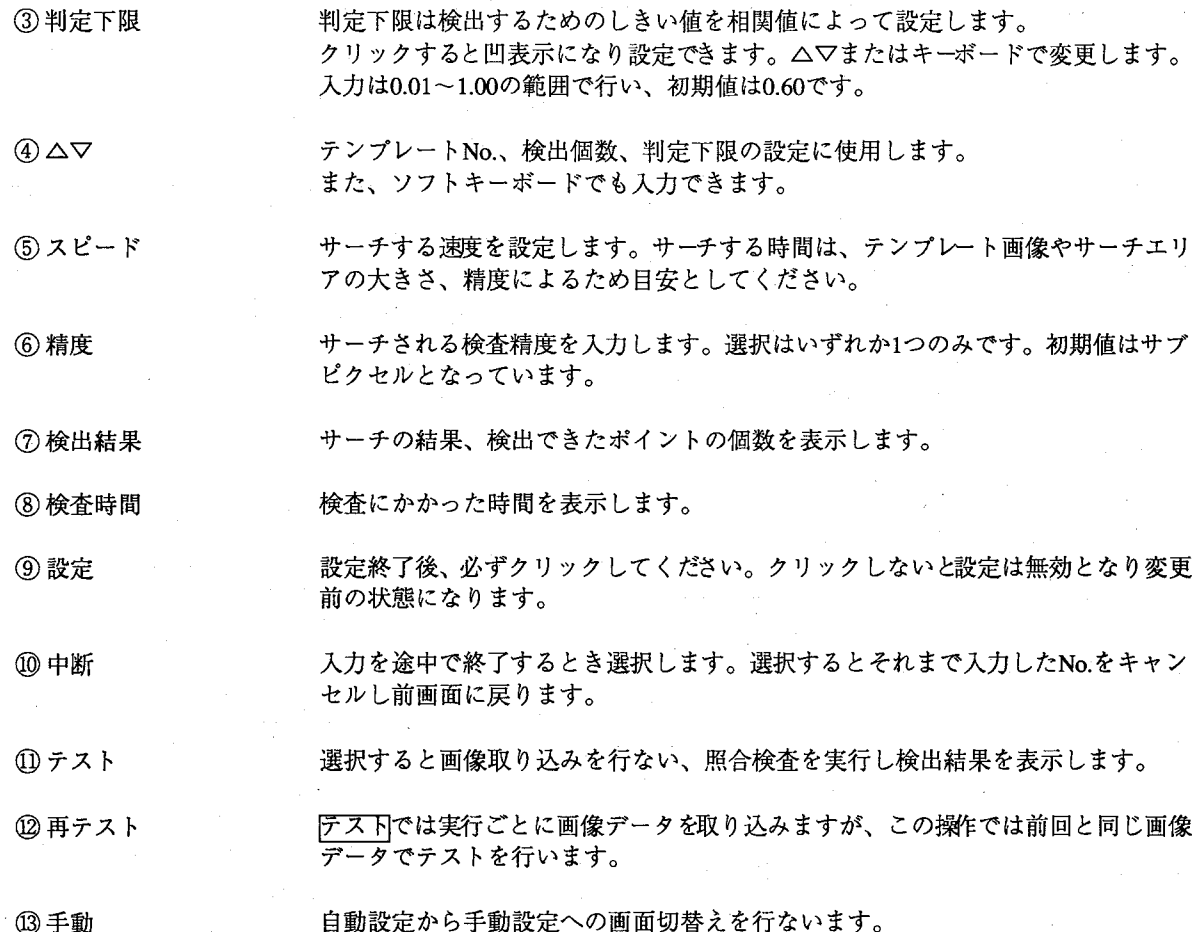

 $\overline{C}$ 

テストを実行する

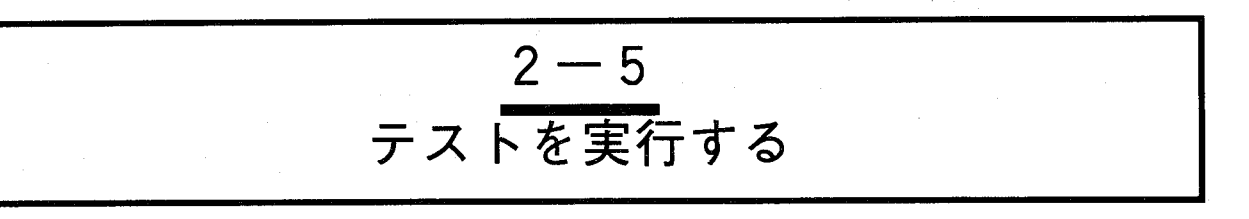

「サーチ条件設定」での設定内容で画像を取り込み検査を行ないます。

この「テスト」の実行で目的通りの検査結果が得られなかった場合、再び「サーチ条件設定」で設定を修 正してください。

「テスト」を選択すると以下の画面が表示されます。

### 画面の内容

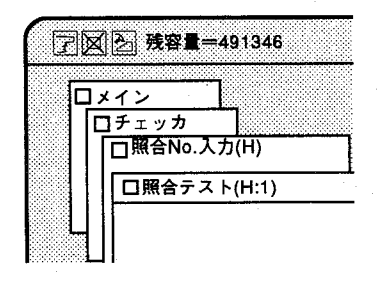

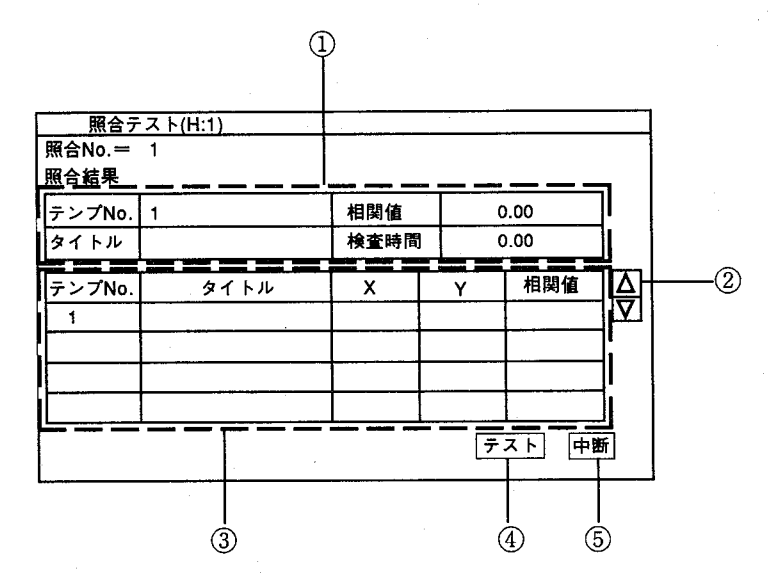

1-番似通ったテンプレートNo.、タイトルが表示されます。

2△マテンプレートNo.がスクロールします。

3テンプレートNo.ごとに実行結果が表示されます。

検出された座標位置と相関値が表示されます。

④テスト

選択すると画像取り込みを行ない、照合検査を実行し検出結果を表示し ます。

( -

## (5)中断

テストメニューを終了します。

 $2 - 14$ 

第2章

テストを実行する

【操作手順】

テストをクリックすると検査を開始します。  $\mathbf{1}$ 例えば、以下のような数値を表示します。 テストはこのチェッカについて行います。

以下の例では、照合チェッカNo.1でテンプレートNo.1「SHOGO-1」を相 関値=0.95で検出し、検出ポイント (X、Y) = (28、29) で出力します。 テンプレートNo.2は相関値=0.71で検出しているものの、テンプレート No.1の相関値が大きいため、検出・照合しているのは、テンプレートNo.1 となります。

またテンプレートNo.3は設定した相関値下限以下ですが、検出を行なって います。

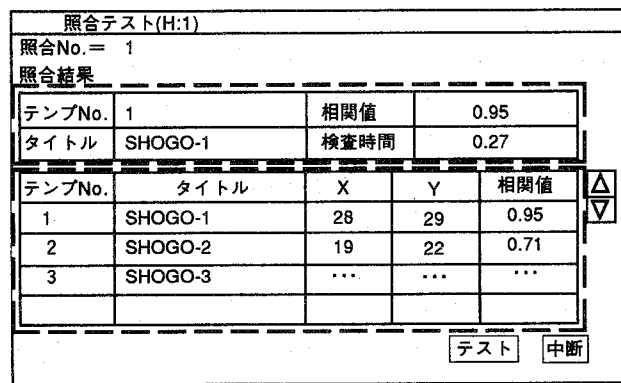

中断をクリックすると終了します。  $\overline{2}$ 

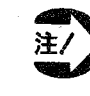

照合した結果すべてが判定下限 (相関値) を下回るとき"---"を表示 します。

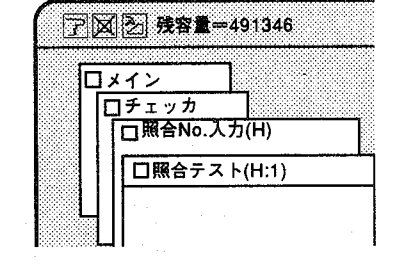

€

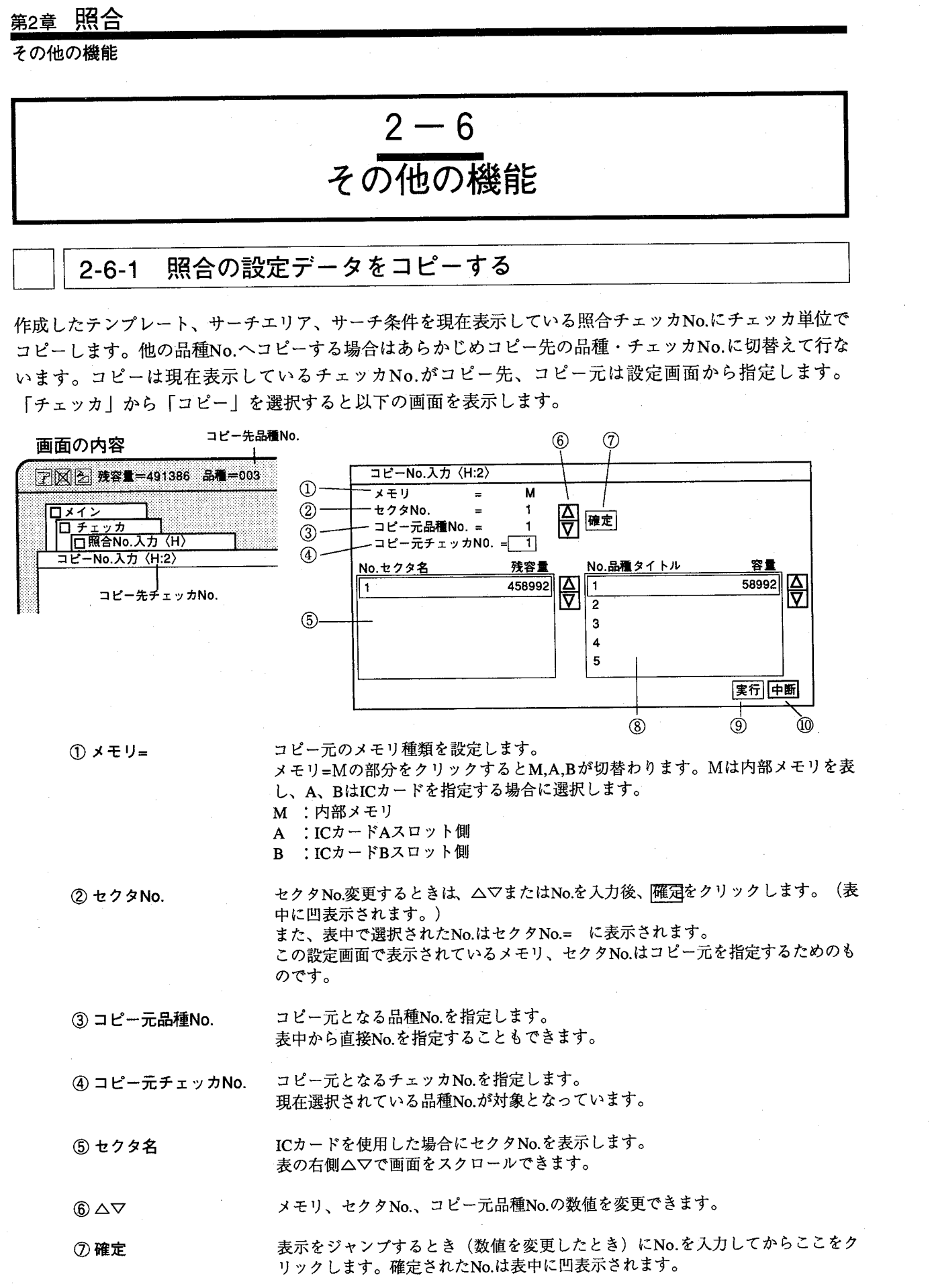

 $\hat{\mathcal{L}}$ 

 $\bigcirc$ 

 $\Big(\begin{matrix} \overline{\phantom{a}} \\ \overline{\phantom{a}} \end{matrix}\Big)$ 

 $2-16$ 

 $\bar{z}$ 

1000 年 1000

## 第2音

その他の機能

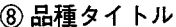

(9) 実行

10 中断

登録された品種タイトルを表示します。 表の右側△▽で画面をスクロールできます。 クリックするとコピーを実行します。

入力を途中で終了するとき選択します。選択するとそれまで入力したNo.はキャン セルされ前画面に戻ります。

【操作手順】

「照合」メニュー画面でコピー元へチェッカNo.を切替えます。 切替えた後、「コピー」を選択します。

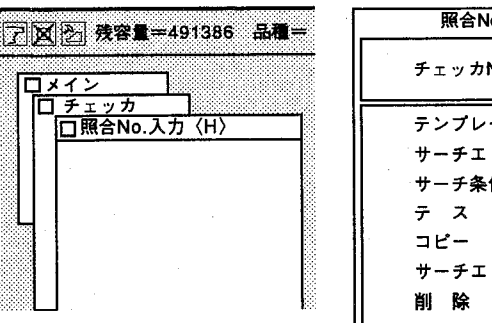

 $\mathbf{1}$ 

lo.入力 (H) 유 - コピーするチェッカNo. No.  $\Box$ ート設定 リア設定 件設定 リア移動

2 メモリの種類を選択します。 内部メモリの場合、記号は"M"ですのでそのままの設定で行ないます。 ICカードの場合、AまたはBを選択します。

- 3 セクタNo.を指定します。 ICカードをご使用の場合のみ指定します。
- 4 コピー元品種No.を指定します。
- コピー元チェッカNo.を指定します。 5
- 6 「コピー」をクリックすると以下の画面を表示します。

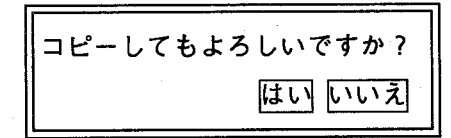

- 「はい」をクリックするとコピーを実行し前画面へ戻ります。  $\overline{7}$ 「いいえ」をクリックするとコピーを中断し前画面へ戻ります。
	- ・コピー機能を選択すると、テンプレート画像、出力ポイント、サ 注/ ーチエリア、サーチ条件を合わせてコピーします。
		- ・コピーはコピー元と同じ座標に行ないます。
		- ・コピー後、同一のテンプレートを他の座標位置へ移動できます。 「サーチエリアの移動」を参照ください。
		- ・コピー先とコピー元のメモリ(A~D)が異なる場合はコピー元 のメモリの座標位置でコピー先のメモリヘコピーします。

 $\mathbb T$ 

 $\mathcal{L}$ カ

その他の機能

2-6-2 サーチエリアを移動する

「サーチエリア設定」によって設定したエリアのみを移動します。 対象物の位置やカメラの位置、位置決めの条件等が変更になった場合に使用します。また、コピー実行 後、サーチエリアを移動し、同一のテンプレート条件でサーチエリアのみを複数のチェッカで設定するこ とができます。

【操作手順】

 $\mathbf{1}$ 「照合No.入力」→「サーチエリア移動」を選択します。 メニューを消去し、指定したチェッカのみを表示します。チェッカNo.入 力で指定したチェッカとなります。

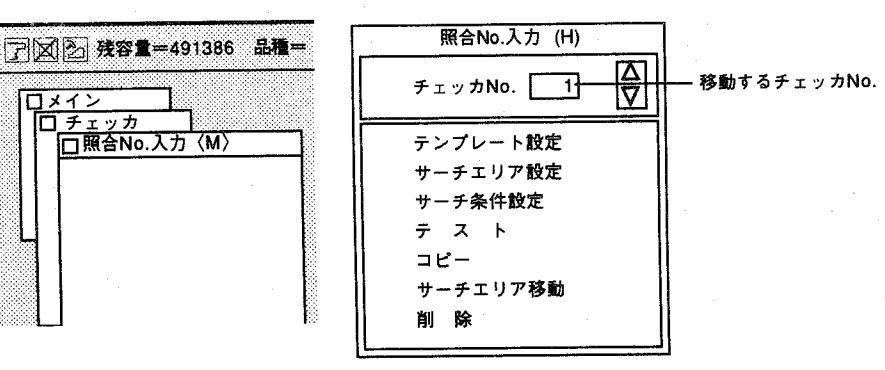

2 図のようにカーソルをチェッカに合わせマウス左ボタンを押します。

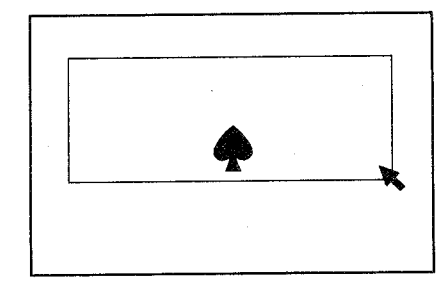

3 ボタンを押したままカーソルを移動(ドラッグ)することによりチェッカ が移動します。

 $\widehat{(\,\cdot\,)}$ 

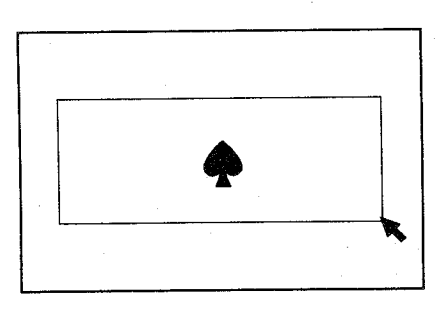

その他の機能

△ ボタンを離した位置で確定します。 画面左下のハイドボタンを選択するかマウス右ボタンを押すと以下のメッ セージを表示します。

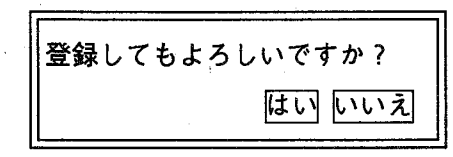

はいをクリックするとサーチエリアを移動し、前画面に戻ります。 5 いいえをクリックすると移動した内容をキャンセルし、前画面に戻りま す。

テンプレートとサーチエリアを削除する  $2 - 6 - 3$ 

> 現在表示しているチェッカNo.のテンプレートとサーチエリアを合わせて 削除します。

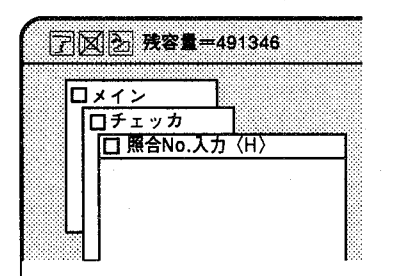

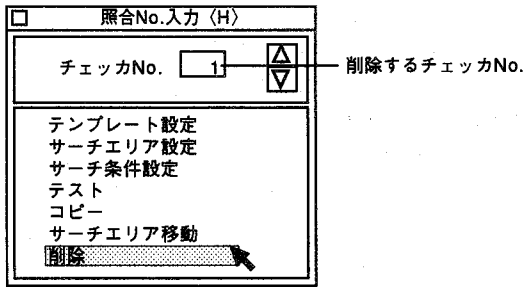

チェッカNo.の指定は、マッチングNo.入力で指定したチェッカとなりま す。

「照合」→「削除」を選択すると以下の画面を表示します。

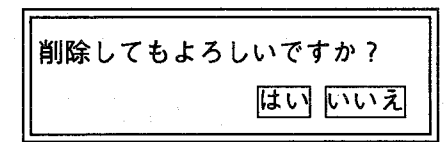

はいをクリックするとチェッカデータを消去し前画面に戻ります。 いいえをクリックすると消去せずに前画面に戻ります。

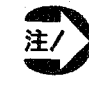

・削除を行なうと、指定したNo.のチェッカのテンプレート、サー チエリア、サーチ条件の全てを削除しますので、ご注意くださ  $V_{\alpha}$ 

 $\overline{\mathbf{L}}$ 

力

照合検査で検出できる機能

 $2 - 7$ 

# 照合検査で検出できる機能

照合検査で、測定・検査した内容は、数値演算結果としてテンプレート検出No.、相関値、X座標、Y座標 としての数値データが、また判定出力として、テンプレート検出結果を出力できます。

○数値演算データ

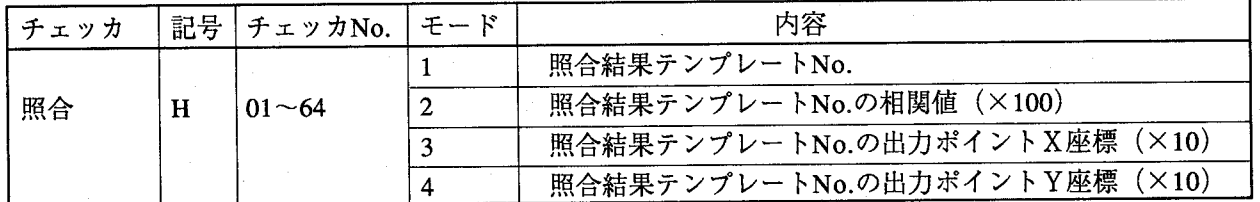

照合チエッカNo.1で検出したテンプレートNo.およびX、Y座標値 (×10) は以下のように表示できま す。

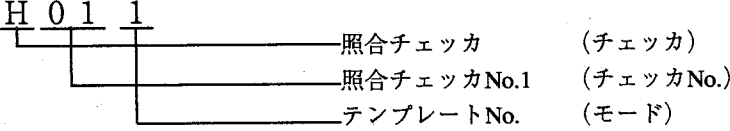

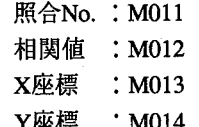

○判定出力データ

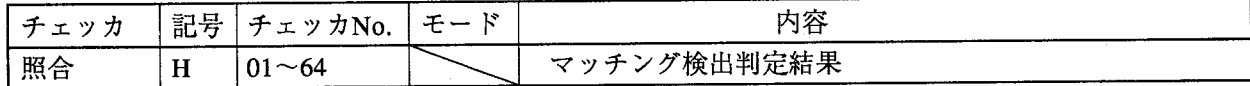

照合チエッカNo.1で検出した判定結果は以下のように表記できます。

 $H<sub>0</sub>1$ 

-照合チェッカ (チェッカ) -照合チェッカNo.1 (チェッカNo.)

登録したテンプレート画像を検出したときHOl=1、すべてのテンプレート画像を検出できなかった ときH01=0となります。

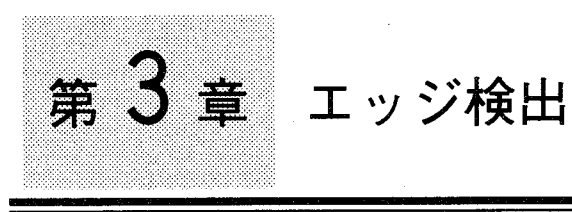

€

この章の内容

チェッカ編

このチェッカは対象物のエッジ部分を検査する場合に用います。 白または黒の境目をラインまたはエリアを走査しエッジ位置を検出します。

3-1 走査モードの選択

●エッジ検出モード

3-2 走査モードの設定

●面走査の場合

●線走査の場合

3-3 条件設定

3-3-1 判定条件の設定

- 3-3-2 走査条件の設定
- 3-4  $71 -$
- 3-5 移動
- 3-6 削除
- 3-7 エッジ検出の使用例
- 3-8 エッジ検出で検出できる機能

走査モードの選択

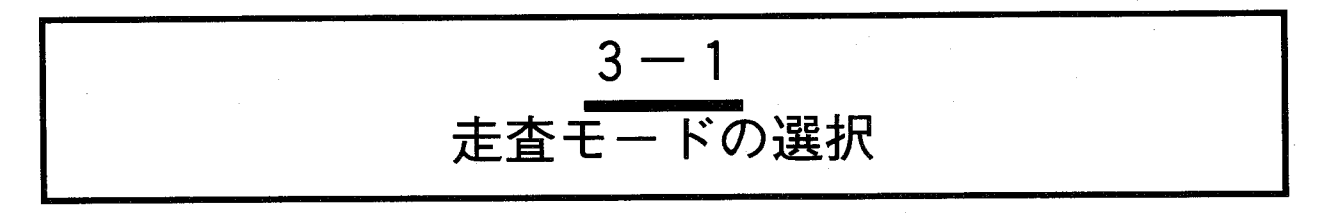

エッジ検出では検査方法に線走査と面走査の2通りがあります。

線走査はライン上の濃淡を微分してエッジ位置を検出し、面走査は線走査用ラインがエリア内に何本もあ り、それぞれのエッジ位置を検出します。走査方向を水平とすると垂直方向の指定微分値を検出した箇所 をエッジ位置とします。

メインメニューの「チェッカ」→「エッジ検出」を選択します。 以下の画面を表示します。(チェッカNo.の入力範囲は1~64です。)

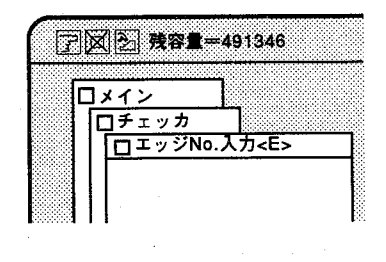

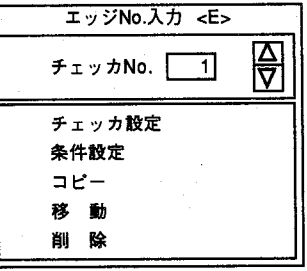

「チェッカ設定」を選択すると以下の画面を表示します。

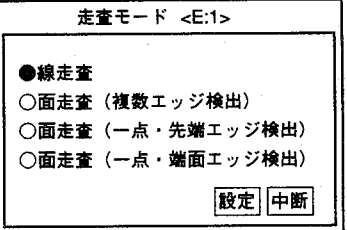

走査モードを選択してください。

この走杳モードによりチェッカを選択します。ライン (線走査) のチェッ カまたはエリア(面走査)のチェッカかを決定します。

選択後はこのメニューは消去し、またチェッカが設定されているときは表 示しません。走査モードを変更するときは設定したチェッカを削除し、再 設定してください。

走査モードの選択

## ●エッジ検出モード

エッジ検査では検査対象物の輪郭、境目、濃淡の変化する位置を検出し、 座標位置、検出個数から対象物の良否判定を行ないます。エッジ検出モー ドには、走査方法として面走査方法と線走査方法があります。

面走査エッジ検出モードにつ いて

面走査の場合のモードは「複数検出」、「一点-先端検出」「一点-端面検 出|の3通りのモードがあります。 以下にそれぞれの場合の検出内容について説明します。

## 複数検出

下図の様にエッジがいくつもあるとき、それぞれのエッジを検出します。

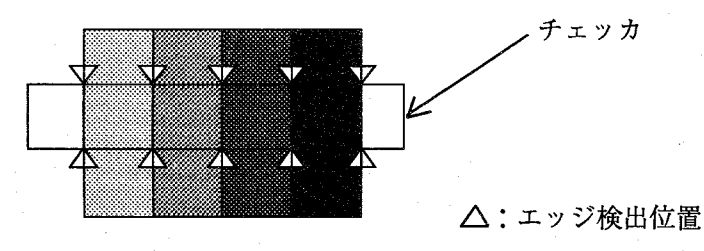

一点-先端検出

一番最初に検出したエッジをエッジ検出位置とします。

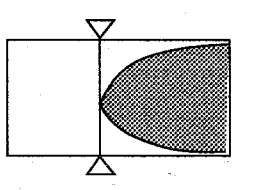

走査方向→

## 一点-端面検出

各走査ラインの最初に検出したエッジの平均を算出し、エッジ検出位置と します。

この場合のチェッカ設定範囲は、対象画像から外れないように設定してく ださい。

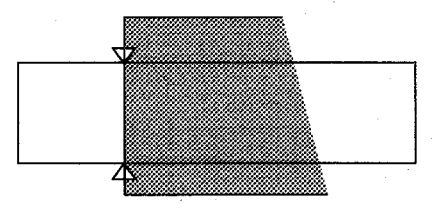

走査方向→

線走査エッジ検出モードにつ いて

線走査では、面走査での複数検出と同じ様に、それぞれのエッジを検出し ます。

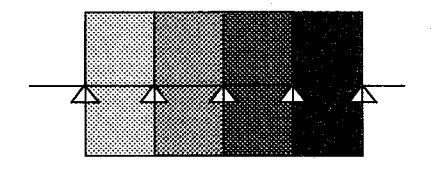

 $3 - 3$ 

走査モードの設定

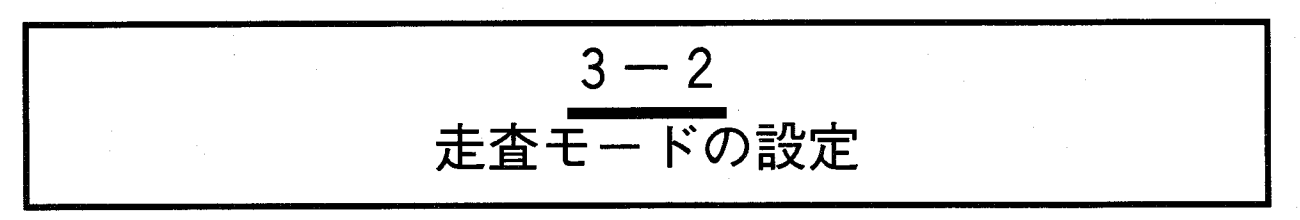

走査するラインまたはエリアを設定します。

「チェッカ設定」→「面走査(複数エッジ検出)」を選択すると以下の画面を表示します。

 $\bigcirc$ 

## ●面走査の場合

画面の内容

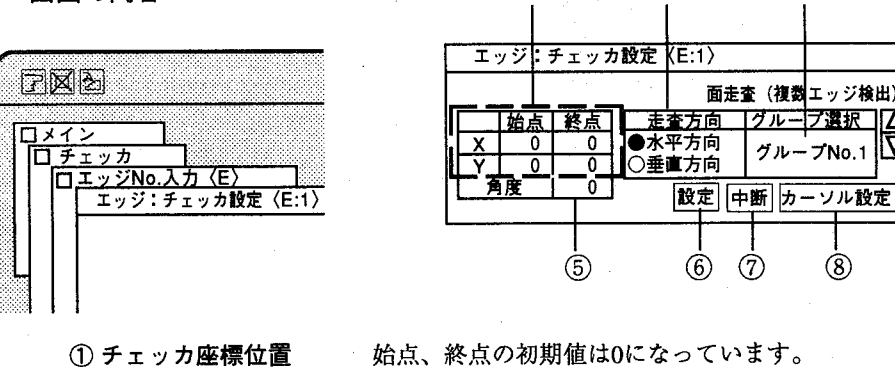

チェッカの走査方向を指定します。初期値は「水平方向」になっています。 ② 走査方向

エッジ検出チェッカの位置補正のグループNo.を指定します。初期値は「1」になっ ③ グループ選択 ています。詳しくは、「7章 位置補正」を参照ください。

 $(2)$ 

 $\circled{3}$ 

 $\circled{4}$ 

凹の表示された座標値、グループNo.の設定を行います。 このほか、キーボードからも入力できます。

5角度

 $\textcircled{4}$ 

面走査を選択すると表示します。 (入力範囲は-45~45度です。)チェッカのセンターを中心に回転します。

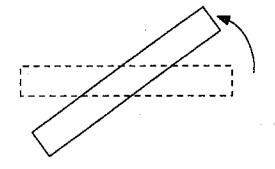

図の様に設定したエッジ検出チェッカをエリアの中心で回転することができます。 斜め方向にエリアの設定を行なう場合、まず、水平、垂直方向にエリア設定を行 なった後、角度を入力して傾けます。

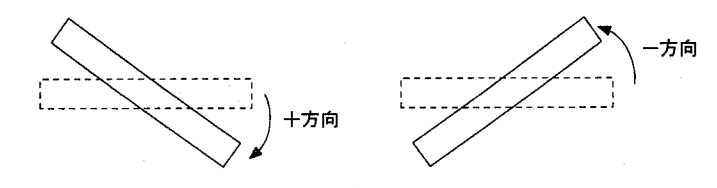

角度の+、一方向は右回りが+方向、左回りが一方向となります。

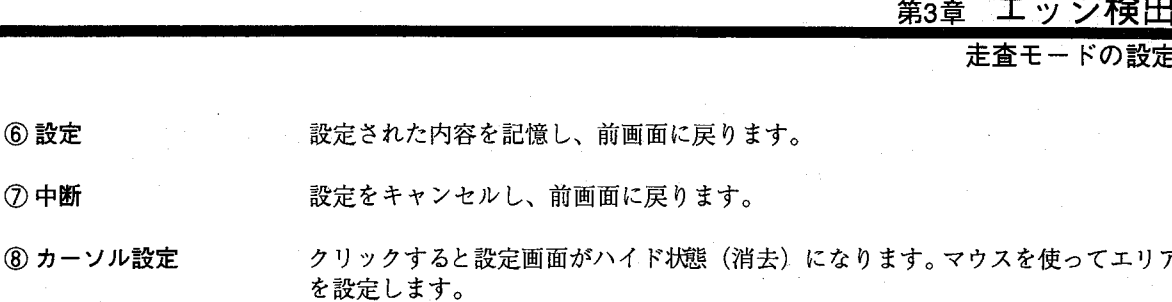

●線走査の場合

6 設定

7 中断

「チェッカ設定」→「線走査」を選択すると以下の画面を表示します。

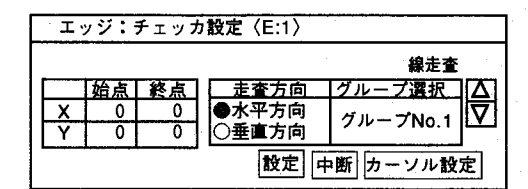

チェッカ座標位置、走査方向の設定については面走査と同じですが、「角 度」の設定はありません。

線走査時は、斜め方向にダイレクトに走査ラインが設定できます。

▲水平、垂直方向に走査する場合に比較して、斜め方向に走査した場 注 ● 合の実行時間は若干長くなりますので、高速で実行する場合は、な るべく水平、垂直にチェッカを設定してください。

【操作手順】

線走査の場合

- |カーソル設定をクリックすると数値入力画面を消去(ハイド状態)し、カ  $\mathbf{1}$ ーソルを表示します
- チェッカの始点を設定したい位置にカーソルを移動しマウス左ボタンを押  $\mathbf{2}$ します。(始点の設定)

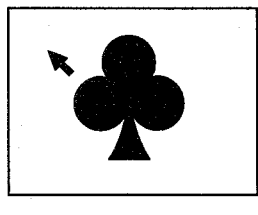

ボタンを押したままカーソルを移動し、終点でボタンを離します。(終点 3 の設定)

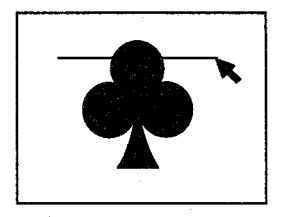

△ 設定を修正するときは、2.から3.の操作を繰り返してください。前回設定 されたデータを消去し書き換えます。

・エッ

 $\overline{t}$ 

走査モードの設定

設定を終了後、画面左下のハイドアイコンをクリックするかマウス右ボタ 5 ンを押してください。

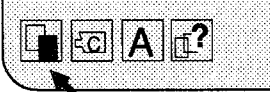

数値入力の画面に戻りますので、設定をクリックして終了してください。

数値入力による方法

- 1 入力したい項目欄にカーソルを合わせ、クリックします
- 2 選択した項目欄を凹表示し、入力可能状態になります。
- 3 △▽キーをクリックすると数字がアップダウンします。また、キーボー ドからのキー入力もできます。

X座標、Y座標の設定範囲は以下のとおりです。

X座標: 0~511

Y座標: 20~458

4 入力を終了後、設定をクリックしてください。

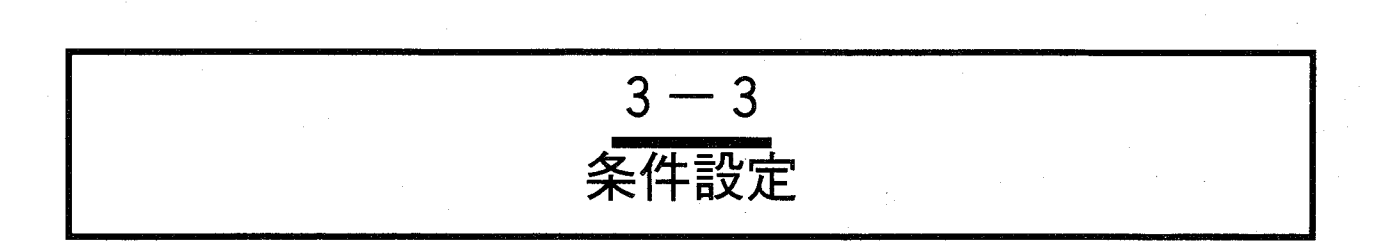

この設定でエッジ検出チェッカの判定条件を設定します。 「エッジ数」の上限値および下限値の判定条件設定と、走査条件について設定します。

#### $3 - 3 - 1$ 判定条件の設定

チェッカの設定が終了後、「条件設定」を選択すると以下の画面を表示します。

## 画面の内容

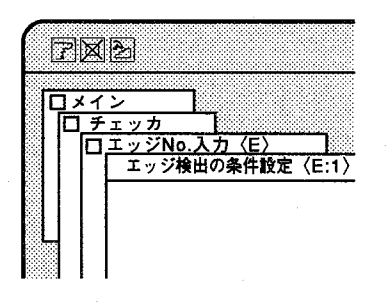

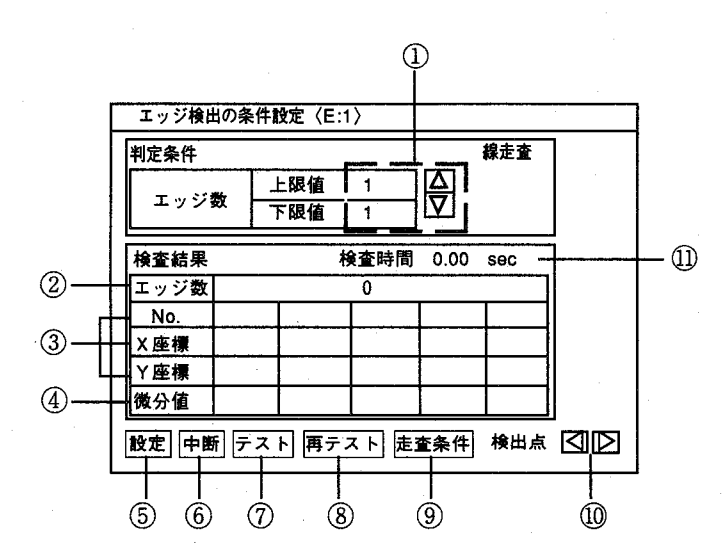

<sub>第3章</sub> エッジ検出

条件設定

① 判定条件のエッジ数

検出したエッジ数の検査規格としての上限値、下限値を設定します。この値は「テ スト」を実行し、②エッジ数に表示した本数を参考にしてください。 検査結果が上限値と下限値の範囲内であればエッジ検査の判定結果は"1"となり ます。 エッジ数は1~64の範囲で設定できます。 △▽をクリックして数値を変更します。

②検査結果のエッジ数 テストの結果、検出されたエッジのポイント数を表示します。

3 No.、 X座標、 Y座標 検出したポイントの座標位置を表示します。

4微分值 検出したポイントの微分値を表示します。微分値はエッジ位置の白、黒の差(コントラ スト)がはっきりするほど、大きな値となります。 微分値は、対象物の濃度、カメラの絞りによって変化します。 目的のエッジを検出しているかの確認は、ハイドボタンをクリックして画像上で確 認できます。 目的のエッジを検出するように、走査条件で調査を行なってください。

5設定 設定を終了し前画面に戻ります。

6中断 設定は変更せずに終了し、前画面に戻ります。

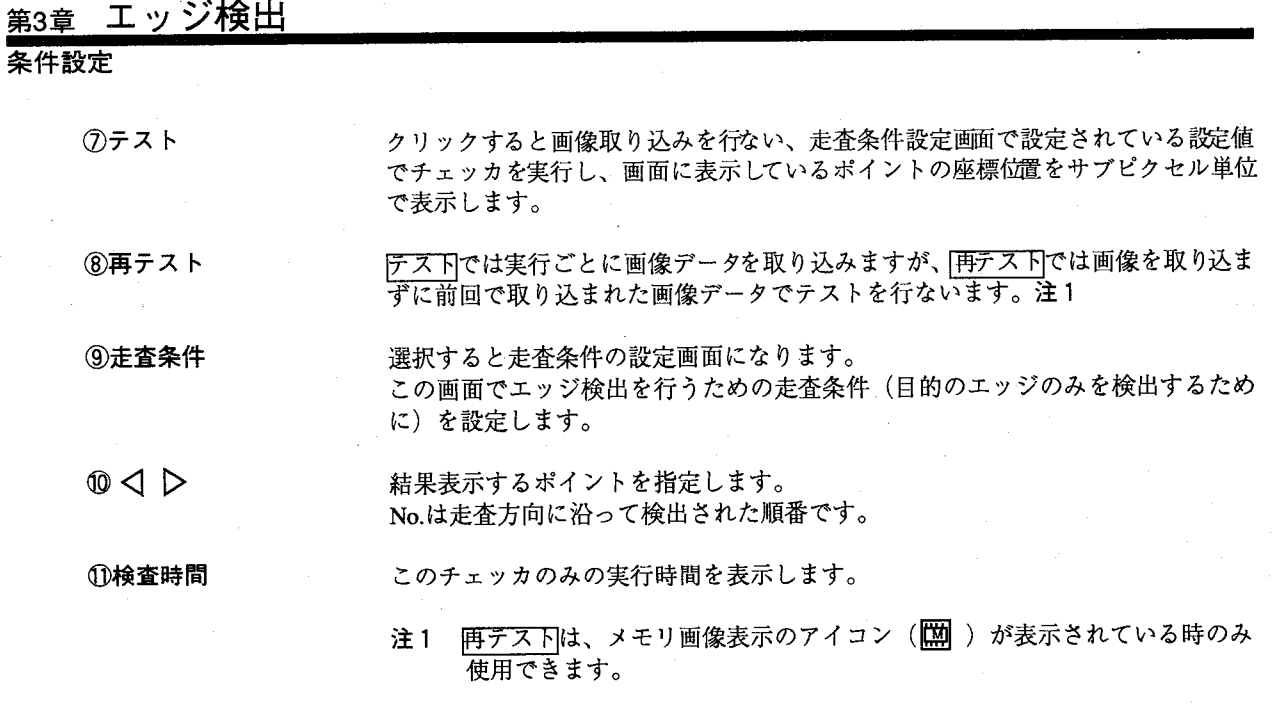

# 3-3-2 走査条件の設定

<u>定査条件</u>をクリックすると以下の画面を表示し、きめ細かくエッジ検出の条件が設定でき、目的のエッジ 

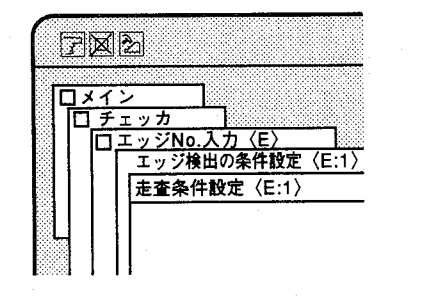

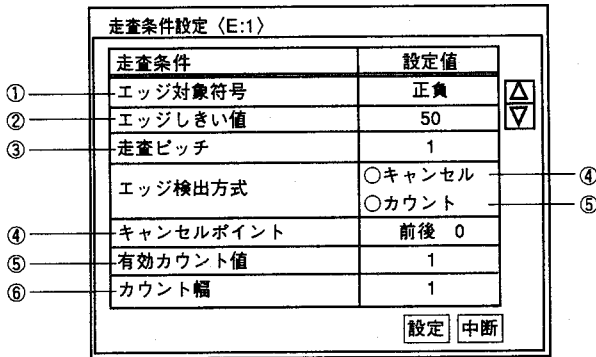

## [走査条件設定範囲]

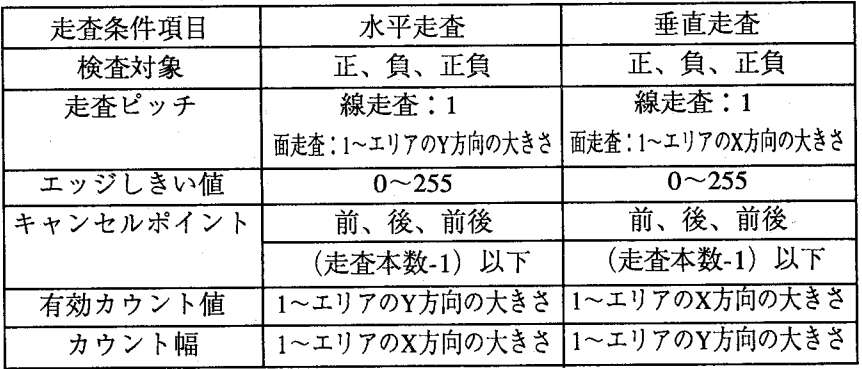

 $\left(\begin{array}{c} \end{array}\right)$
冬件黔市

①エッジ対象符号

エッジ検出位置が微分波形で表す+側を「正」、一側を「負」とします。 走査方向に沿って暗い画像から明るい画像になっているときは微分値が 「正」、明るい画像から暗い画像になっているときは「負」の設定になり ます。どちらも有効とする場合、「正負」を選択します。

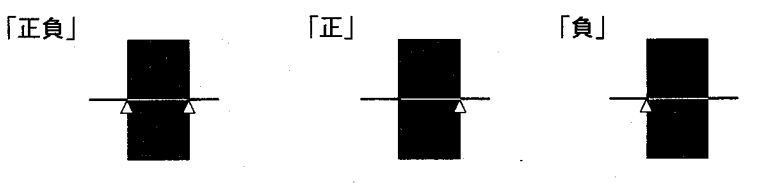

#### ②エッジしきい値

 $\left($ 

微分結果からエッジ位置を検出するとき、ノイズ成分を除去するために微 分値の低い値をキャンセルする必要があります。条件設定の画面で「テス トーを選択し、表中の微分値を参考に入力してください。ここでは、絶対 値を入力しますが、演算は正負で行います。

エッジしきい値を大きくすると、濃度差の大きいエッジのみを検出するこ とになります。

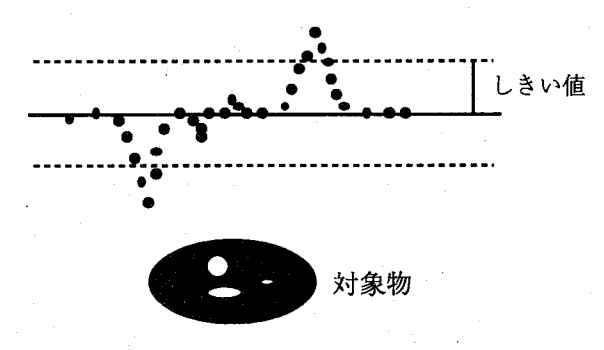

3走査ピッチ

「面走査」の場合は設定されたエリアの中で何本置きに走査するかを設定 します。「線走査」の場合は1本で固定です。走査ピッチ=3のとき以下 のようにエリア内を走査します。

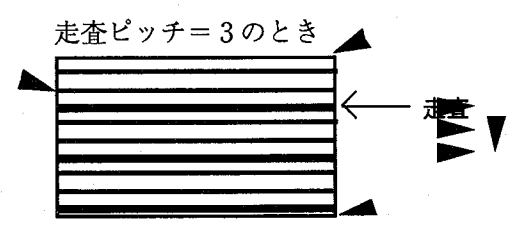

#### 条件設定

**4キャンセルポイント** 

「エッジしきい値」の設定とは別にエッジ位置を検出をするとき、エッジ 部分のノイズ成分を除去する必要があります。例えば、図のように走査が 画面左から右に行われる場合、縦方向に並んだドット数の一番多いライン 上を中心とし、エッジ検出位置の一番遠い位置からキャンセルしていきま す。

走査方向からみてエッジ検出位置より手前が設定値の「前」、向こう側が 「後」、両方を「前後」となります。

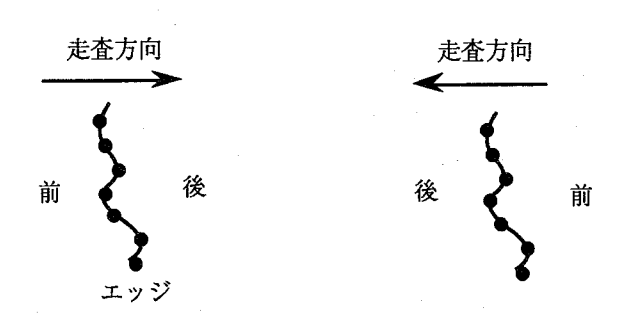

キャンセルポイントを「前」または「後」に選択したときは、エッジ検出 位置の前または後をキャンセルして平均を求めます。

例えば、キャンセルポイントを4とした場合、エッジ位置の一番外側から 前または後4本をキャンセルし、残りのドット数を計算します。また、 「前後」を選択したときは、エッジ検出位置の手前側および、向こう側の 最大値をキャンセルして平均を求めます。

エッジ検出位置の前後の一番遠い位置からキャンセルすることで正確な エッジ位置を検出することができます。

画面の「前後」をクリックすると表示が「前後」、「前」、「後」の順に 切替わります。

### 条件設定

⑤有効カウント値

この設定は面走査(複数エッジ検出)の検査で設定できます。

対象物の幅より小さいものはキャンセルしてエッジ位置を求めることがで きます。

走査方向が水平方向の場合、垂直方向のエッジ検出したドットの数が「有 効カウント値」の設定値以上の場合に検出します。

また、対象物の微分値(濃淡)が一定であっても有効カウント値を変更す ることでエッジ検出位置を変化させることができます。

例えば、有効カウント値=3のとき、A部分の幅(縦方向)が3ドットで は検出し、2ドット以下では検出しません。

この例では目的のエッジ検出位置をBとします。

エッジの検出を複数検出した場合、希望するエッジ位置を設定するために は有効カウント値を図のように変えて決定します。

有効カウント値の設定を1または2のときはBの位置より手前(先端)で 検出されます。

この図では濃淡画像を黒丸またはグレーで表記し、微分値がしきい値を越 えた部分は(エッジ)黒丸で表記しています。

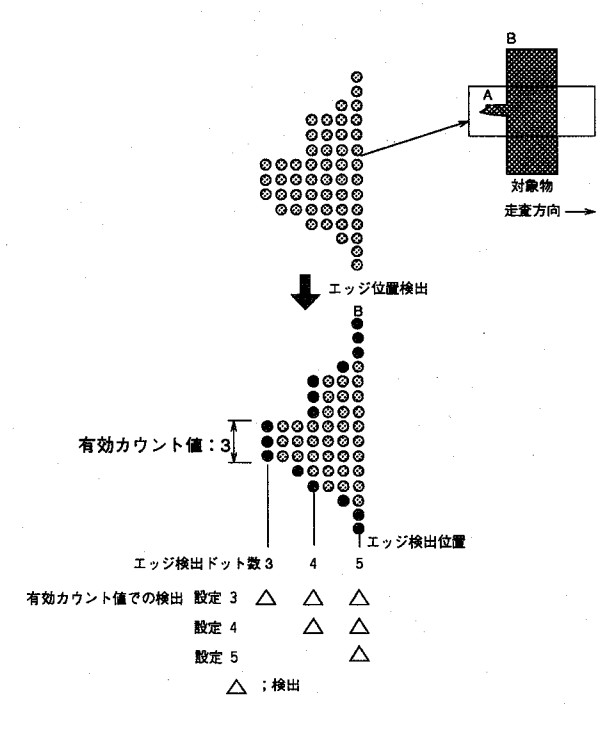

力

#### 条件設定

6カウント幅

検査結果は有効カウント値により検出したエッジ位置をもとにX座標、Y 座標として表わします。検出位置が複数ある場合もそれぞれのエッジにつ いて検査を行い、検出位置を中心に前後のエッジ部分のドットだけを合計 します。

図に示すように黒丸を数え平均値により座標位置を求めます。

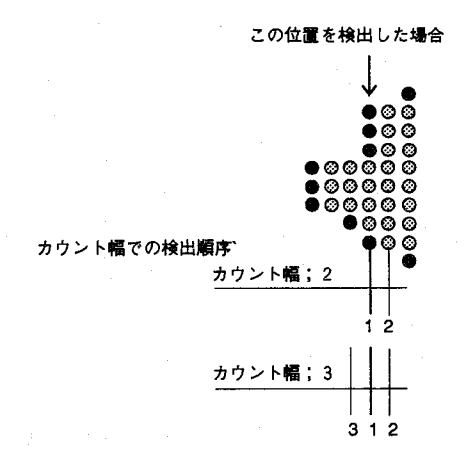

エッジ検出・条件設定 のポイント

エッジ検出で安定した検出を実施するには、「走査条件」の設定が大きな ポイントになっています。条件設定の手順は以下の方法で実施しますと比 較的簡単に実施できます。目的のエッジを安定して検出できるように、走 査条件を変更・設定を行ないながら、テスト実行を行ない、調整を行ない ます。

1. チェッカを設定する。

2. テスト実行を行なう。 テスト実行の結果を確認する。 確認のポイントは、検出ポイントの確認。 (画面をハイド状態にすると確認できます) 検出ポイントの微分値を確認。

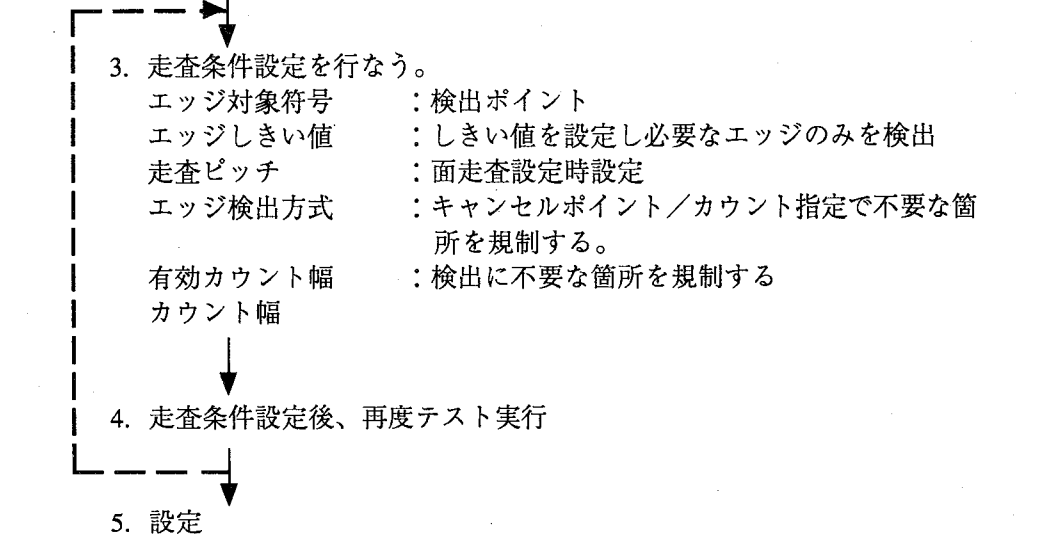

 $3-12$ 

第3章 エッジ検H

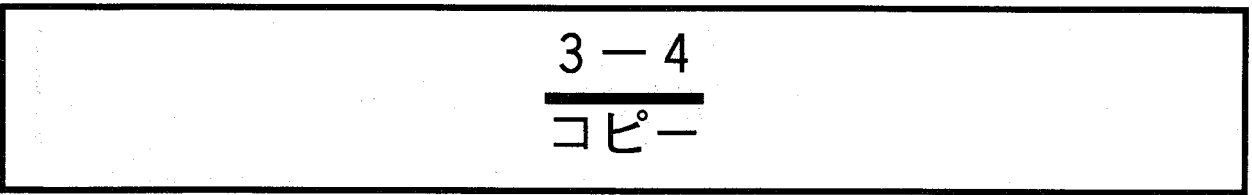

作成したエッジ検出エリア、走査条件を現在表示しているチェッカNo.にチェッカ単位でコピーします。他 の品種No.ヘコピーする場合はあらかじめコピー先の品種·チェッカNo.に切替えて行ないます。コピーは 現在表示しているチェッカNo.がコピー先、コピー元は設定画面から指定します。「チェッカ」から「コピ 一」を選択すると以下の画面を表示します。

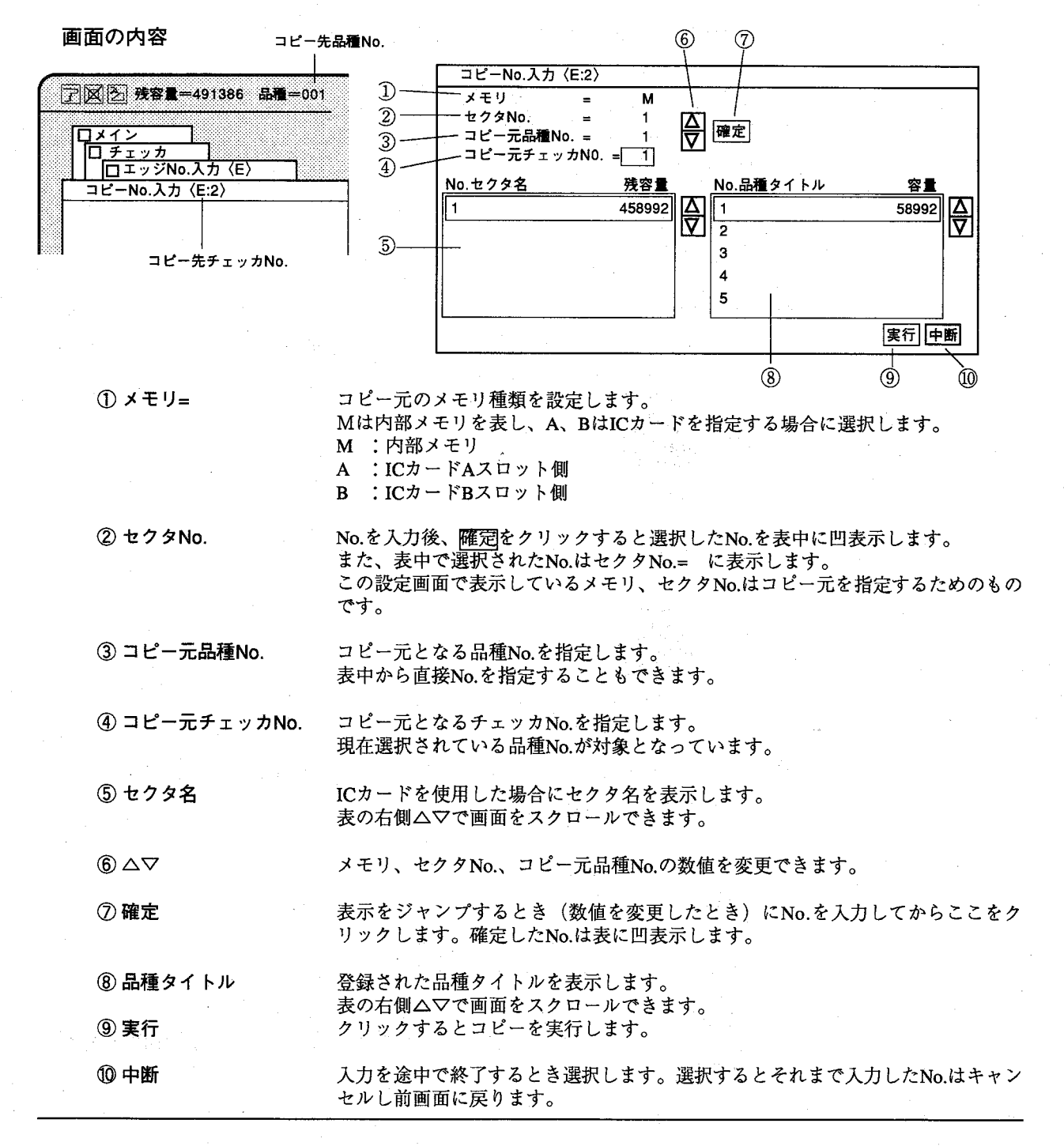

 $3-13$ 

 $\mathbf{I}$ 

 $\mathbf{y}$ 力

移動  $3 - 5$ 移動

一度登録したチェッカを対象物に合わせて設定位置を移動します。 エッジチェッカの設定位置を移動することができます。

【操作手順】

第3章 エッジ検出

「移動」を選択するとメニューを消去します。  $\mathbf{1}$ 

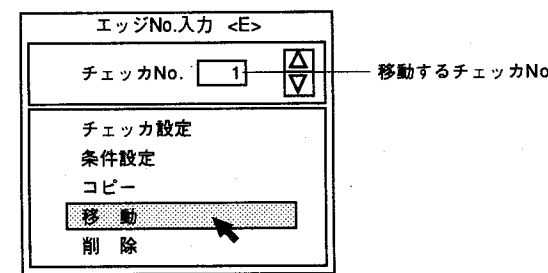

カーソルをチェッカのエリア内に合わせクリックボタンを押し、そのまま  $2<sup>1</sup>$ カーソルを移動することによりチェッカが移動します。

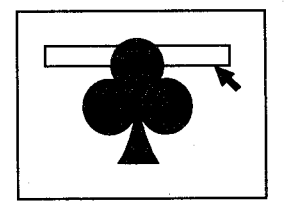

 $\boldsymbol{\beta}$ 目的の位置でボタンを離すと確定します。

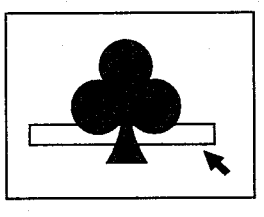

画面左下のハイドアイコンをクリックするかマウス右ボタンを押すと以下 4 のメッセージを表示します。

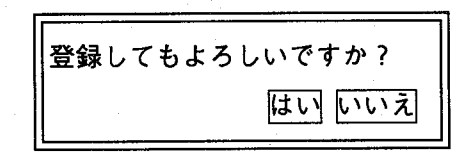

はいをクリックするとチェッカを移動し、前画面に戻ります。 いいえをクリックすると移動された位置はキャンセルし、前画面態に戻り ます。

削除  $3 - 6$ 削除

現在表示されているチェッカNo.のデータを削除します。

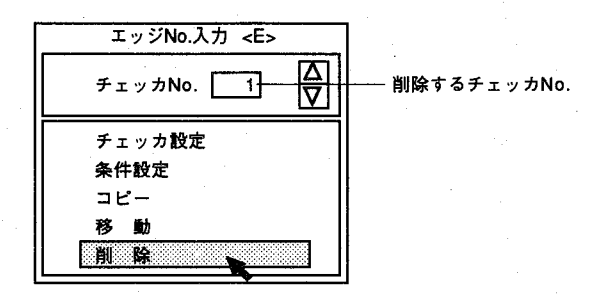

「削除」を選択すると以下のメッセージを表示します。  $\mathbf{1}$ 

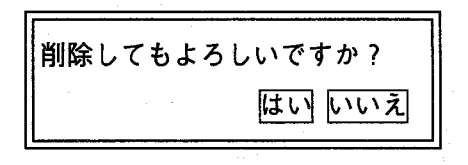

はいをクリックするとチェッカデータを消去します。  $\overline{2}$ ||いいえをクリックすると消去されずに前画面に戻ります。

エッジ検出の使用例

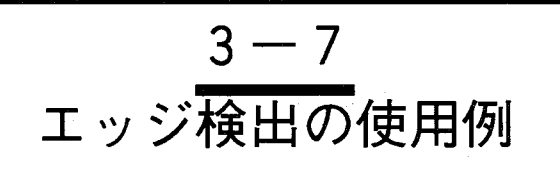

エッジ検出チェッカは、単にエッジ位置を検出するだけでなく、ワークの有無検知を濃淡情報(微分値) を使用し、高速で実施することができます。ワーク有無検査の方法は、「検出したエッジが設定した上下 限値の中にあれば、ワーク有り。」逆に「検出したエッジが設定した上下限値の範囲に入らない場合は、 規定のワーク無し、ワークが異なる。」と高速で判断することができます。

> 図Aの様なワークの有無検査を実施した場合、2値化方式ですと、図Bの様 に処理しますので、カスレて濃度が薄い箇所を処理することができず誤判 定を行なってしまいますが、濃淡情報を使用したエッジ検出を使用するこ とで、確実に検査が行なえます。エッジ検出微分値を大きく設定します と、①部は検出しないことになります。(即ち、カスレた場合は検出しな いことになります。)また、エッジ検出微分値を低くしますと、図Cの様 に複数エッジを検出することになりますし、エッジ検出位置が正規の位置 とは異なりますので、不良として判定することができます。

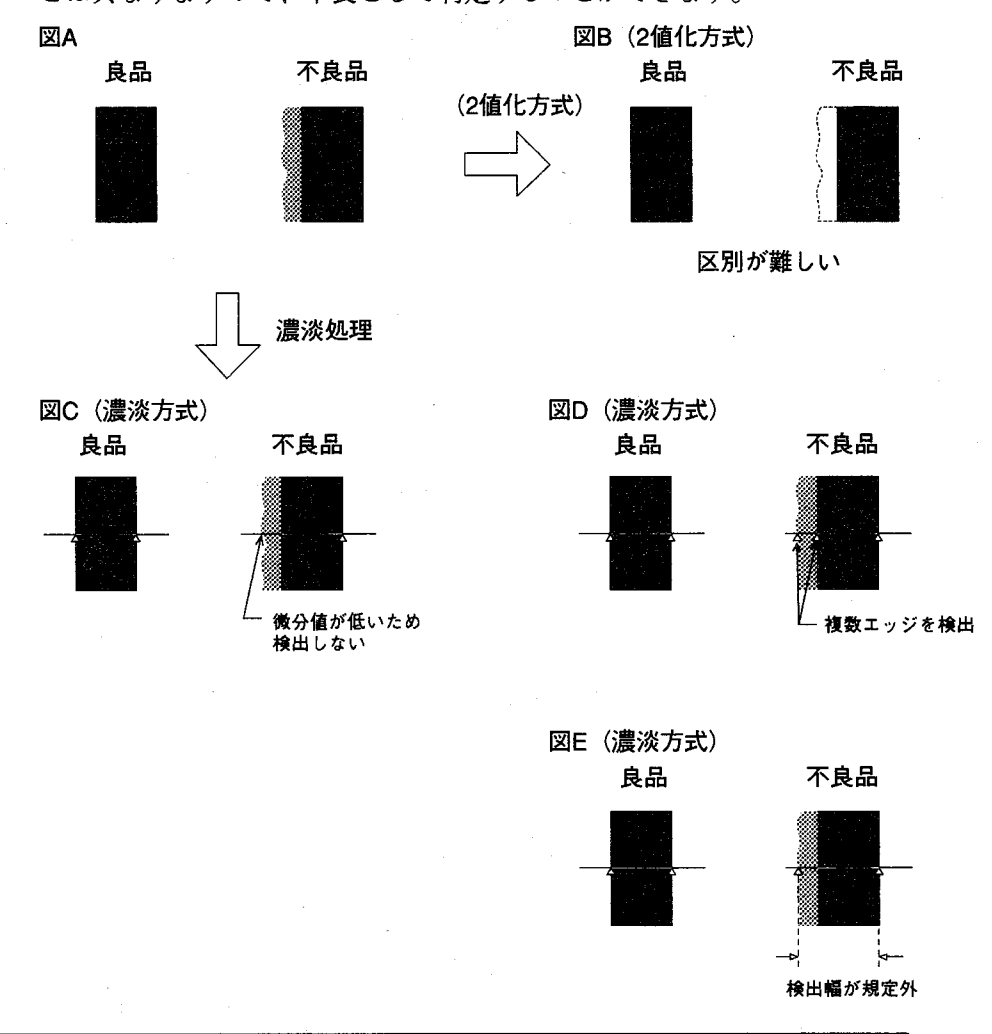

エッジ検出で検出できる機能

# $3 - 8$ エッジ検出で検出できる機能

エッジ検出機能で、測定·検査した内容は、数値演算結果として、エッジ検出数、相関値、X座標、Y座 標としての数値データが、また判定出力として、検出個数のOK,NGが出力できます。

○数値演算データ

€

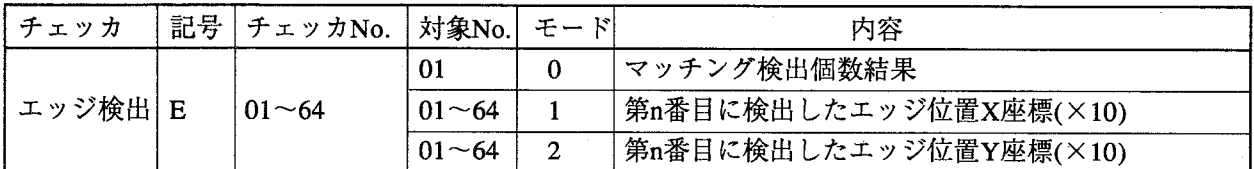

例·エッジ検出No.1で1番目に検出した相関値、X座標は以下の様に表記できます。

E 0 1 0 1 1

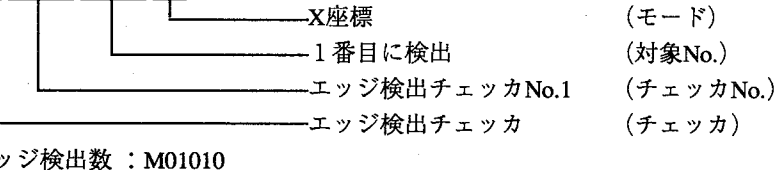

エッ X座標  $: M01011$ Y座標 : M01012

○判定出力データ

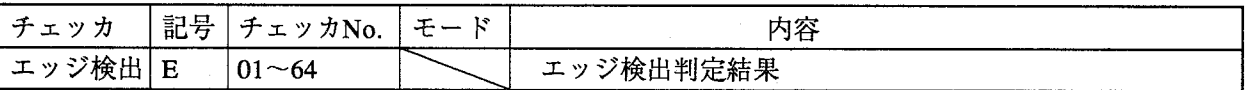

例·エッジ検出No.1で検出したエッジの判定結果は以下の様に表記できます。

 $E$  0 1

—エッジ検出チェッカNo.1 (チェッカNo.) ―エッジ検出チェッカ (チェッカ)

検出した個数が設定した判定条件 (下限値、上限値の範囲)を満たした時、E01=1、検出した個数が判 定条件(下限値、上限値の範囲)を満たさなかった時、E01=0として判定結果を出力します。

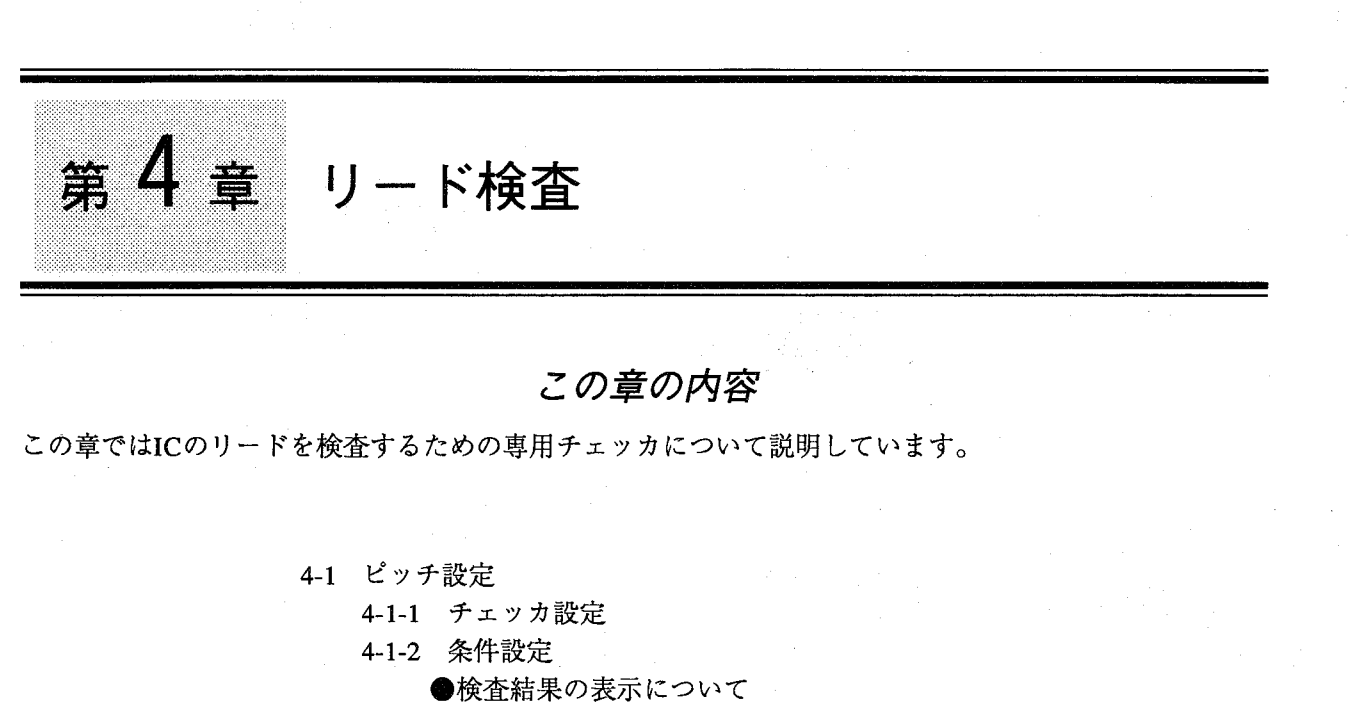

- ●判定条件の設定
- ●走査条件の設定
- ●リード検査設定例 (面走査)

チェッカ

- 4-1-3 移動
- 4-2 浮き設定

€

- 4-2-1 チェッカ設定
- 4-2-2 浮き基準の設定
- ●浮き検査設定例
- 4-2-3 条件設定
	- ●判定条件の設定
		- ●走査条件の設定
		- ●リード浮き検査例
- 4-2-4 移動
- 4-3  $\exists L^2$  –
- 4-4 削除
- 4-5 リード検査で検出できる機能

リード検査の考え方

リード検査は、ICのリード位置にチェッカを設定します。 チェッカを作成する方法として線走査と面走査の2通りがあり、線走査で はピッチや幅の測定・検出ならびに本数の測定ができます。 面走査では線走査での機能に加え、リードの傾きの検出ができます。 どちらも濃淡メモリ画像の微分値でのエッジ位置を検出し、その座標値を もとに演算を行ない、センター位置・ピッチを自動的に求めます。 ここでは、図に示すICでのピッチ測定を例に説明を行ないます。

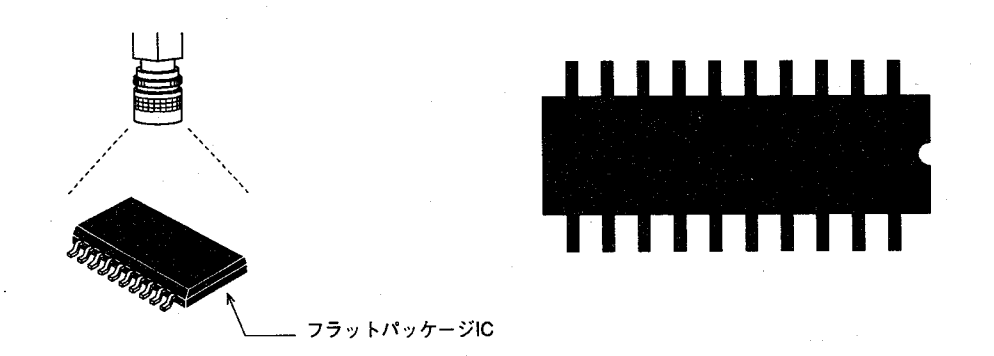

 $\left( \begin{array}{cc} 0 & 0 \\ 0 & 0 \end{array} \right)$ 

「チェッカ」→「リード検査」を選択します。 以下の画面を表示します。

| リードNo.入力 〈J〉    |  |
|-----------------|--|
| チェッカNo.<br>- 11 |  |
| ピッチ設定<br>浮き設定   |  |
| コピー             |  |
| 除<br>削          |  |

設定を行なうチェッカNo.を△▽をクリックして入力します。(設定でき るリードチェッカは1品種当たり最大64個です。)

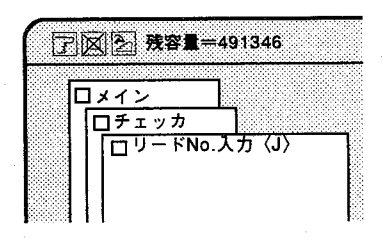

<sub>第4章</sub> リード検査

ピッチ設定

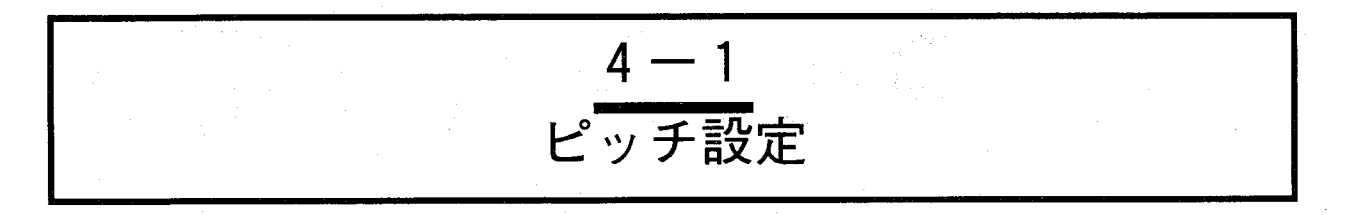

最初にリードの間隔(ピッチ)を検出するためにリード位置にチェッカを設定します。「ピッチ設定」を 選択すると以下の画面を表示します。

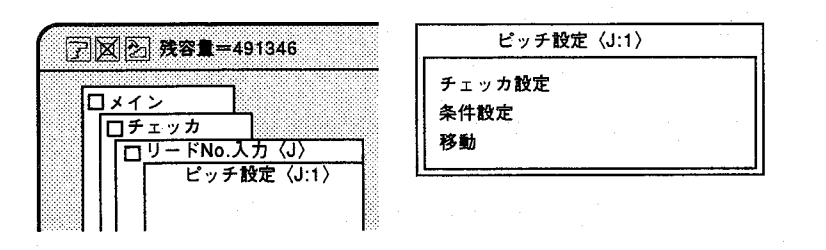

チェッカ設定  $4 - 1 - 1$ 

走査モードを設定し、チェッカ設定を選択しますと、以下の画面を表示します。ここでは「面走査」を選 択します。

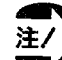

注/

線走査ではピッチ・幅の測定・検出ならびに本数の測定ができます。 面走査では線走査での機能に加え、リードの傾きの検出ができま す。

傾き測定の場合は面走査機能を選択してください。

「チェッカ設定」を選択すると以下の画面を表示します。  $\mathbf{1}$ ここでは、「面走査」を選択します。

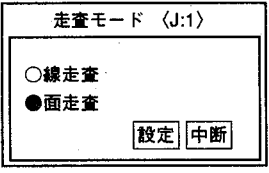

このメニューで線走査・面走査を選択するとこれ以降、この設定画 面を表示しません。従って走査モードを変更するときは、チェッカ を一度、削除してから走査モードを変更してください。

2 設定をクリックすると以下の画面 (数値入力) を表示します。 (始点、終点の初期値は"0"になっています。)

ここで、走査方向を指定します。この例では水平方向を選択します。

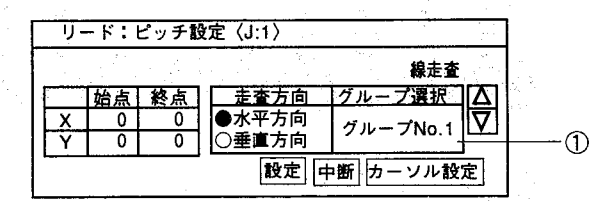

1グループ選択 このチェッカを補正する位置補正No.を指定します。 初期値は「1」です。詳しくは、「7章 位置補正」を参照ください。

走査方向の初期値は水平方向になっています。

 $4 - 3$ 

エッカ

ピッチ設定

走査方向の初期設定は水平方向になっています。1個のリード チェッカでは水平・垂直の一方しか設定することができません。水 平・垂直の設定を行う場合は、複数のチェッカを設定してくださ  $V^{\lambda}$ 

また、水平方向を設定した後で、垂直方向に設定を変更することは できませんので、走査方向を変更するときは、チェッカを一度、削 除してから走査方向を変更してください。

チェッカ設定方法には、マウスでチェッカを設定するカーソル設定 方法と、数値設定する方法があります。

历ーソル設定は、チェッカを設定する開始点より終了点まで、マウ スをドラッグして設定する方法です。

数値設定は、開始点より終了点を画面上の座標に従って設定する方 法です。

一般的には、历ーソル設定での方法が簡単に実施できます。

3 | カーソル設定をクリックするとメニューを消去し、マウスカーソルのみを 表示します。この状態で検査するリード部分にカーソルを合わせマウスを ドラッグしてチェッカを設定します。

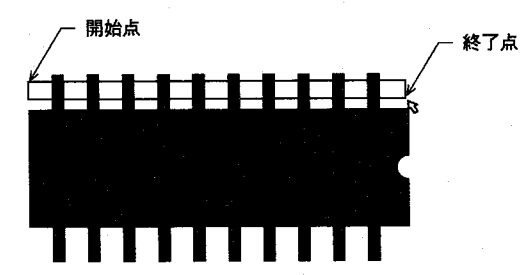

マウス右クリックするか画面左下のハイドアイコンをクリックすると前画 面に戻ります。

- 
- 4 リードチェッカを走査する方向を選択します。

各No.は、検出ピンNo.です。

ピッチ設定

- グループNo.を選択します。 5 エッジまたは、サーチエリアからワークの位置がずれた場合に補正する位 置補正のグループNo.を指定します。位置補正グループNo.の設定を間違え ますと正確な位置にチェッカが移動しませんので設定にあたってはご注意 ください。初期値(グループNo.)は1を設定しています。 詳しくは「7章 位置補正」を参照ください。
- 設定をクリックして終了します。 6 これでリードチェッカの設定が終了します。 ここまでの作業でチェッカの設定のみが終了しました。次にリードのピッ チ、幅、リード数の条件設定を行ないます。

#### 条件設定  $4 - 1 - 2$

「条件設定」を選択すると以下の画面を表示します。

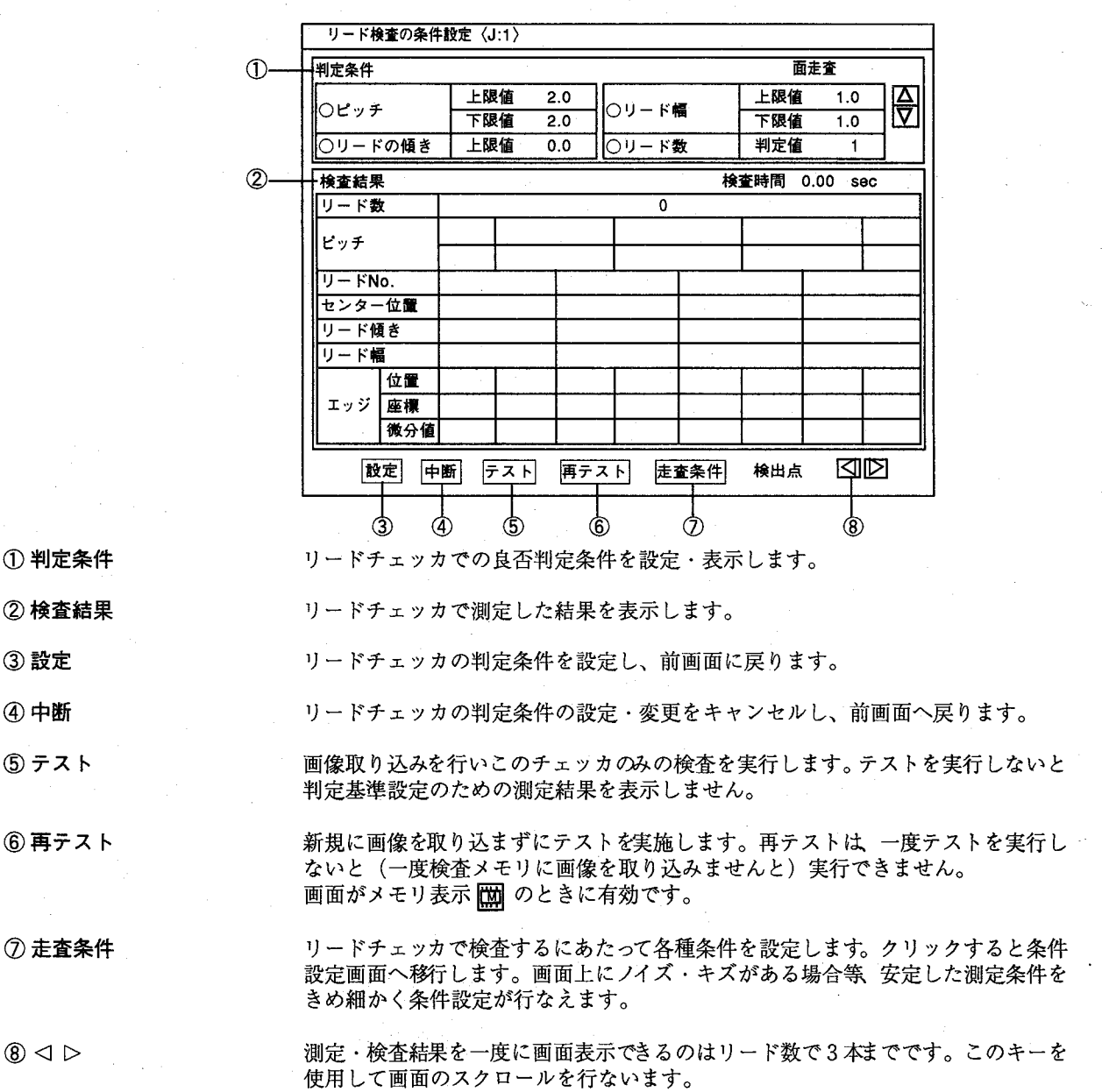

 $\mathbf{I}$ 

ヵ

<sub>第4章</sub> リード検査

ピッチ設定

ここで、「テスト」「再テスト」をクリックすると、リードチェッカで設 定した範囲での検査結果一覧を表示します。

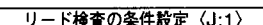

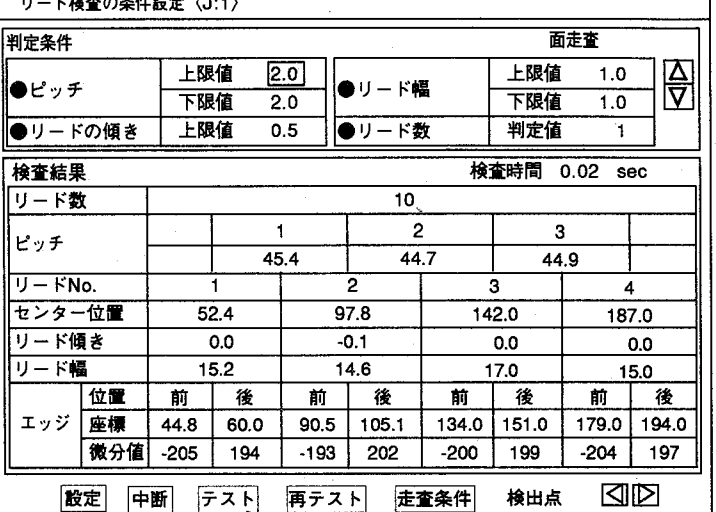

この画面では、大きく分けて判定条件と検査結果の2つに分かれます。

●検査結果の表示につ

ここでは、測定·検査した結果表示について説明を行ないます。

いて

リード数 リードチェッカで検出したリードの本数を表示します。

ピッチ

リードのエッジ検出位置からリードのセンター位置を求め、その間隔を ピッチといいます。

ピッチ欄の上段の数値1は走査方向からみて一番目を、下段はその間隔 を表わします。単位は画素単位です。

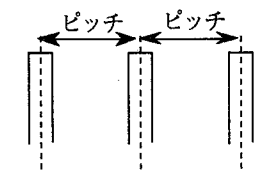

リードの傾き

面走査のときにチェッカの上端と下端の位置ズレを検出します。その結 果を走査開始方向を1番として通しNo.でリードの傾きとして表示しま す。線走査では、リードの傾き測定はできませんので、"0"を表示しま す。

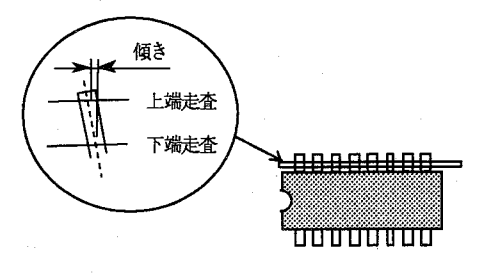

 $4 - 6$ 

### <sub>第4章</sub> リード検査

ピッチ設定

#### リード幅

リードの幅を表示します。リード幅は走査した両エッジの差から算出し ます。その結果を走査開始方向を1番として通しNo.でリード幅を表示し ます。

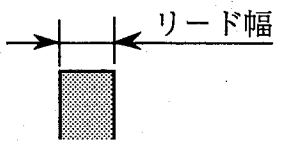

#### エッジ座標

走査開始点より走査を開始し、リード検出開始ポイントを「前」、リー ド検出終了ポイントを「後」としてサブピクセルでそのエッジ位置を検 出します。

その結果を走査開始方向から通しNo.で「前」、「後」を表示します。 検出したエッジ座標を使用してリード幅、リードの傾き、センター位 置、ピッチならびに本数を演算しています。

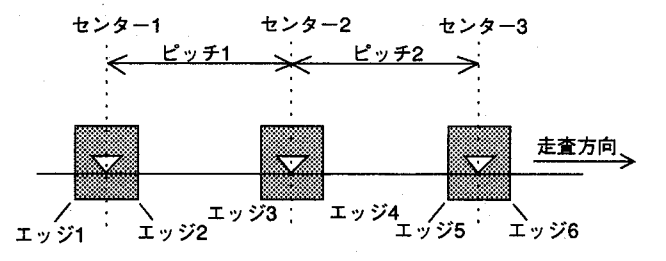

#### エッジ微分値

リード検出ポイントの「前」「後」の位置を検出するにあたり、濃淡度 合いがどの程度変化すればエッジとして認識しているかを、エッジ検出 ポイントごとに表示しています。

この微分値は、エッジを検出した後で各種データを演算する上で重要な 値です。(エッジ微分値については、「エッジしきい値」で詳しく説明 をいたします。)

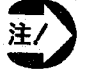

画面上で、リード部分が「白く撮像した」場合と「黒く撮像し た」場合とでは、条件が異なりますのでご注意ください。ここで は、リード部分が「黒く撮像」していますので、「走査条件」に て検査対象を「黒」に設定した例で説明を行なっています。「走 査条件」については、後述詳しく説明をいたします。

チェッカ編

ピッチ設定

●判定条件の設定

リードチェッカで測定したデータの良否判定の基準を設定·表示します。

Ⅱ-ド検本の冬件設定 /1:1 )

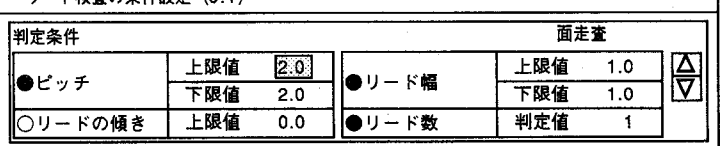

判定条件は「ピッチ」、「リードの傾き」、「リード幅」、「リード数」 の4項目があり、任意の項目のみでも全ての項目でも検査できます。 初期設定は全項目が〇 (非選択)になっています。

判定検査する項目の○をクリックして、● (選択)にし、検査項目を選択 します。設定する項目の数値入力位置をマウスで選択すると凹表示します ので、△▽をクリックするかソフトキーボードより数値入力して設定しま す。ピッチ、幅、傾き、本数の入力設定は、「検査結果表示」を参考に、 必要な精度、公差で設定を行います。

[設定範囲]

| 判定条件項目 | 水平走査             | 垂直走査             |
|--------|------------------|------------------|
| ピッチ    | $2.0 \sim 509.0$ | $2.0 \sim 437.0$ |
| リードの傾き | $0 \sim 509.0$   | $0 \sim 437.0$   |
| リード幅   | $1.0 \sim 510.0$ | $1.0 - 438.0$    |
| リード数   | $1 - 64$         | $1 - 64$         |

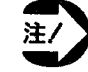

判定条件の設定は上記設定範囲内で行なってください。

検査結果が上限値から下限値の設定範囲であれば各モードの判定結果(フ ラグ)は"1"となります。その結果は「判定結果」でモードごとに出力で きます。また、検査測定結果が判定条件範囲の場合は検出したエッジは△ ー△で表示します。検査測定結果が1つでも判定条件範囲外の場合は、そ の箇所のエッジを×ー×で表示します。

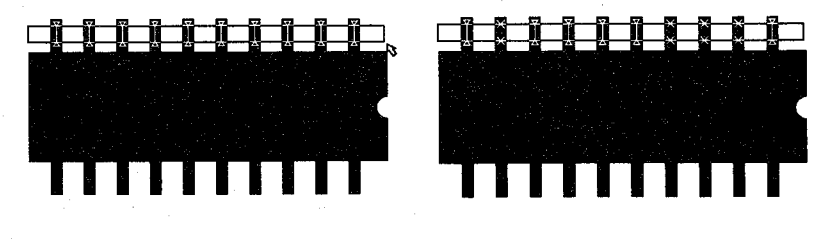

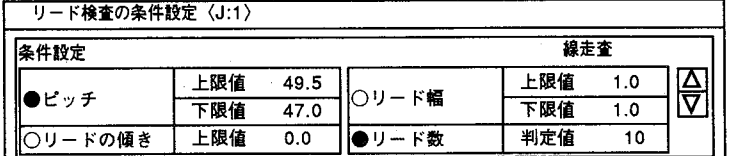

#### <sub>第4章</sub> リード検

ピッチ設定

#### 画面の内容

#### リード数

判定するリードの本数を設定します。測定結果が判定値と同じであれ ば、OKとなります。設定は、右の△▽または、ソフトキーボードより 行います。

ピッチ

リード間のピッチ(各リードのセンター間隔)の上限値、下限値を設定 します。設定は、右の△▽または、ソフトキーボードより行います。

リードの傾き

リード傾き(チェッカの上端と下端の位置のズレ量)の上限値、下限値 を設定します。傾きは絶対値での設定です。設定は、右の△▽または、 ソフトキーボードより行ないます。

リード幅

リードの幅(両エッジの差)の上限値、下限値を設定します。設定は、 右の△▽または、ソフトキーボードより行います。

●走査条件の設定

画面右下の走査条件をクリックすると以下の画面を表示します。

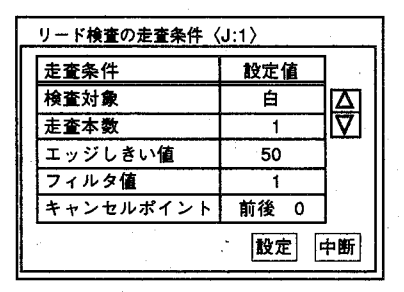

走査条件は「検査対象」、「走査本数」、「エッジしきい値」、「フィル 夕値」、「キャンセルポイント」の5つの設定を行ないます。 設定したい項目の数値入力位置をクリックすると凹表示します。△▽をク リックするかキーボードで入力して数値を設定します。 以上の設定は「テスト」をクリックしてチェッカを実行し、検査結果を参 照することで決めやすくなります。

画面の内容

#### 検査対象

イメージチェッカG110は濃淡画像処理装置ですが、対象物に合わせて リードの色を指定します。白または黒の設定を行い、対象物が背景と比 べて白っぽい場合は"白"と設定します。

逆の場合は"黒"を設定します。初期値は"白"です。

エッジ微分値での検査結果は、濃淡の白→黒への変化は+(正)で表示 し、黒→白への変化はー(負)で表示します。

 $4-9$ 

エッ

 $\overline{\cal D}$ 

ピッチ設定

#### 検査対象

イメージチェッカG110は濃淡画像処理装置ですが、対象物に合わせて リードの色を指定します。白または黒の設定を行い、対象物が背景と比 べて白っぽい場合は"白"と設定します。

逆の場合は"黒"を設定します。初期値は"白"です。

エッジ微分値での検査結果は、濃淡の白→黒への変化は+(正)で表示 し、黒→白への変化はー(負)で表示します。

#### 走査本数

「線走査」の場合は1本で固定です。「面走査」の場合は設定されたエ リアの中で走査する部分により上端、下端の2部分に分けられます。こ こではそれぞれの部分で何本走査するかを設定します。面走査では設定 した走査線数の2倍の走査線上を走査することになります。初期値は" 1"です。

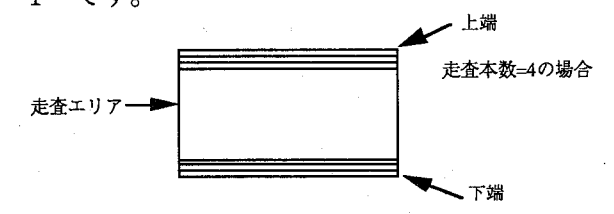

#### エッジしきい値

微分結果からエッジ位置を検出するとき、ノイズ成分を除去するために 微分値の高い値を指定し、しきい値以下のノイズ成分をキャンセルする ことができます。エッジしきい値は、絶対値で入力します。エッジしき い値は、濃淡画像の明暗の度合いを数値で表します。エッジのしきい値 設定については「検査結果」の「エッジ微分値」を参照して設定願いま す。

初期値は"50"です。モニタ上にリードが表示しているにもかかわらず、 リードを必要な本数検出できない場合はしきい値を低く、また多く検出 される場合は、高く設定してください。

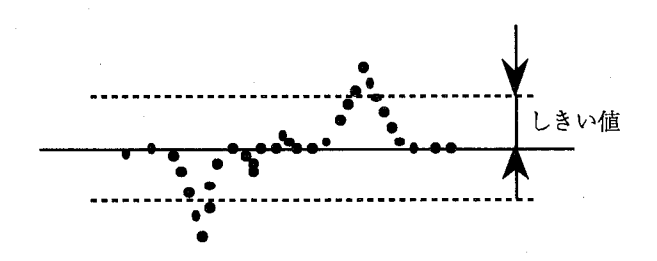

ピッチ設定

#### フィルタ値

リードの先頭(前)のエッジを検出してから後尾のエッジの検出を開始 するまでの画素数を設定します。打痕、ほこり等でピッチ間上にノイズ が発生したときに、このフィルタ値より小さいリードは無視することが できます。初期値は"1"です。

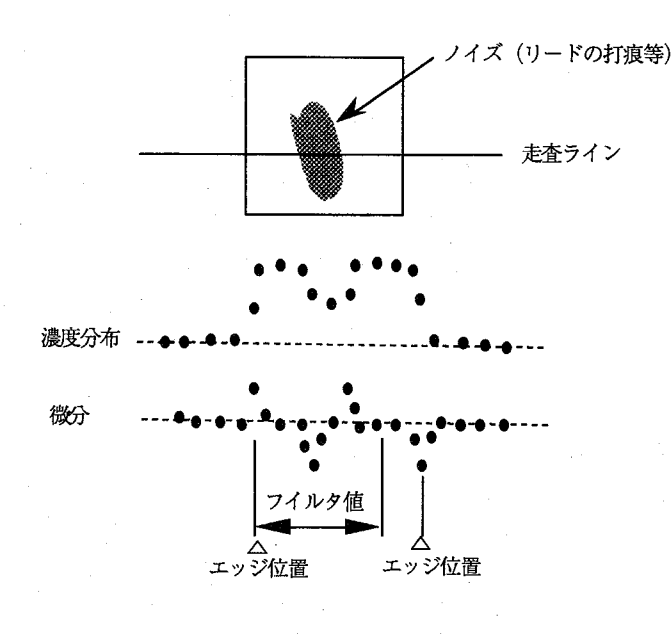

キャンセルポイント

走査エリアの上端、下端それぞれのエッジ検出をするとき、エッジ部分 のノイズ成分を除去するための方法です。

エッジの「前」または「後」を選択したときは、走査方向により最大値 または最小値で入力した走査線上の点数だけキャンセルして平均を求め ます。また、「前後」を選択したときは、最大値、最小値、2番目に大 きい値、2番目に小さい値、3番目に大きい値、3番目に小さい値・・・ という順番に、合計した点数が入力した点数だけキャンセルして平均を 求め、エッジ位置として算出します。初期値は、「前後0」です。

「前」「後」の説明図

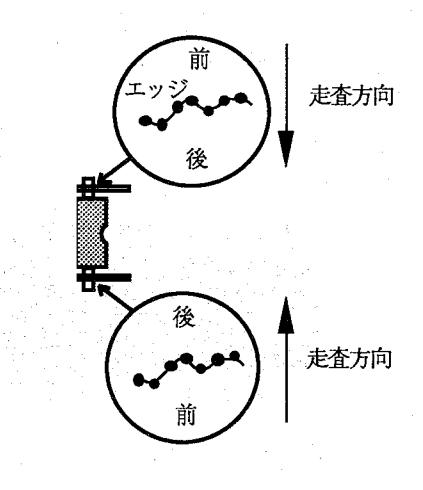

 $4-11$ 

チェ

 $\dot{y}$ 

Ø

ピッチ設定

[走査条件設定範囲]

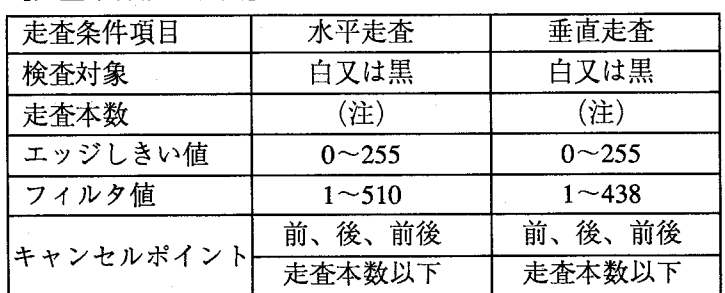

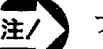

 $\mathbf{1}$ 

フィルタ値はリード幅の範囲で設定してください。

設定終了後は設定をクリックすると、設定を行ない前画面に戻ります。 甲断をクリックした場合、設定した内容をキャンセルし前画面に戻りま す。

## ●リード検査設定例 (面走査)

設定したチェッカで「テスト」を実行し、検査結果を参考にします。 チェッカの設定は、左の様に行ないます。

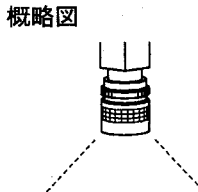

チェッカを設定後、「条件設定」画面から「テスト」をクリックして演算 結果を表示します。各項目に検査結果を表示します。

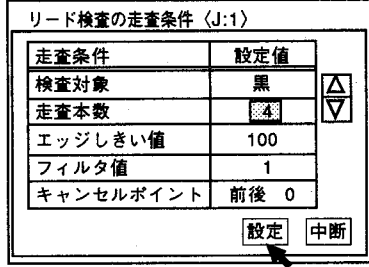

撮像例

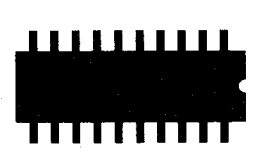

条件設定を「対象:黒」に設定します。(但し、リード部分が、黒く撮  $\boldsymbol{2}$ 像)

 $\boldsymbol{3}$ 「テスト」をクリックし、画像を取り込みこのチェッカによる検出ポイン トを確認します。

メニュー画面より外でマウス右クリックするか画面左下のハイドアイコン 4 をクリックします。以下の画面を表示します。

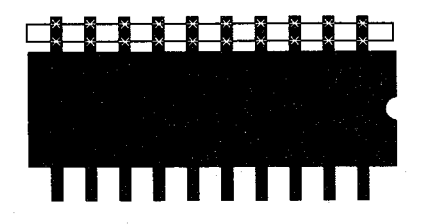

画面チェッカ上の×ー×印が検出ポイントです。(リード部分のセンター 位置)

ピッチ設定

- 再び、メニュー画面より外でマウス右クリックするか画面左下のハイドア 5 イコンをクリックします。
- ここでは「判定条件の設定」を行なっていませんので、検査する設定項目 6 を○→●で選択してください。また同時に検査条件値を設定してくださ い。すべての設定を終了後、必ず設定をクリックして前画面に戻ってくだ さい。

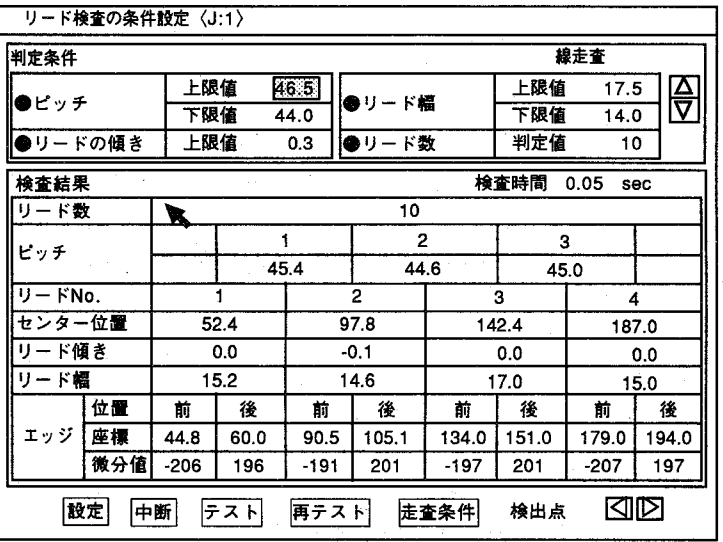

甲断をクリックすると設定された内容をキャンセルします。

7 メニュー画面より外でマウス右クリックするか画面左下のハイドアイコン をクリックし、メニューを一時的に消去します。この状態で画面上のアイ コンを使用し、画像を取り込み検査を実行します。検査条件を満たす場合 は、△一△印でリード部分に表示します。また検査内容を何も設定してい ない場合と検査条件を満たしていない場合は、×ー×印を表示します。

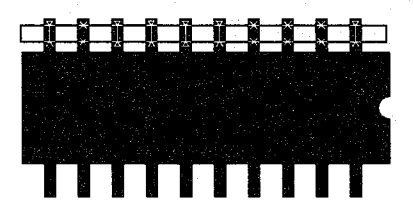

- 8 再び、メニュー画面より外でマウス右クリックするか画面左下のハイドア イコンをクリックすると、元の状態に戻ります。
- 9 検査結果が満足する状態になるまで、設定を繰り返し実施してください。 この時、検査条件の変更・確認は安定した検査の秘訣です。

チェッカ

ピッチ設定

 $4 - 1 - 3$ 移動

対象物やカメラの設定が変更になった場合、チェッカを作り直さずに設定されたチェッカを移動させま す。「移動」を選択するとメニューを消去します。

また、コピー機能と併用すると、同じ条件でリードチェッカの設定が実施できます。

移動は、リードチェッカのみの移動です。浮きのチェッカは移動 注 しません。

浮きチェッカの移動については「4-2-4 移動」を参照ください。

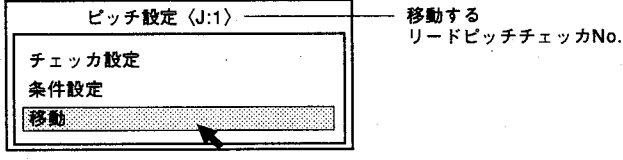

- 「移動」を選択するとメニューを消去します。  $\mathbf{1}$
- 2 カーソルをチェッカのエリア内に合わせクリックボタンを押し、そのまま カーソルを移動(ドラッグ)することによりチェッカの移動を行ないま す。

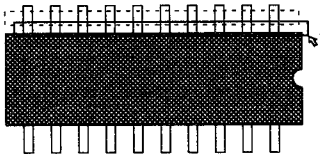

 $\boldsymbol{3}$ 目的の位置でボタンを離して確定します。

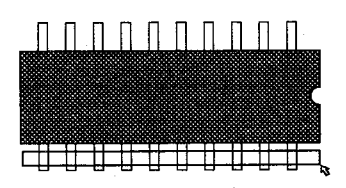

△ 画面左下のハイドアイコンをクリックするかマウス右ボタンを押すと以下 のメッセージを表示します。

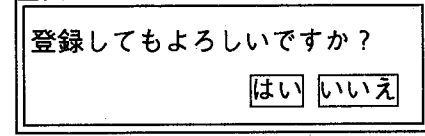

はいをクリックすると登録を行ない、前画面に戻ります。 いいえをクリックすると移動された内容をキャンセルし前画面に戻りま す。

<sub>第4章</sub> リード検査

浮き設定

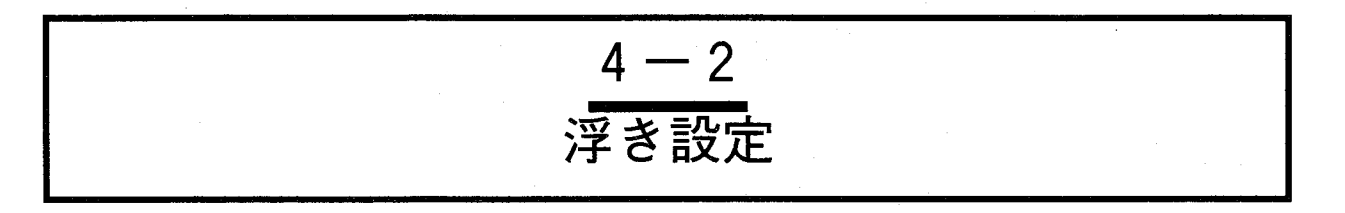

ここでは、ICを横から撮像し、浮きの測定を行ないます。浮き検査は単独で検査·設定は行なえません。 必ず、ピッチ設定のリードチェッカとペアでの使用となります。また、浮きの基準面を設定する2つの チェッカ(エッジ検出またはマッチングチェッカ)が、必要となります。

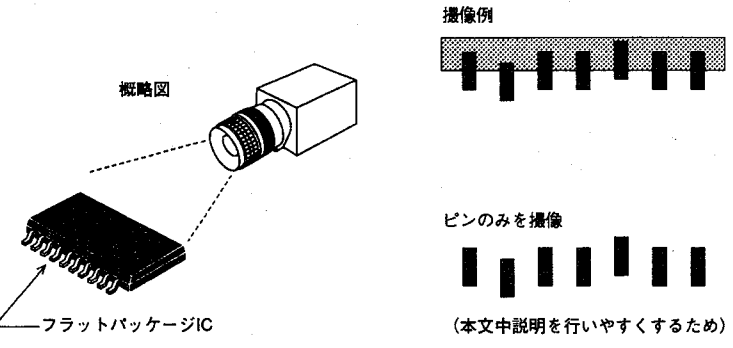

€

リードチェッカでは、ピッチ設定後、浮き検査を同時に実行ができます。ICのリード浮き検査は、ICを横 方向よりリードを撮像することでピッチ計測と同時に実施できます。上方向からの撮像では、浮き検査は 実施できません(ピンの出張り検査となります)のでご注意ください。

浮きチェッカの走査はピッチチェッカで検出したリードのセンター位置で、浮きチェッカを設定した幅で 走査し、浮きを検査します。走査方向はピッチチェッカに対して垂直方向に走査し、下図の様に方向によ り順方向、逆方向が選択できます。(リード浮き検出は、1つのチェッカでリードの上端面、下端面の選 択ができます。)

浮きの量の基準は、他のチェッカを使用して検出した任意の位置を基準位置(基準面)とします。浮きの 基準面に使用するチェッカは、本チェッカ(浮きチェッカ)を設定する前に設定を行なってください。

・浮きチェッカの走査方向による検出位置

浮きチェッカの設定方向、走査方向の設定でリード浮き検出位置をリード の上端面、下端面の設定が行なえます。

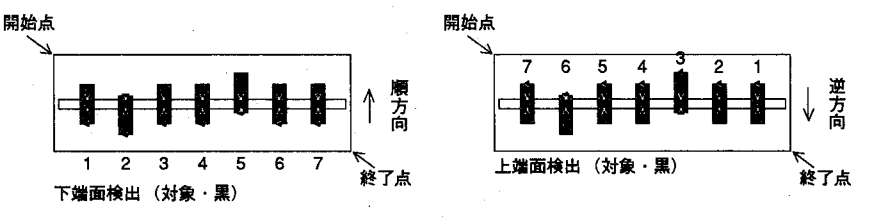

・走査本数による走査順番

浮き検出は1本のラインでリード中央部の走査を実施しますが、条件設定 で複数のラインでの走査が設定できます。複数設定の場合は、以下のよう に1ピクセルずれた位置で走査を実施します。走査本数はリードの幅以内 で設定してください。

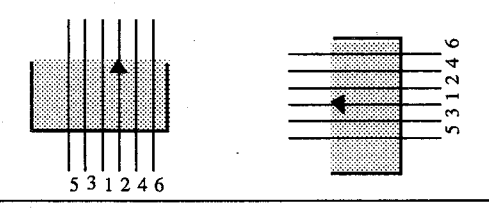

エッカ

#### 浮き設定

 $\mathbf{1}$ 「浮き設定」を選択すると以下の画面を表示します。

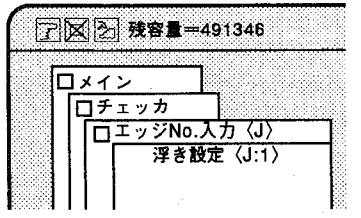

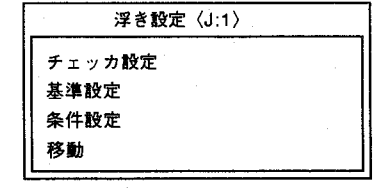

浮きチェッカ設定は面走査でのリードチェッカを設定していない場合、設 定できません。

ここでは、すでにリードチェッカを正確に以下の様に設定しているものと します。

面走査ピッチ計測用リードチェッカ

4-2-1 チェッカ設定

 $\mathbf{1}$ 「チェッカ設定」を選択すると以下の画面を表示します。 始点、終点の初期値は"0"になっています。また、走査方向の初期設定は 順方向になっています。

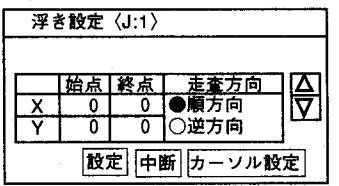

2 | カーソル設定をクリックするとメニューを消去します。リードを囲むよう に浮きチェッカを設定します。設定はマウスのドラッグ操作で行ないま す。 開始点

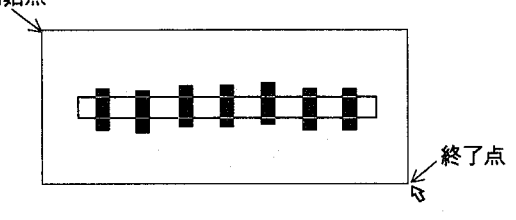

- $\boldsymbol{3}$  マウスを右クリックするか画面左下のハイドアイコンをクリックすると前 画面に戻ります。
- 次に条件設定を行ないます。

#### リードオ 第4章

### 4-2-2 浮き基準の設定

浮き基準の設定方法はエッジ検出チェッカまたはマッチングチェッカで検出した任意の位置を基準とする ことができます。どちらの方法も基準ポイントとして2個のチェッカを設定する必要があります。基準 チェッカとして、マッチングまたは、エッジ検出チェッカが使用できます。基準は検出した2つのポイン トを結ぶラインが浮きの基準面となります。

「基準設定」を選択すると以下の画面を表示します。

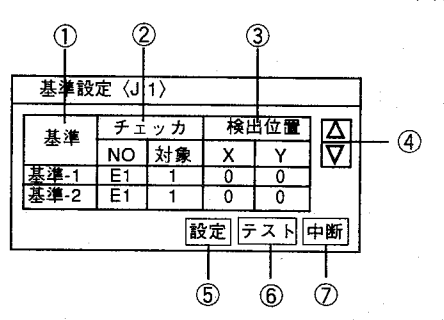

1基準

基準-1と基準-2に基準となる「チェッカNo.」と「対象No.」を指定し、指定した2 ケ所を結ぶラインを基準面とします。

チェッカ種類の設定は画面記号をクリックすることでE、Mに切替わります。

②チェッカ

 $@.44114.92$ 

基準チェッカとして指定するチェッカはリード検査チェッカと同じメモリ内に設定 しているチェッカに限ります。 エッジ検出チェッカ選択時、走査方向に注意して指定してください。 (チェッカを作成した方向に走査を行ないます。) E :エッジ検出を基準とする場合 M : マッチングでの検出ポイントを基準とする場合 対象:対象は、エッジ検出では何番目に検出したポイントを基準にするか、また、 マッチングでは、何番目に検出した出力ポイントを基準とするかを決定しま す。 五大中仁! 七七天松山! 天雷福丹男子士二)

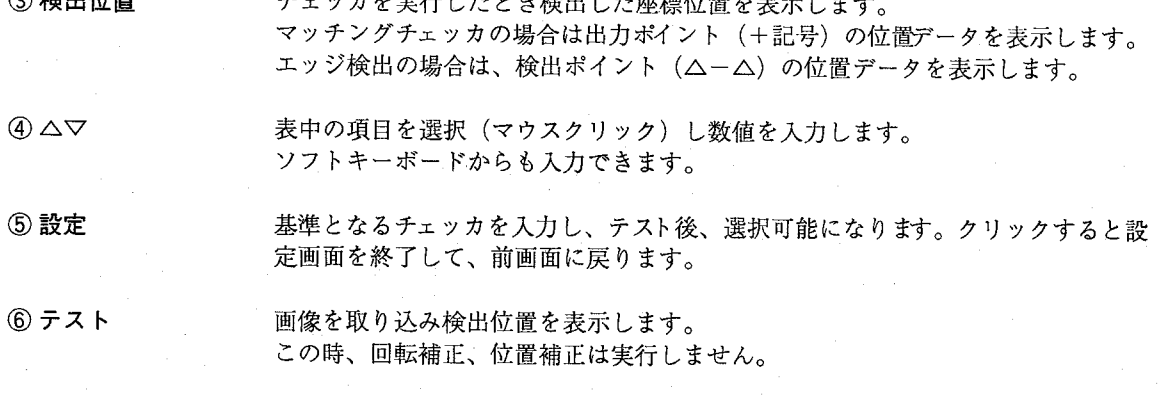

⑦中断 クリックすると設定した内容をキャンセルし前画面に戻ります。

浮き設定

例1. エッジ検出チェッカによる設定

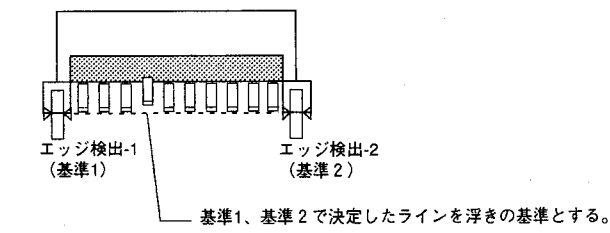

例2. マッチングチェッカによる設定

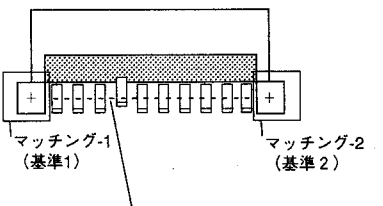

- 基準1、基準2で決定したラインを浮きの基準とする。

例3. リードチェッカによる設定 (Ver.2.1以降対応)

ピッチ計測用に設定したリードチェッカを使用して、リードの浮き検査を 行ないます。

記号は「J」を指定します。エッジチェッカでは2つのチェッカを結ぶライ ンを基準に検査を行ないますが、ここではリードチェッカを使用します。

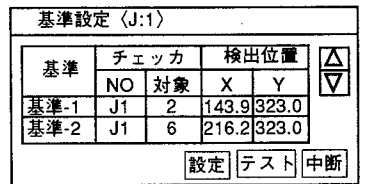

浮き基準設定画面の"対象"で基準となるリードを指定します。

"対象"は何番めに検出したリードを基準とするかを、走査方向から数え た順番で指定します。例では基準-1は2番めを基準-2では6番めを基準とす るように設定しています。

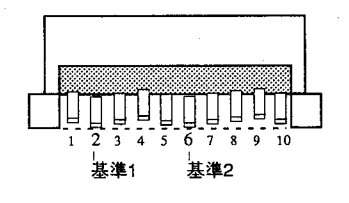

もし、基準となるリード浮きが検出できない場合は浮きの判定がNG (=0) となります。

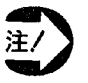

Ver.2.1以降でリード浮きの基準設定をリード検出結果 (J) にした データはVer.2.0以前の

システムには使用できません。

浮き設定

### ●浮き検査設定例

実際にコネクタターミナルのリード浮き検査を実行する場合に例をあげて 説明します。

図のようなワークを撮像した場合、浮きの基準としてコネクタフレームの 丸みを帯び始める部分をポイントとします。

①リードチェッカ1を図のようにすべてのリードを検査できるように設定 します (面設定)。

②浮きの検査基準面に合わせてマッチングチェッカNo.1、No.2の出力ポ イントを設定します。

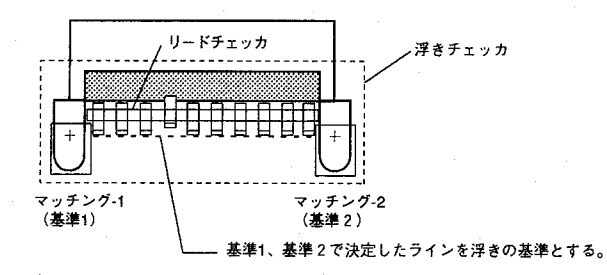

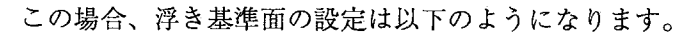

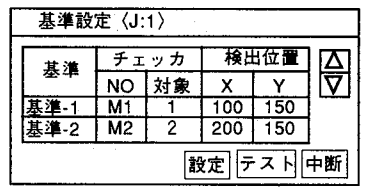

ナェッカ

浮き設定

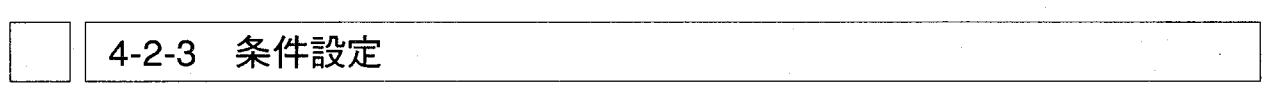

判定条件は「浮き」の設定のみで行ない上限値を入力します。

判定は検査結果の絶対値で行なわれ、上限値を超えない場合、画面に△▽印で表示されます。「浮き」の 設定範囲は以下のようになります。

> 水平方向: 0~511.0 垂直方向: 0~439.0 設定はエリア内で行なってください。 チェッカを設定した後、検査条件を設定します。

### ●判定条件の設定

「条件設定」を選択すると以下の画面を表示します。「判定条件」、「検 査結果」の2つの表示に分かれます。

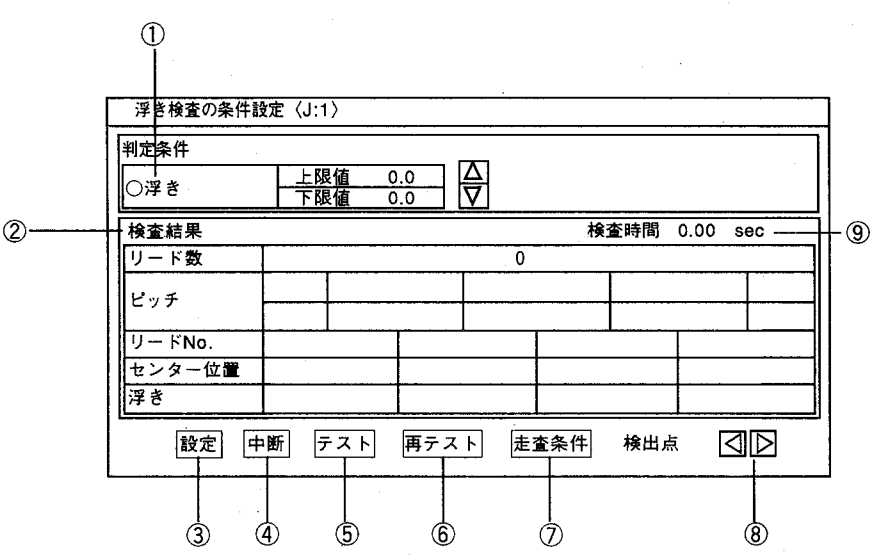

①浮き 浮きチェッカでの良否判定条件上限値、下限値を絶対値で入力します。

② 検査結果 浮きチェッカで測定した結果を表示します。

3設定 浮きチェッカでの判定条件を設定し前画面に戻ります。

4 中断 浮きチェッカでの設定を中断し前画面に戻ります。

- 5テスト このチェッカのみのテストを実施します。テストを実行しないと、判定基準設定の ための測定結果を表示できません。
- 6 再テスト 新規に画面を取り込まずにテストを実施します。再テストは一度検査メモリに画像 を取り込まないと実行できません。

浮きチェッカで検査するにあたり各種条件を設定します。 ⑦走査条件 クリックすると条件設定画面へ移行します。

 $\circledcirc$   $\circ$ 測定·検査結果を一度に表示できるのはリード数で3本までです。このキーを使用 して画面のスクロールを行ないます。

⑨ 検査時間 この浮き検査の検査時間を表示します。(本チェッカのみ実行)

第4章 リー

浮き設定

判定条件は「浮き」の設定を入力します。負の値も入力可能です。入力は 上限値(浮きの最大許容量)を△▽またはソフトキーボードより入力しま す。「浮き検査」設定時は、○をクリックして●に設定してください。 判定は検査結果の絶対値で行ない、範囲内の場合 "1"、範囲外の場合"0 "となります。

浮き量設定範囲 水平方向: -511.0~511.0 垂直方向: -439.0~439.0

ここで、テス下再テス下をクリックすると、浮きチェッカで設定した範囲 での検査結果一覧を表示します。

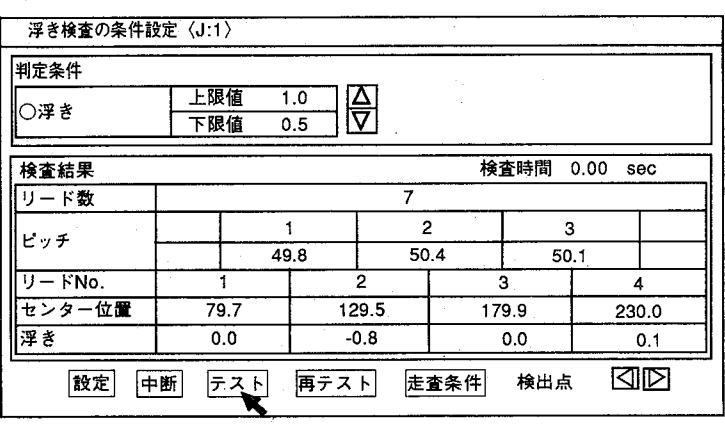

「検査結果」表示について

ここでは、表示画面で測定·検査した結果表示について説明を行ないま

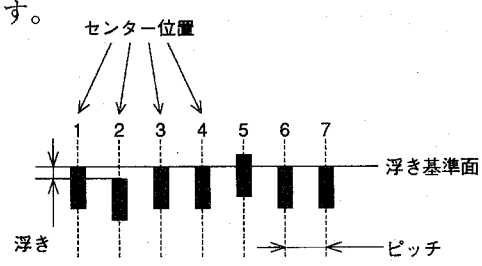

リード数

リードチェッカで検出したリードの本数を表示します。

ピッチ

ピッチNo.とそのリードのセンター位置の差よりリードの間隔をピッチ として表示します。

リードNo.、センター位置

検出したリードのNo. (走査方向により決定)とリードのセンター位置 を表示します。 (浮き量は、このリードセンター位置を基準に測定します。)

・エッ

力

浮き設定

浮き量

リードセンター位置で測定したリードの浮き量を表示します。浮き量の 基準位置は、走査条件で任意のリードNo.が指定できます。

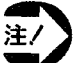

画面上で、リード部分が「白く撮像する」場合と「黒く撮像す る| 場合では、条件が異なりますのでご注意ください。ここで は、リード部分を「黒く撮像」していますので、「条件設定」で の検査対象を「黒」に設定した例で説明しています。

### ●走査条件の設定

走査条件は「検査対象」、「走査本数」、「エッジしきい値」、「キャン セルポイント」の4項目を設定します。

設定したい項目の数値入力位置をクリックすると凹表示されます。△▽を クリックするかキーボードより入力して数字を入力します。設定を終了 後、設定をクリックしてください。

「走査条件」を選択すると以下の画面を表示します。

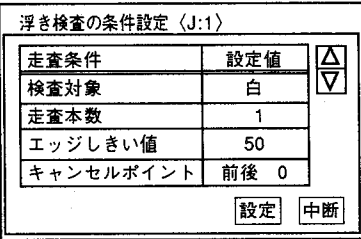

リードチェッカでの走査条件の設定と同じ要領で行います。

走査条件の設定範囲は以下のようになります。

#### 「走査条件設定範囲]

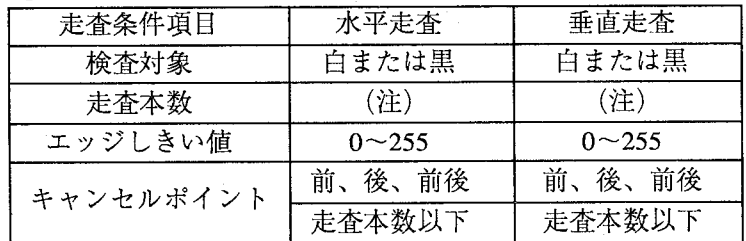

浮き設定

● リード浮き検査設定 例

設定したチェッカで「テスト」を実行し、検査結果を参考にします。 リード浮き検査条件設定の前に、ピッチ計測用のリードチェッカ、基準面 指定用のチェッカを設定し、すでに浮きチェッカ、基準面の指定は終了し ているものとします。

チェッカを設定後、「条件設定」画面から「テスト」をクリックして演算  $\mathbf{1}$ 結果を表示します。各項目に検査結果を表示します。

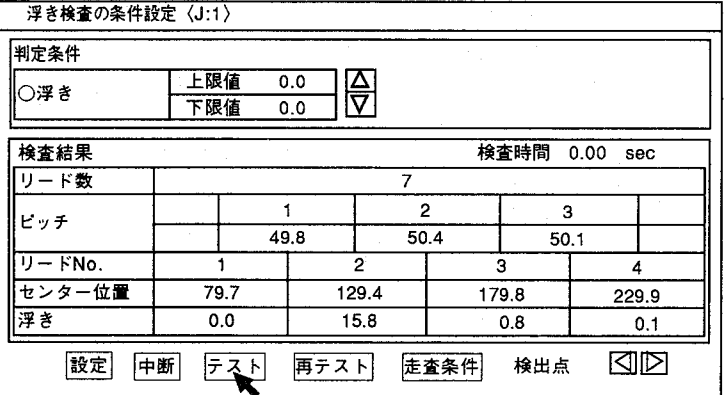

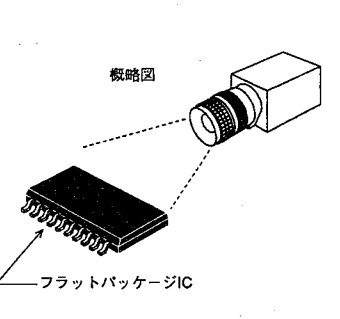

qa p

撮像例 **THE** 

€

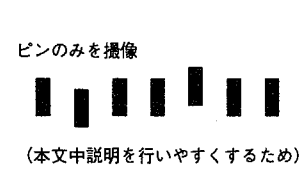

条件設定を「対象:黒」に設定します。(但し、リード部分が黒く撮像)  $\overline{2}$ 

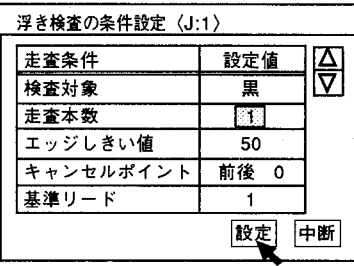

- $\boldsymbol{3}$ 「テスト」をクリックし、画像を取り込みこのチェッカ処理の検出ポイン トを確認します。
- 4 メニュー画面より外でマウス右クリックするか画面左下のハイドアイコン をクリックします。以下の画面を表示します。

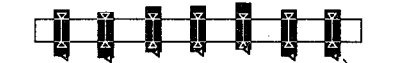

### - 浮き検出ポイント

画面チェッカ上の<<br />
印が検出ポイント (浮き測定のためのリード端面検出 位置)です。

浮き設定

- 5 再び、メニュー画面より外でマウス右クリックするか画面左下のハイドア イコンをクリックします。
- ここでは「浮き設定」を行なっていませんので、設定を○→●で選択して 6 ください。また同時に検査条件値を設定してください。すべての設定を終 了すると、必ず設定をクリックして前画面に戻ってください。 「中断をクリックすると設定した内容をキャンセルします。

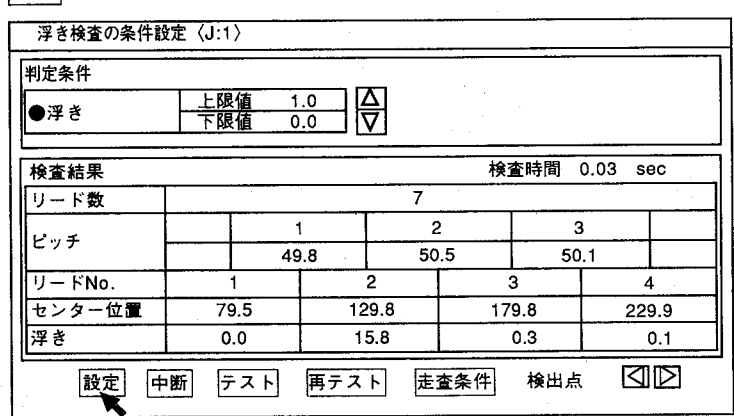

- 7 メニュー画面より外でマウス右クリックするか画面左下のハイドアイコン をクリックし、メニューを一時的に消去します。この状態で画面上のアイ コンを使用し、画像を取り込み検査を実行します。
- 8 再び、メニュー画面より外でマウス右クリックするか画面左下のハイドア イコンをクリックすると、元の状態に戻ります。
- 9 検査結果が満足する状態になるまで、設定を繰り返し実施してください。 この時、検査条件の変更・確認は安定した検査の秘訣です。

リード検引 第4章

浮き設定

4-2-4 移動

カメラの設定が変更になった場合、チェッカを再度作り直さずに設定したチェッカの移動ができます。ま た、コピー機能と併用すると、同じ条件でリードチェッカの設定が実施できます。

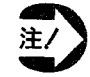

移動は、浮きチェッカのみの移動です。ピッチ測定用のリードチェッカは移動しません。 ピッチ計測用のリードチェッカの移動については「4-1-3 移動」を参照ください。

【操作手順】

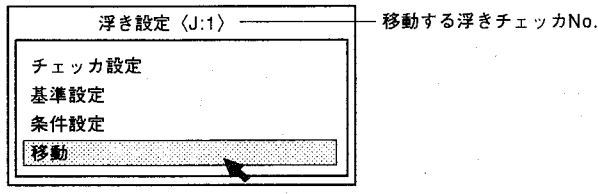

- 「移動」を選択するとメニューを消去します。  $\mathbf{1}$
- カーソルをチェッカのエリア内に合わせクリックボタンを押し、そのまま  $\overline{2}$ カーソルを移動することによりチェッカが移動します。
- $\boldsymbol{\beta}$ 目的の位置でボタンを離すと確定されます。
- 4 画面左下のハイドアイコンをクリックするかマウス右ボタンを押すと以下 のメッセージが表示されます。

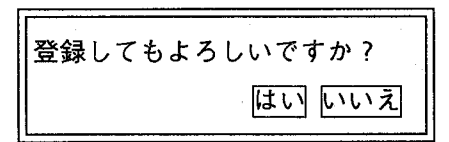

はいをクリックすると登録を行ない、前画面に戻ります。 いいえをクリックすると移動された内容をキャンセルし前画面に戻りま す。

 $\overline{\exists E^-}$ 

 $4-3$ コピー

すでに作成したリードチェッカ、浮きチェッカ、各種条件をコピーします。コピーを実施する場合は、ま ずコピー先のチェッカNo.に設定した後でコピーを実施してください。コピーは現在表示しているチェッカ No.がコピー先、コピー元は設定画面より指定します。「コピー」を選択すると以下の画面を表示します。

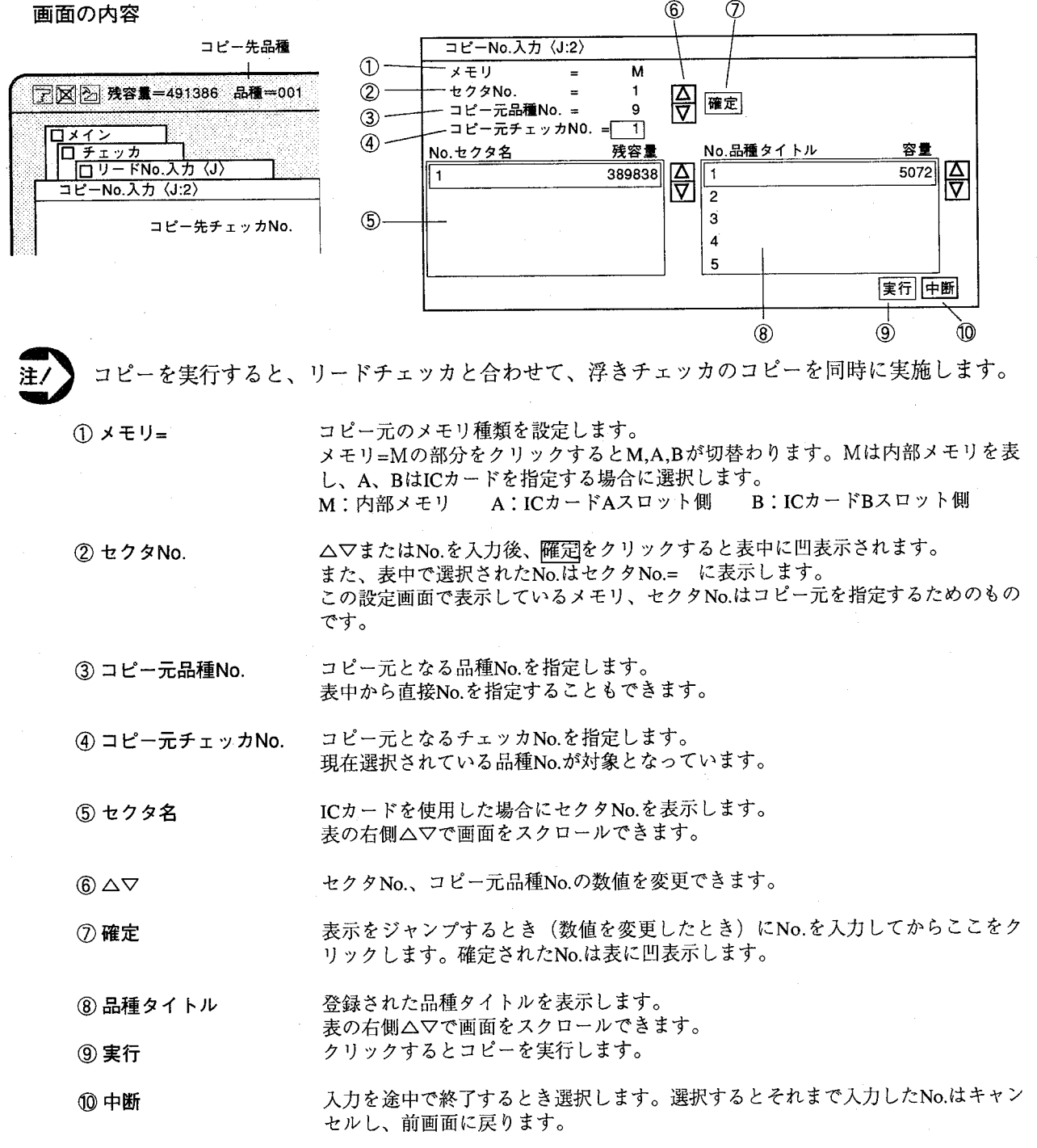

 $\begin{pmatrix} 1 & 1 \\ 1 & 1 \end{pmatrix}$
現在表示されているチェッカNo.の「ピッチ設定」および「浮き設定」すべてを合わせて削除します。

【操作手順】

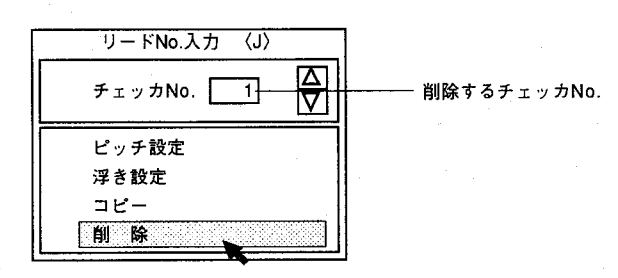

「削除」を選択すると以下の画面を表示します。  $\mathbf{1}$ 

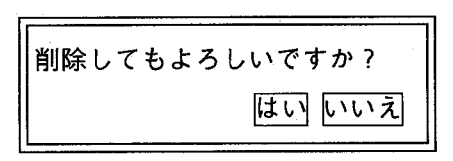

2 はいをクリックすると消去を行い、前画面に戻ります。 いいえをクリックすると消去せずに前画面に戻ります。

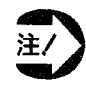

削除を行ないますと、指定したチェッカNo.のリードチェッカで設 定した「ピッチ設定」と「浮き設定」の全てを同時に削除しま す。

第4章 リード★

第4章 リード検査

リード検査で検出できる機能

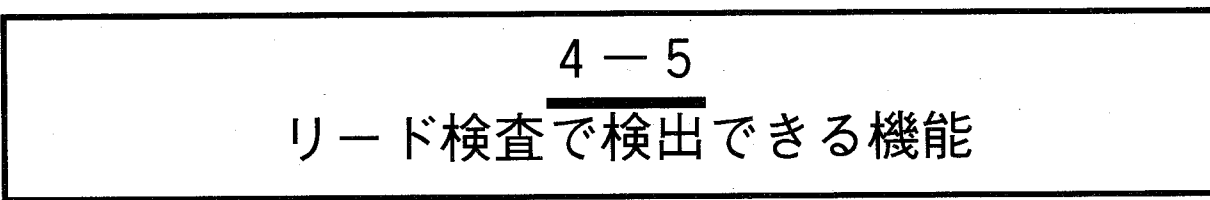

リード検査機能で、測定・検査した内容は、数値演算結果として、リード本数、ピッチ、傾き、幅、座標位置、 浮き量としての数値データが、また判定出力として、リード本数、ピッチ等のOK,NGが出力できます。

○数値演算データ

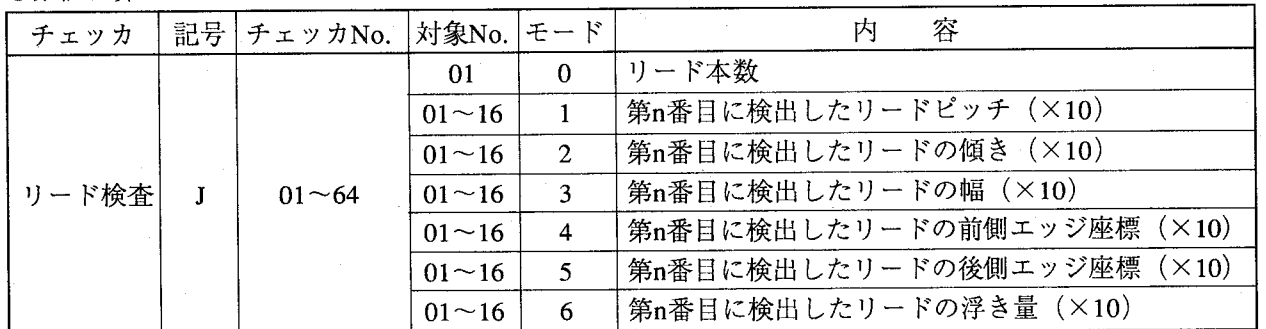

€

例·リード検査チェッカNo.1で1番目に検出したリードピッチは以下の様に表記できます。

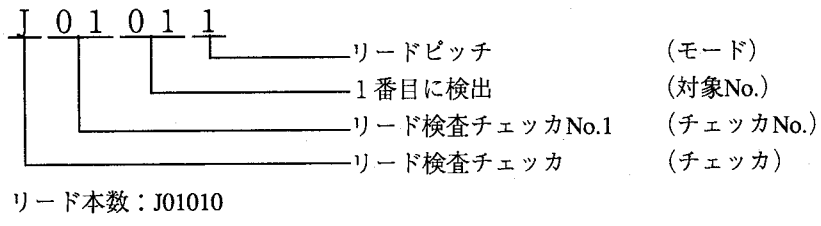

ピッチ  $:$  J01011

傾き : J01012

 $:$  J01013 幅

○判定出力データ

| チェッカ  | 記号 | チェッカNo.   | モード | 容<br>内      |
|-------|----|-----------|-----|-------------|
|       |    |           |     | リード検査総合判定結果 |
|       |    |           |     | リード数判定結果    |
| リード検査 |    | $01 - 64$ |     | リードピッチ判定結果  |
|       |    |           |     | リード傾き判定結果   |
|       |    |           |     | リード幅判定結果    |
|       |    |           |     | リード浮き判定結果   |

例·リード検査チェッカNo.1で1番目に検出したリード数の判定結果は以下の様に表記できます。

 $J$  0 1 2

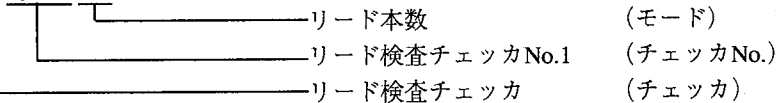

検出した個数が設定した個数と一致した時、J01=1、検出した個数が設定した個数と一致しなかった 時、J01=0として判定結果を出力します。

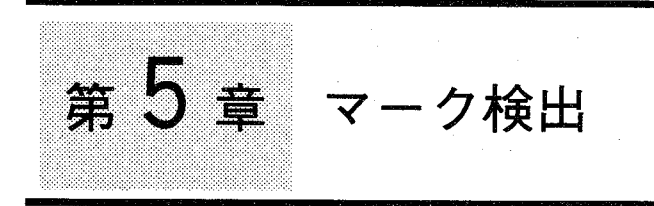

 $\big($ 

この章の内容

この章では、QFP等のマークを検出するためのチェッカについて説明しています。

- 5-1 マーク検出とは
	- 5-1-1 マーク検出の原理
		- ●判定方法
	- 5-1-2 マーク検出処理と画像について
		- ●2 值化処理
		- ●微分2 值化処理
- 5-2 チェッカを設定する
- 5-3 検査条件を設定する
	- ●2値化データでのしきい値設定

 $\mathbf{I}$ 

ヅ

力

- ●設定例
- 5-4 その他の機能
	- 5-4-1 マーク検出チェッカをコピーする
	- 5-4-2 マーク検出エリアを移動する
	- 5-4-3 マーク検出エリアを削除する
- 5-5 マーク検出での応用検査
- 5-6 マーク検出で検出できる機能

マーク検出とは

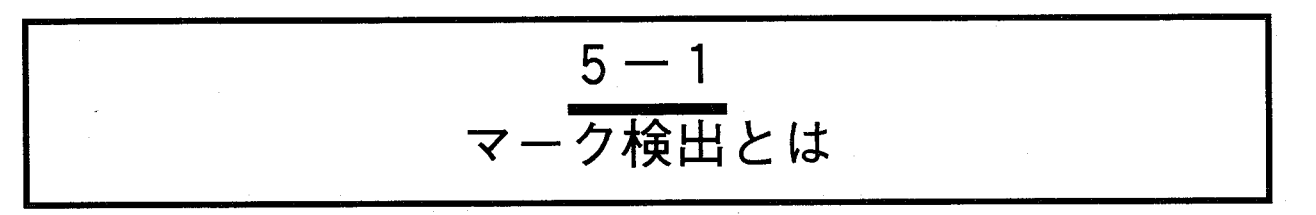

マーク検出はQFP-ICなどのマーキング、捺印等の検査を実施するチェッカです。

マーキング、捺印のようにマッチングチェッカ、照合チェッカでの相関値だけでは検査できにくい場合に 指定したエリアで2値化、微分処理を行うことで検査を容易に行なうことができます。

マッチングチェッカやエッジ検査では判定が困難なコントラストが低く、対象画像背景にノイズ成分を多 く含んでいる対象物体に適しています。

マーク検出エリアの設定はマッチングチェッカとほぼ同じ方法で実施します。

### 5-1-1 マーク検出の原理

検査方法には2値化カウント方式と微分カウント方式の2通りがあります。

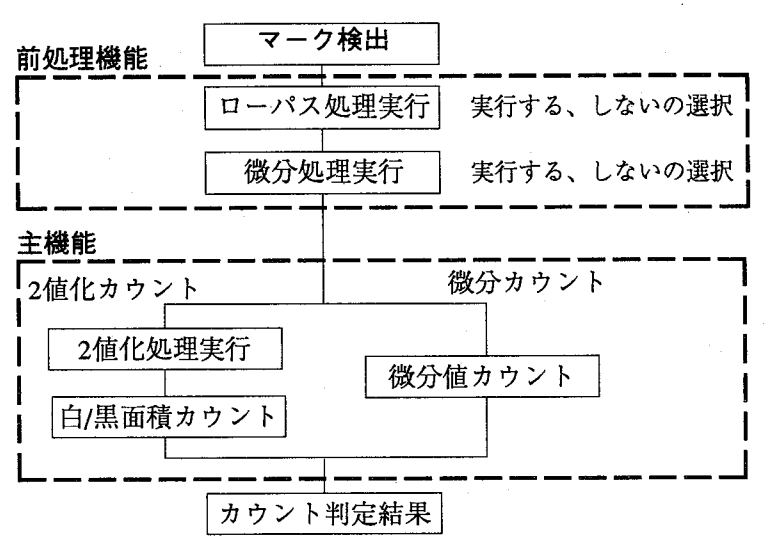

●判定方法

2 値化カウント:画像データを2値化処理し、検査エリアの白/黒ドット をカウントします。

微分カウント :画像データを微分処理し、検査エリアの各画素の微分値 を加算します。

前処理機能

マーク検出チエッカには前処理機能として①ローパス処理機能、②微分処 理機能を有しそれぞれの機能は独立して「処理する/しない」の設定がで きます。

① ローパス処理 濃淡画像のノイズ成分を除去する機能(フィルタ機能)です。 ローパス処理を行なうと、表示画像は若干やわらかく表示します。 ② 微分処理 濃淡画像の濃度変化に微分処理を実施し、対象物体のエッジ部分を抽 出する機能です。

マーク検出とは

主機能

マーク検出チエッカでは、前処理を実施した画像に対して12値化処理を 行ない面積カウント2微分画像でのカウントの2方法の主機能を有してい ます。設定は①200どちらかになります。

① 2 值化処理

前処理を行った画像に2値化レベルを設定し、濃淡画像より白/黒2 値化画像に処理を行ないます。その上で、検査エリア内の白/黒ドッ ト数を画素単位でカウントし、検査を行ないます。2値化処理では 上・下限値の設定ができますので中間色のみの抽出が行なえます。

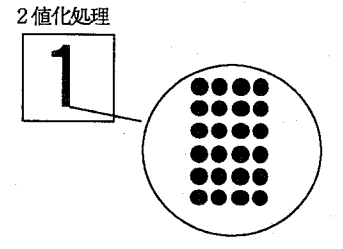

② 微分カウント

微分処理を行なった画像の、検査エリア内の各画素の微分値を加算 し、画素単位でカウントし検査を行ないます。

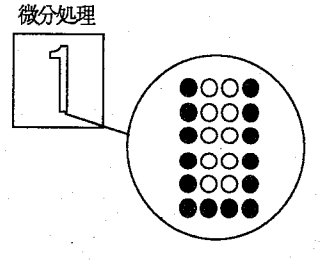

マーク検出処理と画像について  $5 - 1 - 2$ 

検査方法には先述のように①2 値化カウント方式と②微分カウント方式の2通りがあります。

#### 処理前画像

濃度を256階調で分割し以下の例で説明します。

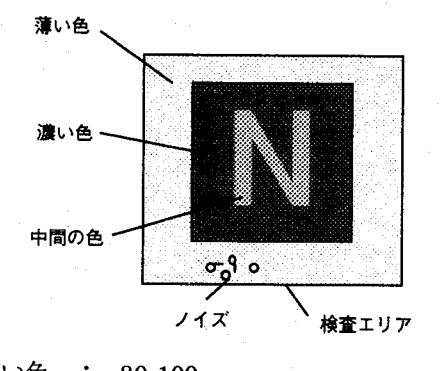

薄い色 : 80-100 中間の色: 150-180 濃い色 : 200-220

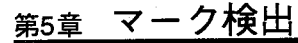

マーク検出とは

①2値化カウント方式

ローパス処理で画像ノイズ成分を除去した後、2値化処理をな行います。

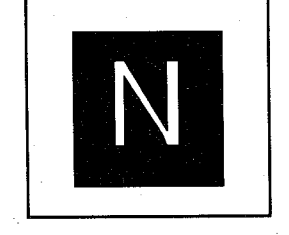

2微分カウント方式

ローパス処理で画像ノイズ成分を除去し、微分処理を行ない、濃淡変化 のある箇所 (エッジ部分)のみを表示します。

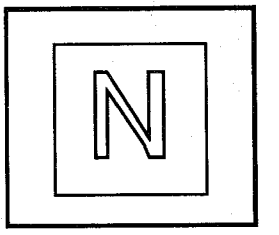

●2 值化処理

処理エリア内の濃淡画像を2値化レベルの設定に応じて処理します。

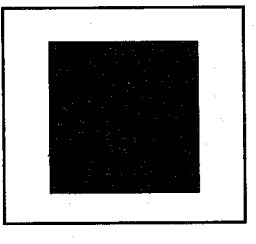

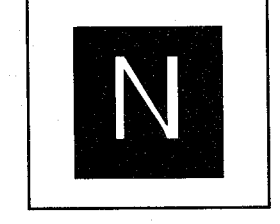

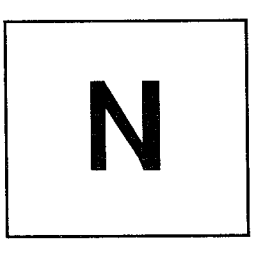

 $(\ \ )$ 

 $(\bar{\phantom{a}})$ 

上限值=256 下限值=190

上限值=256 下限値=70

上限值=190 下限值=70

●微分2值化処理

処理エリア内の濃淡画像を微分処理し、その結果エッジを表示します。 その微分値に対してしきい値を設定し、目的に応じた画像にします。 画像にノイズ成分が多い場合に有効です。

特に表面状態が荒い対象画像を微分し、しきい値を設定することで目的と しない画像をノイズとして消去できます。

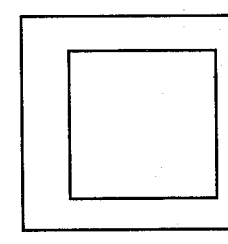

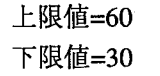

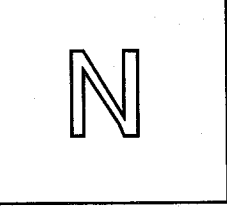

上限值=30 下限値=0

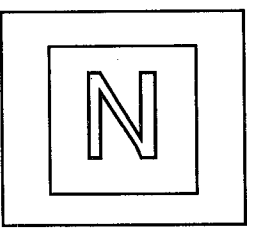

上限值=70 下限値=0

チェッカを設定する

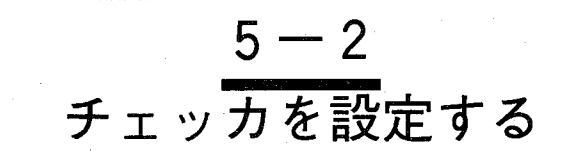

メインメニューの「チェッカ」→「マーク検出」を選択すると以下の画面を表示します。 チェッカNo.の入力範囲は1~64です。

【操作手順】

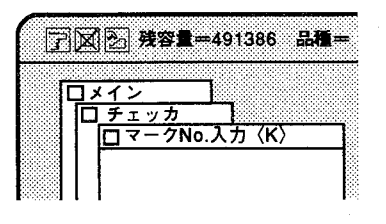

 $\mathbf{1}$ 

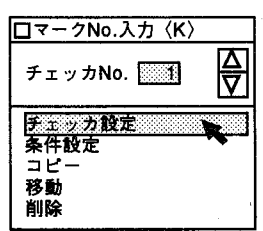

チェッカ設定を選択すると以下の画面を表示します。 始点、終点の初期値は0になっています。 「カーソル設定」をクリックしてマーク検出エリアを作成してください。 (座標値を数値入力する方法もあります。)

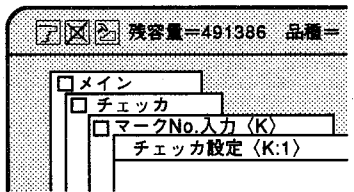

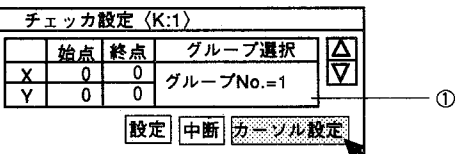

- ①グループ選択 このチェッカを補正する位置補正No.を指定します。 初期値は「1」です。詳しくは「7章 位置補正」を参照くださ  $V_{\alpha}$
- 「カーソル設定」をクリックすると、一時的に全メニューを消去しチェッ  $\mathbf{2}$ カを設定する状態になります。

数値入力する場合はチェッカ編1-8ページ「数値入力による方法」を参照く ださい。

チェッカの始点を設定したい位置にカーソルを移動しマウス左ボタンを押 3 します。

(始点の設定)

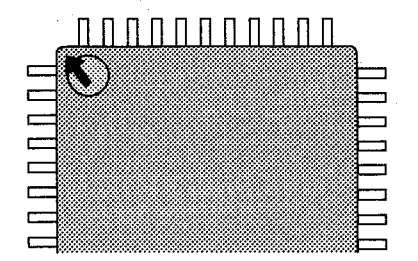

I ッ 力 編

チェッカを設定する

ボタンを押したままカーソルを移動し、終点で離します。(終点の設定)  $\overline{4}$ マーク検出チエッカは始点、終点で設定した四角形のエリアになります。

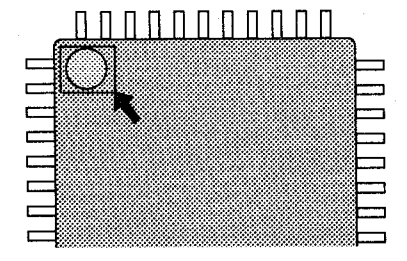

設定を修正するときは、上記2.3.の操作を繰り返してください。  $\overline{5}$ 前回設定したデータを消去し、設定を変更できます。

エリア設定を終了後は設定をクリックしてください。 6

第5章 マーク

検査条件を設定する

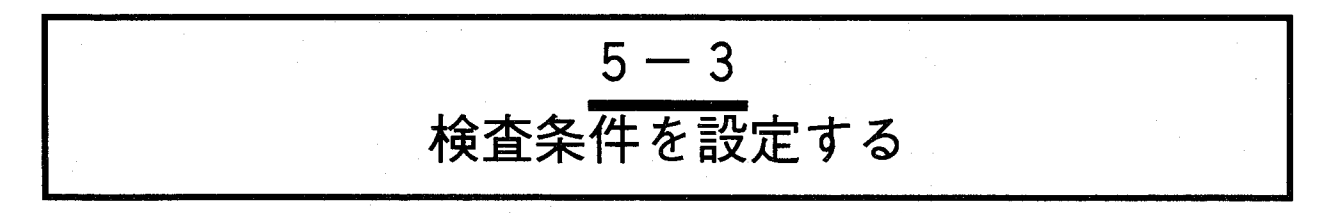

ウインドウを設定したのち、次にサーチ条件を設定します。

ここでは2値化処理を行なう場合のしきい値の設定やカウント結果から上・下限値を設定し判定結果を求 めます。

「マーク検出」→「条件設定」を選択すると以下の画面を表示します。

画面の内容

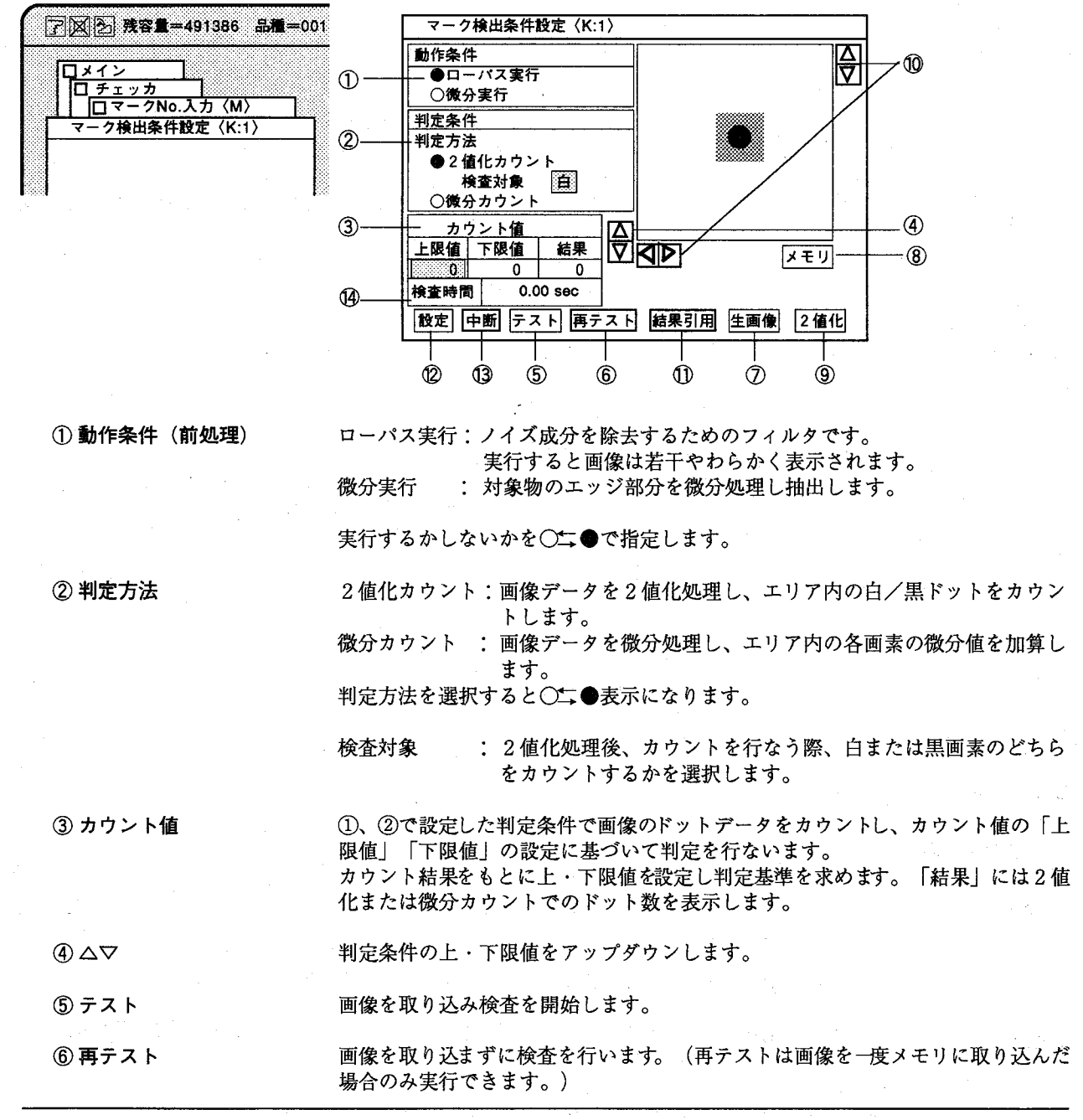

 $\mathbf{I}$  $\mathcal{Y}$ 

ヵ

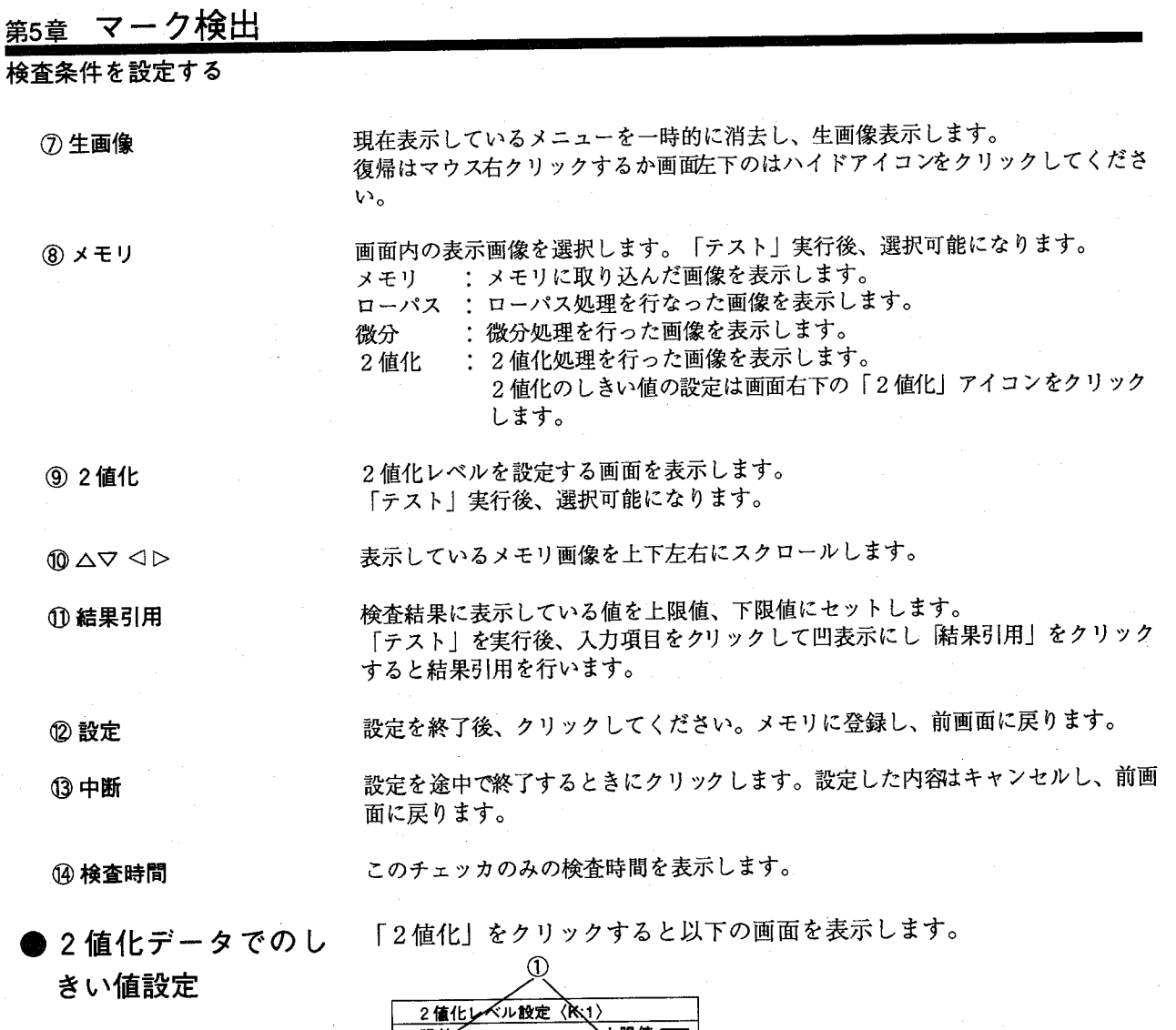

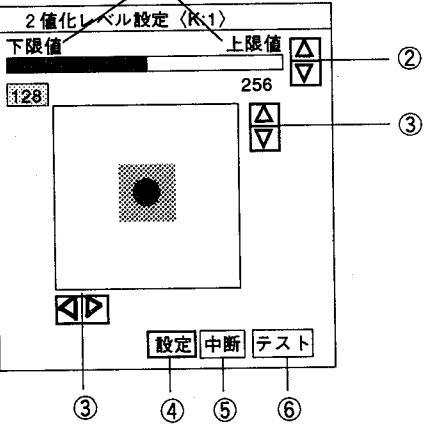

#### 画面の内容

2 値化レベルを数値で設定します。 ① 上限値・下限値

2値化レベルをアップダウンします。直接バーをクリックするか△▽アイコンで設  $\textcircled{2}\,\Delta \nabla$ 定できます。

表示しているメモリ画像を上下左右にスクロールします。  $@{\Delta}\nabla\lhd\triangleright$ 

設定が終了しましたら、クリックしてください。「中断」で終了すると設定値は ④設定 キャンセルします。

検査条件を設定する

(5) 中断

6テスト

設定を途中で終了するときにクリックします。設定した内容はャンセルされ前画面 に戻ります。

画像を取り込み検査を開始します。

●設定例

例1.下限値だけを設定し、設定を100にした場合(検査対象は黒とする)

このように濃淡しきい値 (100) 以下の画像についてはキャンセルし、し きい値以上の画像を表示します。

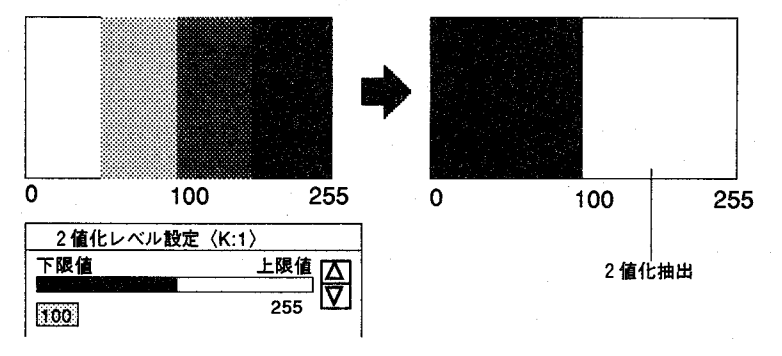

例2.上限値だけを設定し、設定を100にした場合(検査対象は黒とする)

このように濃淡しきい値 (100) 以上の画像についてはキャンセルし、し きい値以上の画像を表示します。

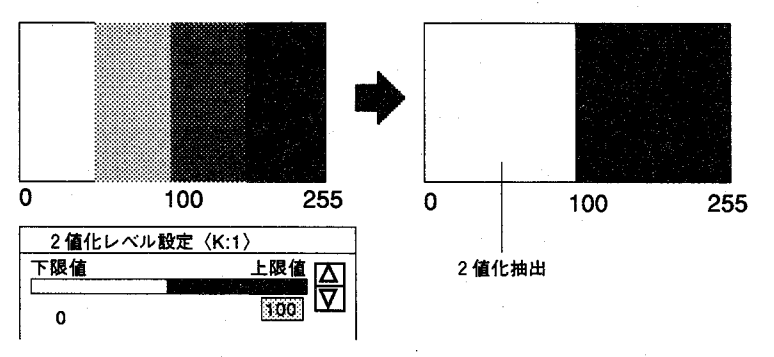

例3.下限値を100、上限値を150とした場合(検査対象は黒とする)

上限値を設定することでしきい値以上の部分をキャンセルすることができ ます。

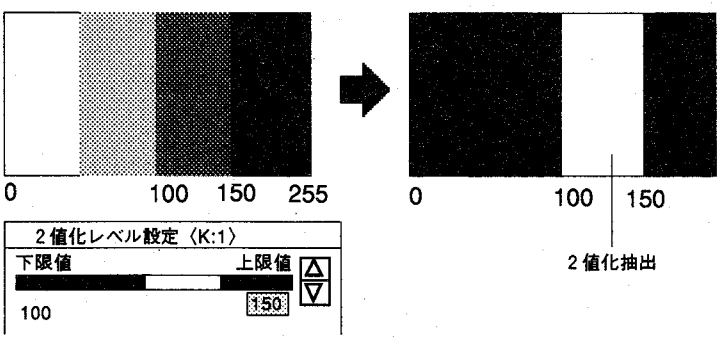

微分2値化の場合は微分値を2値化しますので、ご注意ください。

Ŷ.

力

その他の機能

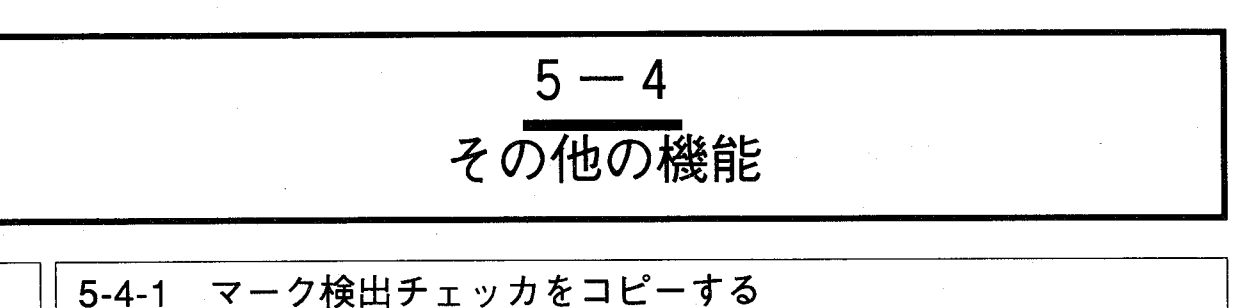

 $5 - 4 - 1$ 

作成したマーク検出チェッカ、条件設定を現在表示しているチェッカNo.にチェッカ単位でコピーします。 他の品種No.ヘコピーする場合はあらかじめコピー先の品種・チェッカNo.に切替えて行ないます。コピー は現在表示しているチェッカNo.がコピー先、コピー元は設定画面から指定します。 「マーク検出」から「コピー」を選択すると以下の画面を表示します。

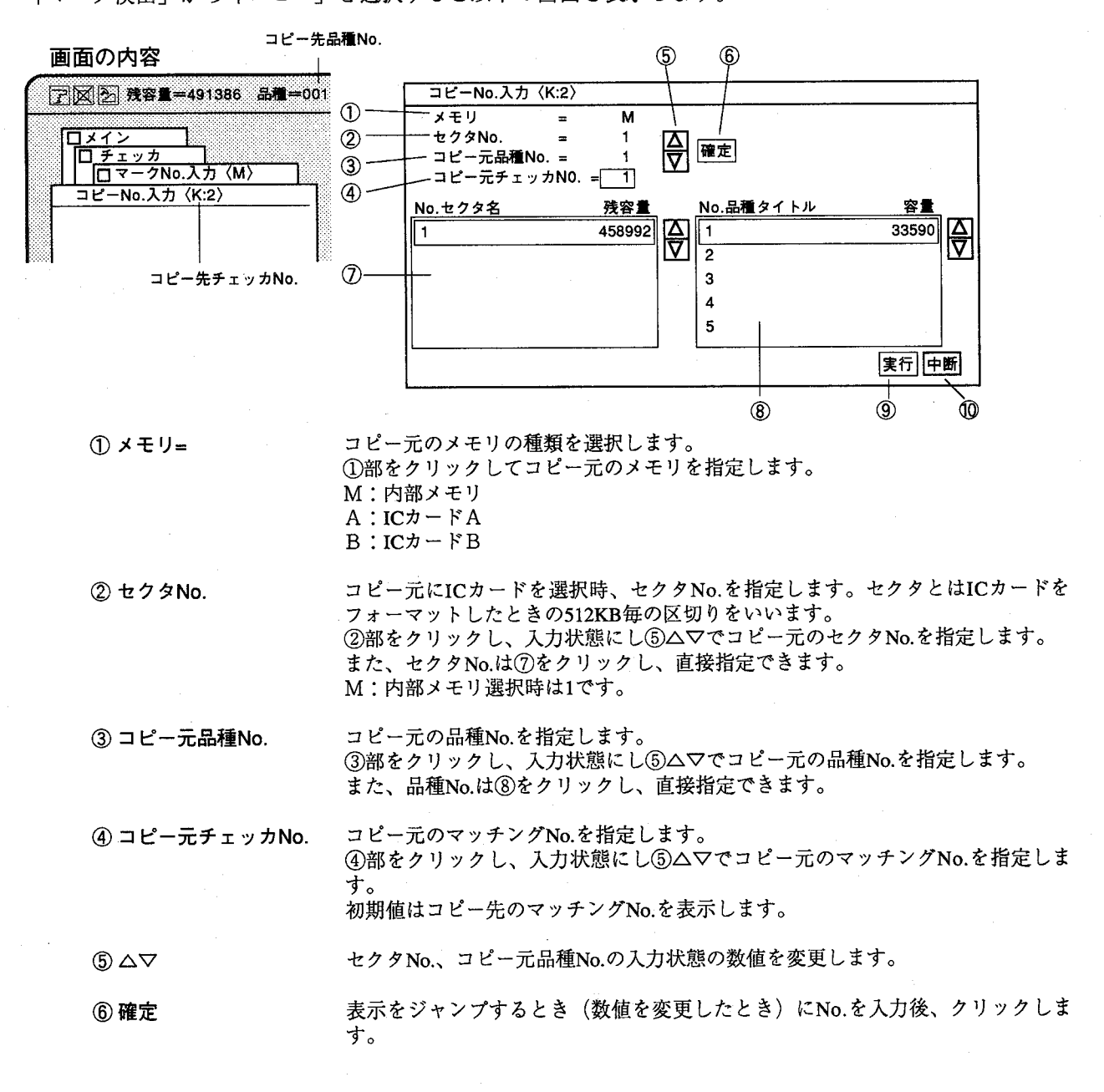

#### その他の機能

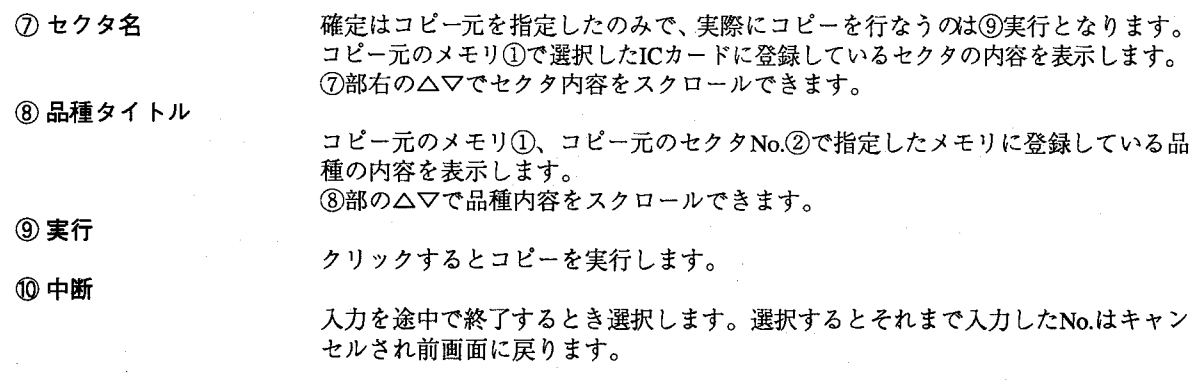

【操作手順】

1 「マーク検出」メニュー画面からコピー先へチェッカNo.を切替えます。 切替えた後、「コピー」を選択します。

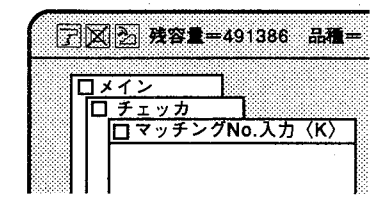

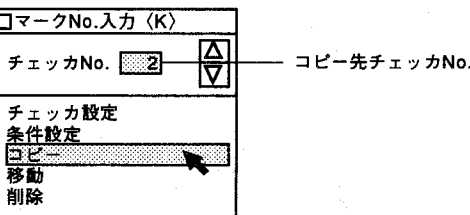

- 2 メモリの種類を選択します。 内部メモリの場合、記号は"M"ですのでそのままの設定で行います。 ICカードの場合、AまたはBを選択します。
- セクタNo.を指定します。 3 ICカードをご使用の場合のみ指定します。
- △ コピー元品種No.を指定します。
- 5 コピー元チェッカNo.を指定します。
- 「コピー」をクリックすると以下の画面を表示します。  $6\overline{6}$

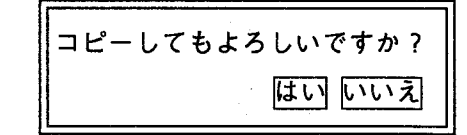

「はい」をクリックするとコピーを実行し前画面へ戻ります。  $\mathbf{Z}$ 「いいえ」をクリックするとコピーを中断し前画面へ戻ります。

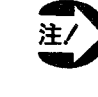

・コピー機能を選択すると、マーク検出エリア、判定方法、ローパ ス処理設定、微分処理設定、検査対象の色、2値化レベル判定条 件を合わせてコピーします。

 $\mathbf{I}$ 

Ý. 力

その他の機能

5-4-2 マーク検出エリアを移動する

作成したマーク検出エリアを他の座標位置に移動する際に使用します。

#### 【操作手順】

1 「マーク検出」メニュー画面から「移動」を選択します。 メニューを消去し、指定したチェッカのみ表示します。チェッカNo.は マッチングNo.入力で指定したチェッカとなります。

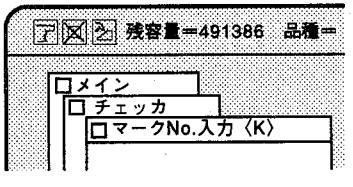

| コマークNo.入力〈K〉   |                 |
|----------------|-----------------|
| チェッカNo. 23     | 移動するマーク検出チェッカNo |
| チェッカ設定<br>条件設定 |                 |
|                |                 |

2 図のようにカーソルをチェッカに合わせマウス左ボタンを押します。

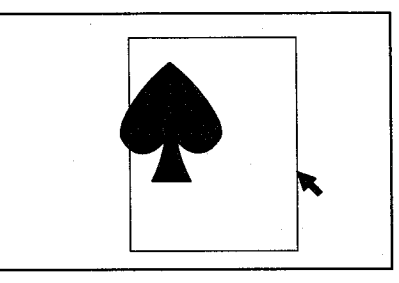

ボタンを押したままカーソルを移動(ドラッグ)することによりチェッカ  $\boldsymbol{3}$ が移動します。

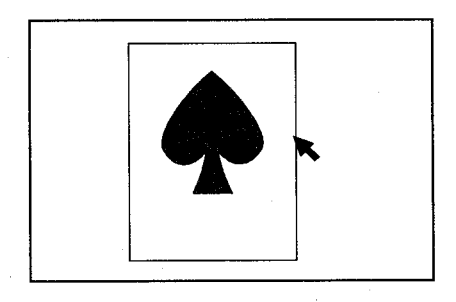

4 ボタンを離した位置で確定します。 画面左下のハイドボタンを選択するかマウス右ボタンを押すと以下のメッ セージを表示します。

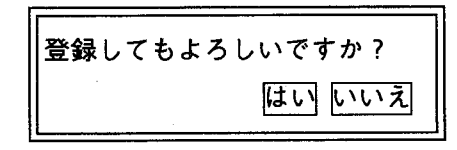

5 ほいをクリックすると移動した位置で設定し、前画面に戻ります。 いいえをクリックすると移動した内容をキャンセルし、前画面に戻ります。

その他の機能

#### マーク検出エリアを削除する  $5 - 4 - 3$

現在表示しているチェッカNo.のマーク検出チェッカを削除します。

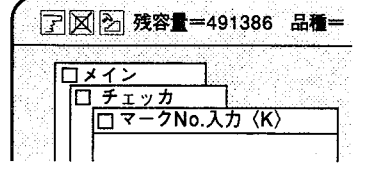

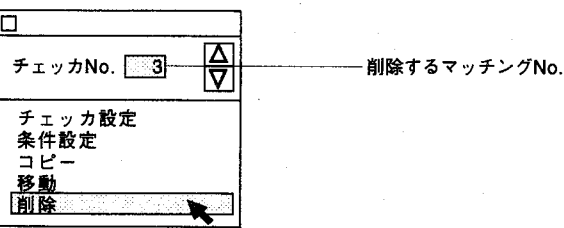

チェッカNo.の指定は、マーク検出No.入力で指定したチェッカとなりま す。

「マーク検出」メニュー画面から「削除」を選択すると以下の画面を表示 します。

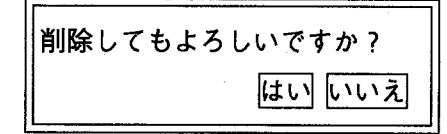

はいをクリックするとチェッカデータを消去し前画面に戻ります。 いいえをクリックすると消去せずに前画面に戻ります。

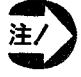

· 削除を行ないますと、指定したNo.のチェッカのエリア、検査条 件の全でを削除しますので、ご注意ください。

<sub>第5章</sub> マーク検出

? -- ク検出での応用検査

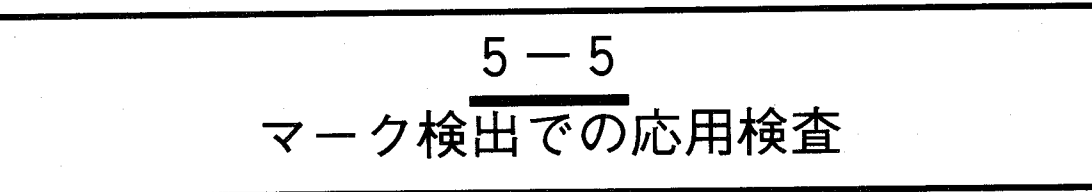

マーク検出とマッチング、位置補正を応用することで、さらに高精度に検出を実施することができます。 例えば、捺印、ロット印検査などを実施する際、マッチング検査の、相関値での検査だけでは細かく検査 できないことがあります。ここでは、上記のようにマーク検査を併用することで、検査を確実にしかも検 査エリアを設定するだけで、簡単に実施できることを説明します。

· 図Aのようなサンプルを検査するものとします。ここで、ワークにマッチングをNo.1図Bのように設定を行 ないます。その後、図Cのようにロット印の箇所にマーク検出チェッカNo.1を設定します。またNo.1と同じ 箇所にマーク検出チェッカNo.2を設定します。ここで、No.1は、2値化検査を実施し、ロット印のみを撮 しだし白/黒ドット数での検査を行ないます。また、No.2では、微分2値化検査を実施し、ロット印のア ウトラインのドット数をカウントする検査を行ないます。No.1、2のエリアを設定することで、ロット印の カスレ、ニジミを検査できます。また、位置補正No.1をマッチングNo.1の結果を利用して行なうことで、 ワークに位置ズレが生じても確実な検査を行なうことができます。

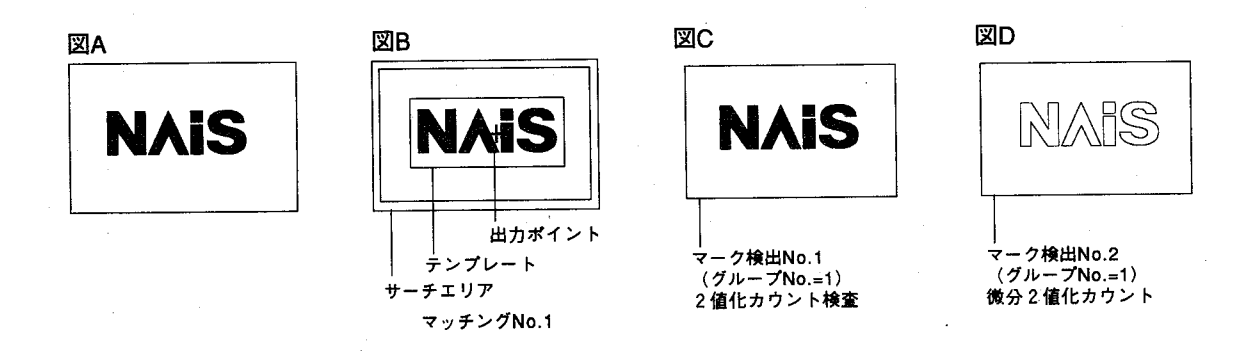

位置補正プログラム

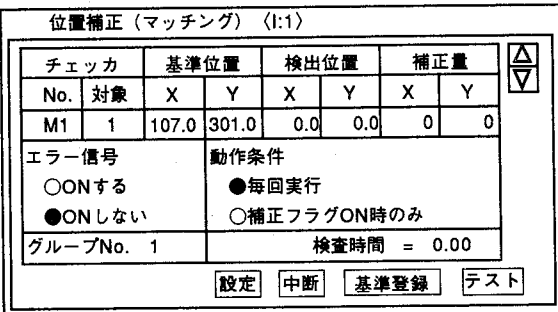

判定プログラム 良品=D1 不良品=D2  $D1 = 101 * M01 * K01 * K02$  $D2 = \sqrt{101} + \sqrt{101} + \sqrt{101} + \sqrt{102}$ 

位置補正・マッチング、判定出力については、各 チェッカの項目を参照ください。

 $\subset$ 

マーク検出で検出できる機能

# $5-6$ マーク検出で検出できる機能

マーク検出機能で測定・検出した結果は、数値演算結果として、マーク検出エリア内で計測した、ドット 数の数値データが、また判定出力として、面積(ドット数)判定のOK、NGが出力できます。

○数値演算データ

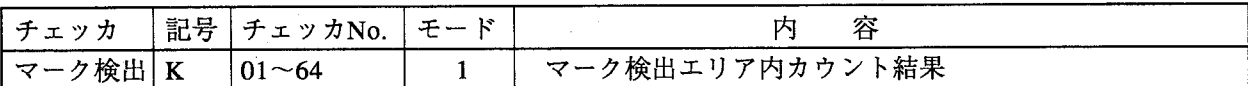

例·マーク検出チェッカNo.1で測定したドット数は以下の様に表記できます。

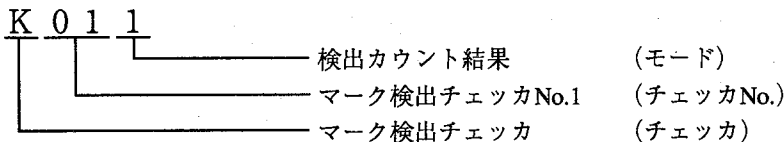

○判定出力データ

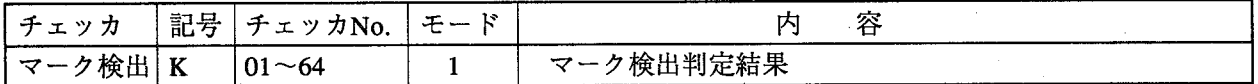

例·マーク検出チェッカNo.1での判定結果は、以下の様に表記できます。

K 0 1 1

カウント判定結果 (モード) マーク検出チェッカNo.1  $( f x y h N_0 )$ マーク検出チェッカ (チェッカ)

検出したカウント数が設定した下限値、上限値の範囲に一致する場合は、K011=1として下限値、 上限値の範囲に一致しない場合は、K011=0として、判定結果を出力します。

チェッカ

 $\left( \begin{array}{c} 1 \end{array} \right)$ 

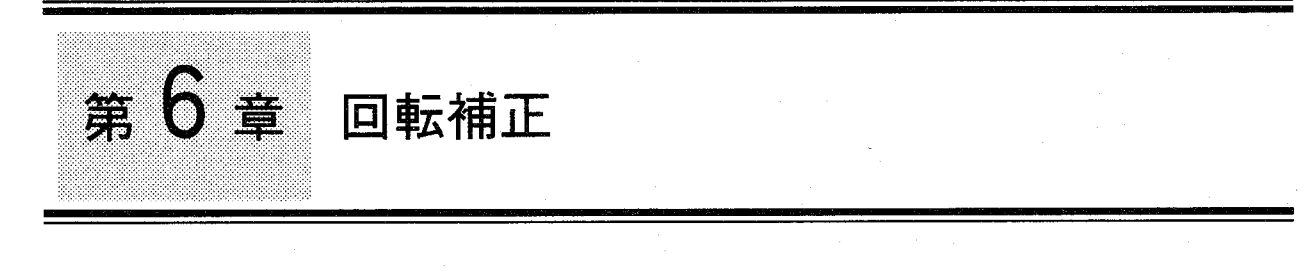

# この章の内容

この章では対象物が基準位置から回転移動移動した場合にも追従することができる補正機能について説明 します。

チェッカ

6-1 回転補正の考え方

 $\big($ 

- ●回転補正量の検出
	- ●回転補正による補正
- 6-1-1 プログラム入力
	- ●メモリの選択
- 6-2 回転補正のコピー
- 6-3 回転補正の削除
- 6-4 回転補正での注意事項
- 6-5 回転補正で検出できる機能

回転補正の考え方

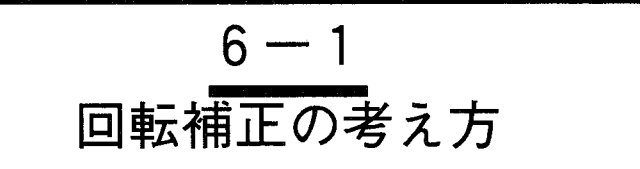

回転補正では2つのマッチングチェッカを対象物に設け、対象物の基準位置(回転前)を設定し、回転後 の座標位置との差を求めます。回転補正は回転角度検出用としてマッチングチェッカは2つの設定が必要 です。メモリ毎 (A~D) にワークの回転角度と移動量を検出し、回転移動後の座標位置から同じメモリ内 に設定した各種チェッカを補正します。回転補正は各メモリ毎に1つづつ設定でき、回転補正が設定された 同じメモリにあるチェッカのみが補正の対象となります。回転補正はチェッカ自身を回転し補正を行ない ます。

●回転補正量の検出

#### <マッチングによる方法>

基準位置で設定したマッチング-1、マッチング-2の出力ポイントと回転後 に検出した出力ポイントの差から回転角度 (0) と移動量 (△X、△Y) を検出します。回転補正の中心は、画面中央となります。

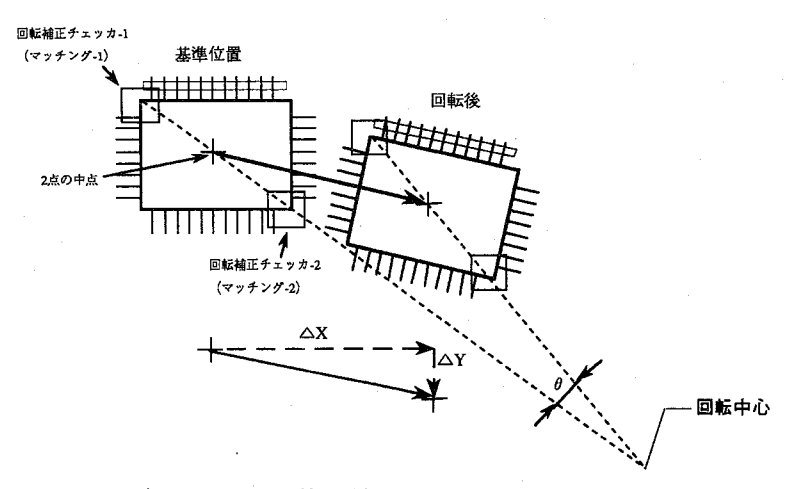

●回転補正による補正

回転補正を行う対象として位置補正チェッカ、マッチングチェッカ、リー ド検出チェッカ、照合チェッカ、エッジ検出チェッカ、マーク検出チェッ カがあります。

補正する対象がマッチングチェッカの場合はチェッカそのものを回転補正 として登録できます。補正用に指定した2つのチェッカの中点(座標位 置)の変化分を検出しサーチエリアを補正します。回転補正に設定した2 つのチェッカはマッチング検査を同時に行ないます。

マッチング・照合・位置補正(マッチング)

回転角度:検出角度だけテンプレート画像を回転させテンプレートマッ チングを行ないます。画面上では表示されません。

- 補正量 : サーチエリアを補正します。
- リード検査・エッジ検出・マーク検出・位置補正 (エッジ) 回転角度:検出角度だけチェッカを回転します。 : 補正用に指定したマッチングチェッカの変化量を検出してリ 補正量 ードチェッカを移動します。

 $6 - 2$ 

回転補正の考え方

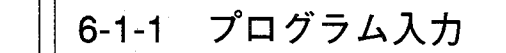

●メモリの選択

基準チェッカを設定しているメモリを指定します。指定外のメモリについ ては補正は行なうことはできません。設定項目は「基準チェッカ」と「角 度ピッチ」の2項目だけです。

回転補正はカメラで撮らえたメモリ単位での補正となります。

#### 基準チェッカ

回転補正を実行するために作成したマッチングチェッカNo.を入力しま す。

#### 角度ピッチ

テンプレート画像を回転する角度を設定します。

【操作手順】

1 メインメニューの「チェッカ」→「回転補正」を選択します。 以下の画面を表示します。回転補正は、メモリ単位で行ないます。

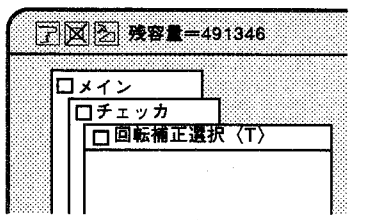

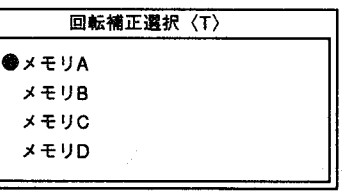

回転補正を行うメモリをクリックし〇→●で指定します。

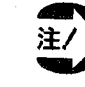

回転補正を行なうメモリには基準マッチングチェッカを必ず登録 しておいてください。

 $2<sup>1</sup>$ 「メモリA」を選択します。 以下の画面を表示します。

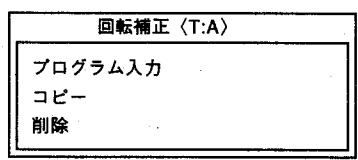

回転補正の考え方

3 「プログラム入力」を選択します。 以下の画面を表示します。

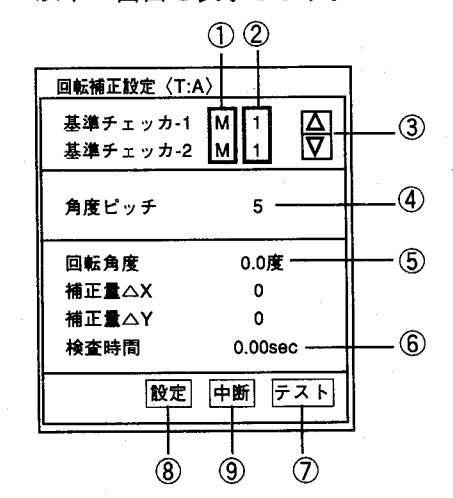

プログラム入力するとき、あらかじめ対象となる基準マッチング チェッカを2個設定してください。また、回転補正を実行するため に設定されたチェッカを削除しないでください。実行したときエラ ーになります。

基準チェッカを設定したメモリと回転補正を行なうメモリは必ず同 一メモリとしてください。

#### 画面の内容

チェッカ種類を記号で入力します。現在はM (マッチング) で固定です。

②チェッカNo.

①基準チェッカ

チェッカNo.を入力します。

回転補正の基準として設定したマッチングチェッカで、一番最初 注, に検出した位置を回転補正用の基準位置として使用しますので、 マッチングチェッカの出力順序が目的の位置となる様に、あらか じめ設定を行なってください。

選択すると、No.のスクロールができます。  $\circled{3}$   $\Delta \triangledown$ 

テンプレート画像を回転させて実行用メモリに保存しておくときの「角度ピッチ」 ④ 角度ピッチ  $(a)$ を入力します。最終角度は2aです。 角度ピッチは1~5で入力できます。 5を入力した際、最大±15度の範囲で回転補正が可能となります。

テストで実行した結果、回転した角度と座標位置を表示します。 5回転角度、補正量

処理時間を表示します。(回転補正のみの時間です) ⑥ 検査時間

選択すると画像を取り込み回転補正(基準チェッカ)に指定したチェッカを実行 のテスト し、検査結果を表示します。 テストを実行しませんと、設定が行なえません。

設定を終了後、クリックしてください。基準チェッカ、角度ピッチを設定しテスト 8 設定 を実行すると選択可能状態となります。 正常に設定を行なっている場合はメモリに登録し、前画面に戻ります。

設定を途中でやめるときクリックします。クリックすると、それまで設定された値 ⑨ 中断 をキャンセルし前画面に戻ります。

回転補正の考え方

4 「テスト」をクリックすると以下のような数値を表示します。 対象物が存在しない場合や検出しない場合は数値表示しません。

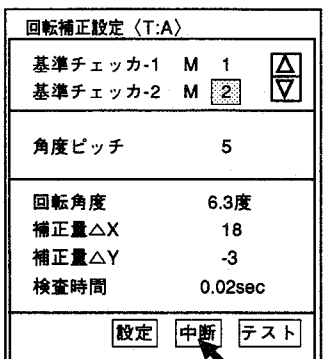

補正を正常に行なえない場合は、基準となるマッチングチェッカで、対象 物体の検出が行なえていません。この場合、マッチングチェッカが、正常 に動作する様、再度設定を行なってください。

基準チェッカを変更・再設定を行なう場合は、一度回転補正を削除してく ださい。

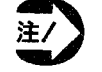

基準チエッカが現在表示しているメモリと異なる場合、以下の メッセージを表示します。

【e122:指定チェッカが別メモリに設定されています】 確認

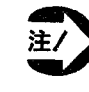

注/

回転補正用に使用したマッチングチェッカを他の補正用の基準 チェッカとして使用することはできませんので、ご注意くださ  $V_{o}$ 

5 「テスト」終了後、「設定」をクリックし回転補正内容をメモリに格納し ます。

「テスト」を行ないませんと回転補正を設定できません。

 $\mathbf{t}$ 

力

編

回転補正のコピー

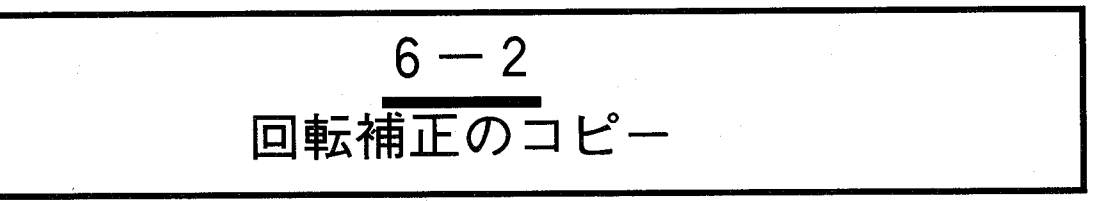

他の品種No.で設定した回転補正の設定データを現在表示されている品種No.ヘコピーします。 コピーを選択すると以下の画面を表示します。

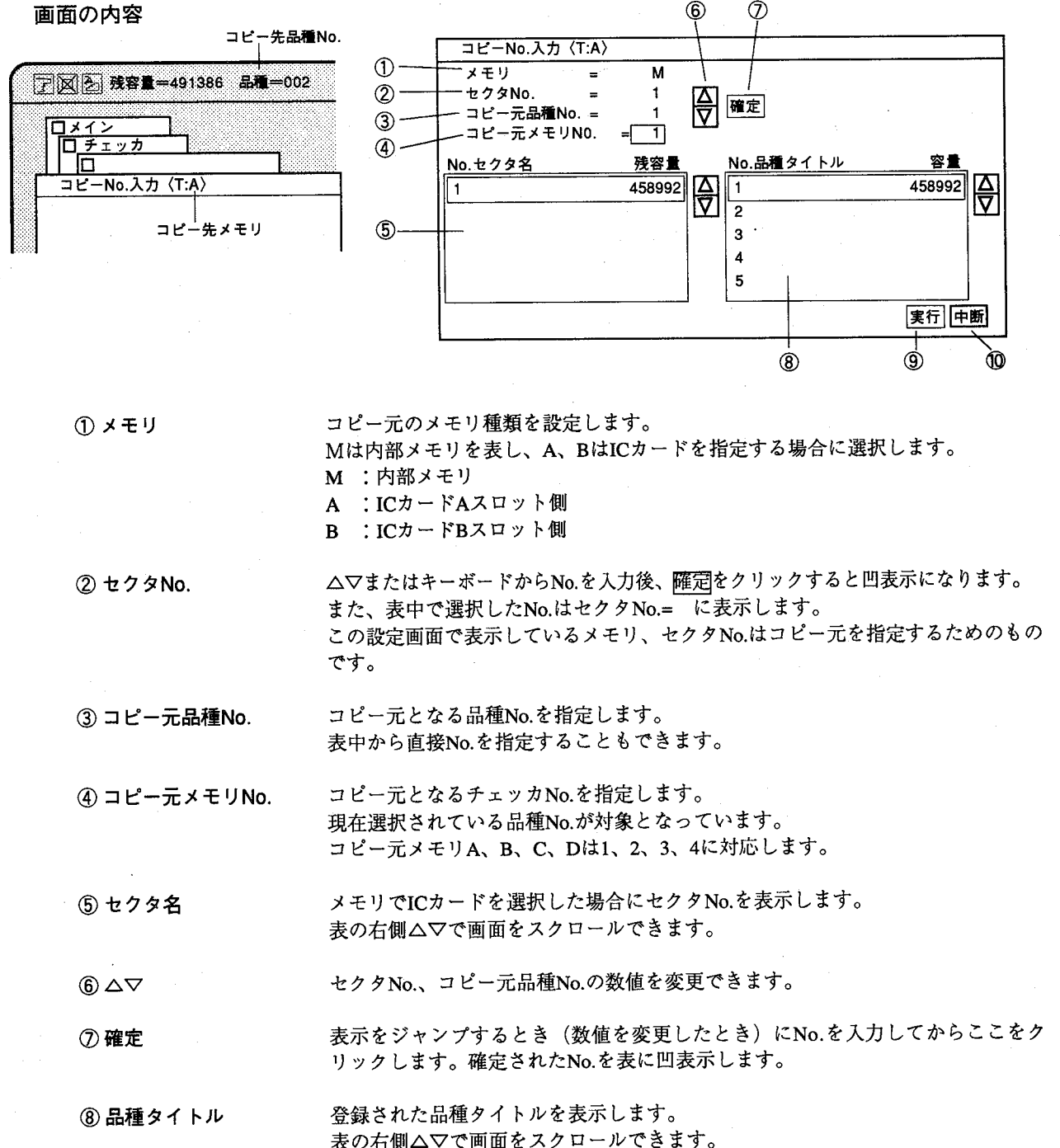

回転補正のコピー

 $\dot{\bot}$ 

力

 $6-7$ 

⑨ 実行

クリックするとコピーを実行します。

10 中断

入力を途中で終了するとき選択します。選択するとそれまで入力した内容をキャン セルし前画面に戻ります。

実行をクリックするとチェッカデータをコピーし、前画面に戻ります。 甲断をクリックするとコピーせず、前画面に戻ります。

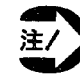

・回転補正のコピーは同一メモリ間でのコピーのみ可能です。コ ピー先とコピー元のメモリが異なる場合はコピーできません。 ・回転補正のコピーを行なうときは、回転補正に使用している基 準チェッカ (マッチングチェッカ)と合わせてコピーしてくだ さい。そうでない場合は、新規に作成してください。

回転補正の削除

# $6 - 3$ 回転補正の削除

現在表示しているメモリNo.の回転補正チェッカのデータを削除します。

【操作手順】

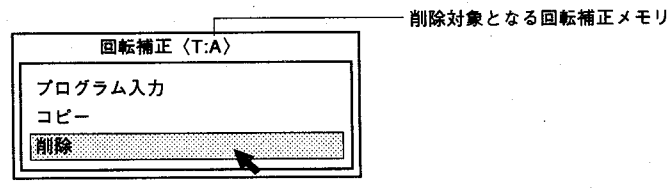

「削除」を選択すると以下のメッセージを表示します。  $\mathbf{1}$ 

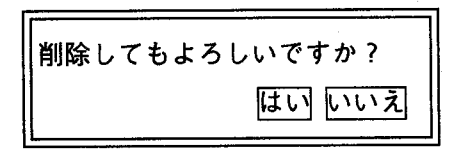

2 はいをクリックするとチェッカデータを消去し、前画面に戻ります | いいえをクリックすると削除せず、前画面に戻ります。

 $(\quad)$ 

回転補正での注意事項

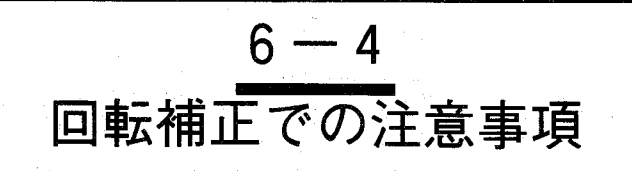

回転補正のための基準チェッカが検出できなかった場合は補正は実行でき ません。基準チェッカの条件設定等を見直してください。

基準チェッカのサーチエリアは固定となるためワークのズレを考慮し、ワ ークがサーチエリアから外れないようにサーチエリアを大きく設定してく ださい。

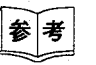

回転補正・位置補正の実行ルーチン

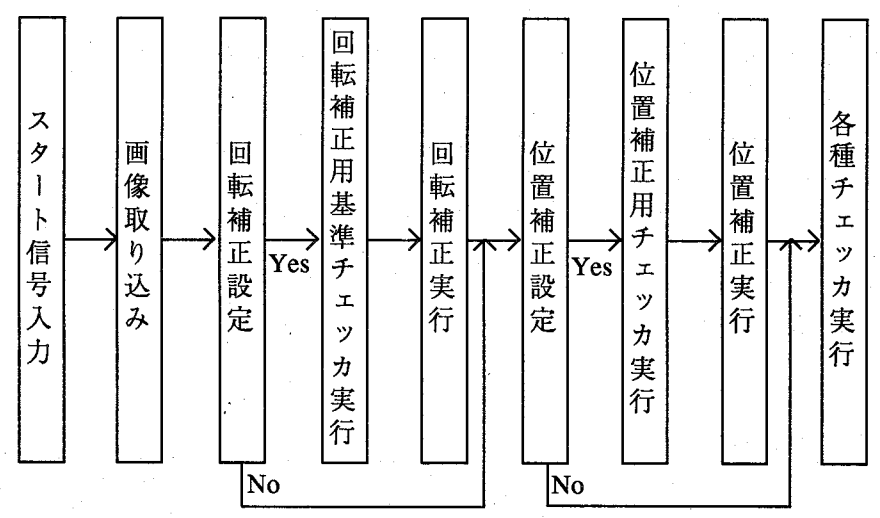

なお、一度実行したチェッカは補正後、再度実行することはありません。 従って回転補正用のマッチングチェッカにグループNo.を設定しても、無 意味な設定となります。

回転補正でエラーが発生する場合

- ・回転補正で指定したマッチングチェッカでエラーが発生した場合
- ・回転補正で実行するマッチングチェッカが存在してない場合

・回転補正実施後、チェッカがメモリの外へ移動するような場合

回転補正・位置補正については「7-6 回転補正・位置補正の修正につい て」を参照ください。

回転補正で検出できる機能

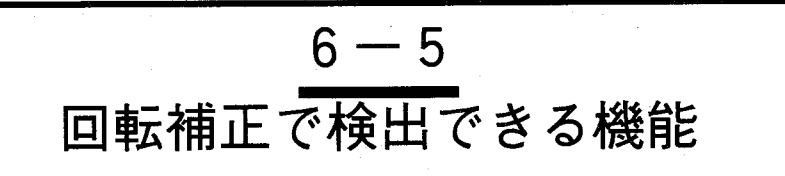

回転補正機能で補正した内容は回転補正検出角度、水平、垂直方向の補正量としての数値データが回転補 正結果として、判定出力として補正を実行したかどうかを"1"または"0"で出力します。

○数値演算データ

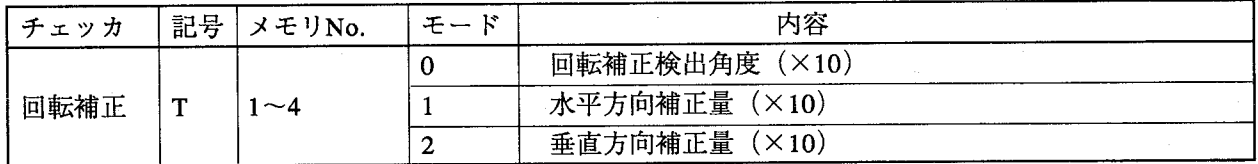

メモリAで回転補正を行った際の検出角度は以下のように表記できます。

 $T_1$  0

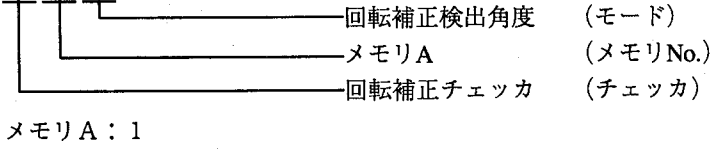

 $x + y + 2$ 

 $x \in U$  C : 3

 $x + y$ D: 4

○判定出力データ

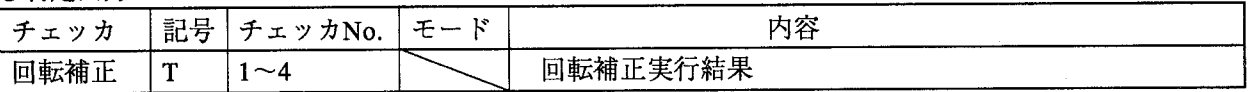

位置補正チェッカNo.1で補正した結果は以下のように表記できます。

メモリNo. - 位置補正チェッカ (チェッカ)

 $(\mathcal{F}$ ェッカNo.)

判定結果は位置補正が実施できたとき"1"、できなかった時"0"を格納します。

 $6-10$ 

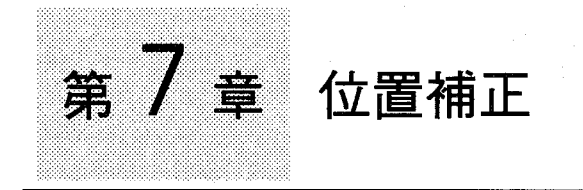

# この章の内容

この章ではマッチングチェッカやエッジ検出チェッカの設定位置を補正する機能について説明していま す。

7-1 位置補正の考え方

●設定フロー

- 7-2 プログラム入力 (エッジ検出)
	- ●位置補正No.の制度について
	- ●位置補正動作フラグについて
- 7-3 プログラム入力 (マッチング)
- 7-4 位置補正の設定
	- 7-4-1 設定例 (マッチングチェッカ)
	- 7-4-2 位置補正チェッカのデータをコピーする

ノエッ

力

- 7-4-3 位置補正チェッカのデータを削除する
- 7-5 位置補正のグループNo.について
	- ●位置補正例1
	- ●位置補正例2
	- ●位置補正例3
	- ●位置補正例4
- 7-6 回転補正・位置補正の修正について
- 7-7 位置補正で検出できる機能

第7章 位置補正

位置補正の考え方

 $7 - 1$ 位置補正の考え方

画像処理検査ではリード検査や照合チェッカで作成した検査チェッカ位置を対象物のズレに対しても正確 に補正する必要があります。イメージチェッカG110では、マッチングチェッカでの検出ポイント、エッジ 検出チェッカでのエッジ検出ポイントを使用して、ワークのズレを検出し、補正が行なえます。位置補正 は、各メモリ毎に最大16個設定でき、品種毎に最大64個設定できます。

また位置補正の2重補正(位置補正を補正する)等、複数の階層で補正を行なうこともできます。

#### 【操作手順】

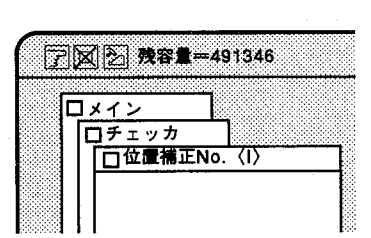

| メインメニューの「チェッカ」から「位置補正」を選択します。  $\mathbf{1}$ 以下の画面を表示します。

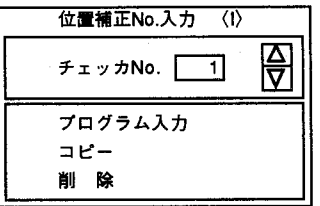

「プログラム入力」を選択すると以下の画面を表示します。  $\boldsymbol{2}$ 

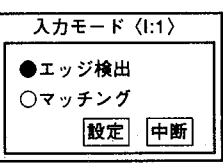

位置補正には以下の2種類の方法があります。

(1) テンプレートマッチングによる方法

(2) エッジ検出による方法

#### エッジ検出

エッジ検出チェッカでの、エッジ検出座標を用いて補正する場合に選択し ます。

チェッカ記号は"E"で表し、基準となるチェッカNo.と対象No.を指定し ます。

#### マッチング

このモードではマッチングチェッカでの、テンプレート検出座標(出力ポ イント)を使用して補正する場合に選択します。

チェッカ記号は"M"で表し、エッジ検出モード同様に基準となるチェッ カNo.と対象No.を指定します。

#### 第7章 位置補正

位置補正の考え方

これらのチェッカを対象物のエッジ部分やコーナーに設け、対象物の基準 位置を決定します。このチェッにより補正量を求め同じグループに指定さ れた検査チェッカが補正量だけ移動します。

処理用のグループNo.の設定が補正を目的とするチェッカのグループと同 じでなければ追従されません。(グループNo.の設定)

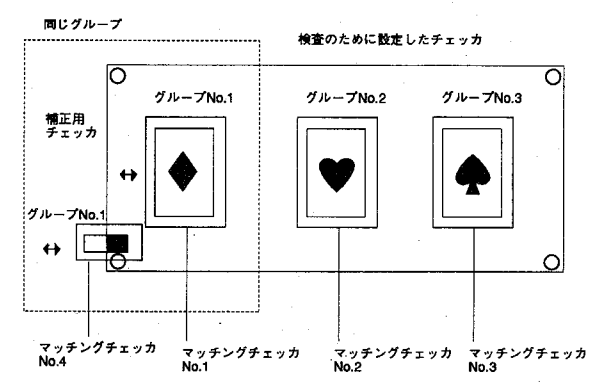

入力モードを選択して設定をクリックすると座標位置を登録する画面が表 示されます。

#### ●設定フロー

設定手順は以下の手順で行ないます。

- 1 位置補正での基準となるマッチングチェッカまたはエッジ検出チェッカを 作成する。
- 2 位置補正のチェッカNo.を指定する。
- $\boldsymbol{3}$ 「プログラム入力」を選択する。
- 4 「エッジ検出」または「マッチング」を選択する。
- 5 「テスト」をクリックして検出位置を求める。
- 検出位置を確認し「基準登録」をクリックする。 6
- 「設定」をクリックして終了する。  $\overline{7}$

<sub>第7章</sub> 位置補正

プログラム入力(エッジ検出)

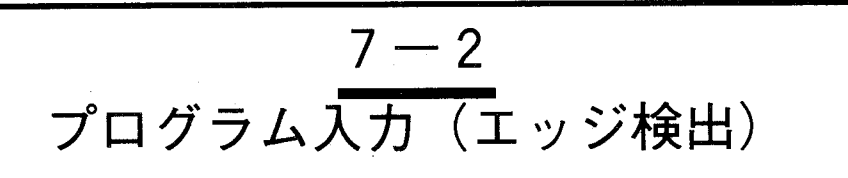

「エッジ検出」を選択すると以下の画面を表示します。

設定項目がグレー表示のときは入力できません。入力は「チェッカNo.」と「対象No.」です。位置補正と して指定するチェッカは位置補正と同じメモリに設定されているチェッカで、チェッカ設定のときに設定 した走杳方向(水平、垂直)に合わせて指定してください。

 $(1)$ 

 $\circled{3}$ 

4

 $\circledS$ 

 $\circledast$ 

画面の内容

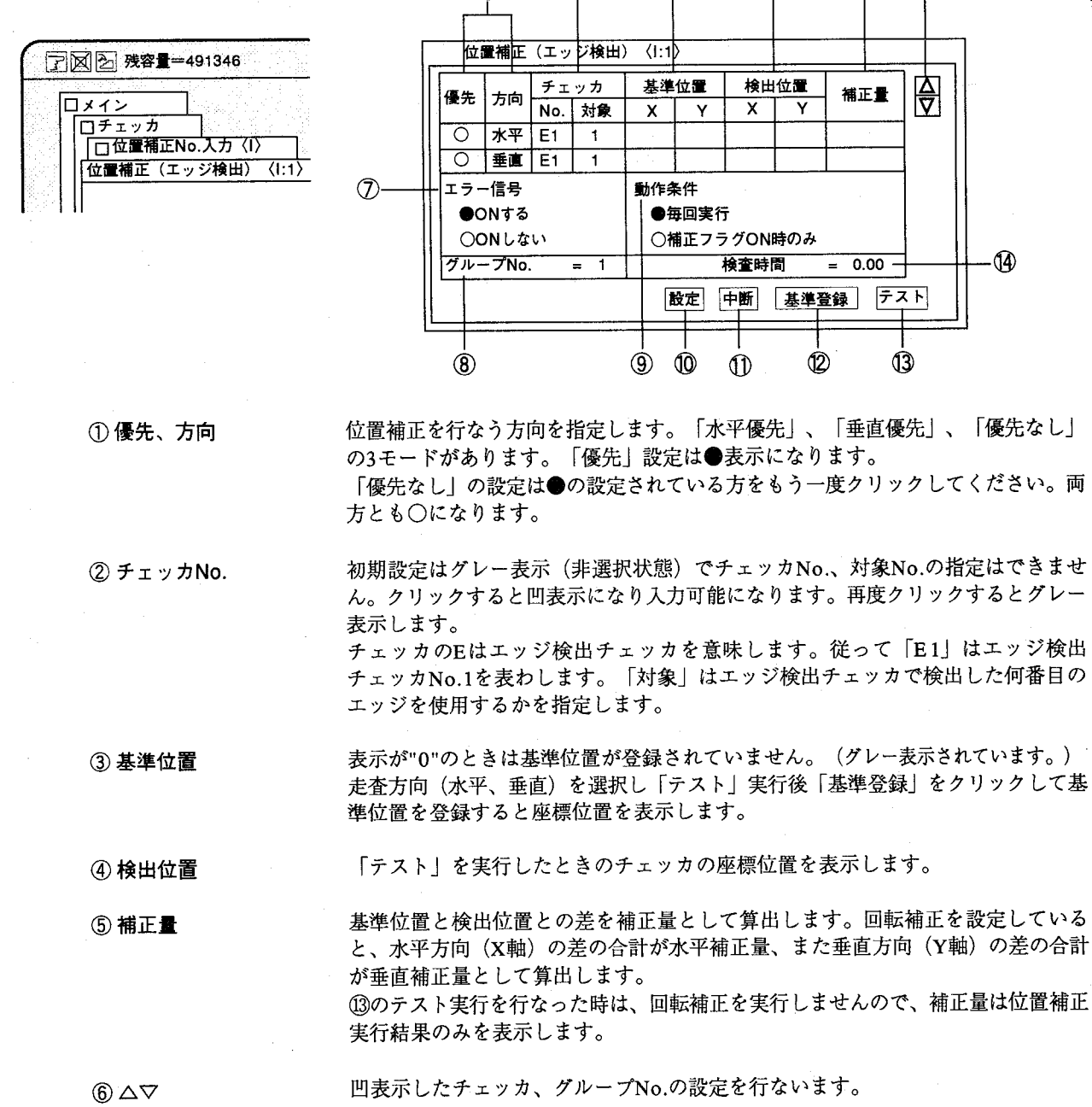

第7音

プログラム入力 (エッジ検出)

⑦ エラー信号 指定した位置補正が正常にできなかったとき、エラー信号をONするかしないかを 選択します。 初期設定は現在設定しているチェッカNo.と同じNo.になります。No.の指定は現在 (8) グループNo. 設定しているチェッカNo.より小さい番号を指定してください。

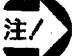

グループNo. (位置補正のグループ化·多重位置補正)を指定する場合 は、現在設定している補正No.より小さいNo.を指定してください。

補正フラグON時のみパラレル入力で位置補正信号 (/FLG)が入力されているときの ⑨ 動作条件 み、位置補正を実行します。「毎回実行」を選択していますと位置補正信号に関係 なく実行します。

クリックするとメモリに記憶後、条件設定を終了し、前画面に戻ります。 ⑩ 設定

クリックすると画面を消去して前画面に戻ります。 設定された内容はキャンセルします。

チェッカ指定を終了して「テスト」実行後、基準登録をクリックすると、検出位置 12 基準登録 を基準位置として登録します。

クリックすると画像取り込みを行ない、指定されたチェッカを実行し、検出位置と 13 テスト 補正量を表示します。

検査にかかった時間を表示します。 ⑭ 検査時間

●位置補正No.の制約に ついて

10中断

チェッカNo.の制限は下表のとおりです。これは位置補正を行う対象の チェッカ(エッジ検出、マッチング)を設定されているメモリの制限で す。

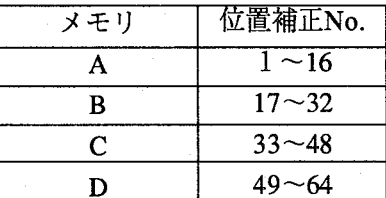

メモリC、Dは、カメラ増設ボード (オプ ション)を挿入時のみ

位置補正は最大で64個まで設定できます。

ただし、各メモリ (A~D) 毎に割り付けてある為、カメラ1台につき16個 が最大となります。メモリAでは、位置補正チェッカNo.1~16となりNo.17 を選択すると、自動的にメモリBに切り替わります。

位置補正の対象となるチェッカ(マッチングチェッカ、エッジ検出チェッ カ)のNo.に制限はありません。

 $7 - 5$ 

## 第7章 位置補正

●位置補正動作フラグ について

位置補正動作条件で、「補正フラグON時のみ」を設定しますと、この設 定を行なったグループNo.の位置補正は、 (/FLG) 位置補正フラグを入力 時のみにしか補正を行ないませんので、ご注意ください。 この設定を「毎回実行」にしていますと、スタート信号で、補正を同時に 実行します。

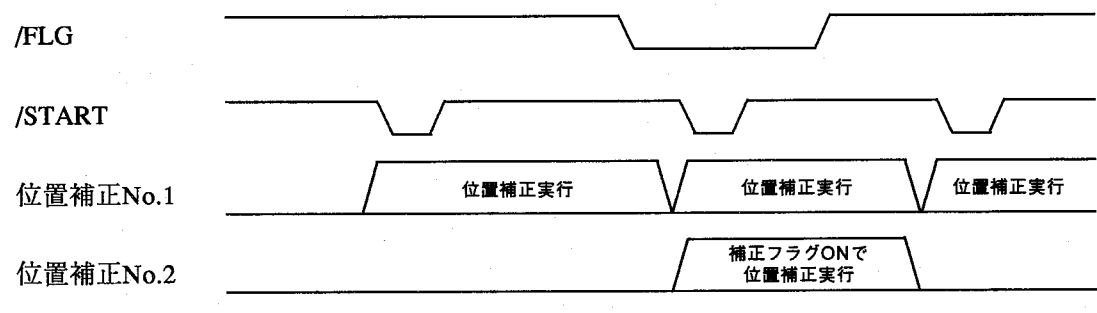

\*:位置補正No.2は、「補正フラグON時のみ」を設定。

第7音

プログラム入力 (マッチング)

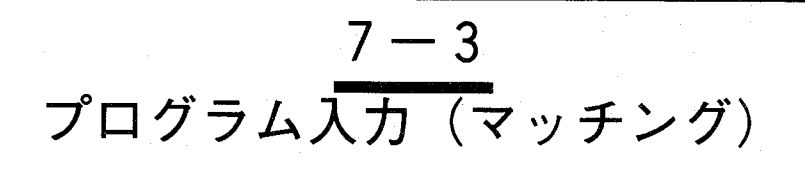

「マッチング」を選択すると以下の画面を表示します。

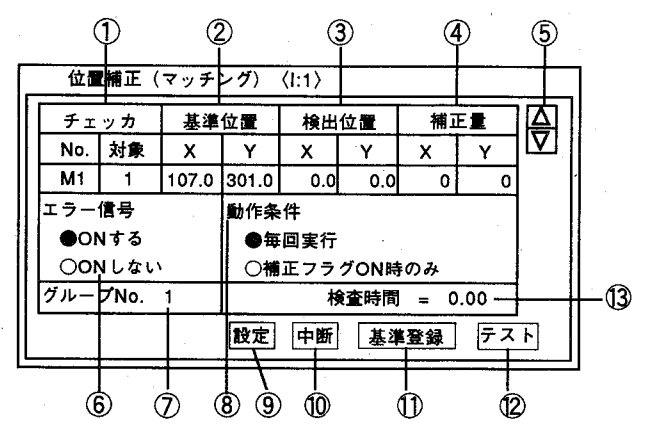

1チェッカNo.

基準チェッカとなる「チェッカNo」と「対象No」を指定します。位置補正用とし て指定するチェッカは位置補正と同じメモリに設定されているチェッカを指定して ください。

チェッカのMはマッチングチェッカを意味します。従って「M1」はマッチング チェッカNo.1を表わします。「対象」はマッチングチェッカで何番目に検出したポ イントを使用するかを指定します。

② 基準位置

チェッカ指定を終了して「テスト」実行後、「基準登録」を選択すると、検出位置 を基準位置として登録します。 表示が"0"のときは基準位置を登録していません。

3 検出位置 「テスト」を実行したとき指定されたチェッカの対象No.のキャンセルポイントの 座標位置を表示します。

4 補正量 基準位置と検出位置との差を補正量として算出します。

 $\circledcirc$   $\triangle$ 凹表示されたチェッカ、対象No.の設定を行ないます。

 $6)$ エラー信号 指定されたチェッカの実行結果がNGのとき、エラー信号 (ERROR) をONするか しないかを選択します。

⑦グループNo. 初期設定は現在設定しているチェッカNo.と同じになります。No.の指定は処理手順 の関係上、現在表示しているチェッカNo.より小さい番号を指定してください。

8 動作条件

パラレル入力で位置補正信号 (/FLG)が入力されているときだけ、位置補正を実行 します。毎回実行を選択すると位置補正入力信号に関係なく実行します。

(9) 設定 クリックするとメモリに記憶後、条件設定を終了し、前画面に戻ります。

10 中断 選択すると画面を消去して前画面に戻ります。 設定した内容をキャンセルします。

補正フラグON時のみ

# 第7章 位置補正

プログラム入力 (マッチング)

チェッカ指定し、「テスト」を実行後医準登録をクリックすると、検出した位置を 1 基準登録 基準位置として登録します。テストを実行すると選択可能になります。

選択すると画像取り込みを行ない指定されたチェッカを実行し、検出位置と補正量 **②テスト** を算出し表示します。この時、回転補正は実行せず、チェッカを設定した位置での 実行となります。

13 検査時間

検査にかかった時間を表示します。

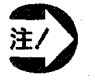

·位置補正での制約事項、グループNo.の指定については、エッジによる プログラム入力と同じです。詳しくは、「7-4 プログラム入力(エッ ジ)」を参照ください。
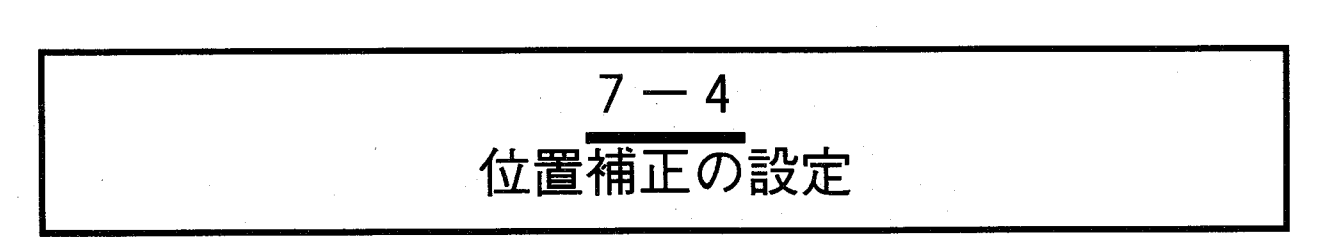

位置補正グループについて

€

位置補正を実行させるには対象物のエッジに位置補正用のチェッカを作成します。 補正用のチェッカが補正量を算出するとグループのチェッカがそれに追従します。 どの位置補正チェッカに対して追従するかをグループごとに行うのがグループNo.の設定です。 位置補正用チェッカNo.と同じグループNo.のチェッカが対象物に追従します。

#### 設定例(マッチングチェッカ)  $7 - 4 - 1$

この例ではICの欠けの部分の違いを判定することで部品実装の検査をしま す。

<sub>第7章</sub> 位置補正 位置補正の設定

ICの欠けの部分にテンプレートNo.1を設定し、テンプレート全体をサーチ エリアで開みます。

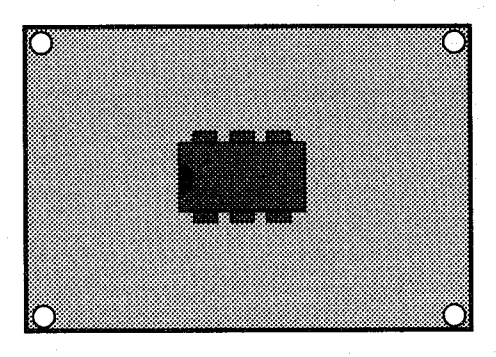

これとは別に、対象物のエッジを検出するために基板左下に位置補正用の テンプレートNo.2を作成し、テンプレート全体をサーチエリアで囲みま す。このサーチエリア内でテンプレートNo.2が検出されている限り、ICを 囲むサーチエリアも追従されます。そのためサーチエリアNo.2を広くとる ことにより補正量も大きくなります。

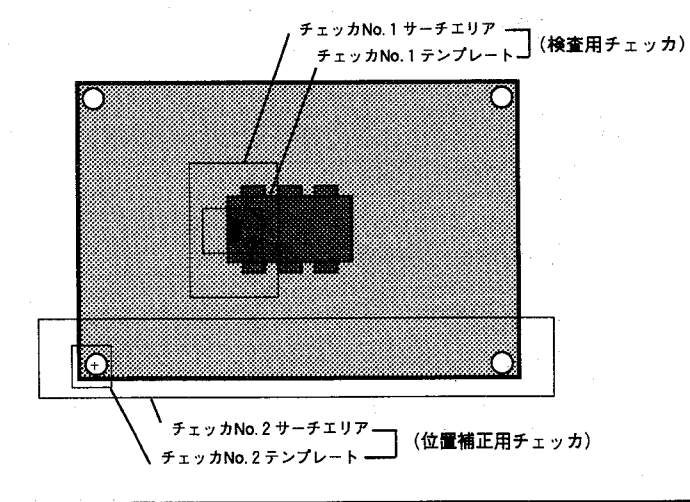

 $\mathbf T$ 力 編

位置補正の設定

【操作手順】

1 マッチングチェッカを作成する (No.1)

ICの向きを検査するためのチェッカの設定をします。 ICの欠けの部分にテンプレートNo.1を設定し、IC全体をサーチエリアで 囲みます。

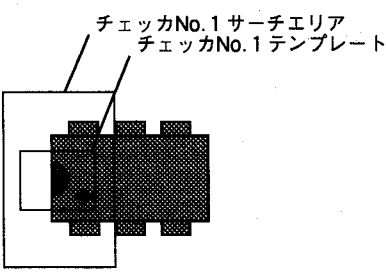

 $2$  マッチングチェッカを作成する (No. 2) 位置補正を行うためのチェッカの設定をします。 このエリア内でエッジを検出されている間、チェッカNo.1のサーチエリ アが追従して移動します。 このエリアを左右に広く取るほど、位置補正の範囲も大きくなります。 しかし、処理時間が長くかかるため検出対象が移動する範囲内での設定に

とどめてください。

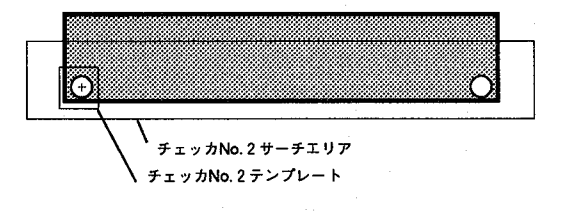

3 位置補正の設定を行ないます。

メインメニューの「チェッカ」→「位置補正」を選択します。

 $\bigcap$ 

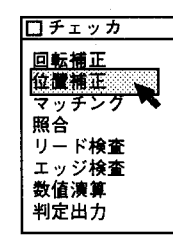

4 「プログラム入力」を選択します。

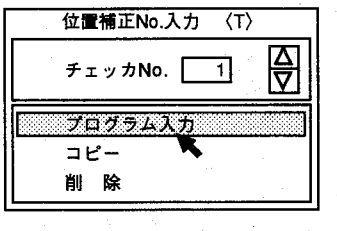

**位置補正の設定** 

 $5<sup>1</sup>$ 「マッチング」を選択し、設定をクリックします。

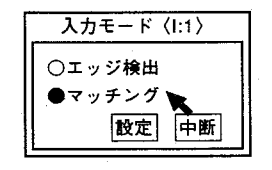

6 位置補正を実行させるためのチェッカNo.を入力します。 ここでは基板のエッジを検出するNo.2を設定します。 検出される対象No.は1つしかありませんので、対象No.は1です。 複数検出する可能性がある場合は、各種条件を設定して目的の対象となる 様にした後、対象No.を指定してください。

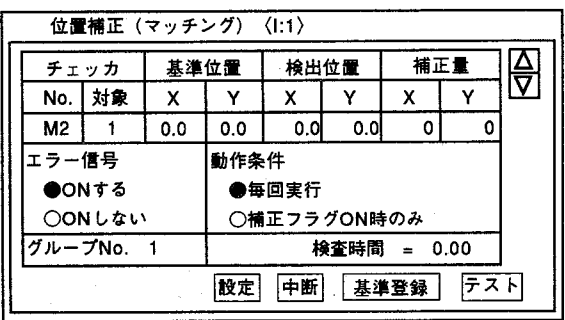

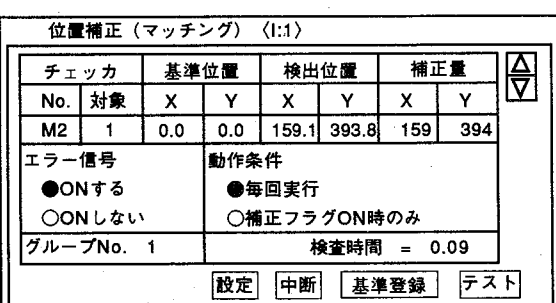

7 | テス下をクリックし、検出位置を求めます。

基準位置を設定します。

この位置を基準に補正量を算出します。

- $\overline{1}$  $\mathcal{Y}$ 力
- 8 テストを行った座標位置で、基準登録を行ないます。 基準登録をクリックすると、表中の基準位置に入力し、登録します。

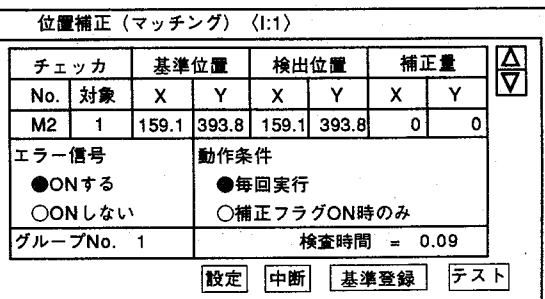

位置補正の設定

#### $7 - 4 - 2$ 位置補正チェッカのデータをコピーする

他の品種No.から位置補正チェッカの設定データをコピーします。 「コピー」を選択すると以下の画面を表示します。

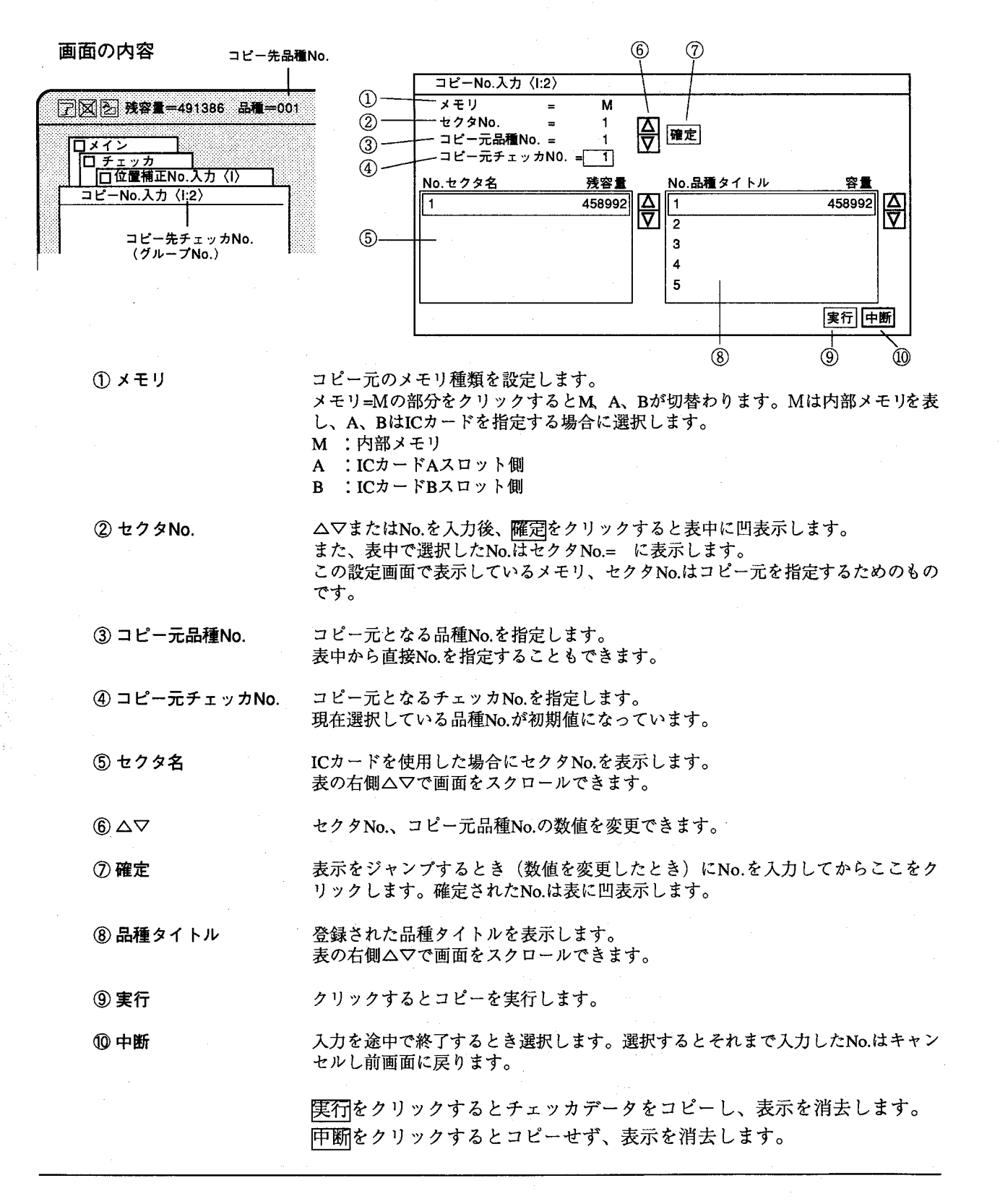

位置補正の設定

【操作手順】

 $\mathbf{1}$ 

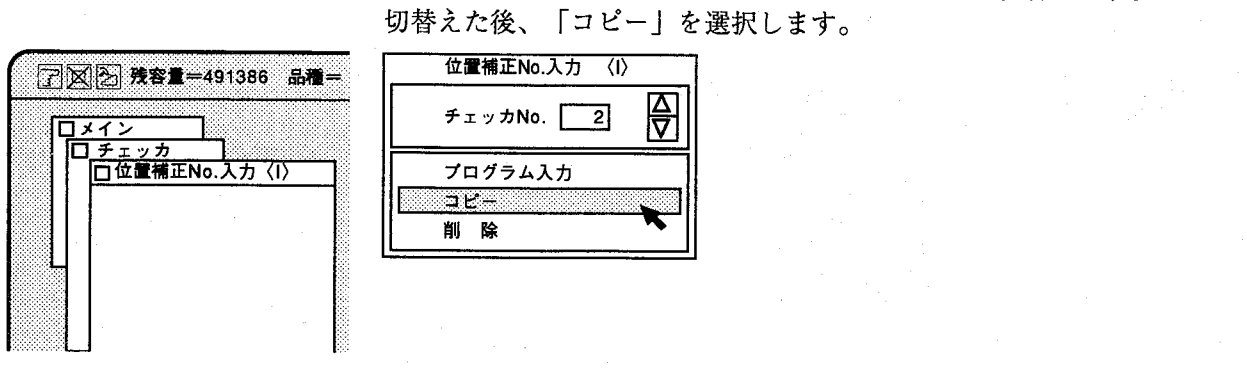

2 メモリの種類を選択します。 内部メモリの場合、記号は"M"ですのでそのままの設定で行ないます。 ICカードの場合、AまたはBを選択します。

「位置補正No.入力」画面でコピーへチェッカNo.に切替えます。

- 3 セクタNo.を指定します。 ICカードをご使用の場合のみ指定します。
- 4 コピー元品種No.を指定します。
- 5 コピー元チェッカNo.を指定します。
- 6 [コピー]をクリックすると以下の画面を表示します。

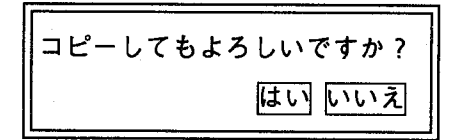

7 「はい」をクリックするとコピーを実行し前画面へ戻ります。 「いいえ」をクリックするとコピーを中断し前画面へ戻ります。

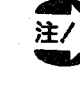

位置補正のコピーは同一メモリ間でのコピーのみ可能です。 コピー先とコピー元のメモリが異なる場合は位置補正のコピーは行 なえません。

7-4-3 位置補正チェッカのデータを削除する

現在表示している位置補正のデータを削除します。

【操作手順】

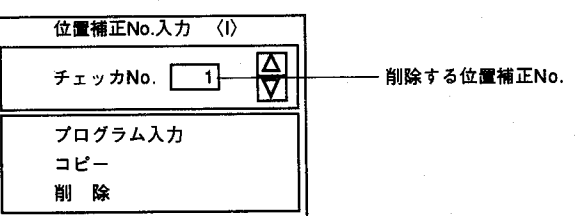

「削除」を選択すると以下のメッセージが表示されます。  $\mathbf{1}$ 

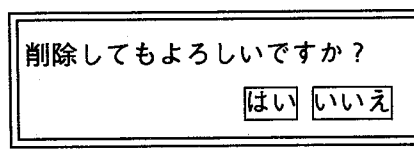

2 はいをクリックするとチェッカデータを消去します。 

### 第7章 仿置

位置補正のグループNo.について

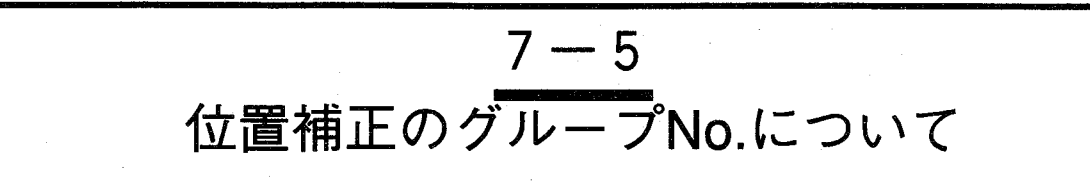

各チェッカには、グループNo.の設定ができ、位置補正チェッカで設定したNo. (グループ)に従って補正 を実施します。各チェッカのグループNo.の初期値は"1"になっていますので、位置補正を設定した場合、 設定したすべてのチエッカが補正の対象となります。

チエッカを固定位置で実行する(位置補正を行なわない)場合は位置補正で指定していないグループNo.に 設定してください。

また、位置補正を複数設定し、グループNo.を自分のNo.より小さい値を指定することにより、位置補正 チェッカを補正することができます。

グループNo.の設定

各チェッカのグループNo.は、それぞれのチェッカ設定画面で設定、変更 ができます。

チェッカのグループNo.の初期値は"1"になっています。

位置補正のグループNo.の初期値は、自らの位置補正No.になっています。

(マッチングチェッカ例)

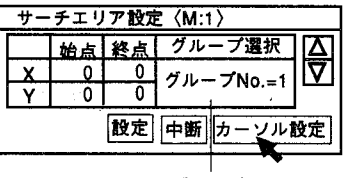

グループNo.

(位置補正例)

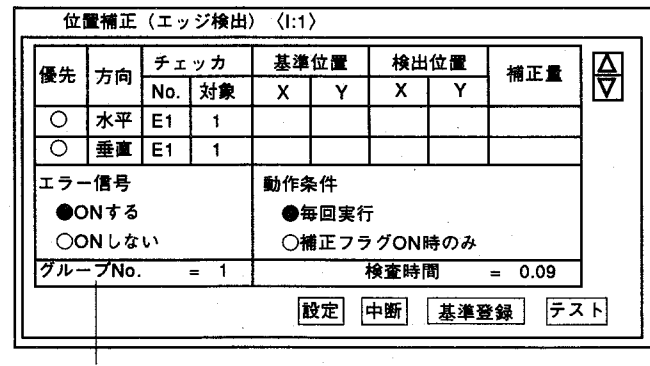

グループNo.

位置補正のグループNo.について

### ●位置補正例1

このようにエッジ検出チェッカで位置補正を設定し、マッチングチェッカ No.1、No.2をグループNo.1 (G=1)に指定します。

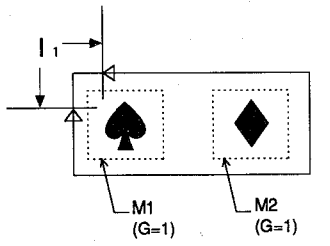

以下のようにワークにズレが生じても正確にワークを捉えることができま す。

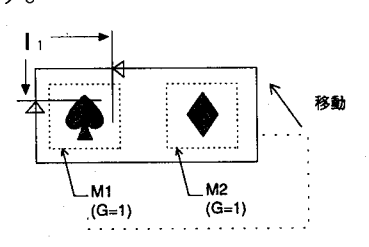

### 位置補正例2

チェッカの設定はそのままで、このような寸法の違った2種類のワークを 検査します。

ワークの長さにより位置補正を行なう範囲が制限される場合、グループ No.の設定により以下のように変化します。

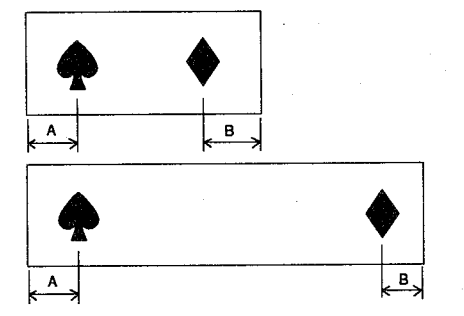

①グループNo.1 (G=1) を設定

位置補正を一箇所で行なうため、片側のみの補正となり目的の位置に チェッカを移動することができません。

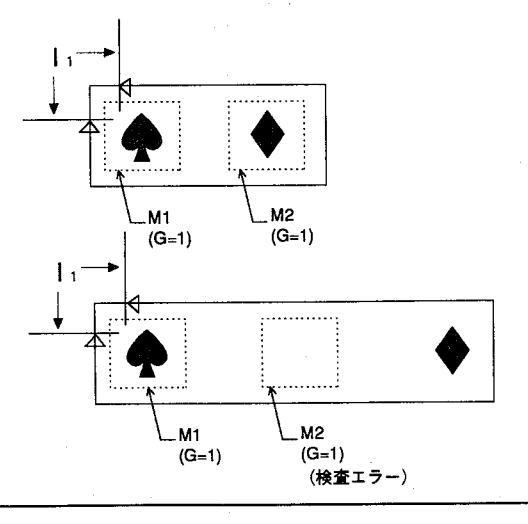

### <u>第7章</u> 位置補正

位置補正のグループNo.について

②グループNo.1 (G=1)、No.2 (G=2) を設定 それぞれのチェッカは独立して位置補正を行ないますので、両側のチェッ カともに移動することができます。

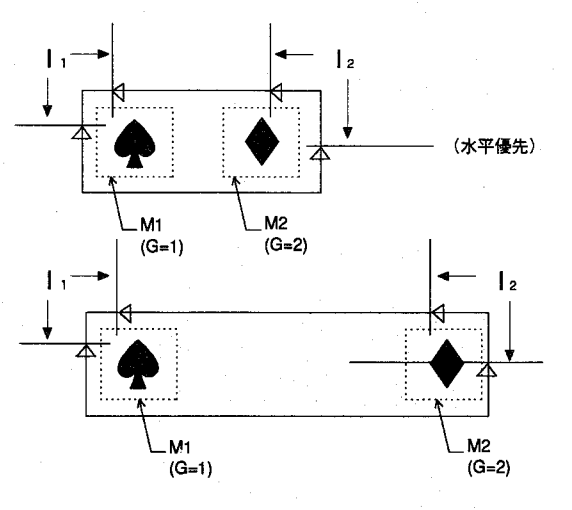

### ●位置補正例3

 $\big($ 

 $\big($ 

位置補正のグループNo.を設定していないNo.を設定すると補正を行なわず に固定位置でチェッカを実行することになります。

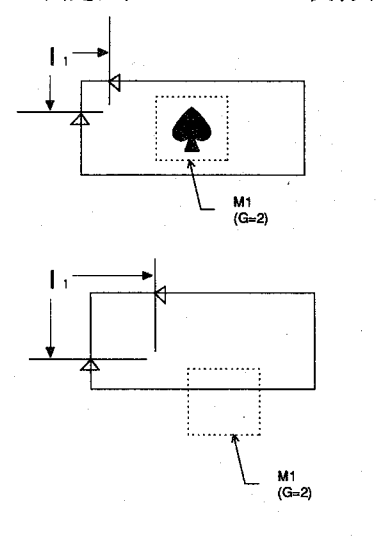

 $\mathbf{I}$ 

 $\overline{\mathcal{D}}$ 

位置補正のグループNo.について

●位置補正例 4

基準となる位置補正チェッカにより補正される補正チェッカもグループ No.を設定して他のチェッカを補正することができます。(位置補正の2 重化:ネスティング)

位置補正は位置補正登録画面で指定したグループNo.について補正が実施 されます。

位置補正は複数設定することができ、以下のNo.は位置補正設定画面のNo. を表します。

以下のようにNo.1~No.3の位置補正を設定します。

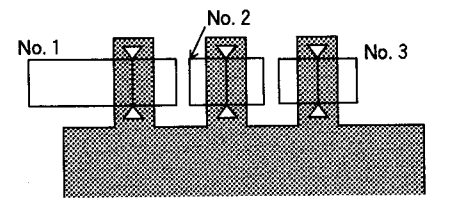

位置ズレが発生すると以下のようになります。 ①位置補正チェッカをすべて独立して設定した場合 以下のようにグループNo.がすべて違う場合は、サーチエリアから外れな かったチェッカについて検査が行われます。

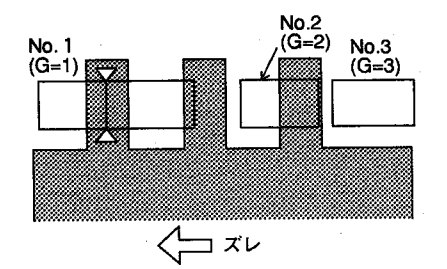

②位置補正チェッカを別の位置補正チェッカで補正を行なう場合 以下のようにグループNo.が同じチェッカについては補正が行なわれま す。

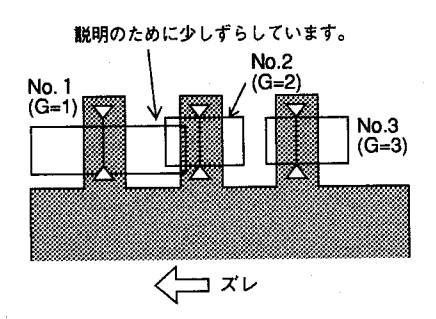

### 第7章

位置補正のグループNo.について

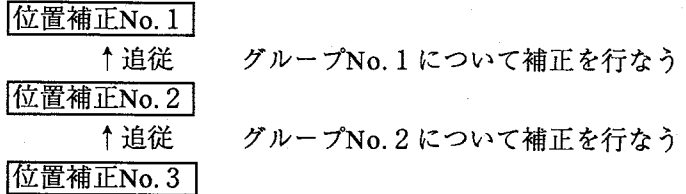

No.1の移動量に応じてNo.2を補正し、No.2の移動量に応じてNo.3を補 正します。

位置補正を設定し、補正の対象となるチェッカから別のチェッカを補正す ることができます。(位置補正の2重化:ネスティング)

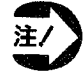

・位置補正の補正(多重位置補正)は、必ず自分のNo.より小さい グループNo.を指定して補正を行なうように設定してください。 · 回転補正に指定しているマッチングチェッカにグループNo.を指 定しても無効となります。

位置補正のグループNo.について

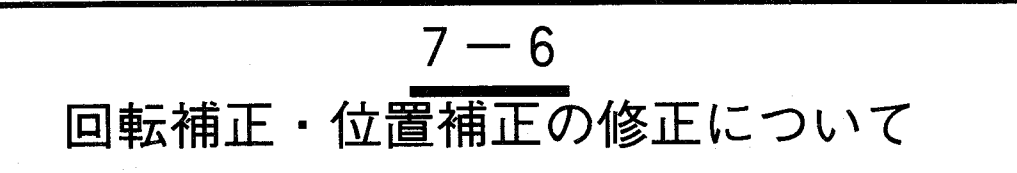

位置補正、回転補正の項目をすでに設定している品種データで、チェッカの移動、新規作成を補正後に行 なうと本来の位置にチェッカが発生しなくなります。

正常にチェッカを発生させるために以下の手順に従って修正を行なってください。

【操作手順】

- 補正前の位置にワークをセットしてください。  $\mathbf{1}$ (品種データ作成時の各種補正チェッカが実行していない状態)
- 回転補正、位置補正の設定を削除します。  $\overline{2}$
- 目的のチェッカの変更、新規作成を行ないます。  $\boldsymbol{3}$
- 回転補正、位置補正の設定を行ないます。  $\boldsymbol{\varDelta}$

図1の内容を図2に変更する場合

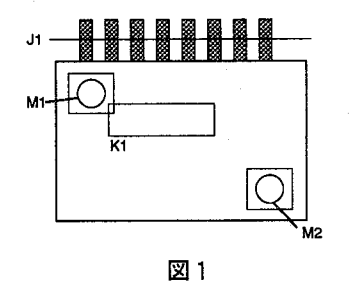

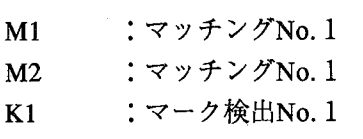

: リードチェッカ  $J1$ 

回転補正:M1、M2で補正を実施

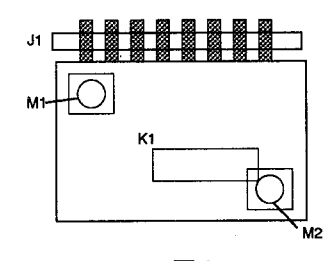

図2

### <sub>第7章</sub> 位置補正

位置補正のグループNo.について

悪い例:回転補正状態からチェッカ を修正した場合

良い例:回転補正前の状態から チェッカを修正した場合

回転補正状態

回転補正状態

€

€

- Ć
- ①回転補正状態でJ1、K1を修正す  $\mathcal{Z}$

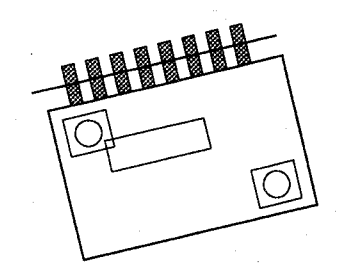

**1回転補正前の基準位置にワーク** を戻し、補正プログラムを削除 する。

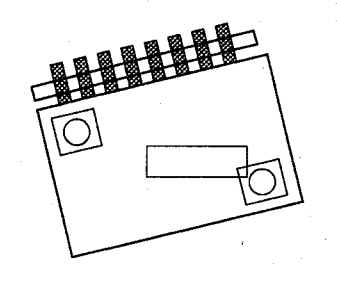

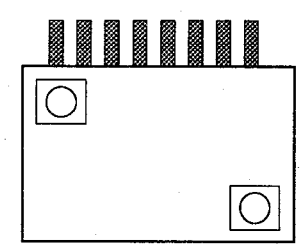

②回転ならびに位置ズレが発生時 に本来の動作をしない

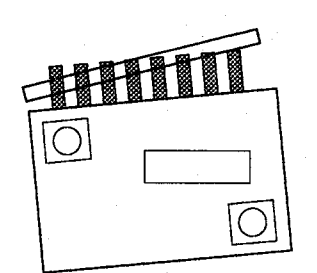

2チェッカJ1、K1を修正する 補正プログラムから検査項目を 再設定し、テストを実行する。

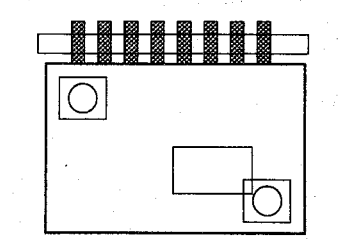

3回転ならびに位置ズレが発生 時、チェッカが補正される。

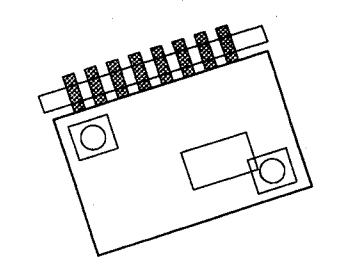

チェッカ

位置補正で検出できる機能

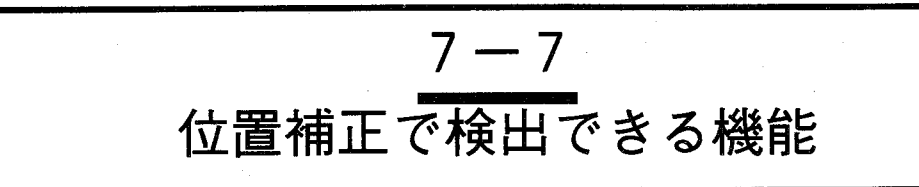

位置補正機能で検査・計測した結果は、数値演算データとして、位置検出の水平、垂直位置データとその 補正量のサブピクセルデータが、また判定結果として位置補正の実行結果 (OK、NG) を出力することが できます。

○数値演算データ

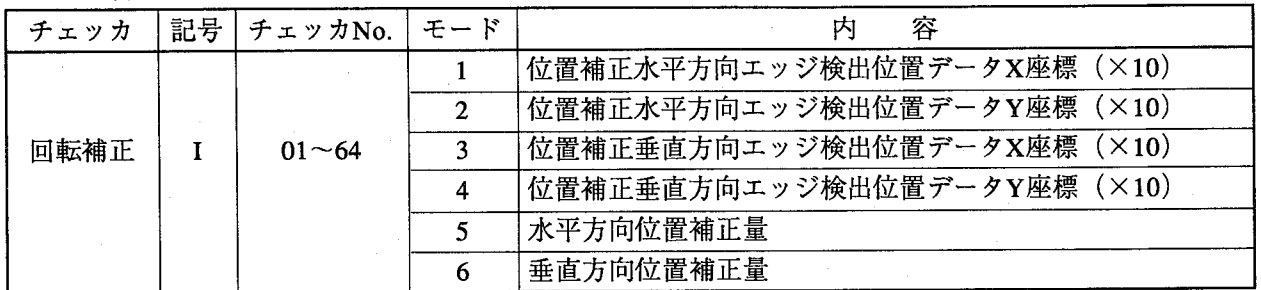

各数値データは、サブピクセル単位で出力しますので、実際には、10倍した値になります。

例:位置補正No.1で補正を行なったデータは以下の様に表記できます。

I 0 1 5

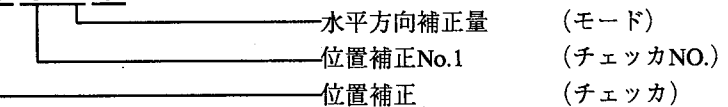

○判定出力データ

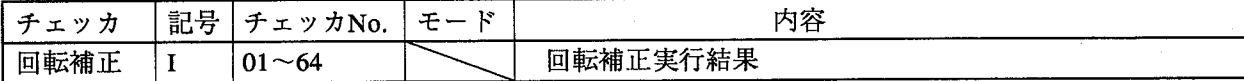

例:位置補正チェッカNo.1での判定結果は、以下の様に表記できます。

 $I$  0 1

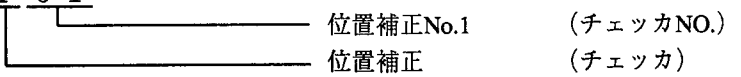

位置補正が、実行できたときは、IO $1 = 1$ 、 位置補正が実行できなかった時は、I01=0となります。

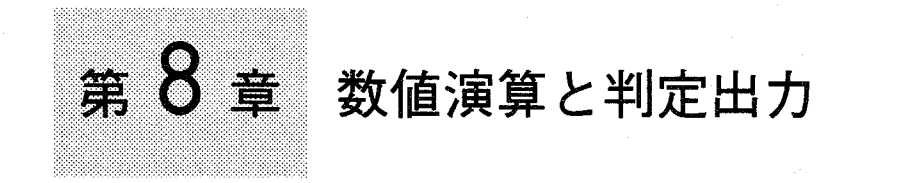

# この章の内容

この章では、チェッカで測定したデータを演算する「数値演算」と内部レジスタまたは外部へ判定結果を 出力する「判定出力」について説明します。

8-1 数值演算

€

- ●演算子について
- ●数値演算結果のパラレル出力について

チェッカ

編

- ●数値演算のエラーについて
- ●数値演算記号
- 8-2 判定出力
	- ●プログラムの書式について
	- ●判定出力のエラーについて
	- 8-2-1 論理演算子について
		- ●演算子について
		- ●判定論理演算記号

数值演算

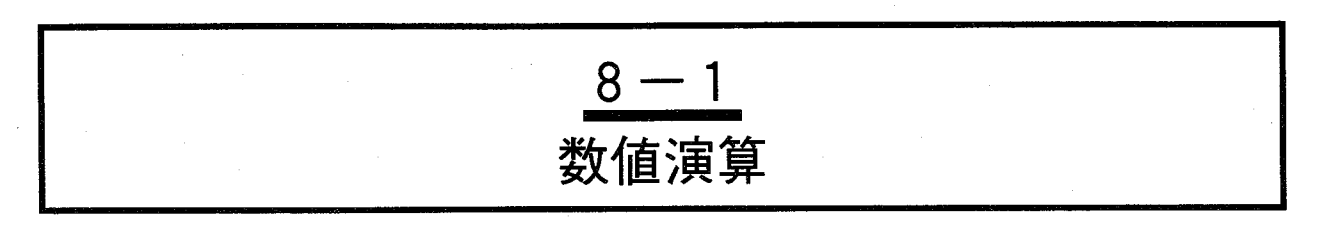

数値演算では各チェッカで測定した結果(位置データ・相関値データ等)の値を加減乗除できます。 ここでは、マッチングチェッカで検出された相関値に対して上限値、下限値を設定し判定結果を求めま す。ここで、表示する数値データは、引用する引数により、10倍、100倍した値を引用します。数値データ 一覧表を参照ください。

この数値演算で設定する上限値、下限値によりCレジスタの判定結果として、"1"または"0"を書き込みま す。この結果から判定出力で内部レジスタまたは、外部へ出力できます。

画面の内容

メインメニューより「チェッカ」→「数値演算」を選択すると以下の画面 を表示します。

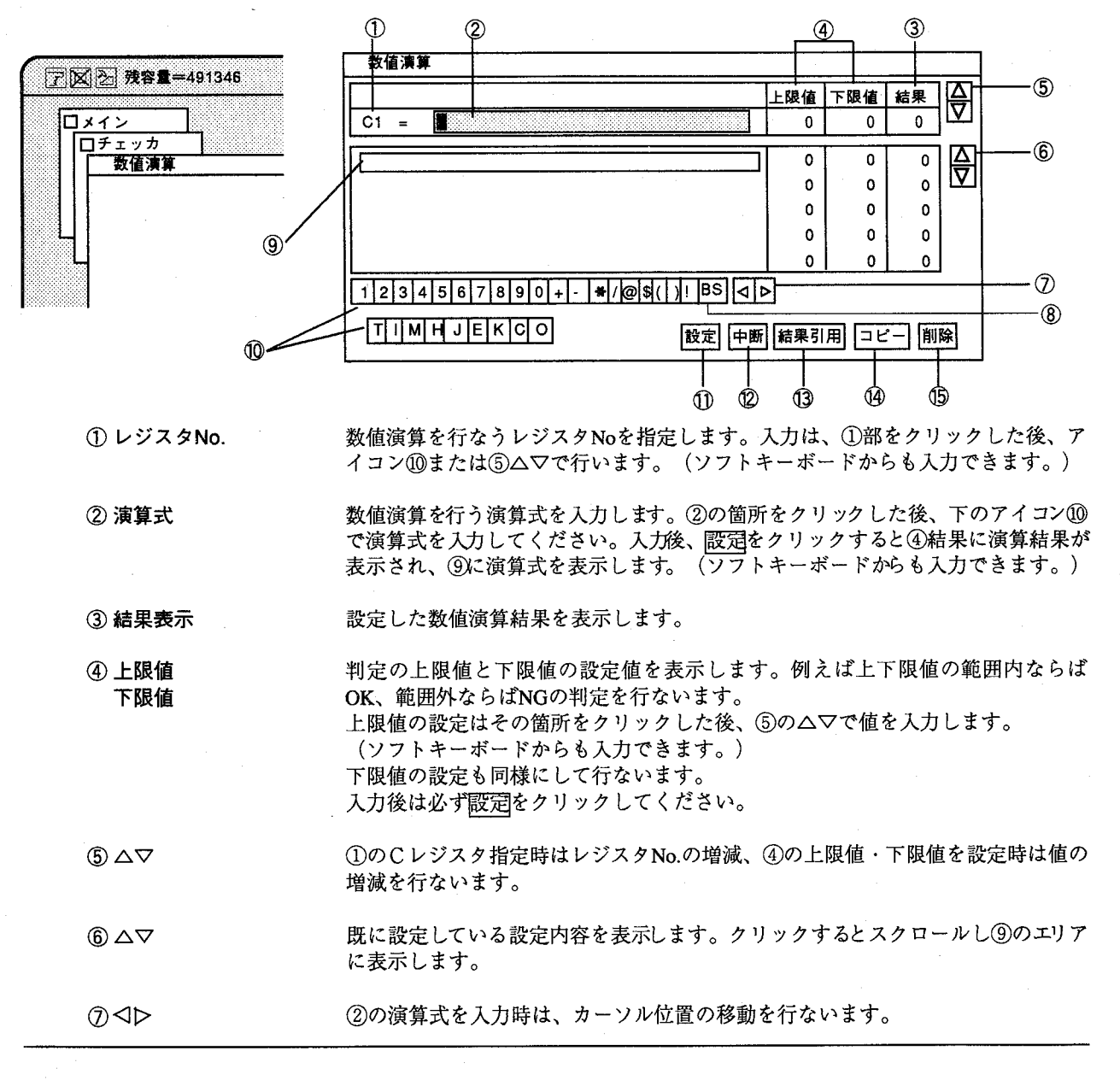

#### 数値演算と判定出力 第8章

#### 数值演算

**8BS** ②の演算式を入力時は、カーソルの1文字前の文字を削除します。4の上限値・下 限値入力時は、入力中のデータをクリアします。

9海算式一覧 数値演算結果を設定すると、エリア⑨に表示します。 既に演算式が設定してある場合も、このエリアに表示します。

チェッカの種類、数値、演算式をこのアイコンを使って入力します。 10 入力アイコン

10設定 数値演算式、上限値・下限値を入力したらクリックしてください。設定データを確 定します。このとき画面は閉じません。 設定すると「結果」に演算結果を表示します。

クリックすると設定中の演算式 (未登録の演算式) はキャンセルし、前画面に戻り 12 中断 ます。この時、既に設定した演算式は破棄せず登録状態で画面を閉じます。

13 結果引用 「結果」に表示されている値を上限値または下限値へ代入します。 結果引用を行う場合は②の演算式を入力後設定をクリックしてください。 設定を行ないませんと、結果は初期値「0」のままで結果引用が行なえません。

(4) コピー

演算式のコピーに使用します。⑨の一覧表の中からコピーしたい演算式(未登録の 演算式)を選択して、クリックするとコピーを実行します。 コピーを行なう場合は、1のCレジスタを設定するレジスタNo.に指定した後、9 の一覧表示よりコピー元を指定してください。コピー後、必ず設定をクリックして 確定してください。

⑮削除

クリックすると①で指定している演算式 (2)に表示している内容) の設定値 演算 式、上限値、下限値、結果)を削除します。

●演算子について

各チェッカの測定結果の値を引用し、和(+)、差(--)、積(\*)、商 (/) の四則演算とATAN (@)、ルート (\$) 演算が行なえます。マッチ ングの座標値や相関値などの結果表示は小数点以下の値になりますが、引 用されるときは10倍や100倍された値で整数値が引用されます。(ATANは 10倍、ルートは10000倍)チェッカごとのモード、内容については数値演算 記号一覧を参照ください。

画面表示は8桁が確保されていますが、8桁を越える場合は'\*'で表示しま す。

この場合、表示が8桁を超えてできないだけで、エラーではありません。 判定のための上下限設定ができないだけで数値演算の処理は正確に行ない ます。

@、\$は1行の式につき1項目のみ記述できます。(例えば、@C001や\$ Q01011のように記述できます。)

その後に括弧( ) や演算子は記述できません。@ (M01011×10000) や \$001011×100のようには記述できません。

@は1/10000倍された値で演算を行いますので、あらかじめ10000倍した値 を引用してください.

### 数值演算

演算例

図のように2つのマッチングチェッカで検出した位置を使用して、各辺の 寸法と傾りを数値演算を実施して求めます。

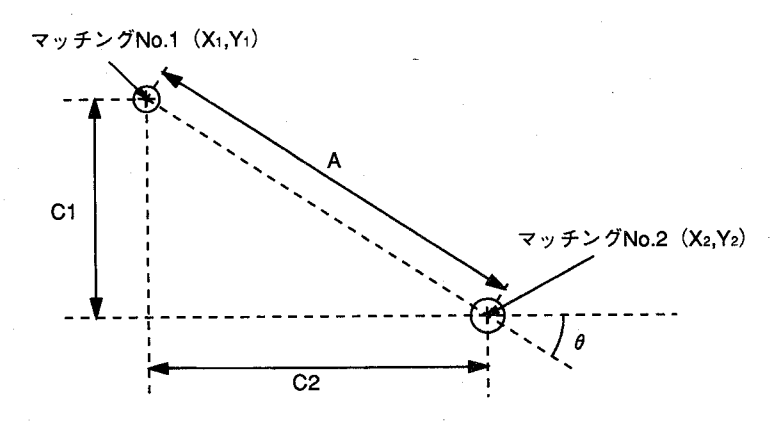

それぞれの座標は、数値演算の引数を使用して以下のように表記できます。  $(X_1, Y_1) = (M01012, M01013)$  $(X 2, Y 2) = (M 0 2 0 1 2, M 0 2 0 1 3)$ 従って、 X方向 C1=M02013-M01013 Y方向 C2=M02012-M02013

そして、寸法Aは三平方の定義より算出でき、A= $\sqrt{\rm CO01^2 + \rm CO02^2}$ で表記 できます。

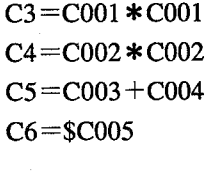

:ルート計算 (\$) で算出する際には、10000倍し たデータで算出する事になります。これで、三 平方の定理によりAの寸法が算出できます。

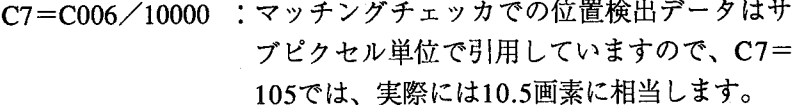

また、傾き角度  $\theta$  は、  $\theta$  = ATAN (C1/C2) で算出できます。

 $C8 = C001 * 10000 / C2$ 

: ATAN (@) で算出する際には、10000倍した  $C9 = @C008$ データで算出することになります。

ATANの演算結果は、10倍した値で引用していますので、C9=599では実 際には $\theta$ =59.9度に相当します。

特定代入について

演算式の先頭に"!"を付加することにより、その数値演算を特定代入とし て動作させることができます。 (! C001、! C002) 後に記述すると判断できません。 (C001!、C002!) 特定代入"!"を指定するとパラレル入力の特定代入の実行信号 (/SP-EXE) がONしているときだけ数値演算を実行します。 演算中にエラーが発生したり、未設定チェッカの値を引用した時 "err"を表 示し、エラーランプが点灯します。この時、結果としてエラー信号を引用 します。

数值演算

演算例

 $C1 = MO 2013 - MO 1013$  $C$  2 = M 0 2 0 1 2 - M 0 1 0 1 2  $C_3 = 1 M_0 2 0 2 3 - M_0 1 0 2 3$  $C_4 = 1 M 0 2 0 2 2 - M 0 1 0 2 2$ 

以上の様に数値演算の設定を行いますと、C3、C4の演算式には、特定代 入の演算式を設定していますので、パラレル入力により (/SP-EXE)信 号が入力していない場合は、C3、C4の演算を実行しません。

また、C1、C2は、特定代入の設定を行なっていませんので、入力状態に かかわらずスタート信号を入力しますと演算を実行します。

なお、以下の図のように、特定代入実行フラグがOFFの時は、前回の値を 保持しています。

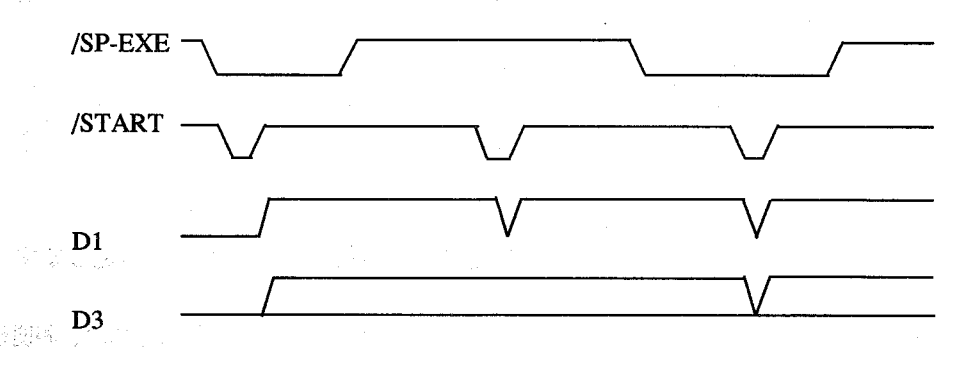

また、特定代入式での演算を実行するかどうかは、スタート信号を入力し たときにパラレル入力の(/SP-EXE)が入力しているかどうかを確認し て実行を行います。

スタート信号の立ち上がり時に、/SP-EXEを確認して実行を行います。 なお、数値演算設定時は、特定代入を設定していましても、結果を参照す ることはできます。

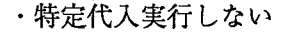

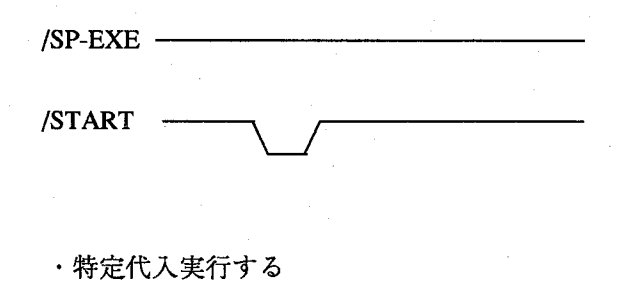

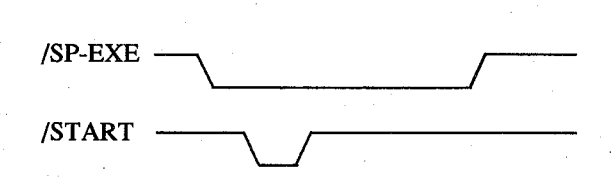

 $\frac{1}{2}$  $\dot{y}$  $\overline{\mathcal{D}}$ 

#### 数值演算

プログラムの書式について

引用したい数値の指定方法は、数値演算記号一覧を参照しながら、チェッ カの種類、チェッカNo.、対象No.、モードの順番に記述してください。

チェッカ種類

チェッカの種類をいい、マッチングチェッカでは"M"で表します。 T、I、M、J、E、K、C、Oがあります。

前回の値を参照する場合はチェッカ記号の前に「O」を付けてください。

チェッカNo.

マッチング画面の最初に設定したNo.です。

対象No.

第n番目に検出した画像No.をいいます。

このNo.はサーチ条件設定での検出点出力順序により変化します。 例えば、相関値の降順を指定した場合と昇順をした場合では同じ対象 No.1であってもまったく違ったものとなります。

#### $E - K$

検査結果から引用する値の種類を指定します。相関値、座標位置等)

(例) マッチングチェッカNo.1、対象No.1、相関値を指定の場合:M01011

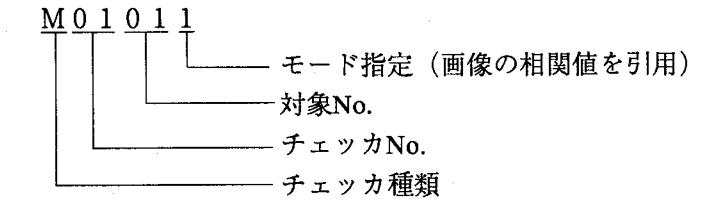

モード指定:マッチングチェッカでのモード1は相関値を表します。

例 1

·マッチングチェッカNo.1で検出した個数を表わします。

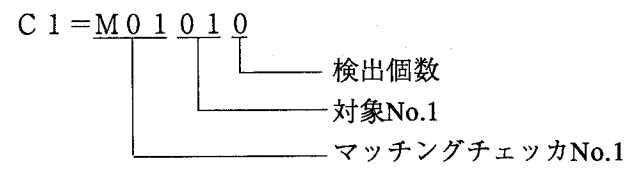

例2

·照合チェッカで検出したテンプレートNo.を表わします。

 $C_1 = H_0 1 1$ — テンプレートNo.

-照合チェッカNo.1

### 数值演算

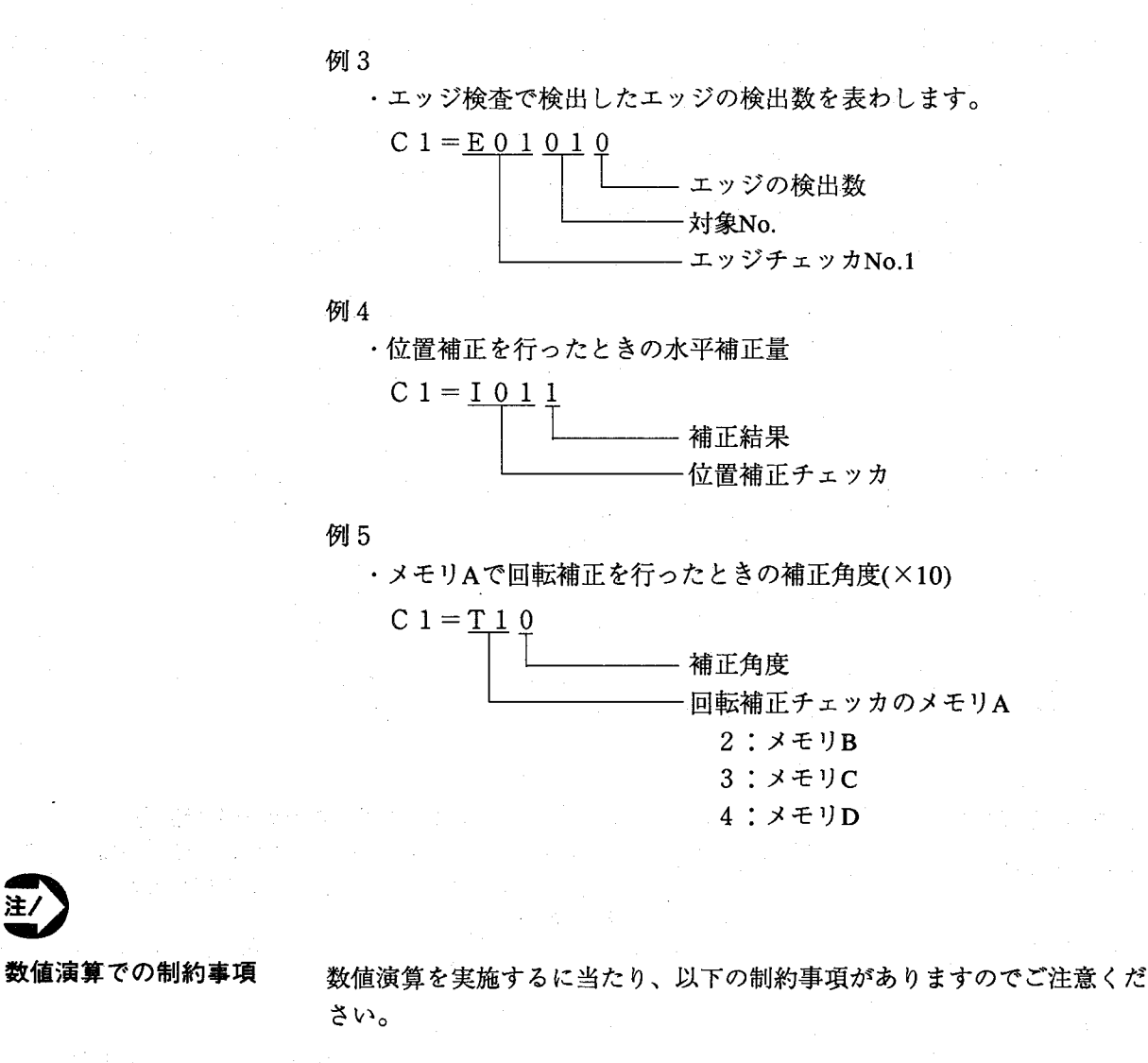

① 演算順序

演算式の中に除算を使用しますと、割り切れない場合がありますが、小数点以下の 数字は切り捨てを行ないます。切り捨ては、演算が全て終了した時点で実施するの ではなく、四則演算の優先順位に従って演算途中で実施しますので、除算を演算途 中で実施する際には、可能な限り演算式の最後に設定してください。

例:  $C10 = C001 / 2 * 100$  $C11 = C001*100/2$ 

以上の様な演算式を実施した場合、

 $C1 = 3$ では、

 $C10:3/2=1.5$ が切り捨てを行ない3/2=1となります。 従ってC10=C001/2\*100=100となります。 しかしC11:3\*100=300となりますので、 従ってC11=C001\*100/2=150となります。

#### ②定数の桁数

演算式の途中で直接数値を代入できますが、入力できる数値は16ビットデータ(-65535~65535)の範囲での制約があります。それ以上の数値を入力する場合は、除 算、乗算を実施して設定をしてください。また負の値を入力する場合は()付き で設定をしてください。 例:

70000を入力する場合 C1=35000\*2でC1の演算結果を使用してください。 70000=35000\*2での設定です。

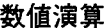

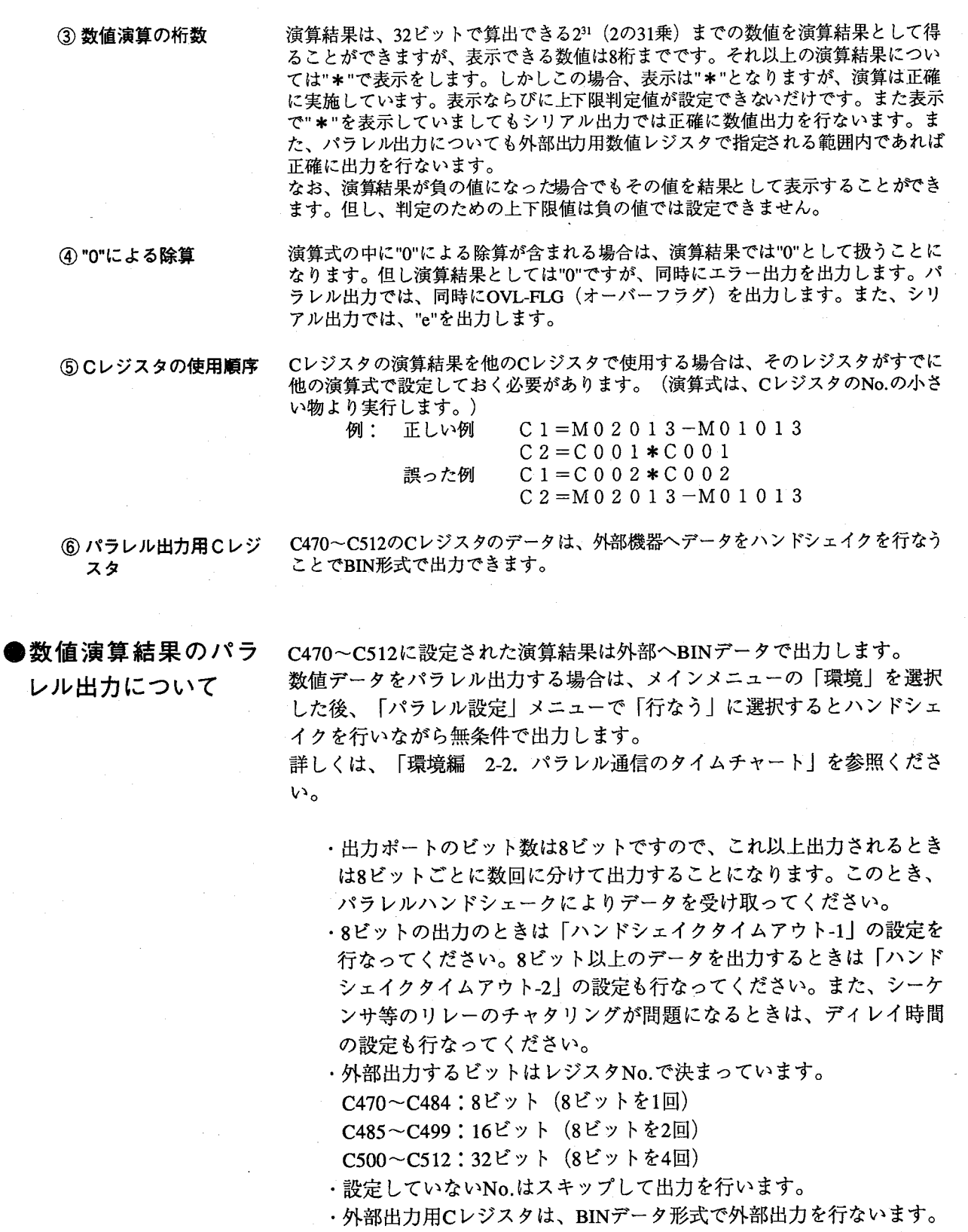

 $(\ )$ 

 $\widehat{(\,\,\,)}$ 

数値演算

パラレル出力用のCレジスタと出力ポート 出力形式は、BINデータでの出力となります。

出力ポート (出力ピンNo.) データ レジスタNo. D1  $D2 | D3$  $D4$  $D5$  $D6 | D7 | D8$ 8ビットデータ  $(17)$  $|(18)(19)(20)(21)(22)(23)(24)$ **MSB LSB** 8bit C470  $\overline{d1}$  $\overline{d2}$  $\overline{d3}$  $\overline{d4}$  $\overline{d5}$ d6  $\overline{d7}$  $\overline{d8}$ **DATA**  $\mathcal{S}$ 16ビットデータ  $C484$ **MSB LSB** C485  $d3$ 16bit  $d1$  $d2$  $d4$  $d5$ d<sub>6</sub>  $d7$  $d8$  $\perp$ **DATA**  $d9$  $|d10|d11$  $d12 | d13 | d14 | d15 | d16$  $\sqrt{2}$ 32ビットデータ C499 **MSB LSB** 32bit C500  $d1$  $d2$  $d3$  $d4$  $d5$ d<sub>6</sub>  $d7$  $d8$ ^ ∣  $\overline{\phantom{a}}$  $d13|d14$ **DATA**  $d9$  $d10$  d11  $d12$  $d15$  $d16$  $d17$  $d18$  d19  $d20$  $d21$   $d22$  $d23$  $d24$  $d25$  $d26$   $d27$  $d28$  $d29$  $d30$  $d31$   $d32$  $\sqrt{2}$ C512

Cレジスタ構成

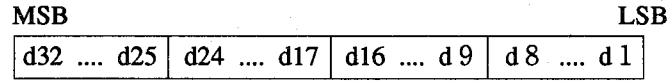

チェッカ

数值演算

●数値演算のエラーに 演算結果について

ついて

・引用する判定結果がエラーとなるときは演算結果はすべてエラーとな ります。

下記の条件のときオーバーフローエラー信号 (/OVFLG) をONまたは エラー信号をONします。詳しくは環境編の「2-5 エラー処理につい て」を参照ください。

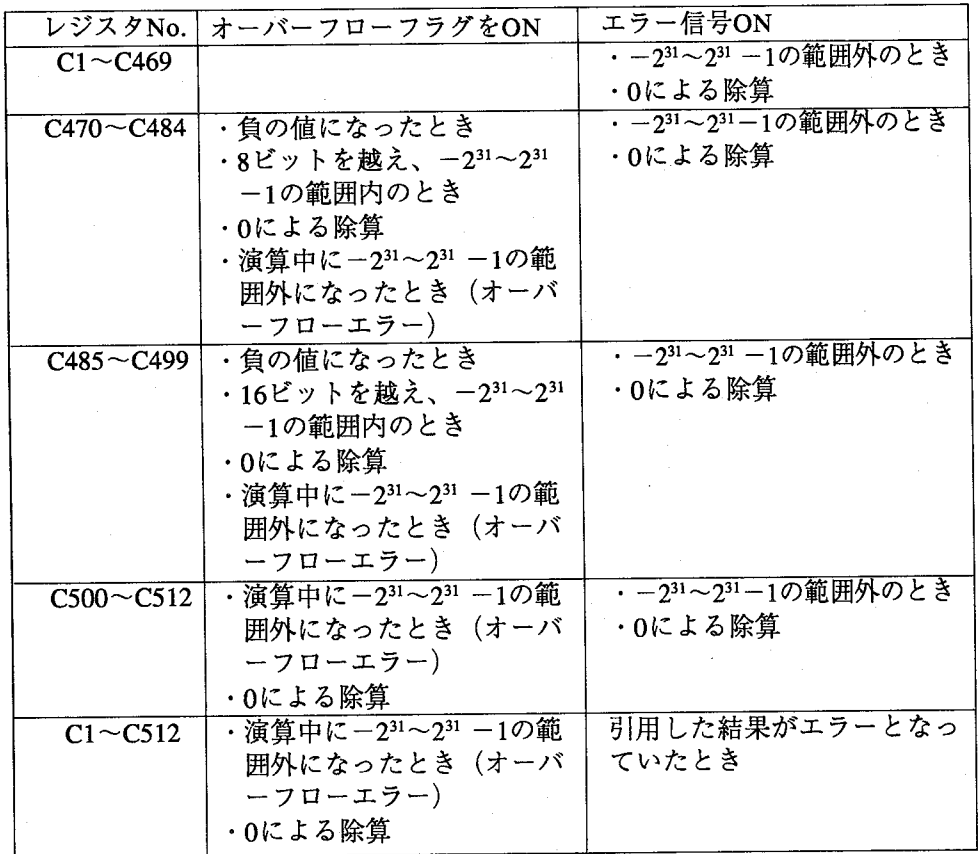

数値演算結果の表示、引用、出力について

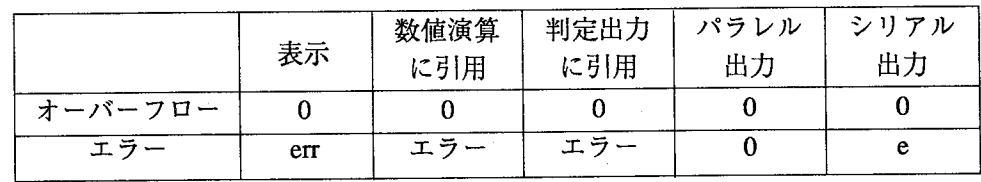

数值演算

## ●数値演算記号

 $\left($ 

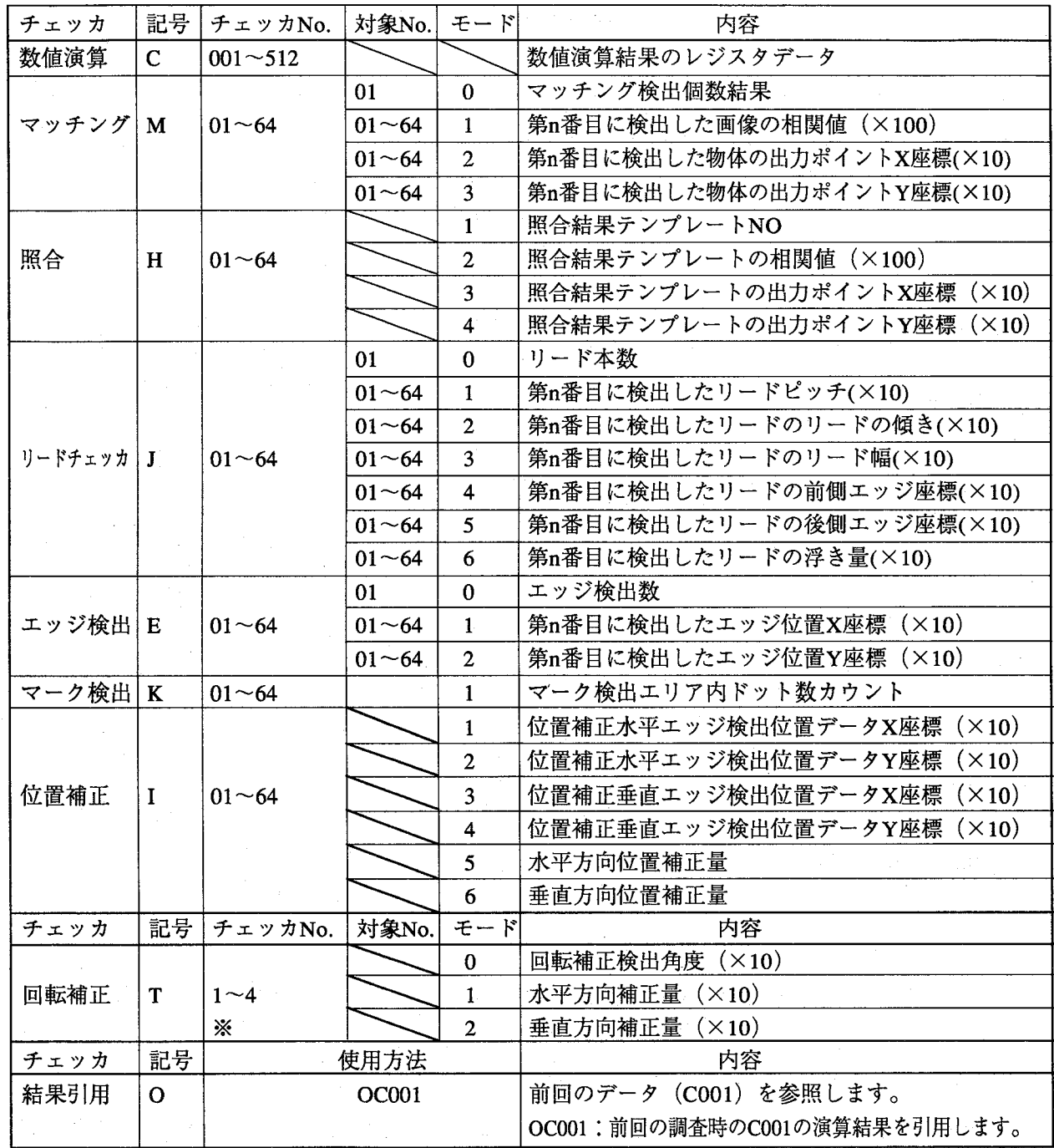

※:回転補正メモリNo.の1~4は、メモリA~Dに相当します。

例·マッチングチェッカNo.1で1番目に検出したX,Y座標は以下の様に表記できます。

M01012 (チェッカ) マッチングチェッカ マッチングチェッカNo.1 (チェッカNo.) -1番目に検出 (対象No.) X座標: M01012 -X座標  $(\pm - \kappa)$ Y座標: M01013

チェッカ

判定出力

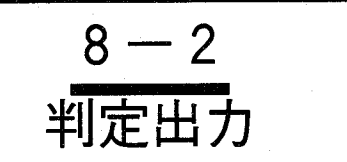

判定出力では「数値演算」で得た結果、各種チェッカを設定し測定・検査で得た結果を内部判定レジスタ (R) または外部出力用判定レジスタ (D) へ出力します。

 $\bigcirc$ 

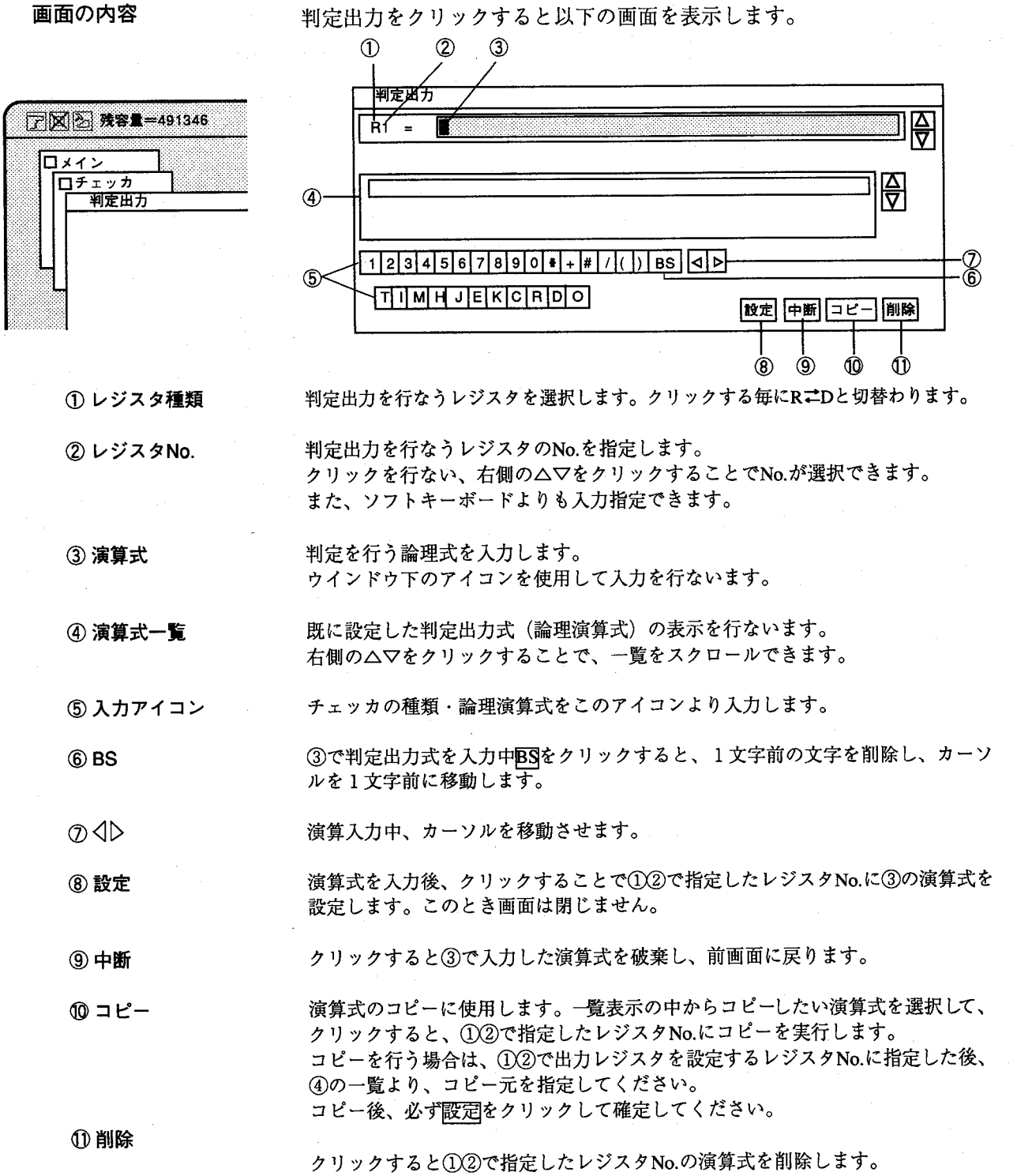

判定出力

●プログラムの書式に ついて

- 引用したいチェッカ判定結果の指定方法は、判定結果記号一覧を参照しな がら、引用したいチェッカの記号、チェッカNo.、モードの順番に記述し てください。
	- (例) マッチングチェッカNo.1: M01
		- · 前回の値を参照する場合はチェッカ記号の前に「O」を付けてくださ  $V_{\lambda}$
		- ·Rレジスタは内部保持用、Dレジスタは外部出力用(パラレル出力) です。
		- ·RもしくはDレジスタを内部で使用するときは書き込むレジスタNo.よ り若いNo.のレジスタを指定してください。

演算機能によって得た判定結果をこの機能により外部へ出力できま す。

●判定出力のエラーに 詳しくは、環境編の「2-5 エラー処理について」を参照ください。

ついて

① 未定義項目の使用

判定出力のプログラム中にはすでに設定してある項目の判定結果のみ使用できます。例 えば、マッチングNo.1の相関値を使用して判定演算を使用する際には、先に品種データ としてマッチングNo.1をあらかじめ設定してください。

品種で設定していたチェッカを判定式作成後に削除した場合は検査・測定実行時に、前 面のエラーLEDを点灯します。

② R、Dレジスタの使用 順序

判定結果のR、Dレジスタを別の判定式に引用する場合は、あらかじめそのレジスタを 設定しておく必要があります。判定式は、RレジスタのNo.の小さいものより実行し、 次にDレジスタのNo.の小さい物より実行します。

例: 正しい例  $R1 = M01 * MO2$ 

誤った例

 $R2 = I01*I02$  $D1 = R001 * R002$ R 1 = R 0 0 2 \* R 0 0 3 :R1の前にR2、R3が引用  $R2 = MO 1 * MO 2 I 0 1 * IO 2$  $R3 = I01*I02$  $D1 = D002$  $D 2 = R 0 0 1$ 

エッカ

判定出力

#### 論理演算子について  $8 - 2 - 1$

●演算子について

演算するにあたって以下の4つの演算子があります。

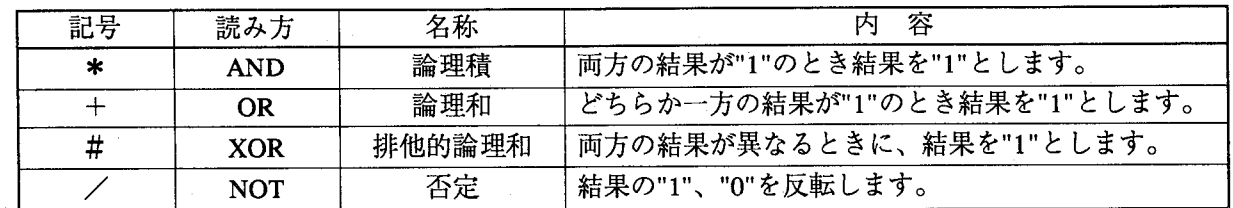

【\*: AND:論理積】

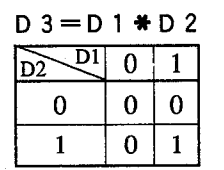

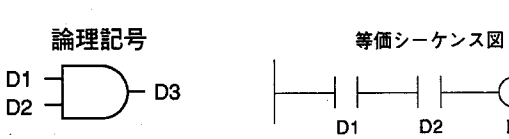

【+: OR:論理和】

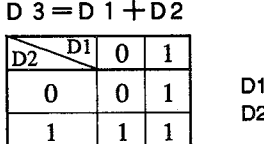

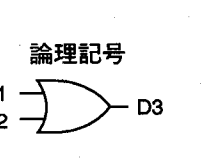

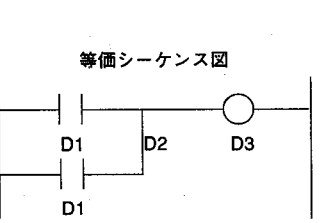

D<sub>3</sub>

【#: XOR: 排他的論理和】

 $D 3 = D 1 # D2$ 

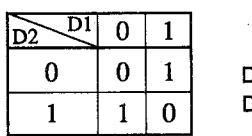

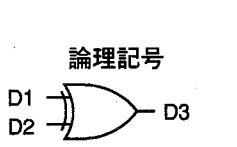

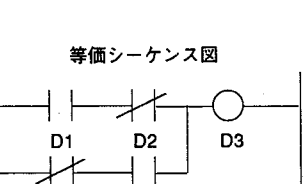

D<sub>2</sub>

D1

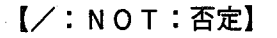

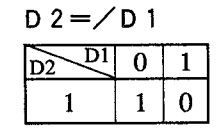

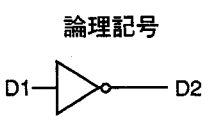

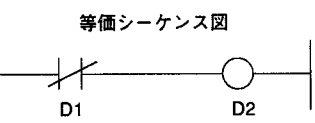

判定出力

### ●判定論理演算記号

### 判定出力データ

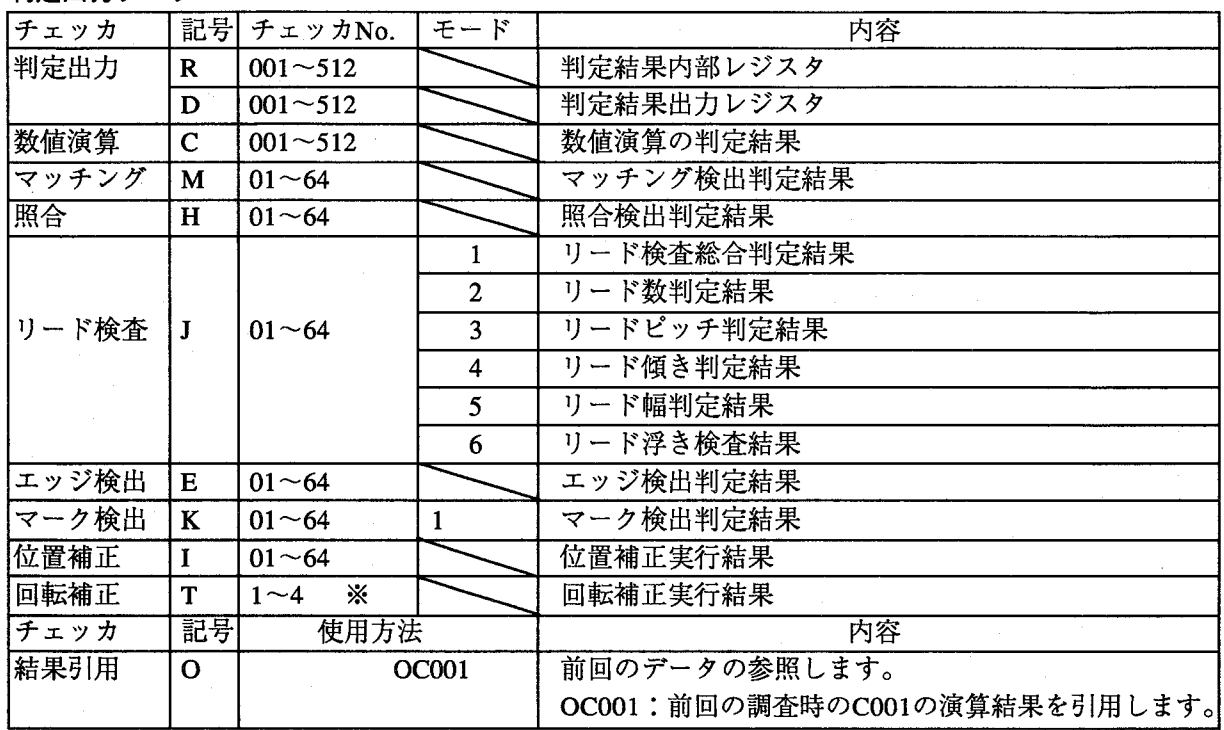

※:回転補正メモリNo.の1~4は、メモリA~Dに相当します。

例·リード検査No.1で1番目に検査した総合判定結果は以下の様に表記できます。

 $0<sub>1</sub>$ 

総合判定結果 (モード) チェッカNo.1 (チェッカNo.) -リード検査 (チェッカ)

判定結果は、検査結果が判定範囲内であれば"1"、判定範囲外であれば"0"を格納します。 エラー発生時は、"0"として判定出力を処理します。

例·位置補正チェッカNo.1で補正した結果は以下の様に表記できます。

 $I$  0 1

-チェッカNo.1  $($ チェッカNo. $)$ - 位置補正チェッカ (チェッカ)

判定結果は、位置補正が実施できた時"1"、できなかった時"0"を格納します。

チェッカ編

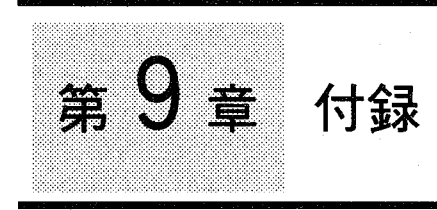

●視野-レンズ一覧表 ●数値演算記号 ●判定論理演算記号·論理演算子一覧 ●パラレル入出力一覧 ●パラレル入出力仕様 ●通信プロトコル ●コマンド (☆) 一覧表 ●シリアル接続について ●エラー処理について ●外形寸法図 ●システム構成図 ●電子シャッタカメラについて カメラ増設ボード (ANG01) について ●ASCIIコード一覧 ●一般仕様 ●その他の一般注意事項 ●イメージチェッカG110マニュアル改訂履歴 お問い合わせ窓口一覧

チェッカ編

# 第9章 付録

●視野ーレンズ一覧表

| カメラ視野                   |           | <b>ANB847</b> |                     | ANB846N(L) |                     | <b>ANB846</b> |                     | ANB845N(L) |                     | <b>ANB845</b> |                    | <b>ANB843</b> |              | 1画素当たりの分解能(μm) |       |
|-------------------------|-----------|---------------|---------------------|------------|---------------------|---------------|---------------------|------------|---------------------|---------------|--------------------|---------------|--------------|----------------|-------|
|                         |           | $f=50$        |                     | $f=25$     |                     | $f=25$        |                     | $f=16$     |                     | $f=16$        |                    | $f = 8.5$     |              |                |       |
|                         | 垂直視野 水平視野 | a1            | $\mathbf{b} \alpha$ | a1         | $\mathbf{b} \alpha$ | a1            | $\mathbf{b} \alpha$ | a1         | $\mathbf{b} \alpha$ | a1            | $\mathbf b \alpha$ | a1            | $b \alpha$   | 垂直方向           | 水平方向  |
| $\mathbf{1}$            | 1.2       | 43            | 285                 |            |                     |               |                     |            |                     |               |                    |               |              | 2.3            | 2.3   |
| $\overline{2}$          | 2.34      | 51            | 143                 |            |                     |               |                     |            |                     |               |                    |               |              | 4.5            | 4.5   |
| 3                       | 3.5       | 60            | 95                  |            |                     |               |                     |            |                     |               |                    |               |              | 6.8            | 6.8   |
| $\overline{\mathbf{4}}$ | 4.7       | 69            | 71                  |            |                     |               |                     |            |                     |               |                    |               |              | 9.1            | 9.1   |
| 5                       | 5.9       | 78            | 57                  |            |                     |               |                     |            |                     |               |                    |               |              | 11.4           | 11.5  |
| 7.5                     | 8.8       | 100           | 38                  |            |                     |               |                     |            |                     |               |                    |               |              | 17.1           | 17.1  |
| 10                      | 11.7      | 121           | 29                  | 39         | 14                  | 32            | 14                  |            |                     |               |                    |               |              | 22.8           | 22.8  |
| 12.5                    | 14.6      | 143           | 23                  | 50         | 11                  | 43            | 11                  |            |                     |               |                    |               |              | 28.5           | 28.5  |
| 15                      | 17.5      | 165           | 19                  | 61         | 9                   | 54            | 10                  |            |                     |               |                    |               |              | 34.1           | 34.1  |
| 20                      | 23.4      | 209           | 14                  | 83         | $\overline{7}$      | 76            | $\overline{7}$      |            |                     |               |                    |               |              | 45.6           | 45.7  |
| 30                      | 35.0      | 297           | 10                  | 127        | 5                   | 120           | 5                   | 70         | $**2$               | 63            | 3                  |               |              | 68.3           | 68.3  |
| 40                      | 46.8      | 384           | $\overline{7}$      | 171        | $*_{2}$             | 163           | 4                   | 98         | $\mathbf{2}$        | 91            | $\overline{2}$     | 42            | 1            | 91.1           | 91.4  |
| 50                      | 58.5      |               |                     | 215        | $*2$                | 207           | 3                   | 126        | 1.5                 | 119           | $\overline{c}$     | 57            | $\mathbf{1}$ | 113.9          | 114.2 |
| 75                      | 87.7      |               |                     | 324        | 1.5                 | 317           | $\overline{c}$      | 196        | 1                   | 189           | 1                  | 94            | 1            | 170.8          | 171.2 |
| 100                     | 116.9     |               |                     | 434        | $\mathbf{1}$        | 426           | $\mathbf{1}$        | 266        | 0.5                 | 259           | $\mathbf{1}$       | 131           | $\bf{0}$     | 227.8          | 228.3 |
| 150                     | 175.4     |               |                     |            |                     |               |                     | 406        | 0.5                 | 399           | $\mathbf{1}$       | 206           | $\Omega$     | 341.7          | 342.5 |
| 200                     | 233.9     |               |                     |            |                     |               |                     |            |                     |               |                    | 280           | $\bf{0}$     | 455.6          | 451.8 |
| 250                     | 292.3     |               |                     |            |                     |               |                     |            |                     |               |                    | 354           | $\bf{0}$     | 569.5          | 570.8 |
| 300                     | 350.8     |               |                     |            |                     |               |                     |            |                     |               |                    |               |              | 683.4          | 685.1 |

表中の距離で合わせる時のピントは、∞位置付近です。

\*: レンズピント位置は、中間付近となります。

\*\*: レンズピント位置は、最近付近となります。

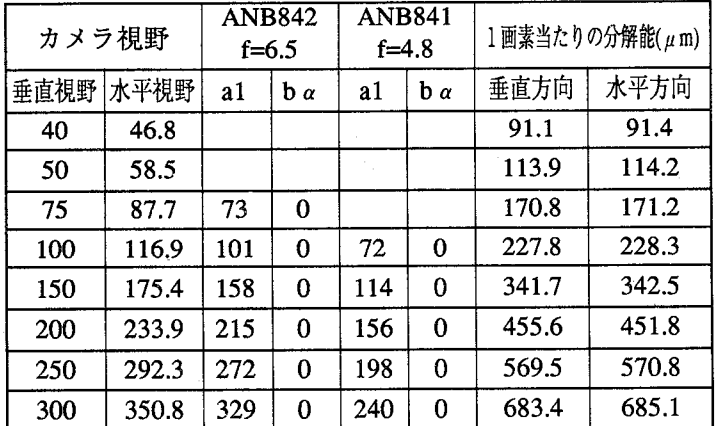

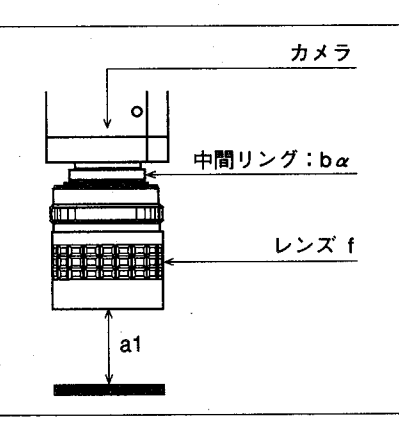

a1:レンズ先端から対象物までの距離 bα:中間リングの厚み

表中の距離で合わせる時のピントは、∞位置付近です。

f :焦点距離

お願い:視野-レンズ一覧表はピント合わせを行うためのガイドラインです。 ピントの合い具合い、視野、ワークまでの距離、中間リングの厚み、分解能は、最終的には、実 機で確認願います。

## ●数値演算記号

 $\left($ 

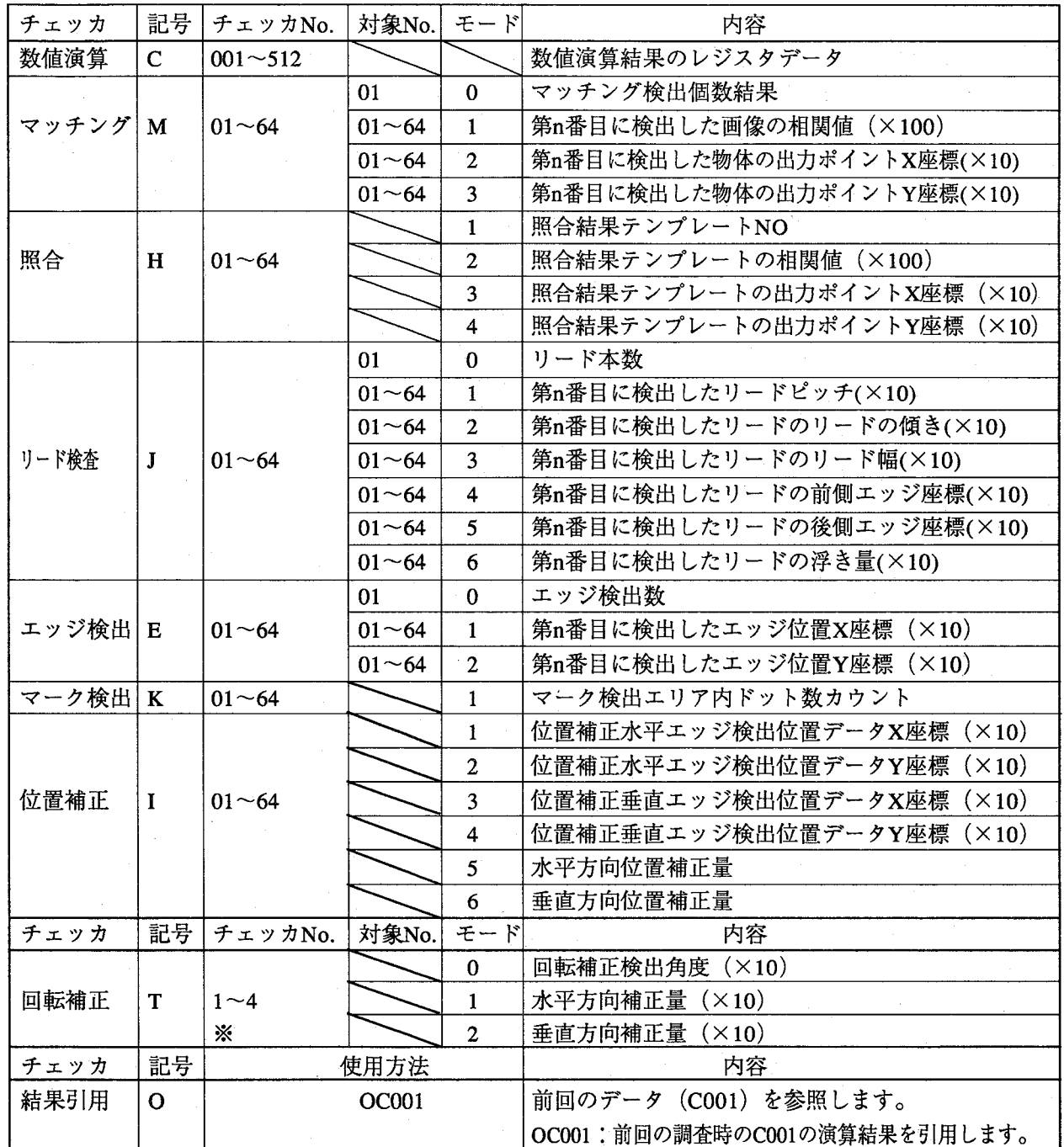

※:回転補正メモリNo.の1~4は、メモリA~Dに相当します。

例·マッチングチェッカNo.1で1番目に検出したX,Y座標は以下の様に表記できます。

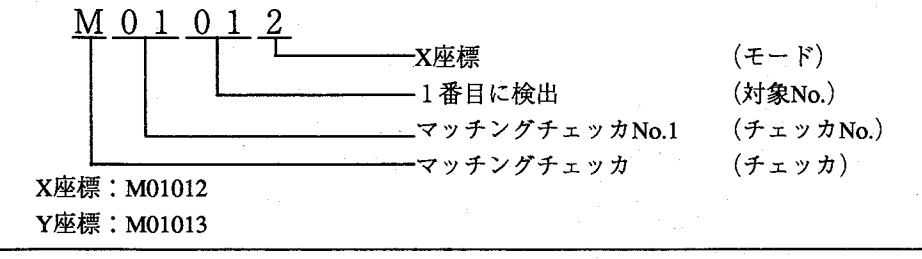

●判定論理演算記号・論理演算子一覧

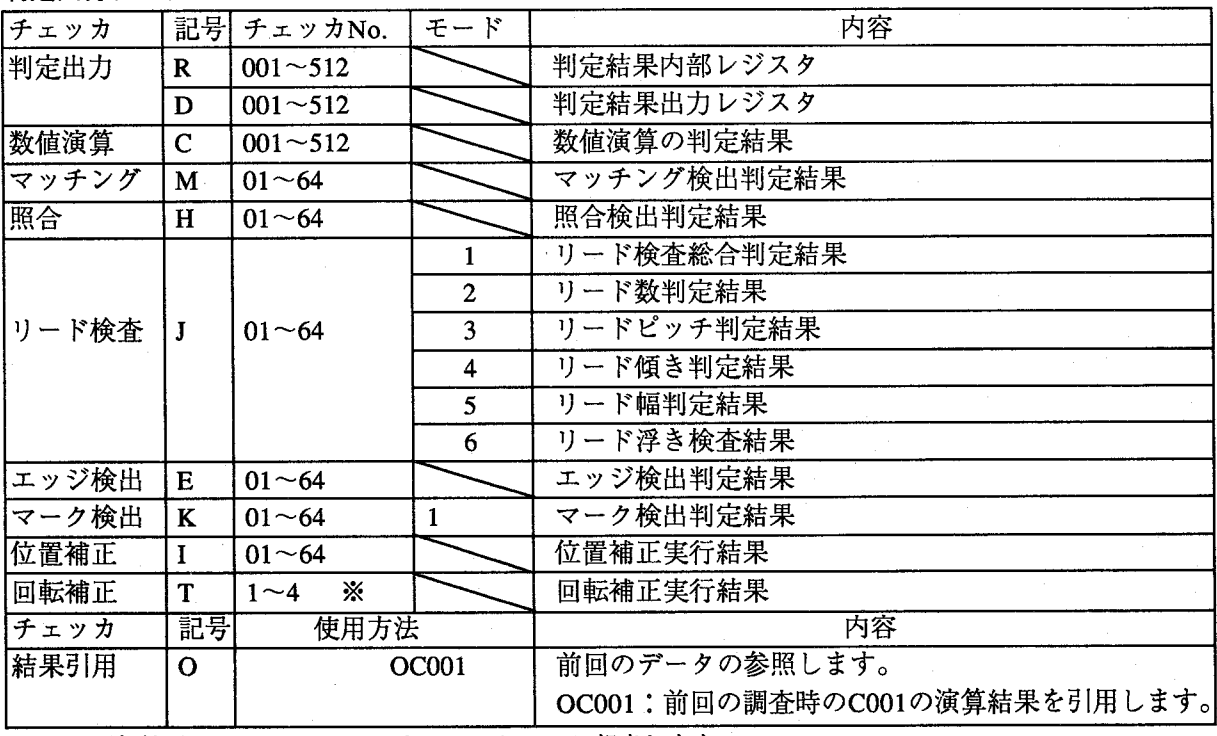

判定出力データ

※:回転補正メモリNo.の1~4は、メモリA~Dに相当します。

例·リード検査No.1で1番目に検査した総合判定結果は以下の様に表記できます。

 $1 \t01$ -1

総合判定結果 (モード)  $-\bar{\tau}$ ェッカNo.1 (チェッカNo.) -リード検査 (チェッカ)

判定結果は、検査結果が判範囲定内であれば"1"、判定範囲外であれば"0"を格納します。 エラー発生時は、"0"として判定出力を処理します。

例·位置補正チェッカNo.1で補正した結果は以下の様に表記できます。

 $0<sub>1</sub>$ 

チェッカNo.1  $(f \cup \forall x | N_0)$ 位置補正チェッカ (チェッカ)

判定結果は、位置補正が実施できた時"1"、できなかった時"0"を格納します。

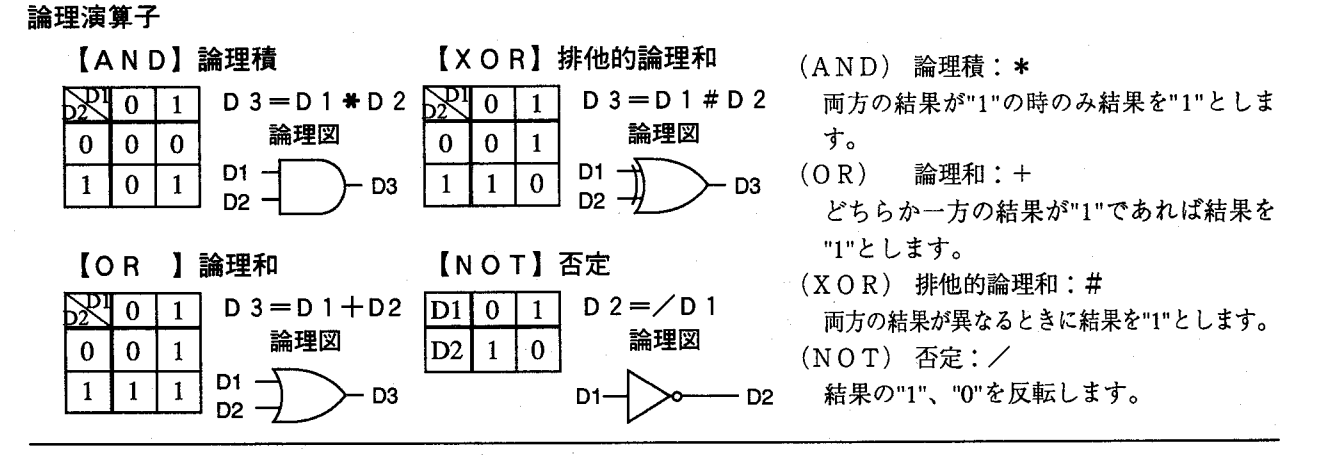

●パラレル入出力一覧

### パラレル入力信号接続表 (EXT-IN)

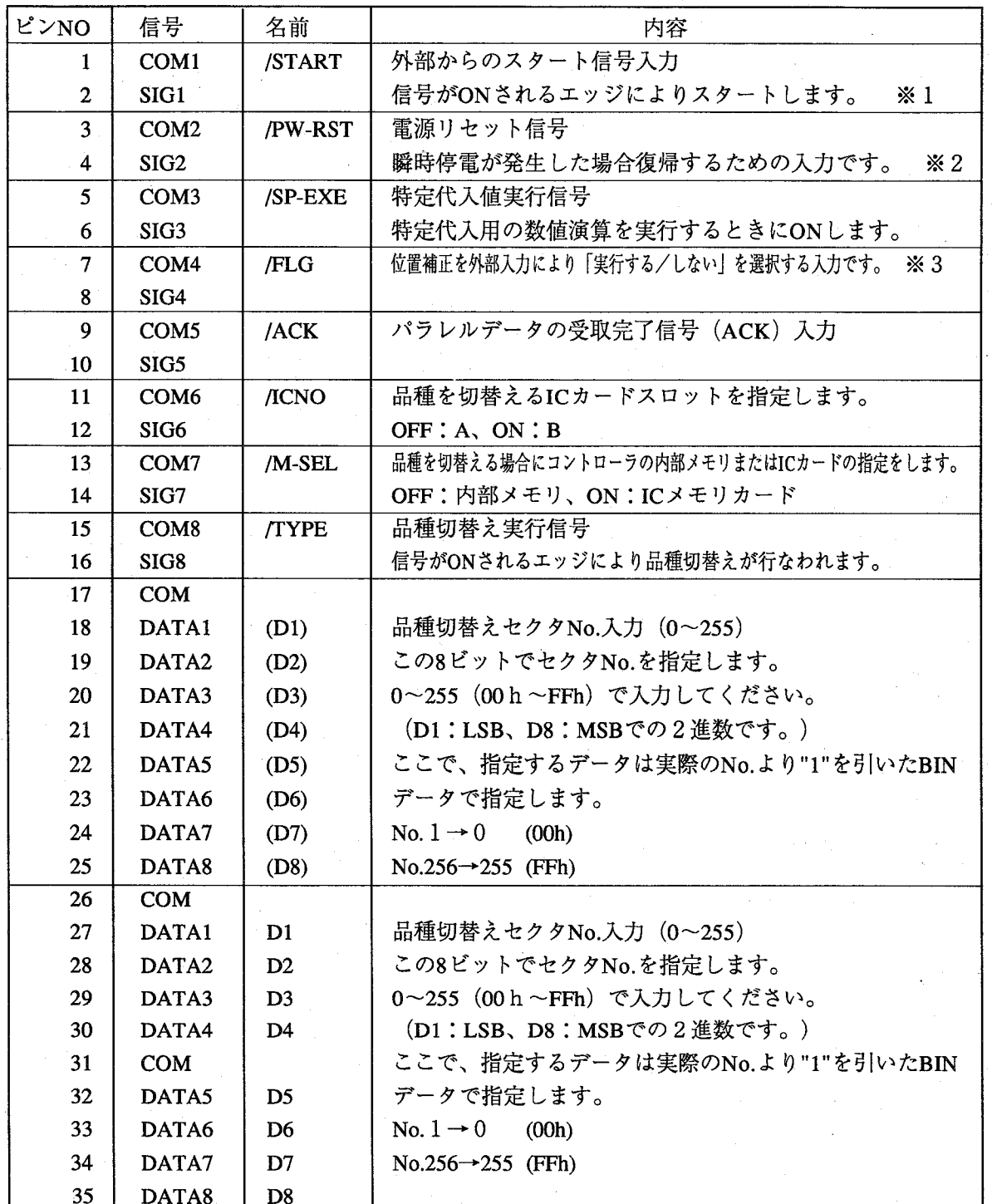

※1:ランダム電子シャッタモード選択時はTRIGGER-INより入力してください。

※2:「環境」メニューの「瞬時停電選択」で「リセット信号により復帰」を選択時のみ有効です。 ※3:位置補正の設定画面で「補正フラグON時のみ」を選択時のみ有効です。

 $\mathbb{R}^{d}$ 

# 第9章 付録

パラレル出力信号接続表 (EXT-OUT)

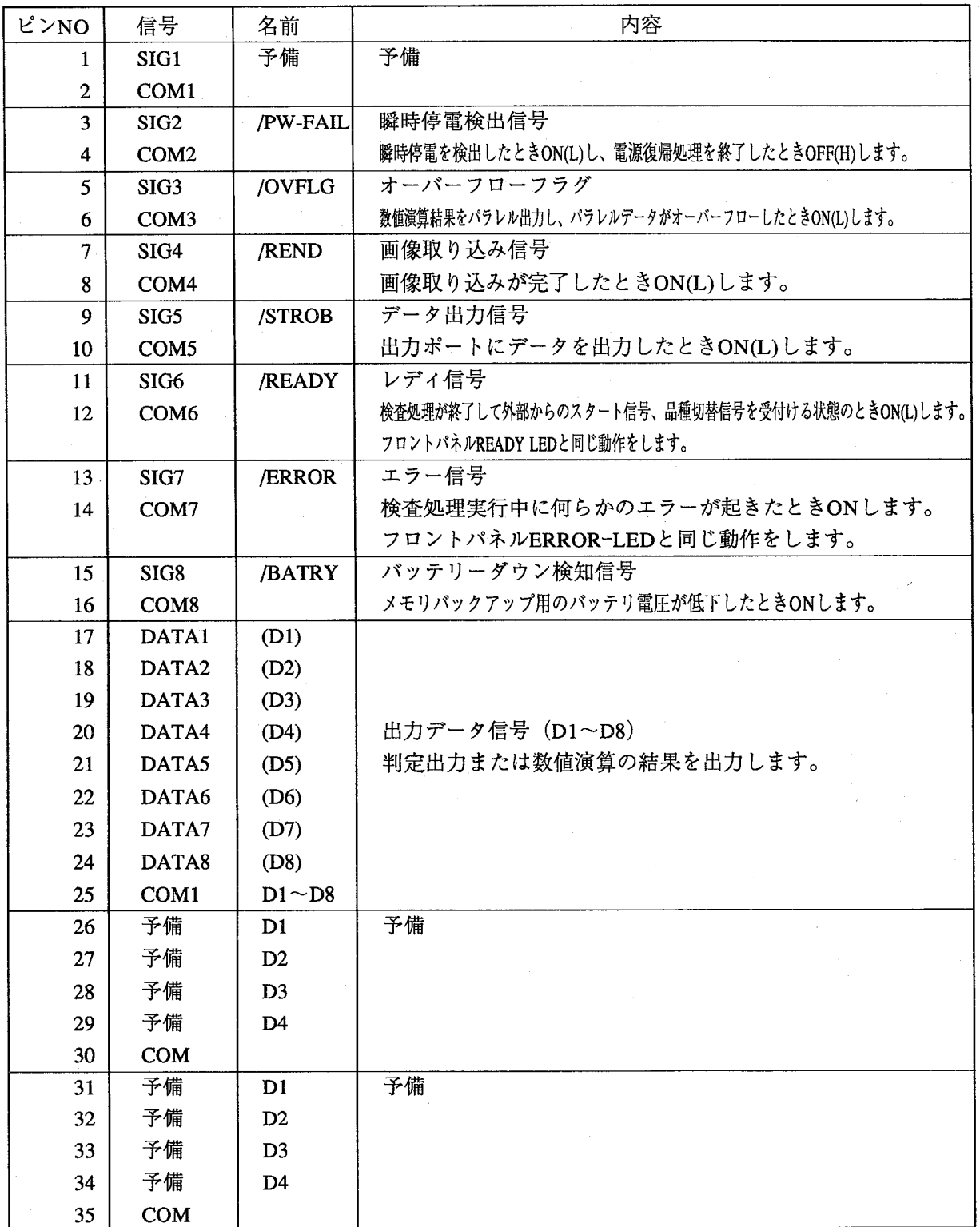

 $\cdot$ 

 $(\ )$
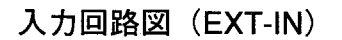

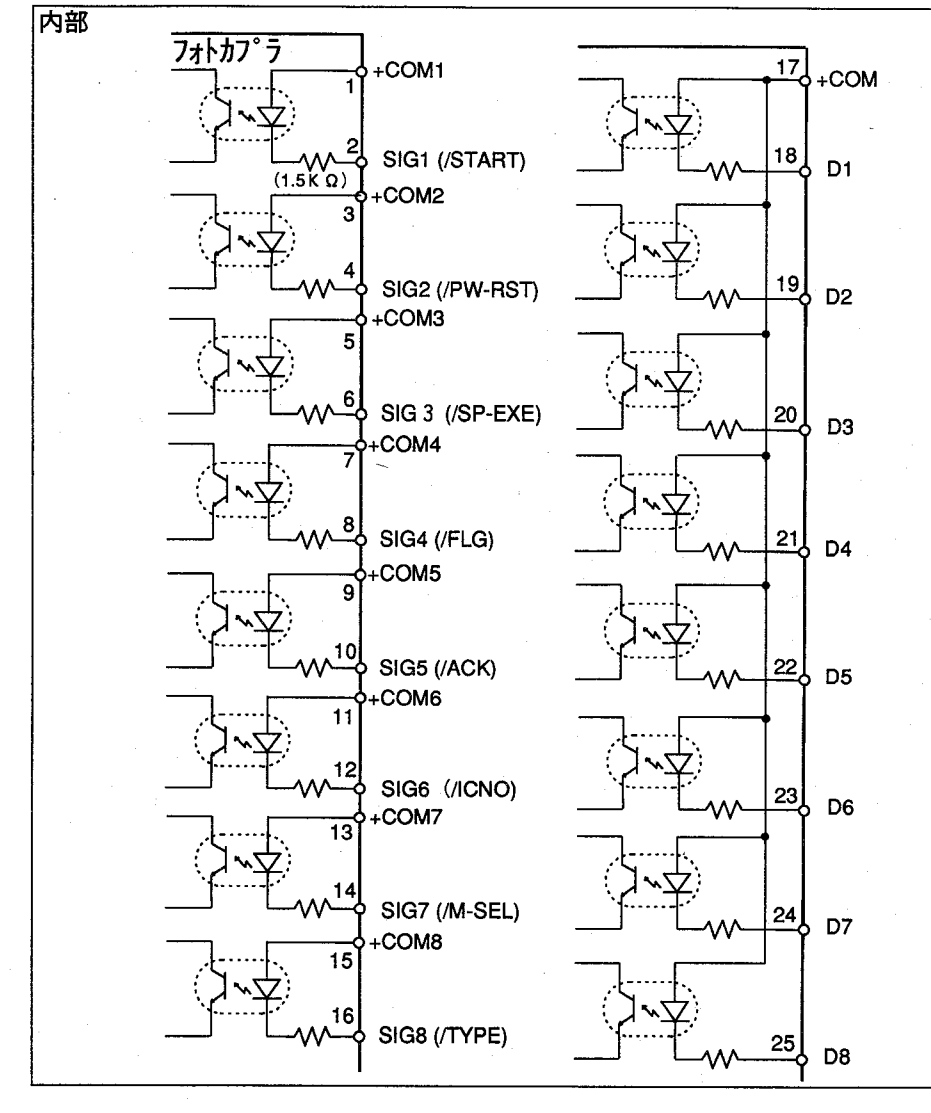

予備 (未使用)

€

€

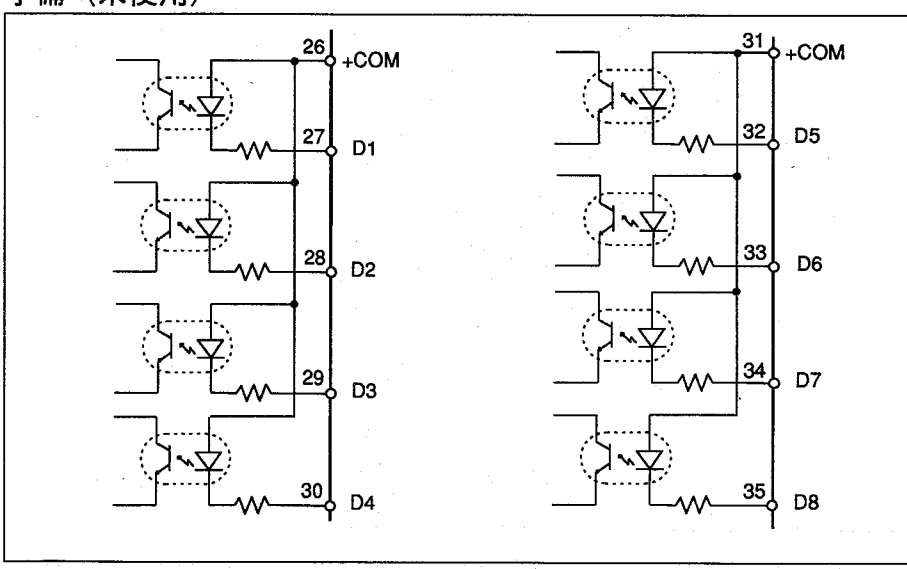

 $9 - 7$ 

チェッカ編

出力回路図 (EXT-OUT)

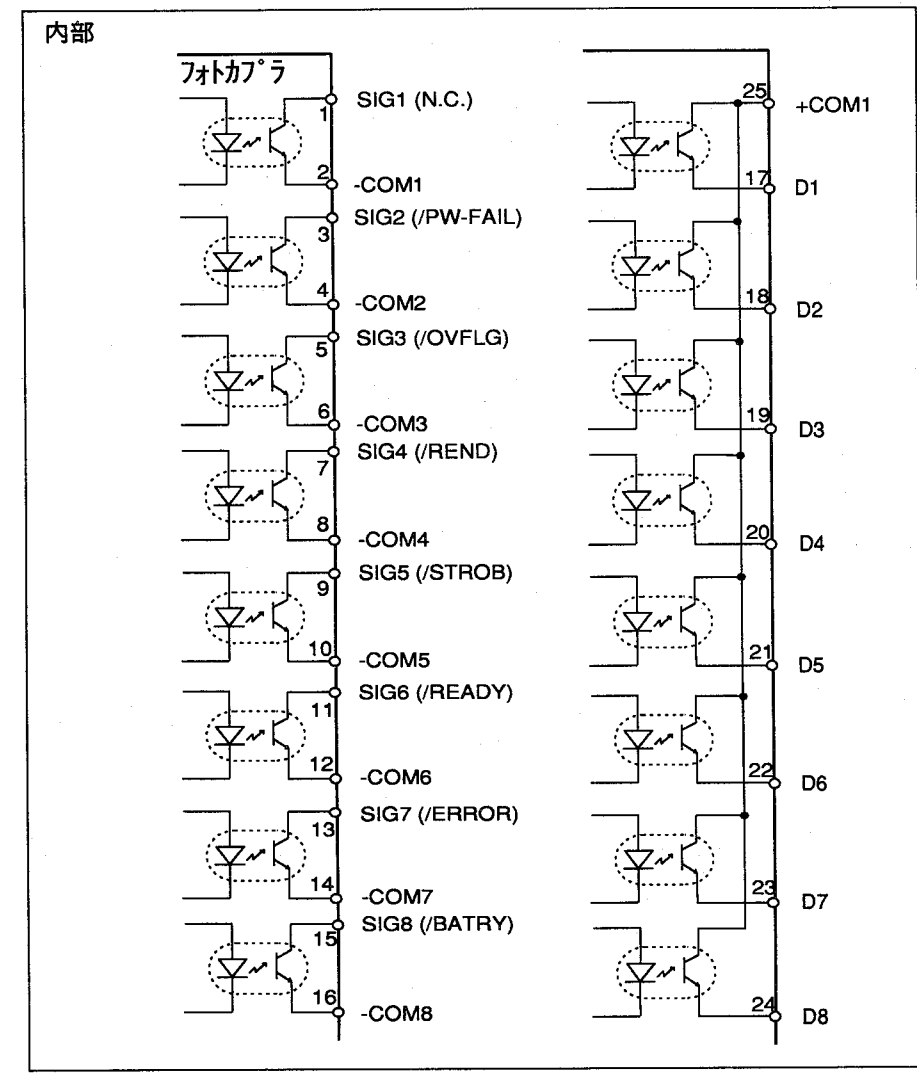

予備 (未使用)

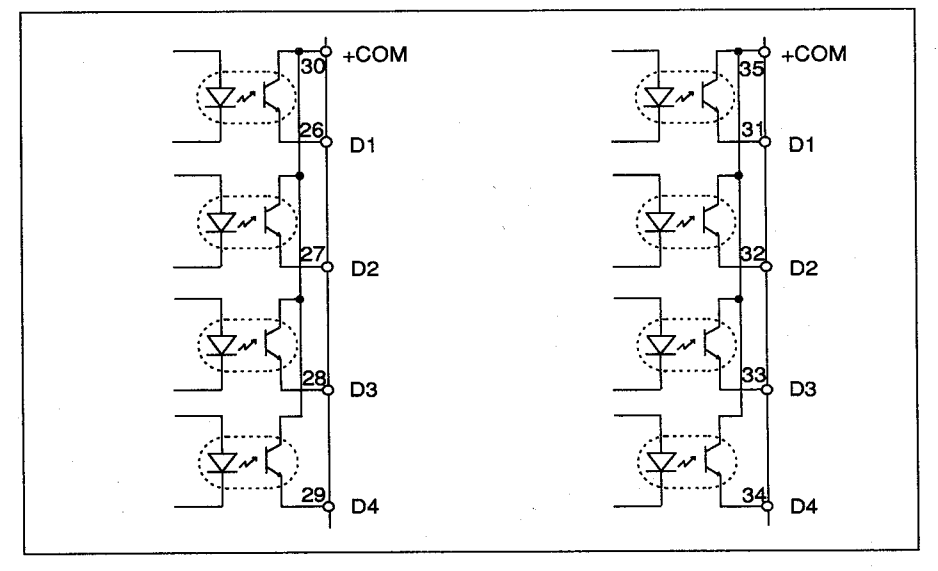

 $\left($ 

 $9 - 8$ 

## ●パラレル入出力仕様

### EXT-IN/EXT-OUT

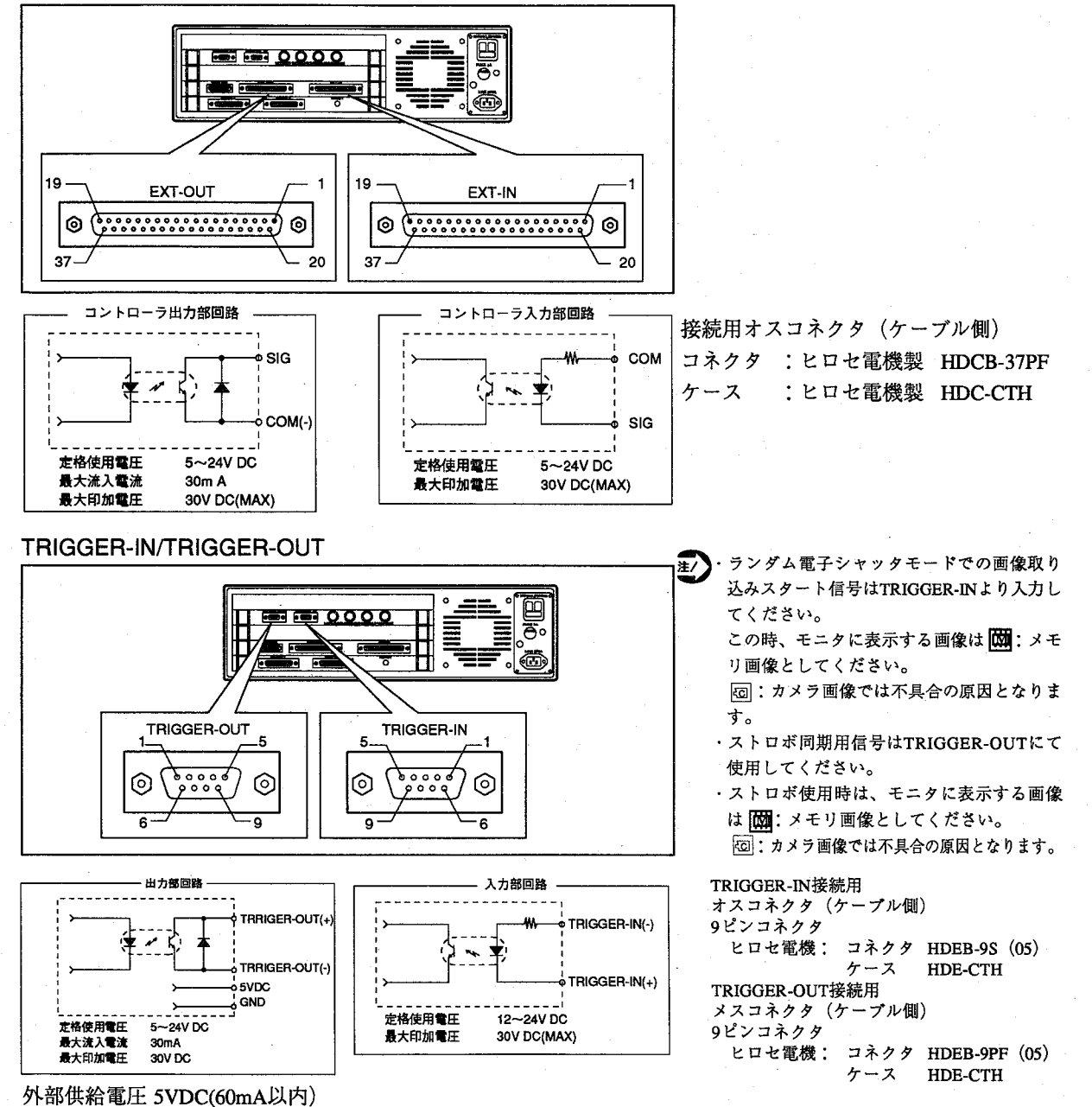

TRIGGER-OUTの+5V.GNDを使用した際、ストロボノイズの影響を受けやすくなります。 この場合は、外部電源を使用してください。

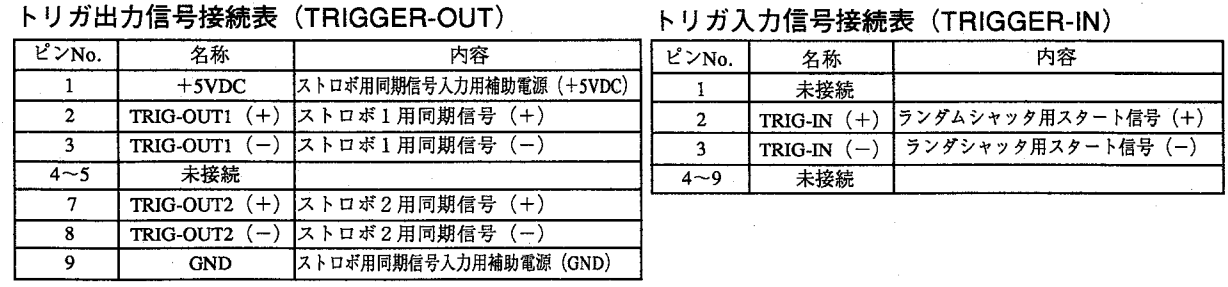

### ●通信プロトコル

RS232Cのパラメータ設定は、イメージチェッカメニュー上にて設定できます。 ANG110※のコントローラでは、ポート1を使用してください。

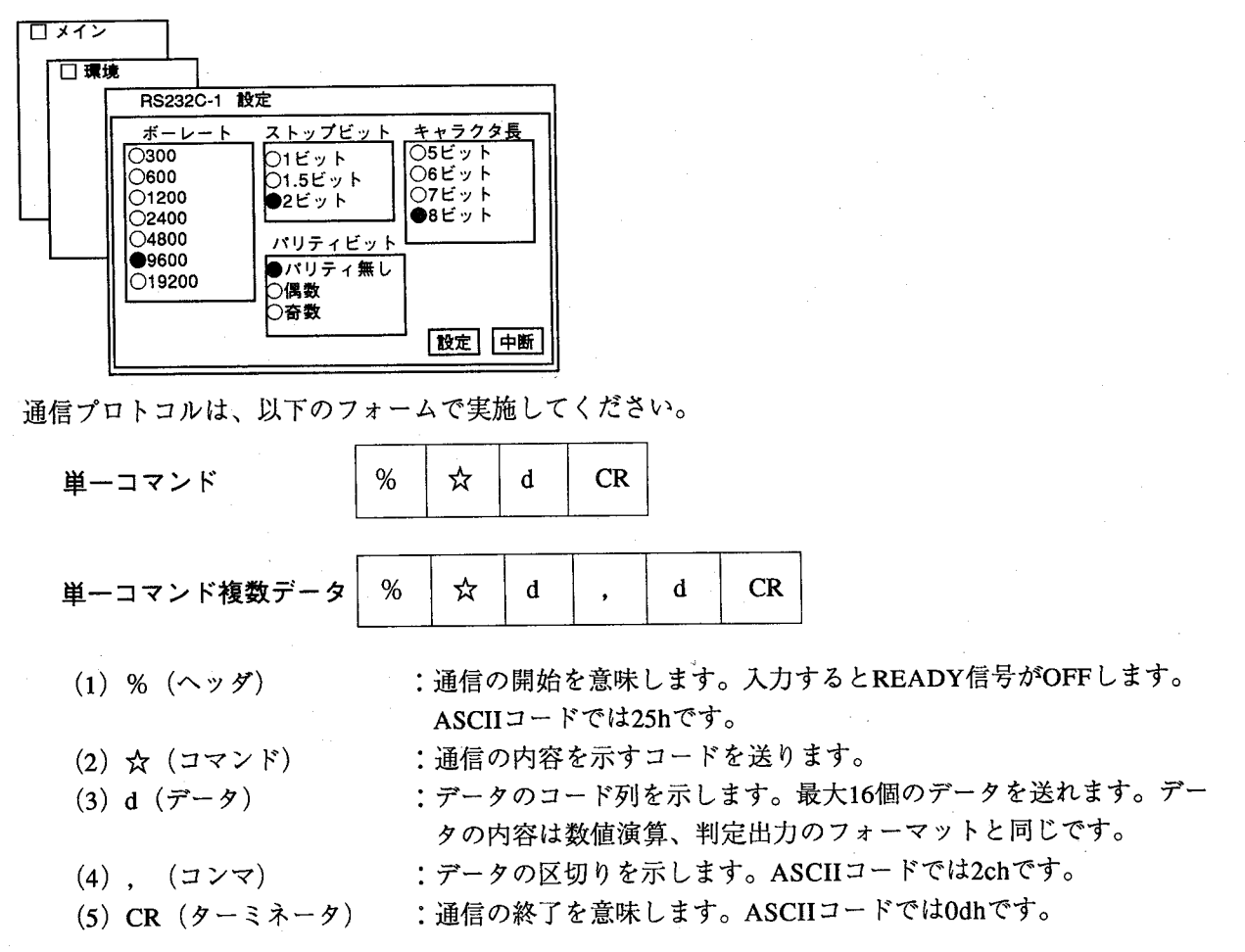

### 品種切替えデータ一覧

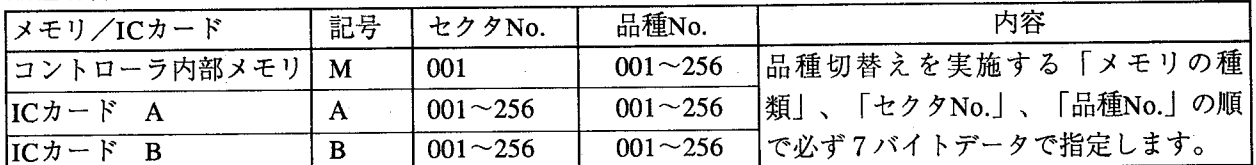

例. 内部メモリの品種No.5は以下のように表記できます。

M 0 0 1 0 0 2

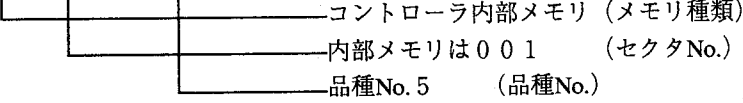

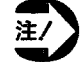

内部メモリを指定した場合、セクタNo.は001を必ず指定してください。

 $9-10$ 

# ●コマンド (☆) 一覧表

 $\left($ 

 $\overline{C}$ 

i.

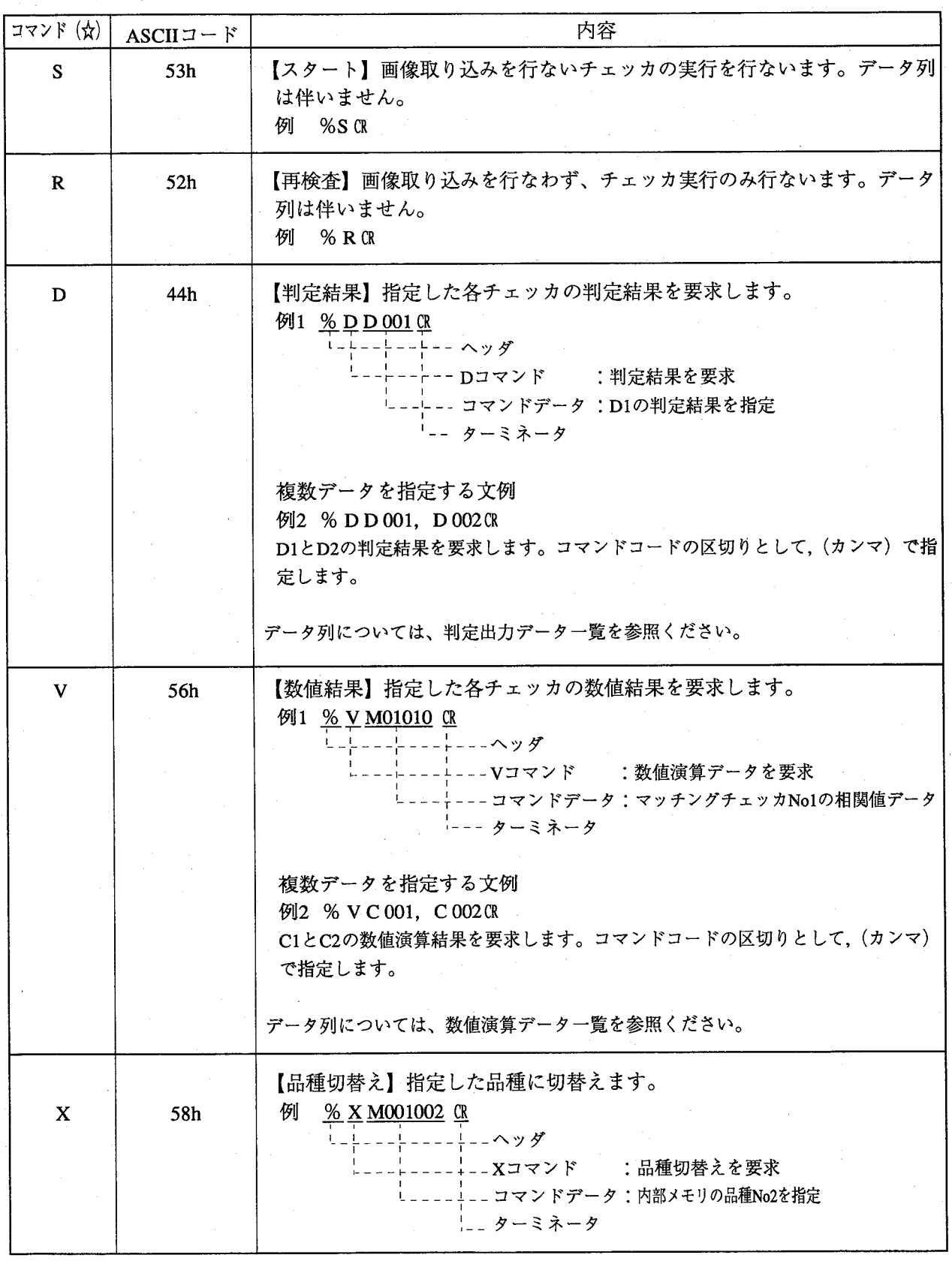

ホスト側よりイメージチェッカへの送信コマンド一覧

チェッカ編

イメージチェッカよりホストへの送信レスポンスコマンド

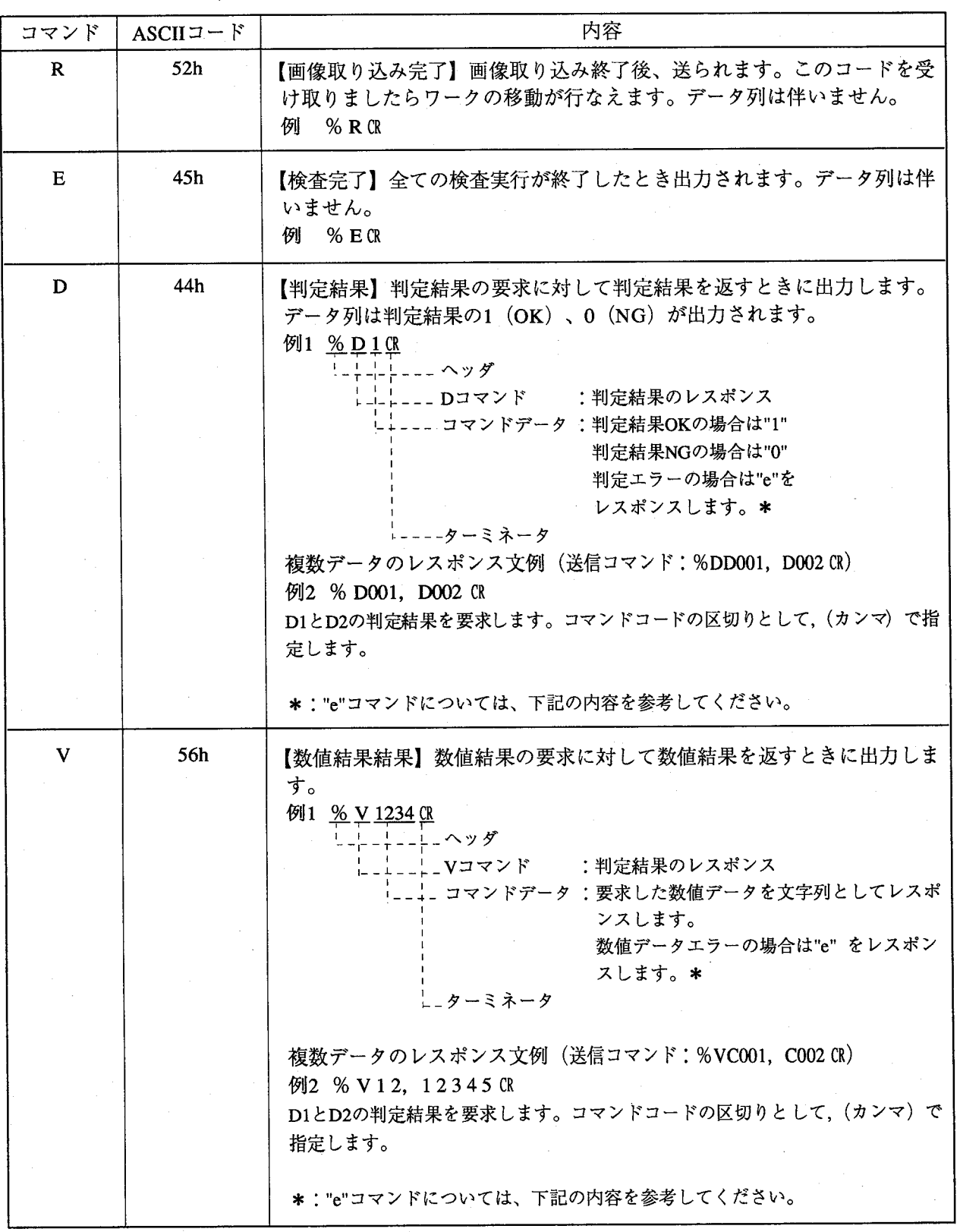

 $\bar{z}$ 

 $\subset$ 

 $9-12$ 

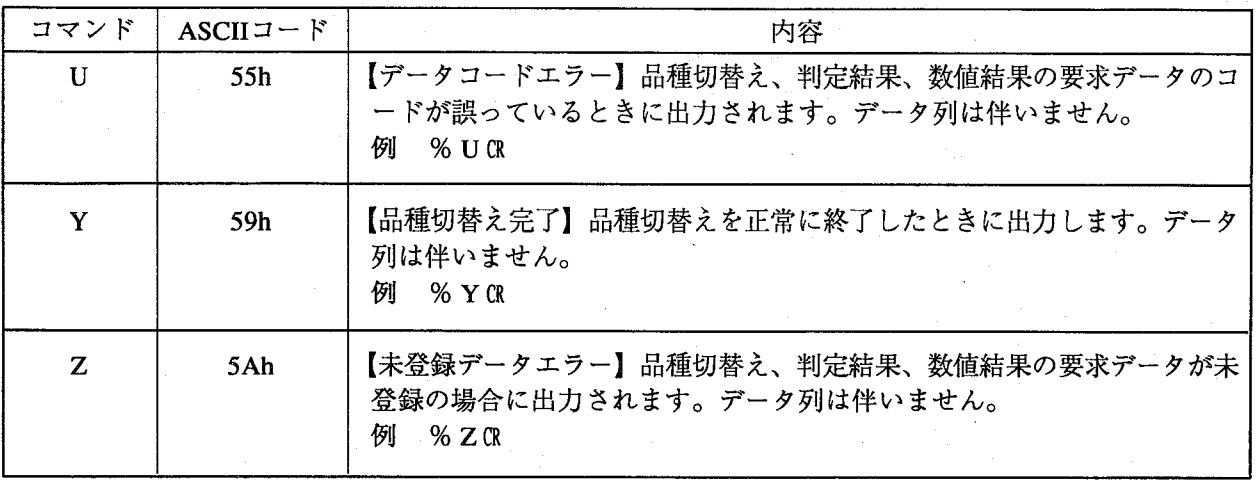

 $\big($ 

 $\overline{C}$ 

 $\bar{z}$ 

## ●シリアル接続について

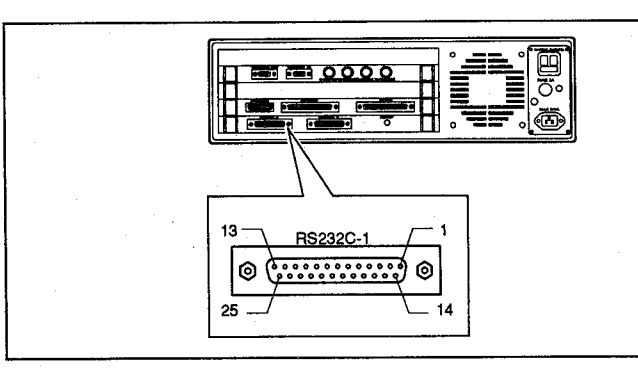

接続用オスコネクタ (ケーブル側) 松下電工製 : AVB8801 ヒロセ電機製: HDBB-25PF(05)ケース  $:$  HDB-CTH コネクタ

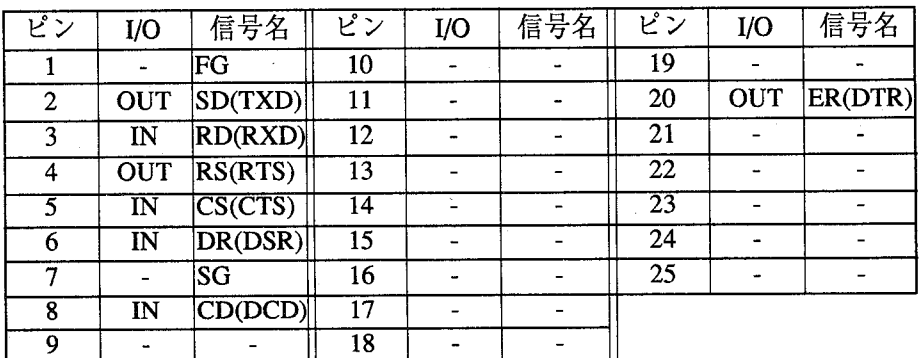

### パソコンとの接続

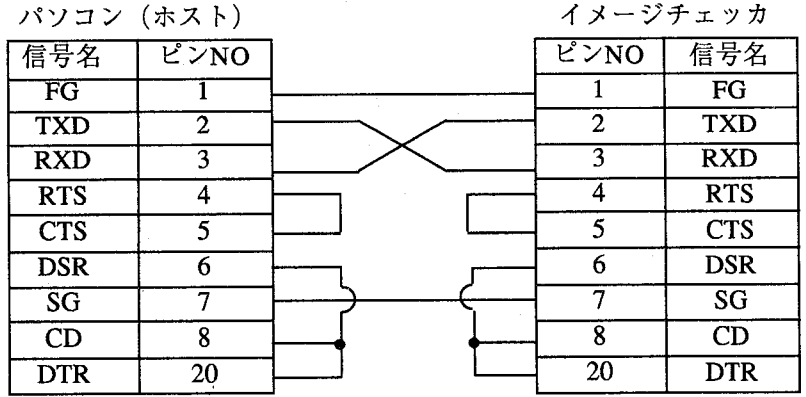

### FPシリーズ (PC) との接続

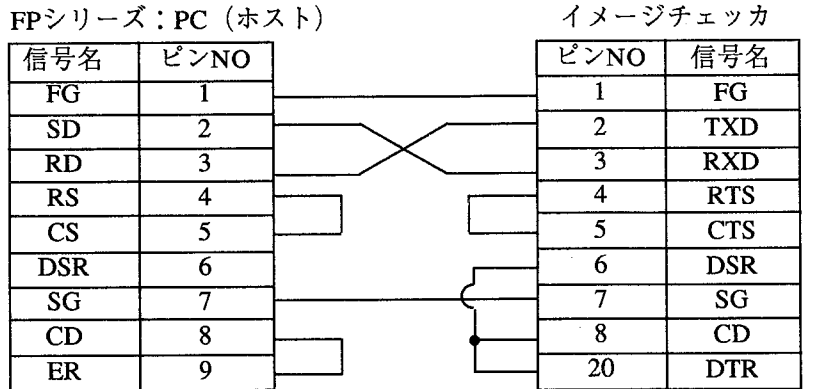

F P シリーズ: P C での接続例では、F P 5/3/10シリーズでのデータプロセスユニット、シリアルデータユニット FP-M/FP1シリーズのRS232C汎用ポートに対応しています。

## ●エラー処理について

イメージチェッカは実行上、異常と判断した場合エラー信号をONしますので、その際の結果は破棄するよ うにしてください。

エラー信号がONするとき

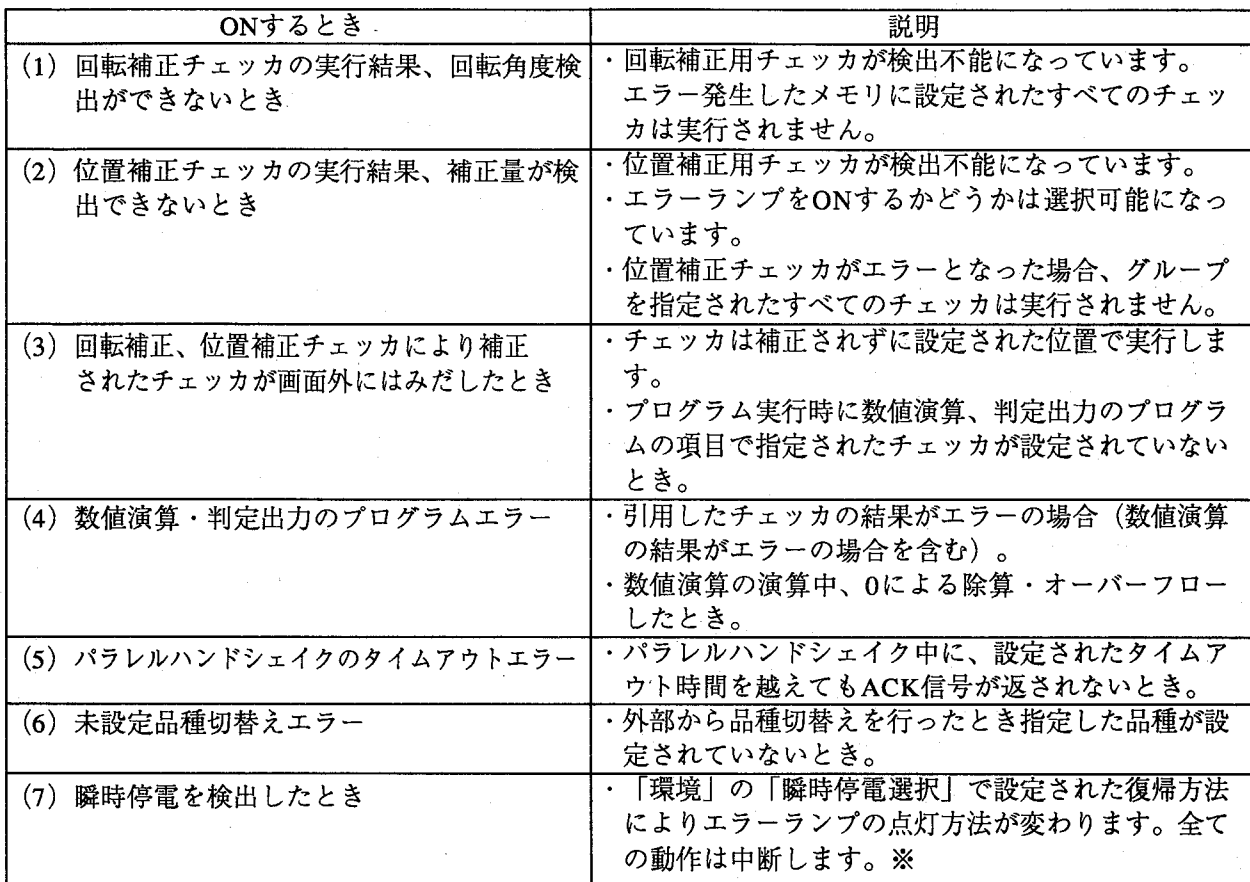

エラー信号がOFFするとき

 $\big($ 

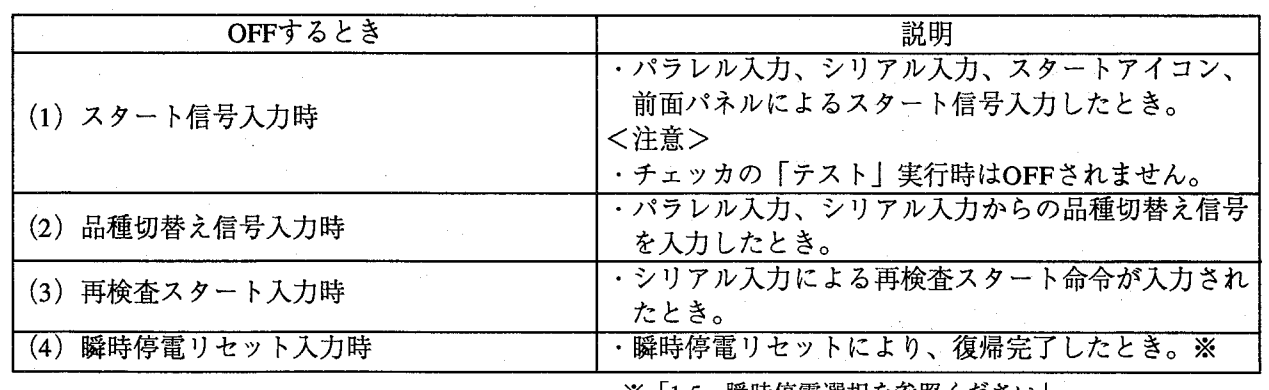

※「1-5 瞬時停電選択を参照ください」

エラー発生時の処理について

数値演算、判定出力はエラーが発生しても継続して処理実行を行ないます。 エラー発生時の処理は以下のように処理を行ないます。

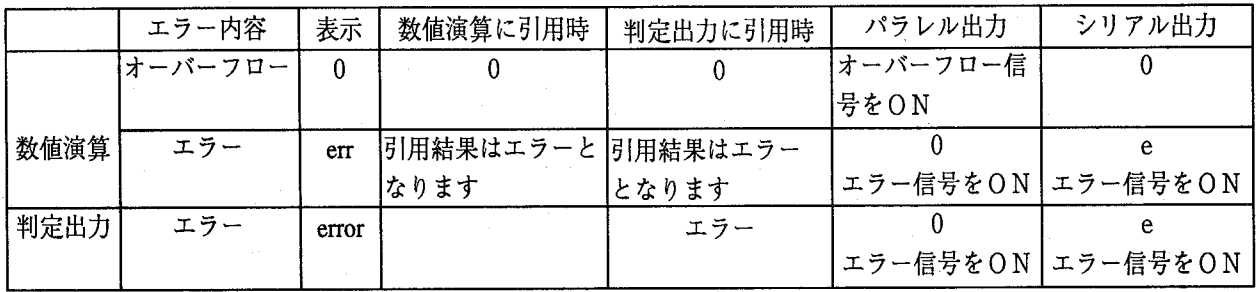

数値演算でのオーバーフローについて

数値演算実行中にエラーではなくデータが一定範囲を越えるとエラーまたはオーバーフローフラグがON します。

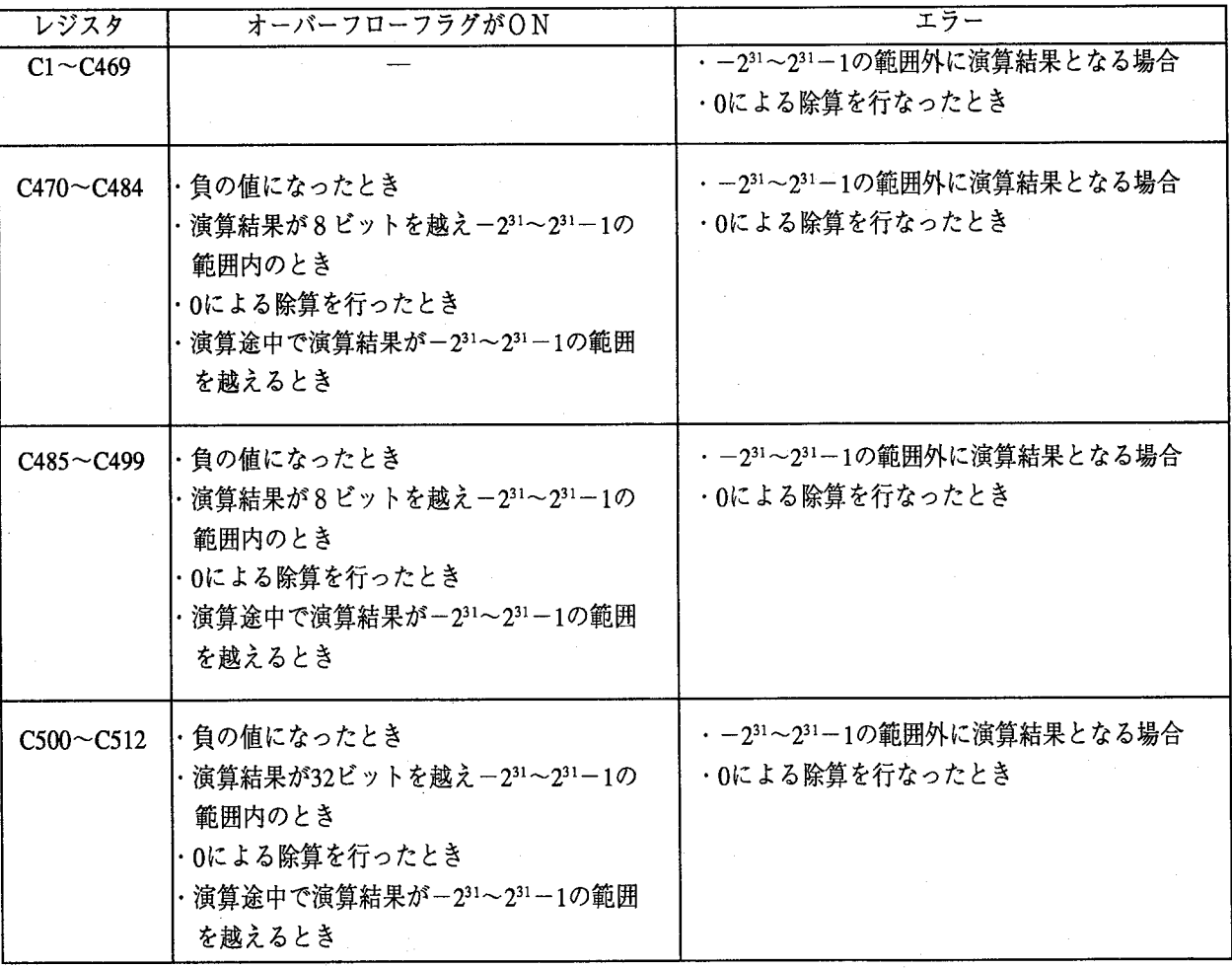

主人

● オーバーフローまたはエラーが発生した場合は、その結果を破棄するように外部機器にてプロ クグラム作成してください。

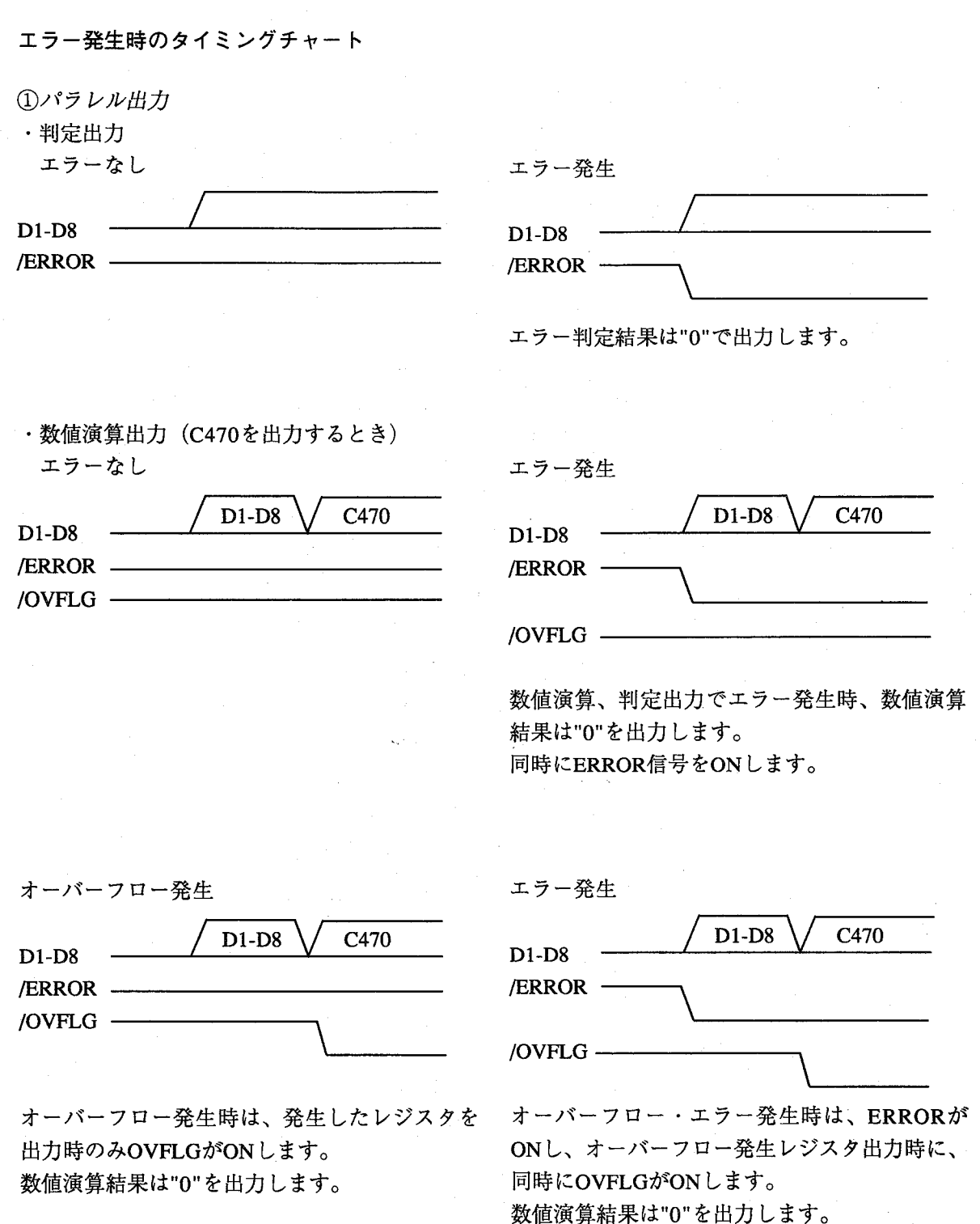

 $\big($ 

 $\bigg($ 

チェッカ編

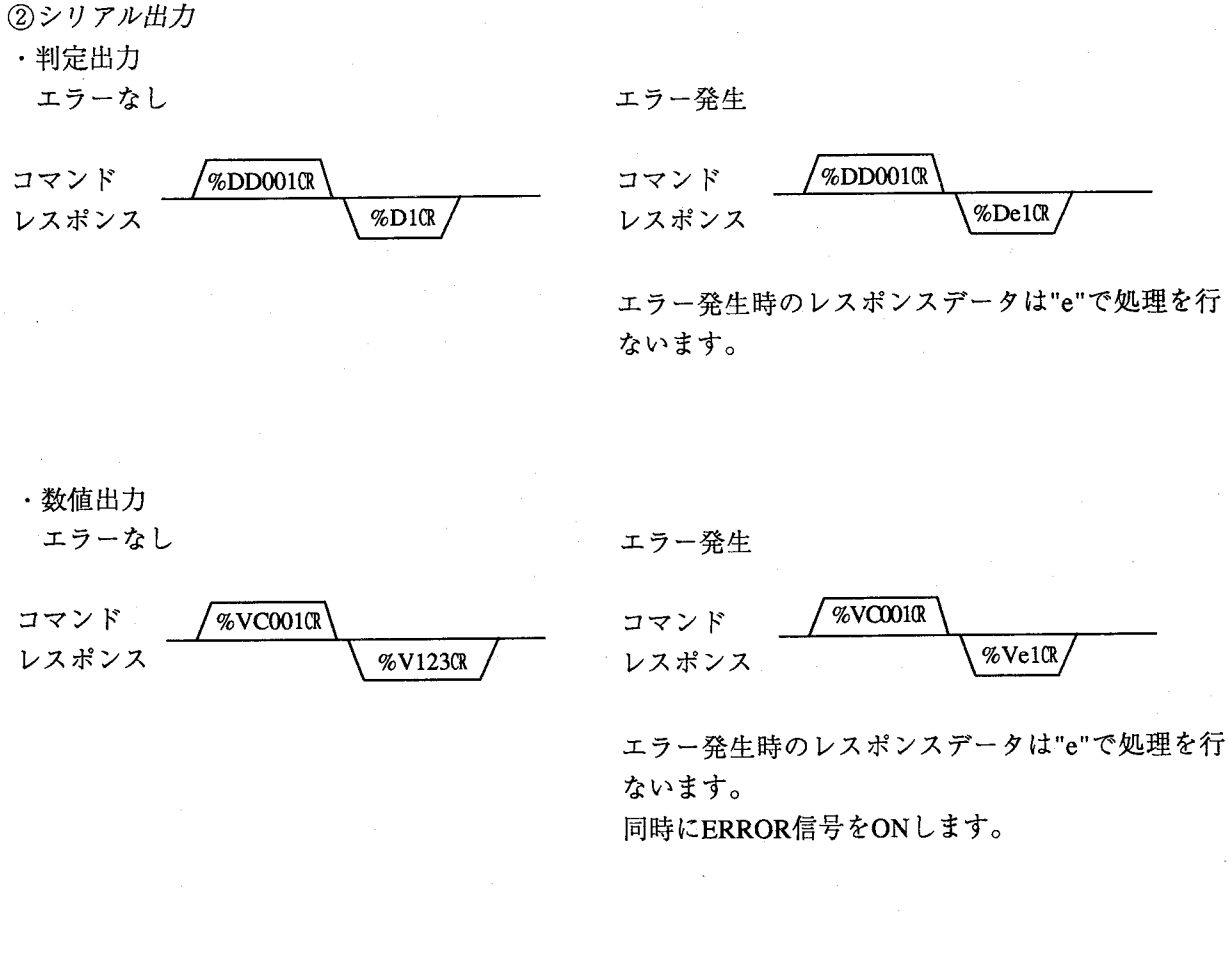

オーバーフロー発生

**%VCOO1CR** コマンド % $VOR$ レスポンス

オーバーフロー発生時のレスポンスデータは"0" で処理を行ないます。

オーバーフロー・エラー発生

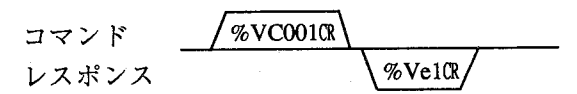

エラー発生時のレスポンスデータは"e"で処理を行 ないます。 同時にERROR信号をONします。

## ●外形寸法図

コントローラ: ANG1104 (100VAC仕様)

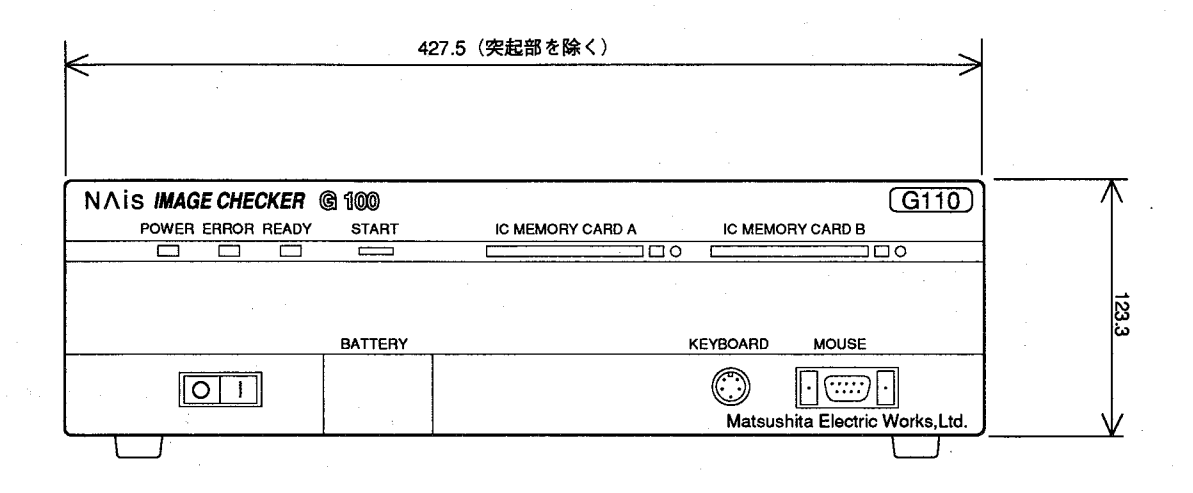

側面

 $\bigg($ 

 $\left($ 

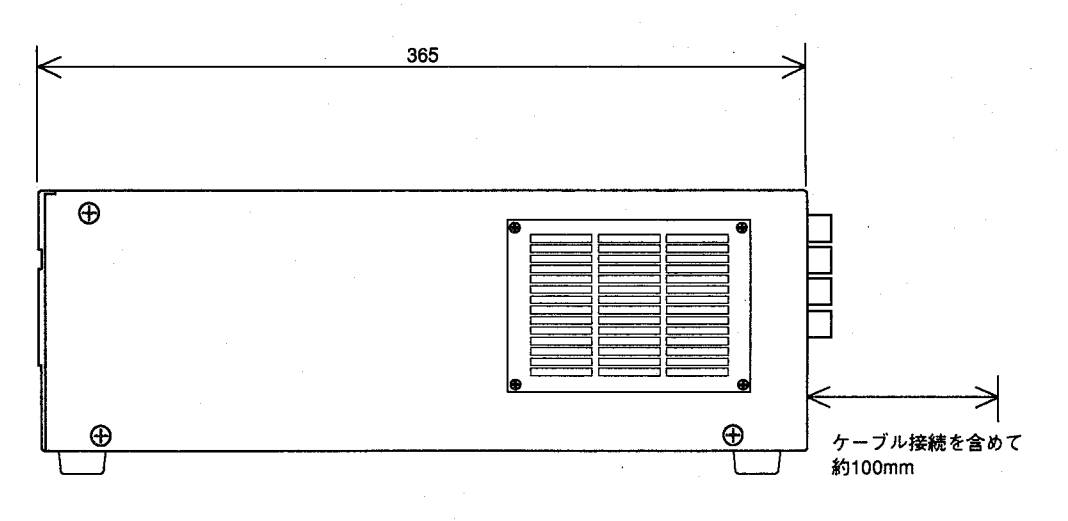

モニタ: ANB874A (100VAC仕様)

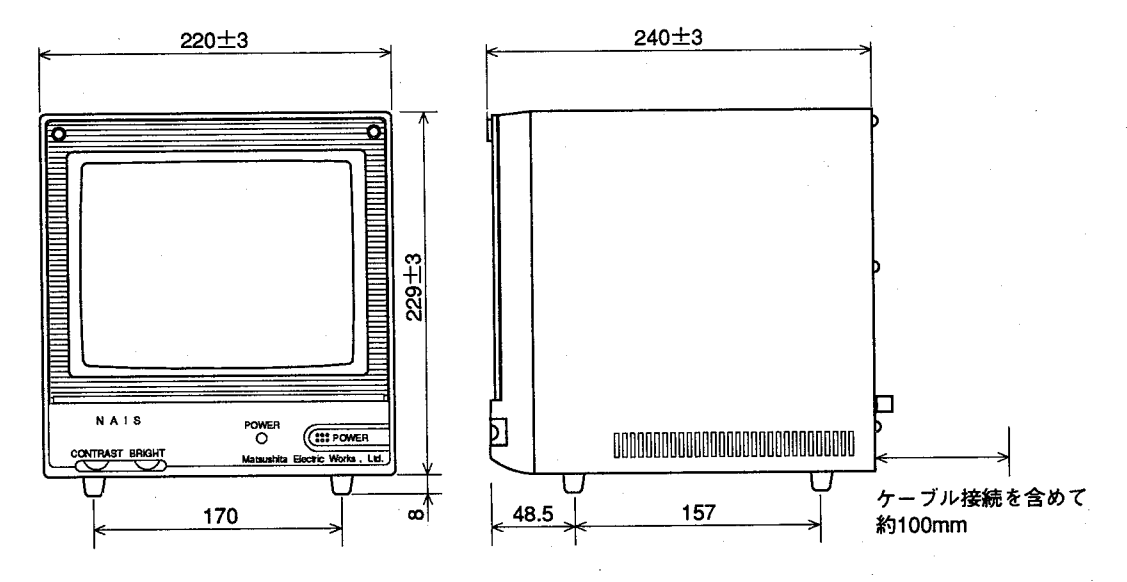

 $(\ )$ 

J.

 $ICD - K$ 

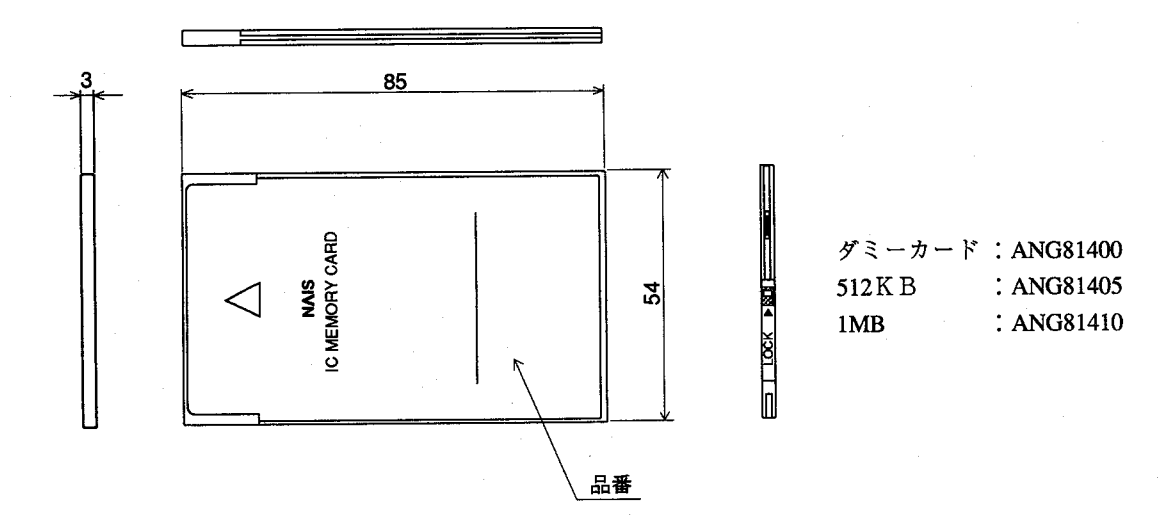

 $9 - 20$ 

## $CCD \nrightarrow \times \overline{7}$ : ANG830(H)

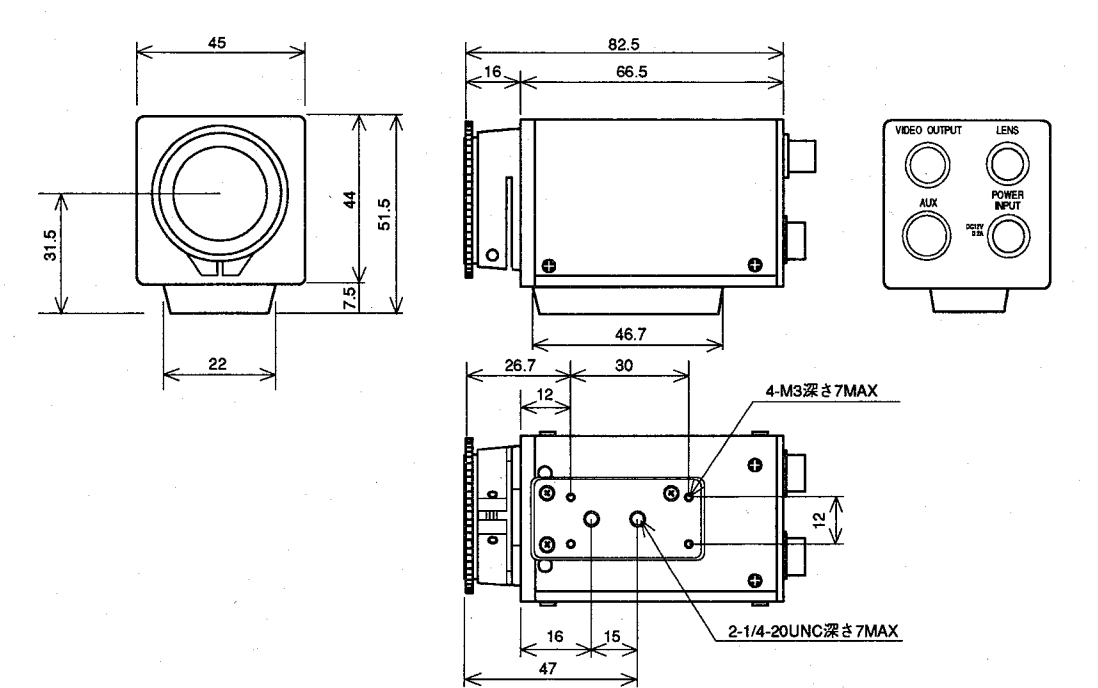

中間リング: ANB848

 $\big($ 

 $\overline{C}$ 

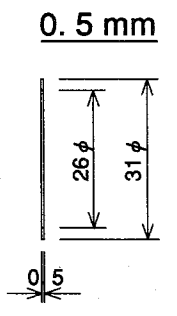

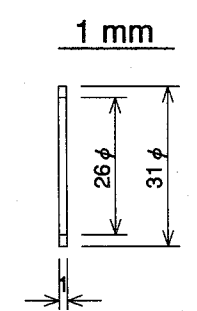

 $\ddot{\phantom{a}}$ 

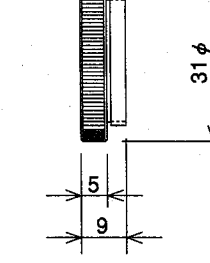

 $5 \text{ mm}$ 

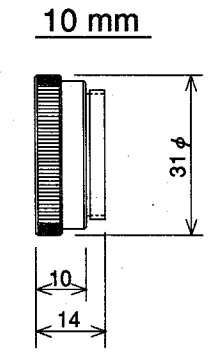

 $20 \text{ mm}$ 

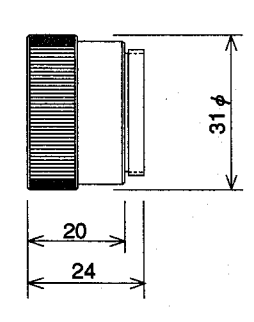

40 mm

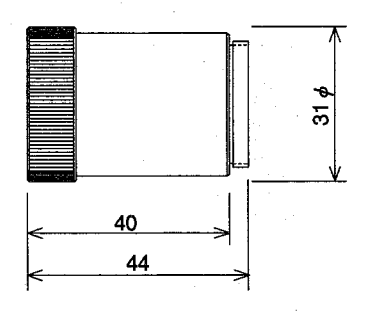

レンズ

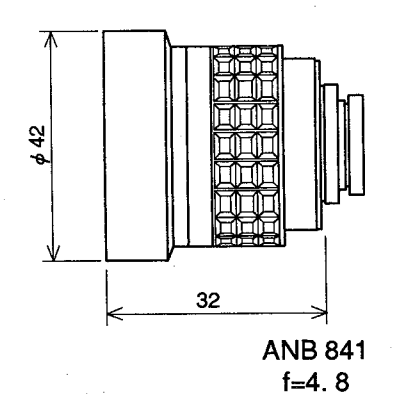

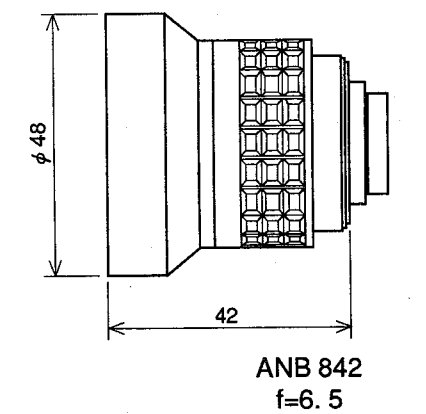

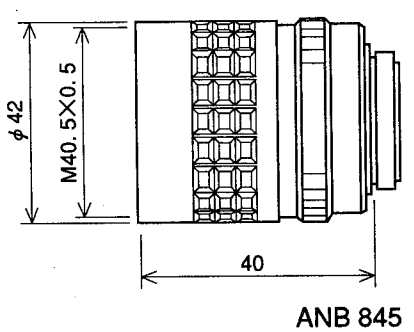

 $f=16$ 

 $(\ )$ 

 $\overline{(\ }$ 

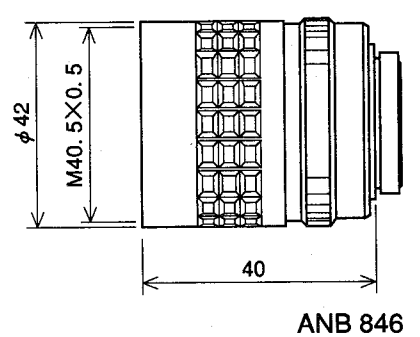

 $f = 25$ 

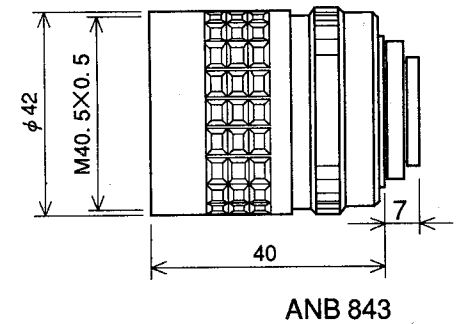

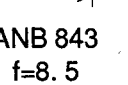

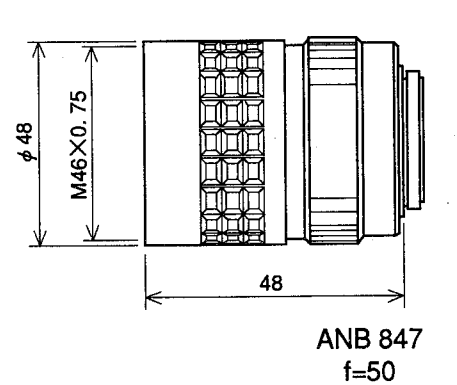

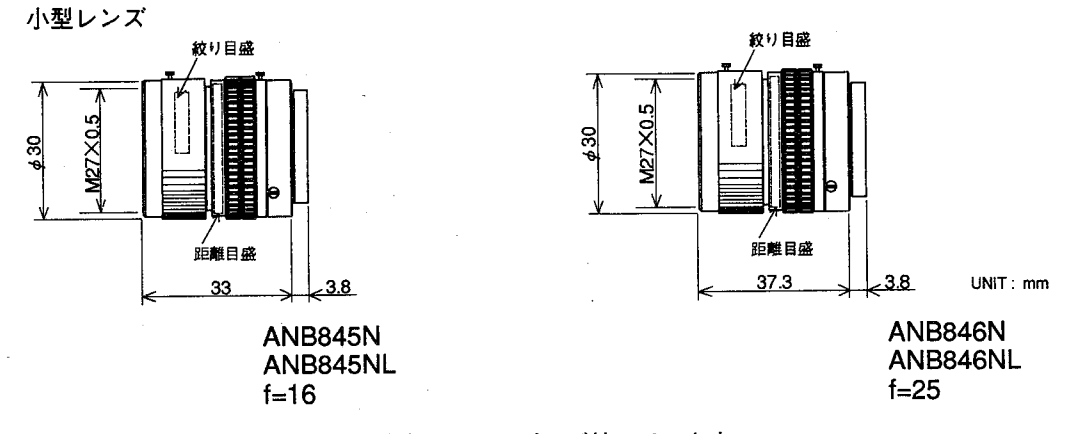

※NLタイプは絞り、ピントズレ防止のロックピンが付いています。

 $\sim$  .

### リングライト: ANB860

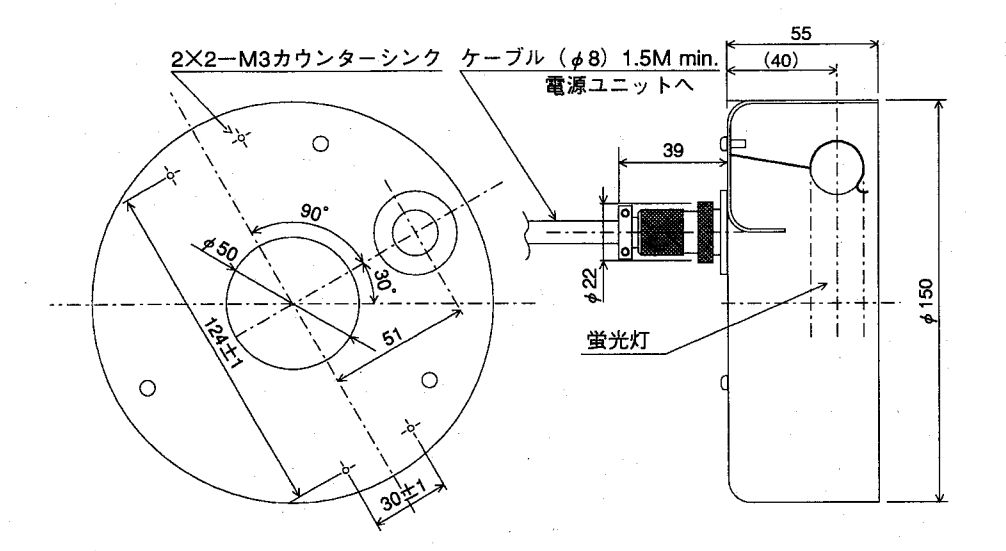

フラットライト: ANB861

 $\big($ 

 $\big($ 

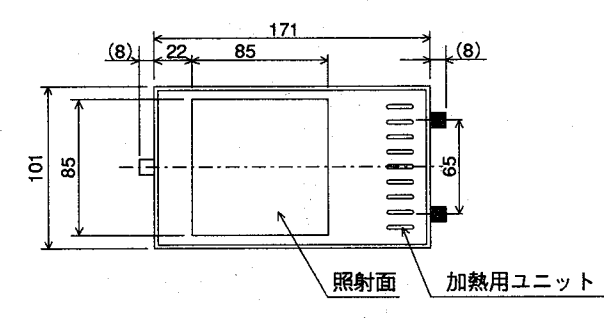

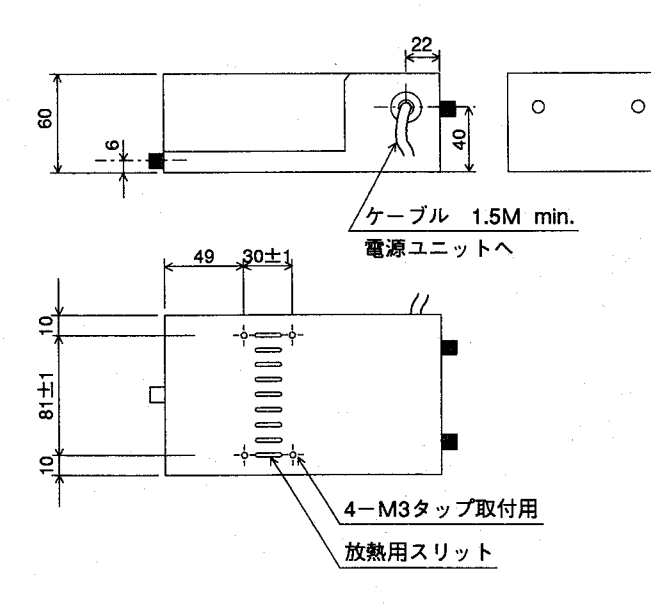

照明の電源ユニット

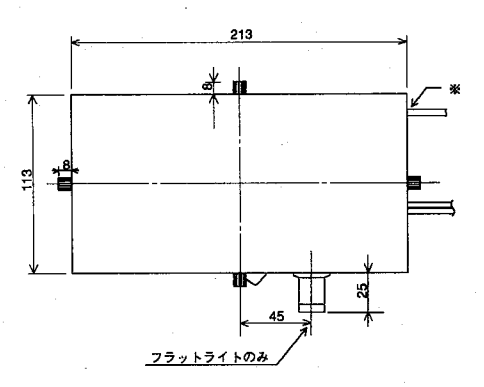

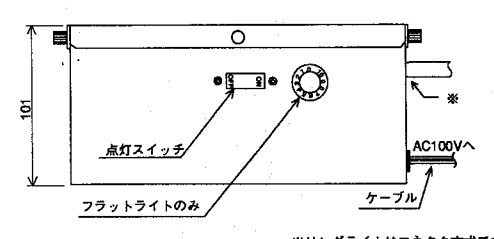

※リングライトはコネクタ方式です

●システム構成図

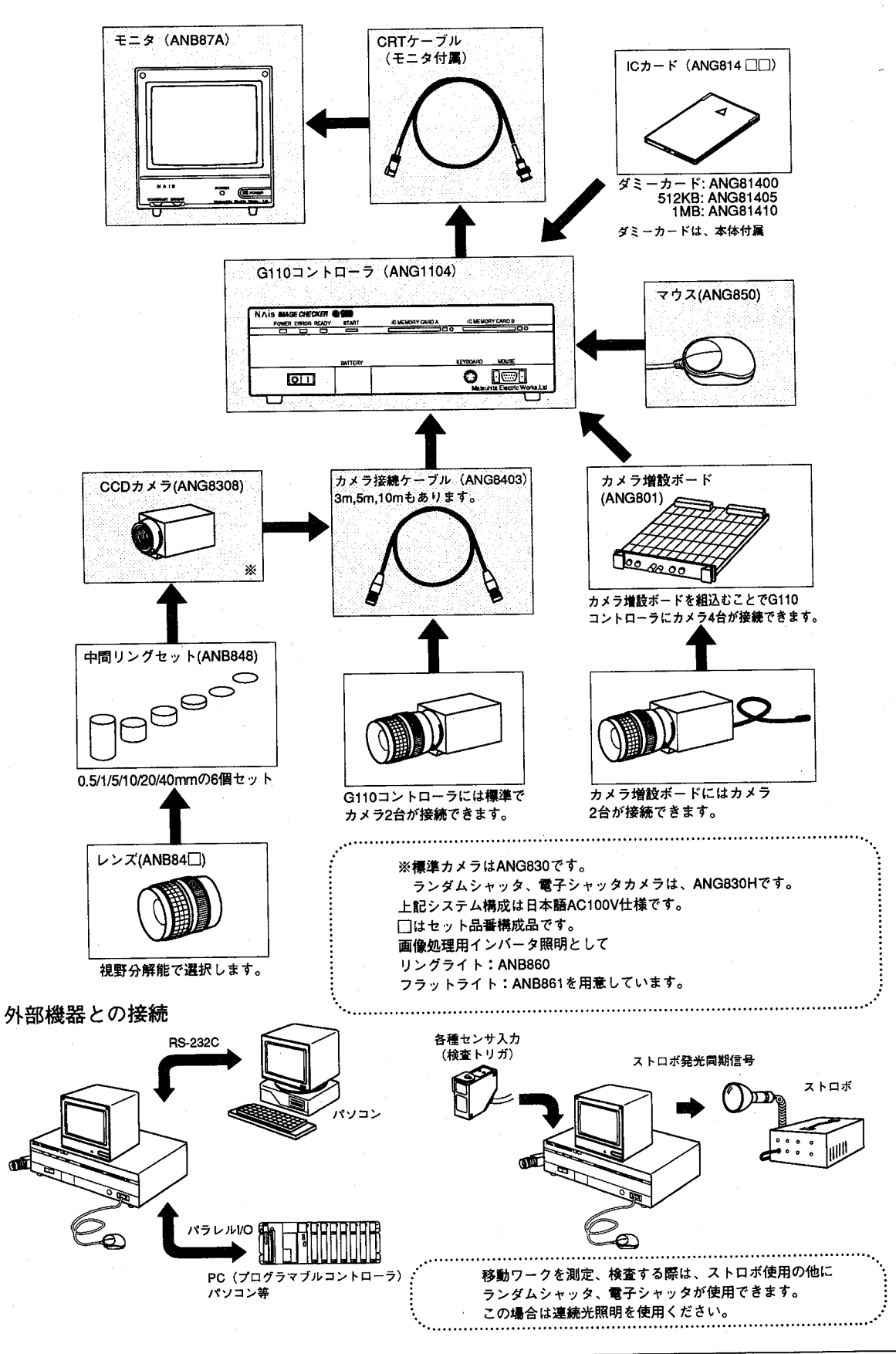

### ●電子シャッタカメラについて

電子シャッタの速度切替え

電子シャッタカメラではディップスイッチの切替えでシャッタ速度を切り 替えることができます。カメラ本体のカバーを取り外し、表を参考にして 切替えてください。

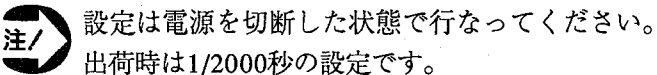

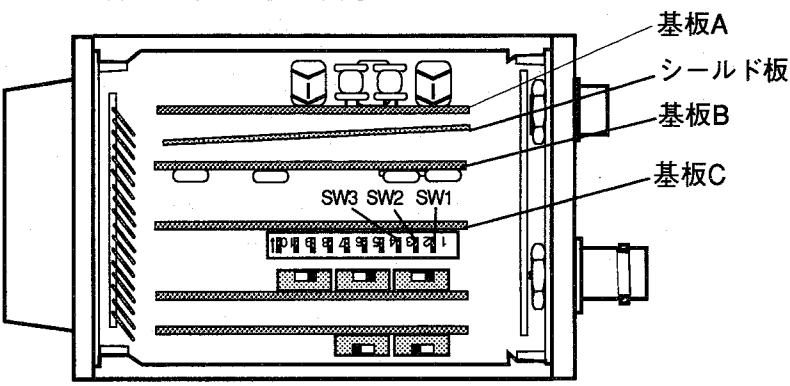

【手順】

 $\mathbf{1}$ 

カバーを固定している4本のねじをゆるめ、カバーを外します。 カバーを外す際に中のシールド板がカバーと一緒に外れることがあります ので、紛失したり傷つけないように注意してください。

シャッタ速度(秒) SW<sub>3</sub> SW<sub>2</sub> SW1 OFF OFF OFF 1/60  $1/100$ **OFF OFF** ON **OFF** ON **OFF** 1/250 **OFF** ON ON 1/500 ON **OFF OFF** 1/1000 ON **OFF** ON 1/2000  $ON$  $ON$ OFF 1/4000 ON ON ON 1/10000

 $\mathbf{2}$ ディップスイッチを以下の組み合わせで設定します。

電子シャッタの速度切替え

例. シャッタ速度1/500の場合、SW1=ON.SW2=ON.SW3=OFFとなります。

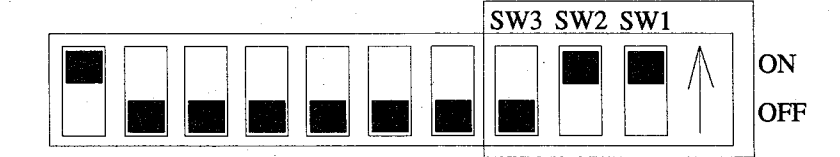

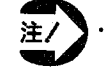

基板CのDIP-SW (SW1.SW2.SW3) 以外の設定は絶対に行なわな いでください。

カメラ、コントローラ本体の破損の原因となります。 他のDIP-SWの設定変更による破損は製品保証の対象外となりま す。

チェッカ編

### ○カメラ増設ボード (ANG801) について

この説明書をよくお読みになってから正しく装着してください。

操作方法についてはイメージチエッカG110シリーズのコントローラに付属のマニュアルをご覧ください。

■仕様

この商品はイメージチエッカG110シリーズにカメラを2台増設できるボー ドです。

このボードを組み合わせることで、最大4台のカメラをコントローラに接 続できます。

■付属品

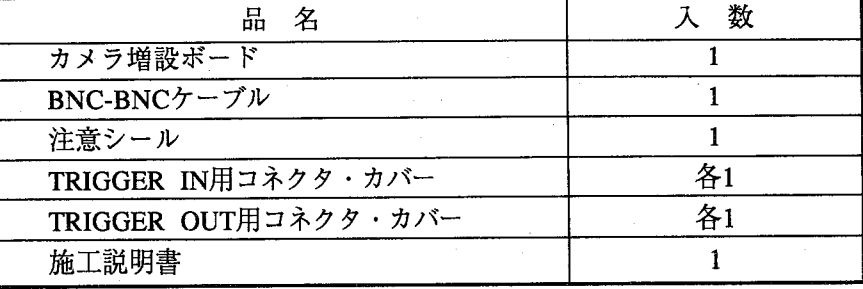

「TRIGGER IN」用コネクタカバーはランダムシャッタモードで使用する 場合に「TRIGGER OUT」用コネクタカバーはストロボを使用する場合に それぞれ使用します。

接続方法はイメージチエッカG110シリーズのコントローラに付属のマニュ アルをご覧ください。

■装着する前に

このカメラ増設ボードはイメージチエッカG110シリーズのコントローラ専 用です。

部品実装面が露出していますので以下の点に注意してください。

・電子部品を素手でさわらない。

・取り扱いは人体の静電気を放電後に行なう。

・プリント基板の実装面、パターン面に異物が付着しないようにする。

・取り扱いはハンドルと基板端面を持って行なう。

## 1 取付け方法

1 コントローラの電源を切り電源ケーブルをコントローラから外す。

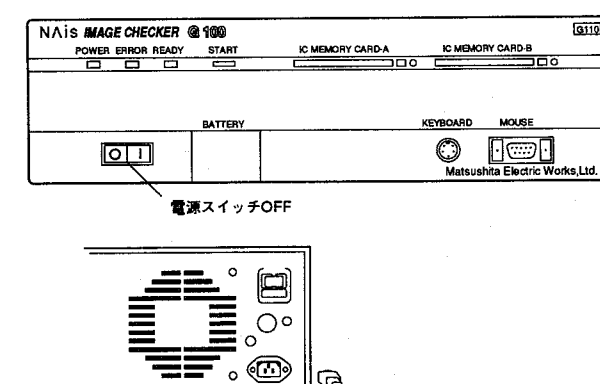

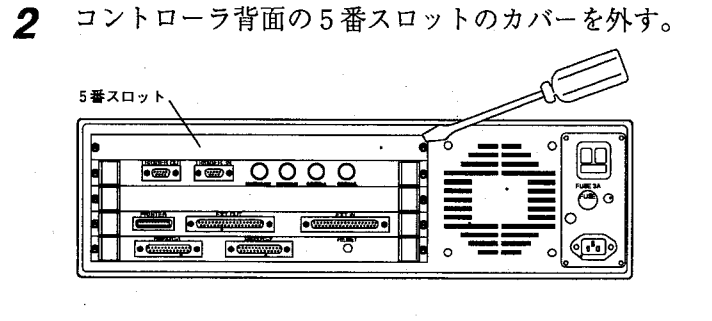

ガイドレールに沿って挿入する。  $\boldsymbol{3}$ この時、基板面に触れないように基 板端面を持って行なってください。

他のパネルの高さまで押し  $\boldsymbol{\varDelta}$ 込みねじ止めします。

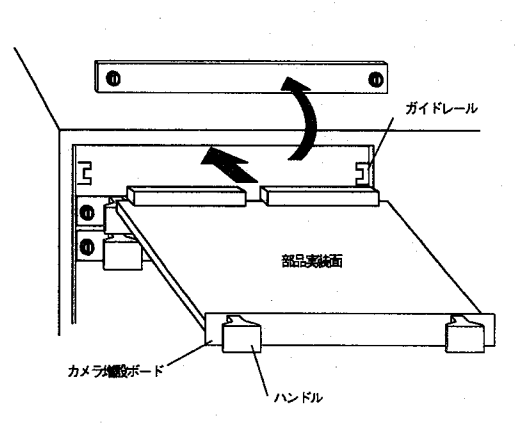

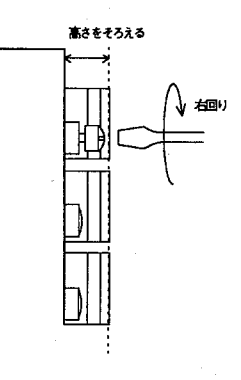

ケーブルを接続します。

5

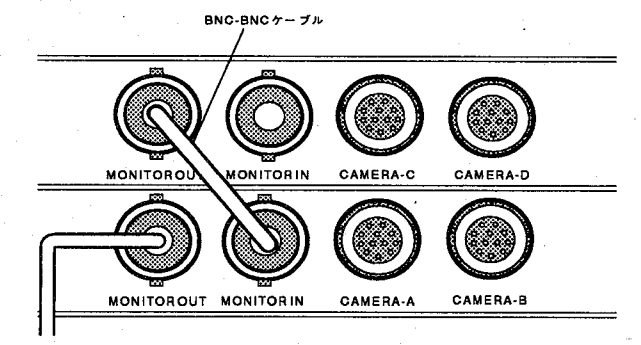

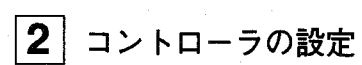

 $\left($ 

€

メインメニューの「品種」から「カメラ選択」を選びます。 使用するカメラの項目をマウスでクリックしメニューを閉じます。

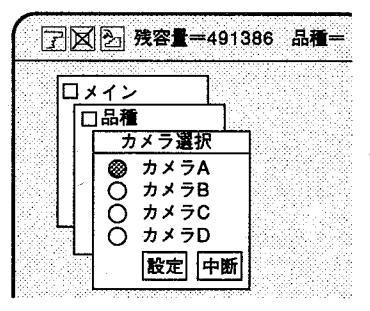

 $9 - 27$ 

チェッカ編

## ●ASCIIコード一覧

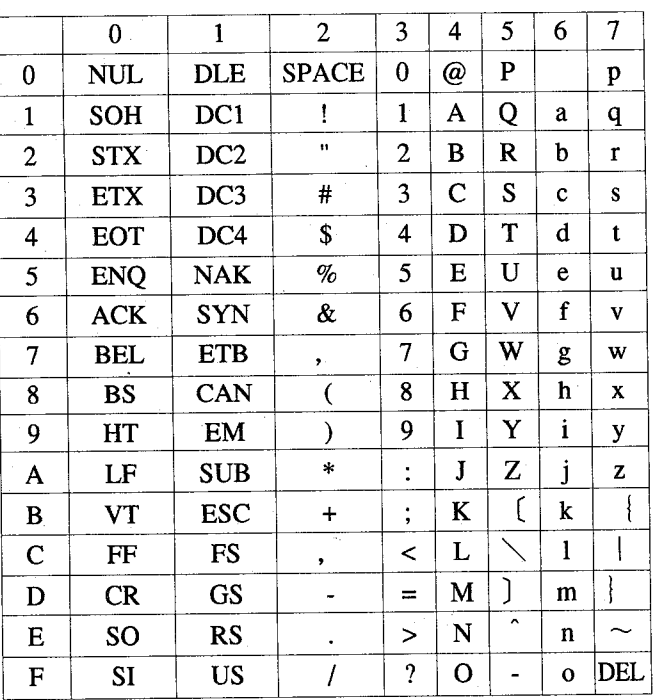

●一般仕様

コントローラ本体

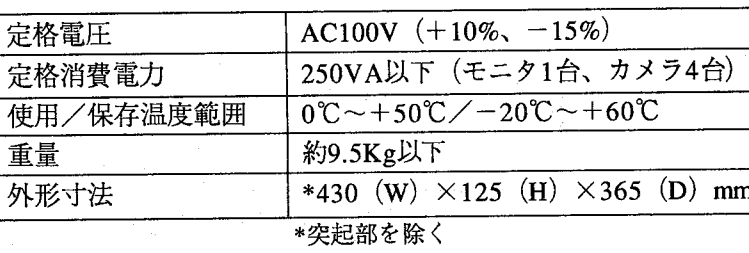

CCD撮像素子

 $(\ )$ 

CCDカメラ

撮像素子

モニタ

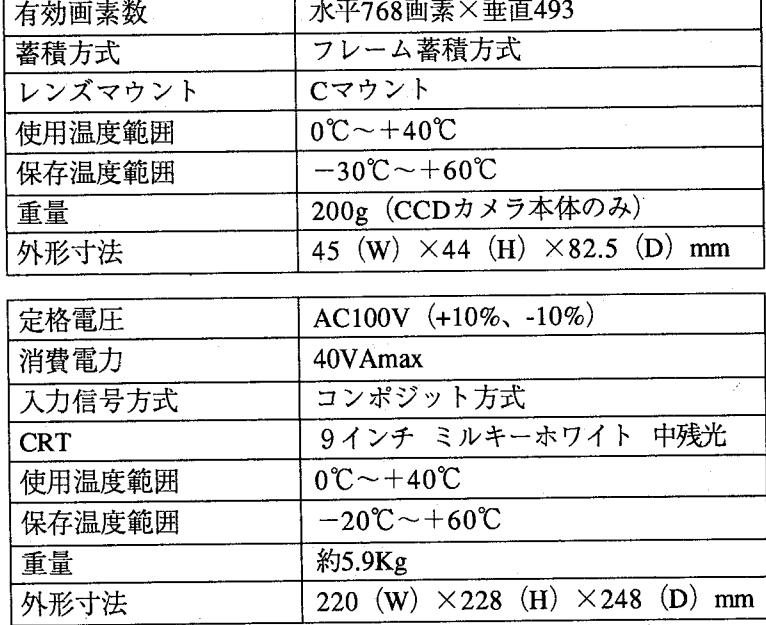

### ●その他の一般注意事項

(1) モニタ、モニタケーブル、ICカード、マウス、キーボード、カメラ、カメラ接続ケーブルは、弊社 指定の品番の商品をご使用ください。

お客様で購入された弊社指定外の商品を使用され、故障、破損、破壊等が発生いたしましても、商 品の保証範囲外とさせていただきますのでご了承ください。

- (2) メモリC、Dで設定したデータをICカードにバックアップし、カメラ増設ボード (ANG801) を挿入 していないコントローラにリストアを行なうと不都合の原因となりますので、絶対に行なわないで ください。
- 3 お客様でイメージチェッカG110を分解、改造ならびに内部設定を行なうことにより、故障、破損、 破壊が発生した場合、商品の保証範囲外とさせていただきますのでご了承ください。(除く、電子 シャッタカメラのシャッタ速度変更用ディップSW1、2、3:但し指定以外の設定を除かせて頂 きます。)
- 4 動作中、ノイズ等で不具合が生じた場合、いったん電源をOFFし再度ONしてください。もし、この 操作で復帰できない場合は弊社まで連絡ください。

⑤本製品は、精密機器になります。取扱い、衝撃・振動には極力ご注意願います。

【配線、設置に関して】

- ノイズによるトラブル防止のため下記事項にご注意願います。
- · CCDカメラとコントローラ間のケーブルは他の配線と同一 (平行に結束) にせず約5 cm以上離 してください。
- ・ イメージチェッカへの入力信号線、出力信号線は、動力線、電源線とは同一(平行に結束)にせず 約10cm以上離してください。また、各種信号線の接続に関しましては、できるだけ短くして接続 願います。
- ・ イメージチェッカG110への供給電源は、動力供給用電源とは別電源にしてください。
- ・ 入力信号と出力信号線は離して配線してください。
- ・ イメージチェッカG110に接続しているPC(プログラマブルコントローラ)に直接、強力な誘導負 荷(モータやリレー)が接続されている場合は、負荷側にノイズキラー等のノイズ吸収素子を挿入 願います。
- ・ 高圧線、高圧機器、動力機器、無線機器とはできるだけ離して設置願います。
- ・ 構造上、防塵、防水、耐食性にはなっていませんので、このような環境下では使用しないでくださ  $h^3$
- ・ 検査実行中は、ノイズによる誤動作を防止するため、マウス、キーボードはコネクタから抜いてお いてください。
- ・ 電源とコントローラ金属部、及び入出力とコントローラ金属部間では絶縁抵抗及び耐電圧の試験は 行なわないでください。
- · RS232C、パラレル入出力、トリガ入出力などの信号線はノイズ対策のために、シールド処理を行な い、FGに接続することをお勧めします。

【モニタ使用上の注意】

モニタ画面の焼付きを防止しモニタの寿命を延ばすためには、コントラスト、ブライトは絞るように調 整しますと、モニタブラウン管の寿命を延ばすことができます。

また、不要時には、モニタ電源をOFFにしておくことで同様の効果があります。

【ご注意】

本製品が外国為替及び外国貿易管理法の規定により戦略物資等(または役務)に該当する場合には日本 国外に輸出する際に日本国政府の輸出許可が必要です。

## ●イメージチェッカG110マニュアル改訂履歴

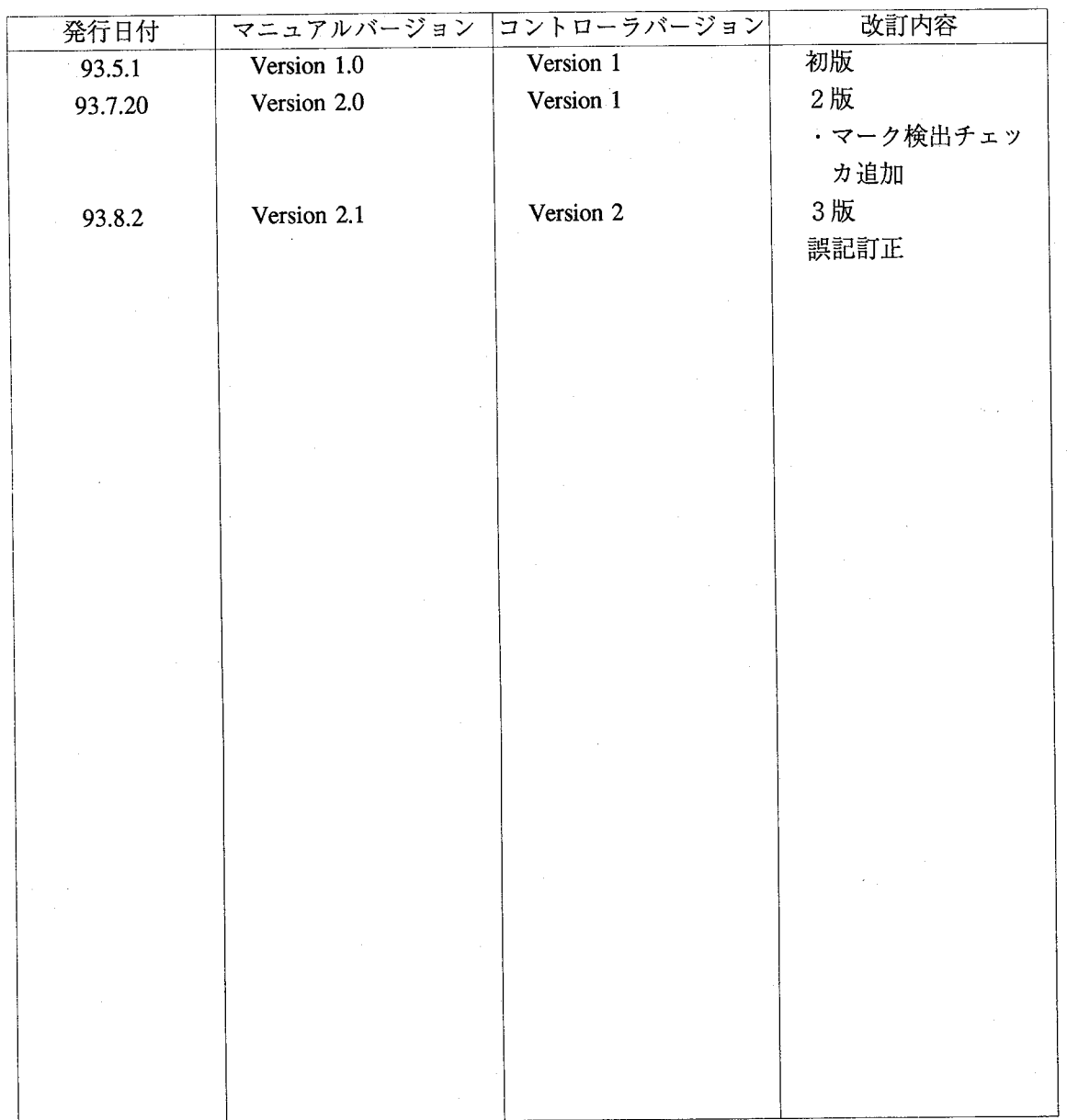

マニュアル作成に際しまして細心の注意を行なっておりますが、万一誤り等がございましたら下記 までご連絡を頂きましたら幸いです。

〒571-71 大阪府門真市1048 松下電工 (株) FAシステム機器事業部 営業企画部 イメージチェッカマニュアル係

### ご注文に際してのお願い

本資料に記載された製品および仕様は、製品の改良などのために予告なしに変更(仕様変更、製造中止を含む)することがありますので、記 載の製品のご使用のご検討やご注文に際しては、本資料に記載された情報が最新のものであることを、必要に応じ当社窓口までお問い合わせ のうえ、ご確認下さいますようお願いします。

なお、本資料に記載された仕様や環境・条件の範囲を超えて使用される可能性のある場合、または記載のない条件や環境での使用、あるい は鉄道・航空・医療用などの安全機器や制御システムなど、特に高信頼性が要求される用途への使用をご検討の場合は、当社窓口へご相談い ただき、仕様書の取り交わしをお願いします。

### 【受入検査】

・ご購入品または納入品につきましては、速やかに受入検査を行っていただくとともに、本製品の受入検査前または検査中の扱いにつきまし ては、管理保全に十分なご配慮をお願いします。

### 【保証期間】

・本製品の保証期間は、別途に両社間で定めのない限りは、ご購入後あるいは貴社のご指定場所への納入後1年間とさせていただきます。

#### 【保証範囲】

・万一、保証期間中に本製品に当社側の責による故障や瑕疵が明らかになった場合、当社は代替品または必要な交換部品の提供、または瑕疵 部分の交換、修理を、本製品のご購入あるいは納入場所で、無償で速やかに行わせていただきます。

- ただし、故障や瑕疵が次の項目に該当する場合は、この保証の対象範囲から除かせていただくものとします。
- (1) 貴社側が指示した仕様、規格、取扱い方法などに起因する場合。
- (2) ご購入後あるいは納入後に行われた当社側が係わっていない構造、性能、仕様などの改変が原因の場合。
- (3) ご購入後あるいは契約時に実用化されていた技術では予見することが不可能な現象に起因する場合。
- (4) カタログや仕様書に記載されている条件・環境の範囲を逸脱して使用された場合。
- (5) 本製品を貴社の機器に組み込んで使用される際、貴社の機器が業界の通念上備えられている機能、構造などを持っていれば回避できた 損害の場合。
- (6) 天災や不可抗力に起因する場合。

また、ここでいう保証は、ご購入または納入された本製品単体の保証に限るもので、本製品の故障や瑕疵から誘発される損害は除かせて いただくものとします。

以上の内容は、日本国内の取引および使用を前提とするものです。

日本以外での取引および使用に関し、仕様、保証、サービスなどについてのご要望、ご質問は当社窓口まで別途ご相談ください。

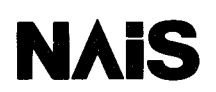

the Newest in Automation & Intelligent Systems

●お問い合わせは

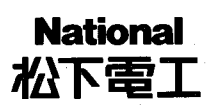

松下電工株式会社 FAシステム機器事業部

〒571 大阪府門真市門真1048 TEL.(06)908-1131〈大代表〉

©Matsushita Electric Works, Ltd. 1995 本書から無断の複製はかたくお断りします。<br>●商品改良のため、仕様・外観を変更することがありますのでご了承ください。

●本品のうち、戦略物資(又は役務)に該当するものの輸出にあたっては、外為法に基づく輸出 、<br>(又は役務取引)許可が必要です。詳細につきましては事業部までご相談ください。